## NetBackup™ Web UI Administrator's Guide

Release 10.4

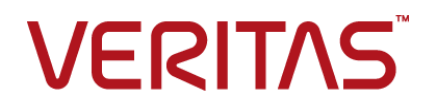

### NetBackup™ Web UI Administrator's Guide

Last updated: 2024-03-27

#### Legal Notice

Copyright © 2024 Veritas Technologies LLC. All rights reserved.

Veritas, the Veritas Logo, and NetBackup are trademarks or registered trademarks of Veritas Technologies LLC or its affiliates in the U.S. and other countries. Other names may be trademarks of their respective owners.

This product may contain third-party software for which Veritas is required to provide attribution to the third party ("Third-party Programs"). Some of the Third-party Programs are available under open source or free software licenses. The License Agreement accompanying the Software does not alter any rights or obligations you may have under those open source or free software licenses. Refer to the Third-party Legal Notices document accompanying this Veritas product or available at:

#### <https://www.veritas.com/about/legal/license-agreements>

The product described in this document is distributed under licenses restricting its use, copying, distribution, and decompilation/reverse engineering. No part of this document may be reproduced in any form by any means without prior written authorization of Veritas Technologies LLC and its licensors, if any.

THE DOCUMENTATION IS PROVIDED "AS IS" AND ALL EXPRESS OR IMPLIED CONDITIONS, REPRESENTATIONS AND WARRANTIES, INCLUDING ANY IMPLIED WARRANTY OF MERCHANTABILITY, FITNESS FOR A PARTICULAR PURPOSE OR NON-INFRINGEMENT, ARE DISCLAIMED, EXCEPT TO THE EXTENT THAT SUCH DISCLAIMERS ARE HELD TO BE LEGALLY INVALID. Veritas Technologies LLC SHALL NOT BE LIABLE FOR INCIDENTAL OR CONSEQUENTIAL DAMAGES IN CONNECTION WITH THE FURNISHING, PERFORMANCE, OR USE OF THIS DOCUMENTATION. THE INFORMATION CONTAINED IN THIS DOCUMENTATION IS SUBJECT TO CHANGE WITHOUT NOTICE.

The Licensed Software and Documentation are deemed to be commercial computer software as defined in FAR 12.212 and subject to restricted rights as defined in FAR Section 52.227-19 "Commercial Computer Software - Restricted Rights" and DFARS 227.7202, et seq. "Commercial Computer Software and Commercial Computer Software Documentation," as applicable, and any successor regulations, whether delivered by Veritas as on premises or hosted services. Any use, modification, reproduction release, performance, display or disclosure of the Licensed Software and Documentation by the U.S. Government shall be solely in accordance with the terms of this Agreement.

Veritas Technologies LLC 2625 Augustine Drive Santa Clara, CA 95054

<http://www.veritas.com>

#### Technical Support

Technical Support maintains support centers globally. All support services will be delivered in accordance with your support agreement and the then-current enterprise technical support policies. For information about our support offerings and how to contact Technical Support, visit our website:

#### <https://www.veritas.com/support>

You can manage your Veritas account information at the following URL:

#### <https://my.veritas.com>

If you have questions regarding an existing support agreement, please email the support agreement administration team for your region as follows:

Worldwide (except Japan) [CustomerCare@veritas.com](mailto:CustomerCare@veritas.com)

Japan [CustomerCare\\_Japan@veritas.com](mailto:CustomerCare_Japan@veritas.com)

#### Documentation

Make sure that you have the current version of the documentation. Each document displays the date of the last update on page 2. The latest documentation is available on the Veritas website:

<https://sort.veritas.com/documents>

#### Documentation feedback

Your feedback is important to us. Suggest improvements or report errors or omissions to the documentation. Include the document title, document version, chapter title, and section title of the text on which you are reporting. Send feedback to:

#### [NB.docs@veritas.com](mailto:NB.docs@veritas.com)

You can also see documentation information or ask a question on the Veritas community site:

<http://www.veritas.com/community/>

#### Veritas Services and Operations Readiness Tools (SORT)

Veritas Services and Operations Readiness Tools (SORT) is a website that provides information and tools to automate and simplify certain time-consuming administrative tasks. Depending on the product, SORT helps you prepare for installations and upgrades, identify risks in your datacenters, and improve operational efficiency. To see what services and tools SORT provides for your product, see the data sheet:

[https://sort.veritas.com/data/support/SORT\\_Data\\_Sheet.pdf](https://sort.veritas.com/data/support/SORT_Data_Sheet.pdf)

## Contents Louis

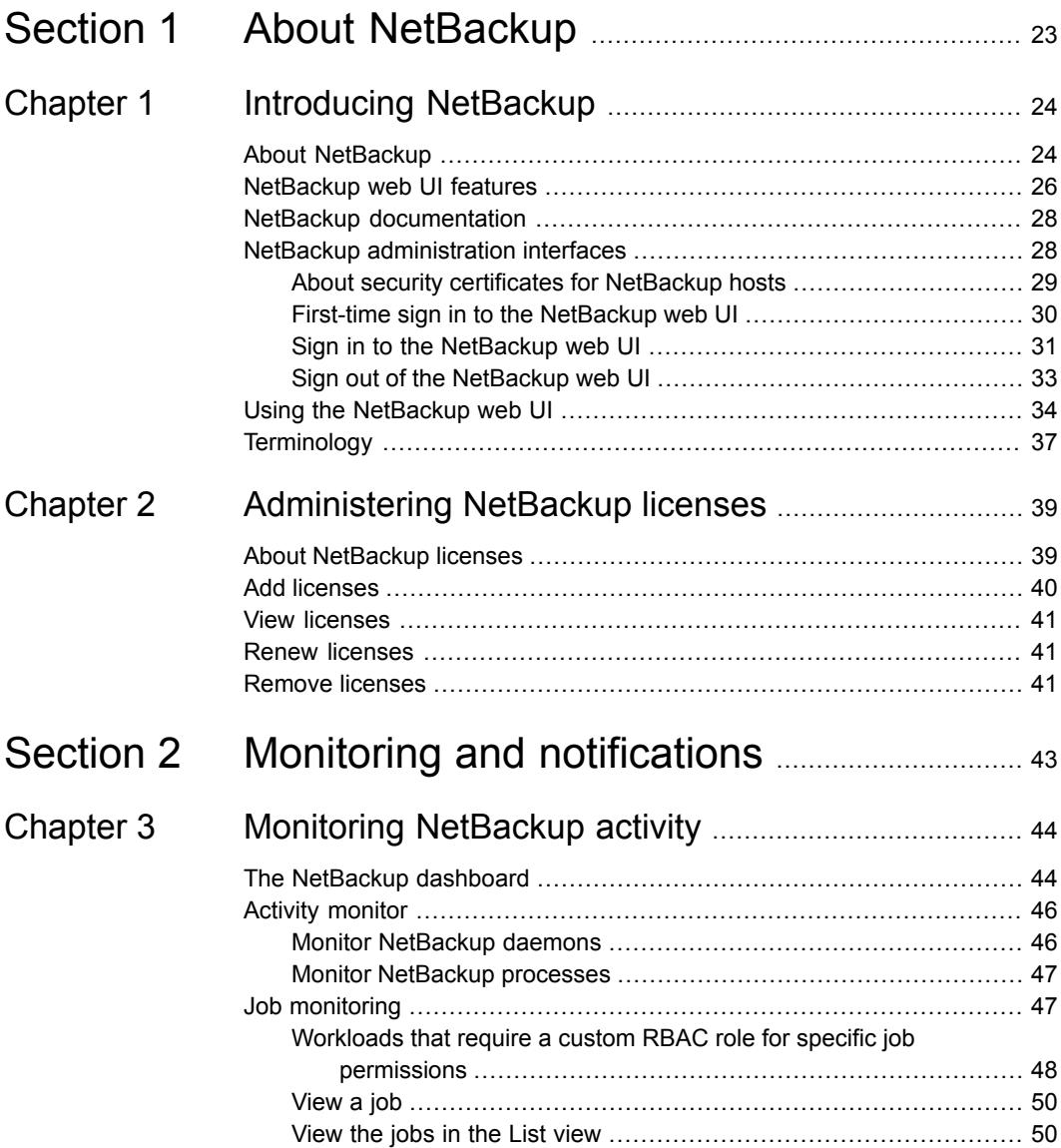

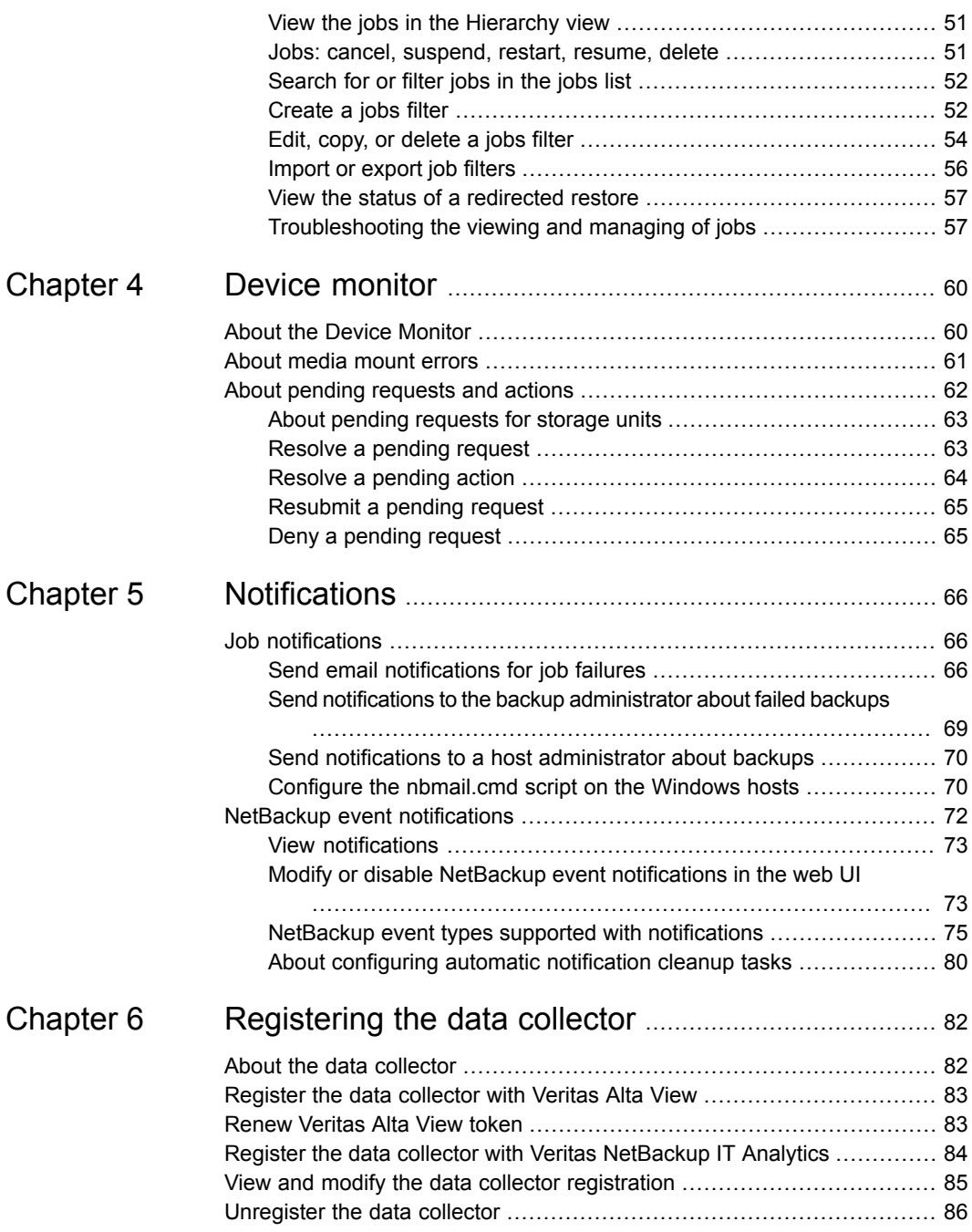

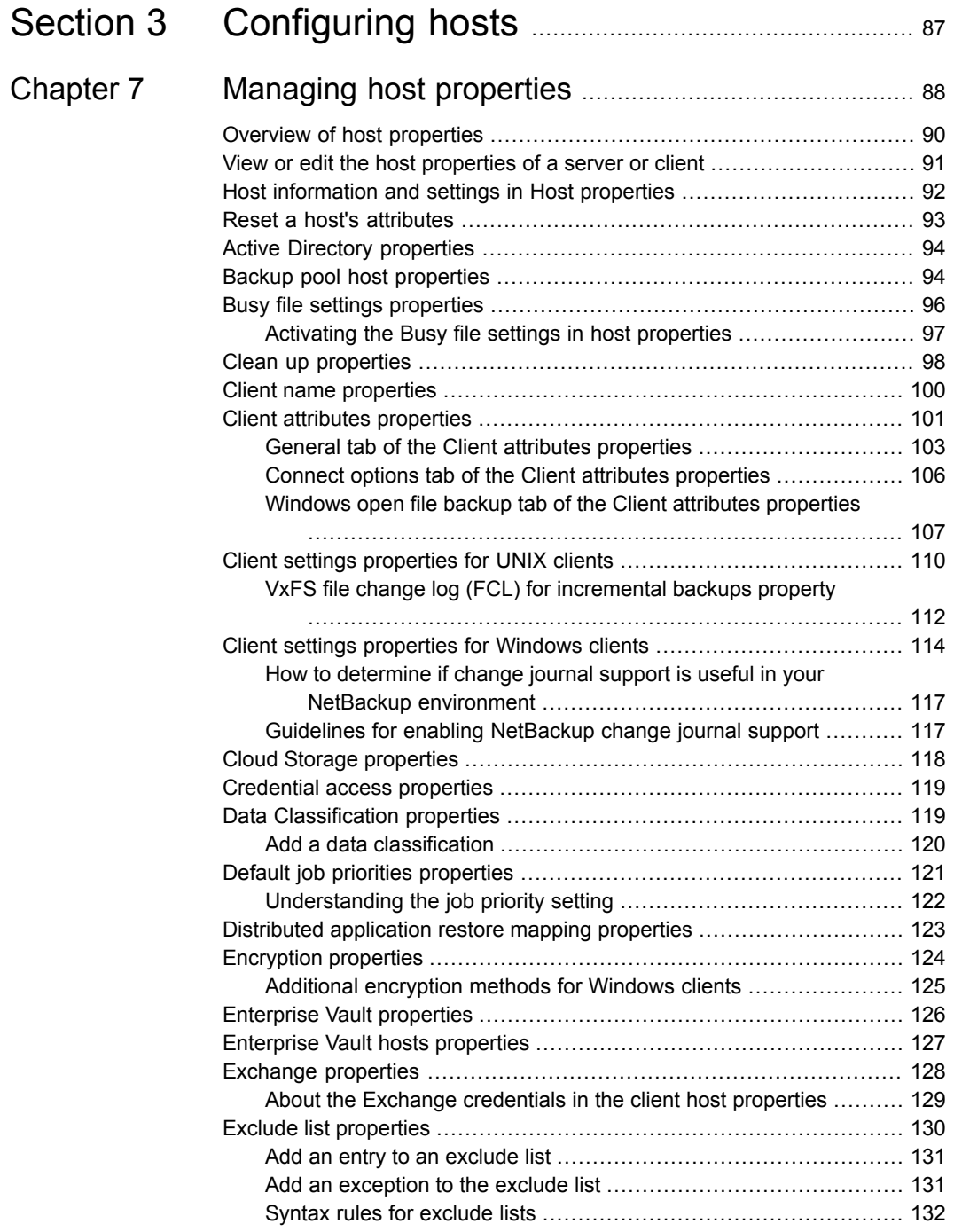

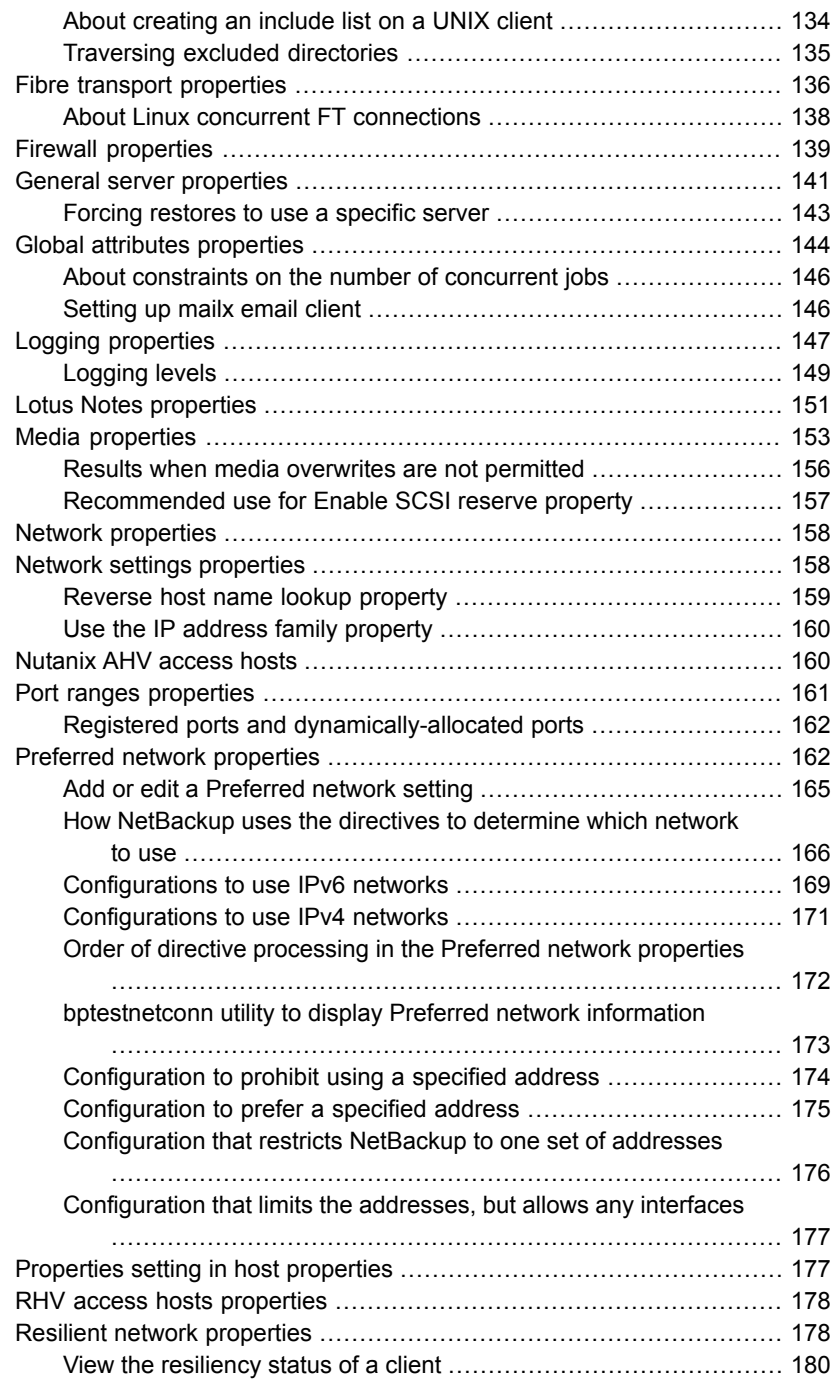

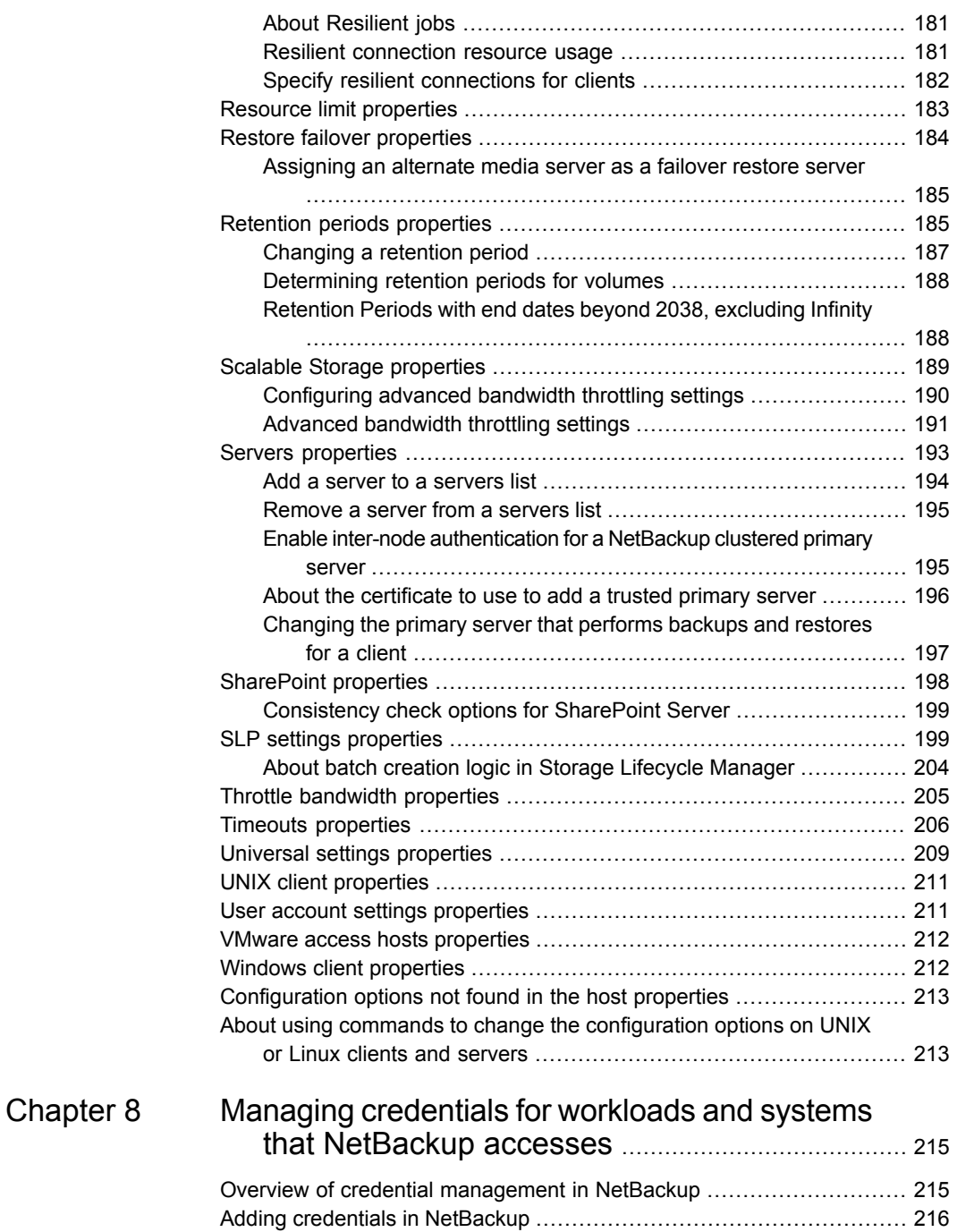

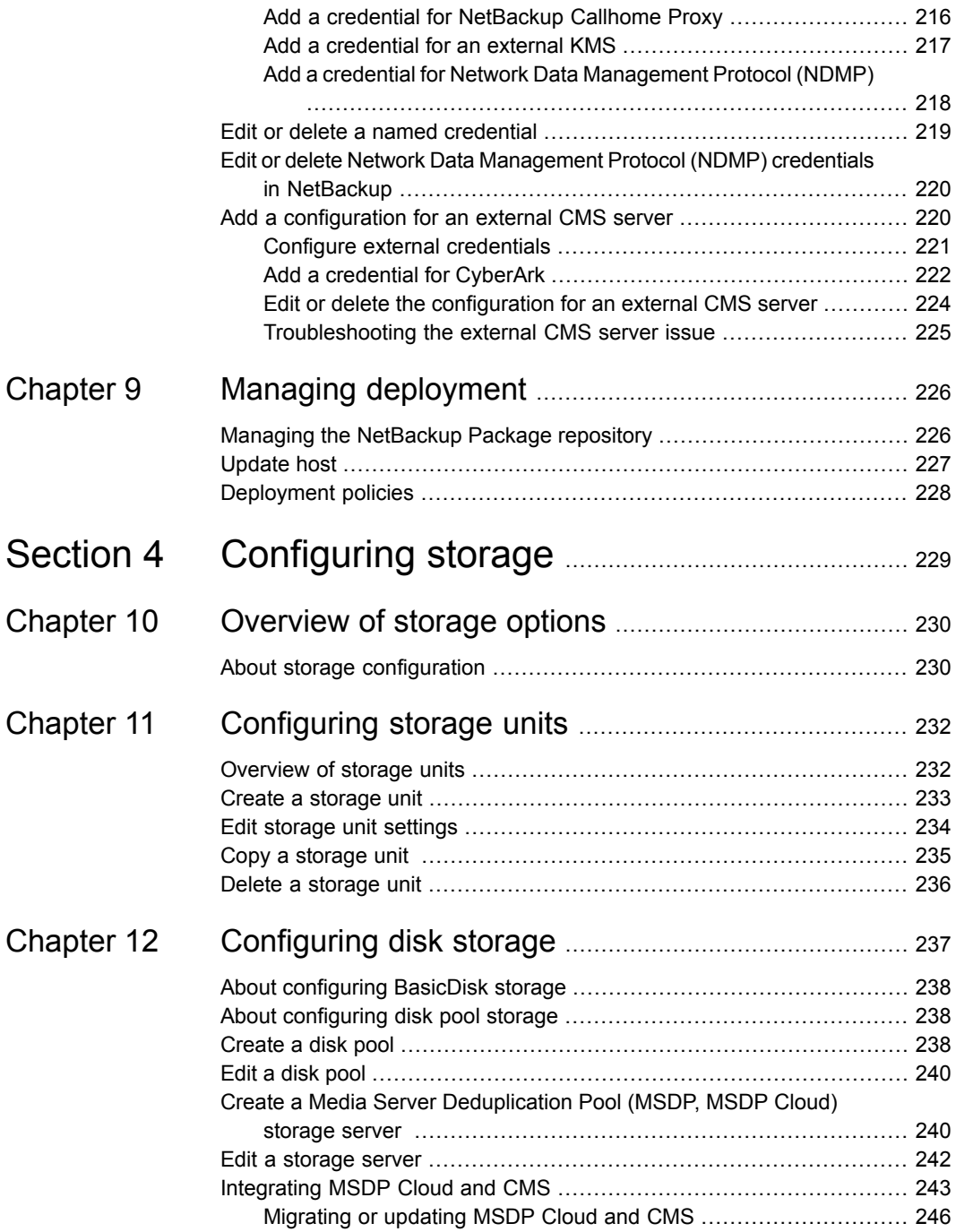

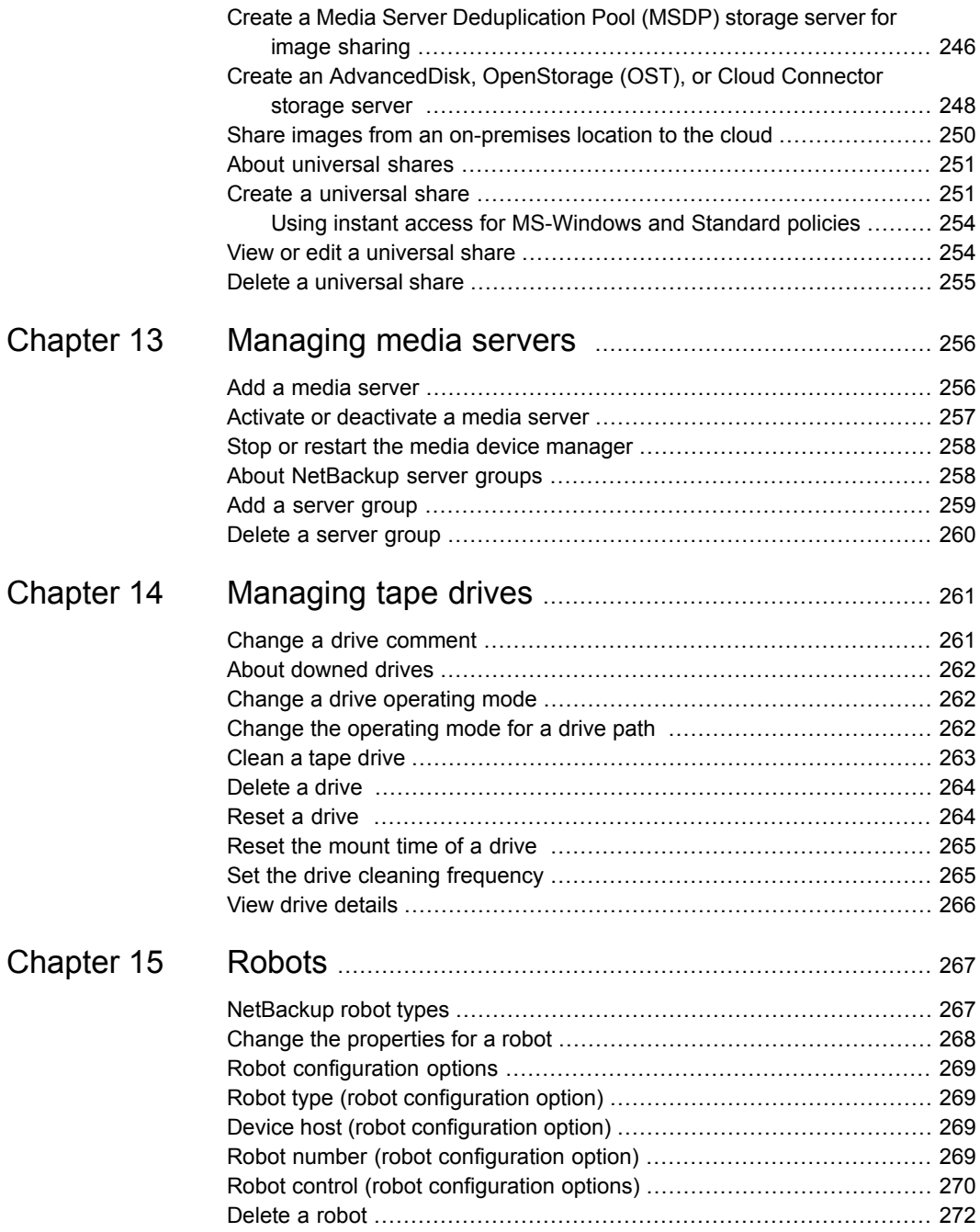

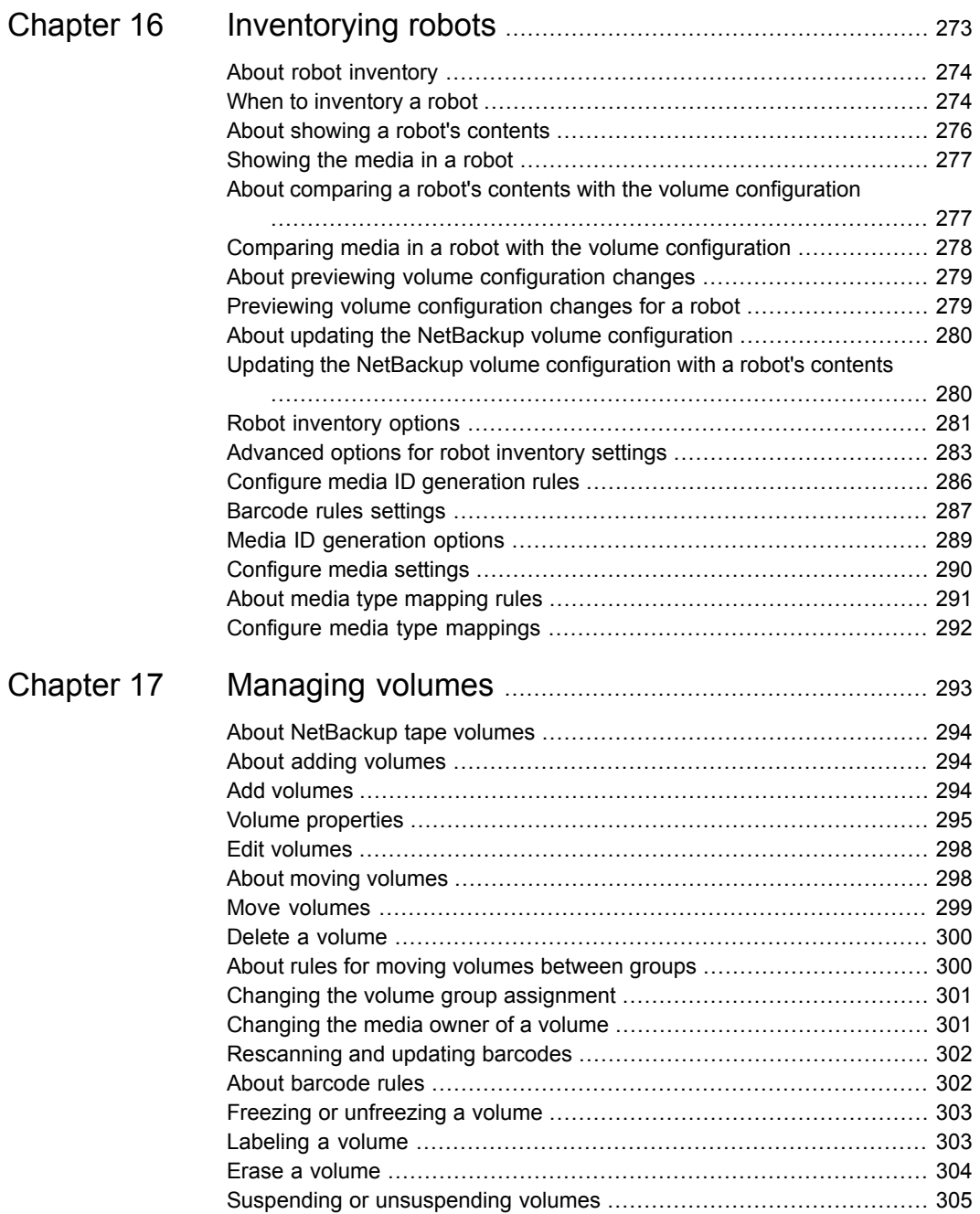

 $\overline{1}$ 

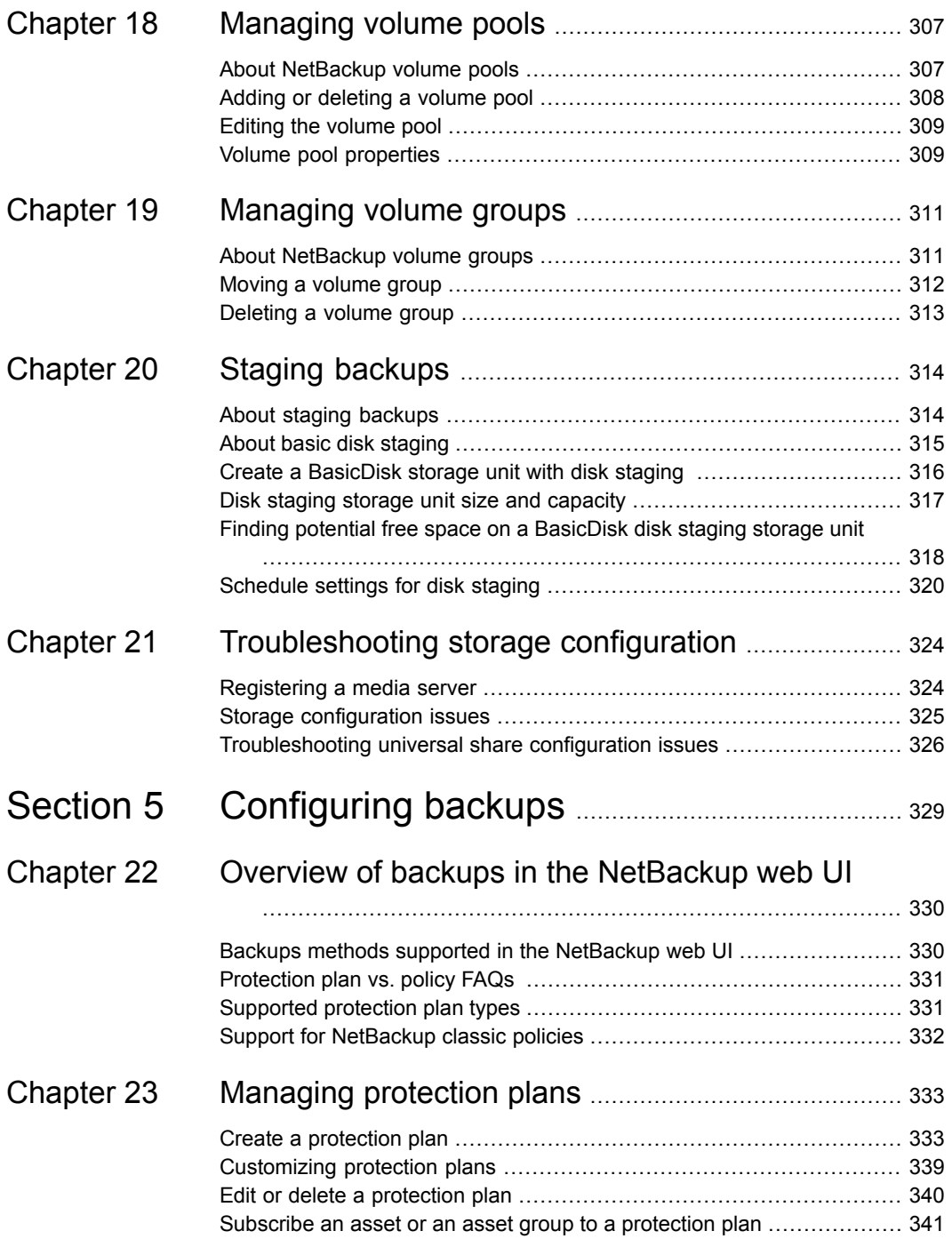

 $\overline{\phantom{a}}$ 

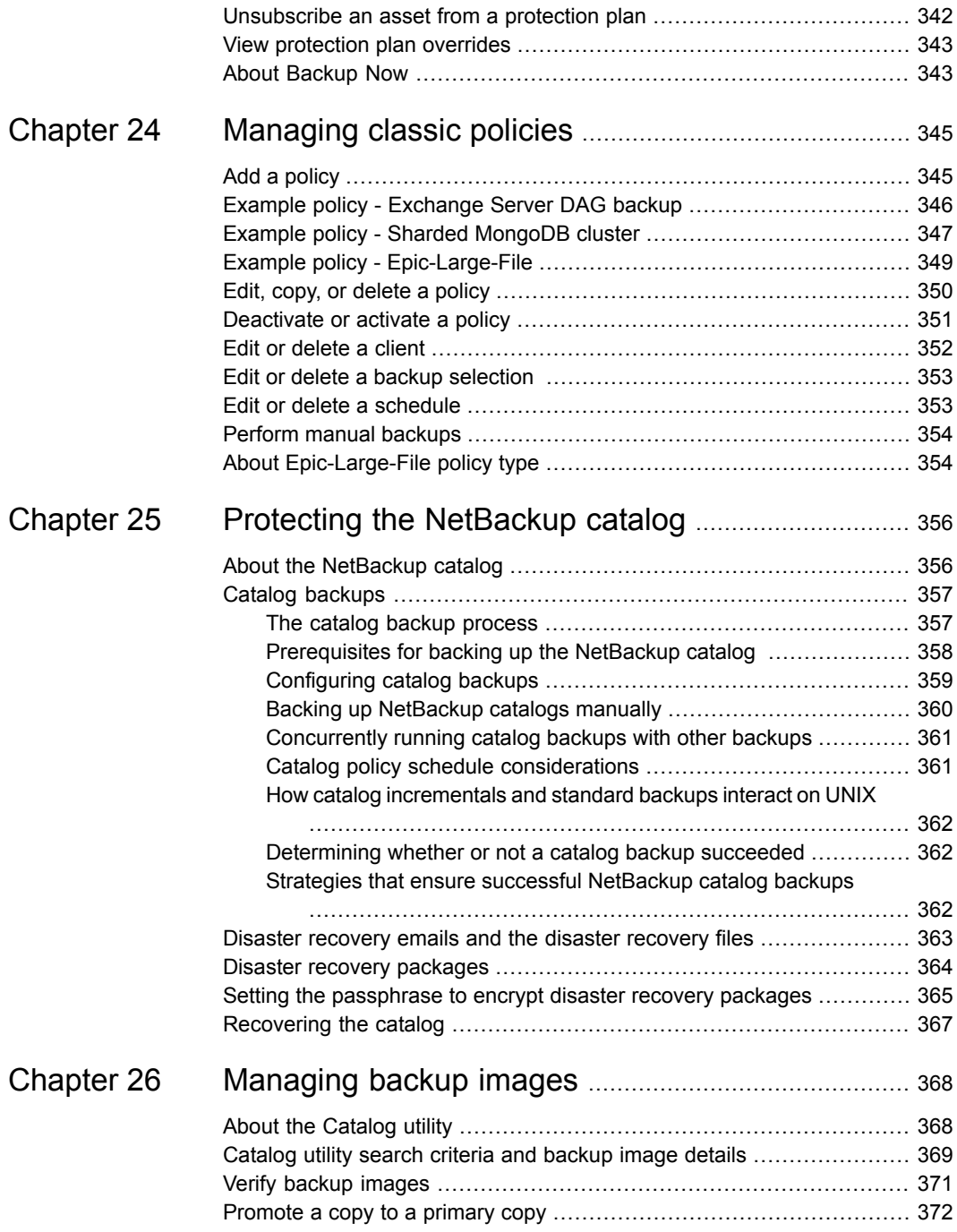

 $\mathbf{I}$ 

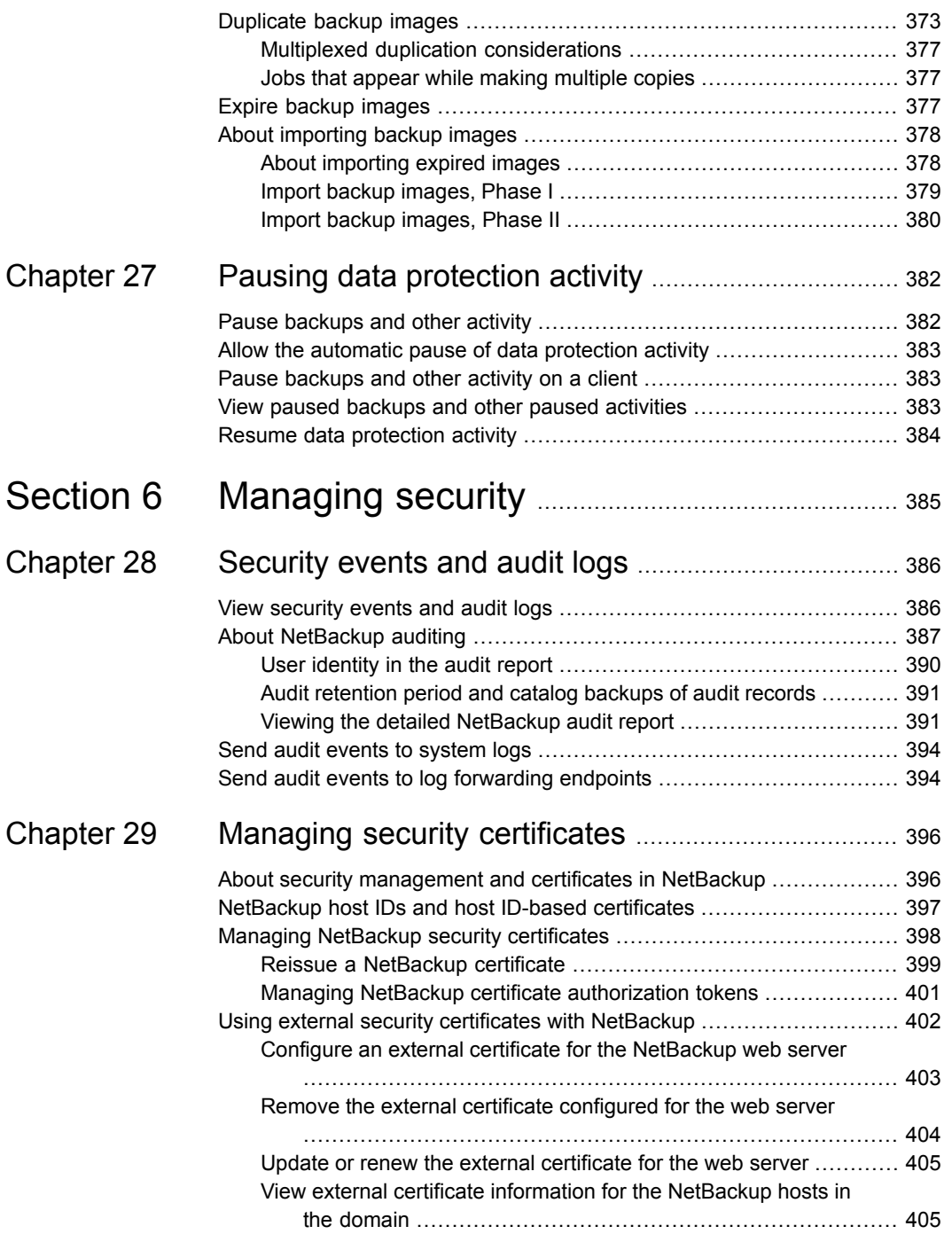

 $\overline{1}$ 

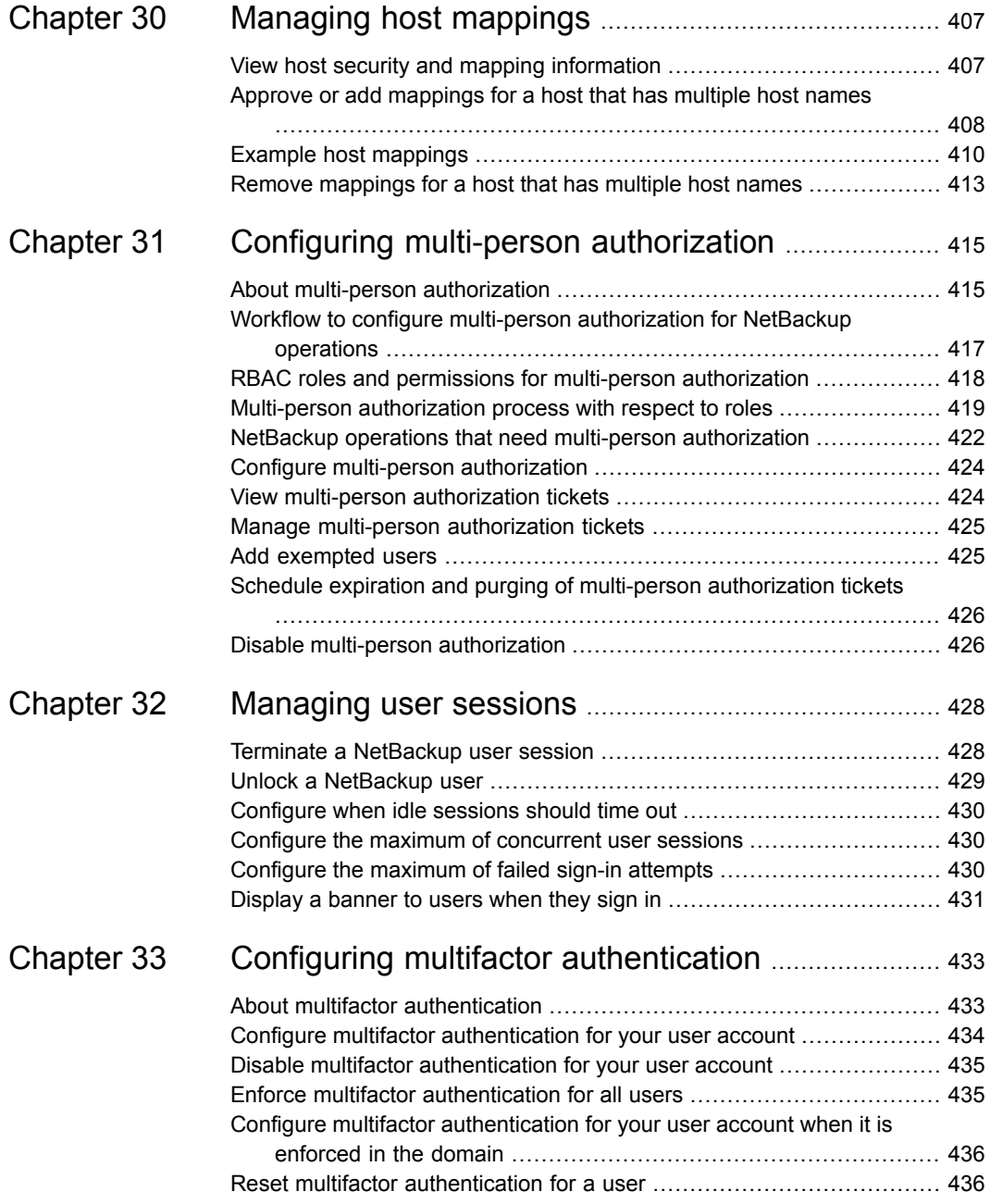

ı

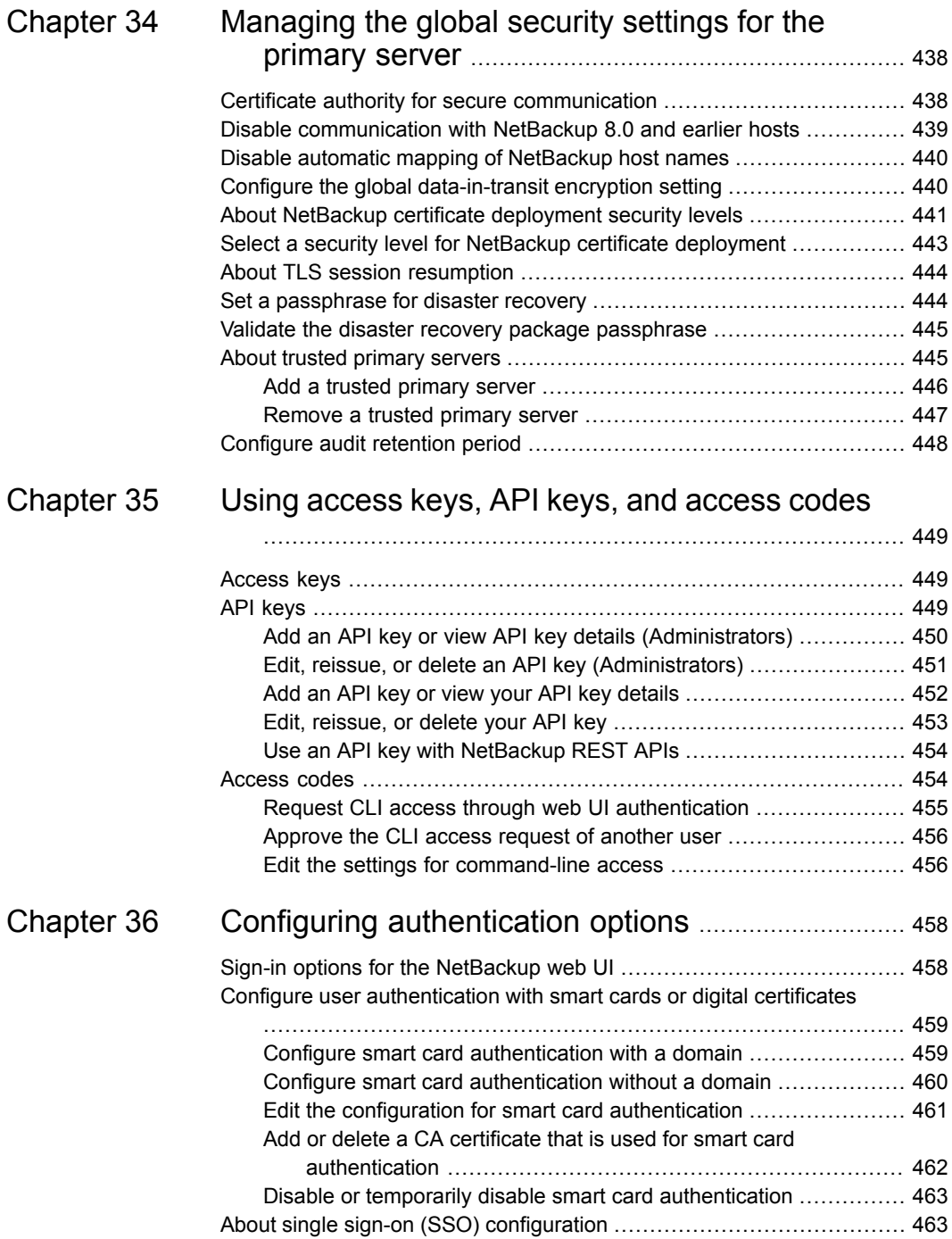

 $\mathbf{I}$ 

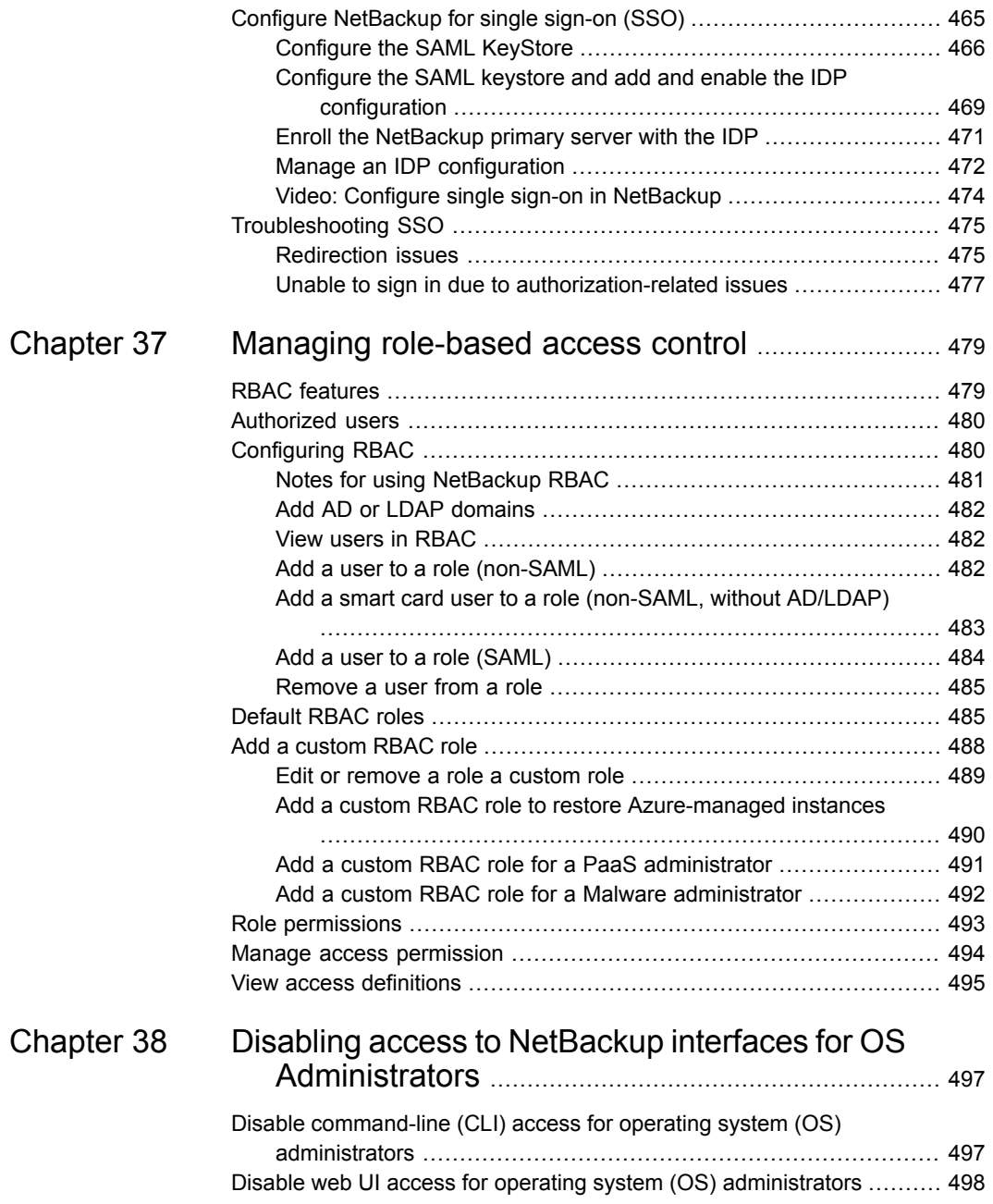

 $\mathbf{I}$ 

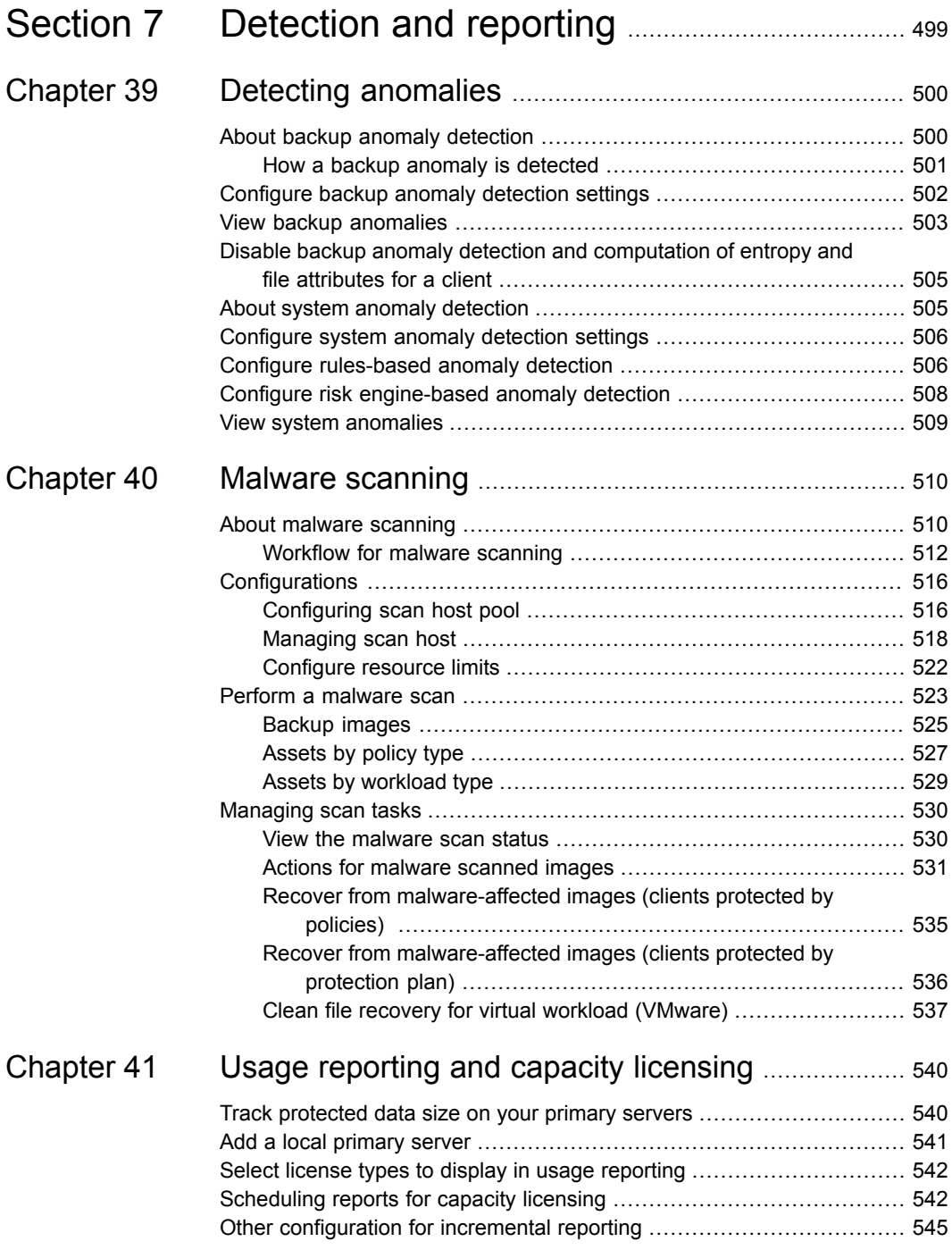

 $\overline{\phantom{a}}$ 

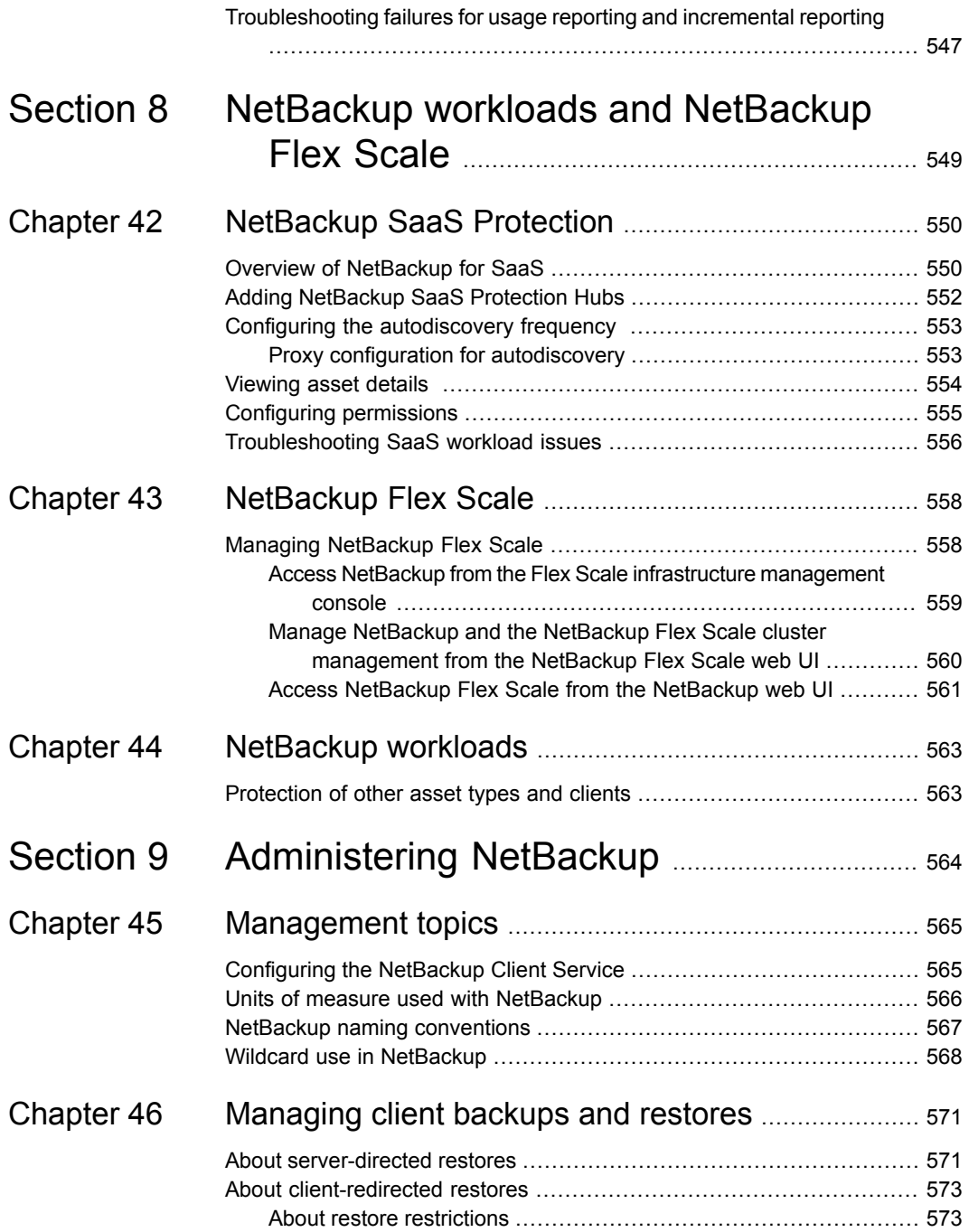

 $\mathbf{I}$ 

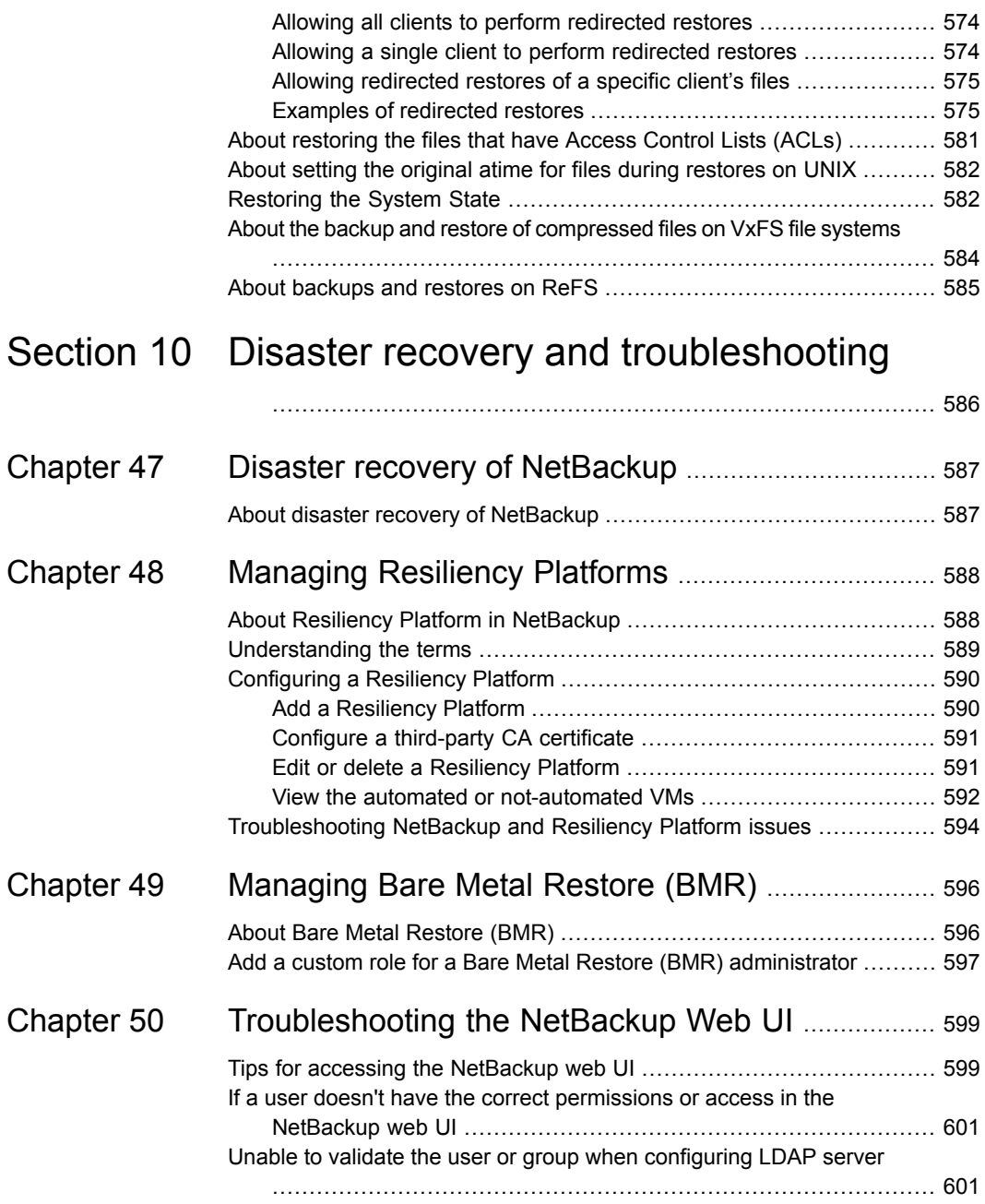

 $\overline{1}$ 

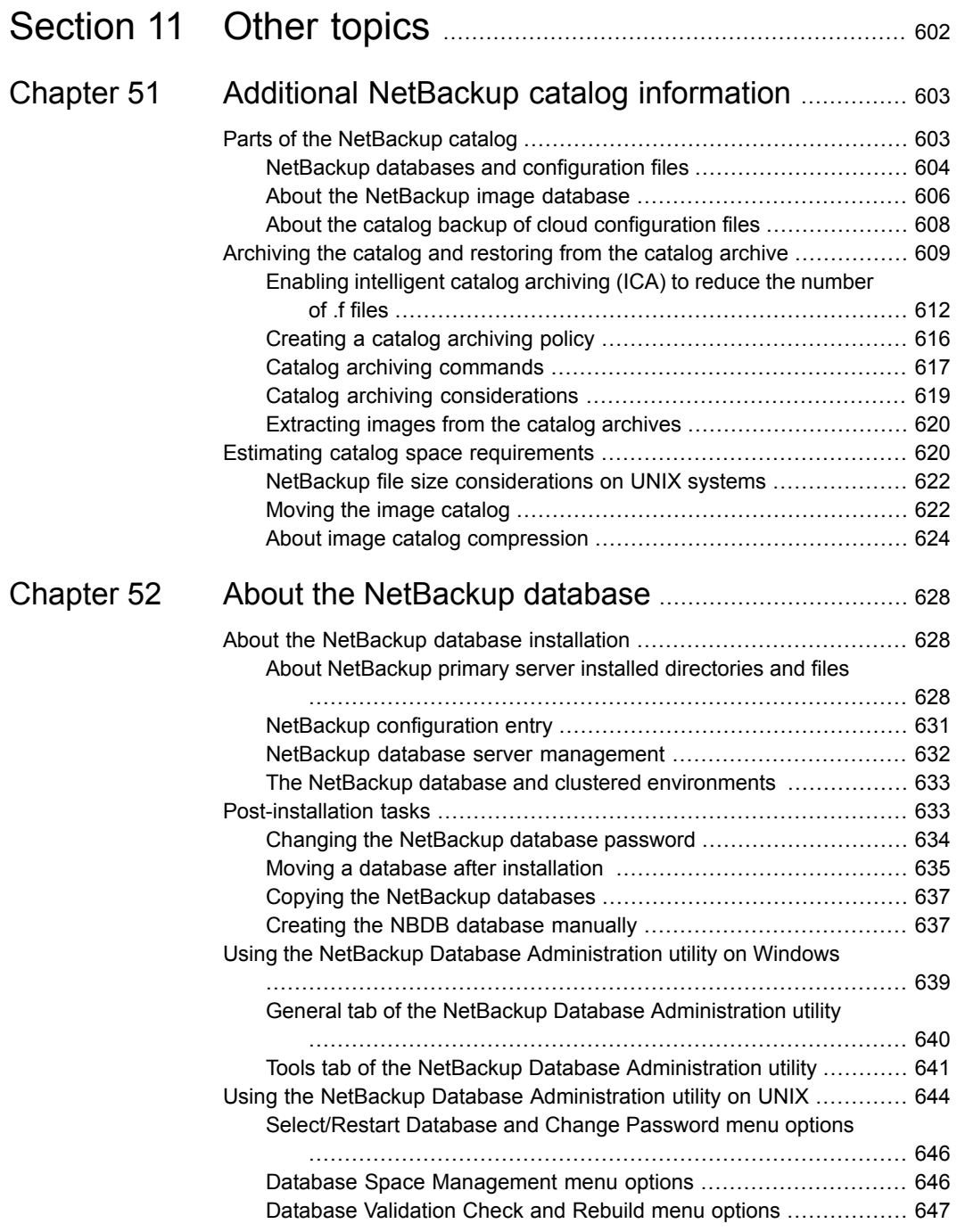

 $\overline{1}$ 

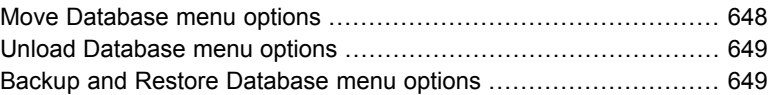

## Section

## <span id="page-22-0"></span>About NetBackup

- Chapter 1. [Introducing](#page-23-0) NetBackup
- Chapter 2. [Administering](#page-38-0) NetBackup licenses

## **Chapter**

# <span id="page-23-0"></span>Introducing NetBackup

This chapter includes the following topics:

- **About [NetBackup](#page-23-1)**
- **[NetBackup](#page-25-0) web UI features**
- **NetBackup [documentation](#page-27-0)**
- NetBackup [administration](#page-27-1) interfaces
- <span id="page-23-1"></span>Using the [NetBackup](#page-33-0) web UI
- **[Terminology](#page-36-0)**

### **About NetBackup**

NetBackup provides a complete, flexible data protection solution for a variety of platforms. The platforms include Windows, UNIX, and Linux systems.

NetBackup administrators can set up periodic or calendar-based schedules to perform automatic, unattended backups for clients across a network. An administrator can carefully schedule backups to achieve systematic and complete backups over a period of time, and optimize network traffic during off-peak hours. The backups can be full or incremental: Full backups back up all indicated client files, while incremental backups back up only the files that have changed since the last backup.

The NetBackup administrator can allow users to back up, restore, or archive the files from their computer. (An archive operation backs up a file, then deletes it from the local disk if the backup is successful.)

NetBackup includes both the server and the client software as follows:

■ Server software resides on the computer that manages the storage devices.

■ Client software resides on computers that contain data to back up. (Servers also contain client software and can be backed up.)

<span id="page-24-0"></span>[Figure](#page-24-0) 1-1 shows an example of a NetBackup storage domain.

**Figure 1-1** NetBackup storage domain example

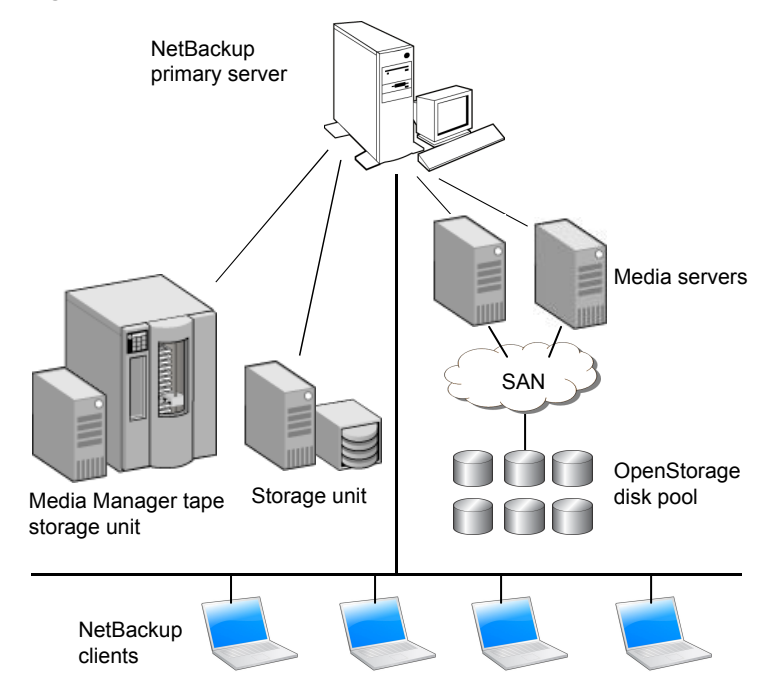

NetBackup accommodates multiple servers that work together under the administrative control of one NetBackup primary server in the following ways:

- The primary server manages backups, archives, and restores. The primary server is responsible for media and device selection for NetBackup. Typically, the primary server contains the NetBackup catalog. The catalog contains the internal databases that contain information about NetBackup backups and configuration.
- Media servers provide additional storage by allowing NetBackup to use the storage devices that are attached to them. Media servers can also increase performance by distributing the network load. Media servers can also be referred to by using the following terms:
	- Device hosts (when tape devices are present)
	- Storage servers (when I/O is directly to disk)

■ Data movers (when data is sent to independent, external disk devices like OpenStorage appliances)

During a backup or archive, the client sends backup data across the network to a NetBackup server. The NetBackup server manages the type of storage that is specified in the backup policy.

<span id="page-25-0"></span>During a restore, users can browse, then select the files and directories to recover. NetBackup finds the selected files and directories and restores them to the disk on the client.

### **NetBackup web UI features**

The NetBackup web user interface provides the following features:

■ Ability to access the primary server from a web browser, including Chrome and Firefox. For details on supported browsers for the web UI, see the [NetBackup](http:/www.netbackup.com/compatibility) Software [Compatibility](http:/www.netbackup.com/compatibility) List.

Note that the NetBackup web UI may behave differently for different browsers. Some functionality, for example a date picker, may not be available on all browsers. These inconsistencies are due to the capabilities of the browser and not because of a limitation with NetBackup.

- A dashboard that displays a quick overview of the information that is important to you.
- Role-based access control (RBAC) that lets the administrator configure user access to NetBackup and to delegate the tasks such as security, storage management, or workload protection.
- Management of NetBackup security settings including certificates, access keys, multi-person authorization, and user sessions.
- Management of hosts including deployment management and NetBackup host properties.
- Management of storage and devices.
- Data protection is achieved through protection plans or policies. (Policy support is limited at this time. Additional policy types will be added in future releases.)
- Detection and reporting features provide for the detection of malware and anomalies and provide usage reporting to track the size of backup data on your primary servers. You can also easily connect to Veritas NetInsights Console to view and manage NetBackup licensing.

**Note:** The NetBackup web UI is best viewed at a 1280x1024 or higher screen resolution.

#### **Role-based access control in the NetBackup web UI**

NetBackup uses role-based access control to grant access to the web UI. Access control is accomplished through roles.

- A role defines the operations that a user can perform and the access that the user has to any workload assets, protection plans, or credentials. A user can have multiple roles, which allows for full and for flexible customization of user access.
- RBAC is only available for the web UI and the APIs. Other access control methods for NetBackup are not supported for the web UI and APIs.

#### **Monitor NetBackup jobs and events**

The NetBackup web UI lets administrators more easily monitor NetBackup operations and events and identify any issues that need attention.

- The dashboard displays an overview of NetBackup operations and security information. This information includes jobs, certificates, tokens, security events, malware and anomaly detection, and usage reporting. The dashboard widgets that display depend on a user's RBAC role and permissions.
- Email notifications can be configured so administrators receive notifications when job failures occur. NetBackup supports any ticketing system that can receive inbound email.

#### **Protection plans: One place to configure schedules and storage**

Data protection with protection plans is fully managed with role-based access control (RBAC). The NetBackup administrator can manage which users can view and manage assets and can perform backups and restores. Each default workload administrator role (for example, Default VMware Administrator) allows a user access to protection plans, jobs, and credentials.

See ["Supported](#page-330-1) protection plan types" on page 331.

Protection plans offer the following benefits:

■ A workload administrator can create and manage protection plans, including the backup schedules and storage that is used. This administrator selects the protection plans that protect assets.

See "Role [permissions"](#page-492-0) on page 493.

- In addition to schedules for backups, a protection plan can also include a schedule for replication and long-term retention.
- When you select from your available storage, you can see any additional features available for that storage.
- Users with a workload administrator role can create protection plans, manage credentials, subscribe assets to the protection plans that meet the SLO, and monitor protection status.

#### **Backup policies**

NetBackup classic policies are available for the Administrator that wants to continue to use policies for data protection.

See "Support for [NetBackup](#page-331-0) classic policies" on page 332.

#### **Server-directed and self-service recovery**

Administrators can perform server-directed restores from the web UI.

See "About [server-directed](#page-570-1) restores" on page 571.

The workload administrator can perform self-service recovery of VMs, databases, or other asset types. This type of recovery is available for the assets that are protected with recovery points.

<span id="page-27-0"></span>For the workloads that support the instant access feature, users can mount a snapshot for immediate access to a VM's files or to a database.

### **NetBackup documentation**

For a complete list of NetBackup technical documents for each supported release, see the *NetBackup Documentation Landing Page* at the following URL:

<span id="page-27-1"></span><https://www.veritas.com/docs/DOC5332>

No responsibility is assumed for the installation and use of the Adobe Acrobat Reader.

### **NetBackup administration interfaces**

NetBackup can be administered with several interfaces. The best choice depends on personal preference and the systems that are available to the administrator.

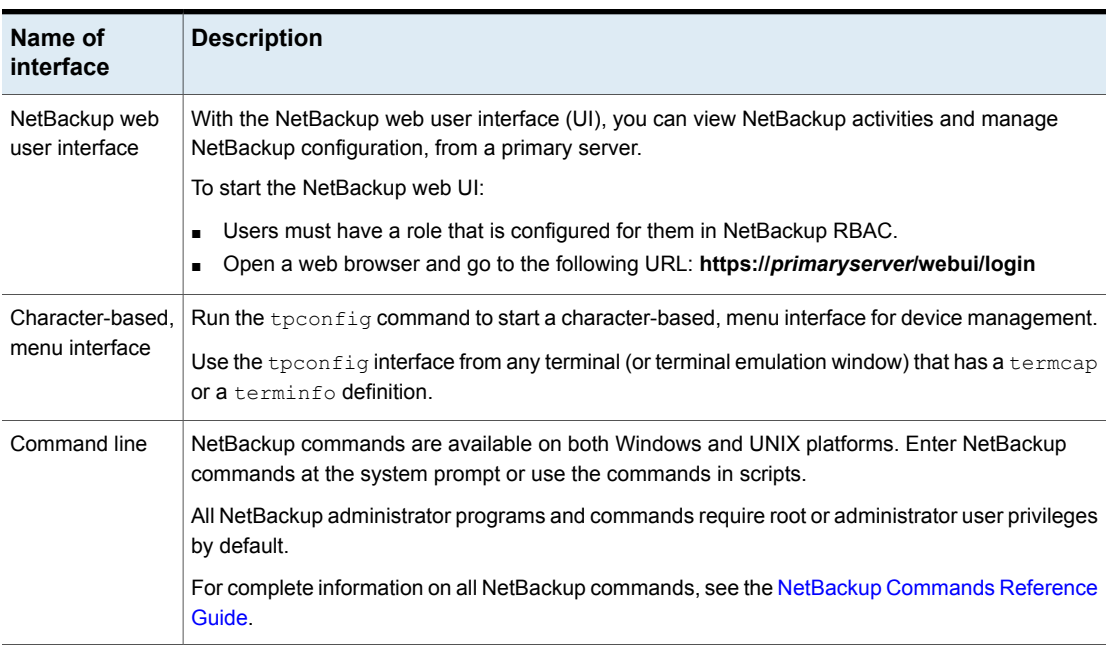

#### **Table 1-1** NetBackup administration interfaces

#### About security certificates for NetBackup hosts

<span id="page-28-0"></span>NetBackup uses security certificates for authentication of NetBackup hosts. The NetBackup security certificates conform to the X.509 Public Key Infrastructure (PKI) standard. A primary server acts as the NetBackup Certificate Authority (CA) and issues NetBackup certificates to hosts.

NetBackup provides two types of NetBackup host security certificates: Host ID-based certificates and host name-based certificates. Host ID-based certificates are based on Universally Unique Identifiers (UUID) that are assigned to each NetBackup host. The NetBackup primary server assigns these identifiers to the hosts.

Any security certificates that were generated before NetBackup 8.0 are now referred to as host name-based certificates. NetBackup is in the process of replacing these older certificates with newer host ID-based certificates. The transition will be completed in future releases and the use of host name-based certificates will be eliminated. However, the transition is ongoing and the current NetBackup version continues to require the older host name-based certificates for certain operations.

NetBackup uses the certificates that are issued from either a NetBackup Certificate Authority or an external certificate authority for host authentication. If you intend to use external certificates on your primary server, you configure the certificates in a post-installation process. The media servers and the clients that use external

<span id="page-29-0"></span>certificates can either configure external certificates during the installation or upgrade, or after the installation or upgrade.

#### First-time sign in to the NetBackup web UI

After the installation of NetBackup, an administrator must sign into the NetBackup web UI from a web browser and create RBAC roles for users. A role gives a user permissions and access to the NetBackup environment through the web UI, based on the user's role in your organization. Some users have access to the web UI by default.

See ["Authorized](#page-479-0) users" on page 480.

If you do not have access to root or to administrator credentials you can use the bpnbaz -AddRBACPrincipal command to add an administrator user.

#### **To sign in to a NetBackup primary server using the NetBackup web UI**

**1** Open a web browser and go to the following URL.

https://*primaryserver*/webui/login

The *primaryserver* is the host name or IP address of the NetBackup primary server that you want to sign in to.

If you are not able to access the web UI, refer to Support and [additional](#page-30-1) [configuration](#page-30-1).

**2** Enter the administrator credentials and click **Sign in**.

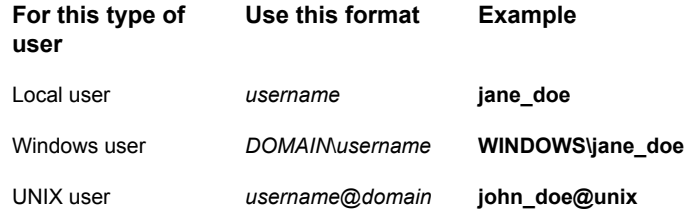

- **3** On the left, select **Security > RBAC**.
- **4** You can give users access to the NetBackup web UI in one of the following ways:
	- Create roles for all users that require access to NetBackup.
	- Delegate the task of creating roles to another user. Create a role that has permissions to add RBAC roles. This user can then create roles for all users that require access to the NetBackup web UI.

See ["Configuring](#page-479-1) RBAC" on page 480.

Root or administrator access is no longer needed for the web UI once you have delegated one or more users with permissions to create RBAC roles.

#### <span id="page-30-1"></span>**Support and additional configuration**

Refer to the following information for help with accessing the web UI.

- Ensure that you are an authorized user. See ["Authorized](#page-479-0) users" on page 480.
- For details on supported browsers for the web UI, see the [NetBackup](http:/www.netbackup.com/compatibility) Software [Compatibility](http:/www.netbackup.com/compatibility) List.
- If port 443 is blocked or in use, you can [configure](https://www.veritas.com/docs/100042950) and use a custom port.
- If you want to use an external certificate with the web browser, see the following topic.

See "Configure an external certificate for the [NetBackup](#page-402-0) web server" on page 403.

<span id="page-30-0"></span>■ See other tips for accessing the web UI. See "Tips for accessing the [NetBackup](#page-598-1) web UI" on page 599.

### Sign in to the NetBackup web UI

Authorized users can sign in to a NetBackup primary server from a web browser, using the NetBackup web UI. The NetBackup web user interface (web UI) is available for NetBackup 8.1.2 and later. This interface is available on the primary server and supports the version of NetBackup on that server.

Users should contact their NetBackup security administrator for information on how to sign in.

The following sign-in options are available:

- <span id="page-30-2"></span>Sign in with a [username](#page-30-2) and password
- Sign in with a [certificate](#page-31-0) or smart card
- Sign in with single [sign-on](#page-32-1) (SSO)

#### **Sign in with a username and password**

You can sign in to NetBackup web UI with your username and password.

#### **To sign in to a NetBackup primary server using a username and password**

**1** Open a web browser and go to the following URL.

https://*primaryserver*/webui/login

The *primaryserver* is the host name or IP address of the NetBackup primary server that you want to sign in to.

- **2** Depending on the sign-in options that are available, choose from the following:
	- Enter your credentials and click **Sign in**.
	- [Conditional] If your user account is configured for multifactor authentication, you are prompted to enter the one-time password. Enter the one-time password on the **Login** pop-up screen and click **Confirm**. See "About multifactor [authentication"](#page-432-1) on page 433.
	- If the default method is not username and password, click **Sign in with username and password**. Then enter your credentials.

The following are example credentials:

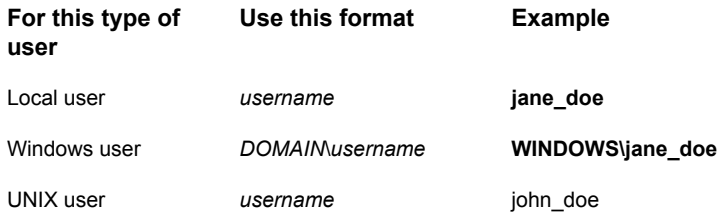

#### <span id="page-31-0"></span>**Sign in with a certificate or smart card**

You can sign in to NetBackup web UI with a smart card or digital certificate. To use a digital certificate that is not on a smart card, you must first upload the certificate to the browser's certificate manager. See the browser documentation for instructions or contact your certificate administrator for more information.

#### **To sign in with a certificate or smart card**

**1** Open a web browser and go to the following URL.

https://*primaryserver*/webui/login

The *primaryserver* is the host name or IP address of the NetBackup primary server that you want to sign in to.

#### **2** Click **Sign in with certificate or smart card**.

If you are using Firefox as your web browser and facing issues with signing in, see the [article.](https://www.veritas.com/content/support/en_US/article.100062423.html)

<span id="page-32-1"></span>**3** When your browser prompts you, select the certificate.

#### **Sign in with single sign-on (SSO)**

You can sign in to NetBackup web UI with the single sign-on (SSO) option if SAML is configured as an identity provider in your NetBackup environment.

#### **To sign in to a NetBackup primary server using SSO**

**1** Open a web browser and go to the following URL.

https://*primaryserver*/webui/login

The *primaryserver* is the host name or IP address of the NetBackup primary server that you want to sign in to.

- **2** Click **Sign in with single sign-on**.
- <span id="page-32-0"></span>**3** Follow the steps as provided by your administrator.

On subsequent logons, NetBackup signs you in automatically to the primary server.

#### Sign out of the NetBackup web UI

Note that NetBackup automatically signs you out of the web UI after 24 hours, which is the maximum time that is allowed for a user session. After that time NetBackup requires that you sign in again. You can also sign out if you want to change the sign-in option that you want to use (username and password, smart card, or single sign-on (SSO)).

#### **To sign out of the NetBackup web UI**

◆ On the top right, click the profile icon and click **Sign out**.

## **Using the NetBackup web UI**

<span id="page-33-0"></span>The **NetBackup web UI** provides an interface for the administrator to manage NetBackup.

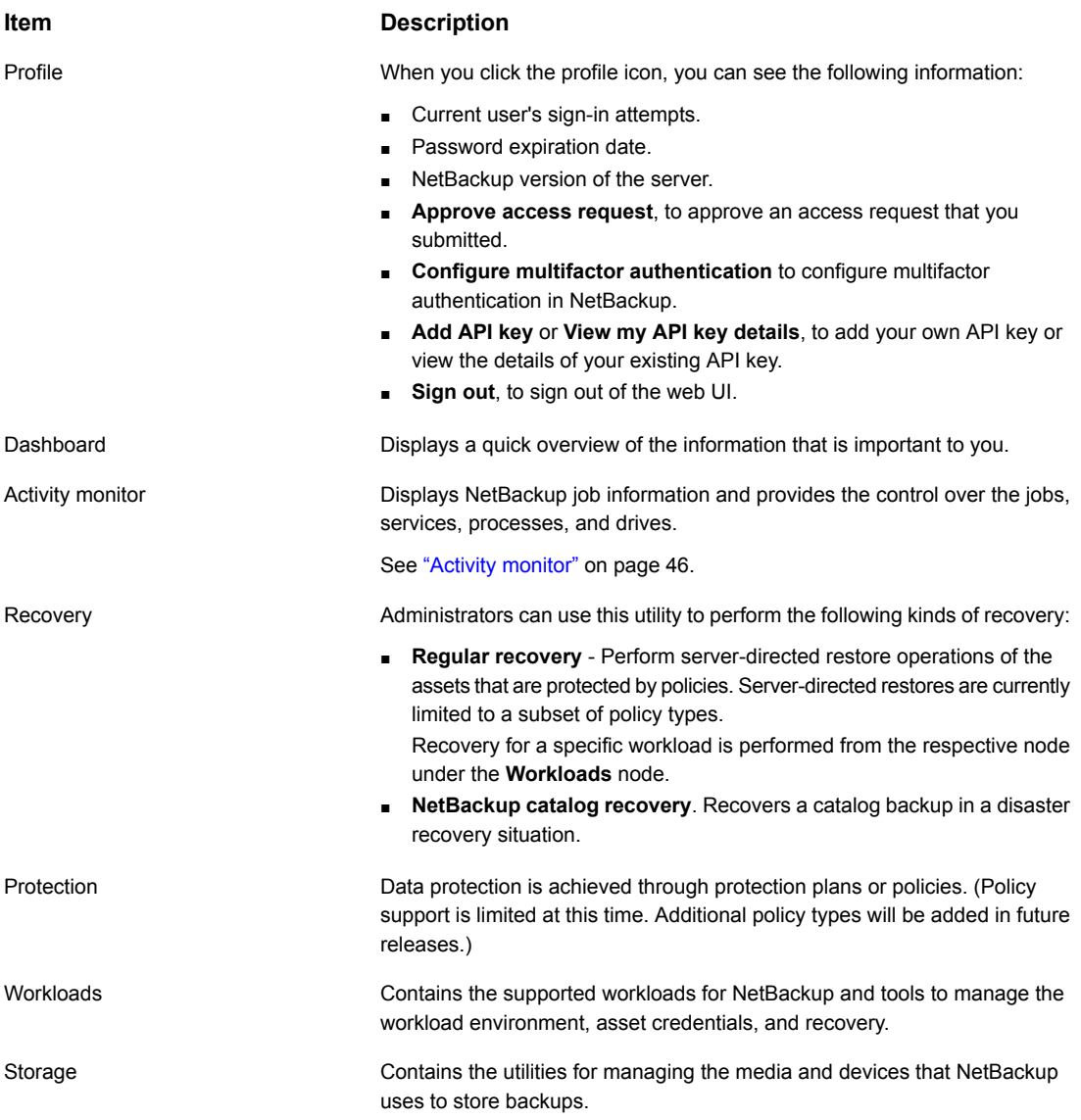

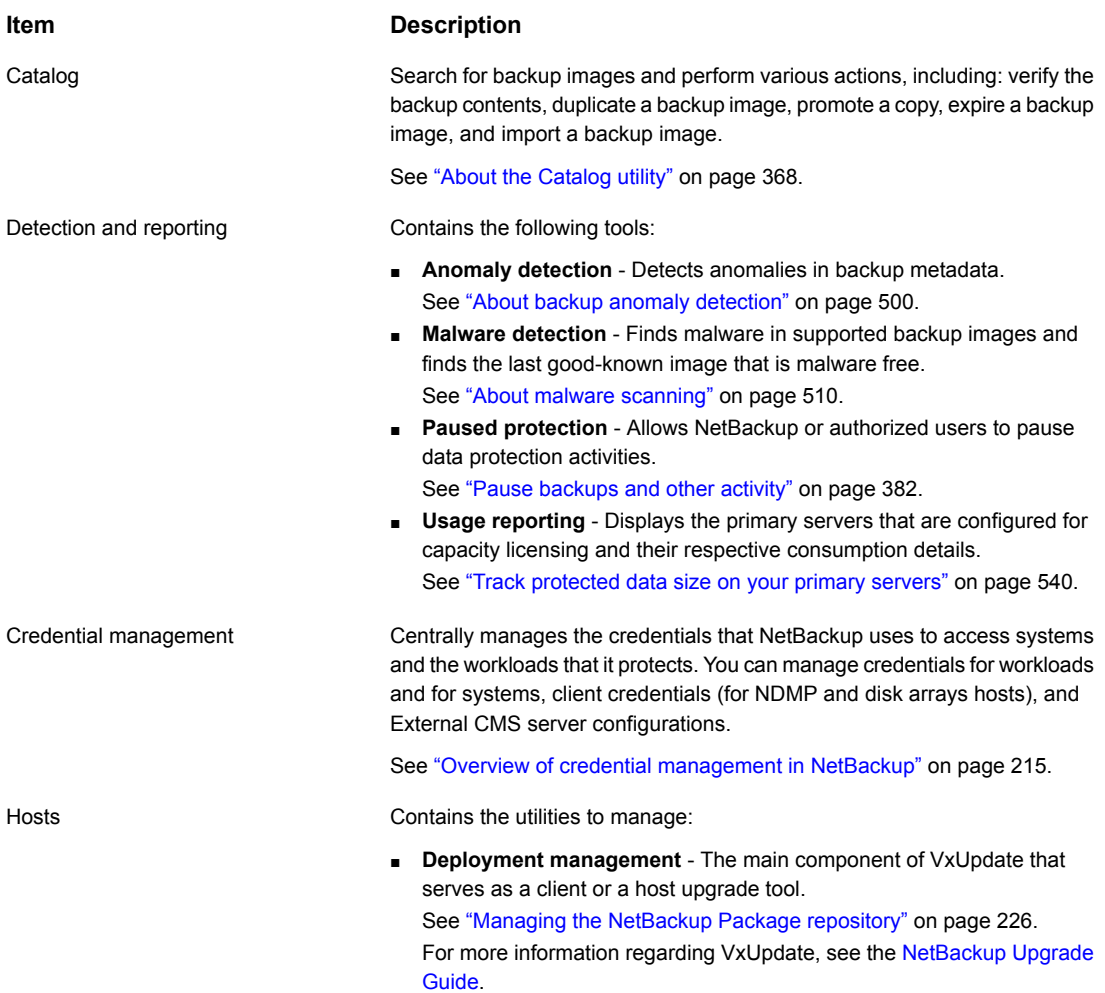

■ **Host properties** - Use to customize NetBackup configuration options.

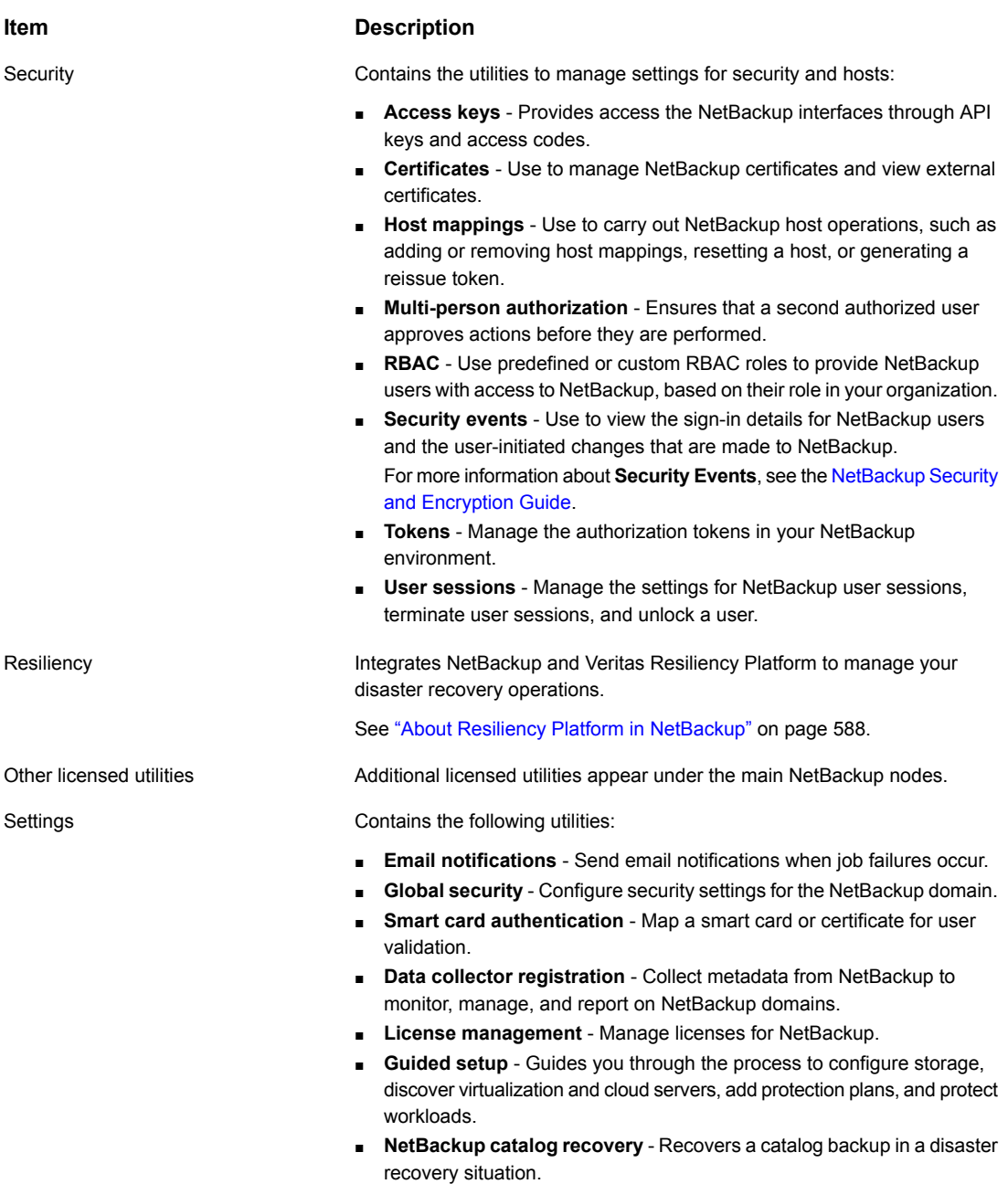
# **Terminology**

The following table describes the concepts and terms in web user interface.

**Term Definition** A user that has complete access and permissions to NetBackup and all of the interfaces, including the NetBackup web UI. The root and administrator user have complete access to NetBackup. In the *NetBackup Web UI* guides, the term *NetBackup administrator* also refers to a user that has full permissions for NetBackup. Also see *role*. Administrator Asset group See *intelligent group*. The data to be protected, such as physical clients, virtual machines, and database applications. Asset An immediate backup of an asset. NetBackup performs a one-time, full backup of an asset using the selected protection plan. This backup does not affect any scheduled backups. Backup now In the NetBackup web UI, indicates that a legacy policy protects the asset. Classic policy A security certificate that is issued from any CA other than NetBackup. External certificate Allows NetBackup to automatically select assets for protection based on the criteria (queries) that you specify. An intelligent group automatically stays up-to-date with changes in the production environment. These groups are also referred to as asset groups. These groups appear under the tab **Intelligent VM groups** or **Intelligent groups**. Intelligent group NetBackup certificate  $\overline{A}$  a security certificate that is issued from the NetBackup CA. A protection plan defines when backups are performed, how long the backups are retained, and the type of storage to use. Once a protection plan is set up, assets can be subscribed to the protection plan. Protection plan

**Table 1-2** Web user interface terminology and concepts

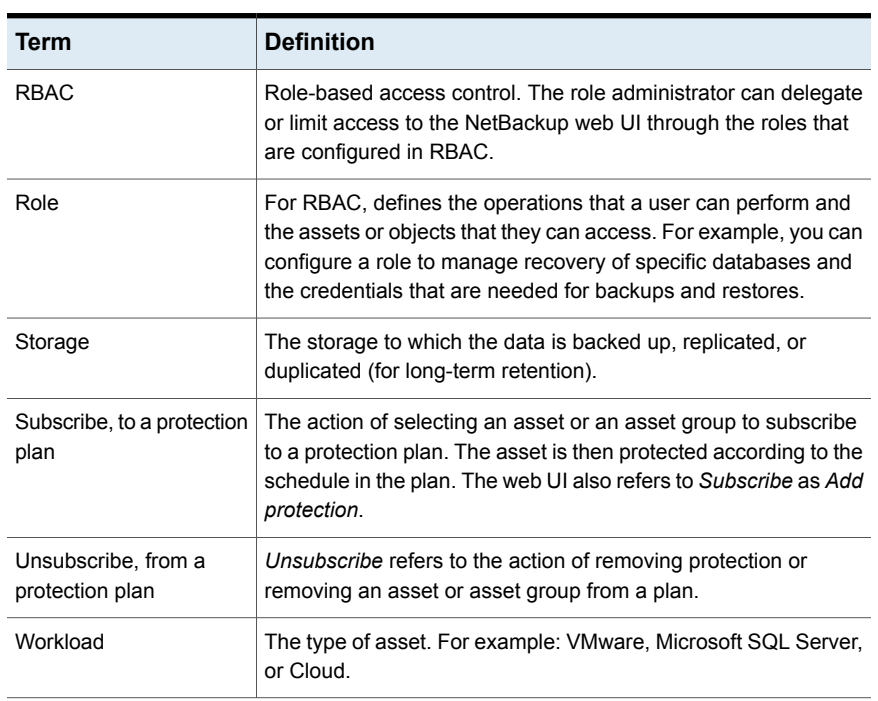

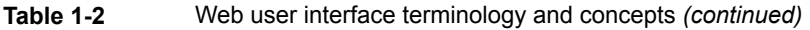

# Chapter

# Administering NetBackup licenses

This chapter includes the following topics:

- **About [NetBackup](#page-38-0) licenses**
- **Add [licenses](#page-39-0)**
- **View [licenses](#page-40-0)**
- <span id="page-38-0"></span>**Renew [licenses](#page-40-1)**
- [Remove](#page-40-2) licenses

# **About NetBackup licenses**

NetBackup uses a common license system that other Veritas products also use. However, the common license system provides flexibility in the license features that each product implements.

For example, NetBackup does not have a node-locked license system, but some other products do.

Licenses for all purchased NetBackup SKUs must be entered on the primary server. Enter licenses by using one of the following methods:

During NetBackup primary server installation

The installer prompts you to enter the licenses for all NetBackup products that you plan to install.

You must add either a NetBackup license file or use an in-built evaluation or a temporary production license during primary server installation. For more information, refer to the *NetBackup Installation Guide* or the following article: [https://www.veritas.com/support/en\\_US/article.100058779](https://www.veritas.com/support/en_US/article.100058779)

- NetBackup web UI (recommended) After you install the NetBackup primary server, add the license in the NetBackup web UI. Click **Settings > License management**. Then click **Add license**.
- Command-line interface After NetBackup primary server installation, use the following command: /usr/openv/netbackup/bin/admincmd/get\_license\_key Use the bominlicense command to manage licenses. Refer to the *NetBackup Commands Reference Guide* for more details. On UNIX, you can also use the following command:

/usr/openv/netbackup/bin/admincmd/get\_license\_key

<span id="page-39-0"></span>**Note:** Veritas recommends the use of a browser and the NetBackup web UI to manage licenses remotely.

# **Add licenses**

You can add licenses after primary server installation using the NetBackup web UI.

**To add licenses after primary server installation**

- **1** In the NetBackup web UI, click **Settings > License management**.
- **2** On the **License management** screen, click **Add license**.
- **3** Add license file using one of the following methods:
	- **Veritas Entitlement Management System (VEMS)** Use this method to add the license from the VEMS portal.
		- Sign in to your Veritas account by specifying the **Username** and **Password**.
		- Select the entitlement that you want to add. For more information, refer to the Veritas Entitlement [Management](https://www.veritas.com/support/en_US/article.100048764) System [\(VEMS\)](https://www.veritas.com/support/en_US/article.100048764) User's Guide.
	- **File system** Use this method to add a license file that you have already downloaded on your local host.
		- Click **Browse** to select the .slf license file that you want to add.
- **4** Click **Add**.

# **View licenses**

<span id="page-40-0"></span>You can view the NetBackup licenses that you have already added, using the web UI.

#### **To view NetBackup licenses**

- **1** In the NetBackup web UI, click **Settings > License management**.
- **2** You can see the following license details:
	- **Name** Name of the license
	- **Status** Status of the license, such as Active
	- **License** type Type of license such as Perpetual, Subscription
	- **Activation** Date when the license was activated
	- **Expiration** Date when the license will be expired
	- **Entitlement ID** Unique identification number of each license with respect to the product features it offers and the customer account that is entitled to use it

# **Renew licenses**

<span id="page-40-1"></span>You can renew subscription type of licenses.

#### **To renew licenses**

- **1** In the NetBackup web UI, click **Settings > License management**.
- **2** Click the **Actions** option for the license that you want to renew.
- **3** Click **Renew**.
- <span id="page-40-2"></span>**4** For the VEMS option, enter the username and password. For the File system option, select the license file.
- **5** Click **Sign in**.
- **6** Click **Renew**.

# **Remove licenses**

You can remove licenses.

#### **To remove licenses**

- **1** In the NetBackup web UI, click **Settings > License management**.
- **2** Click the **Actions** option for the license that you want to remove.
- **3** Click **Remove**.

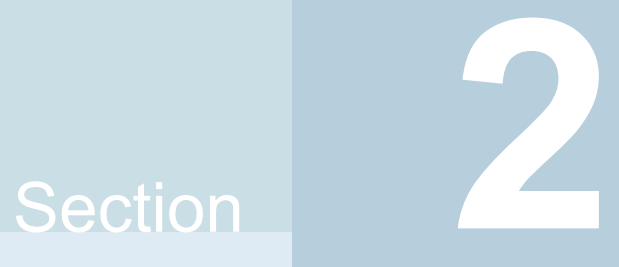

# Monitoring and notifications

- Chapter 3. Monitoring [NetBackup](#page-43-0) activity
- [Chapter](#page-59-0) 4. Device monitor
- Chapter 5. [Notifications](#page-65-0)
- Chapter 6. [Registering](#page-81-0) the data collector

# Chapter **3**

# <span id="page-43-0"></span>Monitoring NetBackup activity

This chapter includes the following topics:

- The [NetBackup](#page-43-1) dashboard
- <span id="page-43-1"></span>**Activity [monitor](#page-45-0)**
- **Job [monitoring](#page-46-0)**

# **The NetBackup dashboard**

NetBackup monitors and displays the following information about the NetBackup environment.

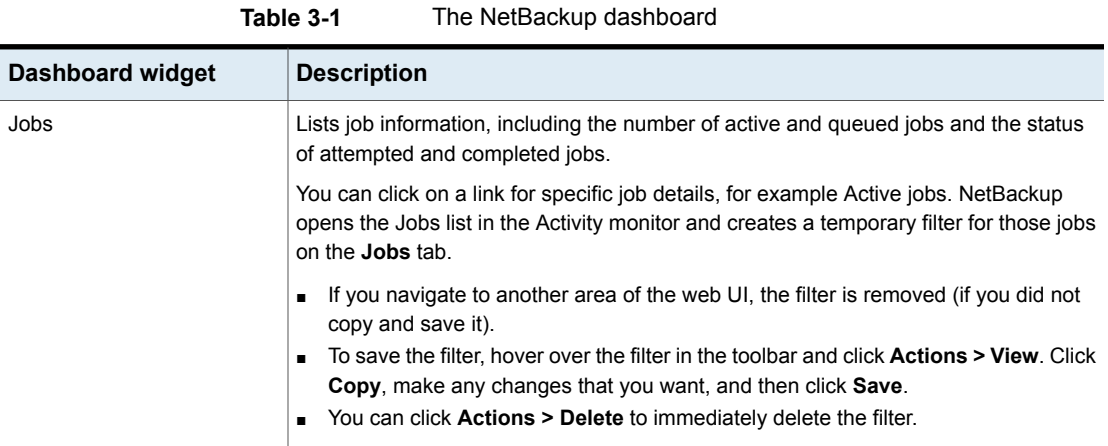

| <b>Dashboard widget</b>  | <b>Description</b>                                                                                                    |
|--------------------------|----------------------------------------------------------------------------------------------------|
| Backup anomaly detection | Displays the total anomalies that are reported so far.                                                                                                    |
|                          | See "View backup anomalies" on page 503.                                                                                                    |
|                          | <b>Note:</b> An anomalies count of 0 indicates there are no anomalies generated or that the<br>anomaly detection services are not running.                                                                                     |
| Malware detection        | Displays the malware scan result status for the images including Impacted, Not<br>impacted, Failed, In progress, and Pending.                                                                                                  |
|                          | See "About malware scanning" on page 510.                                                                                                    |
| Paused protection        | Lists any paused protection activities for clients. These activities include new backups,<br>duplication, and image expiration. NetBackup pauses protection if it detects malware<br>in backup images.                         |
|                          | <b>Automatic</b> indicates the activities that are automatically paused by NetBackup.<br>User-initiated indicates an activity that was paused manually by a user.                                                              |
|                          | See "Pause backups and other activity" on page 382.                                                                                                    |
| Certificates             | Displays the information about the NetBackup host ID-based security certificates and<br>any external certificates in your environment.                                                                                         |
|                          | More details are available in Certificates > External certificates.                                                                                                    |
|                          | See "About security management and certificates in NetBackup" on page 396.                                                                                                    |
|                          | For NetBackup certificates, the following information is shown:                                                                                                    |
|                          | # Certificates. The total number of certificates. Note that the hosts most be online<br>and able to communicate with the NetBackup primary server.                                                                             |
|                          | Revoked. The number of hosts that have a NetBackup certificate that is revoked.<br>Valid. The number of hosts that have a NetBackup certificate enrolled.<br>Expired. The number of hosts with expired NetBackup certificates. |
|                          | For external certificates, the following information is shown for NetBackup 8.2 and later<br>hosts:                                                                                                    |
|                          | # Certificates. The total number of external certificates. Note that the hosts most<br>be online and able to communicate with the NetBackup primary server.                                                                    |
|                          | Not configured. The number of hosts that do not have an external certificate enrolled.                                                                                                    |
|                          | Valid. The number of hosts that have an external certificate enrolled.<br>Expired. The number of hosts with expired external certificates.                                                                                     |
| <b>Tokens</b>            | Displays the information about the authorization tokens in your environment.                                                                                                    |
|                          | See "Managing NetBackup certificate authorization tokens" on page 401.                                                                                                    |

**Table 3-1** The NetBackup dashboard *(continued)*

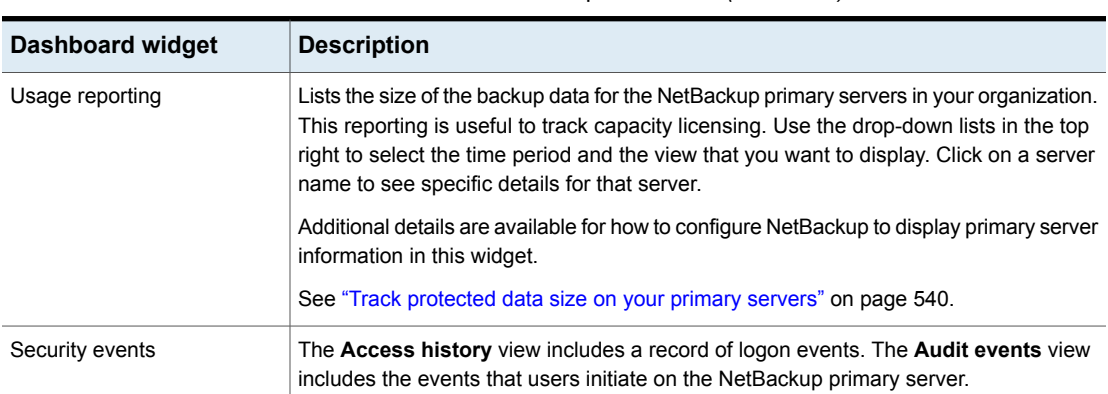

#### **Table 3-1** The NetBackup dashboard *(continued)*

# **Activity monitor**

<span id="page-45-0"></span>Use the Activity monitor to monitor and control the following aspects of NetBackup. Updates to the Activity monitor occur as jobs are initiated, updated, and completed.

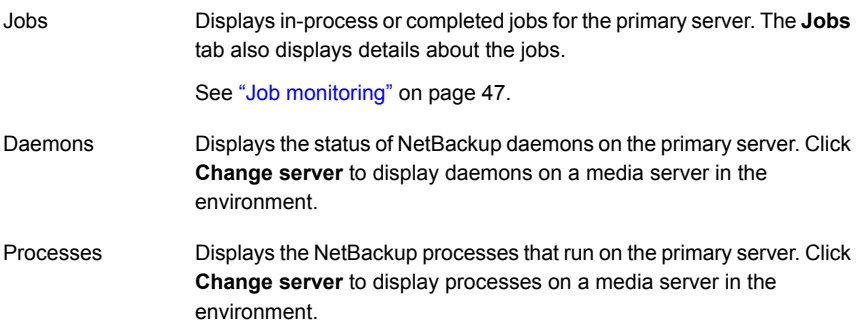

#### Monitor NetBackup daemons

The Activity monitor displays the status of NetBackup daemons on primary and media servers. To start or stop daemons, you must have the applicable RBAC role or similar permissions on the primary or the media server.

Note that not all daemons can be stopped from the NetBackup web UI. On back-level servers, you can still stop and start some services that you cannot in 10.2 and later releases.

#### **To view, stop, or start NetBackup daemons**

- **1** On the left, click **Activity monitor**. Then click the **Daemons** tab.
- **2** (Conditional) To manage daemons for a media server in the environment, click **Change server**.
- **3** Locate the daemon.
- **4** On the right, click **Actions**. Then choose from the following actions.

**Stop** Stop the selected daemon. **Start** Start the selected daemon.

### Monitor NetBackup processes

The Activity monitor displays the status of NetBackup processes on the primary server and the media servers.

#### **To view NetBackup processes**

- <span id="page-46-0"></span>**1** On the left, click **Activity monitor**. Then click the **Processes** tab.
- **2** (Conditional) To manage processes for a media server in the environment, click **Change server**.

# **Job monitoring**

Use the **Jobs** node in the Activity monitor to monitor the jobs in your NetBackup environment. The default view for jobs is the **List view** that contains the non-hierarchical list of all the jobs. You can also use the **Hierarchical view** to see the hierarchy of parent and child jobs. The role of the parent job is to initiate requested tasks in the form of children jobs.

List view **Hierarchy** view

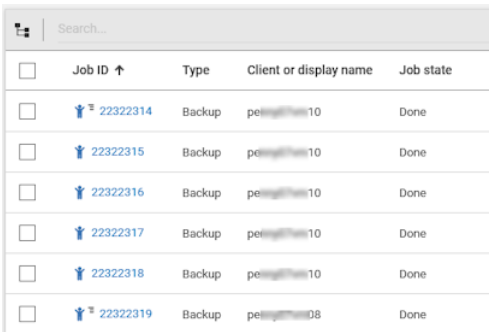

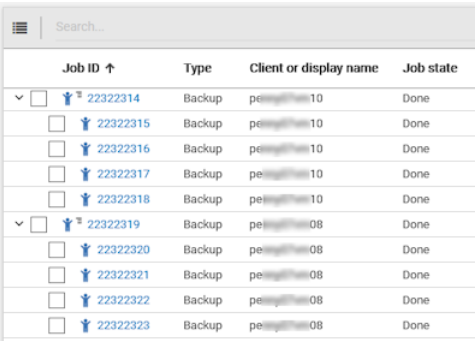

### **RBAC permissions for jobs**

The type of jobs that you can view and manage depend on the RBAC role that you have. For example, a workload administrator (such as the Default VMware Administrator role) can view and manage only jobs for that workload. In contrast, the Administrator role lets you view and manage all NetBackup jobs.

See "Workloads that require a custom RBAC role for specific job [permissions"](#page-47-0) on page 48.

#### **Job hierarchy view**

If you have an RBAC role that allows access to jobs, you can see the jobs list in the job hierarchy view. For example, the Default VMware Administrator role lets you see VMware jobs in the hierarchy view. However, if you only have access to one or more VMs (asset-level access), no jobs display in the job hierarchy view.

<span id="page-47-0"></span>See " [Default](#page-484-0) RBAC roles" on page 485.

# Workloads that require a custom RBAC role for specific job permissions

The NetBackup web UI offers granular job access for certain workloads. This functionality lets you create a custom RBAC role with job permissions for a particular workload.

Note that these workloads do not have a corresponding default RBAC role. When you configure the custom role, the permissions in the **Workloads** card do not apply for these workloads. You can configure job permissions for the following workload types:

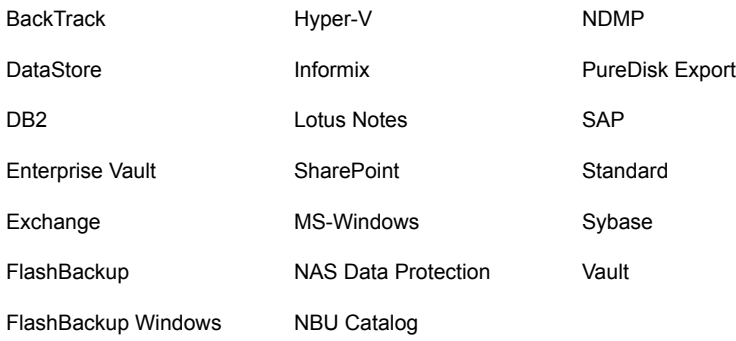

#### **To create a custom role with job permissions**

- **1** Create a custom RBAC role.
- **2** On the **Assets** tab, locate the workload name and select the job permissions for the workload.

For example, consider that you want to create a custom role so a Hyper-V administrator can view Hyper-V jobs. Locate **Hyper-V** and select the wanted job permissions.

**3** Select any additional permissions that you want for the role.

For example:

- Other global permissions
- Permissions for protection plans and for credentials
- **4** Add the users you want to assign to the role.

#### **RBAC job permissions for BigData workloads**

You cannot configure job permissions specifically for BigData workloads (Hadoop, HBase or MongoDB). To view and manage jobs for BigData, create a role that has the RBAC permissions for all NetBackup jobs.

#### **To configure job permissions**

- **1** Create a custom RBAC role.
- **2** Under **Permissions**, click **Assign**.
- **3** On the **Global** tab, expand NetBackup management.
- **4** Locate **Jobs** and select the job permissions you want for the role.
- **5** Add the wanted users to the role.

### View a job

For each job that NetBackup runs you can see the following details: the file list and the status of the job, the logged details for the job, and the job hierarchy.

The jobs that you can view depend on the type of RBAC role that you have.

See "Job [monitoring"](#page-46-0) on page 47.

#### **To view a job and the job details**

- **1** On the left, click **Activity monitor**. Then click the **Jobs** tab.
- **2** Click the job name that you want to view.

If you want to open the job in a separate window, at the top right click **Open in new window**.

#### ♂

- **3** On the **Overview** tab you can view information about a job.
	- The **File List** contains the files that are included in the backup image.
	- The **Status** section shows the status and the status codes that are related to the job. Click the status code number to view information about this status code in the Veritas Knowledge Base. See the [NetBackup](http://www.veritas.com/docs/DOC5332) Status Codes Reference Guide.
- **4** Click the **Details** tab to view the logged details about a job. You can filter the logs by error type using the drop-down menu.

See ["Search](#page-51-0) for or filter jobs in the jobs list" on page 52.

**5** Click the **Job hierarchy** tab to view the complete hierarchy for the job, including any ancestor and any child jobs.

See "View the jobs in the [Hierarchy](#page-50-0) view" on page 51.

#### View the jobs in the List view

In the **Jobs** node in the Activity monitor, the list view displays the jobs, without showing the relationship of parent and child jobs.

#### **To view the jobs in the List view**

- **1** On the left, click **Activity monitor**. Then click the **Jobs** tab.
- **2** Click the **List view** button.
	- ъ.

# View the jobs in the Hierarchy view

<span id="page-50-0"></span>In the **Jobs** node in the Activity monitor, the hierarchy view displays the jobs so you can see the complete hierarchy of the jobs. This view includes the top-level job (or root job) and its child jobs (if applicable). A child job can, in turn, be a parent of its own child jobs.

#### **To view the jobs in the Hierarchy view**

- **1** On the left, click **Activity monitor**. Then click the **Jobs** tab.
- **2** Click the **Hierarchy view** button.

Ъ.

**3** Locate the top-level job and expand it to see the child jobs.

#### Jobs: cancel, suspend, restart, resume, delete

Depending on the state of a job, you can perform certain actions on that job.

#### **To manage a job**

- **1** On the left, click **Activity monitor**. Then click the **Jobs** tab.
- **2** Select one or more jobs.
- **3** The top menu shows the actions that you can perform for the selected jobs.

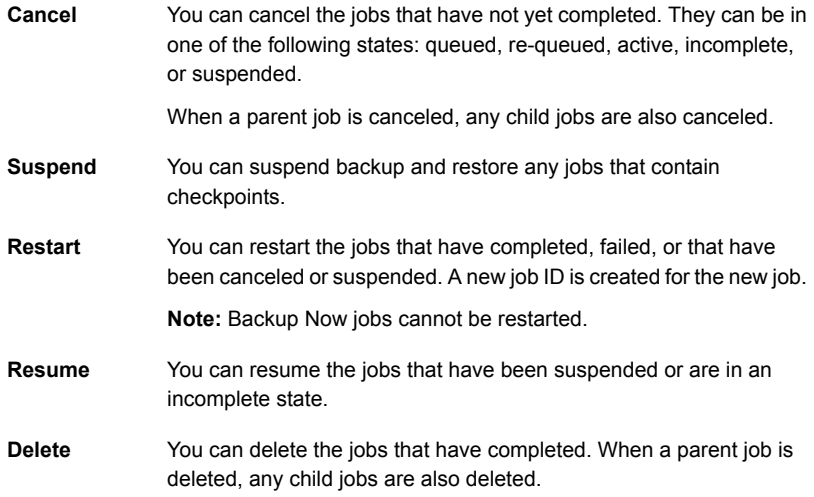

# Search for or filter jobs in the jobs list

<span id="page-51-0"></span>You can search for jobs in the Activity monitor or create filters to customize the jobs that are displayed.

# **Search for jobs in the jobs list**

The search feature lets you search for the following job information: status code (complete status code #); policy name; client or display name; client; job ID (complete job ID #), or the job's parent ID.

#### **Search for jobs in the jobs list**

- **1** On the left, click **Activity monitor**. Then click the **Jobs** tab.
- **2** In the **Search** box, type the keyword you want to find. For example, a client name or a status code number.

# **Filter the job list**

#### **To filter the job list**

- **1** On the left, click **Activity monitor**. Then click the **Jobs** tab.
- **2** In the toolbar, click the **Filter** icon.
- **3** Click on a filter that you created. Or, click **All jobs** to display all of the available jobs.

### Create a jobs filter

You can create specific filters based on one or more query criteria.

#### **To create a jobs filter**

- **1** On the left, click **Activity monitor**. Then click the **Jobs** tab.
- **2** In the toolbar, click the **Filter** icon.
- **3** If you have not created any filters yet, on the left click **Create filter**. Otherwise, click **Actions > Create**.
- **4** Enter a name and an optional description for the filter.

**5** Choose if you want the filter to be **Private** or **Public**.

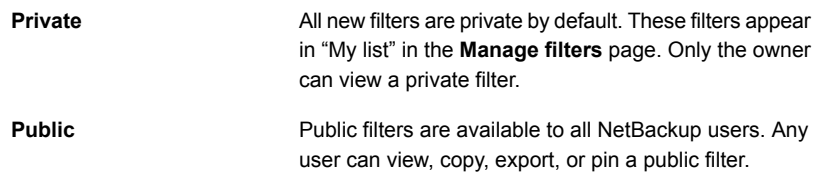

**6** In the **Query** pane, use the drop-down lists to create a condition.

For example, to view all jobs with the VMware policy type, **Policy type = VMware**.

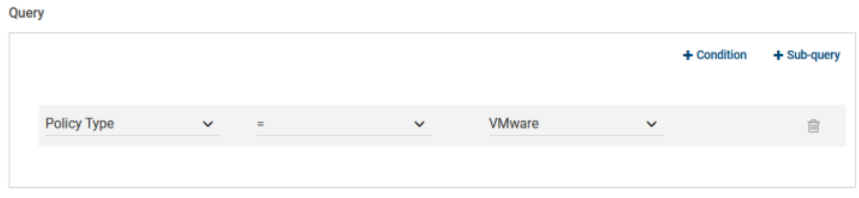

**7** Add any additional conditions for the filter or add a sub-query to apply to a condition.

For example, assume that you want to view all completed jobs that have a status code of 196 or 239. Create the following query:

```
State = Done
AND
  (Status code = 196
  OR
  Status code = 239)
```
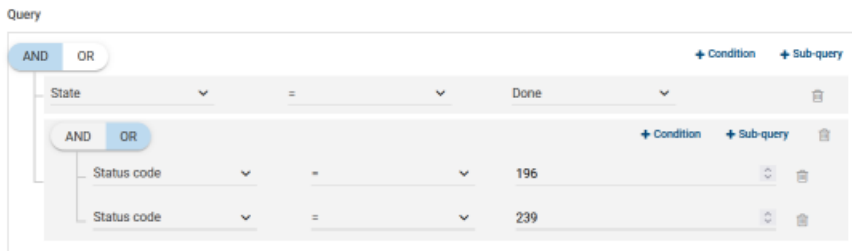

**8** Choose from the following options:

- To save this query and return to the **Jobs** list, click **Save**.
- To save this query and apply the filter you just created, click **Save and apply**.

Example 1. Query filter for all jobs with the VMware policy type.

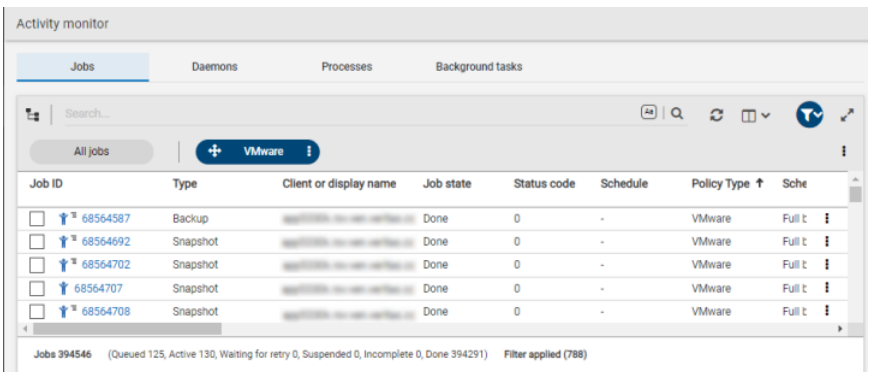

Example 2. Query filter for all jobs that are done and have a status code of 196 or 239.

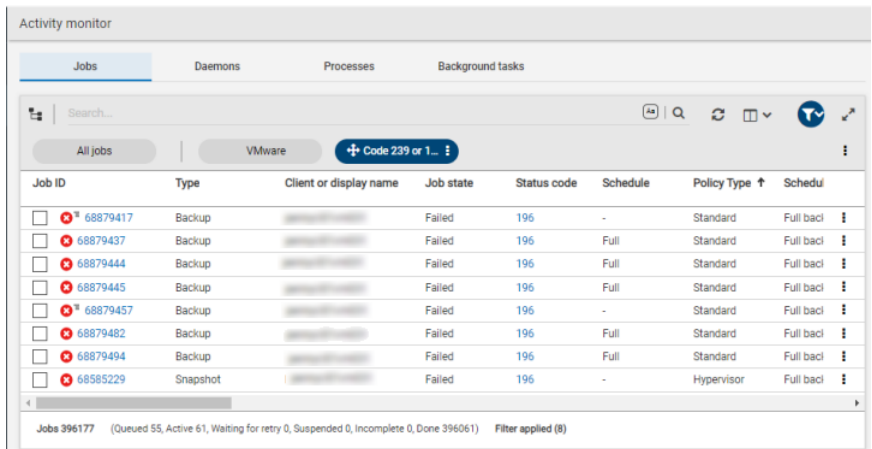

# Edit, copy, or delete a jobs filter

You can edit the query criteria for a jobs filter, copy a filter, or delete a filter that you no longer need.

#### **Edit a jobs filter**

#### **To edit a jobs filter**

- **1** On the left, click **Activity monitor**. Then click the **Jobs** tab.
- **2** In the toolbar, click **Filter** icon.
- **3** Click **Actions > Manage filters**.
- **4** Click **My list** or **Shared**.
- **5** Select from the following options.

Options with an asterisk (\*) are available for any filters that you own.

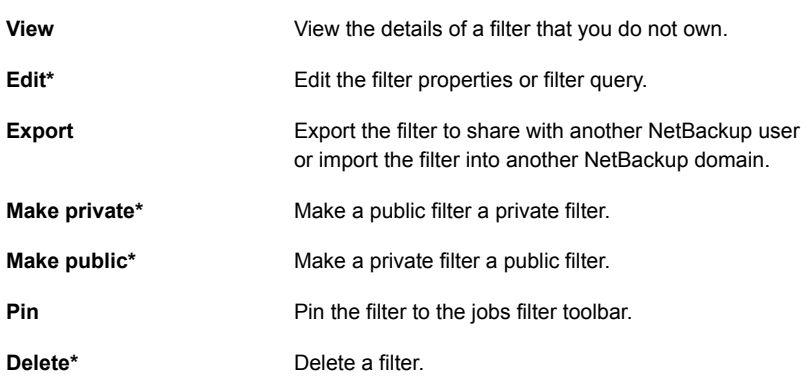

**6** Make the changes that you want to the filter and click **Save**.

### **Copy a jobs filter**

#### **To copy a jobs filter**

- **1** On the left, click **Activity monitor**. Then click the **Jobs** tab.
- **2** In the toolbar, click the **Filter** icon.
- **3** Click **Actions > Manage filters**.
- **4** Click **My list** or **Shared**.
- **5** Select the filter that you want to copy.
- **6** Click **View** or **Edit**.
- **7** Make any changes that you want to the filter.
- **8** Click **Copy**.

### **Delete a jobs filter**

#### **To delete a jobs filter**

- **1** On the left, click **Activity monitor**. Then click the **Jobs** tab.
- **2** In the toolbar, click the **Filter** icon.
- **3** Click **Actions > Manage filters**.
- **4** Click **My list**.
- **5** Locate the filter that you want to delete and click **Delete > Yes**.

### Import or export job filters

The job filter export and import features allow users to share job filters between users or other NetBackup domains.

#### **Import a jobs filter**

#### **To import a jobs filter**

- **1** On the left, click **Activity monitor**. Then click the **Jobs** tab.
- **2** In the toolbar, click **Filter** icon.
- **3** Click **Actions > Manage filters**.
- **4** Click **My list**.
- **5** Click **Add > Import**.
- **6** Select the filter that you want to import.

#### **Export a jobs filter**

#### **To export a jobs filter**

- **1** On the left, click **Activity monitor**. Then click the **Jobs** tab.
- **2** In the toolbar, click **Filter** icon.
- **3** Click **Actions > Manage filters**.
- **4** Click **My list** or **Shared**.
- **5** Select the filter that you want to export.
- **6** Click **Export**.

NetBackup exports the filter as a .json file. Note that changing the name of the file does not change the filter name. You can change the filter name after it is imported.

# View the status of a redirected restore

A redirected restore may not produce a progress log if the restoring server has no access to write the log files to the requesting server. The name of the requesting server must appear in the server list for the server that performs the restore. (A progress log is an entry on the **Details** tab for a job in the NetBackup web UI. Progress logs also display in the **View status** dialog box in the **Backup, Archive, and Restore** client interface.)

Consider the following example. server1 requests a redirected restore from server2. To write a log to server1, server1 must appear in the servers list on server2.

#### **To add a server requesting a redirected restore to the server list on the restoring server**

**1** In the web UI, sign in to the server that will perform the restore.

For example, sign in to server2.

- **2** On the left, select **Hosts > Host properties**.
- **3** Select the primary server.

For example, select server2.

- **4** If necessary, click **Connect**. Then click **Edit primary server**.
- **5** Click **Servers**.
- **6** On the **Additional servers** or the **Media servers** tab, click **Add**.
- **7** Enter the name of the server that is requesting the redirected restore. For example, server1.
- **8** Click **Add**.
- **9** Click **Save**.
- **10** Sign into to the requesting server.

For example, server1.

Check the **Activity monitor** to determine the success of the restore operation.

# Troubleshooting the viewing and managing of jobs

You may see no job results because:

- The keyword or keywords that you searched for do not match any of the details for any jobs.
- You applied a search filter and no jobs match the filter criteria.

■ The jobs in the hierarchy view have parent jobs, but you do not have permission to view the parent jobs.

Contact your NetBackup system administrator to get the necessary RBAC role permissions.

■ NetBackup limits the number of tabs that you can have open with the Jobs hierarchy view.

If you cannot expand a parent job and see its child jobs, try closing any additional Jobs tabs that you have open.

Some job actions may not be available to workload administrators with limited RBAC permissions on certain assets.

<span id="page-57-0"></span>See "Job actions not available for workload [administrators](#page-57-0) with limited RBAC [permissions](#page-57-0) on assets" on page 58.

#### **Job actions not available for workload administrators with limited RBAC permissions on assets**

Note following issues for view and managing jobs with the NetBackup web UI:

- A job does not receive an asset ID until it runs, which means a queued job does not have an asset ID. Users that have roles with more granular asset permissions for a workload are not able to view or cancel queued jobs. This behavior does not affect users with an RBAC role that has full job permissions or a role that can manage all assets for a particular workload.
- A job does not receive an asset ID if the asset is not yet discovered. Users that have roles with more granular asset permissions for a workload are not able to cancel or restart a job for the asset.

This behavior does not affect users with an RBAC role that has full job permissions or a role that can manage all assets for a particular workload.

#### **Example 1 - VMware administrator with limited asset permissions cannot cancel any queued jobs**

Consider a user that has RBAC permissions only for a VMware vCenter or one or more VMs.

- The user cannot see queued jobs for the vCenter or for the VMs.
- Similarly, the user is not able to cancel any queued jobs for the vCenter or for the VMs.

#### **Example 2 - VMware or RHV administrator with limited asset permissions cannot cancel or restart jobs for undiscovered assets**

Consider a user that has RBAC permissions only for a VMware vCenter or an RHV server. This user also has one or more job permissions for these assets, but does not have job permissions for all workload assets.

- A new asset is added to the environment, but the discovery process hasn't run yet.
- An existing intelligent group is configured so it includes the new asset.
- When the backup runs, it includes the new asset in the backup.
- The user is not able to cancel or restart a job for the new asset.

# Chapter

# <span id="page-59-0"></span>Device monitor

This chapter includes the following topics:

- About the Device [Monitor](#page-59-1)
- <span id="page-59-1"></span>About media [mount](#page-60-0) errors
- About pending [requests](#page-61-0) and actions

# **About the Device Monitor**

Use the **Device monitor** to manage your tape drives, disk pools, and service requests for operators, as follows:

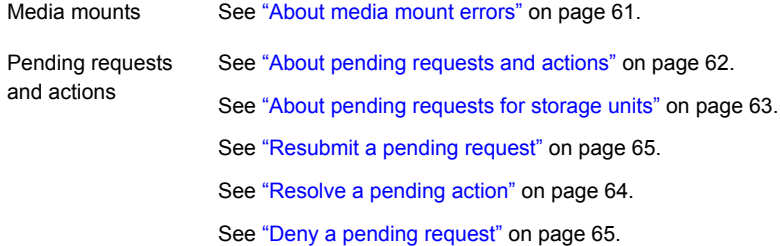

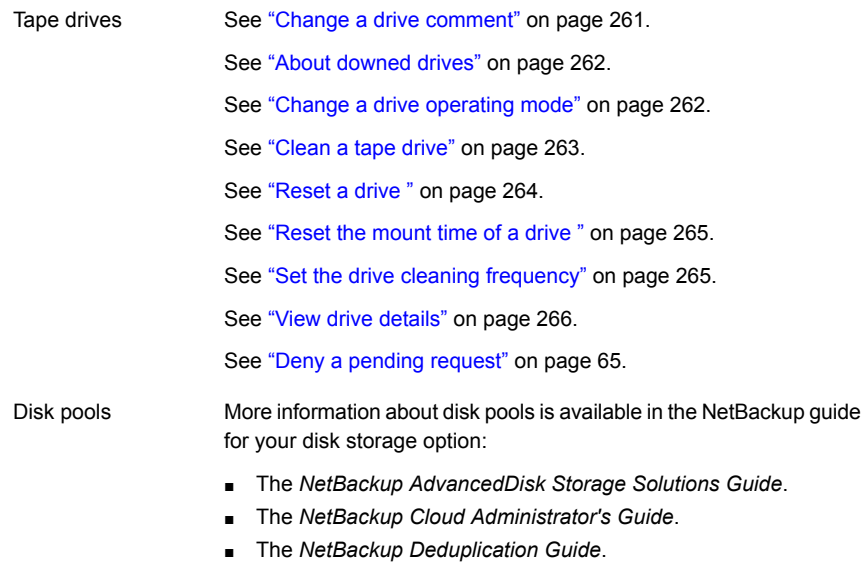

- The *NetBackup OpenStorage Solutions Guide for Disk*.
- The *NetBackup Replication Director Solutions Guide*.

# **About media mount errors**

<span id="page-60-0"></span>Errors can occur when media is mounted for NetBackup jobs. Depending on the type of error, NetBackup adds the mount request to the pending requests queue or cancels the mount request, as follows:

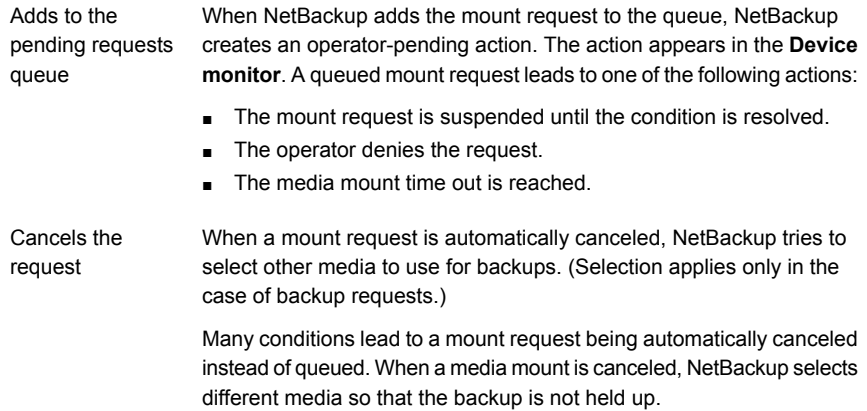

#### **When NetBackup selects different media**

The following conditions can lead to automatic media reselection:

- The requested media is in a DOWN drive.
- The requested media is misplaced.
- The requested media is write protected.
- The requested media is in a drive not accessible to the media server.
- The requested media is in an offline ACS LSM (Automated Cartridge System Library Storage Module). (ACS robot type only.)
- The requested media has an unreadable barcode. (ACS robot type only.)
- <span id="page-61-0"></span>■ The requested media is in an ACS that is not accessible. (ACS robot type only.)
- The requested media is determined to be unmountable.

# **About pending requests and actions**

In the **NetBackup web UI** click **Storage > Device Monitor**. Then click on the **Device monitor** tab. If requests await action or if NetBackup acts on a request, the request displays in the **Pending requests** pane. For example, if a tape mount requires a specific volume, the request displays in the **Pending requests** pane. If NetBackup requires a specific volume for a restore operation, NetBackup loads or requests the volume.

If NetBackup cannot service a media-specific mount request automatically, it changes the request or action to a pending state.

| 1 WM J T J           |                                                                                                    |  |
|----------------------|----------------------------------------------------------------------------------------------------|--|
| <b>Pending state</b> | <b>Description</b>                                                                                                    |  |
| Pending request      | Specifies that a pending request is for a tape mount that NetBackup<br>cannot service automatically. Operator assistance is required to<br>complete the request. Net Backup displays the request in the <b>Pending</b><br>requests pane. |  |
|                      | Net Backup assigns pending status to a mount request when it cannot<br>determine the following:                                                                                                    |  |
|                      | Which standalone drive to use for a job.<br>$\blacksquare$<br>Which drive in a robot is in Automatic Volume Recognition (AVR)<br>$\blacksquare$<br>mode.                                                                                 |  |

**Table 4-1** Pending states

| <b>Pending state</b> | <b>Description</b>                                                                                                    |
|----------------------|----------------------------------------------------------------------------------------------------|
| Pending action       | Specifies that a tape mount request becomes a pending action when<br>the mount operation encounters problems, and the tape cannot be<br>mounted. Operator assistance is required to complete the request, and<br>NetBackup displays an action request in the <b>Pending requests</b> pane.<br>Pending actions usually occur with drives in robotic libraries. |

**Table 4-1** Pending states *(continued)*

# About pending requests for storage units

<span id="page-62-0"></span>In the **NetBackup web UI**, click **Storage > Device Monitor**. Then click on the **Device monitor** tab.

The following tape mount requests do not appear in the **Pending requests** pane:

- Requests for backups
- Requests for a tape that is required as the target of a duplication operation

These requests are for resources in a storage unit and therefore are not for a specific volume. NetBackup does not assign a mount request for one storage unit to the drives of another storage unit automatically. Also, you cannot reassign the mount request to another storage unit.

If the storage unit is not available, NetBackup tries to select another storage unit that has a working robot. If NetBackup cannot find a storage unit for the job, NetBackup queues the job (a **Queued** state appears in the Activity monitor).

You can configure NetBackup so that storage unit mount requests are displayed in the **Device monitor** if the robot or drive is down. Pending requests display in the **Device monitor**, and you can assign these mount requests to drives manually.

### Resolve a pending request

Use the following procedure to resolve a pending request.

#### **To resolve a pending request**

- **1** Insert the requested volume in a drive that matches the density of the volume that was requested.
- **2** Open the NetBackup web UI.
- **3** On the left, click **Storage > Tape storage**. Then click on the **Device monitor** tab.
- **4** In the **Pending requests** pane, select the request and note the contents of the following columns of the request:
- Density
- Recorded media ID
- Mode
- **5** Find a drive type that matches the density for the pending request.
- **6** Verify that the drive is up and not assigned to another request.
- **7** Locate the drive. Then ensure that the drive and the pending request are on the same host.
- **8** If necessary, get the media, write-enable it, and insert it into the drive.
- **9** Wait for the drive to become ready, as explained in the vendor's drive equipment manual.
- **10** Locate the request. Then click **Actions > Assign request**.
- **11** Verify that the request was removed from the **Pending requests** pane.
- <span id="page-63-0"></span>**12** Click on the drive name, then click on the **Drive status** tab.

Verify that the job request ID appears in the Request ID column for the drive.

#### Resolve a pending action

A pending action is similar to a pending request. For a pending action, NetBackup determines the cause of the problem and issues an instruction to the operator to resolve the problem.

Use the following procedure to resolve a pending action.

#### **To resolve a pending action**

- **1** Open the NetBackup web UI.
- **2** On the left, click **Storage > Tape storage**. Then click on the **Device monitor** tab.
- **3** In the **Pending requests** pane, locate the pending action.
- **4** Click **Actions > Display pending action**.
- **5** Review the list of possible actions and click **OK**.
- **6** Correct the error condition and either resubmit the request or deny the request.

See ["Resubmit](#page-64-0) a pending request" on page 65.

See "Deny a pending [request"](#page-64-1) on page 65.

# Resubmit a pending request

<span id="page-64-0"></span>After you correct a problem with a pending action, you can resubmit the request.

If the problem is a volume missing from a robot, first locate the volume, insert it into the robot, and then update the volume configuration. Usually, a missing volume was removed from a robot and then requested by NetBackup.

#### **To resubmit a request**

- **1** Open the NetBackup web UI.
- **2** On the left, click **Storage > Tape storage**. Then click on the **Device monitor** tab.
- <span id="page-64-1"></span>**3** In the **Pending requests** pane, locate the request.
- **4** Click **Actions > Resubmit request**.

# Deny a pending request

Some situations may require that you deny requests for service. For example, when a drive is not available, you cannot find the volume, or the user is not authorized to use the volume. When you deny a request, NetBackup sends an appropriate status message to the user.

#### **To deny a request**

- **1** Open the NetBackup web UI.
- **2** On the left, click **Storage > Tape storage**. Then click on the **Device monitor** tab.
- **3** In the **Pending requests** pane, locate the request.
- **4** Then click **Actions > Deny request**.

# Chapter

# <span id="page-65-0"></span>**Notifications**

This chapter includes the following topics:

- <span id="page-65-1"></span>■ Job [notifications](#page-65-1)
- **NetBackup event [notifications](#page-71-0)**

# **Job notifications**

The following types of email notifications are available for NetBackup jobs.

- Notifications when job failures occur. NetBackup supports the ticketing systems that use inbound email service for ticket creation. See "Send email [notifications](#page-65-2) for job failures" on page 66.
- Notifications to the backup administrator about backups with a non-zero status. See "Send notifications to the backup [administrator](#page-68-0) about failed backups" on page 69.
- <span id="page-65-2"></span>■ Notifications to the host administrator about successful and failed backups for a specific host.

See "Send notifications to a host [administrator](#page-69-0) about backups" on page 70.

# Send email notifications for job failures

You can configure NetBackup to send email notifications when job failures occur. This way administrators spend less time monitoring NetBackup for job failures and manually creating tickets to track issues. NetBackup supports the ticketing systems that use inbound email service for ticket creation.

See "Status codes that [generate](#page-67-0) alerts" on page 68.

NetBackup generates alerts based on certain job failure conditions or NetBackup status codes. Alerts that are similar or have a similar reason for failure are marked as duplicates. Email notifications for duplicate alerts are not sent for the next 24

hours. If a notification cannot be sent, NetBackup retries every 2 hours, up to three attempts.

NetBackup audits an event if changes are made to the alert settings or when it cannot generate an alert or send an email notification. See "About [NetBackup](#page-386-0) [auditing"](#page-386-0) on page 387.

#### **Prerequisites**

Review the following requirements before you configure email notifications using a ticketing system.

- The ticketing system is up and running.
- The SMTP server is up and running.
- A policy is configured in the ticketing system to create tickets (or incidents) based on the inbound emails that NetBackup sends.

#### **To configure email notifications**

- **1** At the top right, click **Settings > Email notifications**.
- **2** Go to the **Email notifications** tab.
- **3** Select **Send email notifications**.
- **4** Enter the email information including the recipient's email address, the sender's email address, and the email sender's name.
- **5** Enter the SMTP server details including the SMTP server name and port number.

Provide the SMTP username and password if you have specified the credentials earlier on the SMTP server.

- **6** Click **Save**.
- **7** Log on to the ticketing system to view the tickets that were created based on NetBackup alerts.

#### **Exclude specific status codes from email notifications**

You can exclude specific status codes so that email notifications are not sent for these errors.

#### **To exclude specific status codes**

- **1** At the top right, click **Settings > Email notifications**.
- **2** Locate **Exclude status codes**.
- **3** Enter the status codes or a range of status codes (separated by commas) for which you do not want to receive email notifications.
- **4** Click **Save**.

#### **Sample email notification for an alert**

An email notification for an alert contains information about the primary server, job, policy, schedule, and error. Emails may contain other information based on the type of job. For example, for VMware job failures, details such as vCenter Server and ESX host are present in the email notification.

Example email notification:

Primary Server: primary1.example.com Client Name: client1.example.com Job ID: 50 Job Start Time: 2018-05-17 14:43:52.0 Job End Time: 2018-05-17 15:01:27.0 Job Type: BACKUP Parent Job ID: 49 Policy Name: Win\_policy Policy Type: WINDOWS\_NT Schedule Name: schedule1 Schedule Type: FULL Status Code: 2074 Error Message: Disk volume is down

#### <span id="page-67-0"></span>**Status codes that generate alerts**

The NetBackup web UI supports alerts for VMware job failures and retains the alerts for 90 days. NetBackup generates alerts for the supported status codes for following job types: backup, snapshot, snapshot replication, index from snapshot, and backup from snapshot. For the complete list of status codes for which alerts are generated, refer to the information for alert notification status codes in the [NetBackup](http://www.veritas.com/docs/DOC5332) Status Codes [Reference](http://www.veritas.com/docs/DOC5332) Guide.

[Table](#page-68-1) 5-1 lists some of the conditions or status codes for which alerts are generated. These alerts are sent to the ticketing system through email notifications.

| <b>Status</b><br>code | Error message                                                |
|-----------------------|--------------------------------------------------------------|
| 10                    | Allocation failed                                            |
| 196                   | Client backup was not attempted because backup window closed |
| 213                   | No storage units available for use                           |
| 219                   | The required storage unit is unavailable                     |
| 2001                  | No drives are available                                      |
| 2074                  | Disk volume is down                                          |
| 2505                  | Unable to connect to the database                            |
| 4200                  | Operation failed: Unable to acquire snapshot lock            |
| 5449                  | The script is not approved for execution                     |
| 7625                  | SSL socket connection failed                                 |

<span id="page-68-1"></span>**Table 5-1** Examples of status codes that generate alerts

### Send notifications to the backup administrator about failed backups

<span id="page-68-0"></span>You can send notifications to the backup administrator about backups with a non-zero status.

On UNIX, NetBackup uses the mail transfer agent sendmail to send email notifications. For Windows, NetBackup requires that an application to transfer messages using SMTP is installed and that the nbmail.cmd script is configured on the Windows hosts that send notifications.

See "Configure the [nbmail.cmd](#page-69-1) script on the Windows hosts" on page 70.

To configure notifications for the backup administrator of a NetBackup host, see the following topic.

See "Send notifications to a host [administrator](#page-69-0) about backups" on page 70.

#### **To send notifications to the backup administrator about failed backups**

- **1** On the left, select **Hosts > Host properties**.
- **2** Select the primary server.
- **3** If necessary click **Connect**. Then click **Edit primary server**.
- **4** Click **Global attributes**.
- **5** Enter the email address of the administrator. (Separate multiple addresses with commas.)
- <span id="page-69-0"></span>**6** Click **Save**.

### Send notifications to a host administrator about backups

You can send notifications to the host administrator about successful and failed backups for a specific host.

On UNIX, NetBackup uses the mail transfer agent sendmail to send email notifications. Windows requires that an application to transfer messages with SMTP is installed. You also must configure the nbmail.cmd script on the Windows hosts that send notifications.

See "Configure the [nbmail.cmd](#page-69-1) script on the Windows hosts" on page 70.

#### **To send notifications for backups of a specific host**

- **1** On the left, select **Hosts > Host properties**.
- **2** Select the client.
- **3** If necessary click **Connect**. Then click **Edit client**.
- **4** Click **Universal settings**.
- **5** Choose how to send the email notifications.
	- To send email notifications from the client, select **Client sends email**.
	- To send email notifications from the server, select **Server sends email**.
- <span id="page-69-1"></span>**6** Enter the email address of the host administrator. (Separate multiple addresses with commas.)
- **7** Click **Save**.

#### Configure the nbmail.cmd script on the Windows hosts

For Windows hosts to send and receive email notifications about backups, the nbmail.cmd script must be configured on the applicable hosts.

#### **To configure the nbmail.cmd script on the Windows hosts**

- **1** Create a backup copy of nbmail.cmd.
- **2** On the primary server, locate the following script:

*install\_path*\NetBackup\bin\goodies\nbmail.cmd

**3** Copy the script to the following directory on the applicable hosts:

```
install_path\NetBackup\bin\
```
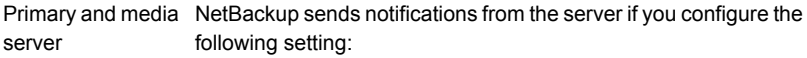

- The **Administrator's email address** in Global Attributes.
- The **Server sends email** option in the **Universal Settings.**
- NetBackup sends notifications from the client if you configure the following setting: Client.
	- The **Client sends email** option in the **Universal Settings.**
- **4** Use a text editor to open nbmail.cmd.

The following options are used in the script:

- -s The subject line of the email
- -t Indicates who receives the email.
- The originator of the email, though it is not necessarily known to the mail server. The default (-i Netbackup) shows that the email is from NetBackup. -i
- The name of the SMTP server that is configured to accept and relay emails. -server
- -q Suppresses all output to the screen.
- **5** Adjust the lines as follows:
	- Remove @REM from each of the five lines to activate the necessary sections for BLAT to run.
	- Replace SERVER 1 with the name of the mail server. For example:

```
@IF "%~4"=="" (
blat %3 -s %2 -t %1 -i Netbackup -server emailserver.company.com -q
) ELSE (
blat %3 -s %2 -t %1 -i Netbackup -server emailserver.company.com -q -attach %4
)
```
**6** Save nbmail.cmd.

# **NetBackup event notifications**

<span id="page-71-0"></span>To make NetBackup administrators aware of important system events, NetBackup regularly queries system logs and displays notifications about the events.

**Note:** Job events are not included with these notifications. See job details in the **Activity Monitor** for information about job events.

A **Notifications** icon is located at the top right in the web UI. You can click the icon to open the **Notifications** window and view a list of critical notifications 10 at a time. If a number is displayed with the icon, it indicates how many unseen critical messages exist. After you have opened the window, the number is reset.

From the window, you can choose to see a more comprehensive list of all notifications. Each event has a category for its NetBackup or external component and is assigned a severity level:

- Error
- Critical
- Warning
- **Information**
- Debug
- Notice

You can sort, filter, and search the list. The comprehensive list also lets you review details about each event. The details include the full description as well as any appropriate extended attributes.

NetBackup notifications are not available if the NetBackup Messaging Broker (nbmqbroker) is not running. See the *NetBackup Troubleshooting Guide* for information about restarting the service.
## View notifications

#### **To view notifications**

**1** At the top right, click the **Notifications** icon to view a list of critical notifications 10 at a time.

**Note:** If a number is displayed with the icon, it indicates how many unseen critical messages exist. After you have opened the **Notifications** window, the number is reset.

Click **Load 10 more** to view the next 10 notifications. After you have viewed 30 notifications, click **Show all** to view any remaining messages.

Use **Refresh** to load the most recent notifications again.

- **2** To view all notifications, click **Show all** to open the **Events** page. On the page, you can do the following:
	- Click an event to view its details. The details include the full description as well as extended attributes.
	- To sort the list, click any of the column headings except **Description**. Events are sorted by default by the date received.
	- To filter events, click **Filter**. You can filter by **Severity** and **Timeframe**. In the **Filters** menu, select the parameter values you want to filter by, and then click **Apply filters**.

To remove all filters, click **Clear all**.

■ To search for events, enter the search string in the **Search** field. You can search for values in all columns except **Description** and **Received**.

## Modify or disable NetBackup event notifications in the web UI

You can disable specific types of NetBackup event notifications that appear in the web UI, or modify their severity and priority, by making changes to the eventlog.properties file on the NetBackup primary server:

■ Windows:

*install\_path*\var\global\wmc\h2Stores\notifications\properties

■ UNIX:

/usr/openv/var/global/wmc/h2Stores/notifications/properties

### **Disable event notifications**

#### **To disable event notifications**

Add a DISABLE entry in the eventlog.properties file in one of the following formats:

DISABLE.*NotificationType* = true

Or DISABLE.*NotificationType.Action* = true

Or DISABLE.*namespace*

For valid *NotificationType* and *Action* values, see the following topic.

See "NetBackup event types supported with [notifications"](#page-74-0) on page 75.

For example:

- To disable notifications about all storage unit events: DISABLE.StorageUnit = true
- To disable only notifications about create storage unit events: DISABLE.StorageUnit.CREATE = true
- To disable only notifications about update to storage unit events using a namespace:

DISABLE.eventlog.vrts.nbu.emm.storageunit.update = true

## **Modify event notifications**

#### **To modify the priority or severity of event notifications**

Add or change an entry in the eventlog.properties file in one of the following formats:

*NotificationType.Action.priority* = *value*

Or *NotificationType.Action.severity* = *value*

Valid priority values are: LOW, MEDIUM, HIGH

Valid severity values are: CRITICAL, ERROR, WARNING, INFO, DEBUG

For example:

■ To set priority and severity for create storage unit events:

StorageUnit.CREATE.priority = LOW StorageUnit.CREATE.severity = INFO <span id="page-74-0"></span>**Note:** It can take up to one minute for the events of type Policy, SLP, and Catalog to generate after the corresponding action has been performed.

## NetBackup event types supported with notifications

The following NetBackup event types support event notifications in the NetBackup web UI.

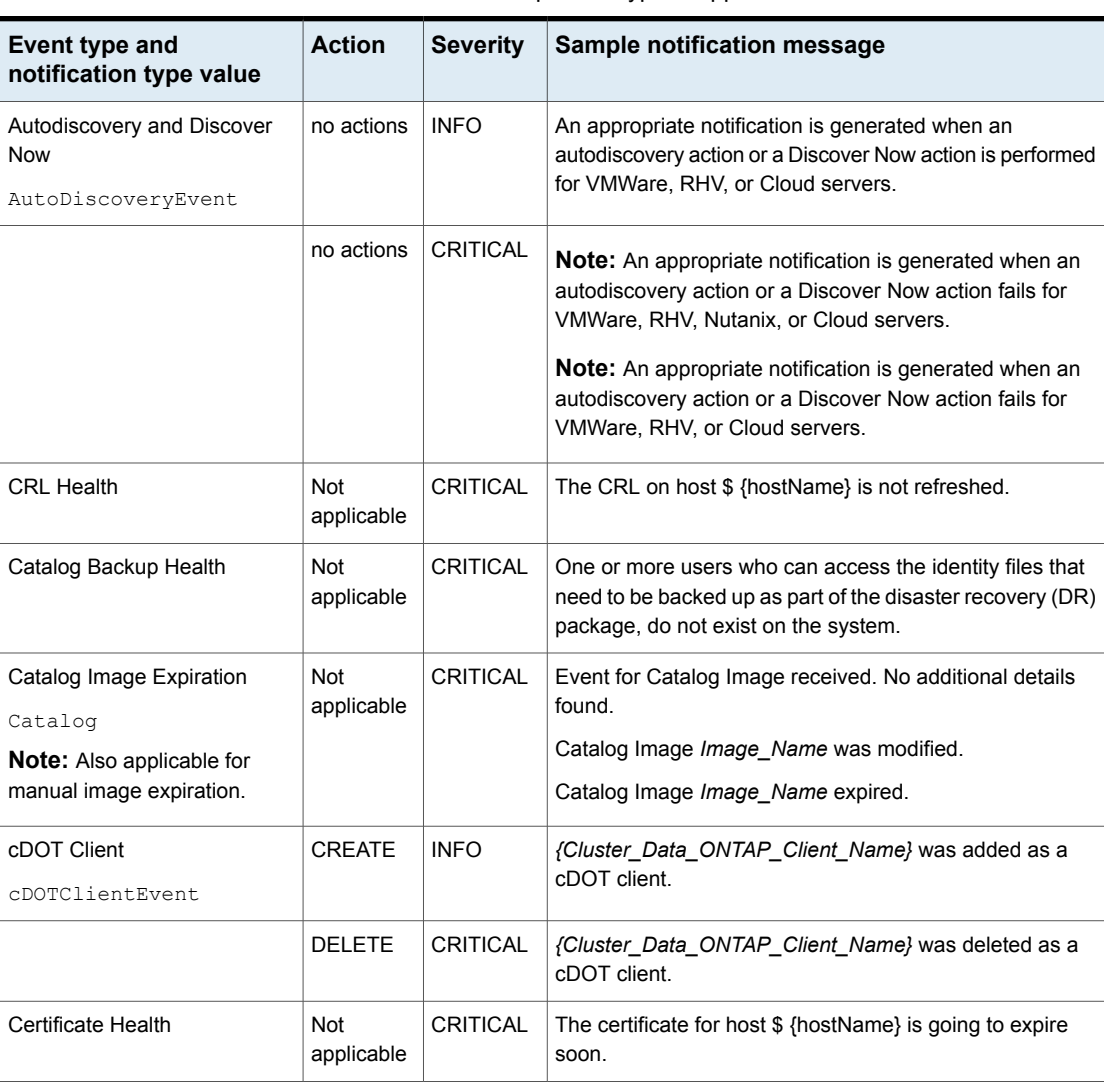

#### **Table 5-2** NetBackup event types supported with notifications

| <b>Event type and</b><br>notification type value | <b>Action</b>            | <b>Severity</b> | Sample notification message                                                                                                    |
|--------------------------------------------------|--------------------------|-----------------|----------------------------------------------------------------------------------------------------|
| Client                                           | <b>CREATE</b>            | <b>INFO</b>     | The client {Client_Name} was created.                                                                                                    |
| ClientEvent                                      |                          |                 |                                                                                                    |
|                                                  | <b>DELETE</b>            | <b>CRITICAL</b> | The client {Client Name} was deleted.                                                                                                    |
|                                                  | <b>UPDATE</b>            | <b>INFO</b>     | The client {Client_Name} was updated.                                                                                                    |
| NetBackup Configuration<br>Health                | <b>Not</b><br>applicable | <b>CRITICAL</b> | The NetBackup configuration file contains multiple<br>CLIENT NAME entries.                                                                                                    |
| NetBackup Configuration<br>Health                | Not<br>applicable        | <b>CRITICAL</b> | The service user does not have the required permissions<br>on one or more links or junction target directories. Run the<br>'Install_Path\NetBackup\bin\goodies\nbserviceusercmd.exe<br>-addAc1' command to assign the correct permissions.                   |
|                                                  |                          |                 | The service user does not have the required permissions<br>on one or more soft link target directories.                                                                                                    |
|                                                  |                          |                 | The service user does not have the required permissions<br>on ALTPATH directories that are configured for one or<br>more clients. Run the<br>'Install Path\NetBackup\bin\goodies\nbserviceuserand.exe<br>-addAc1' command to assign the correct permissions. |
| NetBackup Configuration<br>Health                | Not<br>applicable        | <b>INFO</b>     | Assigned the execute permission to the service user on<br>one or more NetBackup directories.                                                                                                    |
| NetBackup Configuration<br>Health                | <b>Not</b><br>applicable | <b>WARNING</b>  | Could not assign the execute permission to the service<br>user on one or more NetBackup directories.                                                                                                    |
| <b>DBPaaS Operation RCA</b>                      | Not<br>applicable        | <b>CRITICAL</b> | Cannot complete backup. See the Root Cause Identifier<br>(RCA) link for more information.                                                                                                    |
| Drive                                            | <b>CREATE</b>            | <b>INFO</b>     | The drive {Drive_Name} was created for host {Host_Name}.                                                                                                    |
| DriveChange                                      |                          |                 |                                                                                                    |
|                                                  | <b>DELETE</b>            | <b>CRITICAL</b> | The drive {Drive_Name} was deleted for host {Host_Name}.                                                                                                    |
|                                                  | <b>UPDATE</b>            | <b>INFO</b>     | The drive {Drive_Name} was updated for host<br>{Host_Name}.                                                                                                    |
|                                                  |                          |                 | <b>Note:</b> A notification message like this one is generated<br>when a drive is updated for a particular host or when a<br>drive state is changed to UP or DOWN.                                                                                           |

**Table 5-2** NetBackup event types supported with notifications *(continued)*

| Event type and<br>notification type value                | <b>Action</b> | <b>Severity</b> | Sample notification message                                                                                                    |
|----------------------------------------------------------|---------------|-----------------|----------------------------------------------------------------------------------------------------|
| <b>Isilon Client</b>                                     | <b>CREATE</b> | <b>INFO</b>     | {Isilon_Filer_Client_Name} was added as an Isilon client.                                                                                                    |
| IsilonClientEvent                                        |               |                 |                                                                                                    |
|                                                          | <b>DELETE</b> | <b>CRITICAL</b> | {Isilon Filer Client Name} was deleted as an Isilon client.                                                                                                    |
| <b>KMS Certificate Expiration</b><br>KMSCredentialStatus | <b>EXPIRY</b> | <b>WARNING</b>  | The certificate that is used to communicate with the KMS<br>server {KMS Server Name}\${server} is about to expire in<br>{days_to_expiration}. If the certificate is not renewed on<br>time, communication with the KMS server fails. |
| Library Event - Robot<br>Library                         | <b>CREATE</b> | <b>INFO</b>     | The library {Library_Name} was created for host<br>{Host Name}.                                                                                                    |
|                                                          | <b>DELETE</b> | <b>CRITICAL</b> | The library {Library_Name} was deleted for host<br>{Host_Name}.                                                                                                    |
|                                                          | <b>UPDATE</b> | <b>INFO</b>     | The library <i>{Library Name}</i> was updated for host<br>{Host_Name}.                                                                                                    |
| Machine<br>[Primary/Media/Cluster]                       | <b>CREATE</b> | <b>INFO</b>     | The host {Host Name} was created.                                                                                                    |
| Machine                                                  |               |                 |                                                                                                    |
|                                                          | <b>DELETE</b> | <b>CRITICAL</b> | The host <i>{Host Name}</i> was deleted.                                                                                                    |
| Media                                                    | <b>CREATE</b> | <b>INFO</b>     | The media {Media_ID} was created.                                                                                                    |
| Media                                                    |               |                 |                                                                                                    |
|                                                          | <b>DELETE</b> | CRITICAL        | The media {Media_ID} was deleted.                                                                                                    |
|                                                          | <b>UPDATE</b> | <b>INFO</b>     | The media {Media ID} was updated.                                                                                                    |
| Media Group                                              | <b>CREATE</b> | <b>INFO</b>     | The media group {Media_Group_ID} was created.                                                                                                    |
| MediaGroup                                               |               |                 |                                                                                                    |
|                                                          | <b>DELETE</b> | <b>CRITICAL</b> | The media group {Media_Group_ID} was deleted.                                                                                                    |
|                                                          | <b>UPDATE</b> | <b>INFO</b>     | The media group {Media_Group_ID} was updated.                                                                                                    |
| Media Pool                                               | <b>CREATE</b> | <b>INFO</b>     | The media pool {Media Pool ID} was created.                                                                                                    |
| MediaPool                                                |               |                 |                                                                                                    |
|                                                          | <b>DELETE</b> | <b>CRITICAL</b> | The media pool {Media_Pool_ID} was deleted.                                                                                                    |

**Table 5-2** NetBackup event types supported with notifications *(continued)*

| <b>Event type and</b><br>notification type value                                                           | <b>Action</b>  | <b>Severity</b> | Sample notification message                                                                              |
|----------------------------------------------------------------------------------------------------|----------------|-----------------|----------------------------------------------------------------------------------------------------|
|                                                                                                    | <b>UPDATE</b>  | <b>INFO</b>     | The media pool <i>{Media Pool ID}</i> was updated.                                                       |
| Message Broker Service Status<br>ServiceStatus                                                             | <b>RUNNING</b> | <b>INFO</b>     | The NetBackup Messaging Broker service is running.<br>NetBackup internal notifications are now enabled.  |
|                                                                                                    | STOPPED        | <b>INFO</b>     | The NetBackup Messaging Broker service is stopped.<br>NetBackup internal notifications are now disabled. |
| Policy                                                                                                    | Create         | <b>INFO</b>     | The policy {Policy_Name} was created.                                                                    |
| Policy                                                                                                    |                |                 | Event for Policy received. No additional details found.                                                  |
| <b>Note:</b> When possible, an<br>aggregated policy event for two<br>or more policy actions is<br>created. |                |                 |                                                                                                    |
|                                                                                                    | Update         | INFO or         | The policy <i>{Policy Name}</i> was activated.                                                           |
|                                                                                                    |                | <b>CRITICAL</b> | The policy {Policy Name} was deactivated.                                                                |
|                                                                                                    |                |                 | The policy {Policy_Name} was updated.                                                                    |
|                                                                                                    |                |                 | The client {Policy_Name} was added to the policy<br>\${policyName}.                                      |
|                                                                                                    |                |                 | The client {Policy_Name} was removed from the policy<br>{Policy Name}.                                   |
|                                                                                                    |                |                 | The schedule {Policy_Name} was added to the policy<br>\${Policy_Name}.                                   |
|                                                                                                    |                |                 | The schedule {Policy_Name} was removed from the policy<br>{Policy Name}.                                 |
|                                                                                                    | <b>Delete</b>  | <b>CRITICAL</b> | The policy {Policy_Name} was deleted.                                                                    |
| <b>Protection Plan</b>                                                                                     | Create         | <b>INFO</b>     | Received an event for protection plan.                                                                   |
| ProtectionPlan                                                                                             |                |                 | The protection plan Protection_Plan_Name is created.                                                     |
|                                                                                                    |                |                 | The protection plan Protection_Plan_Name is created from<br>existing NetBackup policy.                   |
|                                                                                                    | Update         | <b>INFO</b>     | The protection plan Protection_Plan_Name is updated.                                                     |
|                                                                                                    | Delete         | CRITICAL        | The protection plan Protection_Plan_Name is deleted.                                                     |

**Table 5-2** NetBackup event types supported with notifications *(continued)*

| Event type and<br>notification type value                                                                                                    | <b>Action</b> | <b>Severity</b> | Sample notification message                                                                              |
|----------------------------------------------------------------------------------------------------|---------------|-----------------|----------------------------------------------------------------------------------------------------|
| Protection Plan Subscription                                                                                                    | Create        | <b>INFO</b>     | Received an event for protection plan subscription.                                                      |
| ProtectionPlanSubscription                                                                                                    |               |                 | The Asset_Class Asset_Display_Name is subscribed to<br>protection plan Protection Plan Name.             |
|                                                                                                    | Update        | <b>INFO</b>     | The Asset Class Asset Display Name subscription with<br>protection plan Protection_Plan_Name is updated. |
|                                                                                                    | Delete        | <b>CRITICAL</b> | The Asset_Class Asset_Display_Name is unsubscribed<br>from protection plan Protection Plan Name.         |
| <b>Retention Event</b>                                                                                                    | <b>UPDATE</b> | <b>INFO</b>     | Retention level has been changed.                                                                        |
| RetentionEvent                                                                                                    |               |                 |                                                                                                    |
| Storage life cycle policy<br>SLP                                                                                                    | Create        | <b>INFO</b>     | Event for Storage Lifecycle Policy received. No additional<br>details found.                             |
|                                                                                                    |               |                 | The Storage Lifecycle Policy {Policy Name} was created.                                                  |
|                                                                                                    | Delete        | <b>CRITICAL</b> | The Storage Lifecycle Policy (Policy Name) was deleted.                                                  |
|                                                                                                    |               |                 | The Storage Lifecycle Policy {Policy_Name} with version<br>Version Number was deleted.                   |
| Storage life cycle policy state<br>change                                                                                                    | <b>UPDATE</b> | <b>INFO</b>     | The SLP version {Version} was changed.                                                                   |
| SlpVersionActInactEvent                                                                                                    |               |                 |                                                                                                    |
| Storage Unit                                                                                                    | <b>CREATE</b> | <b>INFO</b>     | The storage unit {Storage_Unit_Name} was created.                                                        |
| StorageUnit                                                                                                    |               |                 |                                                                                                    |
| <b>Note:</b> Any change to a basic<br>disk staging schedule (DSSU),<br>such as adding, deleting, or<br>modifying, generates relevant<br>storage unit notifications. With<br>those notifications, some<br>additional policy notifications<br>are also generated with policy<br>name<br>DSSU POLICY {Storage Unit Name}. |               |                 |                                                                                                    |
|                                                                                                    | <b>DELETE</b> | <b>CRITICAL</b> | The storage unit {Storage_Unit_Name} was deleted.                                                        |
|                                                                                                    | <b>UPDATE</b> | <b>INFO</b>     | The storage unit {Storage_Unit_Name} was updated.                                                        |

**Table 5-2** NetBackup event types supported with notifications *(continued)*

| Event type and<br>notification type value     | <b>Action</b>     | <b>Severity</b>         | Sample notification message                                                                                                    |
|-----------------------------------------------|-------------------|-------------------------|----------------------------------------------------------------------------------------------------|
| Storage Unit Group<br>StorageUnitGroup        | <b>CREATE</b>     | <b>INFO</b>             | The storage unit group {Storage_Unit_Group_Name} was<br>created.                                                                                                    |
|                                               | <b>DELETE</b>     | <b>CRITICAL</b>         | The storage unit group {Storage_Unit_Group_Name} was<br>deleted.                                                                                                    |
|                                               | <b>UPDATE</b>     | <b>INFO</b>             | The storage unit group {Storage_Unit_Group_Name} was<br>updated.                                                                                                    |
|                                               | <b>UPDATE</b>     | <b>INFO</b>             | The storage service (Storage Service Name) was updated.                                                                                                    |
| <b>Usage Reporting</b><br>UsageReportingEvent | No actions        | INFO or<br><b>ERROR</b> | The usage report generation has started.<br>The usage report is generated successfully.<br>Failed to generate the usage report. For more details, refer<br>to the gather and report logs in the parent directory. |
| <b>VMware Discovery</b><br>TAGSDISCOVERYEVENT | no actions        | <b>INFO</b>             | VMware tags cannot be retrieved.                                                                                                    |
| Web Truststore Health                         | Not<br>applicable | <b>CRITICAL</b>         | One or more files and / or directories do not have<br>appropriate web service user permissions.                                                                                                    |
|                                               |                   |                         |                                                                                                    |
|                                               |                   |                         |                                                                                                    |
|                                               |                   |                         |                                                                                                    |
|                                               |                   |                         |                                                                                                    |
|                                               |                   |                         |                                                                                                    |
|                                               |                   |                         |                                                                                                    |

**Table 5-2** NetBackup event types supported with notifications *(continued)*

## About configuring automatic notification cleanup tasks

By default, NetBackup runs event notification cleanup tasks every 4 hours. Up to 10,000 event records are stored for up to 3 days in the event database. During the cleanup tasks, NetBackup removes the older notifications from the database.

You can change how often the cleanup tasks run, how many event records are kept at one time, and the number of days a record is retained.

From a command line, use bpsetconfig or bpgetconfig to change the parameter values listed in [Table](#page-80-0) 5-3. See the *NetBackup Command Reference Guide* for more information about these commands.

You can also change the parameter values with the following APIs:

- GET/config/hosts/{hostId}/configurations
- POST/config/hosts/{hostId}/configurations
- GET/config/hosts/{hostId}/configurations/configurationName (for a specific property)
- PUT/config/hosts/{hostId}/configurations/configurationName
- DELETE/config/hosts/{hostId}/configurations/configurationName

See the *NetBackup 10.4 API Reference* on [SORT](https://sort.veritas.com/netbackup) for more information about these APIs.

<span id="page-80-0"></span>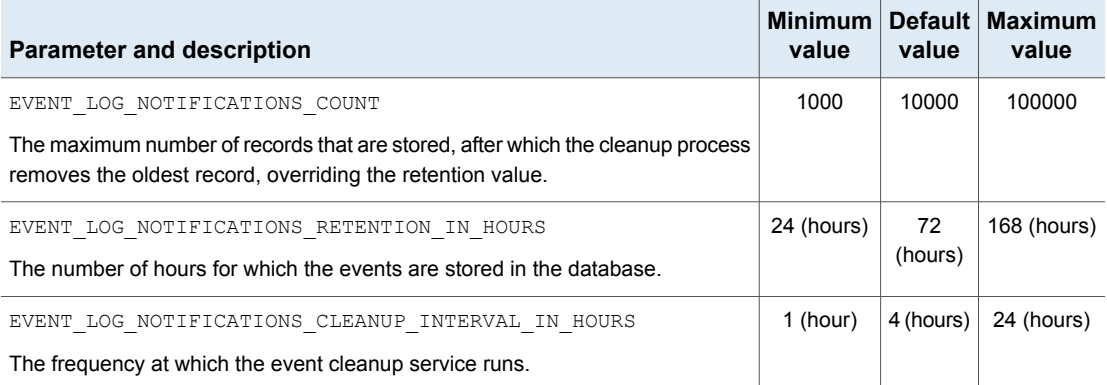

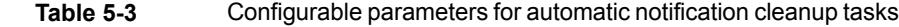

# **Chapter**

# Registering the data collector

This chapter includes the following topics:

- About the data [collector](#page-81-0)
- [Register](#page-82-0) the data collector with Veritas Alta View
- **[Renew](#page-82-1) Veritas Alta View token**
- Register the data collector with Veritas [NetBackup](#page-83-0) IT Analytics
- <span id="page-81-0"></span>View and modify the data collector [registration](#page-84-0)
- [Unregister](#page-85-0) the data collector

## **About the data collector**

The data collector collects metadata from NetBackup and sends information such as policies, jobs, image records to Veritas Alta View or Veritas NetBackup IT Analytics. Based on the information that the data collector has sent, these applications monitor, manage, and report on NetBackup domains.

See ["Register](#page-82-0) the data collector with Veritas Alta View" on page 83.

See "Register the data collector with Veritas [NetBackup](#page-83-0) IT Analytics" on page 84.

To receive data from the data collector, you need to register Veritas Alta View or NetBackup IT Analytics with the data collector.

**Note:** Either Veritas Alta View or NetBackup IT Analytics can be registered with a single data collector at a time.

# **Register the data collector with Veritas Alta View**

<span id="page-82-0"></span>Veritas Alta View is a centralized management platform to manage multiple NetBackup domains. It provides global enterprise data protection visibility and operations. It is a cloud-based management console unifying the protection and management of on-premises and cloud workloads from a single interface, delivering simplified policy management, centralized visibility, and flexible protection strategies.

For more information, refer to the *Veritas Alta View Help*.

To enable Veritas Alta View to collect data from NetBackup, you must register the data collector that you have on your primary server with Veritas Alta View using the NetBackup web UI.

#### **To register the data collector with Veritas Alta View**

- **1** On the top right, click **Settings > Data collector registration**.
- **2** Click **Register with Veritas Alta View**.
- **3** Click **Choose file** to select the registration file (JSON) that you have downloaded using the Veritas Alta View UI earlier.

See the 'Complete domain registration for NetBackup 10.1.1 and later' topic in the*Veritas Alta View Help*.

**4** Select the **Use proxy server** option and specify the proxy server settings.

This is an optional step.

#### **5** Click **Register**.

<span id="page-82-1"></span>After the registration with the data collector, you can monitor, manage, and report on NetBackup domains using the Veritas Alta View UI and the Veritas Alta View Reports UI.

After the registration, you can access Veritas Alta View using the NetBackup web UI. The Veritas Alta View option is added on the left pane in the UI.

## **Renew Veritas Alta View token**

After the data collector is registered with Veritas Alta View for data collection, the connection between the Veritas Alta View server and the NetBackup primary server is established.

You can view the registration and connection status using the NetBackup web UI.

See "View and modify the data collector [registration"](#page-84-0) on page 85.

However, the Veritas Alta View server may be disconnected from the primary server if the token of Veritas Alta View has expired.

#### **To renew the Veritas Alta View token**

- **1** On the top right, click **Settings > Data collector registration**.
- **2** Verify whether the **WebSocket status** is disconnected because the token has expired.
- **3** In the Veritas Alta View UI, on the **NetBackup domains > Hosts** tab, select the primary server that is disconnected from this Veritas Alta View server.
- **4** Click **Actions > Generate token**.

Copy the token.

- **5** In the NetBackup web UI, on the **Data collector registration** screen, click **Renew Veritas Alta View token**.
- <span id="page-83-0"></span>**6** In the **Renew Veritas Alta View token** dialog box, enter the token that you have generated in the Veritas Alta View UI.
- **7** Click **Renew**.

# **Register the data collector with Veritas NetBackup IT Analytics**

Veritas NetBackup IT Analytics is the storage resource management platform that enables IT organizations to integrate storage and backup solutions to address rapid growth and declining budgets.

For more information, see the *NetBackup IT Analytics User Guide*.

To enable NetBackup IT Analytics to collect data from NetBackup, you must register the data collector that you have on your primary server with NetBackup IT Analytics using the NetBackup web UI.

If NetBackup IT Analytics portal is hosted on on-premise, you must register the data collector with the portal.

#### **To register the data collector with NetBackup IT Analytics**

- **1** On the top right, click **Settings > Data collector registration**.
- **2** Click **Register with NetBackup IT Analytics**.
- **3** Click **Choose file** to select the registration file (JSON) that you have downloaded using the NetBackup IT Analytics portal earlier.

See the 'Add/Edit Data Collectors' topic in the *NetBackup IT Analytics User Guide*.

**4** Select the **Use proxy server** option and specify the proxy server settings.

This is an optional step.

<span id="page-84-0"></span>**5** Click **Register**.

After the registration with the data collector, you can monitor, manage, and report on NetBackup domains using NetBackup IT Analytics.

# **View and modify the data collector registration**

The data collector collects metadata from NetBackup and sends it to Veritas Alta View or Veritas NetBackup IT Analytics. To receive data from the data collector, you need to register Veritas Alta View or NetBackup IT Analytics with the data collector.

**Note:** Either Veritas Alta View or NetBackup IT Analytics can be registered with a single data collector at a time.

See "About the data [collector"](#page-81-0) on page 82.

See ["Register](#page-82-0) the data collector with Veritas Alta View" on page 83.

See "Register the data collector with Veritas [NetBackup](#page-83-0) IT Analytics" on page 84.

After the data collector is registered with Veritas Alta View or Veritas NetBackup IT Analytics, you can view the registration and connection status using the NetBackup web UI.

You can also modify some of the registration parameters.

**To view and modify the data collector registration**

◆ On the top right, click **Settings > Data collector registration**.

The UI screen shows whether the data collector on the NetBackup primary server is registered with Veritas Alta View or NetBackup IT Analytics.

- If the data collector on the NetBackup primary server is registered with Veritas Alta View, the following details are displayed.
	- **Proxy server** Shows if the proxy server is enabled or disabled. Click **Edit** to modify the proxy server settings.
	- **Data collection** Shows if the data collection is enabled or disabled. Turn on the option if you want the data collector to start collecting data from the NetBackup primary server.
	- **WebSocket status** Shows the status of the connection between data collector and Veritas Alta View server.

The WebSocket may be disconnected in certain cases. For example, the data collector is disconnected from the Veritas Alta View server after the Veritas Alta View token has expired. See ["Renew](#page-82-1) Veritas Alta View token" on page 83.

- If the data collector on the NetBackup primary server is registered with NetBackup IT Analytics, the following details are displayed.
	- **Proxy server** Shows if the proxy server is enabled or disabled. Click **Edit** to modify the proxy server settings.
	- **Data collection** Shows if the data collection is enabled or disabled. Turn on the option if you want the data collector to start collecting data from the NetBackup primary server.

# **Unregister the data collector**

<span id="page-85-0"></span>To stop collecting data from NetBackup, you must unregister the data collector that you have registered earlier with Veritas Alta View or NetBackup IT Analytics.

If you want to change registration from Veritas Alta View to NetBackup IT Analytics portal or from NetBackup IT Analytics portal to Veritas Alta View, you must first unregister the existing configuration.

#### **To unregister the data collector**

- **1** On the top right, click **Settings > Data collector registration**.
- **2** Click **Unregister data collector**.

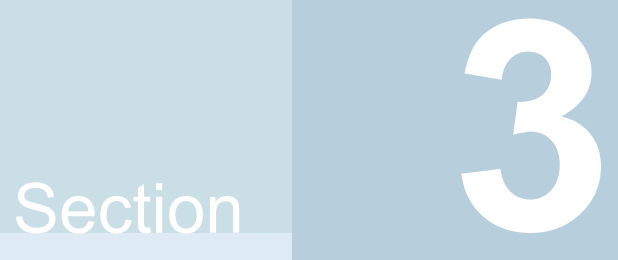

# Configuring hosts

- Chapter 7. [Managing](#page-87-0) host properties
- Chapter 8. Managing credentials for workloads and systems that [NetBackup](#page-214-0) [accesses](#page-214-0)
- Chapter 9. Managing [deployment](#page-225-0)

# Chapter

# <span id="page-87-0"></span>Managing host properties

This chapter includes the following topics:

- Overview of host [properties](#page-89-0)
- View or edit the host [properties](#page-90-0) of a server or client
- Host [information](#page-91-0) and settings in Host properties
- Reset a host's [attributes](#page-92-0)
- **Active Directory [properties](#page-93-0)**
- **Backup pool host [properties](#page-93-1)**
- **Busy file settings [properties](#page-95-0)**
- Clean up [properties](#page-97-0)
- **Client name [properties](#page-99-0)**
- **Client attributes [properties](#page-100-0)**
- Client settings [properties](#page-109-0) for UNIX clients
- Client settings [properties](#page-113-0) for Windows clients
- Cloud Storage [properties](#page-117-0)
- [Credential](#page-118-0) access properties
- Data [Classification](#page-118-1) properties
- Default job priorities [properties](#page-120-0)
- Distributed [application](#page-122-0) restore mapping properties
- **[Encryption](#page-123-0) properties**
- [Enterprise](#page-125-0) Vault properties
- **[Enterprise](#page-126-0) Vault hosts properties**
- [Exchange](#page-127-0) properties
- Exclude list [properties](#page-129-0)
- Fibre transport [properties](#page-135-0)
- **Firewall [properties](#page-138-0)**
- General server [properties](#page-140-0)
- Global attributes [properties](#page-143-0)
- Logging [properties](#page-146-0)
- Lotus Notes [properties](#page-150-0)
- Media [properties](#page-152-0)
- Network [properties](#page-157-0)
- Network settings [properties](#page-157-1)
- **[Nutanix](#page-159-0) AHV access hosts**
- Port ranges [properties](#page-160-0)
- Preferred network [properties](#page-161-0)
- [Properties](#page-176-0) setting in host properties
- RHV access hosts [properties](#page-177-0)
- Resilient network [properties](#page-177-1)
- Resource limit [properties](#page-182-0)
- Restore failover [properties](#page-183-0)
- Retention periods [properties](#page-184-0)
- Scalable Storage [properties](#page-188-0)
- Servers [properties](#page-192-0)
- [SharePoint](#page-197-0) properties
- SLP settings [properties](#page-198-0)
- Throttle [bandwidth](#page-204-0) properties
- Timeouts [properties](#page-205-0)
- Universal settings [properties](#page-208-0)
- UNIX client [properties](#page-210-0)
- User account settings [properties](#page-210-1)
- VMware access hosts [properties](#page-211-0)
- Windows client [properties](#page-211-1)
- [Configuration](#page-212-0) options not found in the host properties
- <span id="page-89-0"></span>■ About using commands to change the [configuration](#page-212-1) options on UNIX or Linux clients and [servers](#page-212-1)

# **Overview of host properties**

The configuration options within the **Host properties** let an administrator customize NetBackup to meet specific site preferences and requirements.

To change the properties of another client or server, the NetBackup server that you signed in to must be in the **Servers** list on the other system.

For example, if you logged on to *server\_1* and want to change a setting on *client\_2*, *client\_2* must include *server\_1* in its **Servers** list.

See "Servers [properties"](#page-192-0) on page 193.

A NetBackup administrator can use one of the following methods to read or set the default configuration options. Some options cannot be configured by using the **NetBackup web UI**.

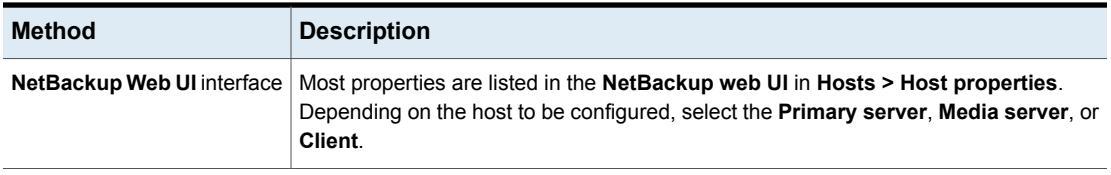

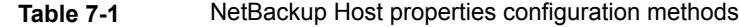

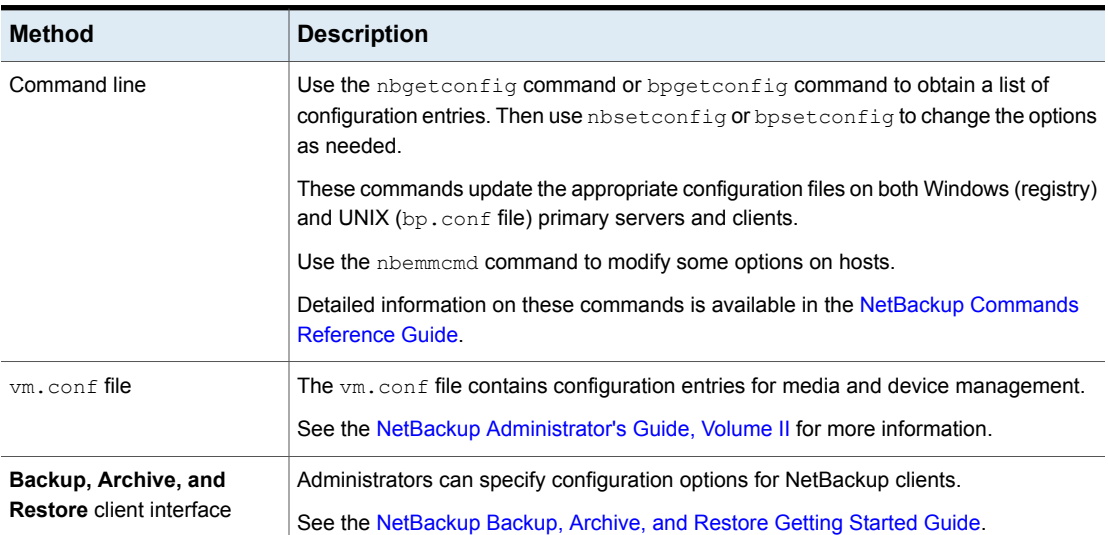

## **Table 7-1** NetBackup Host properties configuration methods *(continued)*

# <span id="page-90-0"></span>**View or edit the host properties of a server or client**

The configuration options within the **Host properties** let an administrator customize NetBackup to meet specific site preferences and requirements. The NetBackup web UI displays properties for NetBackup primary servers, media servers, and clients.

**Note:** In a clustered environment, you must make changes to host properties separately on each node of the cluster.

### **View or edit the host properties of the primary server**

#### **To view or edit the host properties of the primary server**

- **1** On the left, click **Hosts > Host properties**.
- **2** At the top left, from the list select **Primary server**.
- **3** Select the primary server and click **Connect**.
- **4** Click **Edit primary server**.
- **5** Make any changes that you want. Then click **Save**.

## **View or edit the host properties of a media server**

#### **To view or edit the host properties of a media server**

- **1** On the left, click **Hosts > Host properties**.
- **2** At the top left, from the list select **Media server**.
- **3** Select the media server and click **Connect**.
- **4** Click **Edit media server**.
- **5** Make any changes that you want. Then click **Save**.

#### **View or edit the host properties of a client**

#### **To view or edit the host properties of a client**

- **1** On the left, click **Hosts > Host properties**.
- **2** At the top left, from the list select **Client server**.
- **3** Select the client and click **Connect**.
- <span id="page-91-0"></span>**4** Click **Edit client**.
- **5** Make any changes that you want. Then click **Save**.

# **Host information and settings in Host properties**

In **Hosts > Host properties** you can view the information and certain settings for each host in the NetBackup environment.

| <b>Property name</b> | <b>Description</b>                                                     |
|----------------------|------------------------------------------------------------------------|
| Host                 | The NetBackup client name of the host.                                 |
| Operating system     | The operating system and OS version on which<br>the host is installed. |
| OS type              | The type of OS.                                                        |
| Host type            | The type of host: Primary server, media server, or<br>client.          |
| IP address           | The IP address of the host.                                            |
| Version              | The NetBackup version of the host.                                     |

**Table 7-2** Host properties for hosts

| <b>Property name</b> | <b>Description</b>                                                                                                    |
|----------------------|----------------------------------------------------------------------------------------------------|
| <b>Status</b>        | Indicates if the host is connected and available for<br>a user to update its host properties. If necessary,<br>select the host and click <b>Connect</b> . |
| Resiliency           | Indicates if Resilient network settings are<br>configured on the primary server.                                                                          |
|                      | See "Resilient network properties" on page 178.                                                                                                    |
| Host mappings        | Lists any host mappings that are configured for the<br>host.                                                                                              |
|                      | See "Approve or add mappings for a host that has<br>multiple host names " on page 408.                                                                    |

**Table 7-2** Host properties for hosts *(continued)*

## **Reset a host's attributes**

<span id="page-92-0"></span>In some cases you need to reset a host's attributes to allow successful communication with the host. A reset is most common when a host is downgraded to a 8.0 or earlier version of NetBackup. After the downgrade, the primary server cannot communicate with the client because the communication status for the client is still set to the secure mode. A reset updates the communication status to reflect the insecure mode.

When you reset a host's attributes:

- NetBackup resets the host ID to host name mapping information, the host's communication status and so on. It does not reset the host ID, host name, or security certificates of the host.
- The connection status is set to the insecure state. The next time the primary server communicates with the host, the connection status is updated appropriately.

#### **To reset the attributes for a host**

- **1** On the left, select **Security > Host mappings**.
- **2** Locate the host and click **Actions > Reset attributes**.
- **3** Choose if you want to communicate insecurely with 8.0 and earlier hosts.

NetBackup can communicate with a 8.0 or earlier host when the **Allow communication with NetBackup 8.0 and earlier hosts** option is enabled in the **Global Security Settings**.

<span id="page-93-0"></span>**Note:** If you unintentionally reset a host's attributes, you can undo the changes by restarting the  $bpcd$  service. Otherwise, the host attributes are automatically updated with the appropriate values after 24 hours.

# **Active Directory properties**

To access this setting, in the web UI select **Hosts > Host properties**. Select the Windows client. If necessary click **Connect**, then and click **Edit client**. Then click **Windows Client > Active Directory**.

The **Active Directory** properties apply to the backup of currently selected Windows Server client. The **Active Directory** properties determine how the backups that allow Active Directory granular restores are performed.

The **Active Directory** host properties contain the following settings.

| <b>Property</b>                                                                    | <b>Description</b>                                                                                                    |
|------------------------------------------------------------------------------------|----------------------------------------------------------------------------------------------------|
| Perform consistency check before backup<br>when using Microsoft Volume Shadow Copy | Checks snapshots for data corruption. Applies only to snapshots that<br>the Microsoft Volume Shadow Copy Services (VSS) performs.                                                                                                    |
| Service snapshot provider                                                          | If corrupt data is found and this option is not selected, the job fails.                                                                                                    |
|                                                                                    | See "Windows open file backup tab of the Client attributes properties"<br>on page 107.                                                                                                    |
| Continue with backup if consistency check<br>fails                                 | Continues the backup job even if the consistency check fails.<br>It may be preferable for the job to continue, even if the consistency<br>check fails. For example, a backup of the database in its current state<br>may be better than no backup at all. Or, it may be preferable for the<br>backup of a large database to continue if it encounters only a small<br>problem. |

**Table 7-3** Active Directory properties

# **Backup pool host properties**

<span id="page-93-1"></span>To access this setting, in the web UI select **Hosts > Host properties**. Select the primary server. If necessary click **Connect**, then click **Edit primary server**. Click **Backup host pools**.

The **Backup host pools** properties apply to the backup of the currently selected primary server. A backup host pool is a group of hosts where NetBackup stages the snapshots of the volumes for the backup process to access them. These hosts can be NetBackup clients, media servers, or a primary server.

For the hosts that you add to the backup host pool, their volumes are distributed for backup purposes on the backup hosts. This configuration results in a better backup performance.

You can create a backup host pool with different versions of NetBackup hosts. You can create Windows backup host pools only with version 9.0.1 or later. Windows hosts with a version earlier than 9.0.1 are not displayed.

Note the following important points:

- In a backup host pool you can either have Linux hosts or Windows hosts only. A pool does not support hosts with both platforms.
- All the hosts in the backup host pool must use the same OS version. This way each host has the same version of NFS for consistent backups.
- For backup hosts with a multi-NIC setup, add the host name that is already used on the NetBackup primary server. Do not add an alias name or any other host names in the backup host pool.

## **Add a backup host pool**

#### **To add a backup host pool**

- **1** Open the NetBackup web UI.
- **2** On the left, click **Hosts > Host properties**.
- **3** Select the primary server. If necessary, click **Connect**. Then click **Edit primary server**.
- **4** Click **Backup host pools**.
- **5** Click **Add**.
- **6** Enter the **Backup host pool name**.
- **7** In the **Enter hostname to add to list** box, type the name and click **Add to list**.
- **8** A pool can either have Linux or Windows hosts. To filter the backup hosts in the list, from the **OS type** list select **Windows** or **Linux**.
- **9** From the list, select the hosts that you want to add to the pool.
- **10** Click **Save**.

## **Add or remove hosts from a backup host pool**

#### **To add or remove hosts from a backup host pool**

- **1** Open the NetBackup web UI.
- **2** On the left, click **Hosts > Host properties**.
- **3** Select the primary server. If necessary, click **Connect**. Then click **Edit primary server**.
- **4** Click **Backup host pools**.
- **5** Locate the pool and click **Actions > Edit**.
- **6** A pool can either have Linux or Windows hosts. To filter the backup hosts in the list, from the **OS type** list select **Windows** or **Linux**.
- **7** Select the hosts that you want to include the pool. Or, deselect the hosts you want to remove from the pool.
- **8** Click **Save**.

## **Delete a backup host pool**

You cannot delete a backup host pool if it is part of policy. You must first select a different pool in the policy.

#### **To add or remove hosts from a backup host pool**

- **1** Open the NetBackup web UI.
- **2** On the left, click **Hosts > Host properties**.
- <span id="page-95-0"></span>**3** Select the primary server. If necessary, click **Connect**. Then click **Edit primary server**.
- **4** Click **Backup host pools**.
- **5** Locate the pool and click **Actions > Delete > Delete**.

# **Busy file settings properties**

To access this setting, in the web UI select **Hosts > Host properties**. Select the UNIX client. If necessary click **Connect**, then click **Edit client**. Click **UNIX client > Busy file settings**.

The **Busy file settings** properties define what occurs when NetBackup encounters a busy file during a backup of a UNIX client.

The **Busy file settings** host properties contain the following settings.

| <b>Property</b>                       | <b>Description</b>                                                                                                    |
|---------------------------------------|----------------------------------------------------------------------------------------------------|
| <b>Working directory</b>              | Specifies the path to the busy-files working directory. On a UNIX client, the value in the<br>user's \$HOME/bp.conf file takes precedence if it exists. By default, NetBackup creates<br>the busy files directory in the /usr/openv/netbackup directory.                                                                                                    |
| <b>Administrator email</b><br>address | Specifies the recipient of the busy-file notification message when the action is set to Send<br>email. By default, the mail recipient is the administrator. On a UNIX client, the value in the<br>user's \$HOME/bp.conf file takes precedence if it exists. By default,<br>BUSY FILE NOTIFY USER is not in any bp. conf file and the mail recipient is root. |
| <b>Process busy files</b>             | Enables busy files to be processed according to the host property settings. NetBackup<br>follows the <b>Busy file settings</b> if it determines that a file changes during a backup. By<br>default, Process busy files is not enabled and NetBackup does not process the busy files.                                                                         |
|                                       | Additional information about busy file processing is available in the NetBackup<br>Administrator's Guide, Volume II.                                                                                                    |
| <b>File action file list</b>          | Specifies the absolute path and file name of the busy file. The metacharacters $\star$ , ?, $\lceil \rceil$ , $\lceil - \rceil$<br>can be used for pattern matching of file names or parts of file names.                                                                                                    |
| Add                                   | Adds a new file entry. Enter the file and path directly, or browse to select a file.                                                                                                    |
| <b>Actions &gt; Delete</b>            | Deletes the selected file from the file action list.                                                                                                    |
| <b>Retry count</b>                    | Specifies the number of times to try the backup. The default retry count is 1.                                                                                                    |
| <b>Busy file action</b>               | The following options specify which action to take when busy-file processing is enabled.<br>On a UNIX client, the value in the user's $$HOME/bp.comf$ file takes precedence if it exists.                                                                                                    |
|                                       | Send email sends a busy sends a busy file notification message to the user that is<br>specified in Administrator email address.                                                                                                    |
|                                       | Retry the backup retries the backup on the specified busy file. The Retry count value<br>п.<br>determines the number of times NetBackup tries a backup.<br>Ignore excludes the busy file from busy file processing.<br>π                                                                                                    |
|                                       |                                                                                                    |

**Table 7-4** Busy file settings properties

## Activating the Busy file settings in host properties

To activate the settings in the **Busy file settings** host properties, use the following procedure.

#### **To activate Busy file settings**

**1** Copy the bpend notify busy script:

/usr/openv/netbackup/bin/goodies/bpend\_notify\_busy

to the path:

/usr/openv/netbackup/bin/bpend\_notify

- **2** Set the file access permissions to allow group and others to run bpend\_notify.
- **3** Configure a policy with a user backup schedule for the busy file backups.

<span id="page-97-0"></span>This policy services the backup requests that the repeat option in the actions file generates. The policy name is significant. By default, NetBackup alphabetically searches (uppercase characters first) for the first available policy with a user backup schedule and an open backup window. For example, a policy name of AAA\_busy\_files is selected ahead of B\_policy.

## **Clean up properties**

To access this setting, in the web UI select **Hosts > Host properties**. Select the primary server. If necessary click **Connect**, then click **Edit primary server**. Click **Clean-up**.

The **Clean up** properties manage the retention of various logs and incomplete jobs. The **Clean up** properties apply to primary servers.

The **Clean up** host properties contain the following settings.

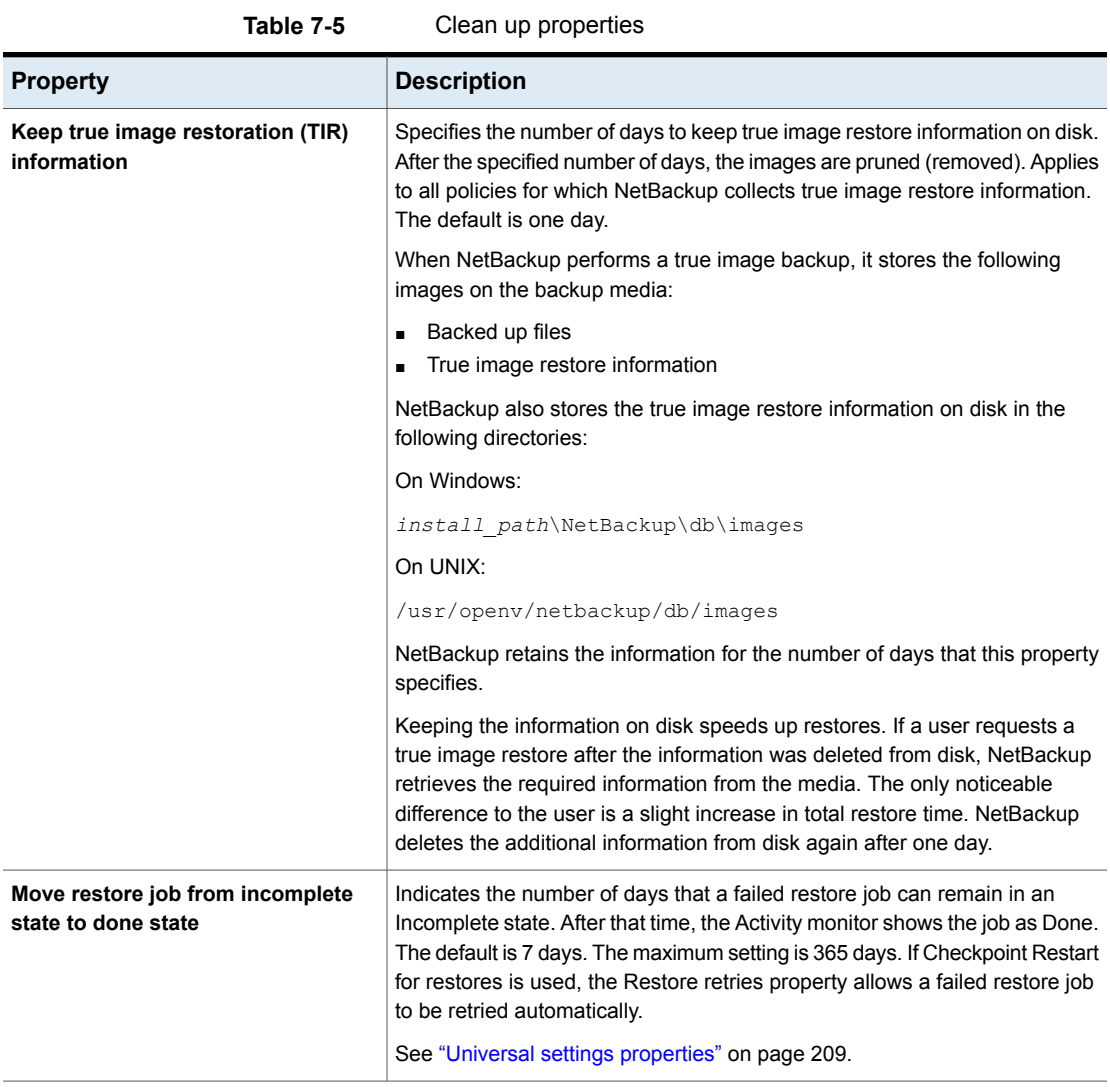

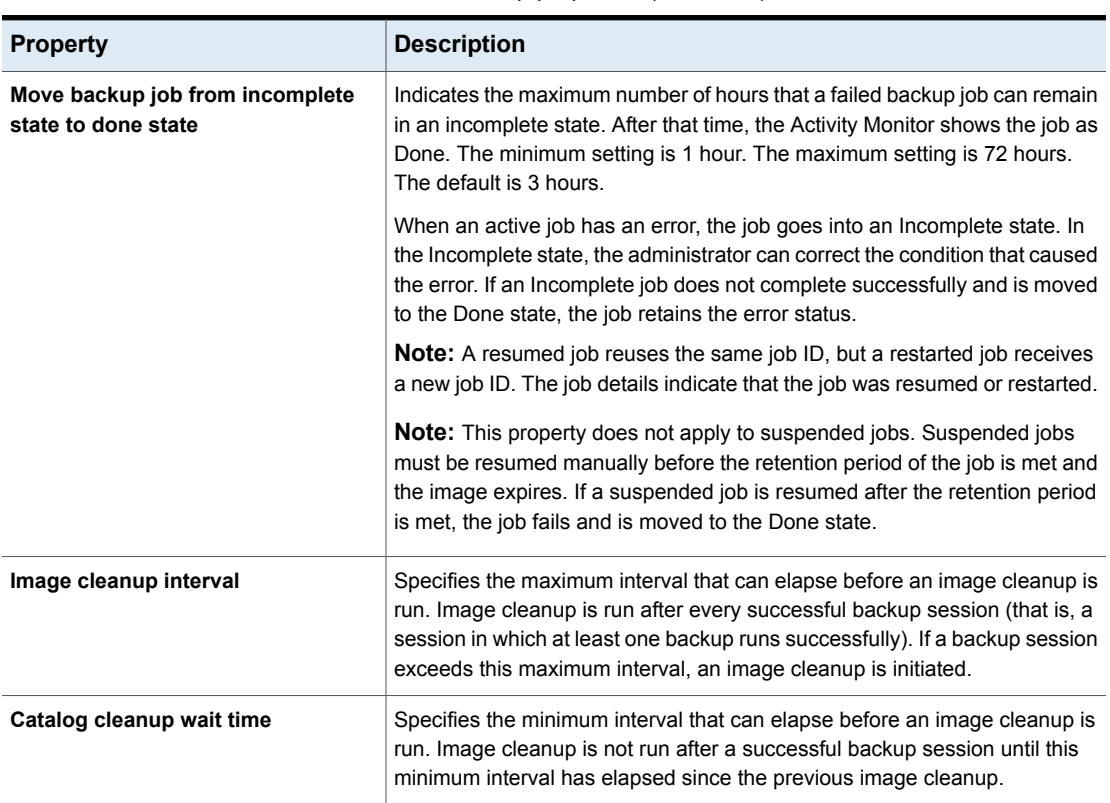

#### **Table 7-5** Clean up properties *(continued)*

# **Client name properties**

<span id="page-99-0"></span>To access this setting, in the web UI select **Hosts > Host properties**. Select the client. If necessary click **Connect**, then click **Edit client**. Click **Client name**.

The **Client name** property specifies the NetBackup client name for the selected client. The name must match the name the policy uses to back up the client. The only exception is for a redirected restore, where the name must match that of the client whose files are to be restored. The client name is initially set during installation.

The name that is entered here must also match the client name in the **Client attributes** for the primary server. If it does not match, the client cannot browse for its own backups.

**Note:** Using an IPv6 address as a client name in a policy can cause backups to fail. Specify a host name instead of an IPv6 address.

See "Client attributes [properties"](#page-100-0) on page 101.

If the value is not specified, NetBackup uses the name that is set in the following locations:

- For a Windows client In the Network application from the Control Panel.
- For a UNIX client

The name that is set by using the hostname command.

<span id="page-100-0"></span>The name can also be added to a \$HOME/bp.conf file on a UNIX client. However, the name is normally added in this manner only for redirected restores. The value in the \$HOME/bp.conf file takes precedence if it exists.

## **Client attributes properties**

To access this setting, in the web UI select **Hosts > Host properties**. Select the primary server. If necessary click **Connect**, then click **Edit primary server**. Click **Client attributes**.

The **Client attributes** properties apply to the clients of currently selected primary server.

The **Global client attributes** property applies to all clients, unless overridden as described in the following table.

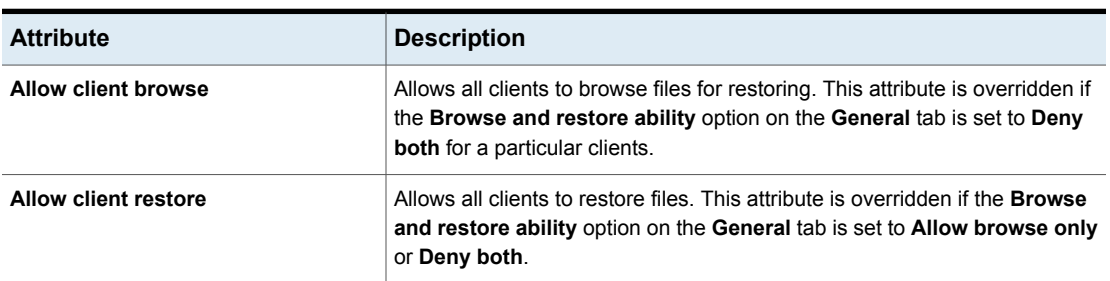

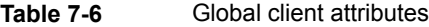

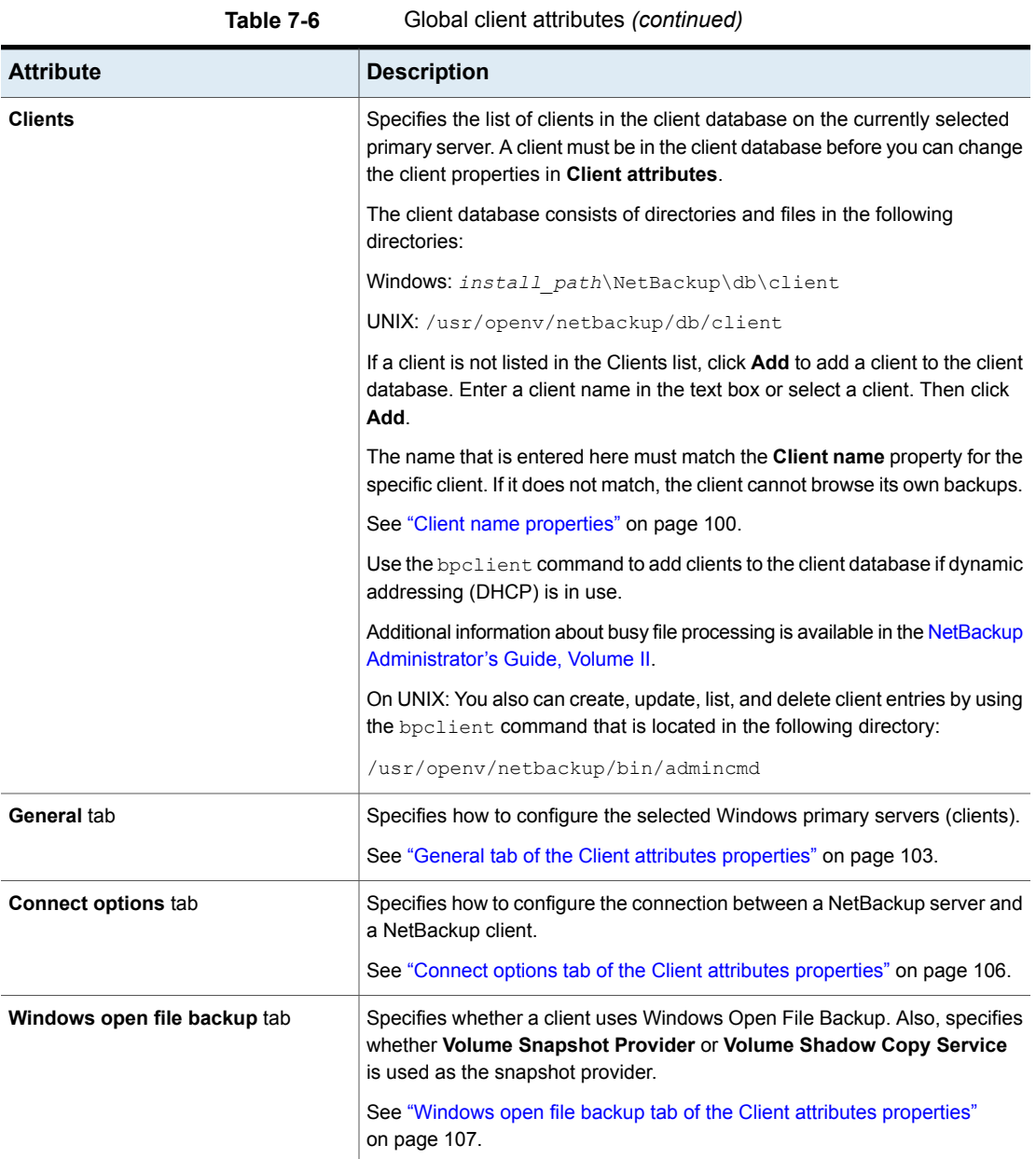

## General tab of the Client attributes properties

<span id="page-102-0"></span>To access this tab, in the web UI select **Hosts > Host properties**. Select the Windows primary server. If necessary click **Connect**, then click **Edit primary server**. Click **Client attributes**. Then click the **General** tab.

The properties on the **General** tab apply to selected Windows primary servers. The tab appears on the **Client attributes** page.

The **General** tab contains the following properties.

| <b>Property</b>         | <b>Description</b>                                                                                                    |
|-------------------------|----------------------------------------------------------------------------------------------------|
| Disable backups until:  | Makes the specified clients in the General tab unavailable for backups until<br>the specified date and time. By default, clients are online and included in the<br>policies in which they are listed. |
|                         | When <b>Disable backups until</b> is selected for a client, no jobs are scheduled<br>for that client. Since the client is not part of any job, no backup status is listed<br>for the client.          |
|                         | If a client is taken offline, any job is allowed to complete that includes the<br>client and is already running.                                                                                      |
|                         | If a backup or restore job is manually submitted for a client that is offline, the<br>Activity monitor displays the job as failed with a status code 1000 (Client is<br>offline).                     |
|                         | <b>Note:</b> Changes to this property do not appear in the audit report.                                                                                                    |
|                         | The ability to take clients offline is useful in a number of situations.                                                                                                    |
|                         | See "Offline option usage considerations and restrictions" on page 105.                                                                                                    |
| Disable restores until: | Makes the specified clients in the General tab unavailable for restores until<br>the specified date and time. By default, clients are online and available for<br>restore.                            |

**Table 7-7 General** tab properties

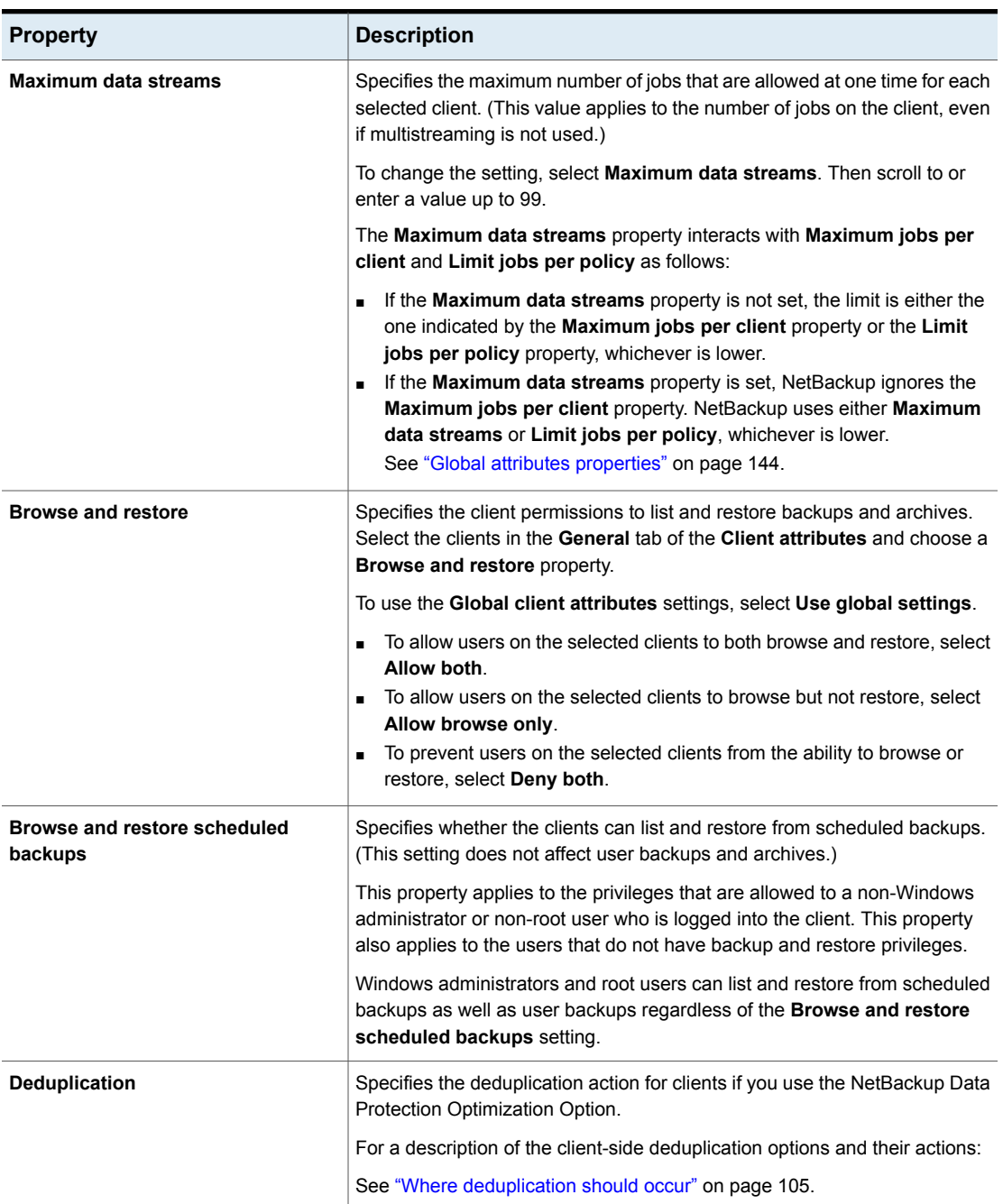

**Table 7-7 General** tab properties *(continued)*

## <span id="page-104-0"></span>**Offline option usage considerations and restrictions**

The ability to take clients offline is useful in a number of situations. For example, in the event of planned outages or maintenance, client systems can be taken offline to avoid the unnecessary errors that administrators would then need to investigate. This option can also be used to anticipate new clients in the system. You can add them to policies but configure them as offline until they are in place and ready to use.

The following actions can be performed if a client is offline.

| Type of job or operation                                                                         | <b>Action or restriction</b>                                                                                                    |
|--------------------------------------------------------------------------------------------------|----------------------------------------------------------------------------------------------------|
| A client is offline and the job is already in progress.                                          | Offline clients continue to be included in any job.                                                                                                    |
| A client is offline and job retries were started before the<br>client was taken offline.         | Job retries continue as normal.                                                                                                    |
| Any duplication job that is associated with a storage<br>lifecycle policy and an offline client. | Continues to run until complete.                                                                                                    |
| Restore jobs                                                                                     | Can be run for offline clients.                                                                                                    |
| The user attempts a manual backup for an offline client.                                         | The backup fails with a status code 1000 (Client is offline).<br>The user can either wait until the client is brought online<br>again or bring the client online manually. Use either the<br><b>NetBackup web UI</b> or the bpclient command to do so<br>before resubmitting the manual job. |
| Archive backups                                                                                  | Not allowed for offline clients.                                                                                                    |
| Administrators restarting or resuming jobs.                                                      | Not allowed for offline clients.                                                                                                    |

**Table 7-8** Offline option actions

<span id="page-104-1"></span>**Caution:** If the primary server is offline, hot catalog backups cannot run.

### **Where deduplication should occur**

The **Deduplication** property specifies the deduplication action for clients if you use the NetBackup Data Protection Optimization Option. More information is available on the client-side deduplication options.

See [Table](#page-105-1) 7-9 on page 106.

The primary server and the clients (that deduplicate their own data) must use the same name to resolve the storage server. The name must be the host name under which the NetBackup Deduplication Engine credentials were created. If they do not use the same name, backups fail. In some environments, careful configuration may be required to ensure that the client and the primary server use the same name for the storage server. Such environments include those that use VLAN tagging and those that use multi-homed hosts.

NetBackup does not support the following for client-side deduplication:

- Multiple copies per each job configured in a NetBackup backup policy. For the jobs that specify multiple copies, the backup images are sent to the storage server and may be deduplicated there.
- NDMP hosts. The backup jobs fail if you try to use client-side deduplication for NDMP hosts.

<span id="page-105-1"></span>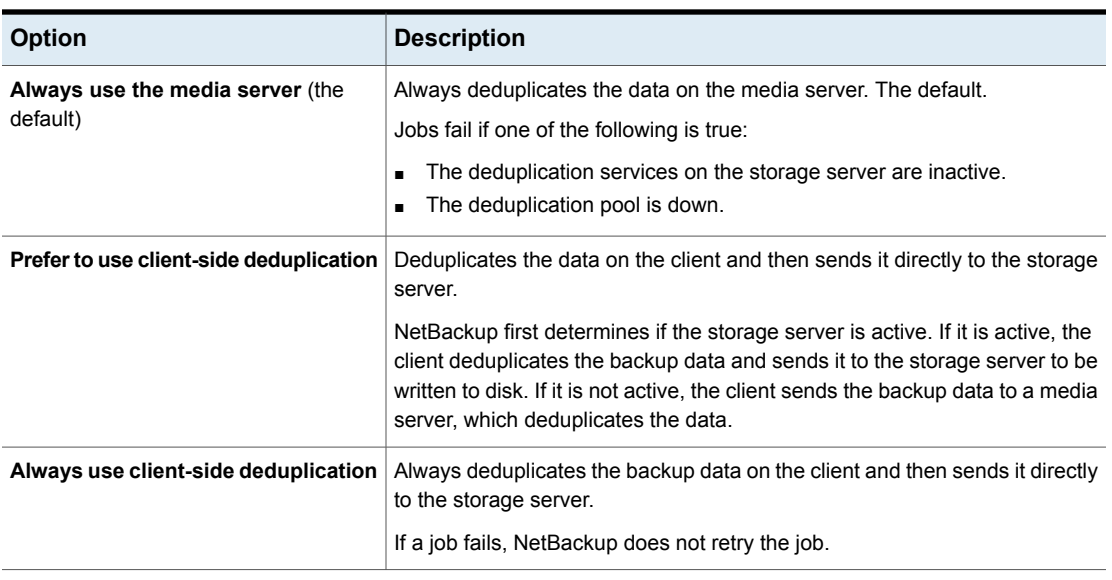

**Table 7-9** Client-side deduplication options

<span id="page-105-0"></span>You can override the **Prefer to use client-side deduplication** or **Always use client-side deduplication** host property in the backup policies.

More information about client deduplication is available in the [NetBackup](http://www.veritas.com/docs/DOC5332) [Deduplication](http://www.veritas.com/docs/DOC5332) Guide.

## Connect options tab of the Client attributes properties

To access this setting, in the web UI select **Hosts > Host properties**. Select the server. If necessary click **Connect**, then click **Edit primary server**. Click **Client attributes**. Then click the **Connect options** tab.

The properties in the **Connect options** tab describe how a NetBackup server connects to NetBackup clients. The tab appears on the **Client attributes** page.

The **Connect options** tab contains the following options.

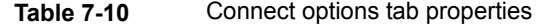

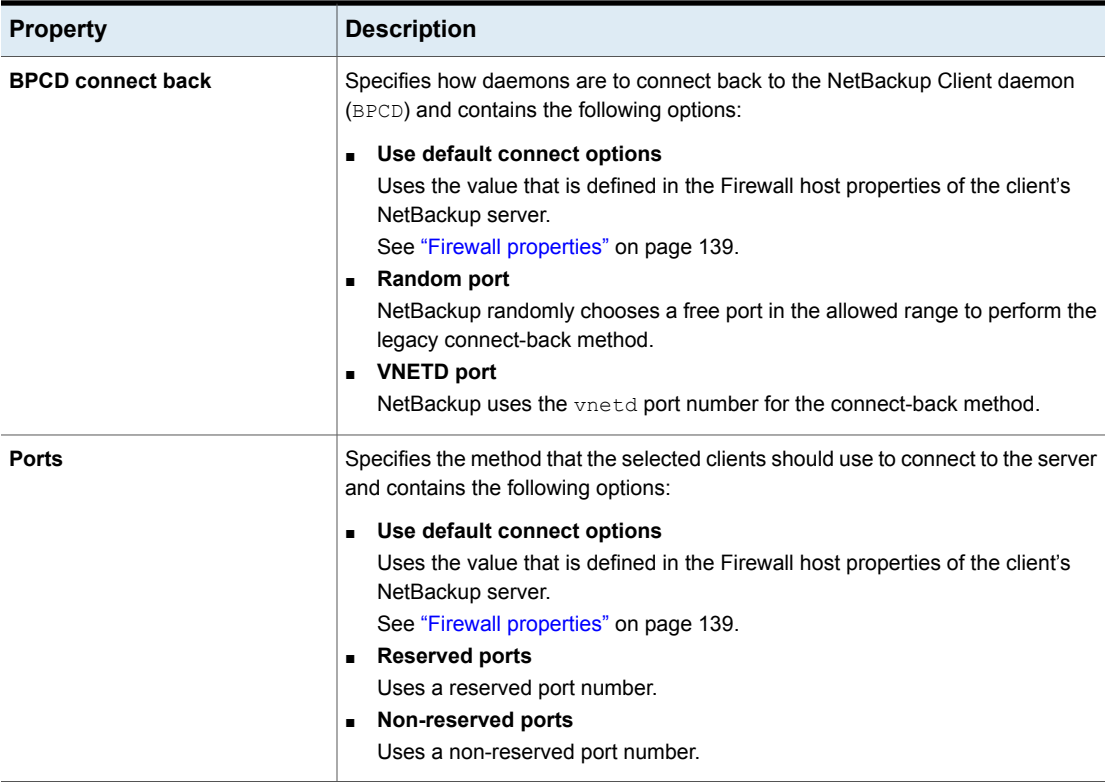

## Windows open file backup tab of the Client attributes properties

<span id="page-106-0"></span>To access this setting, in the web UI select **Hosts > Host properties**. Select the Windows primary server. If necessary click **Connect**, then click **Edit primary server**. Click **Client attributes**. Then click the **Windows open file backup** tab.

Use the settings in this tab only if you want to change the default settings.

By default, NetBackup uses Windows open file backups for all Windows clients. (No clients are listed in the **Client attributes** page.) The server uses the following default settings for all Windows clients:

■ Windows open file backup is enabled on the client.

- Microsoft Volume Shadow Copy Service (VSS).
- Snapshots are taken of individual drives (**Individual drive snapshot**) as opposed to all drives at once (**Global drive snapshot**).
- Upon error, the snapshot is terminated (**Abort backup on error**).

Snapshots are a point-in-time view of a source volume. NetBackup uses snapshots to access busy or active files during a backup job. Without a snapshot provider, active files are not accessible for backup.

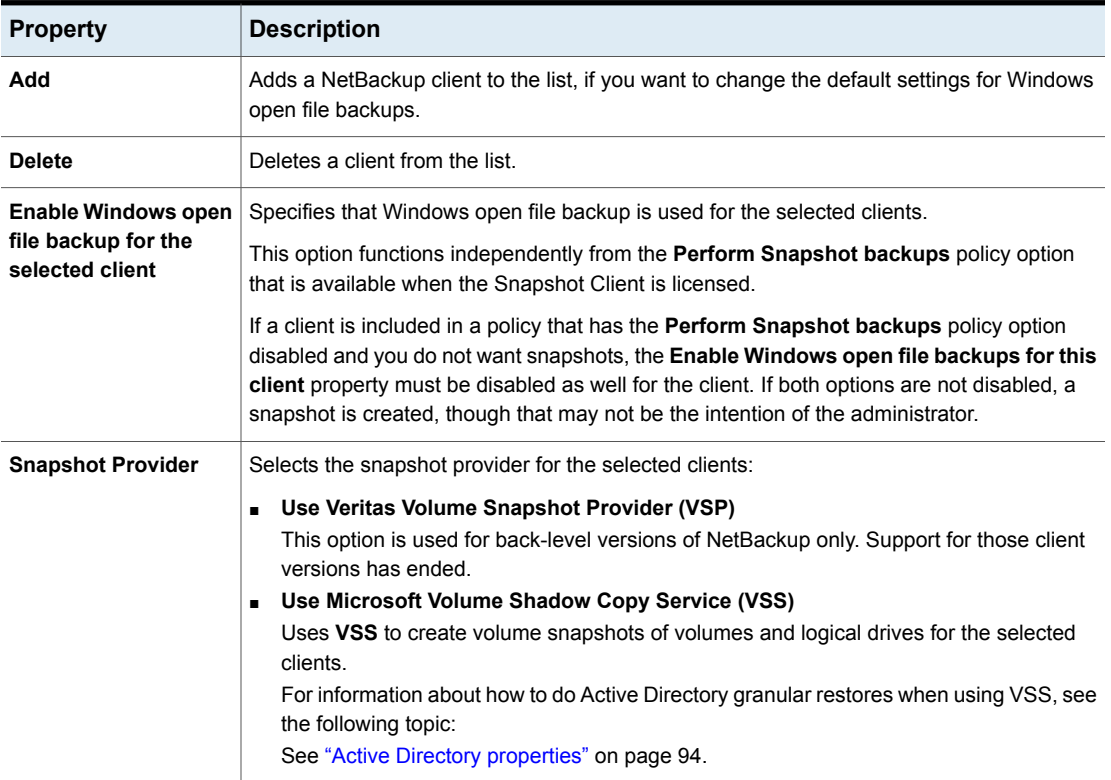

#### **Table 7-11** Windows open file backup tab properties
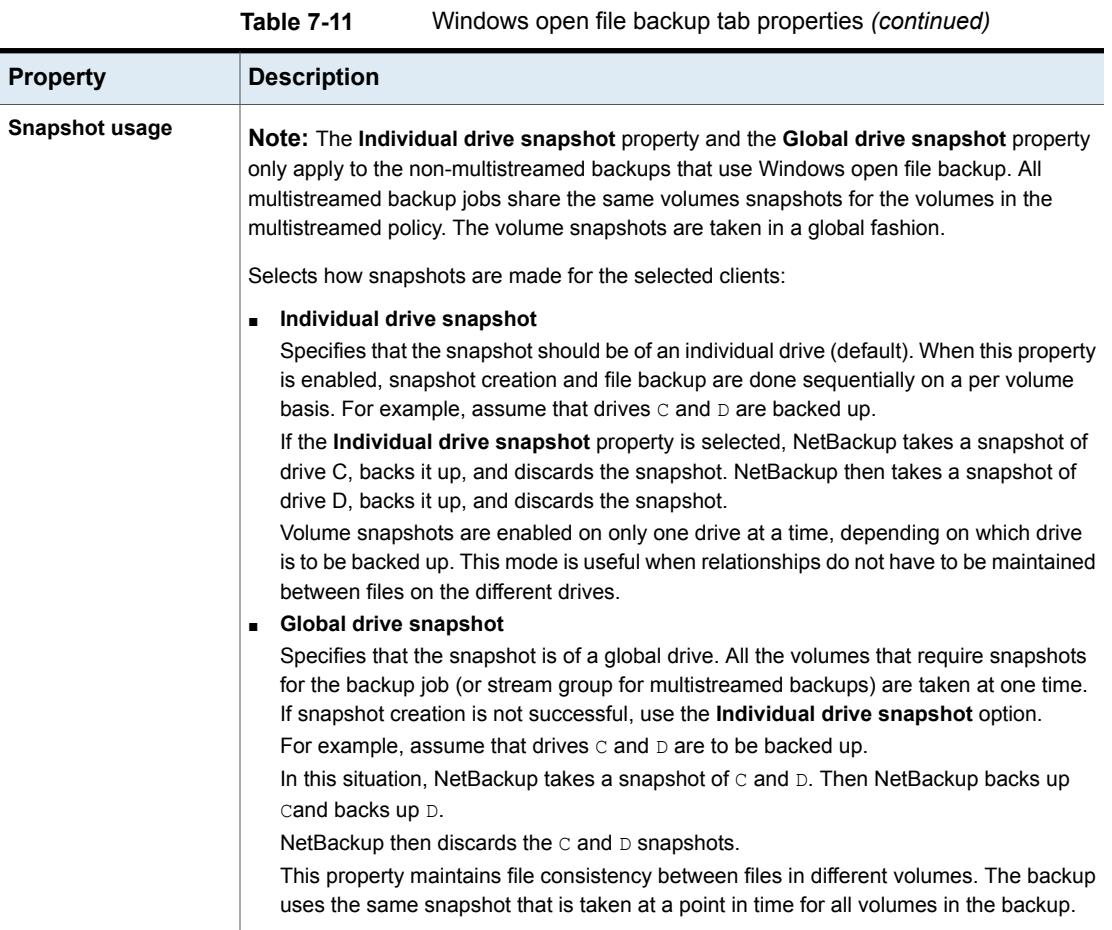

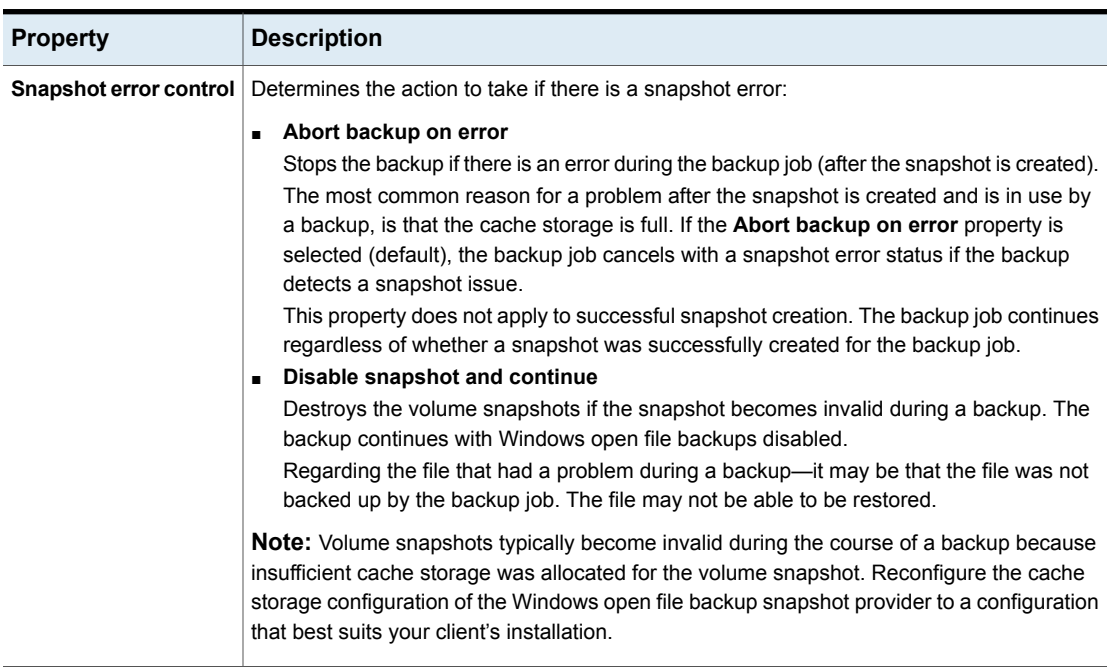

#### **Table 7-11** Windows open file backup tab properties *(continued)*

# **Client settings properties for UNIX clients**

To access this setting, in the web UI select **Hosts > Host properties**. Select the UNIX client. If necessary click **Connect**, then click **Edit client**. Click **UNIX client > Client settings**.

The UNIX **Client settings** properties apply to currently selected NetBackup client running on the UNIX platform.

The UNIX **Client settings** host properties contain the following settings.

| <b>Property</b>                                                 | <b>Description</b>                                                                                                    |
|-----------------------------------------------------------------|----------------------------------------------------------------------------------------------------|
| <b>Locked file action</b>                                       | Determines what happens when NetBackup tries to back up a file with mandatory<br>file locking enabled in its file mode.                                                                                                    |
|                                                                 | Select one of the following options:                                                                                                    |
|                                                                 | Wait<br>$\blacksquare$<br>By default, NetBackup waits for files to become unlocked. If the wait exceeds<br>the Client read timeout host property that is configured on the primary<br>server, the backup fails with a status 41.<br>See "Timeouts properties" on page 206.<br>Skip<br>$\blacksquare$<br>NetBackup skips the files that currently have mandatory locking set by another<br>process. A message is logged if it was necessary to skip a file.                                                                                     |
| File compression memory                                         | Specifies the amount of memory available on the client when files are<br>compressed during backup. If you select compression, the client software uses<br>this value to determine how much space to request for the compression tables.<br>The more memory that is available to compress code, the greater the<br>compression and the greater the percentage of computer resources that are<br>used. If other processes also need memory, use a maximum value of half the<br>actual physical memory on a computer to avoid excessive swapping. |
|                                                                 | The default is 0. This default is reasonable; change it only if problems are<br>encountered.                                                                                                    |
| Reset file access time to the value<br>before backup            | Specifies that the access time (atime) for a file displays the backup time. By<br>default, NetBackup preserves the access time by resetting it to the value it had<br>before the backup.                                                                                                    |
|                                                                 | <b>Note:</b> This setting affects the software and the administration scripts that<br>examine a file's access time.                                                                                                    |
|                                                                 | Note: If NetBackup Accelerator is used to perform the backup, this setting is<br>ignored. Accelerator does not record and reset the atime for the files that it<br>backs up.                                                                                                    |
| Keep status of user-directed<br>backups, archives, and restores | Specifies the number of days to keep progress reports before the reports are<br>deleted. The default is 3 days. The minimum is 0. The maximum is 9,999 days.                                                                                                    |
|                                                                 | Logs for user-directed operations are stored on the client system in the following<br>directory:                                                                                                    |
|                                                                 | install path\NetBackup\logs\user ops\loginID\logs                                                                                                    |

**Table 7-12** UNIX Client settings properties

| <b>Property</b>                                            | <b>Description</b>                                                                                                    |
|------------------------------------------------------------|----------------------------------------------------------------------------------------------------|
| Use VxFS File Change Log (FCL)<br>for incremental backups  | Determines if NetBackup uses the File Change Log on VxFS clients.<br>The default is off.<br>See "VxFS file change log (FCL) for incremental backups property" on page 112.                                                                                                  |
| Default cache device path for<br>snapshots                 | This setting identifies a raw partition available to the copy-on-write process. This<br>raw partition is used when either nbu snap or VxFS Snapshot are selected<br>as the snapshot method. The partition must exist on all the clients that are<br>included in the policy. |
| Add                                                        | Adds the file endings to the list of file endings that you do not want to compress.<br>Click Add, then type the file extension. Click Add to add the ending to the list.                                                                                                    |
| Do not compress files ending with<br>these file extensions | Specifies a list of file extensions. During a backup, NetBackup does not compress<br>files with these extensions because the file may already be in a compressed<br>format.                                                                                                 |
|                                                            | Do not use wildcards to specify these extensions. For example, . A1 is allowed,<br>but not $A^*$ or $A[1-9]$                                                                                                    |
|                                                            | Files that are already compressed become slightly larger if compressed again.<br>If compressed files with a unique file extension already exist on a UNIX client,<br>exclude it from compression by adding it to this list.                                                 |
|                                                            | Corresponds to adding a COMPRESS SUFFIX = suffix option to the bp. conf<br>file.                                                                                                    |

**Table 7-12** UNIX Client settings properties *(continued)*

## VxFS file change log (FCL) for incremental backups property

<span id="page-111-0"></span>The **Use VxFS File Change Log (FCL) for incremental backups** property is supported on all platforms and versions where VxFS file systems support FCL.

The following VxFS file systems support FCL:

- Solaris SPARC platform running VxFS 4.1 or later.
- AIX running VxFS 5.0 or later.
- HP 11.23 running VxFS 5.0 or later.
- Linux running VxFS 4.1 or later.

The File Change Log (FCL) tracks changes to files and directories in a file system. Changes can include files created, links and unlinks, files renamed, data that is appended, data that is overwritten, data that is truncated, extended attribute modifications, holes punched, and file property updates.

NetBackup can use the FCL to determine which files to select for incremental backups, which can potentially save unnecessary file system processing time. The FCL information that is stored on each client includes the backup type, the FCL offset, and the timestamp for each backup.

The advantages of this property depend largely on the number of file system changes relative to the file system size. The performance affect of incremental backups ranges from many times faster or slower, depending on file system size and use patterns.

For example, enable this property for a client on a very large file system that experiences relatively few changes. The incremental backups for the client may complete sooner since the policy needs to read only the FCL to determine what needs to be backed up on the client.

If a file experiences many changes or multiple changes to many files, the time saving benefit may not be as great.

The following items must be in place for the **Use VxFS File Change Log (FCL) for incremental backups** property to work:

- Enable the **Use VxFS File Change Log (FCL) for incremental backups** property for every client that wants NetBackup to take advantage of the FCL.
- Enable the FCL on the VxFS client. See the Veritas File System [Administrator's](http://www.veritas.com/docs/DOC5332) Guide for information about how to enable the FCL on the VxFS client.
- Enable the **Use VxFS File Change Log (FCL) for incremental backups** property on the client(s) in time for the first full backup. Subsequent incremental backups need this full backup to stay synchronized.
- Specify the VxFS mount point in the policy backup selections list in one of the following ways:
	- Specify ALL\_LOCAL\_DRIVES.
	- Specifying the actual VxFS mount point.
	- Specifying a directory at a higher level than the VxFS mount point, provided that **Cross mount points** is enabled.

If the policy has **Collect true image restore information** or **Collect true image restore information with move detection** enabled, it ignores the **Use VxFS File Change Log (FCL) for incremental backups** property on the client.

The following table describes the additional options that are available on the VxFS file change log feature.

| <b>Option</b>                                       | <b>Description</b>                                                                                                    |
|-----------------------------------------------------|----------------------------------------------------------------------------------------------------|
| <b>Activity Monitor messages</b>                    | Displays any messages that note when the file change log<br>is used during a backup as follows:                                                                                        |
|                                                     | Using VxFS File Change Log for backup of pathname                                                                                                    |
|                                                     | Also notes when full and incremental backups are not<br>synchronized.                                                                                                    |
| Keeping the data files<br>synchronized with the FCL | The data files must be in sync with the FCL for this property<br>to work. To keep the data files synchronized with the FCL,<br>do not turn the FCL on the VxFS client off and on       |
|                                                     | <b>Note:</b> If NetBackup encounters any errors as it processes<br>the FCL, it switches to the normal files system scan. If this<br>switch occurs, it appears in the Activity Monitor. |
| VxFS administration                                 | Additional VxFS commands are available to administrate the<br>FCL in the Veritas File System Administrator's Guide.                                                                    |

**Table 7-13** VxFS file change log feature options

# **Client settings properties for Windows clients**

To access these settings, in the web UI select **Hosts > Host properties**. Select the Windows client and click **Edit client**. Then click **Windows client > Client settings**.

The Windows **Client settings** properties apply to the currently selected Windows client .

The **Windows clients > Client settings** host properties contain the following settings.

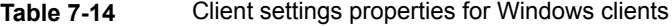

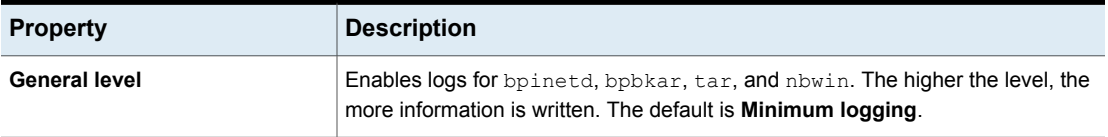

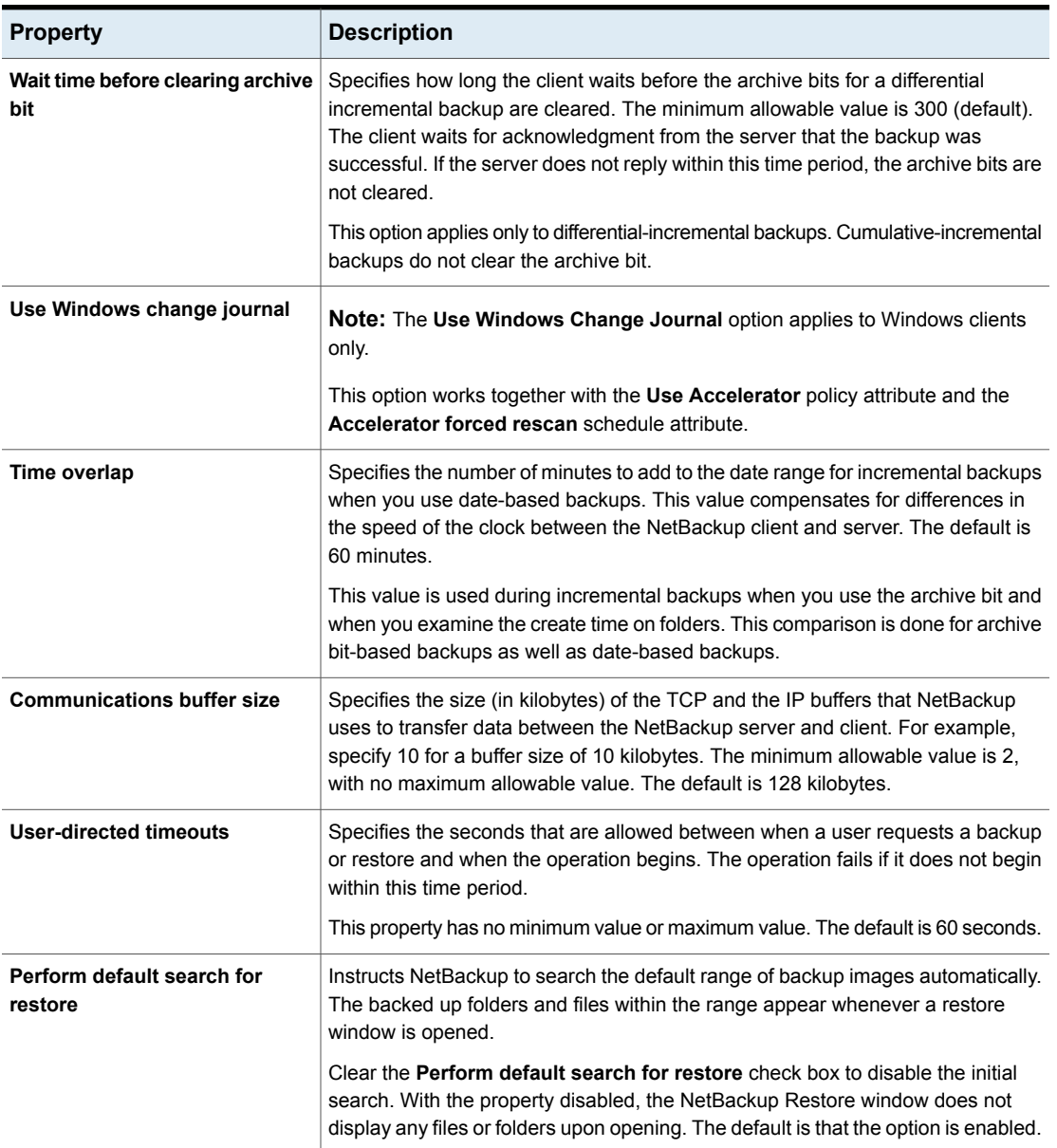

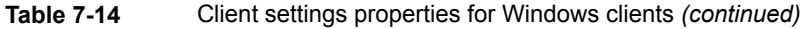

| <b>Property</b>                                                | <b>Description</b>                                                                                                    |
|----------------------------------------------------------------|----------------------------------------------------------------------------------------------------|
| <b>TCP level</b>                                               | Enables logs for TCP.<br>Scroll to one of the following available log levels:<br>0 No extra logging (default)<br>٠<br>1 Log basic TCP/IP functions<br>$\blacksquare$<br>2 Log all TCP/IP functions<br>$\blacksquare$<br>3 Log contents of each read/write<br><b>Note:</b> Setting the TCP level to 2 or 3 can cause the status reports to be very<br>large. It can also slow a backup or restore operation.                                                                                                    |
| <b>Incrementals</b>                                            | <b>Based on timestamp</b><br>٠<br>Files that are selected for backup based on the date that the file was last<br>modified. When Use change journal is selected, Based on timestamp is<br>automatically selected.<br><b>Based on archive bit</b><br>$\blacksquare$<br><b>Note:</b> It is not recommended that you combine differential incremental backups<br>and cumulative incremental backups within the same Windows policy when                                                                                                    |
|                                                                | the incremental backups are based on archive bit.<br>NetBackup include files in an incremental backup only if the archive bit of the<br>file is set. The system sets this bit whenever a file is changed and it normally<br>remains set until NetBackup clears it.<br>A full backup always clears the archive bit. A differential-incremental backup<br>clears the archive bit if the file is successfully backed up. The<br>differential-incremental backup must occur within the number of seconds that<br>the Wait time before clearing archive bit property indicates. A<br>cumulative-incremental or user backup has no effect on the archive bit.<br>If you install or copy files from another computer, the new files retain the date<br>timestamp of the originals. If the original date is before the last backup date<br>on this computer, then the new files are not backed up until the next full backup. |
| Maximum error messages for<br>single issue                     | Defines how many times a NetBackup client can send the same error message<br>to a NetBackup server. For example, if the archive bits cannot be reset on a file,<br>this property limits how many times the message appears in the server logs. The<br>default is 10.                                                                                                    |
| Keep status of user-directed<br>backups, archives and restores | Specifies how many days the system keeps progress reports before NetBackup<br>automatically deletes them. The default is 3 days.                                                                                                    |

**Table 7-14** Client settings properties for Windows clients *(continued)*

### How to determine if change journal support is useful in your NetBackup environment

<span id="page-116-0"></span>Using NetBackup support for the change journal is beneficial only where the volumes are large and relatively static.

Suitable candidates for enabling NetBackup change journal support are as follows:

■ If the NTFS volume contains more than 1,000,000 files and folders and the number of changed objects between incremental backups is small (less than 100,000), the volume is a good candidate for enabling NetBackup change journal support.

Unsuitable candidates for enabling NetBackup change journal support are as follows:

- Support for the change journal is intended to reduce scan times for incremental backups by using the information that is gathered from the change journal on a volume. Therefore, to enable NetBackup change journal support is not recommended if the file system on the volume contains relatively few files and folders. (For example, hundreds of thousands of files and folders.) The normal file system scan is suitable under such conditions.
- If the total number of changes on a volume exceeds from 10% to 20% of the total objects, the volume is not a good candidate for enabling NetBackup change journal support.
- Be aware that virus scanning software can interfere with the use of the change journal. Some real-time virus scanners intercept a file open for read, scan for viruses, then reset the access time. This results in the creation of a change journal entry for every scanned file.

## Guidelines for enabling NetBackup change journal support

The following items are guidelines to consider for enabling NetBackup change journal support:

- Change journal support is not offered for user-directed backups. The USN stamps for full and incremental backups in the permanent record do not change.
- NetBackup support for change journal works with checkpoint restart for restores.
- Support for change journal is not offered with several NetBackup options.

If **Use Windows change journal** is enabled, it has no effect while you use the following options or products:

- True image restore (TIR) or True image restore with Move Detection
- Synthetic backups
- Bare Metal Restore (BMR)

For more information, see the *NetBackup Bare Metal Restore Administrator's Guide*.

See "How to determine if change journal support is useful in your [NetBackup](#page-116-0) [environment"](#page-116-0) on page 117.

# **Cloud Storage properties**

**Note:** To access these properties, in the web UI select **Hosts > Host properties**. Select the primary server and click **Edit primary server**. Then click **Cloud Storage**.

The NetBackup **Cloud Storage** properties apply to the currently selected primary server.

The hosts that appear in this **Cloud Storage** list are available to select when you configure a storage server. The **Service provider** type of your cloud vendor determines whether a service host is available or required.

NetBackup includes service hosts for some cloud storage providers. You can add a new host to the **Cloud Storage** list if the **Service provider** type allows it. If you add a host, you also can change its properties or delete it from the **Cloud Storage** list. (You cannot change or delete the information that is included with NetBackup.)

If you do not add a service host to this **Cloud Storage** list, you can add one when you configure the storage server. The **Service provider** type of your cloud vendor determines whether a **Service host name** is available or required.

**Cloud Storage** host properties contain the following properties:

| <b>Property</b>                                                 | <b>Description</b>                                                                                                    |
|-----------------------------------------------------------------|----------------------------------------------------------------------------------------------------|
| <b>Cloud Storage</b>                                            | The cloud storage that corresponds to the various cloud service<br>providers that NetBackup supports are listed here. |
| <b>Associated cloud</b><br>storage servers for<br><host></host> | The cloud storage servers that correspond to the selected cloud<br>storage are displayed.                             |

**Table 7-15** Cloud Storage

For more information about NetBackup cloud storage, see the [NetBackup](http://www.veritas.com/docs/DOC5332) Cloud [Administrator's](http://www.veritas.com/docs/DOC5332) Guide.

# **Credential access properties**

**Note:** To access these settings, in the web UI select **Hosts > Host properties**. Select the primary server and click **Edit primary server**. Then click **Credential access**.

Certain NetBackup hosts that are not named as clients in a policy must be enabled to access NDMP or disk array credentials. Use the **Credential access** properties to enter the names of those NetBackup hosts.

The **Credential access** host properties contain the following settings.

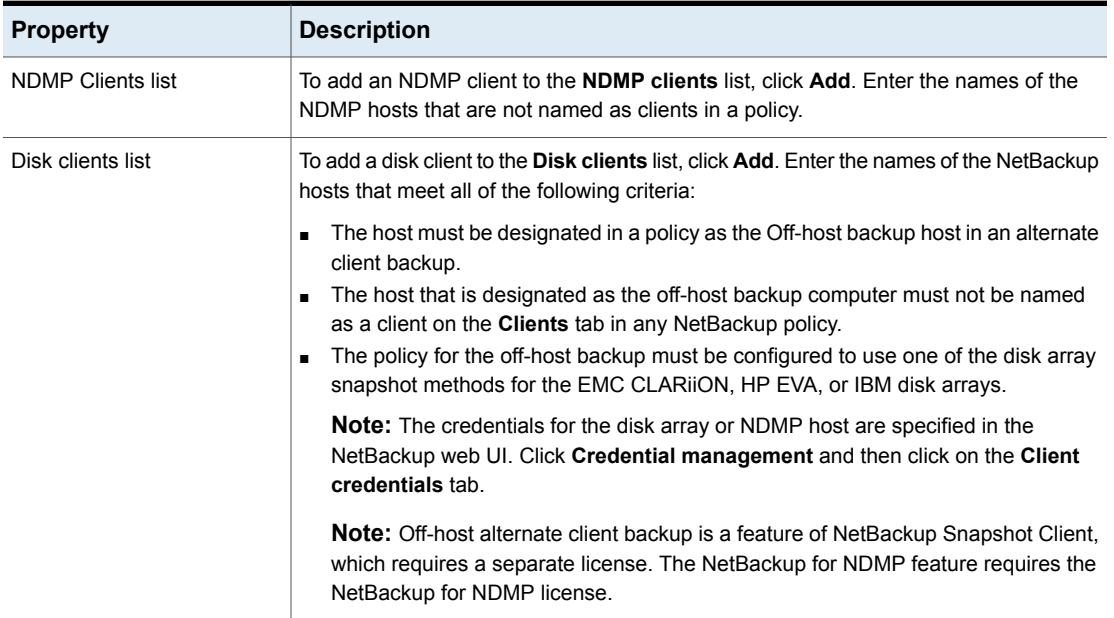

**Table 7-16** Credential access host properties

# **Data Classification properties**

To access these settings, in the web UI click **Hosts > Host properties**. Select the server and click **Edit media server** or **Edit primary server**. Then click **Data classification**.

The **Data classification** properties apply to currently selected primary or media server.

Data classifications must be configured in the **Data classification** host properties before storage lifecycle policies can be configured.

**Note:** Data classifications cannot be deleted. However, the name, description, and the rank can be changed. The classification ID remains the same.

The **Data classification** page contains the following properties.

**Table 7-17** Data classification properties

| <b>Property</b>        | <b>Description</b>                                                                                                    |
|------------------------|----------------------------------------------------------------------------------------------------|
| Rank column            | The Rank column displays the rank of the data classifications. The order of the data<br>classifications determines the rank of the classification in relationship to the others in<br>the list. The lowest numbered rank has the highest priority.                                   |
|                        | Use the Up and Down buttons to move the classification up or down in the list.                                                                                                    |
|                        | To create a new data classification, click Add. New data classifications are added to<br>bottom of the list.                                                                                                    |
| Name column            | The Name column displays the data classification name. While data classifications<br>cannot be deleted, the data classification names can be modified.                                                                                                    |
|                        | NetBackup provides the following data classifications by default:                                                                                                    |
|                        | Platinum (highest rank by default)                                                                                                    |
|                        | Gold (second highest rank by default)<br>п                                                                                                    |
|                        | Silver (third highest rank by default)<br>$\blacksquare$                                                                                                    |
|                        | Bronze (lowest rank by default)<br>п                                                                                                    |
| Description column     | In the Description, enter a meaningful description for the data classification.<br>Descriptions can be modified.                                                                                                    |
| Data Classification ID | The <b>Data classification ID</b> is the GUID value that identifies the data classification and<br>is generated when a new data classification is added and the host property is saved.                                                                                              |
|                        | A data classification ID becomes associated with a backup image by setting the Data<br>classification attribute in the policy. The ID is written into the image header. The storage<br>lifecycle policies use the ID to identify the images that are associated with classification. |
|                        | ID values can exist in image headers indefinitely, so data classifications cannot be<br>deleted. The name, description, and rank can change without changing the identity of<br>the data classification.                                                                             |

## Add a data classification

Use the following procedures to create or change a data classification.

#### **To add a data classification**

- **1** Open the NetBackup web UI.
- **2** On the left, click **Hosts > Host properties**.
- **3** Click **Data classification**.
- **4** Click **Add**.
- **5** Add the name and description.
- **6** Click **Add**.

**Note:** Data classifications cannot be deleted.

**7** To change the priority of a classification, select a row and click **Up** or **Down** options.

# **Default job priorities properties**

To access these settings, in the web UI select **Hosts > Host properties**. Select the primary server and click **Edit primary server**. Then click **Default job priorities**.

The **Default job priorities** host properties let administrators configure the default job priority for different job types.

The job priority can be set for individual jobs in the following utilities:

- In the **Jobs** tab of the **Activity monitor** for queued or active jobs.
- In the **Catalog** utility for verify, duplicate, and import jobs.
- In the **Backup, Archive, and Restore** client interface for restore jobs.

The **Default job priorities** page contains the following properties.

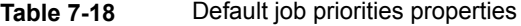

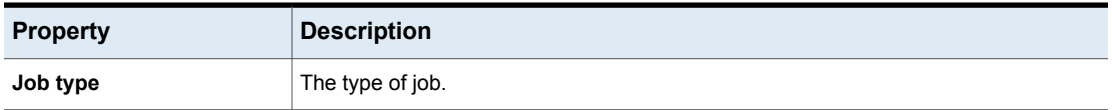

| <b>Property</b> | <b>Description</b>                                                                                                    |
|-----------------|----------------------------------------------------------------------------------------------------|
| Job priority    | The priority that a job has as it competes with other jobs for backup resources. The<br>value can range from 0 to 99999. The higher the number, the greater the priority of the<br>job.                                                                         |
|                 | A new priority setting affects all the policies that are created after the host property has<br>been changed.                                                                                                    |
|                 | A higher priority does not guarantee that a job receives resources before a job with a<br>lower priority. NetBackup evaluates jobs with a higher priority before those with a lower<br>priority.                                                                |
|                 | However, the following factors can cause a job with a lower priority to run before a job<br>with a higher priority:                                                                                                    |
|                 | To maximize drive use, a low priority job may run first if it can use a drive that is<br>currently loaded. A job with a higher priority that requires that the drive be unloaded<br>would wait.                                                                 |
|                 | If a low priority job can join a multiplexed group, it may run first. The job with a<br>higher priority may wait if it is not able to join the multiplexed group.<br>If the NetBackup Resource Broker (nbrb) receives a job request during an<br>$\blacksquare$ |
|                 | evaluation cycle, it does not consider the job until the next cycle, regardless of the<br>job priority.                                                                                                    |

**Table 7-18** Default job priorities properties *(continued)*

## Understanding the job priority setting

NetBackup uses the **Job priority** setting as a guide. Requests with a higher priority do not always receive resources before a request with a lower priority.

NetBackup evaluates the requests sequentially and sorts them based on the following criteria:

- The request's first priority.
- The request's second priority.
- The birth time (when the Resource Broker receives the request).

The first priority is weighted more heavily than the second priority, and the second priority is weighted more heavily than the birth time.

Because a request with a higher priority is listed in the queue before a request with a lower priority, the request with a higher priority is evaluated first. Even though the chances are greater that the higher priority request receives resources first, it is not always definite.

The following scenarios present situations in which a request with a lower priority may receive resources before a request with a higher priority:

- A higher priority job needs to unload the media in a drive because the retention level (or the media pool) of the loaded media is not what the job requires. A lower priority job can use the media that is already loaded in the drive. To maximize drive utilization, the Resource Broker gives the loaded media and drive pair to the job with the lower priority.
- A higher priority job is not eligible to join an existing multiplexing group but a lower priority job is eligible to join the multiplexing group. To continue spinning the drive at the maximum rate, the lower priority job joins the multiplexing group and runs.
- The Resource Broker receives resource requests for jobs and places the requests in a queue before it processes them. New resource requests are sorted and evaluated every 5 minutes. Some external events (a new resource request or a resource release, for example) can also start an evaluation. If the Resource Broker receives a request of any priority while it processes requests in an evaluation cycle, the request is not evaluated until the next evaluation cycle starts.

## **Distributed application restore mapping properties**

To access these settings, in the web UI click **Hosts > Host properties**. Select the primary server. If necessary click **Connect**, then click **Edit primary server**. Click **Distributed application restore mapping**.

Some applications, such as SharePoint, Exchange, and SQL Server distribute and replicate data across multiple hosts. Or, the configuration includes a cluster where communication occurs across multiple nodes. Use the **Distributed application restore mapping** to provide a mapping of the hosts in the database environment so that NetBackup can successfully restore the databases. See the administrator's guide for the database agent for more details.

For example, for a SharePoint farm assume that the farm has two application servers  $(App1$  and  $App2$ ), one front-end server (FE1) and one SQL database (SQLDB1). The Distributed application restore mapping for this SharePoint server would be as following follows:

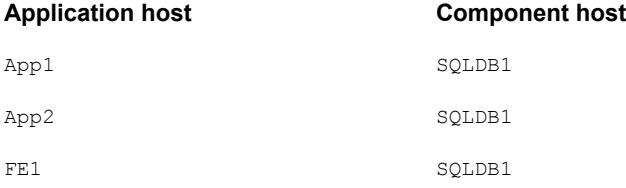

The **Distributed application restore mapping** page contains the following properties.

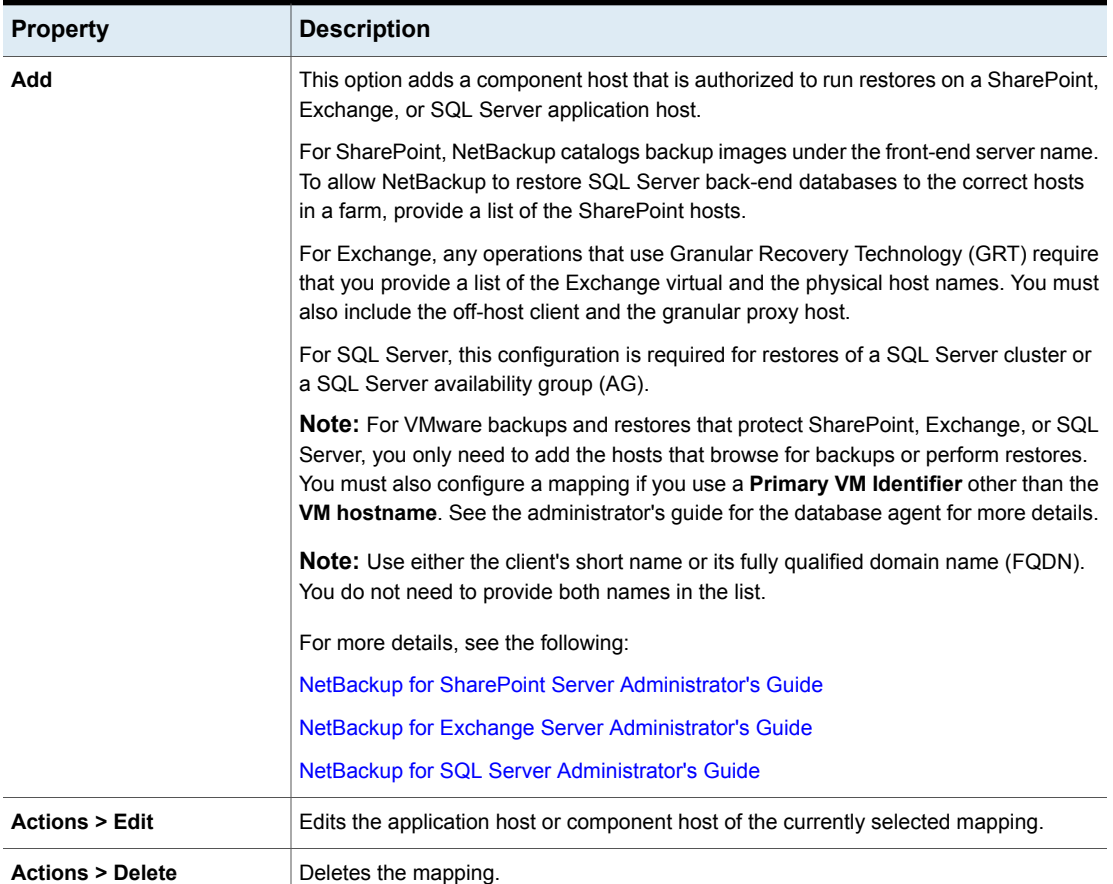

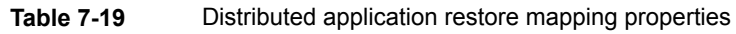

# **Encryption properties**

To access these settings, in the web UI click **Hosts > Host properties**. Select the client. If necessary, click **Connect**, then click **Edit client**. Click **Encryption**.

The **Encryption** properties control encryption on the currently selected client.

More information is available in the [NetBackup](http://www.veritas.com/docs/DOC5332) Security and Encryption Guide.

The **Encryption permissions** property indicates the encryption setting on the selected NetBackup client as determined by the primary server.

| <b>Property</b> | <b>Description</b>                                                                                                    |
|-----------------|----------------------------------------------------------------------------------------------------|
| Not allowed     | Specifies that the client does not permit encrypted backups.<br>If the server requests an encrypted backup, the backup job<br>ends due to error.                         |
| <b>Allowed</b>  | Specifies that the client allows either encrypted or<br>unencrypted backups. Allowed is the default setting for a<br>client that has not been configured for encryption. |
| <b>Required</b> | Specifies that the client requires encrypted backups. If the<br>server requests an unencrypted backup, the backup job ends<br>due to error.                              |

**Table 7-20** Encryption permissions selections

Choose the encryption properties.

**Table 7-21** Encryption properties

| <b>Property</b>            | <b>Description</b>                                                                                                    |
|----------------------------|----------------------------------------------------------------------------------------------------|
| Use standard<br>encryption | Pertains to the 128-bit and the 256-bit options of NetBackup Encryption.                                                                                                    |
| <b>Client cipher</b>       | The following cipher types are available: AES-256-CFB and AES-128-CFB.                                                                                                    |
|                            | AES-128-CFB is the default.                                                                                                    |
|                            | <b>Note:</b> If you have 9.1 or earlier hosts in your environment, it is recommended that you select<br>stronger client ciphers for the hosts, such as AES-256-CFB or AES-128-CFB. |
|                            | More information about the ciphers file is available in the NetBackup Security and Encryption<br>Guide.                                                                            |

### Additional encryption methods for Windows clients

In addition to NetBackup client and server data encryption, Microsoft Windows clients also have access to methods of encrypting the data on the original disk.

Each of the following methods has its own costs and benefits. NetBackup supports each method for protecting Microsoft Windows clients.

#### **Encrypting File System**

The Encrypting File System (EFS) on Microsoft Windows provides file system-level encryption. EFS is a form of encryption where individual files or directories are encrypted by the file system itself.

The technology enables files to be transparently encrypted to protect confidential data from attackers with physical access to the computer. Users can enable encryption on a per-file, per-directory, or per-drive basis. The Group Policy in a Windows domain environment can also mandate some EFS settings.

No NetBackup settings are involved in protecting these encrypted objects. Any object with an encrypted file system attribute is automatically backed up and restored in its encrypted state.

#### **BitLocker Drive Encryption**

BitLocker Drive Encryption is a full disk encryption feature included with Microsoft's Windows desktop and server versions.

Disk encryption is a technology which protects information by converting it into unreadable code that cannot be deciphered easily by unauthorized people. Disk encryption uses disk encryption software or hardware to encrypt every bit of data that goes on a disk or a disk volume.

As with EFS, no NetBackup settings are involved to use BitLocker for encryption. Unlike EFS, the encryption layer is invisible to NetBackup, with the data being automatically decrypted and encrypted by the operating system.

NetBackup does nothing to manage the encryption process and therefore backs up and restores the unencrypted data.

**Note:** If you recover a Windows computer that has BitLocker encryption enabled, you must re-enable BitLocker encryption following the restore.

Off-host backup is not supported with volumes that run Windows BitLocker Drive Encryption.

# **Enterprise Vault properties**

To access this setting, in the web UI select **Hosts > Host properties**. Select the Windows client. If necessary click **Connect**, then click **Edit client**. Click **Windows Client > Enterprise Vault**.

The **Enterprise Vault** properties apply to currently selected client .

To perform backups and restores, NetBackup must know the user name and password for the account that is used to log on to the Enterprise Vault Server and to interact with the Enterprise Vault SQL database. The user must set the logon account for every NetBackup client that runs backup and restore operations for Enterprise Vault components.

The **Enterprise Vault** host properties contains the following settings.

| <b>Property</b>                                    | <b>Description</b>                                                                                                    |
|----------------------------------------------------|----------------------------------------------------------------------------------------------------|
| User name                                          | Specify the user ID for the account that is used to log on to Enterprise Vault<br>(DOMAIN\user name).                                                                                                    |
|                                                    | <b>Note:</b> In 10.0 and later, credentials are stored in the Credential Management<br>System (CMS).                                                                                                    |
| Password                                           | Specify the password for the account.                                                                                                    |
| <b>Consistency check before</b><br>backup          | Select what kind of consistency checks to perform on the SQL Server databases<br>before NetBackup begins a backup operation.                                                                                                    |
| Continue with backup if<br>consistency check fails | Continues the backup job even if the consistency check fails.<br>It may be preferable for the job to continue, even if the consistency check fails.<br>For example, a backup of the database in its current state may be better than no<br>backup at all. Or, it may be preferable for the backup of a large database to<br>continue if it encounters only a small problem. |

**Table 7-22** Enterprise Vault properties

## **Enterprise Vault hosts properties**

To access this setting, in the web UI select **Hosts > Host properties**. Select the primary server. If necessary click **Connect**, then click **Edit primary server**. Click **Enterprise Vault hosts**.

The **Enterprise Vault hosts** properties apply to currently selected primary server.

Special configuration is required to allow NetBackup to restore SQL databases to the correct hosts in an Enterprise Vault farm. In the **Enterprise Vault hosts** primary server properties, specify a source and a destination host. By doing so, you specify a source host that can run restores on the destination host.

The **Enterprise Vault hosts** page contains the following properties.

| <b>Option</b>              | <b>Description</b>                                                                                                    |
|----------------------------|----------------------------------------------------------------------------------------------------|
| Add                        | Adds the source and the destination hosts within the Enterprise Vault configuration.<br>You must provide the name of the Source host and the name of the Destination host. |
| <b>Actions &gt; Edit</b>   | Changes the source host and the destination host.                                                                                                    |
| <b>Actions &gt; Delete</b> | Deletes the entry.                                                                                                    |

**Table 7-23** Enterprise Vault Hosts properties

# **Exchange properties**

To access this setting, in the web UI select **Hosts > Host properties**. Select the Windows client. If necessary click **Connect**, then click **Edit client**. Click **Windows client > Exchange**.

The **Exchange** properties apply to the currently selected Windows client . For clustered or replicated environments, configure the same settings for all nodes. If you change the attributes for the virtual server name, only the DAG host server is updated.

For complete information on these options, see the [NetBackup](http://www.veritas.com/docs/DOC5332) for Exchange Server [Administrator's](http://www.veritas.com/docs/DOC5332) Guide.

The **Exchange** host properties contain the following settings.

| <b>Property</b>                                                                                         | <b>Description</b>                                                                                                    |
|----------------------------------------------------------------------------------------------------|----------------------------------------------------------------------------------------------------|
| Backup option for log files<br>during full backups                                                      | <b>Note:</b> This property only applies to <b>MS-Exchange-Server</b> backup policies.                                                                                                    |
|                                                                                                    | Choose which logs to include with snapshot backups:                                                                                                    |
|                                                                                                    | Back up only uncommitted log files (not recommended for replication<br>environments)                                                                                                    |
|                                                                                                    | Back up all log files (including committed log files)                                                                                                    |
| Exchange granular proxy host                                                                            | <b>Note:</b> This property applies when you duplicate or browse a backup that uses<br>Granular Recovery Technology (GRT).                                                                                                    |
|                                                                                                    | You can specify a different Windows system to act as a proxy for the source client<br>when you duplicate or browse a backup (with $bplist$ ) that uses GRT. Use a<br>proxy if you do not want to affect the source client or if it is not available. |
| Truncate Exchange log files after<br>successful Instant Recovery                                        | Note: This property only applies to MS-Exchange-Server backup policies.                                                                                                    |
| backup                                                                                                  | Enable this option to delete transaction logs after a successful Instant Recovery<br>backup. By default, transaction logs are not deleted for a full Instant Recovery<br>backup that is snapshot only.                                               |
| Perform consistency check<br>before backup with Microsoft<br><b>Volume Shadow Copy Service</b><br>(VSS) | Disable this option if you do not want to perform a consistency check during a<br>DAG backup. If you select Continue with backup if consistency check fails,<br>NetBackup continues to perform the backup even if the consistency check fails.       |

**Table 7-24** Exchange properties

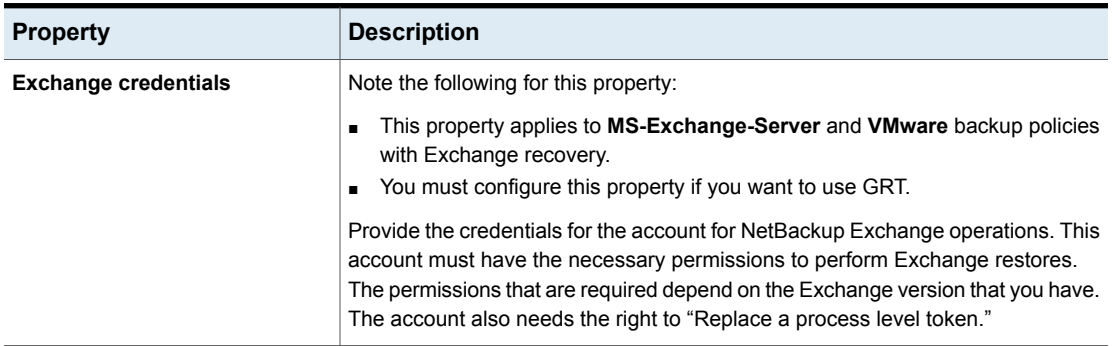

#### **Table 7-24** Exchange properties *(continued)*

### About the Exchange credentials in the client host properties

The Exchange credentials in the client host properties indicate the account that has necessary permissions to perform Exchange restores. The permissions that are required depend on the Exchange version that you have.

Note the following:

- In NetBackup 10.0 and later, credentials are stored in the Credential Management System (CMS).
- To use GRT, configure the Exchange credentials on all granular clients. Alternatively, you can configure the Exchange credentials only on the granular clients that perform restores. In this case, for the entire domain add "Exchange Servers" to the "View-Only Organization Management" role group. Perform this configuration in the Exchange Administration Center (EAC) or in Active Directory. See the following Microsoft article for more information: <http://technet.microsoft.com/en-us/library/jj657492>
- The account that you configured for the **Exchange credentials** must also have the right to "Replace a process level token."
- For database restores from VMware backups, the Exchange credentials that you provide must have permissions to restore VM files.
- If you want to restore from a VMware snapshot copy that was created with Replication Director, do the following:
	- Provide the Exchange credentials in the **Domain\user** and **Password** fields.
	- Configure the NetBackup Client Service with an account that has access to the CIFS shares that are created on the NetApp disk array.
- If you specify the minimal NetBackup account for the Exchange credentials in the client host properties, NetBackup can back up only active copies of the

Exchange databases. If you select **Passive copy only** in the **Exchange database backup source** field when you create a policy, any backups fail. The failure occurs because the Microsoft Active Directory Service Interface does not provide a list of database copies for a minimal account.

## **Exclude list properties**

To access this setting, in the web UI select **Hosts > Host properties**. Select the Windows client. If necessary click **Connect**, then click **Edit client**. Click **Windows client > Exclude list**.

Use the **Exclude list** host properties to create and to modify the exclude list for a Windows client . An exclude list names the files and directories to be excluded from backups.

If more than one exclude or include list exists for a client, NetBackup uses only the most specific one.

For example, assume that a client has the following exclude list:

- An exclude list for a policy and schedule.
- An exclude list for a policy.
- An exclude list for the entire client. This list does not specify a policy or schedule.

In this example, NetBackup uses the first exclude list (for policy and schedule) because it is the most specific.

Exclude and include lists do not determine if an entire drive is excluded when NetBackup determines if a backup job should start.

Normally, a problem does not occur. However, if a policy uses multistreaming and a drive or a mount point is excluded, that job reports an error status when it completes. To avoid the situation, do not use the policy or the policy and the schedule lists to exclude an entire volume.

The **Exclude list** host properties contain the following settings.

| <b>Property</b>     | <b>Description</b>                                                                                         |
|---------------------|----------------------------------------------------------------------------------------------------|
| <b>Exclude list</b> | Displays the excluded files and directories and the policies and schedules that they<br>apply to.          |
| list                | Use case-sensitive exclude $\vert$ indicates that the files and directories to exclude are case-sensitive. |

**Table 7-25** Exclude list properties

| <b>Property</b>                          | <b>Description</b>                                                                                                    |
|------------------------------------------|----------------------------------------------------------------------------------------------------|
| <b>Exceptions to the exclude</b><br>list | Displays any exceptions to the exclude list and the policies and schedules that they<br>apply to. When the policies in this list run, the files and directories in the <b>Exceptions</b><br>to the exclude list are backed up. Adding an exception can be useful to exclude all<br>files in a directory except one file.                                  |
|                                          | See "Add an exception to the exclude list" on page 131.                                                                                                    |
|                                          | For example, if the file list of items to back up contains $/$ foo, and the exclude list<br>contains / $foo/bar$ , adding / $fum$ to the exceptions list does not back up the / $fum$<br>directory. However, adding $f$ um to the exceptions list backs up any occurrences of $f$ um<br>(file or directory) that occur within $/f \circ \frac{1}{2}$ bar. |

**Table 7-25** Exclude list properties *(continued)*

#### Add an entry to an exclude list

Use the following procedure to add an entry to an exclude list for a policy or all policies. When the policies in the exclude list are run, the files and directories that are specified in the list are not backed up.

#### **To add an entry to the exclude list**

- **1** Open the NetBackup web UI.
- **2** On the left click **Hosts > Host properties**.
- **3** Select the client.
- **4** If necessary, click **Connect**. Then click **Edit client**.
- **5** Click **Windows clients > Exclude list**.
- **6** Under the Exclude list, click **Add**.
- **7** By default, the file, directory, or path are excluded from **All policies**. Or, type the name of the policy to exclude the items from a specific policy.
- **8** By default, the file, directory, or path are excluded from **All schedules**. Or, type the name of the schedule to exclude the items from a specific policy schedule.
- <span id="page-130-0"></span>**9** Enter the file name, directory, or path that you want to exclude from the backups.
- **10** Click **Add**.

### Add an exception to the exclude list

Use the following procedure to add an exception to the exclude list for a policy:

#### **To add an exception to the exclude list**

- **1** Open the NetBackup web UI.
- **2** On the left click **Hosts > Host properties**.
- **3** Select the client.
- **4** If necessary, click **Connect**. Then click **Edit client**.
- **5** Click **Windows clients > Exclude list**.
- **6** Expand **Exceptions to the exclude list**. Then click **Add**.
- **7** By default, the file, directory, or path is an exception for **All policies**. Or, type the name of the policy to add an exception for a specific policy.
- **8** By default, the file, directory, or path for **All schedules**. Or, type the name of the schedule to add an exception for a specific policy schedule.
- **9** Enter the file name, directory, or path that you want to exclude from the backups.
- **10** Click **Add**.

#### Syntax rules for exclude lists

It is recommended that you always specify automounted directories and CD-ROM file systems in the exclude list. Otherwise, if the directories are not mounted at the time of a backup, NetBackup must wait for a timeout.

The following syntax rules apply to exclude lists:

- Only one pattern per line is allowed.
- NetBackup recognizes standard wildcard use. See "Wildcard use in [NetBackup"](#page-567-0) on page 568. See "NetBackup naming [conventions"](#page-566-0) on page 567.
- If all files are excluded in the backup selections list, NetBackup backs up only what is specified by full path names in the include list. Files can be excluded by using / or  $*$  or by using both symbols together  $($ / $*$ ).
- Spaces are considered legal characters. Do not include extra spaces unless they are part of the file name. For example, if you want to exclude a file named  $C: \text{testfile}$  (with no extra space character at the end) and your exclude list entry is  $C: \text{testfile}$  (with an extra space character at the end) NetBackup cannot find the file until you delete the extra space from the end of the file name.
- $\blacksquare$  End a file path with \ to exclude only directories with that path name (for example,  $C:\text{test}\$ . If the pattern does not end in \ (for example,  $C:\text{test}\$ . NetBackup excludes both files and directories with that path name.
- To exclude all files with a given name, regardless of their directory path, enter the name. For example:

```
test
```

```
rather than
```

```
C:\test
```
This example is equivalent to prefixing the file pattern with

```
\setminus\langle *\rangle\lambda\left| \frac{*}{*} \right| * \left| \right|
```
and so on.

The following syntax rules apply only to UNIX clients:

- Do not use patterns with links in the names. For example, assume /home is a link to /usr/home and /home/doc is in the exclude list. The file is still backed up in this case because the actual directory path, /usr/home/doc, does not match the exclude list entry, /home/doc.
- Blank lines or lines which begin with a pound sign (#) are ignored.

#### **Example of a Windows client exclude list**

Assume that an exclude list in the **Exclude list** host properties contains the following entries:

```
C:\users\doe\john
C:\users\doe\abc\
C:\users\*\test
C:\*\temp
```
core

Given the exclude list example, the following files, and directories are excluded from automatic backups:

- **The file or directory named**  $C:\text{user}\doe\jobn$ .
- **The directory**  $C:\text{user}\doe\,abc\ (because the exclude entry ends with \).$
- All files or directories named test that are two levels beneath users on drive C.
- $\blacksquare$  All files or directories named  $\text{temp}$  that are two levels beneath the root directory on drive C.
- All files or directories named core at any level and on any drive.

#### **Example of a UNIX exclude list**

In this example of a UNIX exclude list, the list contains the following entries:

```
# this is a comment line
/home/doe/john
/home/doe/abc/
/home/*/test
/*/temp
core
```
Given the exclude list example, the following files and directories are excluded from automatic backups:

- The file or directory named /home/doe/john.
- The directory  $/$ home $/$ doe $/$ abc (because the exclude entry ends with  $/$ ).
- All files or directories named test that are two levels beneath home.
- $\blacksquare$  All files or directories named  $t_{\text{emp}}$  that are two levels beneath the root directory.
- All files or directories named core at any level.

#### About creating an include list on a UNIX client

To add a file that is eliminated with the exclude list, create a

/usr/openv/netbackup/include list file. The same syntax rules apply as for the exclude list.

**Note:** Exclude and include lists do not apply to user backups and archives.

To illustrate the use of an include list, we use the example from the previous discussion. The exclude list in that example causes NetBackup to omit all files or directories named test from all directories beneath /home/\*/test.

In this case, add a file named  $/$ home $/$ jdoe $/$ test back into the backup by creating an include list file on the client. Add the following to the include list file:

```
# this is a comment line
/home/jdoe/test
```
To create an include list for a specific policy or policy and schedule combination, use a *.policyname* or *.policyname.schedulename* suffix. The following are two examples of include list names for a policy that is named *wkstations* that contains a schedule that is named *fulls*.

/usr/openv/netbackup/include\_list.workstations /usr/openv/netbackup/include\_list.workstations.fulls

The first file affects all scheduled backups in the policy that is named *wkstations*. The second file affects backups only when the schedule is named *fulls*.

For a given backup, NetBackup uses only one include list: the list with the most specific name. Given the following two files:

include\_list.workstations include\_list.workstations.fulls

NetBackup uses only include list.workstations.fulls as the include list.

#### Traversing excluded directories

An exclude list can indicate a directory for exclusion, while the client uses an include list to override the exclude list. NetBackup traverses the excluded directories if necessary, to satisfy the client's include list.

Assume the following settings for a Windows client:

- The backup policy backup selection list indicates ALL\_LOCAL\_DRIVES. When a scheduled backup runs, the entire client is backed up. The entire client is also backed up if the backup selection list consists of only: /
- The exclude list on the client consists of only: <sup>\*</sup> An exclude list of \* indicates that all files are excluded from the backup.
- However, since the include list on the Windows client includes the following file:  $C: \forall$ WINNT, the excluded directories are traversed to back up  $C: \forall$  WINNT.

If the include list did not contain any entry, no directories are traversed.

In another example, assume the following settings for a UNIX client:

- The backup selection list for the client consists of the following: /
- The exclude list for the UNIX client consists of the following: /
- The include list of the UNIX client consists of the following directories:

```
/data1
/data2
/data3
```
<span id="page-135-0"></span>Because the include list specifies full paths and the exclude list excludes everything, NetBackup replaces the backup selection list with the client's include list.

# **Fibre transport properties**

NetBackup Fibre Transport properties control how your Fibre Transport media servers and SAN clients use the Fibre Transport service for backups and restores. The **Fibre transport** properties apply to the host type that you select, as follows:

| Host type      | <b>Description</b>                                                                                                    |
|----------------|----------------------------------------------------------------------------------------------------|
| Primary server | Global <b>Fibre transport</b> properties that apply to all SAN clients.                                                                                                    |
| Media server   | The Fibre transport Maximum concurrent FT connections property<br>applies to the FT media server that you select.                                                                                                    |
| Client         | The <b>Fibre transport</b> properties apply to the SAN client that you select.<br>The default values for clients are the global property settings of the<br>primary server. Client properties override the global Fibre transport<br>properties. |

**Table 7-26** Host types for Fibre transport properties

The **Fibre transport** properties contain the following settings. All properties are not available for all hosts. In this table, FT device is an HBA port on a Fibre Transport media server. The port carries the backup and restore traffic. A media server may have more than one FT device.

| <b>Property</b>               | <b>Description</b>                                                                                                    |
|-------------------------------|----------------------------------------------------------------------------------------------------|
| <b>Maximum concurrent FT</b>  | This property appears only when you select an FT media server.                                                                                                    |
| connections                   |                                                                                                    |
|                               | This property specifies the number of FT connections to allow to the selected<br>media server or media servers. A connection is equivalent to a job.                                                                                                    |
|                               | If no value is set, NetBackup uses the following defaults:                                                                                                    |
|                               | For NetBackup Appliance model 5330 and later: 32                                                                                                    |
|                               | For NetBackup Appliance model 5230 and later: 32<br>$\blacksquare$                                                                                                    |
|                               | For NetBackup Fibre Transport media servers: 8 times the number of fast HBA<br>$\blacksquare$<br>ports on the media server plus 4 times the number of slow HBA ports. A fast<br>port is 8 GB or faster, and a slow port is less than 8 GB.               |
|                               | You can enter up to the following maximum connections for the media server or<br>servers to use:                                                                                                    |
|                               | On a Linux FT media server host: 40.                                                                                                    |
|                               | It is recommended that you use 32 or fewer connections concurrently on Linux.                                                                                                    |
|                               | On Linux hosts, you can increase that maximum by setting a NetBackup touch<br>file, NUMBER DATA BUFFERS FT.                                                                                                    |
|                               | See "About Linux concurrent FT connections" on page 138.                                                                                                    |
|                               | For NetBackup Appliance model 5330 and later: 40.<br>$\blacksquare$                                                                                                    |
|                               | For NetBackup Appliance model 5230 and later: 40.<br>$\blacksquare$                                                                                                    |
|                               | On a Solaris FT media server host: 64.<br>$\blacksquare$                                                                                                    |
|                               | NetBackup supports 644 buffers per media server for Fibre Transport. To<br>determine the number of buffers that each connection uses, divide 644 by the<br>value you enter. More buffers per connection equal better performance for each<br>connection. |
| Use defaults from the primary | This property appears only when you select a client.                                                                                                    |
| server configuration          | This property specifies that the client follow the properties as they are configured<br>on the primary server.                                                                                                    |
| <b>Preferred</b>              | The Preferred property specifies to use an FT device if one is available within<br>the configured wait period in minutes. If an FT device is not available after the<br>wait period elapses, NetBackup uses a LAN connection for the operation.          |
|                               | If you select this option, also specify the wait period for backups and for restores.                                                                                                    |
|                               | For the global property that is specified on the primary server, the default is<br>Preferred.                                                                                                    |

**Table 7-27** Fibre transport properties

| <b>Property</b> | <b>Description</b>                                                                                                    |
|-----------------|----------------------------------------------------------------------------------------------------|
| <b>Always</b>   | The Always property specifies that NetBackup should always use an FT device<br>for backups and restores of SAN clients. NetBackup waits until an FT device is<br>available before it begins the operation.                                                                                                    |
|                 | However, an FT device must be online and up. If not, NetBackup uses the LAN.<br>An FT device may be unavailable because none are active, none have been<br>configured, or the SAN Client license expired.                                                                                                    |
| Fail            | The Fail property specifies that NetBackup should fail the job if an FT device is<br>not online and up. If the FT devices are online but busy, NetBackup waits until a<br>device is available and assigns the next job to the device. An FT device may be<br>unavailable because none are active, none have been configured, or the SAN<br>Client license expired. |
| <b>Never</b>    | The <b>Never</b> property specifies that NetBackup should never use an FT pipe for<br>backups and restores of SAN clients. NetBackup uses a LAN connection for the<br>backups and restores.                                                                                                    |
|                 | If you specify <b>Never</b> for the primary server, Fibre Transport is disabled in the<br>NetBackup environment. If you select Never, you can configure FT usage on a<br>per-client basis.                                                                                                    |
|                 | If you specify <b>Never</b> for a media server, Fibre Transport is disabled for the media<br>server.                                                                                                    |
|                 | If you specify <b>Never</b> for a SAN client, Fibre Transport is disabled for the client.                                                                                                    |

**Table 7-27** Fibre transport properties *(continued)*

<span id="page-137-0"></span>NetBackup provides one finer level of granularity for Fibre transport. SAN client usage preferences override the FT properties that you configure through **Host properties**.

## About Linux concurrent FT connections

NetBackup uses the **Maximum concurrent FT connections** setting in the **Fibre transport** host property to configure the number of concurrent connections to a Fibre transport media server, up to the total that is allowed per host.

See "Fibre transport [properties"](#page-135-0) on page 136.

If the total number of concurrent connections on Linux is too low for your purposes, you can increase the total number of concurrent connections. The consequence is that each client backup or restore job uses fewer buffers, which means that each job is slower because of fewer buffers. To increase the number of concurrent connections, reduce the number of buffers per connection. To do so, create the following file and include one of the supported values from [Table](#page-138-0) 7-28 in the file:

/usr/openv/netbackup/db/config/NUMBER\_DATA\_BUFFERS\_FT

[Table](#page-138-0) 7-28 shows the values that NetBackup supports for the NUMBER DATA BUFFERS FT file. NetBackup supports 644 buffers per media server for Fibre transport.

| NUMBER DATA BUFFERS FT Total concurrent | connections: NetBackup<br>5230 and 5330 and later   media server<br>appliances | <b>Total concurrent</b><br>connections: Linux FT |
|-----------------------------------------|--------------------------------------------------------------------------------|--------------------------------------------------|
| 16                                      | 40                                                                             | 40                                               |
| 12                                      | 53                                                                             | 53                                               |
| 10                                      | 64                                                                             | 64                                               |

<span id="page-138-0"></span>**Table 7-28** Supported values for buffers per FT connection

If you want, you then can limit the number of connections for a media server with the **Maximum concurrent FT connections** setting in the **Fibre transport** host properties.

# **Firewall properties**

To access this setting, in the web UI select **Hosts > Host properties**. Select the primary server or media server. If necessary click **Connect**, then click **Edit primary server** or **Edit media server**. Click **Firewall**.

The **Firewall** properties determine how the selected primary servers and media servers connect to the legacy services that run on that NetBackup host.

Servers are added to the **Hosts** list of the **Firewall** properties. To configure port usage for clients, see the **Client attributes** properties.

See "Client attributes [properties"](#page-100-0) on page 101.

The **Firewall** host properties contain the following settings.

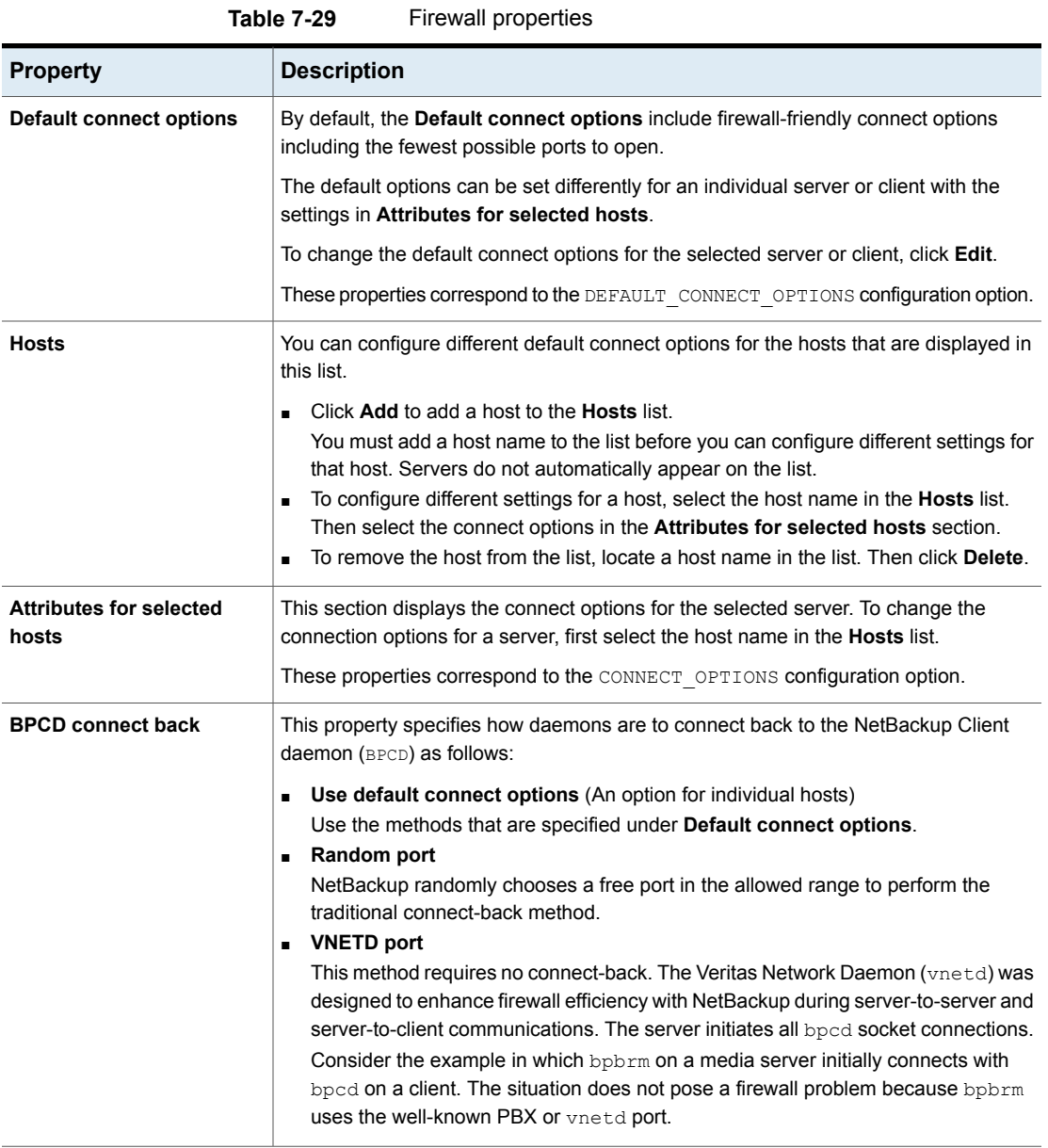

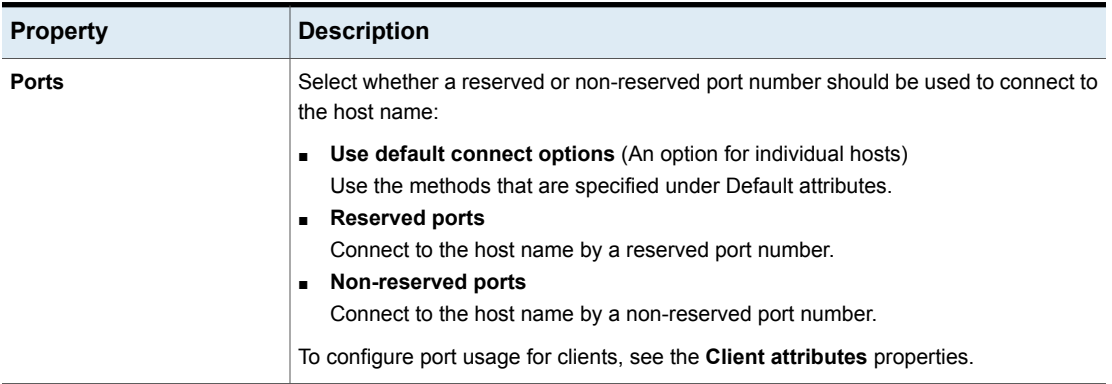

#### **Table 7-29** Firewall properties *(continued)*

# **General server properties**

To access this setting, in the web UI select **Hosts > Host properties**. Select the primary server or media server. If necessary click **Connect**, then click **Edit primary server** or **Edit media server**. Click **General server**.

The **General server** properties apply to the selected primary server or media server.

The **General server** page contains the following properties.

| <b>Property</b>                                   | <b>Description</b>                                                                                                    |
|---------------------------------------------------|----------------------------------------------------------------------------------------------------|
| Delay on multiplexed restores                     | This property specifies how long the server waits for additional restore requests<br>of multiplexed images on the same tape. All of the restore requests that are<br>received within the delay period are included in the same restore operation (one<br>pass of the tape).<br>The default is a delay of 30 seconds. |
| Check the capacity of disk<br>storage units every | This property applies to the disk storage units of 6.0 media servers only.<br>Subsequent releases use internal methods to monitor disk space more frequently.                                                                                                    |

**Table 7-30** General server properties

| <b>Property</b>                                                                                                 | <b>Description</b>                                                                                                    |
|----------------------------------------------------------------------------------------------------|----------------------------------------------------------------------------------------------------|
| Must use local drive                                                                                            | This property appears for primary servers only, but applies to all media servers<br>as well. This property does not apply to NDMP drives.                                                                                                    |
|                                                                                                    | If a client is also a media server or a primary server and <b>Must use local drive</b> is<br>selected, a local drive is used to back up the client. If all drives are down, another<br>can be used.                                                                                                    |
|                                                                                                    | This property increases performance because backups are done locally rather<br>than sent across the network. For example, in a SAN environment a storage unit<br>can be created for each SAN media server. Then, the media server clients may<br>be mixed with other clients in a policy that uses ANY AVAILABLE storage unit.<br>When a backup starts for a client that is a SAN media server, the backups go to<br>the SAN connected drives on that server. |
| Use direct access recovery for<br>NDMP restores                                                                 | By default, NetBackup for NDMP is configured to use Direct Access Recovery<br>(DAR) during NDMP restores. DAR can reduce the time it takes to restore files<br>by allowing the NDMP host to position the tape to the exact location of the<br>requested file(s). Only the data that is needed for those files is read.                                                                                                    |
|                                                                                                    | Clear this check box to disable DAR on all NDMP restores. Without DAR,<br>NetBackup reads the entire backup image, even if only a single restore file is<br>needed.                                                                                                    |
| Enable message-level cataloging<br>when duplicating Exchange images<br>that use Granular Recovery<br>Technology | This option performs message-level cataloging when you duplicate Exchange<br>backup images that use Granular Recovery Technology (GRT) from disk to tape.<br>To perform duplication more quickly, you can disable this option. However, then<br>users are not able to browse for individual items on the image that was duplicated<br>to tape.                                                                                                    |
|                                                                                                    | See the NetBackup for Exchange Administrator's Guide.                                                                                                    |

**Table 7-30** General server properties *(continued)*

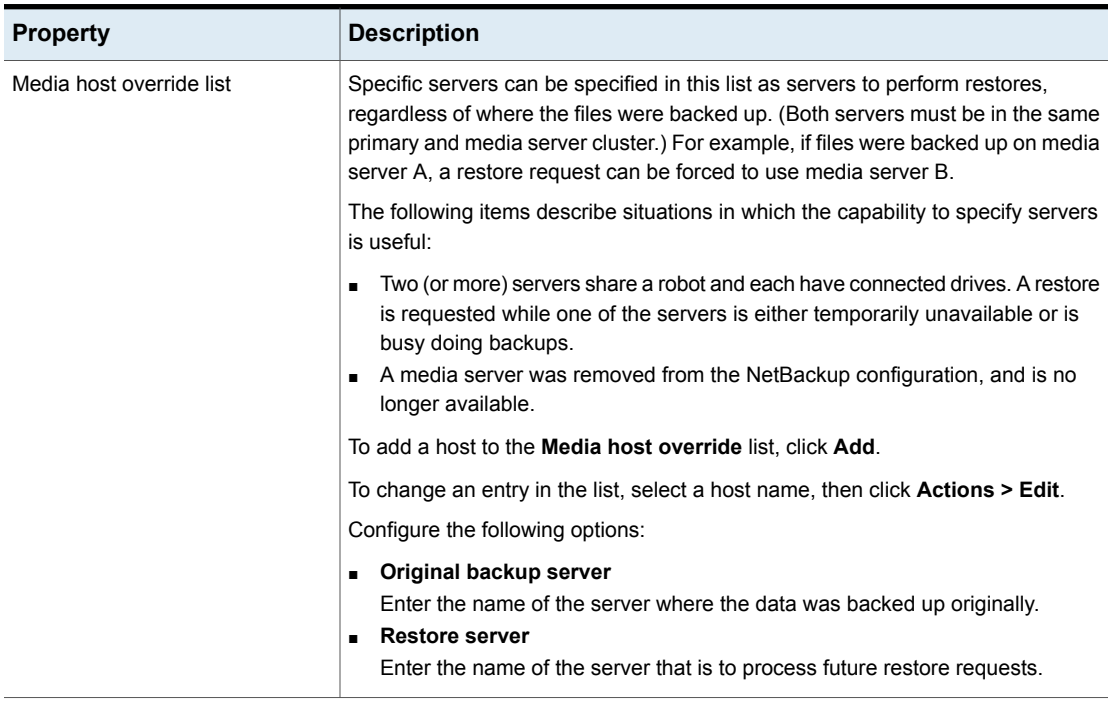

#### **Table 7-30** General server properties *(continued)*

### Forcing restores to use a specific server

Use the following procedure to force restores to use a specific server.

#### **To force restores to use a specific server**

- **1** If necessary, physically move the media to the host to answer the restore requests, then update the NetBackup database to reflect the move.
- **2** Modify the NetBackup configuration on the primary server.
	- Open the NetBackup web UI and sign into the primary server.
	- On the left, click **Host > Host properties**.
	- Select the primary server.
	- If necessary, click **Connect**. Then click **Edit primary server**.
	- Click **General server**.
- Add the original backup media server and the restore server to the **Media host override** list.
- **3** Stop and restart the NetBackup Request Daemon (bprd) on the primary server.

This process applies to all storage units on the original backup server. Restores for any storage unit on the **Original backup server** go to the server that is listed as the **Restore server**.

To revert to the original configuration for future restores, delete the line from the **Media host override** list.

# **Global attributes properties**

To access this setting, in the web UI select **Hosts > Host properties**. Select the primary server. If necessary click **Connect**, then click **Edit primary server**. Click **Global attributes**.

The **Global attributes** properties apply to currently selected primary servers. These properties affect all operations for all policies and clients. The default values are adequate for most installations.

The **Global attributes** page contains the following properties.

| <b>Property</b>           | <b>Description</b>                                                                                                    |
|---------------------------|----------------------------------------------------------------------------------------------------|
| Job retry delay           | This property specifies how often NetBackup retries a job. The default is 10 minutes.<br>The maximum is 60 minutes; the minimum is 1 minute.                                                                                                    |
| Maximum jobs per client   | This property specifies the maximum number of backup and archive jobs that NetBackup<br>clients can perform concurrently. The default is one job.                                                                                                    |
|                           | NetBackup can process concurrent backup jobs from different policies on the same<br>client only in the following situations:                                                                                                    |
|                           | More than one storage unit available                                                                                                    |
|                           | One of the available storage units can perform more than one backup at a time.                                                                                                    |
|                           | See "About constraints on the number of concurrent jobs" on page 146.                                                                                                    |
| Policy update interval    | This property specifies how long NetBackup waits to process a policy after a policy is<br>changed. The interval allows the NetBackup administrator time to make multiple changes<br>to the policy. The default is 10 minutes. The maximum is 1440 minutes; the minimum<br>is 1 minute. |
| Compress catalog interval | This property specifies how long NetBackup waits after a backup before it compresses<br>the image catalog file.                                                                                                    |

**Table 7-31** Global attributes properties
| <b>Property</b>                         | <b>Description</b>                                                                                                    |
|-----------------------------------------|----------------------------------------------------------------------------------------------------|
| Schedule backup attempts                | NetBackup considers the failure history of a policy to determine whether or not to run<br>a scheduled backup job. The <b>Schedule backup attempts</b> property sets the timeframe<br>for NetBackup to examine.                                                                                                    |
|                                         | This property determines the following characteristics for each policy:                                                                                                    |
|                                         | ■ How many preceding hours NetBackup examines to determine whether to allow<br>another backup attempt (retry). By default, NetBackup examines the past 12 hours.<br>How many times a backup can be retried within that timeframe. By default,<br>NetBackup allows two attempts. Attempts include the scheduled backups that start<br>automatically or the scheduled backups that are user-initiated.  |
|                                         | Consider the following example scenario using the default setting 2 tries every 12<br>hours:                                                                                                    |
|                                         | Policy A runs at 6:00 P.M.; Schedule 1 fails.<br>п.<br>Policy_A is user-initiated at 8:00 P.M.; Schedule_2 fails.<br>$\blacksquare$<br>At 11:00 P.M., NetBackup looks at the previous 12 hours. NetBackup sees one<br>٠<br>attempt at 6:00 P.M. and one attempt at 8:00 P.M. The <b>Schedule backup attempts</b><br>setting of two has been met so NetBackup does not try again.                      |
|                                         | At 6:30 A.M. the next morning, NetBackup looks at the previous 12 hours. NetBackup<br>٠.<br>sees only one attempt at 8:00 P.M. The <b>Schedule backup attempts</b> setting of two<br>has not been met so NetBackup tries again. If a schedule window is not open at<br>this time, NetBackup waits until a window is open.<br><b>Note:</b> This attribute does not apply to user backups and archives. |
|                                         |                                                                                                    |
| Maximum vault jobs                      | This property specifies the maximum number of vault jobs that are allowed to be active<br>on the primary server. The greater the maximum number of vault jobs, the more system<br>resources are used.                                                                                                    |
|                                         | If the active vault jobs limit is reached, subsequent vault jobs are queued and their<br>status is shown as Queued in the Activity Monitor.                                                                                                    |
|                                         | If a duplication job or eject job waits, its status is shown as Active in the Activity Monitor.                                                                                                    |
|                                         | See "Job monitoring" on page 47.                                                                                                    |
| Administrator email<br>address property | This property specifies the addresses where NetBackup sends notifications of scheduled<br>backups or administrator-directed manual backups.                                                                                                    |
|                                         | To send the information to more than one administrator, separate multiple email<br>addresses by using a comma, as follows:                                                                                                    |
|                                         | useraccount1@company.com,useraccount2@company.com                                                                                                    |
|                                         | More information is available on the configuration requirements for email notifications.                                                                                                    |
|                                         | See "Send notifications to the backup administrator about failed backups" on page 69.                                                                                                    |

**Table 7-31** Global attributes properties *(continued)*

# About constraints on the number of concurrent jobs

Specify any number of concurrent jobs within the following constraints.

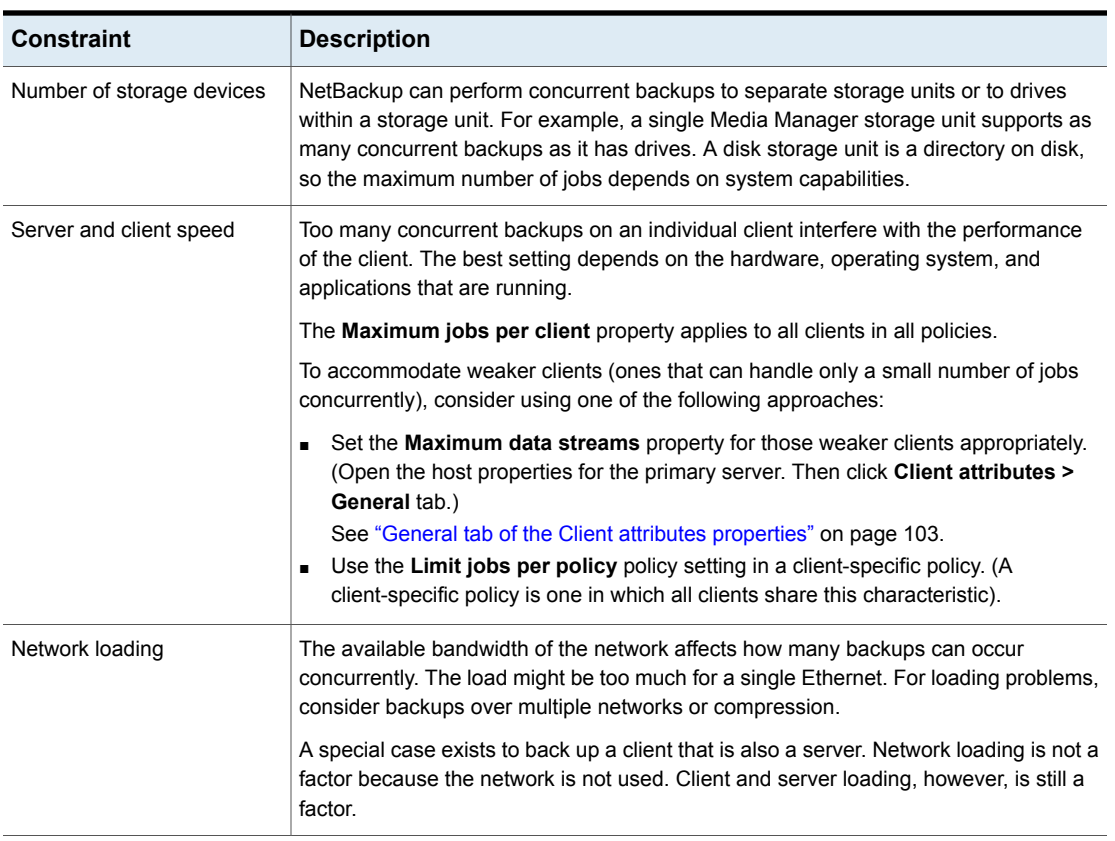

#### **Table 7-32** Constraints on concurrent jobs

**Note:** Catalog backups can run concurrently with other backups. To do so, set the **Maximum jobs per client** value to greater than two for the primary server. The higher setting ensures that the catalog backup can proceed while the regular backup activity occurs.

# Setting up mailx email client

NetBackup supports setting up email notifications by using mailx client.

#### **To set up a mailx email client**

- **1** Navigate to the /etc/mail.rc location.
- **2** Edit the file to add the SMTP server settings.

```
For example, set
smtp=<Your_SMTP_Server_Hostname>:<SMTP_SERVER_PORT>
```
# **Logging properties**

To access this setting, in the web UI select **Hosts > Host properties**. If necessary click **Connect**, then click **Edit primary server**, **Edit media server**, or **Edit client**. Click **Logging**.

The logging settings determine the behavior for NetBackup logging on the primary server, media server, and the clients:

- Overall logging level or global logging level for all NetBackup processes.
- Overrides for the specific processes that use legacy logging.
- Logging levels for the services that use unified logging.
- Logging for critical processes.
- On clients, the logging level for database applications.
- Log retention settings for NetBackup and for NetBackup Vault (if it is installed).

All NetBackup processes use either unified logging or legacy logging. You can set a global or a unique logging level for certain processes and services. Retention levels limit the size of the log files or (for the primary server) the number of days the logs are kept. If you use NetBackup Vault, you can select separate logging retention settings for that option.

For complete details on logging, see the [NetBackup](http://www.veritas.com/docs/DOC5332) Logging Reference Guide.

| <b>Property</b>                                       | <b>Description</b>                                                                                                    |  |
|-------------------------------------------------------|----------------------------------------------------------------------------------------------------|--|
| <b>Global logging level</b>                           | This setting establishes a global logging level for all processes that are set to Same<br>as global.                                                                                                    |  |
|                                                       | The Global logging level affects the legacy and unified logging level of all NetBackup<br>processes on the server or client. This setting does not affect the following logging<br>processes:                                                                                                    |  |
|                                                       | <b>PBX</b> logging<br>See the NetBackup Troubleshooting Guide for more information on how to access<br>the PBX logs.<br>Media and device management logging ( $vmd$ , $1tid$ , $avrd$ , robotic daemons, media<br>manager commands)                                                                                                    |  |
| <b>Process-specific overrides</b>                     | These settings let you override the logging level for the specific processes that use<br>legacy logging.                                                                                                    |  |
| Debug logging levels for<br><b>NetBackup services</b> | These settings let you manage the logging level for the specific services that use unified<br>logging.                                                                                                    |  |
| Logging for critical<br>processes                     | The option lets you enable logging for the critical processes:<br>Primary server processes: bprd and bpdbm.<br>Media server processes: bpbrm, bptm, and bpdm.<br>Client process: bpfis<br>п<br>Note the following:<br>If you enable Logging for critical processes, also enable the option Maximum<br>log size. If you disable this option it may adversely affect NetBackup operations.<br>This option sets the log retention to the default log size.<br>Clicking Restore to defaults does not modify the Logging for critical processes<br>٠<br>or the <b>Maximum log size</b> options.<br>To disable the logging for critical processes, modify the logging levels for those<br>processes. |  |
| <b>Retention period</b>                               | Specifies the length of time NetBackup keeps information from the error catalog, job<br>catalog, and debug logs. Note that NetBackup derives its reports from the error catalog.<br>The logs can consume a large amount of disk space, so do not keep the logs any<br>longer than necessary. The default is 28 days.                                                                                                    |  |
| Maximum log size                                      | Specifies the size of the NetBackup logs that you want to retain. When the NetBackup<br>log size grows to this value, the older logs are deleted.<br>For primary and media servers, the recommended value is 25 GB or greater.<br>For clients, the recommended value is 5 GB or greater.                                                                                                    |  |

**Table 7-33** Logging properties

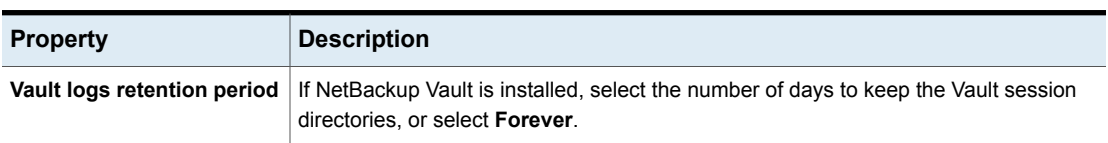

### **Table 7-33** Logging properties *(continued)*

# Logging levels

You can choose to apply the same logging level for all NetBackup processes. Or, you can select logging levels for specific processes or services.

| Logging level                    | <b>Description</b>                                                                                                    |  |
|----------------------------------|----------------------------------------------------------------------------------------------------|--|
| Same as global                   | The process uses the same logging level as the <b>Global logging level</b> .                                                                                                    |  |
| No logging                       | No log is created for the process.                                                                                                    |  |
| <b>Minimum logging (default)</b> | A small amount of information is logged for the process.<br>Use this setting unless advised otherwise by Veritas Technical Support. Other settings<br>can cause the logs to accumulate large amounts of information. |  |
| Levels 1 through 4               | Progressively more information is logged at each level for the process.                                                                                                    |  |
| 5 (Maximum)                      | The maximum amount of information is logged for the process.                                                                                                    |  |

**Table 7-34** Logging level descriptions

## **Global logging level**

This setting controls the logging level for all processes and for those processes that are set to **Same as global**. You can control the logging level for some NetBackup processes individually.

<span id="page-148-0"></span>See the section called ["Overrides](#page-148-0) for legacy logging levels" on page 149.

See the section called ["Unified](#page-149-0) logging levels for the primary server" on page 150.

## **Overrides for legacy logging levels**

These logging levels apply to legacy processes logging. The logging levels that are displayed depend on the type of host (primary, media, or client).

| <b>Service</b>                                                                                                    | <b>Description</b>                                                                                               | <b>Primary</b><br>server | Media<br>server | <b>Client</b> |
|----------------------------------------------------------------------------------------------------|----------------------------------------------------------------------------------------------------|--------------------------|-----------------|---------------|
| <b>BPBRM logging level</b>                                                                                                    | The NetBackup backup and restore<br>manager.                                                                     | X                        | X               |               |
| <b>BPDM logging level</b>                                                                                                    | X<br>X<br>The NetBackup disk manager.                                                                            |                          |                 |               |
| <b>BPTM logging level</b>                                                                                                    | X<br>X<br>The NetBackup tape manager.                                                                            |                          |                 |               |
| <b>BPJOBD logging level</b>                                                                                                    | X<br>The NetBackup Jobs Database Management<br>daemon. This setting is only available for the<br>primary server. |                          |                 |               |
| <b>BPDBM logging level</b>                                                                                                    | X<br>The NetBackup database manager.                                                                             |                          |                 |               |
| <b>BPRD logging level</b>                                                                                                    | X<br>The NetBackup Request Daemon.                                                                               |                          |                 |               |
| Database logging level<br>The logging level for database agent logs.<br>For details on which logs to create and refer<br>to, see the guide for the specific agent. |                                                                                                    |                          |                 | X             |

**Table 7-35** Logging level overrides for legacy processes

## <span id="page-149-0"></span>**Unified logging levels for the primary server**

These logging levels apply to NetBackup services logging and are only available for the primary server.

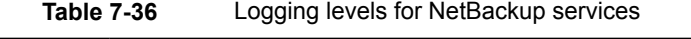

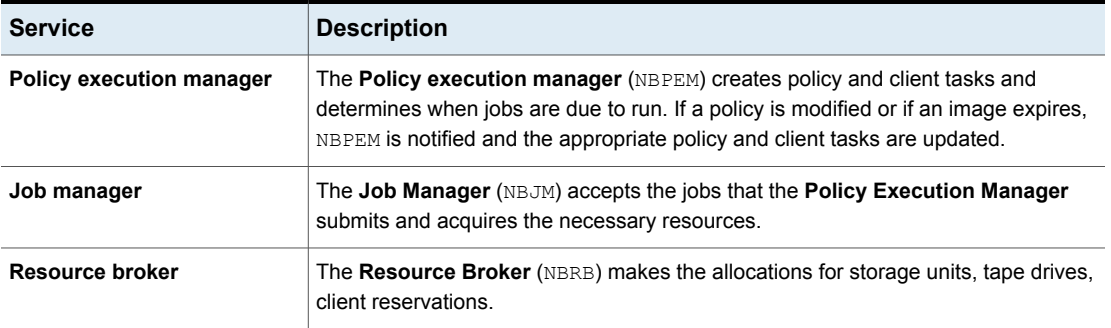

### **Logging values in the registry, bp.conf file, and unified logging**

You can also set logging values in the Windows registry, the bp.conf file, or in unified logging.

**Table 7-37** Logging levels and their values

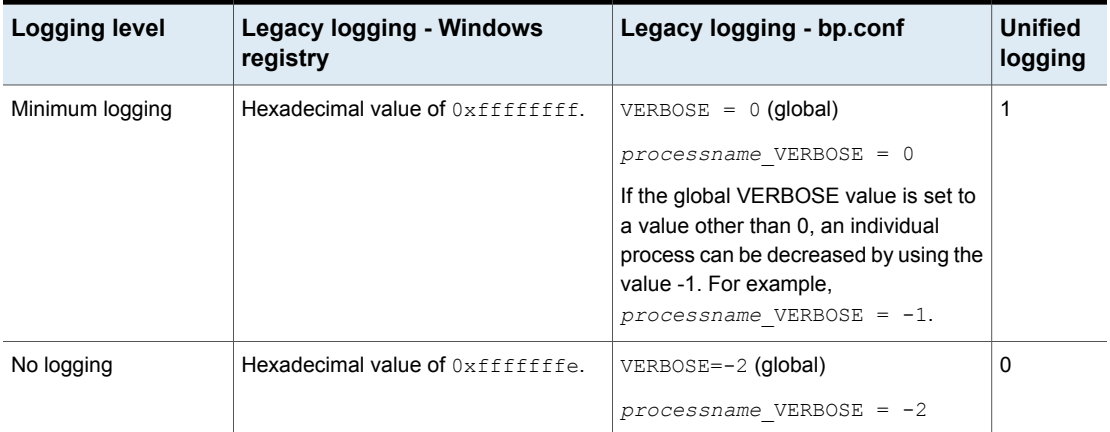

# **Lotus Notes properties**

To access this setting, in the web UI select **Hosts > Host properties**. Select the client and click **Edit client**. Then click **Windows clients > Lotus Notes** or **UNIX client > Lotus Notes**.

The **Lotus Notes** properties apply to the currently selected client that runs NetBackup for Domino.

For more information, see the NetBackup for HCL Domino [Administrator's](http://www.veritas.com/docs/DOC5332) Guide.

For UNIX servers: If you have multiple installations of Domino server, the values in the client properties only apply to one installation. For other installations, specify the installation path and location of the notes.ini file with the LOTUS INSTALL PATH and NOTES INI PATH directives in the backup policy.

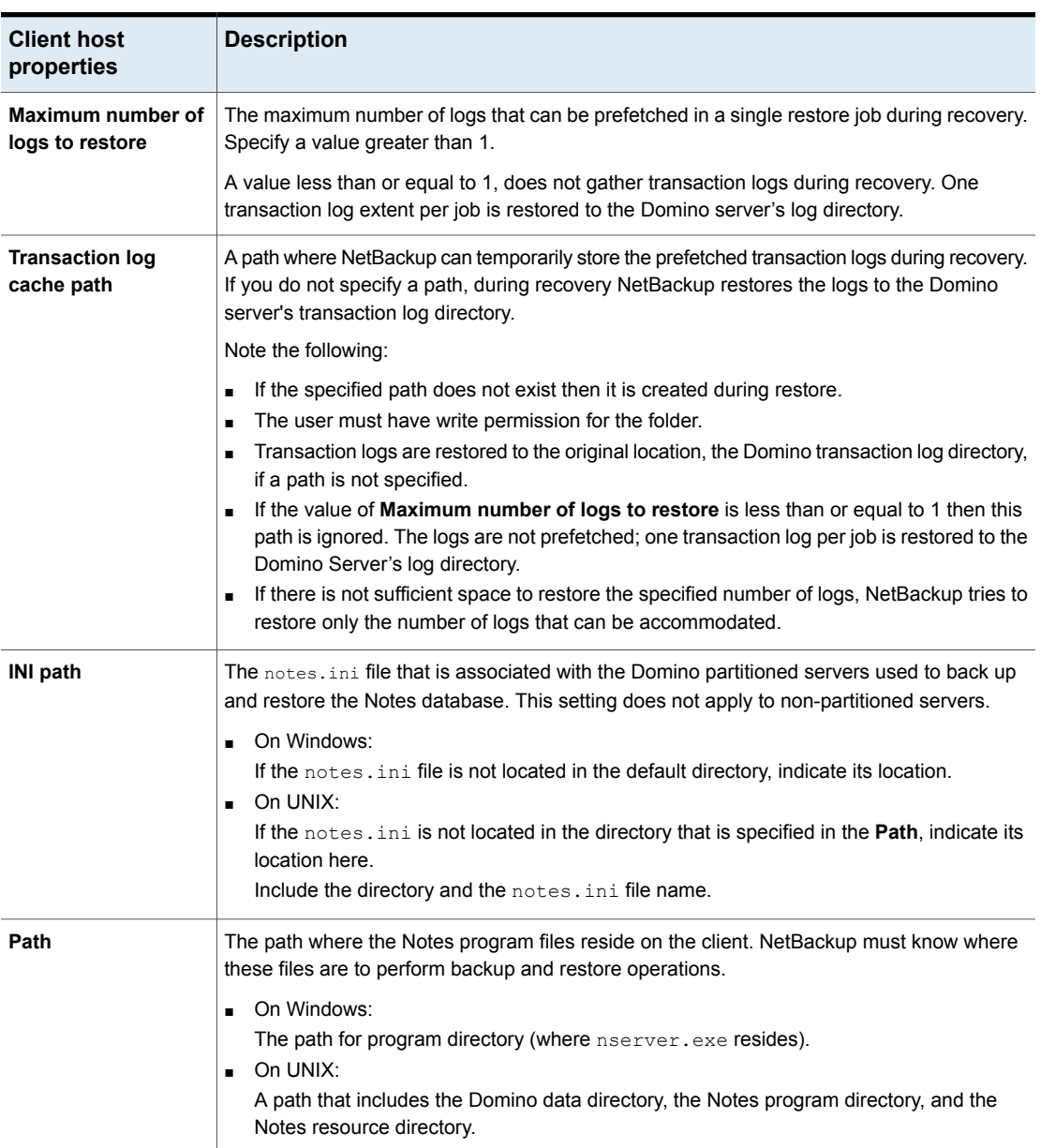

### **Table 7-38** Lotus Notes client host properties

# **Media properties**

To access this setting, in the web UI select **Hosts > Host properties**. Select the server. If necessary, click **Connect**. Then click **Edit primary server** or **Edit media server**. Click **Media**.

The **Media** host properties contain the following settings.

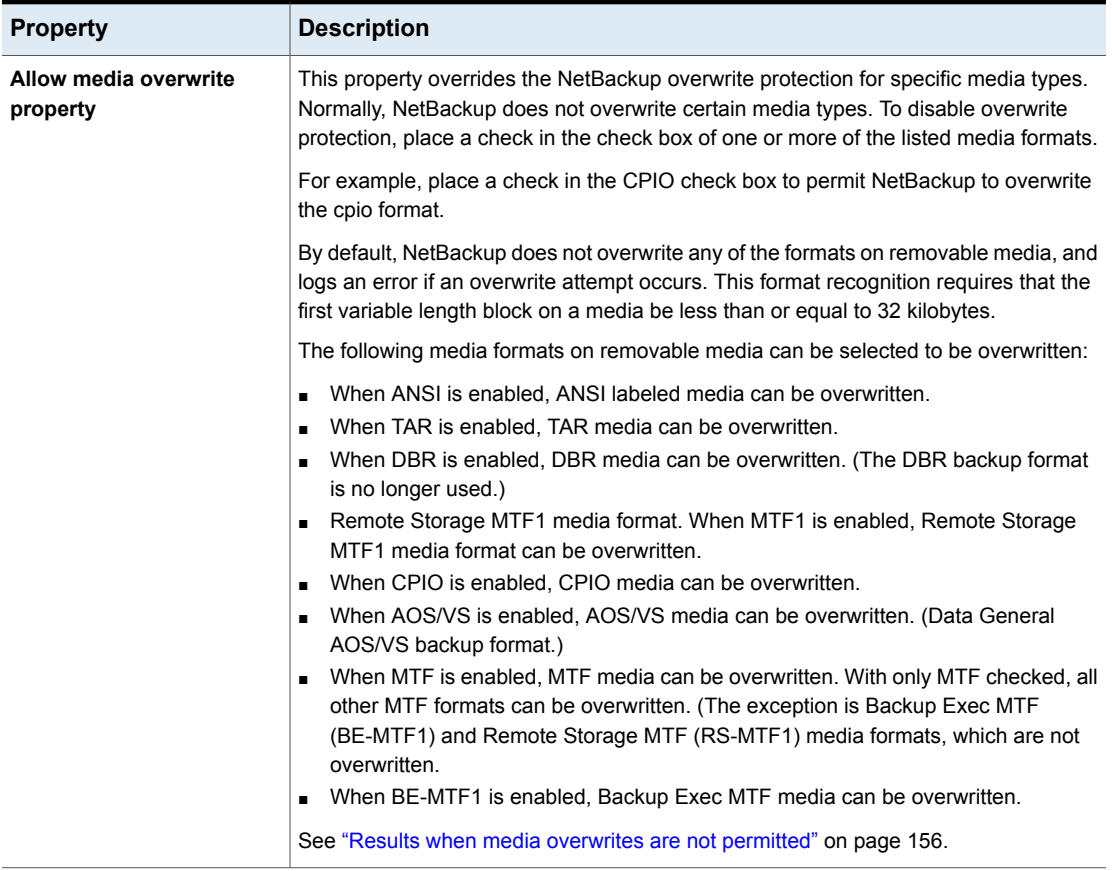

### **Table 7-39** Media properties

| <b>Property</b>                        | <b>Description</b>                                                                                                    |  |
|----------------------------------------|----------------------------------------------------------------------------------------------------|--|
| <b>Enable SCSI reserve</b>             | This property allows exclusive access protection for tape drives. With access protection,<br>other host bus adaptors cannot issue commands to control the drives during the<br>reservation.                                                                                                    |  |
|                                        | SCSI reservations provide protection for NetBackup Shared Storage Option<br>environments or any other multiple-initiator environment in which drives are shared.                                                                                                    |  |
|                                        | The protection setting configures access protection for all tape drives from the media<br>server on which the option is configured. You can override the media server setting<br>for any drive path from that media server.                                                                                                    |  |
|                                        | See "Recommended use for Enable SCSI reserve property" on page 157.                                                                                                    |  |
|                                        | The following are the protection options:                                                                                                    |  |
|                                        | The SCSI persistent reserve option provides SCSI persistent reserve protection<br>٠<br>for SCSI devices. The devices must conform to the SCSI Primary Commands - 3<br>(SPC-3) standard.                                                                                                    |  |
|                                        | The SPC-2 SCSI reserve option (default) provides SPC-2 SCSI reserve protection<br>for SCSI devices. The devices must conform to the reserve and release management<br>method in the SCSI Primary Commands - 2 standard.                                                                                                    |  |
|                                        | To operate NetBackup without tape drive access protection, clear the <b>Enable SCSI</b><br>reserve property. If unchecked, other HBAs can send the commands that may<br>cause a loss of data to tape drives.                                                                                                    |  |
|                                        | <b>Note:</b> Ensure that all of your hardware processes SCSI persistent reserve commands<br>correctly. All of your hardware includes Fibre Channel bridges. If the hardware does<br>not process SCSI persistent reserve commands correctly and NetBackup is configured<br>to use SCSI persistent reserve, no protection may exist.     |  |
| Allow multiple retentions<br>per media | This property lets NetBackup mix retention levels on tape volumes. It applies to media<br>in both robotic drives and nonrobotic drives. The default is that the check box is clear<br>and each volume can contain backups of only a single retention level.                                                                            |  |
| Allow backups to span tape<br>media    | This property, when checked, lets backups span to multiple tape media. This property<br>lets NetBackup select another volume to begin the next fragment. The resulting backup<br>has data fragments on more than one volume. The default is that Allow backups to<br>span tape media is checked and backups are allowed to span media. |  |
|                                        | If the end of media is encountered and this property is not selected, the media is set<br>to FULL and the operation terminates abnormally. This action applies to both robotic<br>drives and nonrobotic drives.                                                                                                    |  |

**Table 7-39** Media properties *(continued)*

| <b>Property</b>                       | <b>Description</b>                                                                                                    |  |
|---------------------------------------|----------------------------------------------------------------------------------------------------|--|
| Allow backups to span disk<br>volumes | This property lets backups span disk volumes when one disk volume becomes full.<br>The default is that this property is enabled.                                                                                                    |  |
|                                       | The Allow backups to span disk volumes property does not apply to AdvancedDisk<br>or OpenStorage storage units. Backups span disk volumes within disk pools<br>automatically.                                                                                                    |  |
|                                       | The following destinations support disk spanning:                                                                                                    |  |
|                                       | A BasicDisk storage unit spanning to a BasicDisk storage unit. The units must be<br>within a storage unit group.<br>An OpenStorage or AdvancedDisk volume spanning to another volume in the disk<br>$\blacksquare$                                                                                                    |  |
|                                       | pool.                                                                                                    |  |
|                                       | For disk spanning to occur, the following conditions must be met:                                                                                                    |  |
|                                       | The storage units must share the same media server.<br>$\blacksquare$<br>The multiplexing level on spanning storage units should be the same. If there are<br>$\blacksquare$<br>any differences, the level on the target unit can be higher.<br>A disk staging storage unit cannot span to another storage unit. Also, a disk staging<br>storage unit is not eligible as a target for disk spanning.<br>Disk spanning is not supported on NFS. |  |
| Enable standalone drive<br>extension  | This property lets NetBackup use whatever labeled or unlabeled media is found in a<br>nonrobotic drive. The default is that the <b>Enable standalone drive extension</b> property<br>is enabled.                                                                                                    |  |
| Enable job logging                    | This property allows the logging of the job information. This logging is the same<br>information that the NetBackup Activity monitor uses. The default is that job logging<br>occurs.                                                                                                    |  |
| Enable unrestricted media             | This property controls media sharing, as follows:                                                                                                    |  |
| sharing for all media<br>servers      | Enable this property to allow all NetBackup media servers and NDMP hosts in the<br>٠.<br>NetBackup environment to share media for writing. Do not configure server groups<br>for media sharing.<br>Clear this property to restrict media sharing to specific server groups. Then configure<br>٠<br>media server groups and backup policies to use media sharing.                                                                               |  |
|                                       | Clear this property to disable media sharing. Do not configure media server groups.                                                                                                    |  |
|                                       | The default is that media sharing is disabled. (The property is cleared and no server<br>groups are configured.)                                                                                                    |  |
|                                       | See "About NetBackup server groups" on page 258.                                                                                                    |  |

**Table 7-39** Media properties *(continued)*

| <b>Property</b>                  | <b>Description</b>                                                                                                    |
|----------------------------------|----------------------------------------------------------------------------------------------------|
| Media ID prefix<br>(non-robotic) | This property specifies the media ID prefix to use in media IDs when the unlabeled<br>media is in nonrobotic drives. The prefix must be one to three alpha-numeric characters.<br>NetBackup appends numeric characters. By default, NetBackup uses A and assigns<br>media IDs such as A00000, A00001, and so on.<br>For example, if FEB is specified, NetBackup appends the remaining numeric characters.                                                                                                    |
|                                  | The assigned media IDs become FEB000, FEB001, and so on.                                                                                                    |
| Media unmount delay              | To specify a <b>Media unmount delay</b> property indicates that the unloading of media is<br>delayed after the requested operation is complete. Media unmount delay applies only<br>to user operations, to include backups and restores of database agent clients, such<br>as those running NetBackup for Oracle. The delay reduces unnecessary media<br>unmounts and the positioning of media in cases where the media is requested again<br>a short time later.<br>The delay can range from 0 seconds to 1800 seconds. The default is 180 seconds. If<br>you specify 0, the media unmount occurs immediately upon completion of the requested<br>operation. Values greater than 1800 are set to 1800. |
| Media request delay              | This property specifies how long NetBackup waits for media in nonrobotic drives.                                                                                                    |
| (non-robotic)                    | During the delay period, NetBackup checks every 60 seconds to see if the drive is<br>ready. If the drive is ready, NetBackup uses it. Otherwise, NetBackup waits another<br>60 seconds and checks again. If the total delay is not a multiple of 60, the last wait is<br>the remainder. If the delay is less than 60 seconds, NetBackup checks after the end<br>of the delay.                                                                                                    |
|                                  | For example, set the delay to 150 seconds. NetBackup waits 60 seconds, checks for<br>ready, waits 60 seconds, checks for ready, waits 30 seconds, and checks for ready<br>the last time. If the delay was 50 seconds (a short delay is not recommended),<br>NetBackup checks after 50 seconds.                                                                                                    |

**Table 7-39** Media properties *(continued)*

# Results when media overwrites are not permitted

<span id="page-155-0"></span>If media contains one of the protected formats and media overwrites are not permitted, NetBackup takes the following actions:

If the volume has not been previously assigned for a backup

- Sets the volume's state to FROZEN
- Selects a different volume
- Logs an error

If the volume is in the NetBackup media catalog and was previously selected for backups

- Sets the volume's state to SUSPENDED
- Aborts the requested backup
- Logs an error

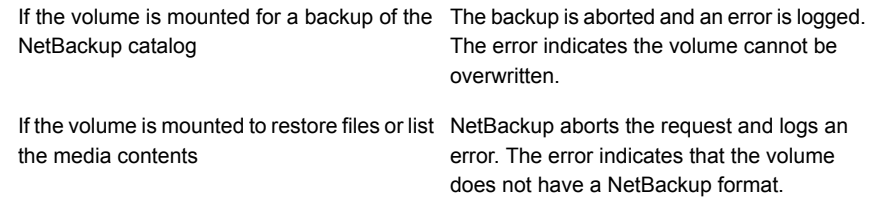

## Recommended use for Enable SCSI reserve property

<span id="page-156-0"></span>All tape drive and bridge vendors support the SPC-2 SCSI reserve and release method. NetBackup has used SPC-2 SCSI reserve since NetBackup 3.4.3, and it is the default tape drive reservation method in NetBackup. SPC-2 SCSI reserve is effective for most NetBackup environments.

The SCSI persistent reserve method provides device status and correction and may be more effective in the following environments:

- Where NetBackup media servers operate in a cluster environment. NetBackup can recover and use a reserved drive after a failover (if NetBackup owns the reservation). (With SPC-2 SCSI reserve, the drive must usually be reset because the reservation owner is inoperative.)
- Where the drive has high availability.

NetBackup can resolve NetBackup drive reservation conflicts and maintain high drive availability. (SPC-2 SCSI reserve provides no method for drive status detection.)

However, the SCSI persistent reserve method is not supported or not supported correctly by all device vendors. Therefore, thoroughly analyze the environment to ensure that all of the hardware supports SCSI persistent reserve correctly.

It is recommended to carefully consider all of the following factors before **Enable SCSI reserve** is used:

- Only a limited number of tape drive vendors support SCSI persistent reserve.
- SCSI persistent reserve is not supported or not supported correctly by all Fibre Channel bridge vendors. Incorrect support in a bridge means no access protection. Therefore, if the environment uses bridges, do not use SCSI persistent reserve.
- If parallel SCSI buses are used, carefully consider the use of SCSI persistent reserve. Usually, parallel drives are not shared, so SCSI persistent reserve protection is not required. Also, parallel drives are usually on a bridge, and bridges do not support SCSI persistent reserve correctly. Therefore, if the environment uses parallel SCSI buses, do not use SCSI persistent reserve.

■ The operating system tape drivers may require extensive configuration to use SCSI persistent reserve. For example, if the tape drives do not support SPC-3 Compatible Reservation Handling (CRH), ensure that the operating system does not issue SPC-2 reserve and release commands.

If any of the hardware does not support SCSI persistent reserve, it is not recommended that SCSI persistent reserve is used.

# **Network properties**

To access this setting, in the web UI select **Hosts > Host properties**. Select the client. If necessary click **Connect**, then click **Edit client**. Click **Windows client > Network**.

Use the **Network** properties to configure the communications requirements between clients and the primary server. These properties apply to the currently selected Windows client .

The **Network** host properties contain the following settings.

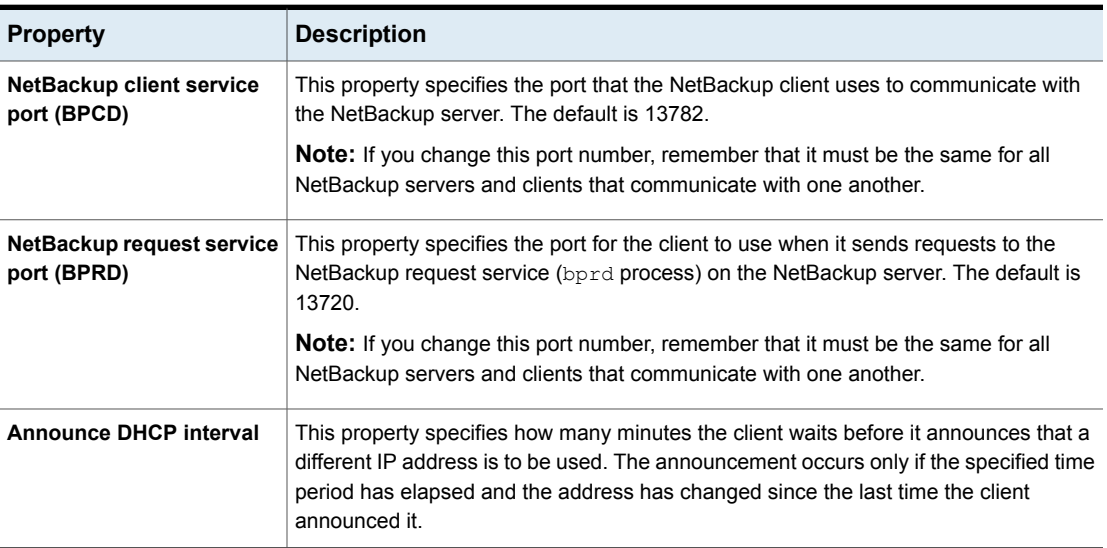

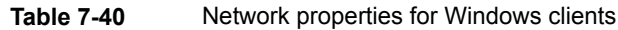

# **Network settings properties**

<span id="page-157-0"></span>To access this setting, in the web UI select **Hosts > Host properties**. Select the server or client. If necessary click **Connect**, then click **Edit primary server**, **Edit media server**, or **Edit client**. Click **Network settings**.

The **Network settings** host properties apply to primary servers, media servers, and clients.

The **Network settings** page contains properties for **Reverse host name lookup** and **Use the IP address family**.

See "Reverse host name lookup [property"](#page-158-0) on page 159.

<span id="page-158-0"></span>See "Use the IP address family [property"](#page-159-0) on page 160.

## Reverse host name lookup property

The domain name system (DNS) reverse host name lookup is used to determine what host and domain name a given IP address indicates.

Some administrators cannot or do not want to configure the DNS server for reverse host name lookup. For these environments, NetBackup offers the **Reverse host name lookup** property to allow, restrict, or prohibit reverse host name lookup.

Administrators can configure the **Reverse host name lookup** property for each host.

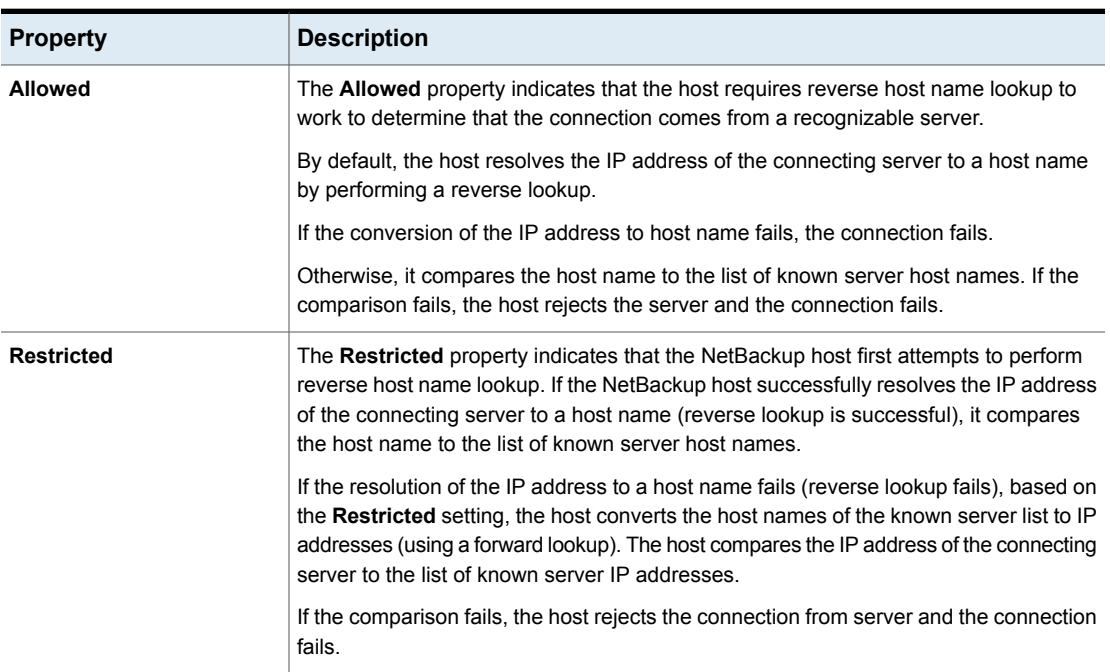

#### **Table 7-41 Reverse host name lookup** property settings

| <b>Property</b>   | <b>Description</b>                                                                                                    |
|-------------------|----------------------------------------------------------------------------------------------------|
| <b>Prohibited</b> | The <b>Prohibited</b> property indicates that the NetBackup host does not try reverse host<br>name lookup at all. The host resolves the host names of the known server list to IP<br>addresses using forward lookups. |
|                   | The NetBackup host then compares the IP address of the connecting server to the list<br>of known server IP addresses.                                                                                                 |
|                   | If the comparison fails, the NetBackup host rejects the connection from the server and<br>the connection fails.                                                                                                    |

**Table 7-41 Reverse host name lookup** property settings *(continued)*

# Use the IP address family property

<span id="page-159-0"></span>On the hosts that use both IPv4 and IPv6 addresses, use the **Use the IP address family** property to indicate which address family to use:

- **IPv4 only** (Default)
- **IPv6 only**
- **Both IPv4 and IPv6**

While the **Use the IP address family** property controls how host names are resolved to IP addresses, the **Preferred network** properties control how NetBackup uses the addresses.

# **Nutanix AHV access hosts**

To access this setting, in the web UI select **Hosts > Host properties**. Select the primary server. If necessary click **Connect**, then click **Edit primary server**. Click **Nutanix AHV access hosts**.

You can also configure these settings in the web UI from **Workloads > Nutanix AHV**. Then select **AHV settings > Access hosts**.

Use the **Nutanix AHV access hosts** properties to configure a special host that is called a AHV access host. It is a NetBackup client that performs backups on behalf of the virtual machines.

For more information, see the NetBackup Web UI Nutanix AHV [Administrator's](http://www.veritas.com/docs/DOC5332) Guide for [details](http://www.veritas.com/docs/DOC5332).

# **Port ranges properties**

To access this setting, in the web UI select **Hosts > Host properties**. Select the server or client. If necessary click **Connect**, then click **Edit primary server**, **Edit media server**, or **Edit client**. Click **Port ranges**.

Use the**Port ranges** properties to determine how hosts connect to one another. These properties apply to the selected primary server, media server, or client.

The **Port ranges** host properties contain the following settings.

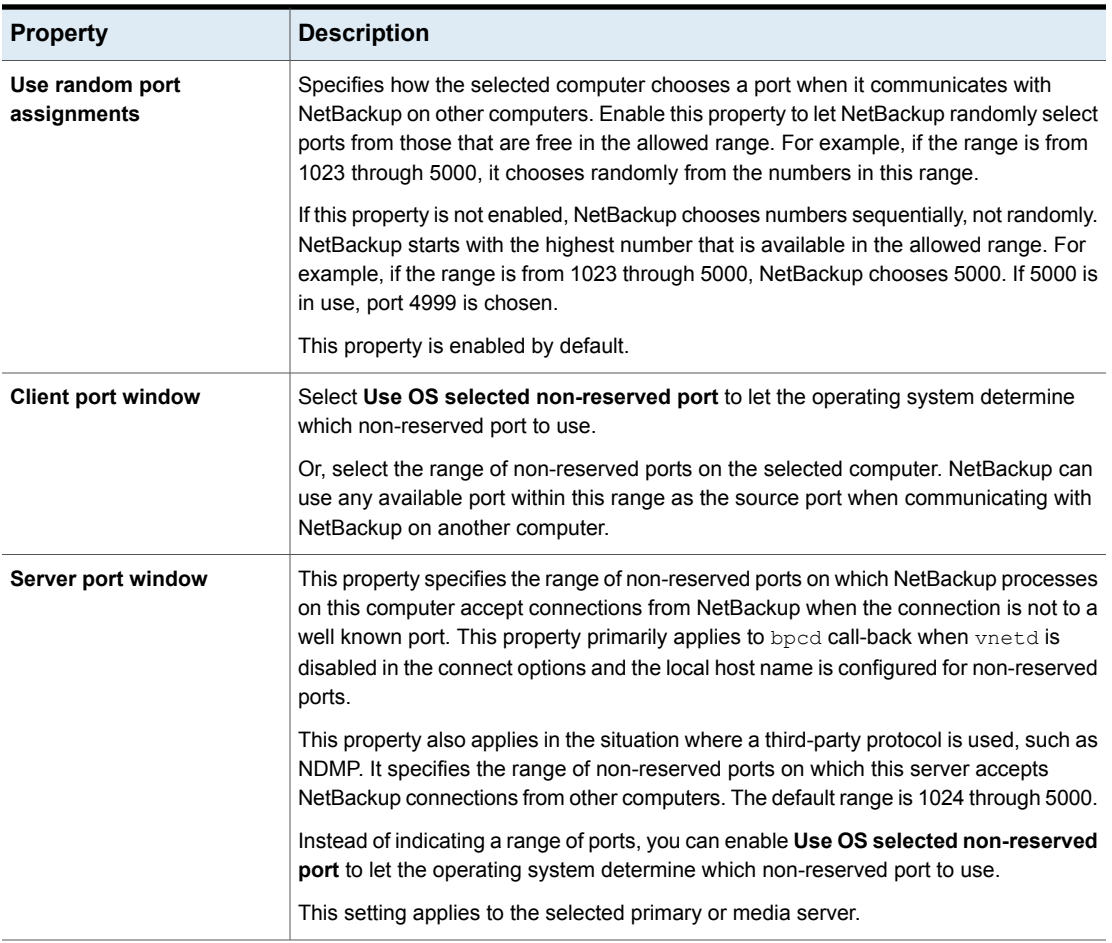

#### **Table 7-42** Port ranges host properties

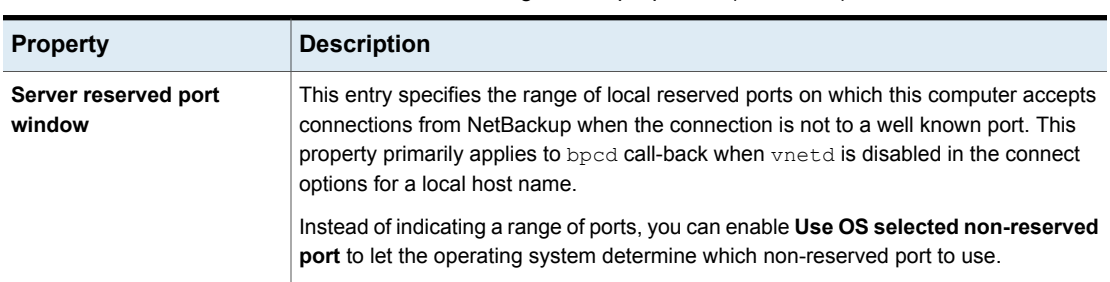

#### **Table 7-42** Port ranges host properties *(continued)*

# Registered ports and dynamically-allocated ports

NetBackup communicates between computers by using a combination of registered ports and dynamically-allocated ports.

### **Registered ports**

These ports are registered with the Internet Assigned Numbers Authority (IANA) and are permanently assigned to specific NetBackup services. For example, the port for the NetBackup client daemon (bpcd) is 13782.

The following system configuration file can be used to override the default port numbers for each service:

On Windows: %systemroot%\system32\drivers\etc\services

On UNIX: /etc/services

**Note:** It is not recommended to change the port numbers that are associated with PBX (1556 and 1557).

### **Dynamically-allocated ports**

These ports are assigned as needed, from configurable ranges in the **Port ranges** host properties for NetBackup servers and clients.

In addition to the range of numbers, you can specify whether NetBackup selects a port number at random or starts at the top of the range and uses the first one available.

# **Preferred network properties**

To access this setting, in the web UI select **Hosts > Host properties**. Select the server or client. If necessary click **Connect**, then click **Edit primary server**, **Edit media server**, or **Edit client**. Click **Preferred network**.

Use the **Preferred network** properties to specify to NetBackup which networks or interfaces to use for outgoing NetBackup traffic from the selected hosts. These properties apply to currently selected primary server, media server, or client.

**Note:** The Preferred network setting in NetBackup does not apply to the Granular Recovery Technology (GRT) and VMware Instant Recovery features. Network settings that are configured in the operating system are used for these features during communication.

**Preferred network** entries are not needed if NetBackup is configured using host names with IP addresses to which the operating system resolves and then routes correctly.

When external constraints prevent the environment from being corrected, **Preferred network** entries may be useful as follows:

- Can be used to prevent NetBackup from connecting to specific destination addresses.
- Can be used to cause NetBackup to connect only to specific destination addresses.
- Can be used to request a subset of local interfaces for source binding when making outbound connections.

**Caution:** When used for source binding, the operating system may not honor the source binding list provided by NetBackup. If the operating system implements the weak host model, asymmetrical network routing may result. If asymmetrical routing occurs, the remote host may reject the inbound connection if it implements the strong host model. Similarly, stateful network devices may also drop asymmetrical connections. To ensure the use of specific outbound interfaces for specific remote hosts or networks, make sure that the OS name resolution and routing configurations are correct; create static host routes if needed. Ensure that all network drivers properly implement the IP and TCP networking protocols.

The local **Preferred network** entries do not affect the forwarding profile that the local host returns to a remote host during initial CORBA connection setup; it contains all the local plumbed interfaces. However, the End Point Selection algorithm within the remote process uses its local **Preferred network** entries to evaluate the profile when it selects the destination for the subsequent CORBA connection.

With respect to source binding, the **Preferred network** properties offer more flexibility than the **Use specified network interface** property in the **Universal settings** properties. The **Use specified network interface** property can be used to specify only a single interface for NetBackup to use for outbound calls. The

**Preferred network** properties were introduced so that administrators can give more elaborate and constrictive instructions that apply to multiple individual networks, or a range of networks. For example, an administrator can configure a host to use any network except one. If both properties are specified, **Use specified network interface** overrides **Preferred network**.

**Note:** Do not inadvertently configure hosts so that they cannot communicate with any other host. Use the bptestnetconn utility to determine whether the hosts can communicate as you intend.

See ["bptestnetconn](#page-172-0) utility to display Preferred network information" on page 173.

The **Preferred network** host properties contain a list of networks and the directive that has been configured for each.

| <b>Property</b>                                                      | <b>Description</b>                                                                                                    |
|----------------------------------------------------------------------|----------------------------------------------------------------------------------------------------|
| List of network<br>specifications for<br>NetBackup<br>communications | The list of preferred networks contains the following information:<br>The Target column lists the networks (or host names or IP addresses) that have been<br>$\blacksquare$<br>given specific directives. If a network is not specifically listed as a target, or if a range<br>of addresses does not include the target, NetBackup considers the target to be available<br>for selection.<br>Note that if the same network considerations apply for all of the hosts, the list of directives<br>can be identical across all hosts in the NetBackup environment. If a directive contains<br>an address that does not apply to a particular host, that host ignores it. For example,<br>an IPv4-only host ignores IPv6 directives, and IPv6-only hosts ignore IPv4 directives.<br>This action lets the administrator use the same <b>Preferred network</b> configurations for<br>all the hosts in the NetBackup environment.<br>The Specified as column indicates the directive for the network: Match, Prohibited,<br>or Only.<br>The <b>Source</b> column lists source binding information to use to filter addresses. The<br>$\blacksquare$<br><b>Source</b> property is an optional configuration property. |
| Ordering arrows                                                      | Select a network in the list, then click the up or down arrow to change the order of the<br>network in the list. The order can affect which network NetBackup selects.<br>See "Order of directive processing in the Preferred network properties" on page 172.                                                                                                    |
| Add                                                                  | Click Add to add a network to the Preferred network properties. Then configure the<br>directive for the network.                                                                                                    |
| <b>Actions &gt; Edit</b>                                             | Locate a network in the list, then click <b>Actions &gt; Edit</b> to change the <b>Preferred network</b><br>properties.                                                                                                    |

**Table 7-43** Preferred network host properties

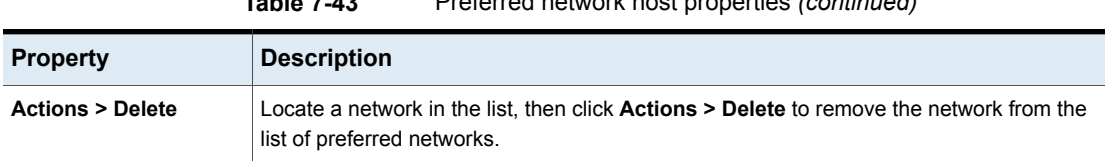

### **Table 7-43** Preferred network host properties *(continued)*

# Add or edit a Preferred network setting

Refer to the following settings when you add or edit a preferred network setting.

| <b>Property</b> | <b>Description</b>                                                                                                    |  |
|-----------------|----------------------------------------------------------------------------------------------------|--|
| <b>Target</b>   | Enter a network address or a host name:                                                                                                    |  |
|                 | NetBackup recognizes the following wildcard entries as addresses:<br>$\blacksquare$<br>$\bullet$ 0.0.0.0<br>Matches any IPv4 address.<br>0: : 0<br>Matches any IPv6 address.<br>$\bullet$ 0/0<br>Matches the address of any family.<br>If the target is a host name which resolves to more than one IP address, only the first IP<br>address will be used.<br>If a subnet is not specified, the default is /128 when the address is non-zero and /0 when the<br>address is 0. This applies to both Target and Source properties.<br>A subnet of /0 cannot be used with a non-zero address because it effectively negates all of<br>the bits in the address, making the target or the source match every address. For example,<br>0/0.<br><b>Note:</b> Do not use the following malformed entries as wildcards: 0/32, 0/64, or 0/128. The left<br>side of the slash must be a legitimate IP address. However, 0/0 may be used, as listed. |  |
| <b>Match</b>    | The <b>Match</b> directive:                                                                                                    |  |
|                 | Applies when Target is a destination address.<br>$\blacksquare$<br>Indicates that the specified network, address, or host name is preferred for communication<br>with the selected host.<br>Does not reject other networks, addresses, or host names from being selected, even if they<br>п.<br>do not match. (The Only directive rejects unsuitable targets if they do not match.)<br>Is useful following a Prohibited or a Only directive. When used with other directives, Match<br>indicates to NetBackup to stop rule processing because a suitable match has been found.<br>Can be used with the <b>Source</b> property to indicate source binding.                                                                                                    |  |

**Table 7-44** Configuration for Preferred network settings

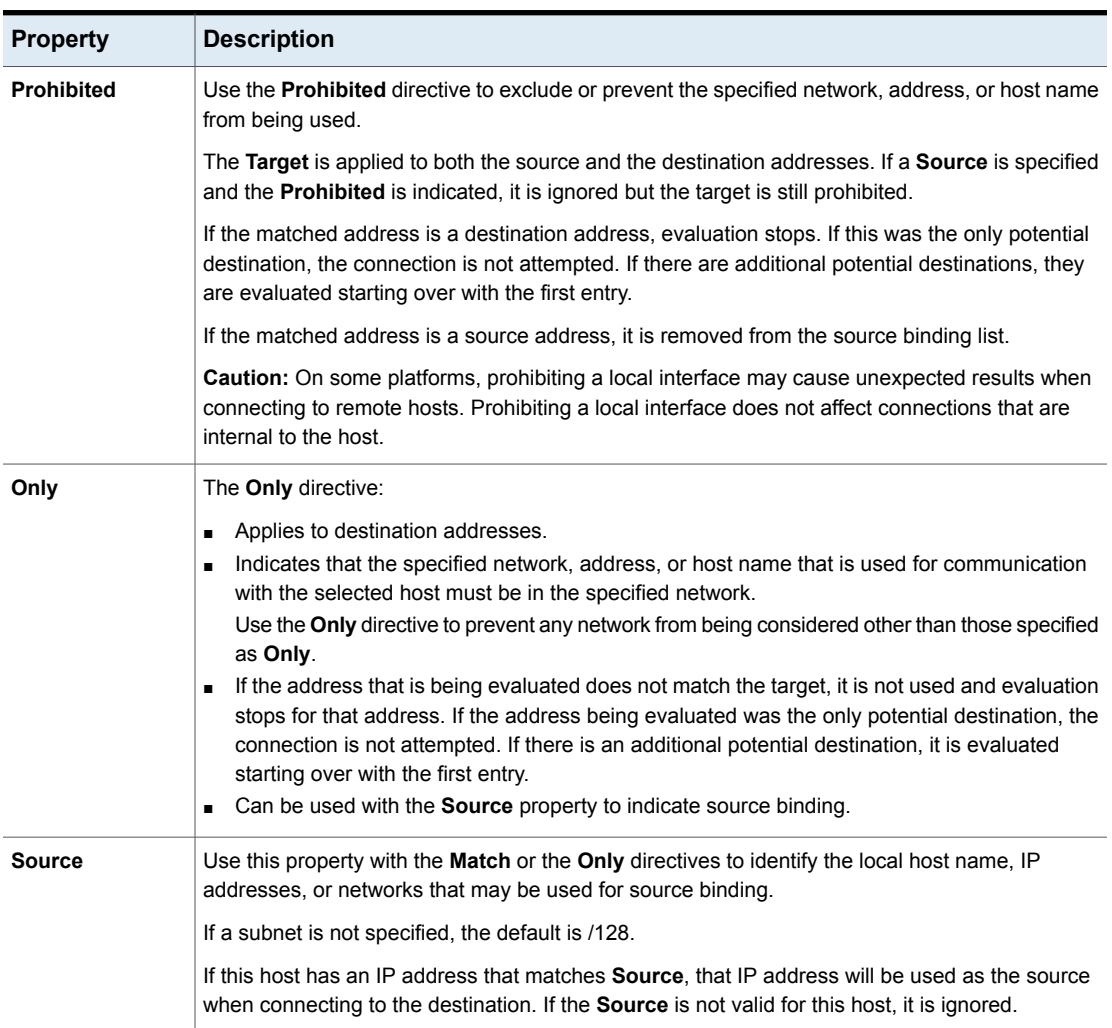

#### **Table 7-44** Configuration for Preferred network settings *(continued)*

# How NetBackup uses the directives to determine which network to use

<span id="page-165-0"></span>Each host has an internal table of preferred network rules that NetBackup consults before it selects a network interface to use for communication with another host. The table includes every interface-IP address combination available to the selected host. Based on the **Preferred NetBackup** directives, the table indicates to NetBackup whether or not the host is allowed to use a given network.

This topic uses the example of two multihomed servers (Server\_A and Server\_B) as shown in [Figure](#page-166-0) 7-1. Server A is considering which addresses it can use to access Server\_B, given the **Preferred network** directives configured on Server\_A.

When **Preferred network** directives are used to place restrictions on targets, they are added from the perspective of the server making the connection. The directives on Server\_A affect its preferences as to which Server\_B addresses it can use.

<span id="page-166-0"></span>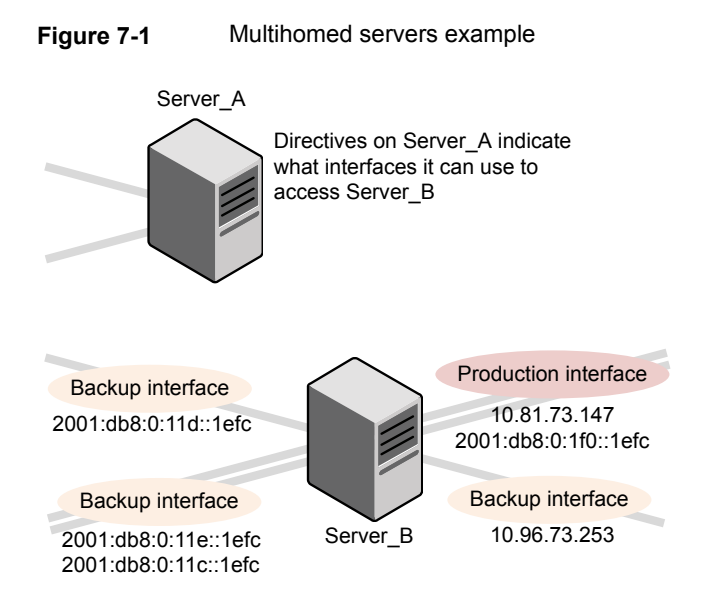

[Figure](#page-167-0) 7-2 shows a table for Server\_B. Server\_B has multiple network interfaces, some of which have multiple IP addresses. In the table, *yes* indicates that NetBackup can use the network-IP combination as a source. In this example, no directives have been created for the host. Since no networks are listed in the **Preferred network** properties, any network-IP combinations can be used for communication.

**Note:** The following topic shows the bptestnetconn output for this example configuration:

See ["bptestnetconn](#page-172-0) utility to display Preferred network information" on page 173.

<span id="page-167-0"></span>**Figure 7-2** From Server A's perspective: Available IP addresses on Server\_B when no directives are indicated on Server\_A

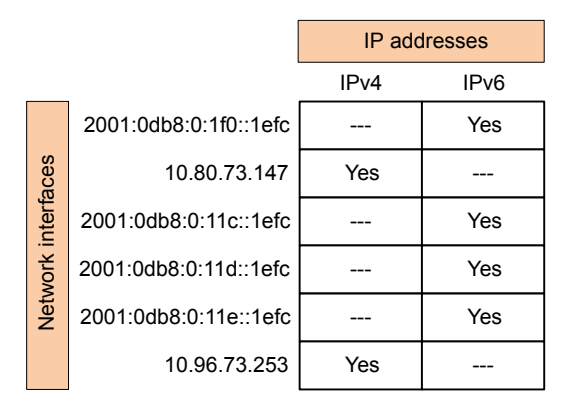

<span id="page-167-1"></span>[Figure](#page-167-1) 7-3 shows a table for the same host (Server\_B). Now, the **Preferred network** properties are configured so that all IPv4 addresses are excluded from selection consideration by NetBackup. All NetBackup traffic is to use only IPv6 addresses.

**Figure 7-3** From Server A's perspective: Available IP addresses on Server\_B when directives to use IPv6 addresses only are indicated on Server\_A

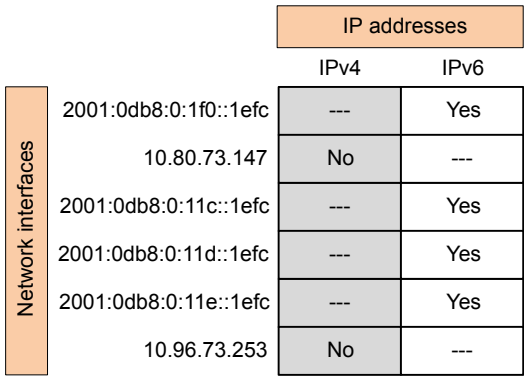

The following topics describe various configurations:

- See ["Configurations](#page-168-0) to use IPv6 networks" on page 169.
- See ["Configurations](#page-170-0) to use IPv4 networks" on page 171.
- See ["Configuration](#page-173-0) to prohibit using a specified address" on page 174.
- See ["Configuration](#page-174-0) to prefer a specified address" on page 175.
- See ["Configuration](#page-175-0) that restricts NetBackup to one set of addresses" on page 176.

<span id="page-168-0"></span>■ See ["Configuration](#page-176-0) that limits the addresses, but allows any interfaces" on page 177.

## Configurations to use IPv6 networks

The following **Preferred network** configurations instruct NetBackup to use only IPv6 addresses as targets in outbound calls for the currently selected hosts. The configurations satisfy a topology where all backup traffic uses an IPv6 network and other traffic uses other networks.

One configuration uses the **Prohibited** directive ([Figure](#page-168-1) 7-4) and one configuration uses the **Match** directive ([Figure](#page-169-0) 7-5).

The more efficient method to specify one address family, (IPv6, in this case), is to prohibit IPv4. The behavior of the **Match** directive is not as exclusive as **Prohibited**. In this case, **Match** may not necessarily exclude other address families.

[Figure](#page-168-1) 7-4 uses the **Prohibited** directive with a wildcard to indicate to NetBackup to not consider using any IPv4 addresses. In this situation, NetBackup must use an IPv6 address.

**Note:** The default configuration is for NetBackup to use only IPv4 addresses.

If you have not previously changed the **Network settings > Use the IP address family** option to **Both IPv4 and IPv6** or **IPv6 only**, creating a directive that prohibits all IPv4 addresses renders the server mute.

<span id="page-168-1"></span>See "Use the IP address family [property"](#page-159-0) on page 160.

See "Network settings [properties"](#page-157-0) on page 158.

#### **Figure 7-4** Prohibit IPv4 addresses as targets

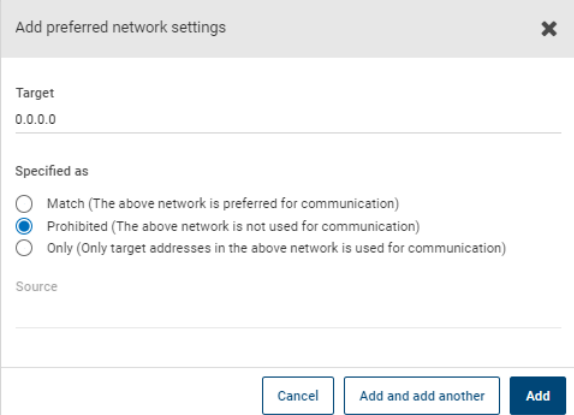

[Figure](#page-169-0) 7-5 uses the **Match** directive with a wildcard to indicate to NetBackup to prefer IPv6 addresses. In this case, NetBackup tries to use an IPv6 address, but may consider IPv4 addresses if necessary.

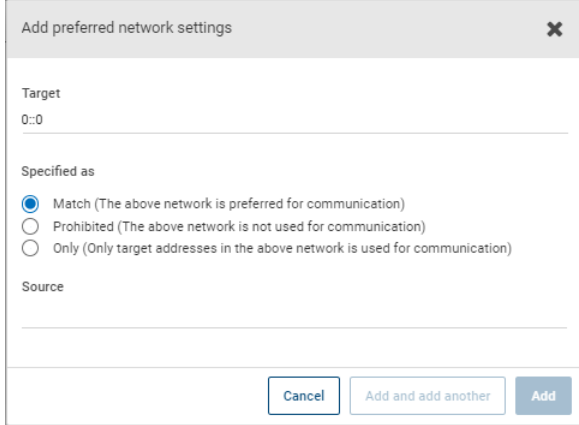

#### <span id="page-169-0"></span>**Figure 7-5** Match IPv6 addresses as targets

[Figure](#page-170-1) 7-6 shows another configuration that allows NetBackup to choose from multiple IPv6 networks.

Given the multihomed example configuration, the directive indicates the following:

- Four IPv6 networks, from fec0:0:0:fe04 through fec0:0:0:fe07, are described as targets.
- For all addresses in these networks, a source binding address that is derived from the IP addresses of host name *host\_fred* is used.

See "How [NetBackup](#page-165-0) uses the directives to determine which network to use" on page 166.

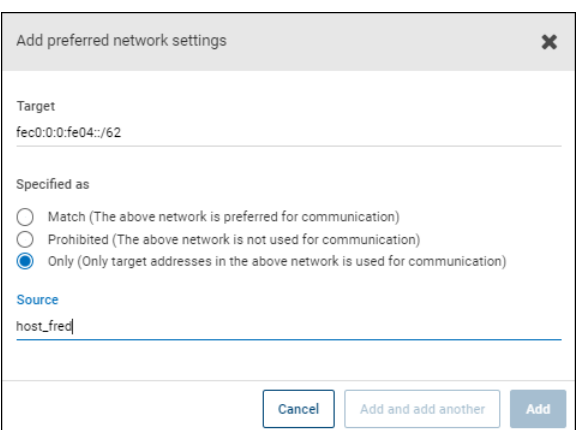

### <span id="page-170-1"></span>**Figure 7-6** Indicating a range of IPv6 networks

# Configurations to use IPv4 networks

<span id="page-170-0"></span>The following **Preferred network** configurations instruct NetBackup to use only IPv4 addresses as targets in outbound calls for the currently selected hosts. The configurations satisfy a topology where all backup traffic uses an IPv4 network and other traffic uses other networks.

One configuration uses the **Prohibited** directive ([Figure](#page-171-1) 7-7) and one configuration uses the **Match** directive ([Figure](#page-171-2) 7-8).

The more efficient method to specify one address family, (IPv4, in this case), is to prohibit IPv6. The behavior of the **Match** directive is not as exclusive as **Prohibited**. In this case, **Match** may not necessarily exclude other address families.

[Figure](#page-171-1) 7-7 uses the **Prohibited** directive with a wildcard to indicate to NetBackup to not consider using any IPv6 addresses. In this situation, NetBackup must use an IPv4 address.

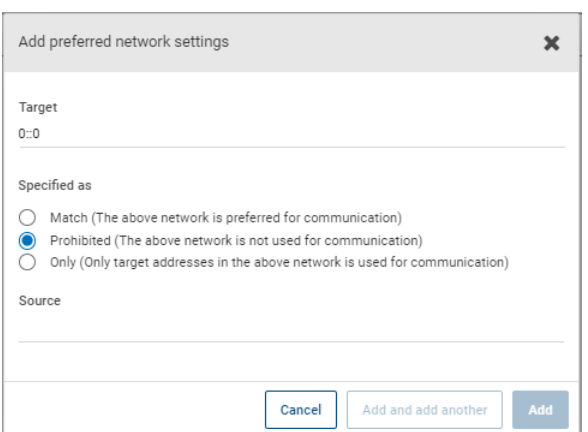

<span id="page-171-1"></span>**Figure 7-7** Prohibit IPv6 addresses as targets

<span id="page-171-2"></span>[Figure](#page-171-2) 7-8 uses the **Match** directive with a wildcard to indicate to NetBackup to prefer IPv4 addresses. In this case, NetBackup tries to use an IPv4 address, but may consider IPv6 addresses if necessary.

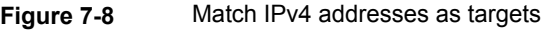

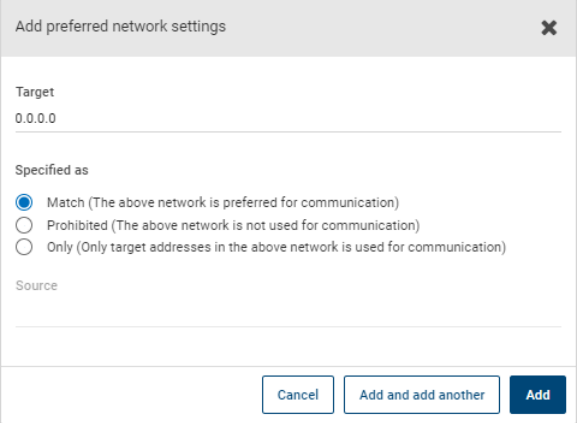

# Order of directive processing in the Preferred network properties

<span id="page-171-0"></span>NetBackup sorts all directives into decreasing order by the **Target** subnet length so that the more specific network specifications, such as complete host names or IP addresses, match first. (For example, a **Target** with a /24 subnet is processed before a **Target** with a /16 subnet.) In this way, NetBackup can honor host-specific overrides.

If multiple directives have the same length subnet, NetBackup looks at the order in which the directives are listed.

Use the up or down arrows to the right of the list to change the order of the directives.

<span id="page-172-0"></span>NetBackup processes each resolved destination address and each prospective source address relative to the directives. Directives that contain addresses that do not apply to either host are ignored.

# bptestnetconn utility to display Preferred network information

The bptestnetconn utility is available to administrators to test and analyze host connections. Use the preferred network option  $(-\text{perfect or } -\text{p})$  to display information about the preferred network configuration, along with the forward lookup information of a host on the server list.

For example, bptestnetconn  $-v6 - p - s$  -H host1 displays the directives in the order in which NetBackup processes them, which may not be the order in which they are configured.

- The bptestnetconn command is described in the NetBackup [Commands](http://www.veritas.com/docs/DOC5332) [Reference](http://www.veritas.com/docs/DOC5332) Guide.
- The following article contains best practices for using bptestnetconn command:

[Figure](#page-172-1) 7-9 shows the **bptestnetconn** output when run on Server A, for Server B. That is, bptestnetconn is run from Server A's perspective. Based on the directives configured on Server A, for Server B, bptestnetconn shows the available IP addresses on Server\_B. In this example, no directives are configured on Server\_A.

#### **Figure 7-9** bptestnetconn for Server\_B with no directives listed

<span id="page-172-1"></span>[root@Server\_A netbackup]# bptestnetconn -f --prefnet -H Server\_B --------------------------------------------------------------------- FL: Server\_B -> 10.81.73.147 : 11 ms SRC: ANY<br>
FL: Server\_B -> 10.96.73.253 : 11 ms SRC: ANY<br>
FL: Server\_B -> 2001:db8:0:11d::1efc : 11 ms SRC: ANY<br>
FL: Server\_B -> 2001:db8:0:11e:1efc : 11 ms SRC: ANY FL: Server B  $\rightarrow$  10.96.73.253 FL: <mark>Server B</mark> -> 2001:db8:0:11d::1efc : 11 ms SRC: ANY FL: <mark>Server B</mark> -> 2001:db8:0:11e::1efc : 11 ms SRC: <mark>ANY</mark> FL: Server B -> 2001:d8b:0:1f0::1efc : 11 ms SRC: ANY FL: Server B -> 2001:db8:0:11c::1efc : 11 ms SRC: ANY --------------------------------------------------------------------- Total elapsed time: 0 sec Host for which lookup List of networks available to Any source is available to use for a connection Server\_B is performed

The following directive is added to the **Preferred network** properties on Server\_A:

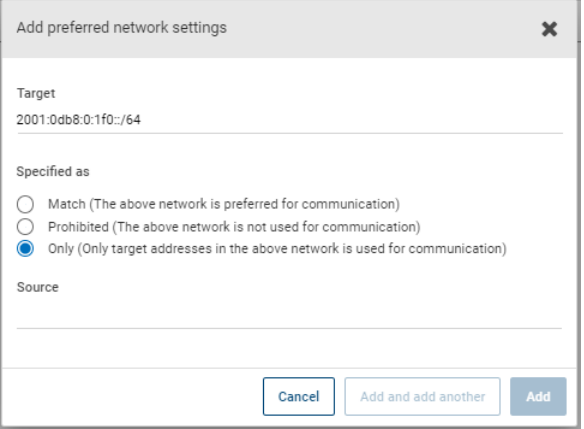

In the configuration file the directive appears as follows:

PREFERRED\_NETWORK = 2001:0db8:0:11c::/62 ONLY

This directive provides NetBackup with the information to filter the addresses and choose to communicate with only those that match the :11c, :11d, :11e, and :11f networks. The addresses that do not match the **Only** directive are prohibited, as shown in the bptestnetconn output.

[Figure](#page-173-1) 7-10 shows the bptestnetconn output for Server\_B, given this directive.

**Figure 7-10** bptestnetconn for Server\_B with directive

<span id="page-173-1"></span>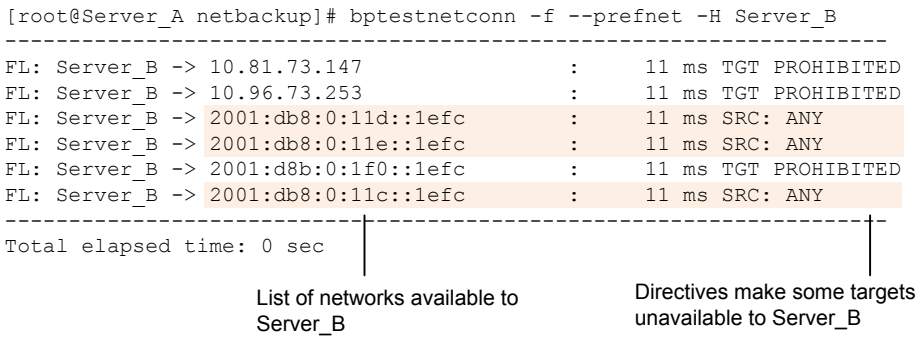

## Configuration to prohibit using a specified address

<span id="page-173-0"></span>[Figure](#page-174-1) 7-11 shows a configuration that prohibits NetBackup from using the specified address, or in this case, addresses.

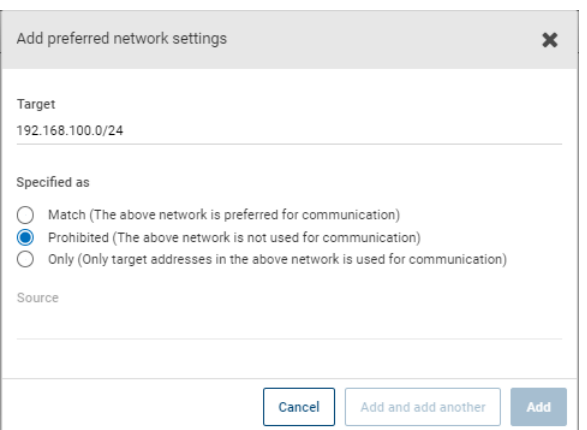

### <span id="page-174-1"></span>**Figure 7-11** Prohibited target example

# Configuration to prefer a specified address

<span id="page-174-0"></span>[Figure](#page-175-1) 7-12 shows a configuration that makes NetBackup prefer to use one range of destination addresses over others that might be available.

Other available destination addresses will only be used if one of the following is true:

- No destination address exists that is in this range, or
- A **Match** is specified for those addresses using a larger subnet mask, or
- A **Match** is specified for those addresses with a same length subnet mask and the address is ordered above this directive.

A **Prohibited** directive can be used to prevent the use of an address within this range. The **Prohibited** directive would need either a longer subnet mask, or a subnet mask of equal length with the **Prohibited** directive ordered above the **Match** directive. Additional **Match** directives may be used to indicate the additional backup networks that are allowed.

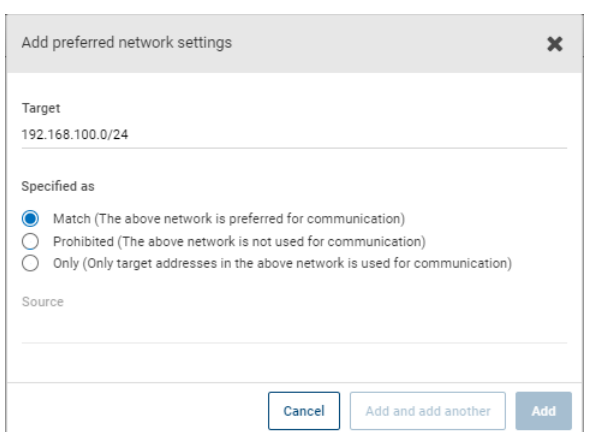

### <span id="page-175-1"></span>**Figure 7-12** Match network selection with the source

# Configuration that restricts NetBackup to one set of addresses

<span id="page-175-2"></span><span id="page-175-0"></span>[Figure](#page-175-2) 7-13 configures NetBackup to use only the specified range of destination addresses, and the allowed source addresses must also be in the same range. The only exception is if other directives with larger subnets are present, or with equal-length subnets but ordered above this one.

**Figure 7-13** Only network selection with the same source binding address

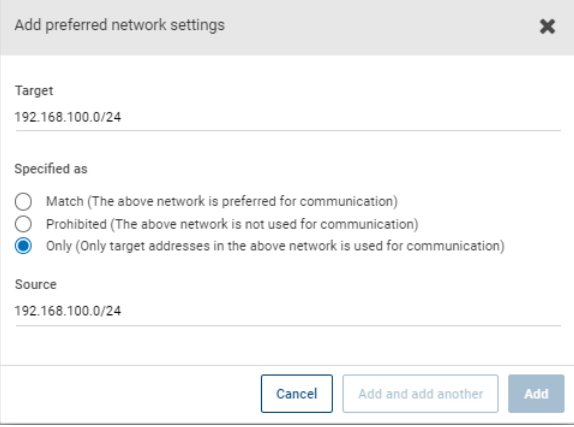

A host with the **Only** directive configured considers only those target addresses in the 192.168.100.0 subnet. Additionally, source binding to the local interface must be done on the 192.168.100.0 subnet.

# Configuration that limits the addresses, but allows any interfaces

<span id="page-176-0"></span>[Figure](#page-176-1) 7-14 shows a configuration that allows only the addresses that start with the specified prefix to be considered. No source binding is specified, so any interface may be used.

<span id="page-176-1"></span>**Figure 7-14** Limiting the addresses, without any source binding

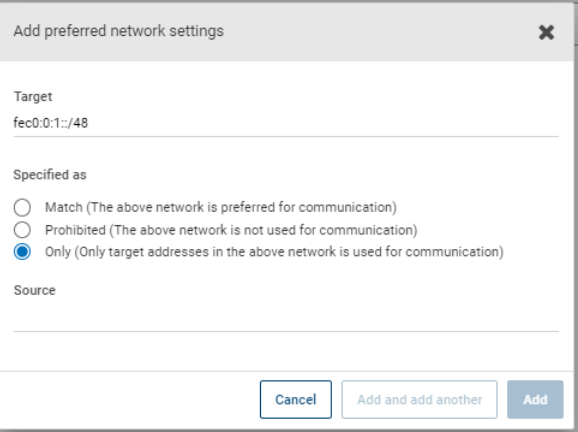

# **Properties setting in host properties**

To access this setting, in the web UI select **Hosts > Host properties**. Select the server or client. If necessary click **Connect**, then click **Edit primary server**, **Edit media server**, or **Edit client**. Click **Properties**.

The host property **Properties** includes the following information about the selected host.

| <b>Property name</b> | <b>Description</b>                                                    |
|----------------------|-----------------------------------------------------------------------|
| Host                 | The NetBackup client name of the host.                                |
| Operating system     | The operating system and OS version on which the<br>host is installed |
| OS type              | The type of OS.                                                       |
| Host type            | The type of host: Primary server, media server, or<br>client.         |
| IP address           | The IP address of the host                                            |

**Table 7-45** Properties information for a host

# **RHV access hosts properties**

To access this setting, in the web UI select **Hosts > Host properties**. Select the primary server. If necessary click **Connect**, then click **Edit primary server**. Click **RHV access hosts**.

You can also configure these settings in the web UI from **Workloads > RHV**. Then select **RHV settings > Access hosts**.

Use the **RHV access hosts** properties to add or remove RHV backup hosts. These properties apply to the currently selected primary server .

For more information, see the NetBackup Web UI Red Hat [Virtualization](http://www.veritas.com/docs/DOC5332) [Administrator's](http://www.veritas.com/docs/DOC5332) Guide.

# **Resilient network properties**

To access this setting, in the web UI select **Hosts > Host properties**. Select the server or client. If necessary click **Connect**, then click **Edit primary server**, **Edit media server**, or **Edit client**. Click **Resilient network**.

For media servers and clients, the **Resilient network** properties are read only. When a job runs, the primary server updates the media server and the client with the current properties.

The **Resilient network** properties let you configure NetBackup to use resilient network connections for backups and restores. A resilient connection allows backup and restore traffic between a client and a NetBackup media server to function effectively in high-latency, low-bandwidth networks such as WANs. The data travels across a wide area network (WAN) to media servers in a central datacenter.

NetBackup monitors the socket connections between the remote client and the NetBackup media server. If possible, NetBackup re-establishes dropped connections and resynchronizes the data stream. NetBackup also overcomes latency issues to maintain an unbroken data stream. A resilient connection can survive network interruptions of up to 80 seconds. A resilient connection may survive interruptions longer than 80 seconds.

The NetBackup Remote Network Transport Service manages the connection between the computers. The Remote Network Transport Service runs on the primary server, the client, and the media server that processes the backup or restore job. If the connection is interrupted or fails, the services attempt to re-establish a connection and synchronize the data.

NetBackup protects only the network socket connections that the NetBackup Remote Network Transport Service (nbrntd) creates. Examples of the connections that are not supported are:

- Clients that back up their own data (deduplication clients and SAN clients)
- Granular Recovery Technology (GRT) for Exchange Server or SharePoint Server
- NetBackup nbfsd process.

NetBackup protects connections only after they are established. If NetBackup cannot create a connection because of network problems, there is nothing to protect.

Resilient connections apply between clients and NetBackup media servers, which includes primary servers when they function as media servers. Resilient connections do not apply to primary servers or media servers if they function as clients and back up data to a media server.

Resilient connections can apply to all of the clients or to a subset of clients.

**Note:** If a client is in a subdomain that is different from the server subdomain, add the fully qualified domain name of the server to the client's hosts file. For example, india.veritas.org is a different subdomain than china.veritas.org.

When a backup or restore job for a client starts, NetBackup searches the **Resilient network** list from top to bottom looking for the client. If NetBackup finds the client, NetBackup updates the resilient network setting of the client and the media server that runs the job. NetBackup then uses a resilient connection.

| <b>Property</b>           | <b>Description</b>                                                                                                    |
|---------------------------|----------------------------------------------------------------------------------------------------|
| <b>FODN or IP address</b> | The full qualified domain name or IP address of the host. The<br>address can also be a range of IP addresses so you can<br>configure more than one client at once. You can mix IPv4<br>addresses and ranges with IPv6 addresses and subnets. |
|                           | If you specify the host by name, it is recommended that you<br>use the fully qualified domain name.                                                                                                    |
|                           | Use the arrow buttons on the right side of the pane to move<br>up or move down an item in the list of resilient networks.                                                                                                    |
| <b>Resiliency</b>         | <b>Resiliency</b> is either On or Off.                                                                                                    |

**Table 7-46** Resilient network properties

**Note:** The order is significant for the items in the list of resilient networks. If a client is in the list more than once, the first match determines its resilient connection status. For example, suppose you add a client and specify the client IP address and specify **On** for **Resiliency**. Suppose also that you add a range of IP addresses as **Off**, and the client IP address is within that range. If the client IP address appears before the address range, the client connection is resilient. Conversely, if the IP range appears first, the client connection is not resilient.

Other NetBackup properties control the order in which NetBackup uses network addresses.

The NetBackup resilient connections use the SOCKS protocol version 5.

Resilient connection traffic is not encrypted. It is recommended that you encrypt your backups. For deduplication backups, use the deduplication-based encryption. For other backups, use policy-based encryption.

Resilient connections apply to backup connections. Therefore, no additional network ports or firewall ports must be opened.

**Note:** If multiple backup streams run concurrently, the Remote Network Transport Service writes a large amount of information to the log files. In such a scenario, it is recommended that you set the logging level for the Remote Network Transport Service to 2 or less. Instructions to configure unified logs are in a different guide.

## View the resiliency status of a client

You can view the resiliency status of a client on the **Clients** tab of a policy or in the host properties for a client.

**To view the resiliency status of a client in a policy**

- **1** In the **NetBackup web UI**, open a policy.
- **2** Select the **Clients** tab.
- **3** The **Resiliency** column shows the status for each client in the policy.

#### **To view the resiliency status of a client in host properties**

- **1** In the **NetBackup web UI**, select **Host > Host properties**.
- **2** Select the client. If necessary, click **Connect**, then click **Edit client**.
- **3** Select **Resilient network**.

The **Resiliency** column shows the status for the client.
### About Resilient jobs

The Resilient jobs feature lets the media server's job processes continue to run during a service disruption with the primary server. Backup metadata is cached to a user-defined location while the primary server processes are disrupted. Once the primary server re-establishes connections to the active media server processes, the cached data is transferred, and the backup proceeds.

To determine if a job is resilient, search the job details for the text, "job is resilient". If this text is present, the job is resilient.

The Resilient jobs feature is enabled by default. This feature is only available for some policy types. Please review the current requirements and limitations:

- The resiliency feature is either enabled or disabled. Backup jobs run as resilient jobs only when resiliency is enabled.
- Resilient jobs are only supported for Windows and Standard policy types.
- Backups cannot be multiplexed.
- Backups cannot have parent and child hierarchy. Use the Activity monitor to show parent and child relationship.
- Resilient jobs support the failure of the primary server. If the media server fails for any reason, the resilient jobs feature is not supported.

**Note:** If the primary server is also either the media server or the client, and it fails, the job is not resilient.

- If the client fails for any reason, the resilient job feature is not supported.
- The media server must be at NetBackup version 10.1.1 or later.
- Multistreamed backup jobs are not supported.
- Fiber Transport Media Server (FTMS) environments are not supported.

### Resilient connection resource usage

Resilient connections consume more resources than regular connections, as follows:

More socket connections are required per data stream. Three socket connections are required to accommodate the Remote Network Transport Service that runs on both the media server and the client. Only one socket connection is required for a non-resilient connection.

- More sockets are open on media servers and clients. Three open sockets are required rather than one for a non-resilient connection. The increased number of open sockets may cause issues on busy media servers.
- More processes run on media servers and clients. Usually, only one more process per host runs even if multiple connections exist.
- The processing that is required to maintain a resilient connection may reduce performance slightly.

### Specify resilient connections for clients

Use the following procedure to specify resilient connections for NetBackup clients.

See "Resilient network [properties"](#page-177-0) on page 178.

Alternatively, you can use the resilient clients script to specify resilient connections for clients:

- Windows: *install\_path*\NetBackup\bin\admincmd\resilient\_clients
- UNIX: /usr/openv/netbackup/bin/admincmd/resilient clients

#### **To specify resilient connections**

- **1** Open the **NetBackup web UI**.
- **2** On the left, click **Hosts > Host properties**.
- **3** Select the primary server. If necessary, click **Connect**. Then click **Edit primary server**.
- **4** Click **Resilient network**.
- **5** You can perform the following actions:

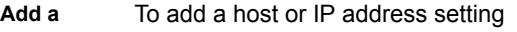

- **1** Click **Add**. **setting**
	- **2** Enter a client host name or an IP address.

If you specify the client host by name, it is recommended that you use the fully qualified domain name.

- **3** Ensure that the **On** option is selected.
- **4** Click **Add and add another**.
- **5** Repeat until you have added each setting.
- **6** When you finish adding network settings, click **Add**.

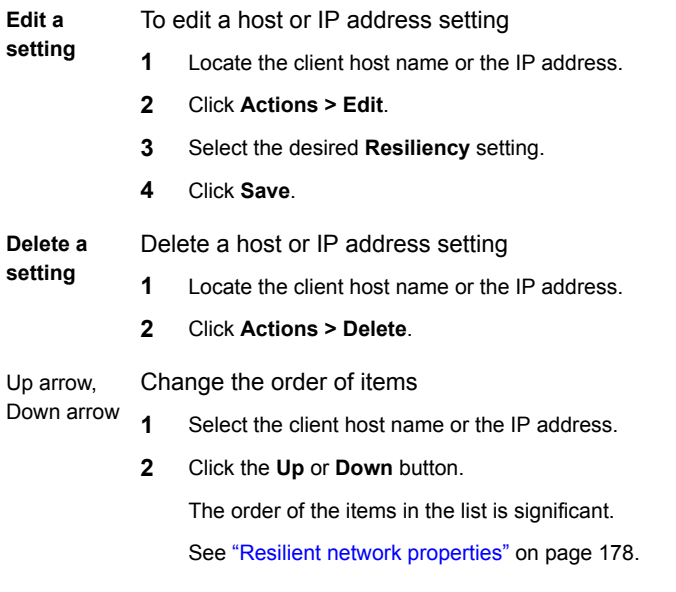

The settings are propagated to the affected hosts through normal NetBackup inter-host communication, which can take up to 15 minutes.

**6** If you want to begin a backup immediately, restart the NetBackup services on the primary server.

## **Resource limit properties**

To access this setting, in the web UI select **Hosts > Host properties**. Select the primary server. If necessary click **Connect**, then click **Edit primary server**. Click **Resource limits**.

The **Resource limits** properties control the number of simultaneous backups that can be performed on a particular resource type. These settings apply to all policies for the currently selected primary server.

**Note:** The **Resource limit** properties apply only to policies that use automatic selection of virtual machines (the policy's Query Builder). If you select virtual machines manually, the **Resource limit** properties have no effect.

See the respective guide for the workload or agent for details on the available resource limit properties.

## **Restore failover properties**

To access this setting, in the web UI select **Hosts > Host properties**. Select the primary server. If necessary click **Connect**, then click **Edit primary server**. Click **Restore failover**.

The **Restore failover** properties control how NetBackup performs automatic failover to a NetBackup media server. A failover server may be necessary if the regular media server is temporarily inaccessible to perform a restore operation. The automatic failover does not require administrator intervention. By default, NetBackup does not perform an automatic failover. These properties apply to currently selected primary servers.

The **Restore failover** host properties contain the following settings.

| <b>Property</b>                    | <b>Description</b>                                                                                                    |
|------------------------------------|----------------------------------------------------------------------------------------------------|
| Media server                       | Displays the NetBackup media servers that have failover protection for<br>restores.                                                                                               |
| <b>Failover restore</b><br>servers | Displays the servers that provide the failover protection. Net Backup<br>searches from top to bottom in the column until it finds another server<br>that can perform the restore. |

**Table 7-47**

A NetBackup media server can appear only once in the **Media server** column but can be a failover server for multiple other media servers. The protected server and the failover server must both be in the same primary and media server cluster.

The following situations describe examples of when to use the restore failover capability:

- Two or more media servers share a robot and each has connected drives. When a restore is requested, one of the servers is temporarily inaccessible.
- Two or more media servers have standalone drives of the same type. When a restore is requested, one of the servers is temporarily inaccessible.

In these instances, inaccessible means that the connection between  $bprd$  on the primary server and bptm on the media server (through bpcd) fails.

Possible reasons for the failure are as follows:

- The media server is down.
- The media server is up but bpcd does not respond. (For example, if the connection is refused or access is denied.)

**The media server is up and bpcd is running, but bptm has problems. (For** example, bptm cannot find the required tape.)

### Assigning an alternate media server as a failover restore server

You can assign another media server to act as a failover restore server for your media server. If your media server is unavailable during a restore, the failover restore server takes its place.

#### **To assign an alternate media server as a failover restore server**

- **1** In the **NetBackup web UI** click **Hosts > Host properties**.
- **2** Select the primary server.
- **3** If necessary, click **Connect**. Then click **Edit primary server**.
- **4** Click **Restore failover**.
- **5** Click **Add**.
- **6** In the **Media server** field, specify the media server for failover protection.
- **7** In the **Failover restore servers** field, specify the media servers to try if the server that is designated in the **Media server** field is unavailable. Separate the names of multiple servers with a single space.
- **8** Click **Add**.
- **9** Click **Save**.

Before the change takes effect, you must stop and restart the NetBackup Request Daemon on the primary server where the configuration was changed.

## **Retention periods properties**

To access this setting, in the web UI select **Hosts > Host properties**. Select the primary server. If necessary click **Connect**, then click **Edit primary server**. Click **Retention periods**.

Use the **Retention periods** properties to define a duration for each retention level. You can select from 0-100 retention levels.

In a policy, the retention period determines how long NetBackup retains the backups or the archives that are created according to the schedule. These properties apply to selected primary servers.

By default, NetBackup stores each backup on a volume that already contains backups at the same retention level. However, NetBackup does not check the retention period that is defined for that level. When the retention period for a level is redefined, some backups that share the same volume may have different retention periods.

For example, if the retention level 3 is changed from one month to 6 months, NetBackup stores future level 3 backups on the same volumes. That is, the backups are placed on the volumes with the level 3 backups that have a retention period of one month.

No problem exists if the new and the old retention periods are of similar values. However, before a major change is made to a retention period, suspend the volumes that were previously used for that retention level.

**Note:** If a backup or a duplicate job is configured with a retention level greater than 25 and a policy has a storage unit that is managed by a pre-NetBackup 8.0 media server, the backup jobs that are associated with the policy fail with the following error message:

Retention level <number> is not valid.

As a workaround, you can either upgrade the media server to NetBackup 8.0 or later or set the retention level between 0 and 25 in the policy. Note that the retention period for level 25 is always set to expire immediately and this value cannot be changed.

**Note:** For a manual import, if a primary or a media server that runs an earlier version than NetBackup 8.0 imports a backup image that was created on a NetBackup 8.0 primary server and configured with a retention level greater than 24, the import job resets the retention level to 9 (infinite). As a workaround, you can import such backup images from a primary or a media server that runs NetBackup 8.0 or later.

See ["Determining](#page-187-0) retention periods for volumes" on page 188.

The **Retention periods** host properties contain the following settings.

**Property Description** The retention level number (0 through 100). **Value** Assigns a number to the retention level setting. **Units** Specifies the units of time for the retention period. The list includes hours as the smallest unit of granularity and the special units, **Infinite**, and **Expires immediately**. **Retention level**

**Table 7-48** Retention periods page properties

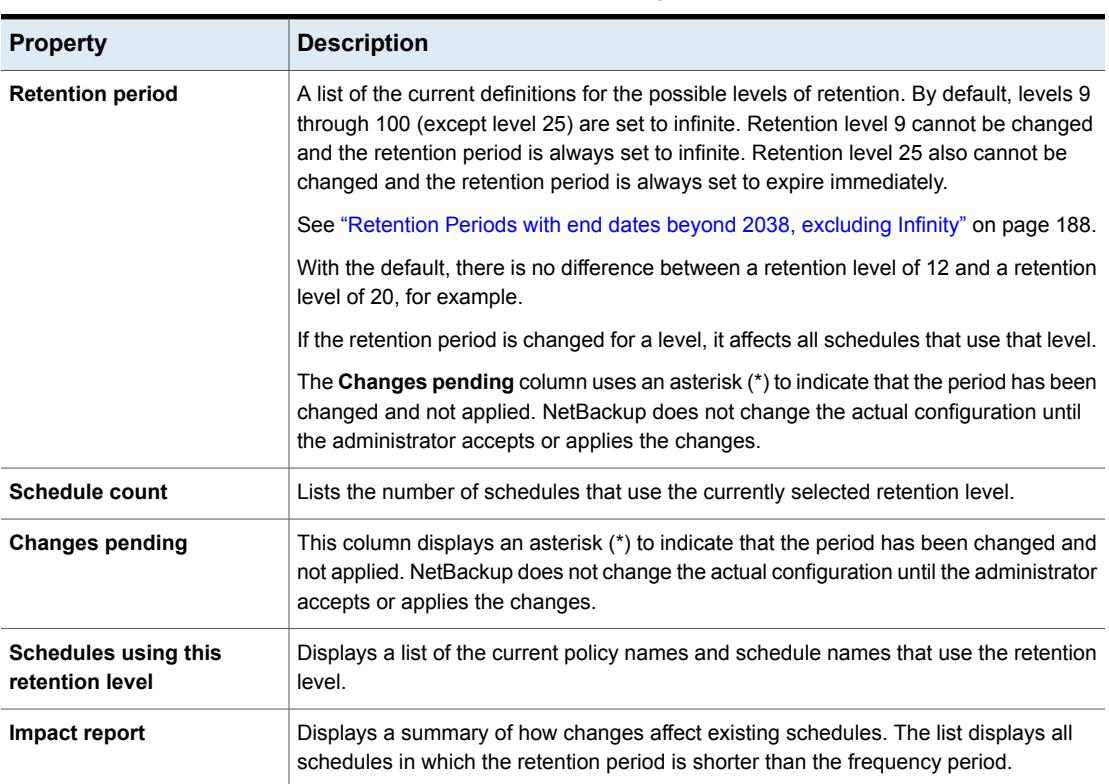

#### **Table 7-48** Retention periods page properties *(continued)*

### Changing a retention period

Use the following procedure to change a retention period.

#### **To change a retention period**

- **1** On the left, select **Hosts > Host properties**.
- **2** Select the primary server.
- **3** If necessary, click **Connect**. Then click **Actions > Edit primary server**.
- **4** Click **Retention periods**.

**5** Locate the retention level to change and click **Edit**.

By default, levels 9 through 100 (except level 25) are set to infinite. If the levels are left at the default, there is no difference between a retention level of 12 and a retention level of 20. Level 9 cannot be changed and the retention period is always set to infinite. Retention level 25 also cannot be changed and the retention period is always set to expires immediately.

See ["Retention](#page-187-1) Periods with end dates beyond 2038, excluding Infinity" on page 188.

The dialog box displays the names of all schedules that use the selected retention level as well as the policy to which each schedule belongs.

- **6** Type the new retention period in the **Value** box.
- **7** From the **Units** drop-down list, select a unit of measure (days, weeks, months, years, infinite, or expires immediately).

After you change the value or unit of measure, an asterisk (\*) appears in the **Changes pending** column to indicate that the period was changed. NetBackup does not change the actual configuration until the administrator accepts or applies the changes.

<span id="page-187-0"></span>**8** Click **Impact report**.

The policy impact list displays the policies and the schedule names where the new retention period is less than the frequency period. To prevent a potential gap in backup coverage, redefine the retention period for the schedules or change the retention or frequency for the schedule.

### Determining retention periods for volumes

Use the following procedure to determine retention periods for volumes.

#### **To determine retention periods for volumes**

- **1** Open the NetBackup web UI.
- **2** On the left, click **Storage > Tape storage**.
- <span id="page-187-1"></span>**3** Click the **Volumes** tab. Find the volume in the list and examine the value in the **Retention period** column.

To see all volumes that have the same retention period, click the **Retention period** column header to sort the volumes by retention period.

### Retention Periods with end dates beyond 2038, excluding Infinity

For NetBackup versions before 9.0, there is a retention period limitation. Due to UNIX epoch time and the year 2038 problem, any expiration time that exceeds

January 19, 2038 is automatically set to expire on January 19, 2038. The images with such expiration times will expire in January 19, 2038 regardless of what the original intent of the retention levels was.

This issue does not apply to retention levels for which the retention period is set to **Infinity**. NetBackup never expires media with a retention set to **Infinity** unless instructed to do so by the NetBackup administrator.

Starting with NetBackup version 9.0, retention periods that extend beyond the year 2038 are supported. This retention period support is applicable not only to images but tape media as well.

Some backup images that are created with earlier versions may have expiration dates of January 19, 2038 after upgrade. You can correct the date issue with any of the images during upgrade or the records with end dates of January 19, 2038.

To correct the retention periods of infinity during upgrade, refer to the following article:

[https://www.veritas.com/content/support/en\\_US/article.100048600](https://www.veritas.com/content/support/en_US/article.100048600)

<span id="page-188-0"></span>To correct the records with end dates of January 19, 2038, refer to the following article:

[https://www.veritas.com/content/support/en\\_US/article.100048744](https://www.veritas.com/content/support/en_US/article.100048744)

### **Scalable Storage properties**

To access this setting, in the web UI select **Hosts > Host properties**. Select the media server. If necessary click **Connect**, then click **Edit media server**. Click **Scalable storage**.

The **Scalable Storage** properties contain information about encryption, metering, bandwidth throttling, and network connections between the NetBackup hosts and your cloud storage provider. These properties appear only if the host is supported for cloud storage. See the *NetBackup Enterprise Server and Server - Hardware and Cloud Storage Compatibility List* for your release available through the following URL:

#### <http://www.netbackup.com/compatibility>

The **Scalable storage** properties apply to currently selected media server .

The **Scalable storage** host properties contain the following settings.

| <b>Property</b>                            | <b>Description</b>                                                                                                    |  |
|--------------------------------------------|----------------------------------------------------------------------------------------------------|--|
| <b>Key Management Server</b><br>(KMS) name | If you configured a key management service (KMS) server, the name of the primary<br>server that sends the request to the KMS server is displayed here.                                                                                                    |  |
| <b>Metering interval</b>                   | Determines how often NetBackup gathers connection information for reporting purposes.<br>The value is set in seconds. The default setting is 300 seconds (5 minutes). If this value<br>is set to zero, metering is disabled.                                                                                                    |  |
| <b>Total available bandwidth</b>           | Use this value to specify the speed of your connection to the cloud. The value is<br>specified in kilobytes per second. The default value is 102400 KB/sec.                                                                                                    |  |
| <b>Sampling interval</b>                   | The time, in seconds, between measurements of bandwidth usage. The larger this<br>value, the less often NetBackup checks to determine the bandwidth in use.                                                                                                    |  |
|                                            | If this value is zero, throttling is disabled.                                                                                                    |  |
| <b>Advanced settings</b>                   | Expand Advanced settings to configure additional settings for throttling.                                                                                                    |  |
|                                            | See "Configuring advanced bandwidth throttling settings" on page 190.                                                                                                    |  |
|                                            | See "Advanced bandwidth throttling settings" on page 191.                                                                                                    |  |
| <b>Maximum concurrent jobs</b>             | The default maximum number of concurrent jobs that the media server can run for the<br>cloud storage server.                                                                                                    |  |
|                                            | This value applies to the media server, not to the cloud storage server. If you have<br>more than one media server that can connect to the cloud storage server, each media<br>server can have a different value. Therefore, to determine the total number of<br>connections to the cloud storage server, add the values from each media server.                                                                                                    |  |
|                                            | If you configure NetBackup to allow more jobs than the number of connections,<br>NetBackup fails any jobs that start after the number of maximum connections is reached.<br>Jobs include both backup and restore jobs.                                                                                                    |  |
|                                            | You can configure job limits per backup policy and per storage unit.                                                                                                    |  |
|                                            | <b>Note:</b> NetBackup must account for many factors when it starts jobs: the number of<br>concurrent jobs, the number of connections per media server, the number of media<br>servers, and the job load-balancing logic. Therefore, NetBackup may not fail jobs<br>exactly at the maximum number of connections. NetBackup may fail a job when the<br>connection number is slightly less than the maximum, exactly the maximum, or slightly<br>more than the maximum. |  |
|                                            | A value of 100 is generally not needed.                                                                                                    |  |

**Table 7-49** Scalable storage host properties

### Configuring advanced bandwidth throttling settings

<span id="page-189-0"></span>Advanced bandwidth throttling settings let you control various aspects of the connection between the NetBackup hosts and your cloud storage provider.

See "Scalable Storage [properties"](#page-188-0) on page 189.

#### **To configure advanced bandwidth throttling settings**

- **1** Open the NetBackup web UI.
- **2** On the left, click **Hosts > Host properties**.
- **3** Select the media server.
- **4** If necessary, click **Connect**. Then click **Edit media server**.
- **5** Click **Scalable storage**.
- **6** Expand **Advanced settings**.
- <span id="page-190-0"></span>**7** Configure the settings and then click **Save**.

See ["Advanced](#page-190-0) bandwidth throttling settings" on page 191.

### Advanced bandwidth throttling settings

The following table describes the advanced bandwidth throttling settings.

| <b>Property</b>       | <b>Description</b>                                                                                                    |
|-----------------------|----------------------------------------------------------------------------------------------------|
| <b>Read bandwidth</b> | Use this field to specify the percentage of total bandwidth that read<br>operations can use. Specify a value between 0 and 100. If you<br>enter an incorrect value, an error is generated. |
|                       | If there is insufficient bandwidth to transmit the specified amount<br>of data within a few minutes, restore or replication failures may<br>occur due to time-outs.                        |
|                       | Consider the total load of simultaneous jobs on multiple media<br>servers when you calculate the required bandwidth.                                                                       |
|                       | Default value: 100                                                                                                    |
|                       | Possible values: $0 \text{ to } 100$                                                                                                    |

**Table 7-50** Advanced throttling configuration settings

| <b>Property</b>                 | <b>Description</b>                                                                                                    |
|---------------------------------|----------------------------------------------------------------------------------------------------|
| Write bandwidth                 | Use this field to specify the percentage of total bandwidth that write<br>operations can use. Specify a value between 0 and 100. If you<br>enter an incorrect value, an error is generated.                                                                                                  |
|                                 | If there is insufficient bandwidth to transmit the specified amount<br>of data within a few minutes, backup failures may occur due to<br>time-outs.                                                                                                    |
|                                 | Consider the total load of simultaneous jobs on multiple media<br>servers when you calculate the required bandwidth.                                                                                                    |
|                                 | Default value: 100                                                                                                    |
|                                 | Possible values: 0 to 100                                                                                                    |
| <b>Work time</b>                | Use this field to specify the time interval that is considered work<br>time for the cloud connection.                                                                                                    |
|                                 | Specify a start time and end time.                                                                                                    |
|                                 | Indicate how much bandwidth the cloud connection can use in the<br>Allocated bandwidth field. This value determines how much of<br>the available bandwidth is used for cloud operations in this time<br>window. The value is expressed as a percentage or in kilobytes<br>per second.        |
| Off time                        | Use this field to specify the time interval that is considered off time<br>for the cloud connection.                                                                                                    |
|                                 | Specify a start time and end time.                                                                                                    |
|                                 | Indicate how much bandwidth the cloud connection can use in the<br>Allocated bandwidth field. This value determines how much of<br>the available bandwidth is used for cloud operations in this time<br>window. The value is expressed as a percentage or in kilobytes<br>per second.        |
| Weekend                         | Specify the start and stop time for the weekend.                                                                                                    |
|                                 | Indicate how much bandwidth the cloud connection can use in the<br><b>Allocated bandwidth</b> field. This value determines how much of<br>the available bandwidth is used for cloud operations in this time<br>window. The value is expressed as a percentage or in kilobytes<br>per second. |
| <b>Read Bandwidth</b><br>(KB/s) | This field displays how much of the available bandwidth the cloud<br>storage server transmits to a NetBackup media server during each<br>restore job. The value is expressed in kilobytes per second.                                                                                        |

**Table 7-50** Advanced throttling configuration settings *(continued)*

| <b>1901</b> - 190<br>Advanced unbitaing comiguiation settings reprimated. |                                                                                                    |
|---------------------------------------------------------------------------|----------------------------------------------------------------------------------------------------|
| <b>Property</b>                                                           | <b>Description</b>                                                                                                    |
| <b>Write Bandwidth</b><br>(KB/s)                                          | This field displays how much of the available bandwidth the<br>NetBackup media server transmits to the cloud storage server<br>during backup jobs. The value is expressed in kilobytes per second. |

**Table 7-50** Advanced throttling configuration settings *(continued)*

## **Servers properties**

To access this setting, in the NetBackup web UI select **Hosts > Host properties**. Select the server or client. If necessary click **Connect**, then click **Edit primary server**, **Edit media server**, or **Edit client**. Click **Servers**.

The **Servers** properties display the NetBackup server lists on the selected primary server, media server, or client. The server lists display the NetBackup servers that the host recognizes.

The **Primary server** field contains the name of the primary server for the selected host. (The name of the selected host appears in the title bar.)

The **Servers** page contains the following settings.

| Tab                           | <b>Description</b>                                                                                                    |
|-------------------------------|----------------------------------------------------------------------------------------------------|
| <b>Additional servers tab</b> | This tab lists the additional servers that can access the server that is specified as <b>Primary</b><br>server.                                                                                                    |
|                               | During installation, NetBackup sets the primary server to the name of the system where<br>the server software is installed. NetBackup uses the primary server value to validate<br>server access to the client. The primary server value is also used to determine which<br>server the client must connect to so that files can be listed and restored                                              |
|                               | <b>Note:</b> For a Fibre Transport (FT) media server that has multiple network interfaces for<br>VLANs: Ensure that the FT server's primary host name appears before any other interface<br>names for that FT media server host.                                                                                                    |
|                               | For more information, see the NetBackup SAN Client and Fibre Transport Guide.                                                                                                    |
| Media servers tab             | This tab lists the hosts that are media servers only. Hosts that are listed as media servers<br>can back up and restore clients, but have limited administrative privileges.                                                                                                    |
|                               | If you add a to both the <b>Media servers</b> tab and the <b>Additional servers</b> tab, this action<br>may introduce unintended consequences. A computer that is defined as both a primary<br>server and a media server gives the administrator of the media server full primary server<br>privileges. You may inadvertently give the media server administrator more privileges<br>than intended. |

**Table 7-51** Servers properties

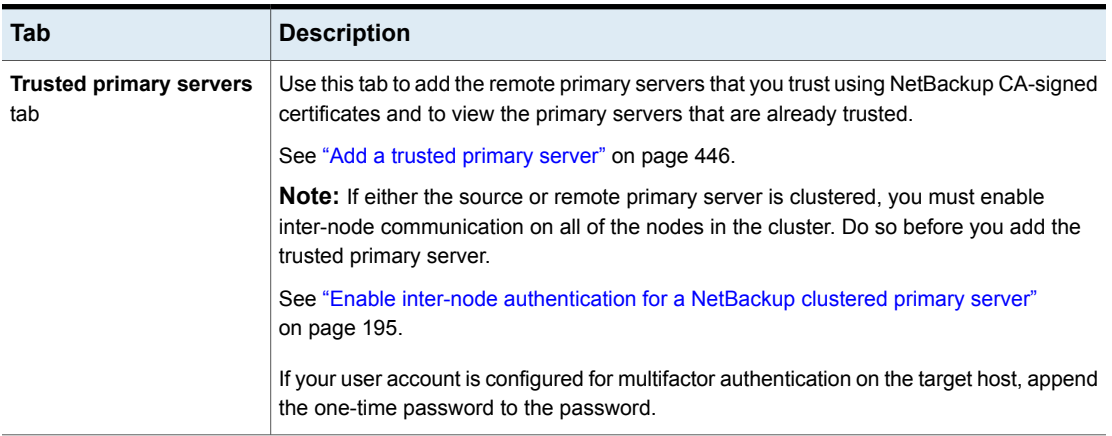

#### **Table 7-51** Servers properties *(continued)*

### Add a server to a servers list

Depending on the tab that is selected, you can add a primary server, media server, or client to the server list in the **Additional servers** tab or the **Media servers** tab.

#### **To add a server to a servers list**

- **1** Open the NetBackup web UI.
- **2** On the left, click **Hosts > Host properties**.
- **3** Select the host.
- **4** If necessary, click **Connect**. Then click **Edit primary server**, **Edit media server**, or **Edit client**.
- **5** Click **Servers**.
- **6** Select the tab that contains the server list that you want to modify.
- **7** Click **Add**.
- **8** Enter the name of the new server.
- **9** Click **Add**.

**Note:** If you add a media server, run nbemmcmd -addhost to add the media server to the Enterprise Media Manager (EMM) in the NetBackup database of the primary server.

### Remove a server from a servers list

You can remove a primary server or a media server from the **Additional servers** list or the **Media servers** list.

#### **To remove a server from a servers list**

- **1** Open the NetBackup web UI.
- **2** On the left, click **Hosts > Host properties**.
- **3** Select the host.
- **4** If necessary, click **Connect**. Then click **Edit primary server**, **Edit media server**, or **Edit client**.
- **5** Click **Servers**.
- **6** Click the **Additional servers** tab or the **Media servers** tab.
- <span id="page-194-0"></span>**7** Locate a server in the list.
- **8** Click **Actions > Delete**.

### Enable inter-node authentication for a NetBackup clustered primary server

NetBackup requires inter-node authentication among the primary servers in a cluster. For authentication, you must provision an authentication certificate on all of the nodes of the cluster. The certificates are used to establish SSL connections between the NetBackup hosts.

See "Add a trusted [primary](#page-445-0) server" on page 446.

The inter-node authentication allows the following NetBackup functionality:

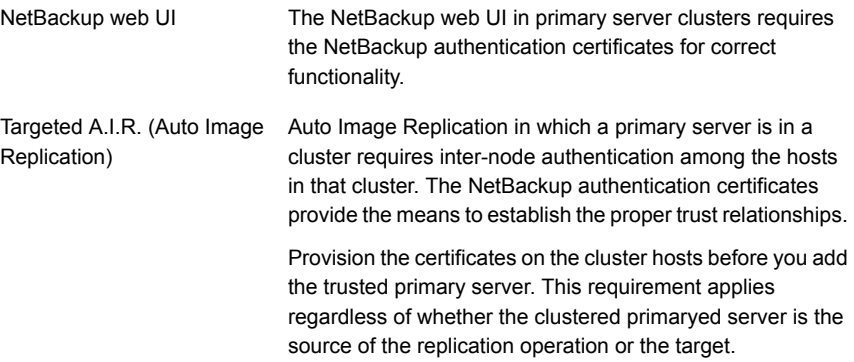

#### **To enable inter-node authentication for a NetBackup clustered primary server**

- ◆ On the active node of the NetBackup primary server cluster, run the following NetBackup command:
	- Windows: *install\_path*\NetBackup\bin\admincmd\bpnbaz -setupat
	- UNIX: /usr/openv/netbackup/bin/admincmd/bpnbaz -setupat

NetBackup creates the certificates on every node in the primary server cluster.

#### The following is example output:

# bpnbaz -setupat You will have to restart Netbackup services on this machine after the command completes successfully. Do you want to continue  $(y/n)y$ Gathering configuration information. Please be patient as we wait for 10 sec for the security services to start their operation. Generating identity for host 'bit1.remote.example.com' Setting up security on target host: bit1.remote.example.com nbatd is successfully configured on Netbackup Primary Server. Operation completed successfully.

### About the certificate to use to add a trusted primary server

A source or a target primary server may use NetBackup CA-signed certificates (host ID-based certificates) or external CA-signed certificates.

For more information on NetBackup host ID-based certificates and external CA support, refer to the [NetBackup](http://www.veritas.com/docs/DOC5332) Security and Encryption Guide.

To establish trust between source and target primary servers, NetBackup verifies the following:

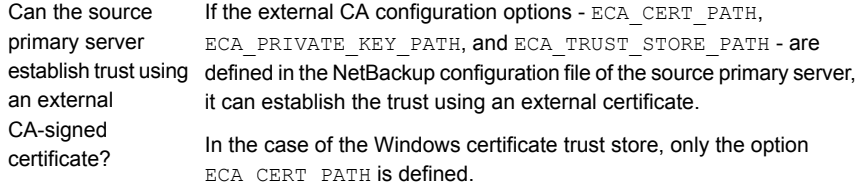

The target primary server may support external CA, NetBackup CA, or both. See "Certificate authority for secure [communication"](#page-437-0) on page 438. Which certificate authorities (CA) does the target primary server support?

The following table lists the CA support scenarios and the certificate to use to establish trust between the source and the target primary servers.

| Can the primary<br>server use an<br>external<br>certificate?                             | Which CA does the<br>target primary server<br>use? | Certificate to use for the trust setup                                       |
|------------------------------------------------------------------------------------------|----------------------------------------------------|------------------------------------------------------------------------------|
| Yes                                                                                      | External CA                                        | External CA                                                                  |
| The source primary<br>server can use the                                                 | NetBackup CA                                       | NetBackup CA                                                                 |
| NetBackup CA and an<br>external CA for<br>communication with a<br>remote primary server. | External CA and<br>NetBackup CA                    | Net Backup prompts to select the CA that you want to use for trust<br>setup. |
| No                                                                                       | External CA                                        | No trust is established.                                                     |
| The source primary<br>server can only use                                                | NetBackup CA                                       | NetBackup CA                                                                 |
| the NetBackup CA for<br>communication with a<br>remote primary server.                   | External CA and<br>NetBackup CA                    | NetBackup CA                                                                 |

**Table 7-52** Certificate to use for the trust setup

### Changing the primary server that performs backups and restores for a client

Use the **Make primary** option to change the primary server that performs backups and restores for a client. This option does not change a host into a primary server.

**Note:** The client can also change their primary server in the **Backup, Archive, and Restore** interface by selecting **Actions > Specify NetBackup Machines and Policy Type**. In this dialog, select the primary server to use for backups and restores.

This option is useful in a disaster recovery situation or in a NetBackup environment where Auto Image Replication is configured. For example, select a client in the source domain, then use the **Make primary** option to temporarily point the client

to the primary server of the target domain. After you change the primary server, restores from the target domain can be initiated.

#### **To change the primary server that a client uses for backups and restores**

- **1** Open the NetBackup web UI.
- **2** On the left, click **Hosts > Host properties**.
- **3** Select the client.
- **4** If necessary, click **Connect**. Then click **Edit client**.
- **5** Click **Servers**.
- **6** On the **Additional servers** tab, locate the server.
- **7** Click **Actions > Make primary**.

In the configuration file, the new primary server appears as the first server entry in the list.

<span id="page-197-0"></span>Changing the primary server does not prevent the former primary server from initiating backups for the client. As long as that server continues to be listed on the client's server list, the primary server can perform backups.

## **SharePoint properties**

To access this setting, in the web UI select **Hosts > Host properties**. Select the Windows client. If necessary click **Connect**, then click **Edit client**. Click **SharePoint**.

The **SharePoint** properties protect SharePoint Server installations and apply to the currently selected Windows client.

For complete information on these options, see the [NetBackup](http://www.veritas.com/docs/DOC5332) for Microsoft SharePoint Server [Administrator's](http://www.veritas.com/docs/DOC5332) Guide.

The **SharePoint** host properties contain the following settings.

| <b>Property</b> | <b>Description</b>                                                                                                    |
|-----------------|----------------------------------------------------------------------------------------------------|
| Domain\Username | Specifies the domain and the user name for the account you<br>want to use to log on to SharePoint (DOMAIN\user name). |
|                 | Note: In 10.0 and later, credentials are stored in the<br>Credential Management System (CMS).                         |
| Password        | Specifies the password for the account.                                                                               |

**Table 7-53** SharePoint host properties

| <b>Property</b>                                  | <b>Description</b>                                                                                                    |
|--------------------------------------------------|----------------------------------------------------------------------------------------------------|
| <b>Consistency check before</b><br>backup        | Specifies the consistency checks to perform on the SQL<br>Server databases before NetBackup begins a backup<br>operation. These checks are performed for both<br>server-directed and user-directed backups.<br>If you choose to perform a consistency check, you can select<br>Continue with backup if consistency check fails.<br>NetBackup then continues to perform the backup if the<br>consistency check fails. |
| <b>SharePoint granular restore</b><br>proxy host | For any VMware backups that protect Federated SharePoint<br>configurations, provide the name of the back-end SQL server.<br>This server acts as the granular restore proxy host for the<br>catalog hosts (front-end servers in the farm).                                                                                                    |

**Table 7-53** SharePoint host properties *(continued)*

### Consistency check options for SharePoint Server

The following consistency checks can be performed before a SharePoint Server backup.

| <b>Option</b>                    | <b>Description</b>                                                                                                    |
|----------------------------------|----------------------------------------------------------------------------------------------------|
| <b>None</b>                      | Do not perform consistency checking.                                                                                                    |
| Full check, excluding<br>indexes | Select this option to exclude indexes from the consistency check. If indexes are not<br>checked, the consistency check runs significantly faster but is not as thorough. Only<br>the data pages and clustered index pages for each user table are included in the<br>consistency check. The consistency of the non-clustered index pages is not checked. |
| Full check, including<br>indexes | Include indexes in the consistency check. Any errors are logged.                                                                                                    |

**Table 7-54** Consistency check options

## **SLP settings properties**

<span id="page-198-0"></span>To access this setting, in the web UI select **Hosts > Host properties**. Select the primary server. If necessary click **Connect**, then click **Edit primary server**. Click **SLP settings**. You can also configure the SLP settings from **Storage > Storage lifecycle policies > SLP settings**.

The **SLP settings** properties allow administrators to customize how storage lifecycle policies (SLPs) are maintained and how SLP jobs run. These properties apply to the SLPs of the currently selected primary server.

[Table](#page-199-0) 7-55 describes the available properties for SLPs. It also lists the syntax to use with the command-line method.

Use the list in the **Units** column to change the units of measurement for the size or the time.

**Table 7-55** SLP settings

<span id="page-199-0"></span>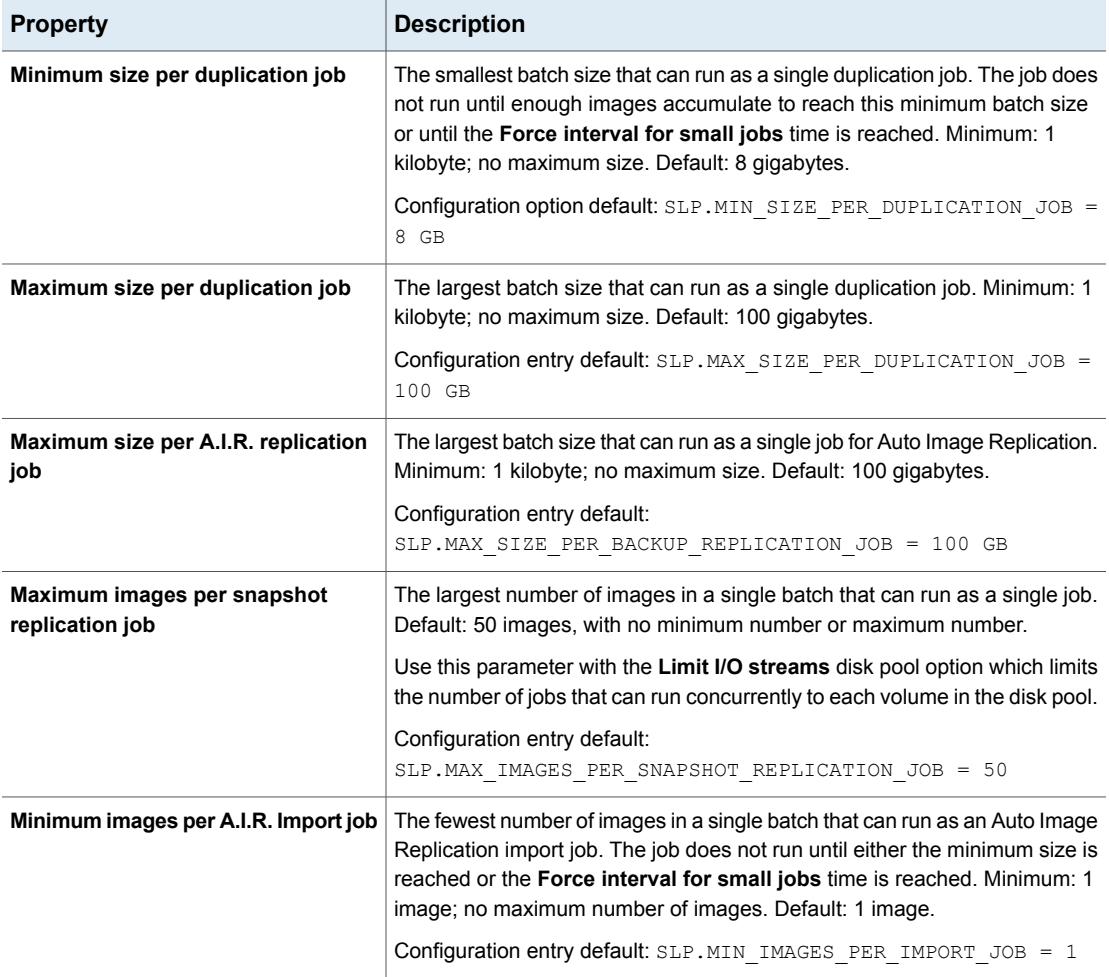

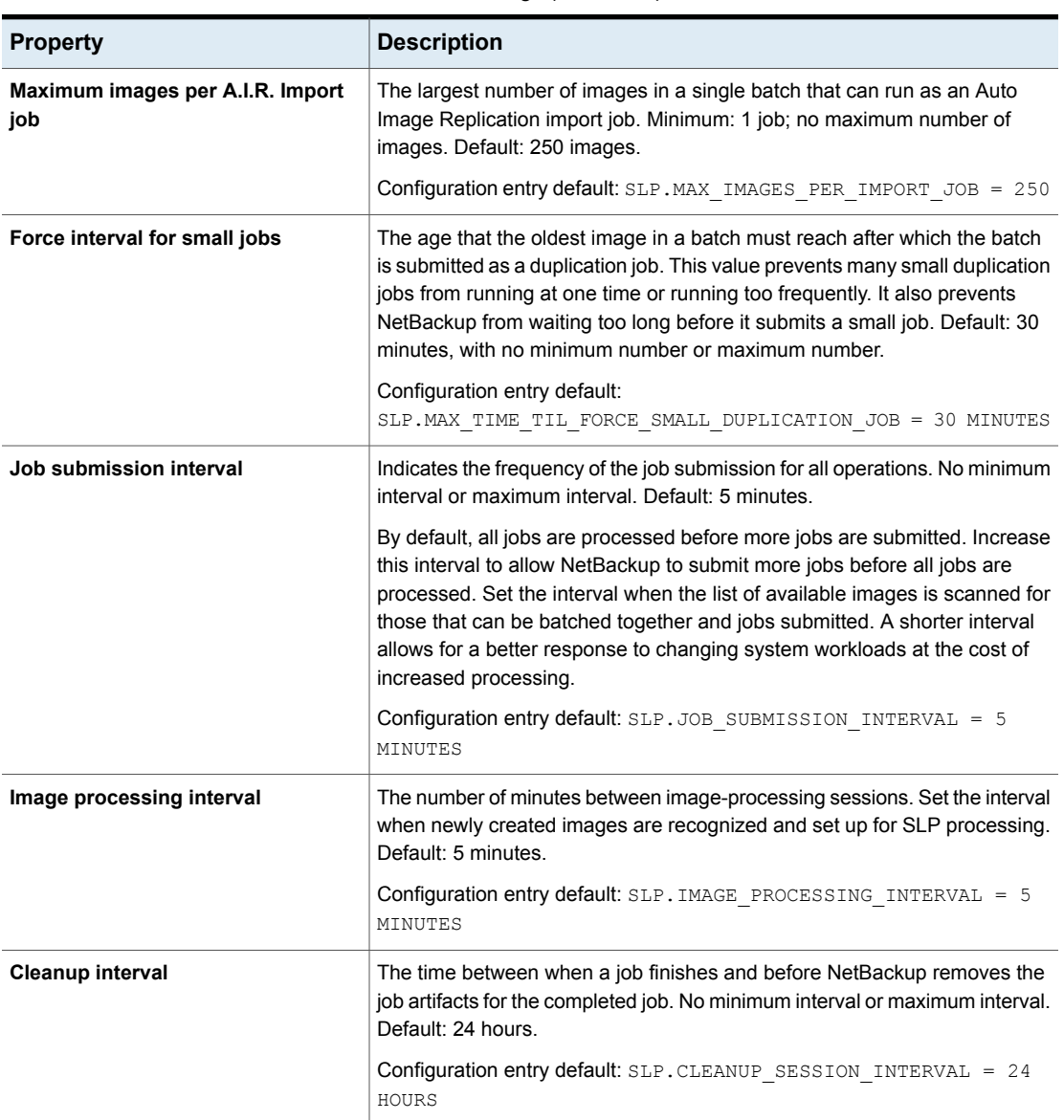

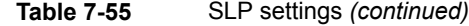

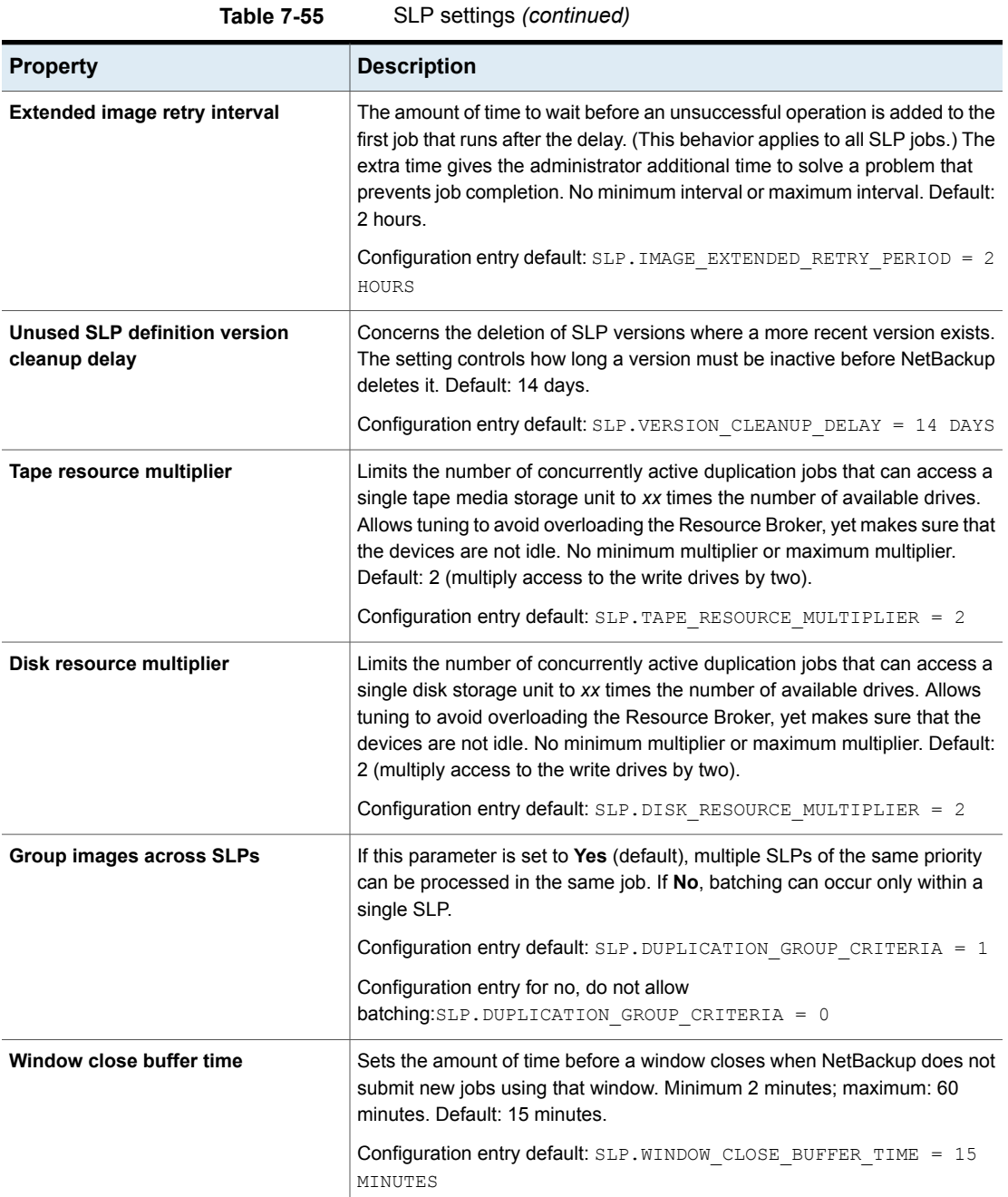

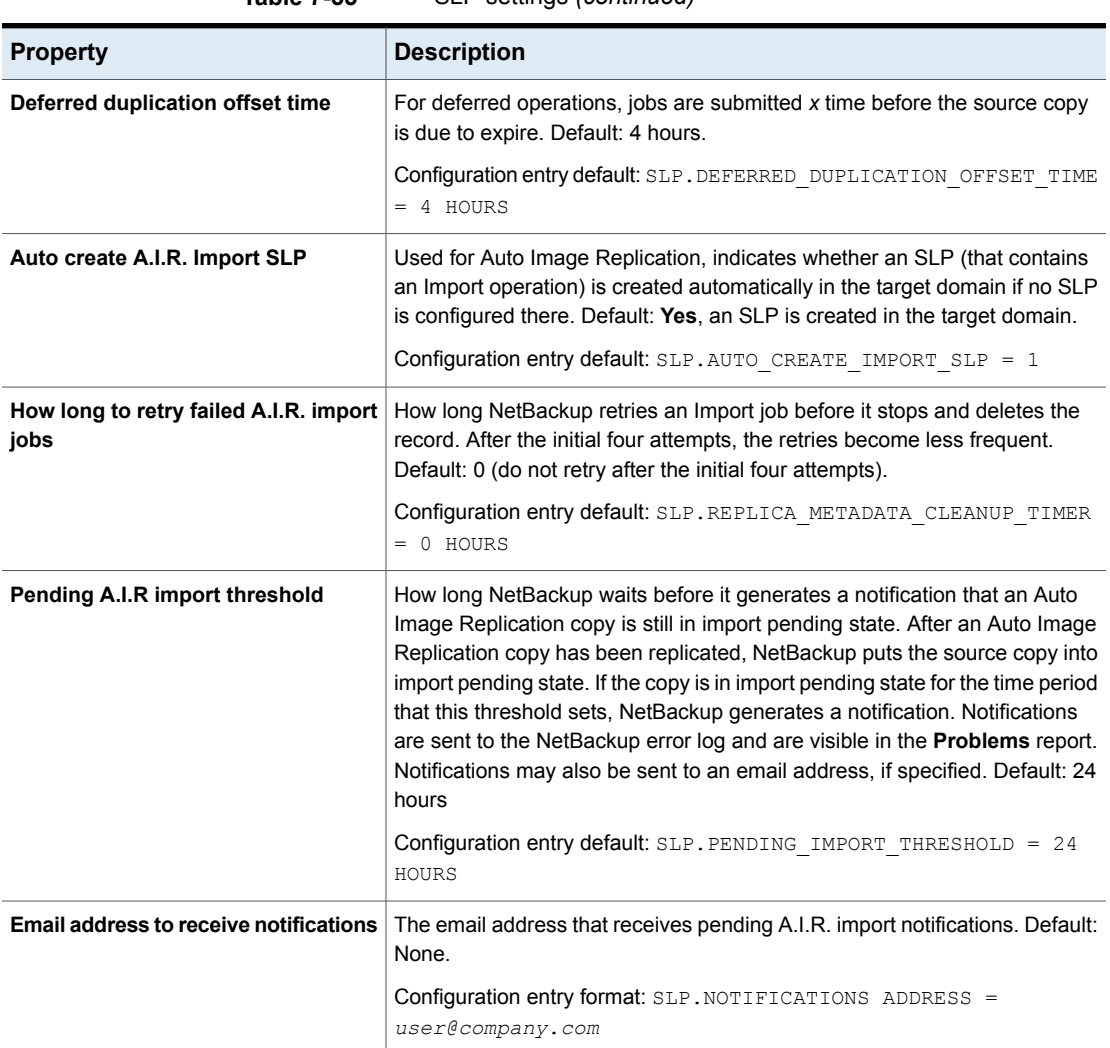

#### **Table 7-55** SLP settings *(continued)*

### **Using the command line to change SLP parameters**

You can also change the parameters using the command line.

To use the command-line method, use the nbgetconfig and the nbsetconfig commands to change the defaults. For information about these commands, see the NetBackup [Commands](http://www.veritas.com/docs/DOC5332) Reference Guide.

#### **Command-line units of measurement for the SLP parameters**

The abbreviations are case-insensitive for units of measurement.

The following abbreviations can be used where sizes are indicated:

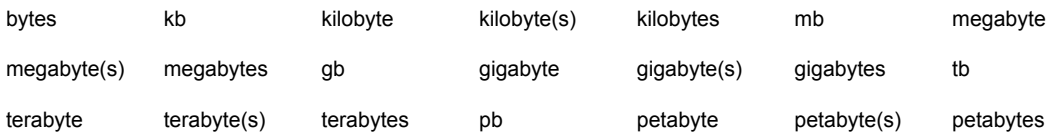

The following abbreviations can be used where units of time are indicated:

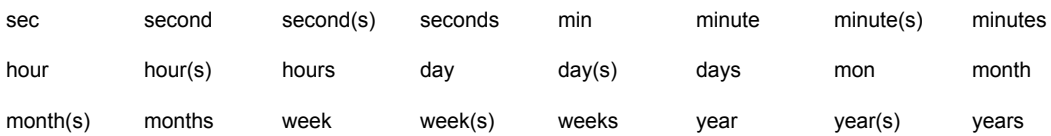

#### **nbcl.conf file**

Whenever a storage lifecycle policy parameter is changed from the default, the change creates the nbcl.conf configuration file.

This file is found in the following locations. It is present only if the default of any parameter has been changed.

- On Windows: *install\_path*\NetBackup\var\global\nbcl.conf
- On UNIX: /usr/openv/var/global/nbcl.conf

### About batch creation logic in Storage Lifecycle Manager

The Storage Lifecycle Manager service (nbstserv) is in charge of creating duplication jobs for storage lifecycle policies. Part of duplication job creation includes grouping the backup (or source) jobs into batches.

**Note:** Restart nbstserv after making changes to the underlying storage for any operation in an SLP.

One objective of the batching logic is to prevent media contention for tape operations, including virtual tape libraries (VTL).

Batching logic applies to both disk and tape. (Though the method to prevent media contention for disk is to use disk pools and then to limit I/O streams to disk pools.)

The batching logic requires that for each evaluation cycle, nbstserv consider all completed source jobs when determining which duplication job to run next. By default, nbstserv performs the evaluation once every 5 minutes.

nbstserv avoids overloading the Resource Broker (nbrb) queue with jobs. Too many jobs in the queue make the role of the Resource Broker harder and slows down system performance.

By default, nbstserv now creates groups based on the **Group images across SLPs** parameter in the **SLP Parameters** host properties. By default, multiple storage lifecycle policies with the same priority can be batched together.

See "SLP settings [properties"](#page-198-0) on page 199.

This batching logic change affects how duplication jobs appear in the **Activity Monitor**. Storage lifecycle policies that have been combined into one job appear under a single policy name: SLP\_MultipleLifecycles. If a storage lifecycle policy has not been combined with another, the name appears in the **Activity Monitor** under the name of the SLP: SLP\_*name*.

Users may see some duplication jobs that, although in the running state, do not duplicate data because they have no resources to read or write. These jobs continue to run until they receive resources to complete the job.

To turn off grouping by duplication job priority, set the **Group images across SLPs** parameter to **No** in the **SLP Parameters** host properties.

## **Throttle bandwidth properties**

To access this setting, in the web UI select **Hosts > Host properties**. Select the primary server. If necessary click **Connect**, then click **Edit primary server**. Click **Throttle bandwidth**.

Use the **Throttle bandwidth** properties to specify a limit for the network bandwidth or transfer rate that NetBackup clients use on a network. The actual limiting occurs on the client side of the backup connection. These properties limit only backups. Restores are unaffected. The default is that the bandwidth is not limited.

The **Throttle bandwidth** properties are similar to the **Bandwidth** host properties, but offer greater flexibility in IPv6 environments.

**To add, edit, or remove a throttle bandwidth setting**

- **1** Open the **NetBackup web UI**.
- **2** On the left, click **Hosts > Host properties**.
- **3** Select the primary server. If necessary, click **Connect**. Then click **Edit primary server**.
- **4** Click **Throttle bandwidth**.

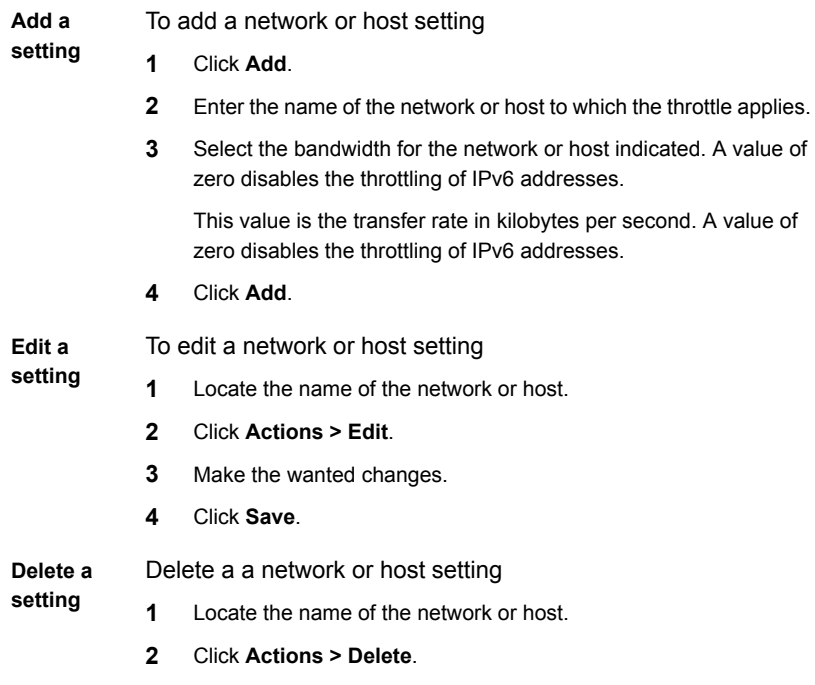

**5** Click **Save**

## **Timeouts properties**

To access this setting, in the web UI select **Hosts > Host properties**. Select the server or client. If necessary click **Connect**, then click **Edit primary server**, **Edit media server**, or **Edit client**. Click **Timeouts**.

The **Timeouts** properties apply to the selected primary server, media server, or client.

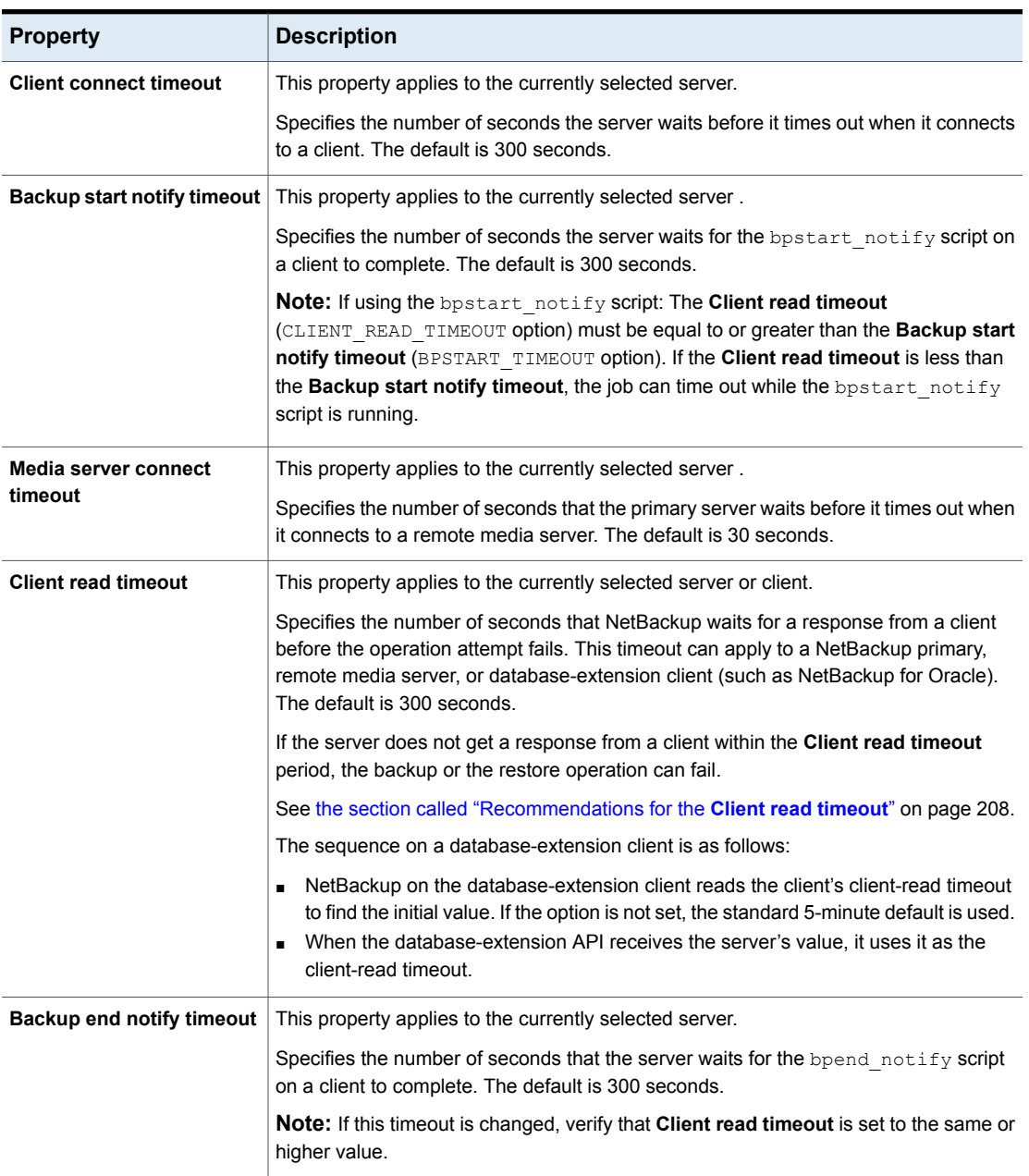

**Table 7-56** Timeouts host properties

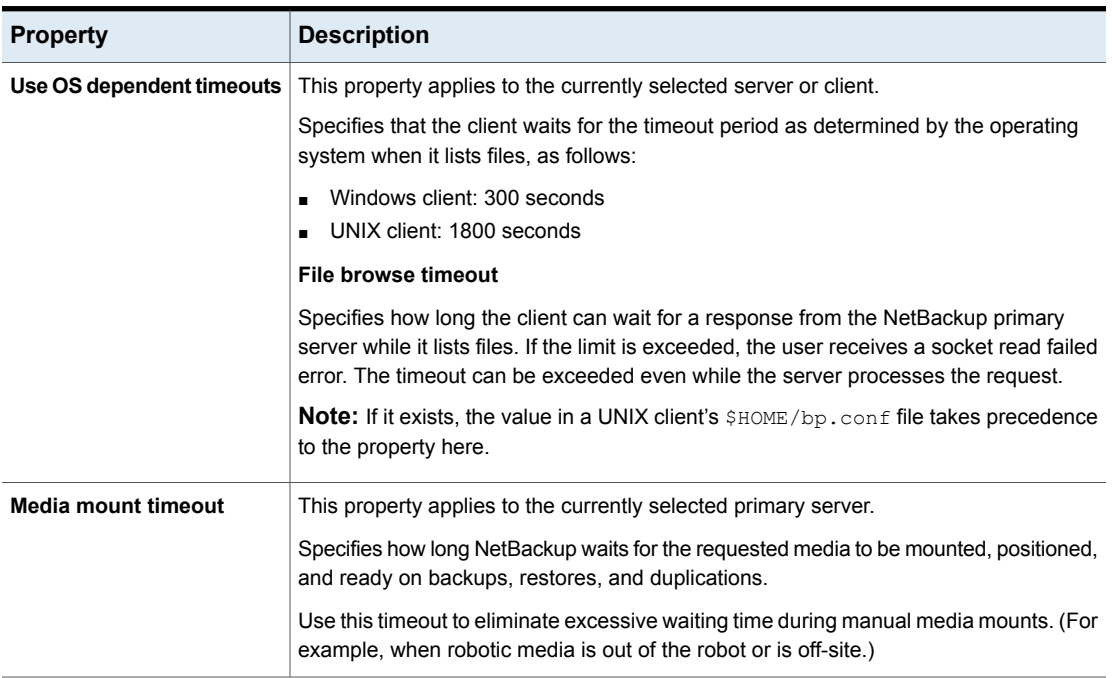

#### **Table 7-56** Timeouts host properties *(continued)*

#### <span id="page-207-0"></span>**Recommendations for the Client read timeout**

It is recommended to increase the timeout value in the following situations:

- The client-read timeout on a database-extension client is a special case. Clients can initially require more time to get ready than other clients. More time is required because database backup utilities frequently start several backup jobs at the same time, slowing the central processing unit. A setting of 15 minutes is adequate for many installations.
- Backing up directly to an MSDP cloud storage server. If the value is not increased for both the primary server and the media server, you may see jobs failing with the following message in the job details:

Error bpbrm (pid=119850) socket read failed: errno = 62 - Timer expired

Note that increasing the timeout is not needed it you use a storage lifecycle policy to first back up to an MSDP storage server and then duplicate the data to an MSDP cloud storage server using an optimized duplication operation. (This operation is the recommended method of operation.)

**Note:** If using the bpstart\_notify script: The **Client read timeout** (CLIENT\_READ\_TIMEOUT option) must be equal to or greater than the **Backup start notify timeout** (BPSTART\_TIMEOUT option). If the **Client read timeout** is less than the **Backup start notify timeout**, the job can timeout while the bpstart\_notify script is running.

## **Universal settings properties**

To access this setting, in the web UI select **Hosts > Host properties**. Select the server or client. If necessary click **Connect**, then click **Edit primary server**, **Edit media server**, or **Edit client**. Click **Universal settings**.

Use the **Universal settings** properties to configure certain backup and restore settings. These properties apply to a selected primary server, media server, or client.

The **Universal settings** host properties contain the following settings.

| <b>Property</b>        | <b>Description</b>                                                                                                    |
|------------------------|----------------------------------------------------------------------------------------------------|
| <b>Restore retries</b> | This setting applies to the selected server or client.                                                                                                    |
|                        | Specifies the number of attempts a client has to restore after a failure. (The default is<br>0; the client does not attempt to retry a restore. The client can try up to three times.)<br>Change Restore retries only if problems are encountered. |
|                        | If a job fails after the maximum number of retries, the job goes into an incomplete state.<br>The job remains in the incomplete state as determined by the <b>Move restore job from</b><br>incomplete state to done state property.                |
|                        | See "Clean up properties" on page 98.                                                                                                    |
|                        | A checkpointed job is retried from the start of the last checkpointed file rather than at<br>the beginning of the job.                                                                                                    |
|                        | <b>Checkpoint restart</b> for restore jobs allows a NetBackup administrator to resume a<br>failed restore job from the Activity Monitor.                                                                                                    |

**Table 7-57** Universal settings properties

| <b>Property</b>             | <b>Description</b>                                                                                                    |
|-----------------------------|----------------------------------------------------------------------------------------------------|
| <b>Browse timeframe for</b> | This setting applies to the selected server and applies to all NetBackup clients.                                                                                                    |
| restores                    | Specifies the timeframe that NetBackup uses to search for files to restore. By default,<br>NetBackup includes files from the time of the last-full backup through the latest backup<br>for the client.                                                                                                    |
|                             | <b>Timeframe.</b> Specifies how long ago NetBackup searches for files to restore. For<br>$\blacksquare$<br>example, to limit the browse range to one week before the current date, select<br>Timeframe and specify 7.                                                                                                    |
|                             | Last full backup. Indicates whether NetBackup includes all backups since the last<br>٠<br>successful full backup in its browse range. This option is enabled by default. If the<br>client belongs to more than one policy, then the browse starts with the earliest of<br>the set of last-full backups.                                                                                                    |
| Use specified network       | This setting applies to the selected server or client.                                                                                                    |
| interface                   | Specifies the network interface that NetBackup uses to connect to another NetBackup<br>client or server. A NetBackup client or server can have more than one network interface.<br>To force NetBackup connections to be made on a specific network interface, use this<br>entry to specify the network host name of that interface. By default, the operating<br>system determines the one to use.                                                                                                    |
| Allow server file writes    | This setting applies to the selected server or client.                                                                                                    |
|                             | Specifies whether a NetBackup server can create or modify files on the NetBackup<br>client. For example, disable this property to prevent server-directed restores and remote<br>changes to the client properties.                                                                                                    |
|                             | After the <b>Allow server file writes</b> property is applied, it can be cleared only by modifying<br>the client configuration. The default is that server writes are allowed.                                                                                                    |
| <b>Administrator</b>        | This setting applies to the selected server or client.                                                                                                    |
|                             | Specifies whether the server or the client sends email.                                                                                                    |
|                             | Server sends mail<br>With this option the server sends an email to the address that is specified in the<br>Global attributes properties. Enable this property if the client cannot send mail<br>and you want an email notification. The default is that this property is disabled.<br>See "Global attributes properties" on page 144.<br><b>Client sends mail</b><br>With this option the client sends an email to the address that is specified in the<br>Universal settings properties. If the client cannot send email, use Server sends<br>mail. The default is that this property is enabled. |

**Table 7-57** Universal settings properties *(continued)*

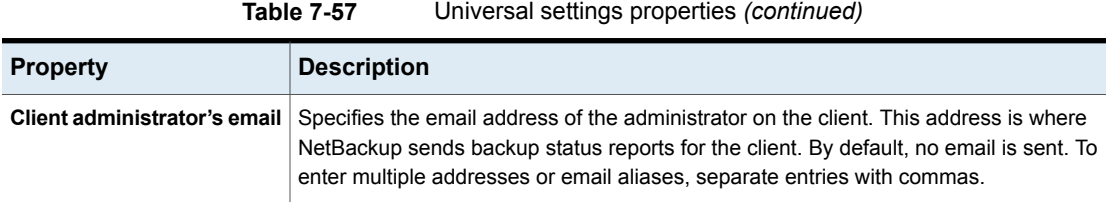

## **UNIX client properties**

Use the **UNIX client** properties to define properties of clients running on the UNIX platform.

See "Busy file settings [properties"](#page-95-0) on page 96.

See "Client settings [properties](#page-109-0) for UNIX clients" on page 110.

See "Lotus Notes [properties"](#page-150-0) on page 151.

## **User account settings properties**

To access this setting, in the web UI select **Hosts > Host properties**. Select the primary server. If necessary click **Connect**, then click **Edit primary server**. Click **User account settings**.

Use the **User account settings** properties to customize the settings for user sessions, user account lockout, and the sign-in banner.

| <b>Property</b>                       | <b>Description</b>                                                                                                    |
|---------------------------------------|----------------------------------------------------------------------------------------------------|
| <b>Session idle timeout</b>           | Logs out the user session if there is no activity for the specified period of time.<br>See "Configure when idle sessions should time out" on page 430.                                                                                       |
| <b>Maximum concurrent</b><br>sessions | Limits the number of sessions that a user can have open concurrently.<br>See "Configure the maximum of concurrent user sessions" on page 430.                                                                                                |
| User account lockout                  | Lock out an account after the specified number of failed sign-in attempts.<br>See "Configure the maximum of failed sign-in attempts" on page 430.                                                                                            |
| Sign-in banner<br>configuration       | You can configure a sign-in banner that displays each time that any user signs in to<br>the NetBackup web UI. A different banner can be configured for any primary server.<br>See "Display a banner to users when they sign in" on page 431. |

**Table 7-58** User account settings properties

### **VMware access hosts properties**

To access this setting, in the web UI select **Hosts > Host properties**. Select the primary server. If necessary click **Connect**, then click **Edit primary server**. Click **VMware access hosts**.

You can also access this setting from **Workloads > VMware > VMware settings > Access hosts**.

Use the **VMware access hosts** host properties to add or remove VMware backup hosts. These properties apply to currently selected primary servers.

These properties appear when the NetBackup Enterprise Client license is installed.

The backup host is a NetBackup client that performs backups on behalf of the virtual machines. (This host was formerly known as the VMware backup proxy server.) The backup host is the only host on which NetBackup client software is installed. As an option, the backup host can also be configured as a NetBackup primary server or media server.

The backup host is referred to as the recovery host when it performs a restore

You can add servers to and remove servers from the access hosts list:

**Add** Click **Add** and enter the fully qualified domain name of the backup host.

**Remove** Locate the backup host in the list and click **Remove**.

For more information, see the NetBackup for VMware [Administrator's](http://www.veritas.com/docs/DOC5332) Guide and the NetBackup Web UI for VMware [Administrator's](http://www.veritas.com/docs/DOC5332) Guide.

## **Windows client properties**

Use the **Windows client** properties to configure specific NetBackup properties for Windows clients.

See "Client settings [properties](#page-113-0) for Windows clients" on page 114.

See "Lotus Notes [properties"](#page-150-0) on page 151.

See "Exchange [properties"](#page-127-0) on page 128.

See ["SharePoint](#page-197-0) properties" on page 198.

See "Active Directory [properties"](#page-93-0) on page 94.

See ["Enterprise](#page-125-0) Vault properties" on page 126.

## **Configuration options not found in the host properties**

Most NetBackup configuration options can be found in the **Host properties** of the **NetBackup web UI**. However, some options cannot be accessed in the **Host properties**.

To change the default value for an option that is not found in the **Host properties**, first use the nbgetconfig command to obtain a list of configuration options. Then use nbsetconfig to change the options as needed.

For information about these commands, see the NetBackup [Commands](http://www.veritas.com/docs/DOC5332) Reference [Guide](http://www.veritas.com/docs/DOC5332).

## **About using commands to change the configuration options on UNIX or Linux clients and servers**

When commands (nbsetconfig or bpsetconfig) are used to change the configuration options on UNIX or Linux NetBackup servers or clients, the commands change the appropriate configuration files.

Most options are found in the following configuration file:

/usr/openv/netbackup/bp.conf

If a single UNIX or Linux system is running as both a client and a server, the  $bp$ , conf file contains options for both the client and the server.

The  $bp \cdot conf$  file observes the following syntax:

- Use the # symbol to comment out lines.
- Any number of spaces or tabs are allowed on either side of = signs.
- Blank lines are allowed.
- Any number of blanks or tabs are allowed at the start of a line.

Each nonroot user on a UNIX or Linux client can also have a personal  $bp$ , confille in their home directory:

\$HOME/bp.conf

The options in personal  $bp$ , confiles apply only to user operations. During a user operation, NetBackup checks the \$HOME/bp.conf file before /usr/openv/netbackup/bp.conf.

Root users do not have personal bp.conf files. NetBackup uses the /usr/openv/netbackup/bp.conf file for root users.

Stop and restart all NetBackup daemons and utilities on the server after you make a change to the bp.conf file on a Linux primary server. This action ensures that all of the NetBackup processes use the new  $bp \cdot conf$  values. This action is not required for changes to  $bp$ , conf files on a client or to a  $$HOME/bp$ , conf file on the primary server.

The SERVER option must be present in the /usr/openv/netbackup/bp.conf file on all NetBackup UNIX or Linux clients and servers. During installation, NetBackup sets the SERVER option to the name of the primary server where the software is installed. It is the only required option in the  $bp$ , confiles. NetBackup uses internal software defaults for all options in the bp.conf file, except SERVER.

The SERVER entries must be the same on all servers in a primary and a media server cluster. It is recommended that all other entries also match on all servers. (The CLIENT NAME option is an exception.)

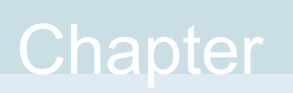

# Managing credentials for workloads and systems that NetBackup accesses

This chapter includes the following topics:

- Overview of credential [management](#page-214-0) in NetBackup
- Adding [credentials](#page-215-0) in NetBackup
- Edit or delete a named [credential](#page-218-0)
- <span id="page-214-0"></span>Edit or delete Network Data [Management](#page-219-0) Protocol (NDMP) credentials in **[NetBackup](#page-219-0)**
- Add a [configuration](#page-219-1) for an external CMS server

## **Overview of credential management in NetBackup**

**Credential management** lets you centrally manage the credentials that NetBackup uses to access systems and the workloads that it protects. You can manage NetBackup credentials, client credentials (for NDMP and disk arrays hosts), and External CMS server configurations from **Credential management.**

Credentials can be managed for the following workloads. To configure credentials for a workload (for example, SQL Server), refer to the guide for that workload for details.

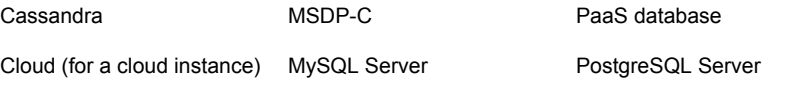

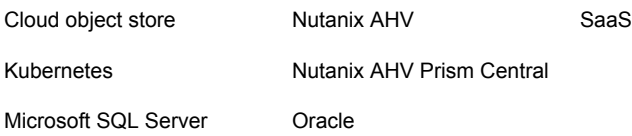

Credentials can also be managed for the following systems:

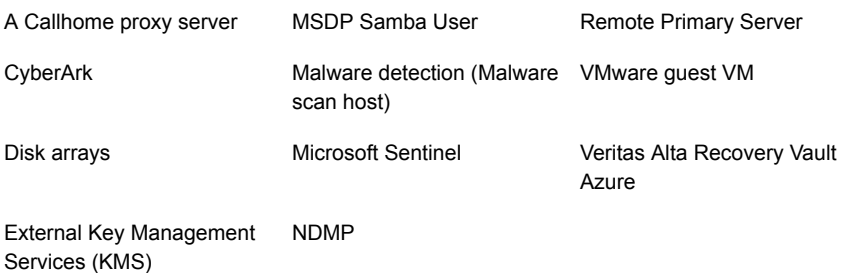

## **Adding credentials in NetBackup**

<span id="page-215-0"></span>You can use the **Credential management** node to add a credential that NetBackup uses to connect to a system or workload.

- See "Add a credential for [NetBackup](#page-215-1) Callhome Proxy" on page 216.
- See "Add a [credential](#page-216-0) for an external KMS" on page 217.
- See "Add a credential for Network Data [Management](#page-217-0) Protocol (NDMP)" on page 218.
- <span id="page-215-1"></span>■ See "Add a [configuration](#page-219-1) for an external CMS server" on page 220.

For SQL Server, Cloud, Kubernetes, and other workloads, refer to the guide for that workload for details.

NetBackup [documentation](http://www.veritas.com/docs/DOC5332) portal

### Add a credential for NetBackup Callhome Proxy

This type of credential provides the proxy server configuration that both the NetBackup Product Improvement Program and Usage Insights use.

See the Veritas Usage [Insights](http://www.veritas.com/docs/DOC5332) Getting Started Guide for details on using a Call Home proxy server.
#### **To add a credential for NetBackup Callhome Proxy**

- **1** On the left, click **Credential management**.
- **2** On the **Named credentials** tab, click **Add** and provide the following properties:
	- Credential name
	- Tag
	- Description
- **3** Click **Next**.
- **4** Select **Callhome proxy**.
- **5** Provide the credential details that are needed for authentication and click **Next**.
- **6** Add a role that you want to have access to the credential.
	- Click **Add**.
	- Select the role.
	- Select the credential permissions that you want the role to have.
- **7** Click **Next** and follow the prompts to complete the wizard.
- **8** After you create the credential, you must update the NetBackup configuration with an entry for CALLHOME\_PROXY\_NAME. Set the CALLHOME\_PROXY\_NAME to the credential name. From the primary server, use the command shown:

echo CALLHOME\_PROXY\_NAME = *CredentialName* |bpsetconfig.exe

### Add a credential for an external KMS

This type of credential allows you to access an external KMS server that you have configured.

#### **To add a credential for an external KMS**

- **1** On the left, click **Credential management**.
- **2** On the **Named credentials** tab, click **Add** and provide the following properties:
	- Credential name
	- Tag
	- Description (for example: This credential is used to access the external KMS.)
- **3** Click **Next**.
- **4** Select **External KMS**.

**5** Provide the credential details that are needed for authentication.

These details are used to authenticate the communication between the NetBackup primary server and the external KMS server:

- Certificate Specify the certificate file contents.
- Private key Specify the private key file contents.
- CA Certificate Specify the CA certificate file contents.
- Passphrase Enter the passphrase of the private key file.
- CRL check level Select the revocation check level for the external KMS server certificate.

CHAIN - The revocation status of all the certificates from the certificate chain are validated against the CRL.

DISABLE - Revocation check is disabled. The revocation status of the certificate is not validated against the CRL during host communication.

LEAF - The revocation status of the leaf certificate is validated against the CRL.

See the [NetBackup](http://www.veritas.com/docs/DOC5332) Security and Encryption Guide for more information on external KMS configuration.

- **6** Click **Next**.
- **7** Add a role that you want to have access to the credential.
	- Click **Add**.
	- Select the role.
	- Select the credential permissions that you want the role to have.
- **8** Click **Next** and follow the prompts to complete the wizard.

#### Add a credential for Network Data Management Protocol (NDMP)

You can add the credentials that NetBackup uses to connect to the Network Data Management Protocol (NDMP).

For more information about NDMP credentials, see the [NetBackup](https://www.veritas.com/docs/DOC5332) NAS [Administrator's](https://www.veritas.com/docs/DOC5332) Guide.

#### **To add an NDMP credential**

- **1** On the left, click **Credential management**.
- **2** Click the **Client credentials** tab.
- **3** Click **Add**.
- **4** Select **NDMP host** and click **Next**.
- **5** Enter an NDMP host name.
- **6** Select the type of host credential.
	- **Use the following credentials for this NDMP host on all media servers** – This option uses the same credentials for all media servers.
	- **Use different credentials for this NDMP host on each media server** This option lets you enter unique credentials for each media server. After you enter credentials for each of the media servers, click **Add**.
- **7** Click **Add**.

## **Edit or delete a named credential**

You can edit the properties for a named credential or delete a named credential NetBackup from the **Credential management**.

#### **Edit a named credential**

You can edit a named credential to change the following: credential tag, description, category, authentication details, or permissions. You cannot change the credential name.

#### **To edit a named credential**

- **1** On the left, click **Credential management**.
- **2** On the **Named credentials** tab, locate and click on the credential that you want to edit.
- **3** Click **Edit** and update the credential as needed.
- **4** Review the changes and click **Finish**.
- **5** (Conditional) For any cloud workloads that use an agentless connection for instances, after you edit the credentials click the **Connect** button to reconnect the instances.

#### **Delete a named credential**

You can delete a named credential that you no longer need to use with NetBackup. Be sure to apply another credential to any assets that use the credential you want to delete. Otherwise, backups and restores may fail for those assets.

#### **To delete a named credential**

- **1** On the left, click **Credential management**.
- **2** On the **Named credentials** tab, locate and click on the credential that you want to delete.
- **3** Click **Delete**.
- **4** (Conditional) If the credential deleted was a proxy credential, you must remove the CALLHOME PROXY NAME entity. From the primary server, use the following command to remove the CALLHOME\_PROXY\_NAME entity.

echo CALLHOME\_PROXY\_NAME |bpsetconfig.exe

# **Edit or delete Network Data Management Protocol (NDMP) credentials in NetBackup**

You can edit or delete credentials for any media servers that use the Network Data Management Protocol (NDMP).

For more information about NDMP credentials, see the [NetBackup](https://www.veritas.com/docs/DOC5332) NAS [Administrator's](https://www.veritas.com/docs/DOC5332) Guide.

#### **Edit an NDMP credential**

#### **To edit an NDMP credential**

- **1** On the left, click **Credential management**.
- **2** Click the **Client credentials** tab.
- **3** Locate and select the host. Then click **Edit**.
- **4** Make any changes that you want, then click **Save**.

#### **Delete an NDMP credential**

#### **To delete an NDMP credential**

- **1** On the left, click **Credential management**.
- **2** Click the **Client credentials** tab.
- **3** Select one or more hosts. Then click **Delete > Delete**.

# **Add a configuration for an external CMS server**

This section provides you the procedure for adding a configuration for an external CMS server.

**To add a configuration for an external CMS server**

- **1** On the left, click **Credential management**.
- **2** On the **External CMS servers** tab, click **Add** and provide the following properties:
- Configuration name
- Description (for example: This configuration is used to access the external CMS.)
- External CMS provider
- Host name
- Port number: Default port number 443 would be considered (if not provided by the user).

**Note:** While configuring the external CMS server for CyberArk server, user can use the DNS hostname or IPV4 address. However it is recommended to use the DNS hostname for connecting to the host. CyberArk configuration fails if IPV6 address is used.

- **3** Click **Next**.
- **4** On the Associate credentials page, **Select existing credential** or **Add a new credential**.

More information is available on how to add a new credential.

See "Add a credential for [CyberArk"](#page-221-0) on page 222.

**5** Click **Next** and follow the prompts to complete the wizard.

#### Configure external credentials

This type of credential allows you to configure an external CMS server.

An **External** credential can only be created if an external CMS server configuration exists.

#### **To configure external credentials**

- **1** On the left, click **Credential management**.
- **2** On the **Named credentials** tab, click **Add**.
- **3** Select **External** and click **Start**.

On **Add a credential** page, provide the following properties:

- Credential name
- Tag
- Description
- **4** Select the appropriate **Category** to assign the credential.

#### **5** Search and select the **External CMS configuration**.

Provide the following parameter details for CyberArk Server:

- Application ID Unique ID of the application issuing the password request.
- Object Name of the password object to retrieve.
- Safe Name of the Safe where the password is stored.

For more information on the parameters for CyberArk server, see Call the [Web](https://docs.cyberark.com/Product-Doc/OnlineHelp/AAM-CP/Latest/en/Content/CCP/Calling-the-Web-Service-using-REST.htm) [Service](https://docs.cyberark.com/Product-Doc/OnlineHelp/AAM-CP/Latest/en/Content/CCP/Calling-the-Web-Service-using-REST.htm) using REST.

- **6** Click **Next**.
- **7** Add a role that you want to have access to the credential.
	- Click **Add**.
	- Select the role.
	- Select the credential permissions that you want the role to have.
- <span id="page-221-0"></span>**8** Click **Next** and follow the prompts to complete the wizard.

### Add a credential for CyberArk

This type of credential allows you to access an external CMS server.

#### **To add a credential for an external CMS server**

- **1** On the left, click **Credential management**.
- **2** On the **Named credentials** tab, click **Add**.
- **3** Select **NetBackup** and click **Start**.

On **Add a credential** page, provide the following properties:

- Credential name
- Tag
- Description (for example: This credential is used to access the external CMS.)
- **4** Click **Next**.
- **5** Select **CyberArk** as the category.
- **6** Provide the credential details for CyberArk server:

These details are used to authenticate the communication between the NetBackup primary server and the external CMS server:

■ Certificate - Specify the certificate file contents.

- Private key Specify the private key file contents.
- CA Certificate Specify the CA certificate file contents.
- Passphrase Enter the passphrase of the private key file.
- CRL check level Select the revocation check level for the external CMS server certificate.

CHAIN - The revocation status of all the certificates from the certificate chain are validated against the CRL.

DISABLE - Revocation check is disabled. The revocation status of the certificate is not validated against the CRL during host communication. LEAF - The revocation status of the leaf certificate is validated against the CRL.

- **7** Click **Next**.
- **8** Add a role that you want to have access to the credential.
	- Click **Add**.
	- Select the role.
	- Select the credential permissions that you want the role to have.
- **9** Click **Next** and follow the prompts to complete the wizard.

#### **Certificate revocation lists for CyberArk server**

Certificate revocation list (CRL) for an external certificate authority (CA) contains a list of digital certificates that the external CA has revoked before the scheduled expiration date and should no longer be trusted. NetBackup supports PEM and DER formats for CRLs for external CA. CRL's for all CRL issuers or external CA's are stored in the NetBackup CRL cache that resides on each host. During secure communication, NetBackup host verifies the revocation status of the peer host's external certificate with the CRL that is available in the NetBackup CRL cache, based on the CRL check level configuration option. For external CMS server, NetBackup supports CDP based server certificates.

NetBackup downloads the CRLs from the URLs that are specified in the peer host certificate's CDP and caches them in the NetBackup CRL cache.

To use CRL's from CDP:

- Ensure that the host can access the URLs that are specified in the peer host's CDP.
- Ensure that the **CRL check level** configuration option is set to a value other than **DISABLE**.

By default, CRLs are downloaded from the CDP after every 24 hours and updated in the CRL cache. To change the time interval, set the

**ECA\_CRL\_REFRESH\_HOURS** configuration option to a different value. To manually delete the CRL's from the CRL cache, run the nbcert cmd -cleanupCRLCache command. The NetBackup CRL cache contains only the latest copy of a CRL for each CA (including root and intermediate CAs). The bpclntcmd -crl download service updates the CRL cache during host communication in the following scenarios irrespective of the time interval set for the **ECA\_CRL\_REFRESH\_HOURS** options:

- When CRLs in the CRL cache are expired.
- If CRLs are available in the CRL source, but they are missing from the CRL cache.

For details of **ECA\_CRL\_REFRESH\_HOURS**, refer to ECA\_CRL\_REFRESH\_HOURS for NetBackup servers and clients section from *Veritas NetBackup™ Security and Encryption Guide*.

**Note:** By default, the **ECMS\_HOSTS\_SECURE\_CONNECT\_ENABLED** flag is enabled (set to true). If this flag is enabled, the certificate deployed on the external CMS server must have Common Name or Subject Alternative Name that matches the host name of the external CMS server. Else, the connection to the external CMS server fails. For more information, see the ECMS\_HOSTS\_SECURE\_CONNECT\_ENABLED section in *NetBackup™ Administrator's Guide, Volume I*.

### Edit or delete the configuration for an external CMS server

You can edit the properties of the configuration or delete the configuration from the **Credential management**.

#### **Edit the configuration**

You can edit the configuration to change the Description only. You cannot change the following properties: Configuration name, External CMS provider, Host name and Port number.

#### **To edit the configuration**

- **1** On the left, click **Credential management**.
- **2** On the **External CMS servers** tab, locate and click on the configuration that you want to edit.
- **3** Click **Edit** and update the properties as needed.
- **4** Review the changes and click **Next**.
- **5** Select an existing credential or add a new credential and click **Next.**
- **6** Review the changes and click **Finish**.

#### **Delete the configuration**

You can delete the configuration that you no longer need to use with NetBackup.

#### **To delete the configuration**

- **1** On the left, click **Credential management**.
- **2** On the **External CMS servers** tab, locate and click on the configuration that you want to delete.
- **3** Click **Delete**.
- **4** Confirm the deletion by clicking on **Remove**.

#### Troubleshooting the external CMS server issue

If the CyberArk Application ID contains internationalized characters and CyberArk server does not have the appropriate language pack installed, then the NetBackup user encounters a failure in adding the workload credentials from CyberArk.

#### **Recommended action**:

If the CyberArk Application Id contains internationalized characters, then install the corresponding language pack on the CyberArk server.

# Chapter

# Managing deployment

This chapter includes the following topics:

- Managing the [NetBackup](#page-225-0) Package repository
- <span id="page-225-0"></span>**[Update](#page-226-0) host**
- [Deployment](#page-227-0) policies

# **Managing the NetBackup Package repository**

The NetBackup Package repository provides a central location to add and remove NetBackup packages. Packages let you upgrade NetBackup or deploy emergency engineering binaries in your NetBackup environment.

The interface arranges packages by NetBackup version number. For a specific version of NetBackup, there are multiple child packages, one for each supported platform.

Select **Hosts > Deployment management** to review the packages that are available to deploy to computers in your NetBackup environment. Actions available from this interface include:

- Add new packages.
- Delete existing packages.

Before you can add packages to the repository, you must download VxUpdate formatted packages from the <myveritas.com> licensing portal. Place downloaded package in an accessible location on the primary server. For details on how to download packages, see the **Repository management** section of *NetBackup Upgrade Guide*. Specifically, refer to the **Downloading Veritas NetBackup approved media server and client packages** procedure.

#### **To add packages**

- **1** From **Hosts > Deployment management**, select **Add package** or **Add**, depending if there are already packages in the repository.
- **2** In the dialog box, navigate to where your VxUpdate packages are located and select them. Be aware that NetBackup can only add the packages that reside on the primary server's file system.

The interface displays only VxUpdate packages. A directory may have files but if there are no VxUpdate packages, it shows as empty.

**3** Select **Ok** to add the packages.

Depending on the number and the size of packages you add, it may take a while for them to display in the repository.

#### **To delete packages**

- **1** From **Hosts > Deployment management**, select the packages you want to delete.
- **2** Select **Delete**.

**Note:** You can also delete individual packages from the action menu.

If you delete a parent package, all child packages that are associated with that parent are removed.

<span id="page-226-0"></span>If you delete a server package, the associated client package is also deleted. For example, if you delete the Windows 8.3 server package, the Windows 8.3 client package is also removed.

### **Update host**

The **Update host** option lets you launch immediate jobs to update or upgrade your NetBackup environment.

After you select **Hosts > Host Properties** and make one or more valid selections, the **Update host** option appears in the upper right. Certain restrictions apply to the use of the **Update host** option:

- All computers you select must be of the same type. Select either all client computers or all media servers. If you select mixed computer types, the **Update host** option disappears.
- Primary servers are not supported. If you select a primary server, the **Update host** option disappears.

■ The operating system and versions column must contain data for the **Update host** option to appear. If these columns do not contain data, attempt to connect to the host.

After you specify computers to update, select **Update host** to launch the update process. You are prompted for the information shown:

#### ■ **Attributes**

On this screen, specify: The package you want deployed, the operation type, any limit on concurrent jobs, and how to handle Java and the JRE.

■ **Hosts**

Displays the hosts you want to upgrade. From this screen, you can remove hosts.

■ **Security options** (if it appears)

Either accept the default (**Use existing certificates when possible**) or specify the appropriate security information for your environment.

<span id="page-227-0"></span>■ **Review**

Displays all the options you selected on previous screens.

Select **Update** to start the deployment job.

# **Deployment policies**

Under **Hosts > Deployment management**, you now have a **Deployment policies** tab. Use this tab to add, edit, copy, deactivate, delete, and launch your policies.

#### **To add a new policy:**

- **1** Navigate to **Hosts > Deployment management > Deployment policies** and select **Add**.
- **2** Enter the required information for deployment policies.

The required deployment policy information is similar to the update host information.

See ["Update](#page-226-0) host" on page 227.

**3** Select **Save**.

Similarly, to edit, copy, deactivate, or delete deployment policies, select the policy. Then select the appropriate action from banner.

To manually initiate policies, select the desired policy and select **Deploy now** from the menu.

# Section **4**

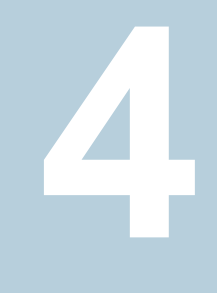

# Configuring storage

- Chapter 10. [Overview](#page-229-0) of storage options
- Chapter 11. [Configuring](#page-231-0) storage units
- Chapter 12. [Configuring](#page-236-0) disk storage
- Chapter 13. [Managing](#page-255-0) media servers
- Chapter 14. [Managing](#page-260-0) tape drives
- [Chapter](#page-266-0) 15. Robots
- Chapter 16. [Inventorying](#page-272-0) robots
- Chapter 17. [Managing](#page-292-0) volumes
- Chapter 18. [Managing](#page-306-0) volume pools
- Chapter 19. [Managing](#page-310-0) volume groups
- Chapter 20. Staging [backups](#page-313-0)
- Chapter 21. [Troubleshooting](#page-323-0) storage configuration

# **Chapter** 1

# <span id="page-229-0"></span>Overview of storage options

<span id="page-229-1"></span>This chapter includes the following topics:

■ About storage [configuration](#page-229-1)

# **About storage configuration**

NetBackup lets you configure storage options for all protection plans and policies. To set up storage options, on the left click **Storage**.

You can configure the following types of storage:

- Storage units
- Storage lifecycle policies (SLPs)
- Disk storage
- Tape storage
- Snapshot Manager See the NetBackup Snapshot Manager for Data Center [Administrator's](http://www.veritas.com/docs/DOC5332) Guide for details.
- Media servers

**Note:** If you use Key Management Service (KMS), it must be configured before you can select the KMS option in the storage server setup. Refer to [NetBackup](http://www.veritas.com/docs/DOC5332) Security and [Encryption](http://www.veritas.com/docs/DOC5332) Guide for more information.

To ensure that A.I.R. and other storage capabilities are displayed accurately for the storage servers on the NetBackup web UI, upgrade the media server. You must upgrade the media server that has NetBackup versions 8.2 or earlier. After you upgrade the media server then use the command line to update the storage server.

Use the following command to update the storage server:

/usr/openv/netbackup/bin/admincmd/nbdevconfig -updatests -storage server <storage server name> -stype PureDisk

For more information, refer to the NetBackup [Deduplication](http://www.veritas.com/docs/DOC5332) Guide.

# Chapter

# <span id="page-231-0"></span>Configuring storage units

This chapter includes the following topics:

- [Overview](#page-231-1) of storage units
- Create a [storage](#page-232-0) unit
- **Edit storage unit [settings](#page-233-0)**
- <span id="page-231-1"></span>Copy a [storage](#page-234-0) unit
- Delete a [storage](#page-235-0) unit

# **Overview of storage units**

A storage unit is a label that NetBackup associates with physical storage or cloud storage. The label can identify a path to a volume or a disk pool. Storage units can be included as part of a storage lifecycle policy.

The following types of storage units are available in the NetBackup web UI.

**Option required Storage type Storage unit type Storage type or location** Drives and robots

**Table 11-1** Storage unit types

| Storage type            | Storage unit type                                   | Storage type or location                                                                                             | <b>Option</b><br>required                    |
|-------------------------|-----------------------------------------------------|----------------------------------------------------------------------------------------------------|----------------------------------------------|
| Disk storage<br>servers | Media Server<br><b>Deduplication Pool</b><br>(MSDP) | Points to local or cloud storage.                                                                                    | Data<br>Protection<br>Optimization<br>Option |
|                         | AdvancedDisk                                        | Points to a disk pool (storage)<br>directly attached to a media<br>server).                                          | Data<br>Protection<br>Optimization<br>Option |
|                         | OpenStorage Techology<br>$(OST)$ )                  | Points to a disk pool of the type<br>StorageName.                                                                    | OpenStorage<br>Disk Option                   |
|                         | <b>Cloud Connector</b>                              | Points to a disk pool of the type<br>VendorName, where<br>VendorName can be the name<br>of a cloud storage provider. |                                              |
|                         | <b>BasicDisk</b>                                    | Points to a directory.                                                                                               |                                              |

**Table 11-1** Storage unit types *(continued)*

## **Create a storage unit**

<span id="page-232-0"></span>Use this procedure to create a storage unit. You should create a storage unit after you create any type of storage server and disk pool. The steps in this procedure also work if you create a new storage unit without creating a storage server and disk pool.

When you view the **Storage units** tab, the **Used space** column can be empty for a storage unit that uses a cloud storage provider. NetBackup cannot retrieve the information because the cloud provider does not supply an API for that information.

#### **To create a storage unit**

**1** On the left, click **Storage > Storage units**. Click the **Storage units** tab, then click **Add**..

Another way to create a storage unit is to click **Create storage unit** at the top of the screen after you have created a disk pool.

- **2** In the **Storage type** drop-down, select the option you want to use.
- **3** Select the storage unit from the list and click **Start**.
- **4** In **Basic properties**, enter all required information and click **Next**.

**5** In **Disk pool**, select the disk pool you want to use in the storage unit and then click **Next**.

The **Enable WORM** option is activated when you select a disk pool that supports WORM (Write Once Read Many) storage.

For more information about WORM properties, refer to *Configuring immutability and indelibility of data in NetBackup* in the NetBackup [Administrator's](http://www.veritas.com/docs/DOC5332) Guide, [Volume](http://www.veritas.com/docs/DOC5332) I guide.

The **On demand only** option specifies whether the storage unit is available exclusively on demand. A policy or schedule must be explicitly configured to use this storage unit

**6** In the **Media server** tab, select the media servers you want to use and then click **Next**.

You can have NetBackup select your media server automatically or you can select your media servers manually using the radio buttons.

**7** Review the setup of the storage unit and then click **Save**.

#### **To create a tape storage unit**

- **1** On the left, click **Storage > Storage units**. Click the **+ Add**.
- **2** In the **Add storage unit**, for the Storage type drop-down, select the option **Drives and robots** and click **Start**.
- **3** In the **Basic properties**, enter all the required information and click **Next**.
- **4** In the **Storage devices**, select the appropriate storage device and click **Next**.
- **5** In the **Media server**, based on the storage device selected, the media servers are listed. Select the appropriate server (manually or allow NetBackup to auto select) and click **Next**.
- **6** In the **Review**, verify all the selections. You can also edit the details if any changes are required and click **Save.**

See ["Create](#page-237-0) a disk pool" on page 238.

<span id="page-233-0"></span>See "Create a Media Server [Deduplication](#page-239-0) Pool (MSDP, MSDP Cloud) storage [server](#page-239-0)" on page 240.

See "Create an [AdvancedDisk,](#page-247-0) OpenStorage (OST), or Cloud Connector storage [server](#page-247-0)" on page 248.See "Create a [protection](#page-332-0) plan" on page 333.

# **Edit storage unit settings**

This option is only available for then **Disk** storage unit type.

Only make changes to a storage unit during periods when no backup activity is expected. This way backups are not affected for the policies or protection plans that use the affected storage units.

#### **To edit storage unit settings**

- **1** On the left, click **Storage > Storage units**. Click the **Storage units** tab.
- **2** Select the storage unit that you want to edit.
- **3** Click **Edit** and make the required changes.

For example, you can edit the following settings:

- The basic properties of the storage unit.
- Disk pool
- Media server
- Staging schedule

#### **To edit a tape storage unit**

- **1** On the left, click **Storage > Storage units**.
- <span id="page-234-0"></span>**2** On the tape storage unit list, click on the tape storage unit you want to edit.
- **3** Click **Edit** and make the required changes. Click **Save** after making the changes.

# **Copy a storage unit**

You can copy a storage unit to create a new storage unit with the same settings. This option is only available for **Disk** storage unit type.

#### **To copy a storage unit**

- **1** On the left, click **Storage > Storage units**. Click the **Storage units** tab.
- **2** Select the storage unit that you want to copy and click **Copy storage unit**.
- **3** Type a unique name for the new storage unit. For example, describe the type of storage. Use this name to specify a storage unit for policies and schedules.
- **4** Edit the other properties and disk pool as necessary.
- **5** After reviewing the changes, click **Save**.

#### **To copy a tape storage unit**

- **1** On the left, click on the **Storage > Storage units**.
- **2** On the tape storage unit list, select the tape storage unit you want to copy and on the **Actions menu** , click **Copy storage unit**.
- **3** On the **Copy Tape storage unit**, the name is appended with "\_copy".
- <span id="page-235-0"></span>**4** You can make the required changes and click **Save**.

### **Delete a storage unit**

To delete a storage unit from a NetBackup configuration means to delete the label that NetBackup associates with the physical storage.

Deleting a storage unit does not prevent files from being restored that were written to that storage unit. (As long as the storage was not physically removed and the backup image has not expired.)

#### **To delete a storage unit**

**1** Use the **Catalog** utility to expire any images that exist on the storage unit. This action removes the image from the NetBackup catalog.

See "Expire backup [images"](#page-376-0) on page 377.

- Do not manually remove images from a BasicDisk or a Media Manager storage unit.
- After the images are expired, they cannot be restored unless the images are imported.

See "About [importing](#page-377-0) backup images" on page 378.

NetBackup automatically deletes any image fragments from a disk storage unit or a disk pool. This deletion generally occurs within seconds of expiring an image. However, to make sure that all of the fragments are deleted, confirm that the directory is empty on the storage unit.

- **2** On the left, click **Storage > Storage units**. Click the **Storage units** tab..
- **3** Select the storage unit that you want to delete.
- **4** Click **Delete > Yes**.
- **5** Modify any policy that uses a deleted storage unit to use another storage unit.

If a storage unit points to a disk pool, you can delete the storage unit without affecting the disk pool.

# Chapter **12**

# <span id="page-236-0"></span>Configuring disk storage

This chapter includes the following topics:

- About [configuring](#page-237-1) BasicDisk storage
- About [configuring](#page-237-2) disk pool storage
- [Create](#page-237-0) a disk pool
- Edit a disk [pool](#page-239-1)
- Create a Media Server [Deduplication](#page-239-0) Pool (MSDP, MSDP Cloud) storage server
- **Edit a [storage](#page-241-0) server**
- [Integrating](#page-242-0) MSDP Cloud and CMS
- Create a Media Server [Deduplication](#page-245-0) Pool (MSDP) storage server for image [sharing](#page-245-0)
- Create an [AdvancedDisk,](#page-247-0) OpenStorage (OST), or Cloud Connector storage [server](#page-247-0)
- Share images from an [on-premises](#page-249-0) location to the cloud
- About [universal](#page-250-0) shares
- **Create a [universal](#page-250-1) share**
- View or edit a [universal](#page-253-0) share
- Delete a [universal](#page-254-0) share

# **About configuring BasicDisk storage**

<span id="page-237-1"></span>A **BasicDisk** type storage unit consists of a directory on locally-attached disk or network-attached disk. The disk storage is exposed as a file system to a NetBackup media server. NetBackup stores backup data in the specified directory.

<span id="page-237-2"></span>No special configuration is required for **BasicDisk** storage. You specify the directory for the storage when you configure the storage unit.

# **About configuring disk pool storage**

You can configure disk pools if you license a NetBackup feature that uses disk pools.

For more information, see the following guides:

- The *NetBackup AdvancedDisk Storage Solutions Guide*.
- The *NetBackup Cloud Administrator's Guide*.
- The *NetBackup Deduplication Guide*.
- <span id="page-237-0"></span>■ The *NetBackup OpenStorage Solutions Guide for Disk*.
- The *NetBackup Replication Director Solutions Guide*.

# **Create a disk pool**

Use this procedure to create a disk pool after you create any type of storage server. You can create a disk pool at any time, but to create a disk pool requires that you have an existing storage server created.

When you view the **Disk pools** tab, the **Available space** column can be empty for a disk pool that uses a cloud storage provider. NetBackup cannot retrieve the information because the cloud provider does not supply an API for that information.

#### **To create a disk pool**

**1** On the left, click **Storage > Disk storage**. Click the **Disk pools** tab, then click **Add**.

Another way to create a disk pool is to click **Create disk pool** at the top of the screen after you have created a storage server.

**2** In the **Disk pool options**, enter all the required information.

Click **Change** to select a storage server.

If **Limit I/O streams** is cleared, the default value is **Unlimited** and may cause performance issues.

Click **Next**.

**3** In **Volumes**, use the **Volume** drop down to select a volume or add a new volume. If you want to add a new disk pool volume, use the **Add volume** option.

You can configure an MSDP storage server to use cloud storage. Select an existing cloud volume or create a new volume for the MSDP storage server.

**Note:** When you enable Server-Side Encryption, you can configure AWS Customer-Managed keys. These keys cannot be deleted once they are in use by NetBackup. Each object is encrypted with the key during upload and deleting the key from AWS causes NetBackup restore failures.

**Note:** Veritas Alta Recovery Vault supports multiple options. For Veritas Alta Recovery Vault Amazon and Amazon Government options in the web UI, you must contact your Veritas NetBackup account manager for credentials or with any questions.

For more information on environments and deployment, refer to [Veritas](https://www.veritas.com/content/support/en_US/article.100051821) Alta [Recovery](https://www.veritas.com/content/support/en_US/article.100051821) Vault.

For more information about Veritas Alta Recovery Vault Azure options, refer to *About Veritas Alta Recovery Vault Azure* in the NetBackup [Deduplication](https://www.veritas.com/docs/DOC5332) [Guide](https://www.veritas.com/docs/DOC5332).

Enter all the required information based on the selection and click **Next**.

**4** In **Replication**, click **Add** to add replication targets to the disk pool.

This step lets you select a trusted primary server or add a trusted primary server. You can add a primary server that supports NetBackup Certificate Authority (NBCA), ECA, and ECA together with NBCA.

Replication is supported only on MSDP.

Review all the information that is entered for the replication targets and then click **Next**.

**5** On the **Review** page, verify that all settings and information are correct. Click **Finish**.

<span id="page-239-1"></span>The disk pool creation and replication configuration continue in the background if you close the window. If there is an issue with validating the credentials and configuration of the replication, you can use the **Change** option to adjust any settings.

# **Edit a disk pool**

This procedure describes how to edit a disk pool.

#### **To edit a disk pool**

- **1** On the left, click **Storage > Disk storage**. Click the **Disk pools** tab.
- **2** Click on the name of the disk pool that you want to edit.
- <span id="page-239-0"></span>**3** On the disk pool details page, click **Edit** to edit the parameters of the disk pool.
- **4** (MSDP) Under **Replication targets**, click **Add** to add the replication targets.

# **Create a Media Server Deduplication Pool (MSDP, MSDP Cloud) storage server**

Use this procedure to create a Media Server Deduplication Pool (MSDP, MSDP Cloud) storage server. You have the option to create a disk pool (local storage or cloud storage) and storage unit after you create a storage server. The recommendation is that you create the disk pool and storage unit if they do not exist in NetBackup.

#### **To add an MSDP storage server**

- **1** On the left, click **Storage > Disk storage**. Click the **Storage servers** tab, then click **Add**.
- **2** In the **Storage type** list, select **Disk storage servers**.

**3** From the **Category** options, select **Media Server Deduplication Pool (MSDP, MSDP Cloud)**.

Click **Start**.

**4** In **Basic properties**, enter all the required information.

To select your media server, click the search icon. If you do not see the media server you want to use, you can use **Search** field to find it.

Click **Next**.

**5** In the **Storage server options**, enter all required information and click **Next**.

If you use Key Management Service (KMS), it must be configured before you can select the **KMS** option.

**6** (Optional) In **Media servers**, click **Add** to add any additional media servers that you want to use.

Click **Next**.

**7** On the **Review** page, confirm that all options are correct and click **Save**.

If the MSDP storage server creation is unsuccessful, follow the prompts on the screen to correct the issue.

To configure MSDP to use cloud storage, use the following procedure (drop-down in **Volumes** step) to select an existing disk pool volume or create a new one.

- **8** (Optional) At the top, click on **Create disk pool**.
- **9** (Optional) To create a cloud logical storage unit and disk pool with replication, click on **Create disk pool**.

Enter the required information to create a disk pool.

In the next tab, select and add the required cloud volume. Select the cloud storage provider and the required details of the storage provider. Enter the credentials to access the cloud storage provider and then define the advanced settings.

For the cloud logical storage unit, click **Edit** to update the **Cloud cache properties** setting in the corresponding disk pool properties page. You must restart the pdde services for the updated setting to work.

**Note:** Currently, AWS S3 and Azure storage API types are supported.

For more information about the storage API types that NetBackup supports, refer to the topic *About the cloud storage vendors for NetBackup* in the NetBackup Cloud [Administrator's](https://www.veritas.com/docs/DOC5332) Guide.

**Note:** When you enable Server-Side Encryption, you can configure AWS Customer-Managed keys. These keys cannot be deleted once they are in use by NetBackup. Each object is encrypted with the key during upload and deleting the key from AWS causes NetBackup restore failures.

**Note:** For more information on environments and deployment of Veritas Alta Recovery Vault for NetBackup, refer to the following article:

#### [https://www.veritas.com/docs/100051821](https://www.veritas.com/content/support/en_US/article.100051821)

Before you enable the Veritas Alta Recovery Vault Azure and Azure Government options, review the steps from the *Configuring Veritas Alta Recovery Vault Azure and Azure Government* section in the [NetBackup](https://www.veritas.com/docs/DOC5332) [Deduplication](https://www.veritas.com/docs/DOC5332) Guide.

<span id="page-241-0"></span>Veritas Alta Recovery Vault supports multiple options. For Veritas Alta Recovery Vault Azure and Azure Government options in the web UI, you must contact your Veritas NetBackup account manager for credentials or with any questions.

### **Edit a storage server**

This procedure tells you how to edit a storage server.

#### **To edit a storage server**

- **1** On the left, click **Storage > Disk storage**.
- **2** Click the **Storage servers** tab.
- **3** Click the name of the storage server that you want to edit.
- **4** On the storage server review page, under **Troubleshooting properties**, click **Edit** to edit the troubleshooting properties.
- **5** Under **Universal share properties** click **Edit** to edit the universal share properties.
- **6** Under **Media servers** click **Add** to add the load-balancing media servers.

For more information see the *Adding an MSDP load-balancing server* topic in the *NetBackup Deduplication Guide*.

<span id="page-242-0"></span>**7** Under *Isolated recovery environment*, you can configure isolated recovery environment on the storage server if required.

For more information see the topic *Configuring an isolated recovery environment using the web UI* in the *NetBackup Deduplication Guide.*

# **Integrating MSDP Cloud and CMS**

**Note:** CMS is now supported for all S3 and Azure cloud vendor types.

#### **To integrate MSDP Cloud and CMS**

- **1** If you haven't already, create an MSDP storage server. See the *Configuring MSDP server-side deduplication* section in the *NetBackup Deduplication Guide*.
- **2** Add a disk pool.

On the left, click **Storage > Disk storage**and click the **Disk pools** tab. Then click **Add**.

- **3** In the **Disk pool options**, click **Change** to select a storage server.
	- Select a storage server from the list and click **Select**.
	- Enter the **Disk pool name**.
	- If **Limit I/O streams** is cleared, the default value is Unlimited and may cause performance issues.
	- After all the required information is added, click **Next**.
- **4** In the **Volumes** properties, from the **Volume** list select **Add volume**.
- Provide a unique volume name that gives adequate description of the volume.
- For the **Cloud storage provider**, select Microsoft Azure, Amazon, or any other cloud provider of S3 and Azure types. The click **Select**.
- **5** In the **Region** section, select the appropriate region.
- **6** In the **Associate Credentials** section, select an authentication type, select **Add a New Credential**.

Enter a **Credential name** which should be a valid name and should only contain alphanumeric characters, hyphen, colon, and underscore.

**Note:** For details of authentication types like AWS IAM Role Anywhere and Azure Service Principal, see the *NetBackup Deduplication Guide*.

**7** In **Access details for** *type* **account**, select **AWS S3 compatible** or **Azure Blob** and enter the access information.

Alternatively, you can use **Select existing credential** but the credentials must have a Category of MSDP-C and proper credentials for the chosen supported cloud provider.

- **8** In the **Cloud buckets** section, select from the following options:
	- If the cloud credentials in use do not have the permissions to list buckets, click **Enter an existing cloud bucket name**.
	- To create a cloud bucket, click **Select or add a cloud bucket**. Then click **Retrieve list** to select a predefined bucket from the list.
- **9** Click **Next**.
- **10** In **Replication**, click **Next**.
- **11** On the **Details** page, verify that all settings and information are correct. Click **Finish**.

The disk pool creation and replication configuration continue in the background if you close the window. If there is an issue with validating the credentials and configuration of the replication, you can use the **Change** option to adjust any settings.

In the **Volumes** step, you can now use **Retrieve List** (list buckets) or create a bucket depending on what you want to accomplish.

#### **Update the credentials**

#### **To update the credentials**

- **1** Create a disk pool.
- **2** After you have selected **Add volume**, **Volume name**, select **Cloud storage**, and select a **Region** then click **Select existing credential**.
- **3** Locate **Credential name**. Then click **Actions > Edit**.
- **4** Make any changes as necessary.
- **5** In the **Permissions**, make any changes as necessary and click **Save**.
- **6** Finish adding the disk pool.

#### **nbcldutil changes**

- (10.3 and later) Use the parameter cmscredname instead of username. However, username is still supported for older media servers.
- Validate credentials. nbcldutil -validatecreds -storage server *mystorage\_server* -cmscredname *mycmscredentialname*
- Create a bucket. nbcldutil -createbucket -storage server *mystorage\_server* -cmscredname *mycmscredentialname* -bucket\_name *bucketname*

#### **nbdevconfig changes**

- You need to provide lsuCmsCredName in the configuration file for Veritas Alta Recovery Vault Azure and Veritas Alta Recovery Vault Azure Gov.
- Instead of using the storage account name for lsuCmsCredName, use the name of the credentials that are created when you use **Credential management**.
- The configuration file for nbdevconfig CLI now uses a new Key cmsCredName instead of user lsuCloudUser and lsuCloudPassword. The file should look like the following:

```
[root@vramsingh7134 openv]# cat /add_lsu.txt
V7.5 "operation" "add-lsu-cloud" string
V7.5 "lsuName" "ms-lsu-cli" string
V7.5 "lsuCloudBucketName" "ms-mybucket-cli" string
V7.5 "lsuCloudBucketSubName" "ms-lsu-cli" string
V7.5 "cmsCredName" "aws-creds" string
V7.5 "requestCloudCacheCapacity" "4" string
```
**Note:** For regular Azure and AWS from this 10.3 and newer: If you use the  $\epsilon$ reatedy option to create a cloud bucket on the primary server or media server or on an older media server, you see a message that tells you to use nbeldutil.

**Note:** Some browsers like Firefox may auto-populate the fields to store the credentials in the CMS with credentials the browser saves. You must to turn off a setting in Firefox so that the credentials do not auto-populate.

### Migrating or updating MSDP Cloud and CMS

You can update only Access key credentials to CMS. You cannot update the configured credentials for an older disk pool to CMS to use other authentication types. Upgraded credentials to use in CMS must be Access key based.

#### **To migrate or update MSDP Cloud**

- **1** If using an MSDP on an old NetBackup version, configure MSDP cloud for any cloud provider by providing credentials in the **Access details for account** section.
- **2** Run a backup and restore.
- **3** Upgrade the MSDP to the newest version.
- **4** Click the MSDP cloud disk pool that was configured in the previous release.
- **5** In the **Associate credentials** box, click **Actions > Replace**. Or, to update the credentials for the disk pool, click **Edit**.
- **6** Click **Continue**.
- **7** Provide the appropriate credentials and click **Next**.
- <span id="page-245-0"></span>**8** Follow the steps from Credential Management.
- **9** Click **Save**.
- **10** Restart the NetBackup services on the primary server and the media server.

# **Create a Media Server Deduplication Pool (MSDP) storage server for image sharing**

Use this topic to create a cloud recovery server for image sharing. Refer to the *About image sharing using MSDP cloud* topic in the NetBackup [Deduplication](https://www.veritas.com/docs/DOC5332) Guide for more information about a cloud recovery server.

#### **To configure cloud recovery server:**

- **1** On the left, click **Storage > Disk storage**. Click the **Storage servers** tab, then click **Add**.
- **2** In the Storage type drop-down, select the option you want to use.
- **3** Select **Media Server Deduplication Pool (MSDP) for image sharing** from the list.
- **4** In the **Basic properties**, enter all the required information and click **Next**.

You must select your media server by clicking on the field. If you do not see the media server you want to use, use the search option.

**5** In the storage server options, enter all the required information except for **Encryption options** and **Encryption for local storage** and click **Next**.

If KMS encryption is enabled for the on-premises side, Key Management Service (KMS) must be configured before you can configure cloud recovery server. In the cloud recovery host, you must not configure KMS encryption when you set up a storage server. The KMS options from the on-premises side are selected and configured automatically in the cloud recovery host.

- **6** (Optional) In Media servers, click **Next**. As the cloud recovery server is an all-in-one NetBackup server, no additional media servers are added.
- **7** On the **Review** page, confirm that all options are correct and click **Save**.

If the MSDP with the image sharing creation is unsuccessful, follow the prompts on the screen to correct the issue.

**8** At the top, click on **Create disk pool**.

You can also create a disk pool as follows:

On the left, click **Disk storage**. Click the **Disk pools** tab, then click **Add**.

- **9** In **Disk pool** options, enter all the required information and click **Next**. Click **Change** to select a storage server.
- **10** In **Volumes**, use the **Volume** drop down to add a new volume. Enter all the required information based on the selection and click **Next**.

The volume name must be same as the volume name that is on the on-premises side or the sub bucket name.

- **11** In **Replication**, click **Next** to continue without adding any primary server.
- **12** On the **Review** page, verify that all settings and information are correct. Click **Save**.

See "Share images from an [on-premises](#page-249-0) location to the cloud" on page 250.

# **Create an AdvancedDisk, OpenStorage (OST), or Cloud Connector storage server**

<span id="page-247-0"></span>Use the following procedures to create AdvancedDisk, OpenStorage, or a Cloud Connector storage server.

#### **Create an AdvancedDisk storage server**

Follow this procedure to create an AdvancedDisk storage server.

#### **To create an AdvancedDisk storage server**

- **1** On the left, click **Storage > Disk storage**. Click the **Storage servers** tab, then click **Add**.
- **2** In the **Storage type** list, select **Disk storage servers**.
- **3** From the **Category** options, select **AdvancedDisk**.
- **4** Select a media server from the list and click **Select**.

#### **Create an OpenStorage (OST) storage server**

Follow this procedure to create an OpenStorage (OST) storage server.

#### **To create an OpenStorage (OST) storage server**

- **1** On the left, click **Storage > Disk storage**. Click the **Storage servers** tab, then click **Add**.
- **2** In the **Storage type** list, select **Disk storage servers**.
- **3** From the **Category** options, select **OpenStorage (OST)**.
- **4** In **Basic properties**, enter all the required information.

To select your media server, click the search icon. If you do not see the media server you want to use, you can use **Search** field to find it.

Select the correct **Storage server type**.

Click **Next**.

**5** (Optional) In **Media servers**, click **Add** to add any additional media servers you want to use.

Click **Next**.

**6** On the **Review** page, confirm that all options are correct and click **Save**.

After you click **Save**, the credentials you entered are validated. If the credentials are invalid, click **Change** and you can correct the issue with the credentials.

**7** (Optional) At the top, click **Create disk pool**.

#### **Create a Cloud Connector server**

Follow this procedure to create a Cloud storage server.

**To create a Cloud storage server**

- **1** On the left, click **Storage > Disk storage**. Click the **Storage servers** tab, then click **Add**.
- **2** In the **Storage type** list, select **Disk storage servers**.
- **3** In the **Storage type** list, select **Cloud connector**.
- **4** In **Basic properties**, enter all the required information.

You must select your **Cloud storage provider** by clicking on the field. If you do not see the cloud storage provider you want to use, you can use **Search** to find it.

If the **Region** information that you want to select does not appear in the table, use **Add** to manually add the required information. This option does not appear for every cloud storage provider.

To select your media server, click the search icon. If you do not see the media server you want to use, you can use **Search** field to find it.

Click **Next**.

**5** In **Access settings** enter the required access details for the selected cloud provider and click **Next**.

If you use SOCKS4, SOCKS5, or SOCKS4A, some of the options in the **Advanced** section are not available.

- **6** In **Storage server options**, you can adjust the **Object size**, enable compression, or encrypt data and then click **Next**.
- **7** (Optional) In **Media servers**, click **Add** to add any additional media servers you want to use.

For Cloud storage servers, media servers with a NetBackup version that is older than the primary server are not listed.

Click **Next**.

- **8** On the **Review** page, confirm that all options are correct and click **Save**.
- **9** (Optional) At the top, click **Create disk pool**.

# **Share images from an on-premises location to the cloud**

<span id="page-249-0"></span>You can share images from an on-premises location to the cloud. Set up a cloud recovery server on demand and then share the images to that server.

Use the information from the following topic from the NetBackup [Deduplication](https://www.veritas.com/docs/DOC5332) [Guide](https://www.veritas.com/docs/DOC5332) to set up a cloud recovery server: *About image sharing using MSDP cloud*.

#### **Steps to complete after setting up the cloud recovery server**

Before you begin, ensure that you have the required permissions in the web UI to import the image, restore, convert, and access the AMI ID or VHD.

#### **To import the images**

- **1** Open the NetBackup web UI.
- **2** On the left, click **Storage > Disk storage**.. Then click the **Disk pools** tab.
- **3** Select the volume pools that contain the images that you want to share.
- **4** In the Disk pool options, locate the disk pool name and click **Actions > Fast Import**.

**Note:** The fast import option is an import operation that is specific to image sharing. You can import the backed-up images from the cloud storage to the cloud recovery server that is used for image sharing. After a fast import, you can restore the images. For AWS cloud provider, you can also convert the VM image to an AWS AMI. For Azure cloud provider, you can convert the VM image to VHD.

- **5** In the **Fast import images** page, select the backup images that you want to import and click **Import**.
- **6** Verify the activity completion status in the **Activity monitor**.

#### **To convert the VM images to AWS AMI or VHD in Azure**

- **1** On the left, click **Workloads > VMware**. Then select the imported VMware image to convert.
- **2** On the **Recovery point** tab, select the recovery date.

**3** For the recovery point date, choose the required recovery point. Click **Actions > Convert**.

For Veritas Alta Recovery Vault, it may take time to get the disk volume and the credentials information.

Provide the credentials of Azure general-purpose storage accounts or AWS account with IAM and EC2 related permissions.

For more information on the permission, see *Recover the VM as an AWS EC2 AMI or VHD in Azure* topic of the *NetBackup Deduplication Guide*.

- **4** After the conversion is complete, an AMI ID or VHD URL is generated.
- <span id="page-250-0"></span>**5** Use the AMI ID to locate the image in AWS and then use the AWS console to start the EC2 instance. Or use VHD URL to create a virtual machine.

## **About universal shares**

The universal share feature provides data ingest into an existing NetBackup deduplication pool (MSDP) or a supported Veritas appliance using an NFS or a CIFS (SMB) share. Space efficiency is achieved by storing this data directly into an existing NetBackup-based Media Server Deduplication Pool.

<span id="page-250-1"></span>For more information about universal shares, see the following guides:

# **Create a universal share**

A universal share offers the ability to ingest data directly into a space efficient SMB (CIFS) or NFS share. Space efficiency is achieved by storing the ingested data directly to an existing NetBackup deduplication pool (MSDP). No NetBackup software needs to be installed on the client that mounts the share. Any operating system that is running a POSIX-compliant file system and can mount an SMB (CIFS) or NFS network share can write data to a universal share.

You can manage universal shares across NetBackup Appliance, Flex Appliance, Flex Scale, Flex WORM/non-WORM, MSDP AKS/EKS deployment, build-your-own (BYO) and BYO-In-Cloud servers.

See the NetBackup [Deduplication](http://www.veritas.com/docs/DOC5332) Guide for more information about universal share policies, universal share for cloud LSU limitation, prerequisites, and configuration.

If you want to view specific storage servers containing universal shares, click on **Select storage server** in the top right. Then, select the storage servers that contain universal shares, and they are displayed in the table.

#### **To create a universal share in the NetBackup web UI**

**1** If necessary, configure an MSDP storage server.

See "Create a Media Server [Deduplication](#page-239-0) Pool (MSDP, MSDP Cloud) storage [server](#page-239-0)" on page 240.

- **2** On the left, click **Storage > Disk storage**.
- **3** Click on the **Universal shares** tab. Then click **Add**.
- **4** Provide the following required information:
	- Enter a **Display name**. This name is used in the universal share path.
	- Select a **Type**. If you want to set up **Cloud cache properties**, you must select **Regular**. If **Accelerator** type is selected, you must specify the **Disk volume**.
	- Select the **Storage server**.
	- Select the **Disk volume**.

When **Accelerator** is selected in **Type**, you can only select a cloud disk volume in the pop-up.

Click the search icon to get the volume list, and select the disk volume. **PureDiskVolume** is selected by default.

This option is available only if universal share with object storage in cloud feature is enabled. For more information, see the *NetBackup Deduplication Guide*.

■ In **Cloud cache properties**, specify the size of the local disk cache in the **Request cloud cache disk space**.

The **Request cloud cache disk space** can only be set here on initial setup. Any subsequent changes must be made on the storage server properties page.

**Note:** When you update the **Cloud cache properties** setting in storage server properties page, there is an interruption of the current shared mounts. When you click **Save**, the vpfsd process restarts to apply the new value.

In addition, new universal shares cannot be created if the available size is less than 128GB.

- Select the **Protocol: NFS** or **SMB** (CIFS)
- Specify a **Host** that is allowed to mount the share and then click **Add to list**. You can use the host name, IP address, short name, or the FQDN to specify the **Host**. You can enter multiple hosts for each share.
When **Accelerator** is selected in **Type**, the **Host** can only be FQDN.

- **5** At this point, continue to enter values in the remaining fields or click **Save** to save the universal share. You can update the remaining fields later from the universal share's details page:
	- Select a **Quota** type: **Unlimited** or **Custom**. If you select **Custom**, also specify the quota in MB, GB, or TB units. The **Custom** quota value limits the amount of data that is ingested into the share. Quotas are enforced using the front-end terabyte (FETB) calculation method. They are Implemented per share and can be modified at any time. You do not need to remount the share for the change to a take effect. To update the quote type or value from the universal share's details page, click **Edit** in the Quota section.
	- Specify the **User names** (Local or Active Directory) and the **Group names** (Active Directory only). Only the specified users or groups can access the share. You can add and update the **User names** and the **Group Names** later from the details page of an existing universal share.

**Note:** Currently, the **User names** and the **Group names** are supported only for the SMB (CIFS) protocol.

- Specify Kerberos security methods if the selected protocol is NFS and the Kerberos service is supported on the selected Storage server. If you select more than one Kerberos security methods, you can specify any method as mount command option to the share from client host.
	- Kerberos 5 Uses Kerberos V5 instead of local UNIX UIDs and GIDs to authenticate the users.
	- Kerberos 5i

Uses Kerberos V5 for user authentication and performs integrity checking of NFS operations using the secure checksums to prevent tampering of the data.

■ Kerberos 5p

Uses Kerberos V5 for user authentication and integrity checking. It encrypts NFS traffic to prevent traffic sniffing. This option is the most secure setting but it also involves the most performance overhead.

### Using instant access for MS-Windows and Standard policies

Instant access for unstructured data assets allows users to create instant access mounts from the backup images that are created with MS-Windows or Standard policies.

To manage instant access with a MS-Windows or Standard policy, a user must have the RBAC Administrator role. Or, a role with similar permissions.

You can instantly access backup copies from a local or a cloud LSU (logical storage unit) using NetBackup Instant Access APIs.

For more information about limitations of instant access for cloud LSU (logical storage unit), refer to the NetBackup Deduplication Guide.

**Note:** Instant access on Flex WORM storage requires the following services: NGINX, NFS. SAMBA, WINBIND (if Active Directory is required), SPWS, VPFS.

## **View or edit a universal share**

You can view the details of a universal share or edit certain attributes of the universal share.

### **View details of a universal share**

### **To view the details of a universal share**

- **1** On the left, click **Storage > Disk storage**. Then click on the **Universal shares** tab.
- **2** Locate the universal share and click on its name.

Use the **Filters** to display specific universal shares. For example, universal shares with the **SMB** protocol or universal shares whose state is **Exported**.

The **ID** is the UUID of the universal share.

The **Export path** is the path is used in a universal share backup policy.

The **Mount path** is the path that is used to connect from the client.

### **Edit a universal share**

You can edit the quota for the share and the hosts that can mount the share.

### **To edit a universal share**

- **1** On the left, click **Storage > Disk storage**. Then click on the **Universal shares** tab.
- **2** Locate the universal share and click on its name.
- **3** You can edit the following details for the universal share.

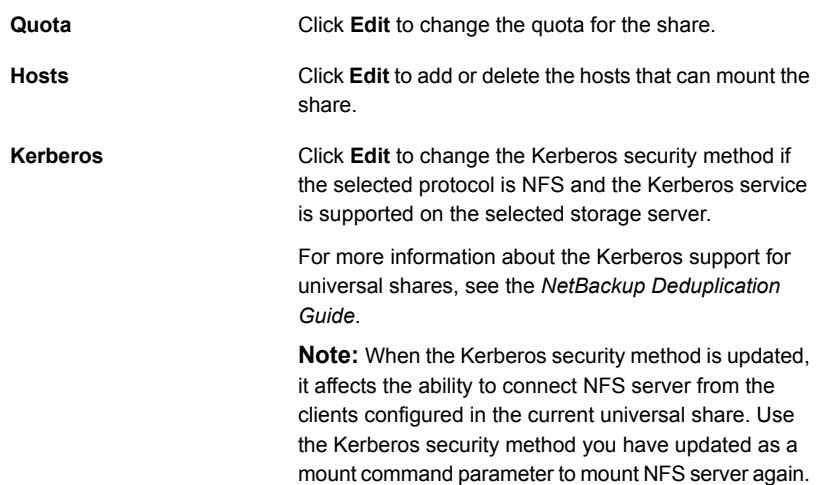

## **Delete a universal share**

You can delete a universal share from NetBackup storage.

Deleting a universal share also deletes all data in the share. This action is irreversible and may take some time if the amount of data is large. Any active data transfers are immediately terminated, and any mounted shares are immediately removed.

### **To delete a universal share**

- **1** On the left, click **Storage > Disk storage**. Then click on the **Universal shares** tab.
- **2** Select the universal share that you want to delete and click **Delete > Delete**.

# Chapter

## Managing media servers

This chapter includes the following topics:

- Add a media [server](#page-255-0)
- Activate or [deactivate](#page-256-0) a media server
- Stop or restart the media device [manager](#page-257-0)
- About [NetBackup](#page-257-1) server groups
- <span id="page-255-0"></span>Add a [server](#page-258-0) group
- [Delete](#page-259-0) a server group

## **Add a media server**

The following table describes an overview of how to add a media server to an existing NetBackup environment.

**Note:** The NetBackup Enterprise Media Manager service must be active when a media server is added, devices and volumes are configured, and clients are backed up or restored.

| <b>Step</b> | <b>Procedure</b>                                                                                                    | <b>Section</b>                                   |
|-------------|----------------------------------------------------------------------------------------------------|--------------------------------------------------|
| Step 1      | On the new media server host, attach the devices and install See the vendor's documentation.<br>any software that is required to drive the storage devices. |                                                  |
| Step 2      | On the new media server host, prepare the host's operating<br>system.                                                                                       | See the NetBackup Device Configuration<br>Guide. |

**Table 13-1** Adding a media server

| <b>Step</b> | <b>Procedure</b>                                                                                                    | <b>Section</b>                                                                                                    |
|-------------|----------------------------------------------------------------------------------------------------|----------------------------------------------------------------------------------------------------|
| Step 3      | On the primary server, add the new media server to the<br>Media servers list of the primary server. Also, add the new<br>media server to the <b>Additional servers</b> list of the clients that<br>the new media server backs up. | See the Servers properties topic in the<br>NetBackup Administrator's Guide, Volume I.                                        |
|             | If the new media server is part of a server group, add it to<br>the <b>Additional servers</b> list on all media servers in the group.                                                                                             |                                                                                                    |
|             | <b>Note:</b> Ensure that the name you use in NetBackup is the<br>same as the host name in the TCP/IP configuration.                                                                                                    |                                                                                                    |
| Step 4      | Install the NetBackup media server software on the new host.                                                                                                    | See the NetBackup Installation Guide.                                                                                        |
| Step 5      | On the primary server, configure the robots and drives that<br>are attached to the media server.                                                                                                    | See the Configuring robots and tape drives<br>by using the wizard topic in the NetBackup<br>Administrator's Guide, Volume I. |
| Step 6      | On the primary server, configure the volumes.                                                                                                    | See the About adding volumes topic in the<br>NetBackup Administrator's Guide, Volume I.                                      |
| Step 7      | On the primary server, add storage units to the media server.<br>Always specify the media server as the media server for the<br>storage unit.                                                                                     | See "Create a storage unit" on page 233.                                                                                     |
| Step 8      | On the primary server, configure the NetBackup policies and<br>schedules to use the storage units that are configured on the<br>media server.                                                                                     | See "Add a policy" on page 345.                                                                                              |
| Step 9      | Test the configuration by performing a user backup or a<br>manual backup that uses a schedule that specifies a storage<br>unit on the media server.                                                                               | See "Perform manual backups" on page 354.                                                                                    |

**Table 13-1** Adding a media server *(continued)*

## **Activate or deactivate a media server**

<span id="page-256-0"></span>When you activate a media server, NetBackup can use it for backup and restore jobs. You can deactivate a media server. A common reason to do so is to perform maintenance. When a media server is deactivated, NetBackup does not send job requests to it.

When you deactivate a media server, the following things occur:

- Current jobs are allowed to complete.
- If the host is part of a shared drive configuration, it does not scan drives.

### **To activate or deactivate a media server**

- **1** Open the NetBackup web UI.
- **2** On the left, click **Storage > Media servers**. Then click the **Media servers** tab.
- **3** Select the media server to activate or deactivate.
- <span id="page-257-0"></span>**4** Click **Activate** or **Deactivate**.

## **Stop or restart the media device manager**

Use the following procedure to stop and restart the NetBackup device manager.

### **To start or stop the media device manager**

- **1** Open the NetBackup web UI.
- **2** On the left, click **Storage > Media servers**. Then click the **Media servers** tab.
- **3** Select the media server and click **Stop/Restart media manager device daemon**.
- **4** Locate **Action** and select the action that you want to take.

**Note:** The actions that are available depend on the state of the media manager device.

- **5** Select any of the **Options** that you want.
	- **Eject media from standalone drives**
	- **Enable verbose logging**
- <span id="page-257-1"></span>**6** Click **Apply**.

**Note:** NetBackup shows a notification after the selected action is completed.

## **About NetBackup server groups**

A server group is a group of NetBackup servers that are used for a common purpose.

A NetBackup **Media sharing** group is a server group that shares tape media for write purposes (backups). All members of a **Media sharing** server group must have the same NetBackup primary server.

A **Media sharing** group can contain the following:

- NetBackup primary server
- NetBackup media servers
- <span id="page-258-0"></span>■ NDMP tape servers

## **Add a server group**

A server group is a group of NetBackup servers that are used for a common purpose. Servers can be in more than one group.

**Caution:** NetBackup allows a server group name to be the same as the name of a media server. To avoid confusion, do not use same name for a server group and a media server.

### **To add a server group**

- **1** On the left, click **Storage > Media servers**.
- **2** Click **Server groups**.
- **3** Click **Add server group**.
- **4** Provide the information for the server group.

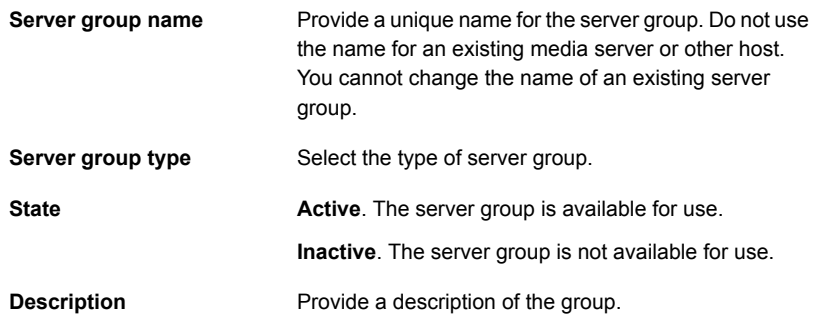

- **5** To add a server to the group, click **Add**, select the server, then click **Add**. To remove a server from the group, select the server and click **Remove**.
- **6** Click **Save**.

## **Delete a server group**

<span id="page-259-0"></span>You can delete a server group if it is no longer in use. Or, if the purpose of the servers in the group has changed.

### **To delete a server group**

- **1** On the left, click **Storage > Media servers**.
- **2** Click **Server groups**.
- **3** Select the group to delete. Then click **Delete > Delete**.

# Chapter

## Managing tape drives

This chapter includes the following topics:

- Change a drive [comment](#page-260-0)
- **About [downed](#page-261-0) drives**
- Change a drive [operating](#page-261-1) mode
- Change the [operating](#page-261-2) mode for a drive path
- [Clean](#page-262-0) a tape drive
- [Delete](#page-263-0) a drive
- [Reset](#page-263-1) a drive
- <span id="page-260-0"></span>Reset the [mount](#page-264-0) time of a drive
- Set the drive cleaning [frequency](#page-264-1)
- View drive [details](#page-265-0)

## **Change a drive comment**

You can change the comment that is associated with a drive.

### **To change a drive comment**

- **1** Open the NetBackup web UI.
- **2** On the left, click **Storage > Tape storage**. Then click the > **Device monitor** tab.
- **3** Select a drive.
- **4** Click **Actions > Change drive comment**.
- **5** Add a comment or change the current drive comment.
- <span id="page-261-0"></span>**6** Click **Save**.

## **About downed drives**

NetBackup downs a drive automatically when there are read or write errors that surpass the threshold within the time window. The default drive error threshold is 2. That is, NetBackup downs a drive on the third drive error in the default time window (12 hours).

Common reasons for write failures are dirty write heads or old media. The reason for the action is logged in the NetBackup error catalog (view the Media Logs report or the All Log Entries report). If NetBackup downs a device, it is logged in the system log.

<span id="page-261-1"></span>You can use the NetBackup nbemmcmd command with the -drive error threshold and -time window options to change the default values.

See "Change a drive [operating](#page-261-1) mode" on page 262.

### **Change a drive operating mode**

Usually you do not need to change the operating mode of a drive. When you add a drive, NetBackup sets the drive state to UP in Automatic Volume Recognition (AVR) mode. Other operating mode settings are used for special purposes.

The drive operating mode is displayed and changed on the **Device monitor** tab.

#### **To change the mode of a drive**

- **1** Open the NetBackup web UI.
- **2** On the left, click **Storage > Tape storage**. Click the **Device monitor** tab.
- **3** Select a drive or multiple drives.
- <span id="page-261-2"></span>**4** Choose the command for the new drive operating mode.

Note that **Up Drive, Operator control** applies only to standalone drives.

**5** If the drive is configured with multiple device paths or is a shared drive (Shared Storage Option), a screen displays that contains a list of all the device paths to the drive. Select the path or paths to change.

## **Change the operating mode for a drive path**

The Device monitor shows path information for drives, including the following:

- Multiple (redundant) paths to a drive are configured
- Any drives are configured as shared drives (Shared Storage Option)

### **To change the operating mode for a drive path**

- **1** Open the web UI.
- **2** On the left, click **Storage > Tape storage**. Click the **Device monitor** tab.
- **3** Click on the drive name to view the drive properties. Then click on the **Paths** tab.
- **4** Select a path or select multiple paths.
- <span id="page-262-0"></span>**5** Click **Actions**, then choose a command for the path action, as follows:
	- **Up path**
	- **Down path**
	- **Reset path**

## **Clean a tape drive**

When you add a drive to NetBackup, you can configure the automatic, frequency-based cleaning interval.

You can also perform an operator-initiated cleaning of a drive regardless of the cleaning frequency or accumulated mount time of the drive. However, appropriate cleaning media must be added to NetBackup.

After you clean a drive, reset the mount time.

See ["Reset](#page-264-0) the mount time of a drive " on page 265.

#### **To clean a tape drive**

- **1** Open the web UI.
- **2** On the left, click **Storage > Tape storage**. Click the **Device monitor** tab.
- **3** Select the drive to clean.
- **4** Click **Actions > Drive cleaning > Clean now**. NetBackup initiates drive cleaning regardless of the cleaning frequency or accumulated mount time.

The **Clean now** option resets the mount time to zero, but the cleaning frequency value remains the same. If the drive is a standalone drive and it contains a cleaning tape, NetBackup issues a mount request.

**5** For a shared drive (Shared Storage Option), do the following:

In the list of hosts that share the drive, choose only one host on which the function applies.

<span id="page-263-0"></span>**6** Click **Clean now**.

The **Clean now** function can take several minutes to complete, so the cleaning information may not update immediately.

## **Delete a drive**

Use the following procedure to delete a drive or drives when the media server is up and running.

### **To delete a drive**

- **1** Open the NetBackup web UI.
- **2** On the left, click **Storage > Tape storage**. Click the **Device monitor** tab.
- **3** Select the drive.
- **4** Click **Delete**.

<span id="page-263-1"></span>**Note:** It may take a few minutes for the web UI to reflect that the drive is deleted.

You are prompted to restart the Media Manager device daemon.

### **Reset a drive**

Resetting a drive changes the state of the drive.

Usually you reset a drive when its state is unknown, which occurs if an application other than NetBackup uses the drive. When you reset the drive, it returns to a known state before use with NetBackup. If a SCSI reservation exists on the drive, a reset operation from the host that owns the reservation can help the SCSI reservation.

If the drive is in use by NetBackup, the reset action fails. If the drive is not in use by NetBackup, NetBackup tries to unload the drive and set its run-time attributes to default values.

Note that a drive reset does not perform any SCSI bus or SCSI device resets.

### **To reset a drive**

- **1** Open the web UI.
- **2** On the left, click **Storage > Tape storage**. Click the **Device monitor** tab.
- **3** Select a drive or select multiple drives.
- **4** Click **Actions > Reset drive**.
- **5** If the drive is in use by NetBackup and cannot be reset, restart the NetBackup Job Manager  $(n b + m)$  to free up the drive.
- **6** Determine which job controls the drive (that is, which job writes to or reads from the drive).

On the left, click **Activity monitor**. Then on the **Jobs** tab, cancel the job.

<span id="page-264-0"></span>**7** In the **Activity monitor**, restart the NetBackup Job Manager, which cancels all NetBackup jobs in progress.

## **Reset the mount time of a drive**

You can reset the mount time of the drive. Reset the mount time to zero after you perform a manual cleaning.

### **To reset the mount time**

- **1** Open the NetBackup web UI.
- **2** On the left, click **Storage > Tape storage**. Click the **Device monitor** tab.
- **3** Select a drive.
- **4** Click **Actions > Drive cleaning > Reset mount time**. The mount time for the selected drive is set to zero.
- <span id="page-264-1"></span>**5** If you use the Shared drive (Shared Storage Option), do the following:

In the list of hosts that share the drive, choose only one host on which the function applies.

**6** Click **Reset mount time**.

## **Set the drive cleaning frequency**

When you add a drive to NetBackup, you configure the automatic, frequency-based cleaning interval. From the **Device monitor** you can change the cleaning frequency that was configured when you added the drive.

### **To set the cleaning frequency**

- **1** Open the NetBackup web UI.
- **2** On the left, click **Storage > Tape storage**. Click the **Device monitor** tab.
- **3** Select a drive.
- **4** Click **Actions > Drive cleaning > Set cleaning frequency**.
- **5** Enter the number of mount hours between drive cleaning.

The **Set cleaning frequency** option is not available for the drives that do not support frequency-based cleaning. This function is not available for shared drives.

The drive cleaning interval appears in the **Drive properties**.

<span id="page-265-0"></span>**6** Click **Save**.

## **View drive details**

You can obtain detailed information about drives (or shared drives), such as drive cleaning, drive properties, drive status, host, and robotic library information.

### **To view the drive details**

- **1** Open the web UI.
- **2** On the left, click **Storage > Tape storage**. Click the **Device monitor** tab.
- **3** Many drive details are displayed on this tab. For additional details, click on a drive name.

For shared drives, you can see the drive **Control** mode and **Drive index** for each host that shares a drive. Click on the **Shared drive hosts** tab to view a list of hosts that share a drive.

# Chapter **15**

## Robots

This chapter includes the following topics:

- [NetBackup](#page-266-0) robot types
- Change the [properties](#page-267-0) for a robot
- Robot [configuration](#page-268-0) options
- Robot type (robot [configuration](#page-268-1) option)
- Device host (robot [configuration](#page-268-2) option)
- Robot number (robot [configuration](#page-268-3) option)
- <span id="page-266-0"></span>Robot control (robot [configuration](#page-269-0) options)
- [Delete](#page-271-0) a robot

## **NetBackup robot types**

A robot is a peripheral device that moves tape volumes into and out of tape drives. NetBackup uses robotic control software to communicate with the robot firmware.

NetBackup classifies robots according to one or more of the following characteristics:

- The communication method the robotic control software uses; SCSI and API are the two main methods.
- The physical characteristics of the robot. Library refers to a large robot, in terms of slot capacity or number of drives.
- The media type commonly used by that class of robots. HCART (1/2-inch cartridge tape) is an example of a media type.

The table lists the NetBackup robot types that are supported in release 10.4, with drive and slot limits for each type.

To determine which robot type applies to the model of robot that you use, see the *NetBackup Enterprise Server and Server - Hardware and Cloud Storage Compatibility List* for your release:

### <http://www.netbackup.com/compatibility>

**Table 15-1** NetBackup robot types in release 10.4

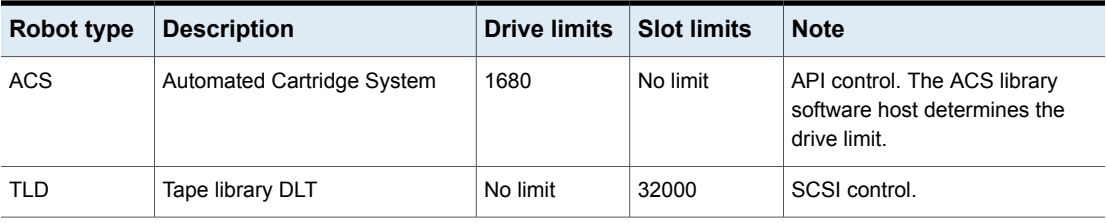

**Note:** The user interface for NetBackup may show configuration options for the peripheral devices that are not supported in that release. Those devices may be supported in an earlier release, and a NetBackup primary server can manage the hosts that run earlier NetBackup versions. Therefore, the configuration information for such devices must appear in the user interface. The NetBackup documentation may also describe the configuration information for such devices. To determine which versions of NetBackup support which peripheral devices, see the *NetBackup Enterprise Server and Server - Hardware and Cloud Storage Compatibility List*:

<span id="page-267-0"></span><http://www.netbackup.com/compatibility>

## **Change the properties for a robot**

Use the following procedure to change the configuration properties for a robot.

**To change the properties for a robot**

- **1** Open the **NetBackup web UI**.
- **2** On the left, click **Storage > Tape storage**. Then click the **Robots** tab.
- **3** Select a robot and click **Edit**.

**4** Change the properties as necessary.

The properties that you can change depend on the robot type, the host type, and the robot control.

See "Robot [configuration](#page-268-0) options" on page 269.

<span id="page-268-0"></span>**5** Click **Save**.

If you restart the Device Manager or the device daemon, any backups, archives, or restores that are in progress also may be stopped.

## **Robot configuration options**

<span id="page-268-1"></span>The following topics describe the robot properties that you can configure. The properties that you can configure depend on the host type, and robot control selections that you make in the dialog box. You cannot manually configure or change the robot number, robot type, device host in the Web UI. These fields are read only.

## **Robot type (robot configuration option)**

This topic specifies the type of robot. You cannot manually configure or change the robot number, robot type, device host in the UI as these fields are read only. To locate the robot type to use for specific vendors and models, see the *NetBackup Enterprise Server and Server - Hardware and Cloud Storage Compatibility List* at the following location:

<span id="page-268-3"></span><span id="page-268-2"></span><http://www.netbackup.com/compatibility>

## **Device host (robot configuration option)**

Specifies the host to which the device is attached.

## **Robot number (robot configuration option)**

Specifies a unique, logical identification number for the robotic library. This number identifies the robotic library in displays (for example, TLD (21)) and is also used when you add media for the robot.

- Robot numbers must be unique for all robots on all hosts in the configuration, regardless of the robot type or the host that controls them. For example, if you have two robots, use different robot numbers even if different hosts control them.
- If the robot has its robotic control and drives on different hosts, specify the same robot number in all references to that library. That is, use the same robot number

on the hosts with the drives as you do on the host that has the robotic control. A tape library DLT robot is one that allows separate robotic control and drive hosts.

<span id="page-269-0"></span>Examples are available in the NetBackup Device [Configuration](https://www.veritas.com/content/support/en_US/article.100040135) Guide.

## **Robot control (robot configuration options)**

The **Robot control** section specifies the type of control for the robot. The options that you configure depend on the robot type and the media server type.

| <b>Property</b>                | <b>Description</b>                                                                            |
|--------------------------------|-----------------------------------------------------------------------------------------------|
| Robot is controlled            | Specifies that the host to which the robot is attached controls the robot.                    |
| locally by this device<br>host | You must configure other options (depending on the robot type and device host type).          |
| Robot control is               | Specifies that a host other than the device host controls the robot.                          |
| handled by a remote<br>host    | You must configure other options (based on the selected robot type and device host platform). |
|                                | Robot control host                                                                            |
|                                | Specifies the host that controls the robot.                                                   |
|                                | The name of the host on which the robot information is defined for TLD robots.                |
| Robot control is               | Specifies that an NDMP host controls the robot.                                               |
| attached to an NDMP<br>host    | You must configure other options (depending on the robot type and device host type).          |
|                                | Robot device path                                                                             |
|                                | NDMP host only. Specifies the name of the robotic device that is attached to the NDMP host.   |
|                                | <b>NDMP</b> host name                                                                         |
|                                | Specifies the name of the NDMP host to which the robot is attached.                           |

**Table 15-2** Robot configuration properties

| <b>Property</b>                            | <b>Description</b>                                                                                                    |
|--------------------------------------------|----------------------------------------------------------------------------------------------------|
| Resides in/within the<br><b>ACSLS host</b> | Specifies the name of the Sun Storage Tek ACSLS host; the ACS library software which<br>resides in the ACSLS host. On some UNIX server platforms, this host can also be a media<br>server.                      |
|                                            | The ACS library software component can be any of the following:                                                                                                    |
|                                            | ■ Automated Cartridge System Library Software (ACSLS)<br>Examples are available in the NetBackup Device Configuration Guide.<br>STK Library Station                                                             |
|                                            | Storagenet 6000 Storage Domain Manager (SN6000).<br>This STK hardware serves as a proxy to another ACS library software component (such<br>as ACSLS).                                                           |
|                                            | <b>Note:</b> If the device host that has drives under ACS robotic control is a Windows server, STK<br>LibAttach software must also be installed. Obtain the appropriate LibAttach software from<br>STK.         |
|                                            | For compatibility information, see the NetBackup Enterprise Server and Server - Hardware<br>and Cloud Storage Compatibility List:                                                                               |
|                                            | http://www.netbackup.com/compatibility                                                                                                    |
|                                            | An overview of ACS robots is available in the NetBackup Device Configuration Guide.                                                                                                    |
| <b>Robot device</b>                        | The following applies to a Windows device host only. Specifies the name of the robot device.                                                                                                    |
|                                            | Click <b>Browse</b> and then select a robot from the list that appears in the <b>Devices</b> dialog box.                                                                                                    |
|                                            | If the discovery operation fails to discover a robot, click Add manually in the Devices dialog<br>box. Enter either the <b>Port, Bus, Target, and LUN</b> numbers or the device name in the next<br>dialog box. |
|                                            | If the browse operation fails for any other reason, select the <b>Add manually</b> option to enter<br>the information.                                                                                          |
|                                            | Use the Windows management tools to find the Port, Bus, Target, and LUN numbers.                                                                                                    |
|                                            | If the browse operation does not find attached robots, an error dialog box appears.                                                                                                    |

**Table 15-2** Robot configuration properties *(continued)*

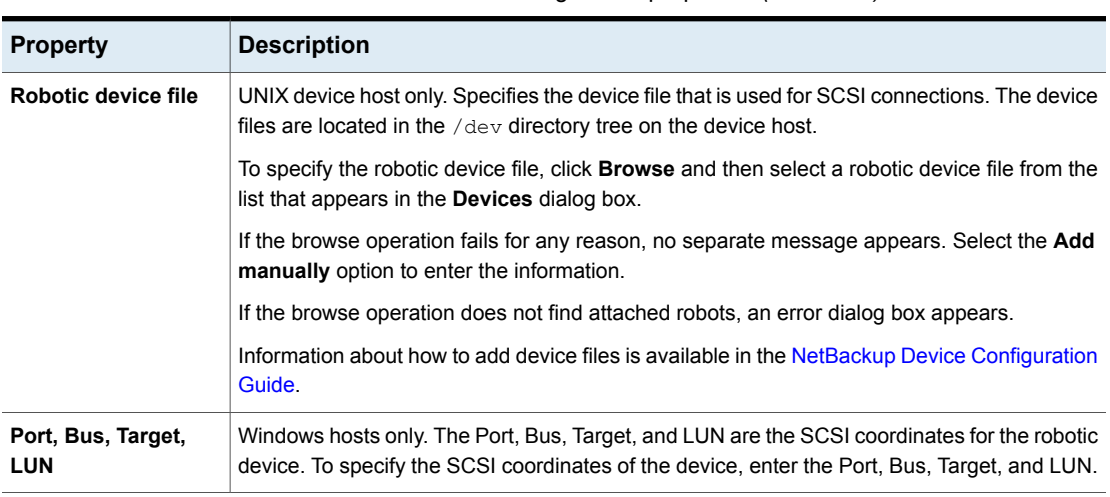

### **Table 15-2** Robot configuration properties *(continued)*

## **Delete a robot**

<span id="page-271-0"></span>Use the following procedure to delete a robot or robots when the media server is up and running.

Any drives that are configured as residing in a robot that you delete are changed to standalone drives.

Any media in the deleted robot is also moved to standalone. If the media is no longer usable or valid, delete it from the NetBackup configuration.

If the media server is down or the host has failed and cannot be recovered, you can delete its robots by using a different procedure.

### **To delete a robot**

- **1** Open the web UI.
- **2** On the left, click **Storage > Tape storage**. Click the **Robots** tab.
- **3** Select the robot or robots you want to delete.
- **4** Click **Delete**.
- **5** At the **Restart Media Manager device deamon** prompt, click **Yes**.

# Chapter

## Inventorying robots

This chapter includes the following topics:

- About robot [inventory](#page-273-0)
- When to [inventory](#page-273-1) a robot
- About showing a robot's [contents](#page-275-0)
- [Showing](#page-276-0) the media in a robot
- About comparing a robot's contents with the volume [configuration](#page-276-1)
- Comparing media in a robot with the volume [configuration](#page-277-0)
- About previewing volume [configuration](#page-278-0) changes
- Previewing volume [configuration](#page-278-1) changes for a robot
- About updating the NetBackup volume [configuration](#page-279-0)
- Updating the NetBackup volume [configuration](#page-279-1) with a robot's contents
- Robot [inventory](#page-280-0) options
- [Advanced](#page-282-0) options for robot inventory settings
- Configure media ID [generation](#page-285-0) rules
- **[Barcode](#page-286-0) rules settings**
- **Media ID [generation](#page-288-0) options**
- [Configure](#page-289-0) media settings
- About media type [mapping](#page-290-0) rules
- Configure media type [mappings](#page-291-0)

## **About robot inventory**

<span id="page-273-0"></span>Robot inventory is a logical operation that verifies the presence of media. (Robot inventory does not inventory the data on the media.)

After you physically add, remove, or move volumes in a robot, use a robot inventory to update the NetBackup volume configuration.

The following table describes the robot inventory options for the robotic libraries that contain barcode readers and contain barcoded media.

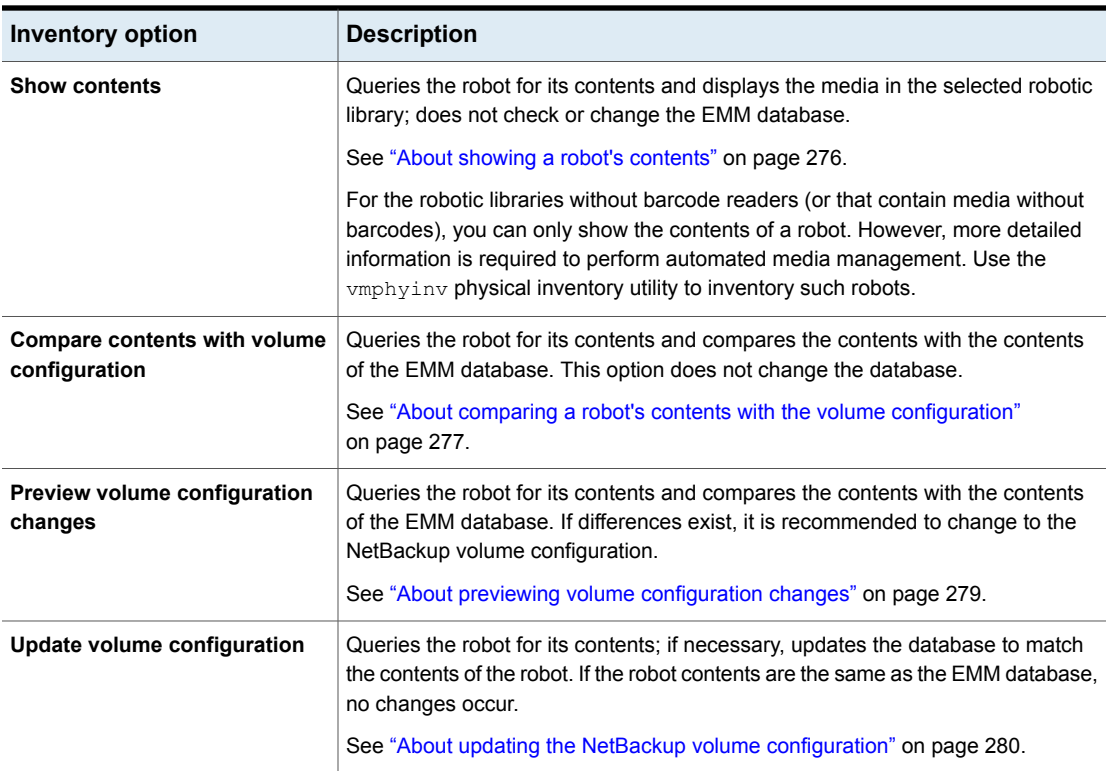

### **Table 16-1** Robot inventory options

## **When to inventory a robot**

<span id="page-273-1"></span>The following table describes the criteria to use to determine when to inventory a robot and which options to use for the inventory.

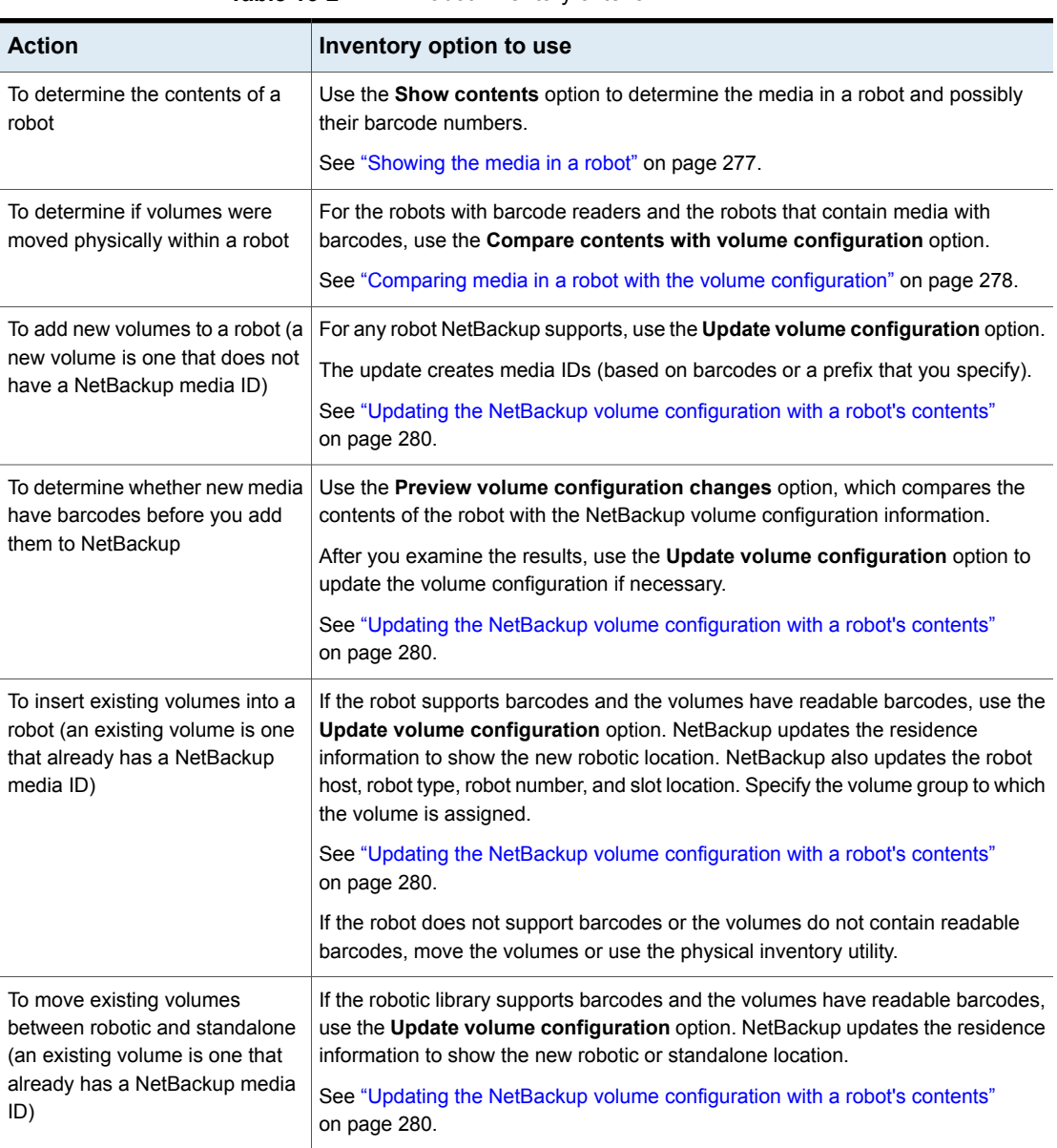

**Table 16-2** Robot inventory criteria

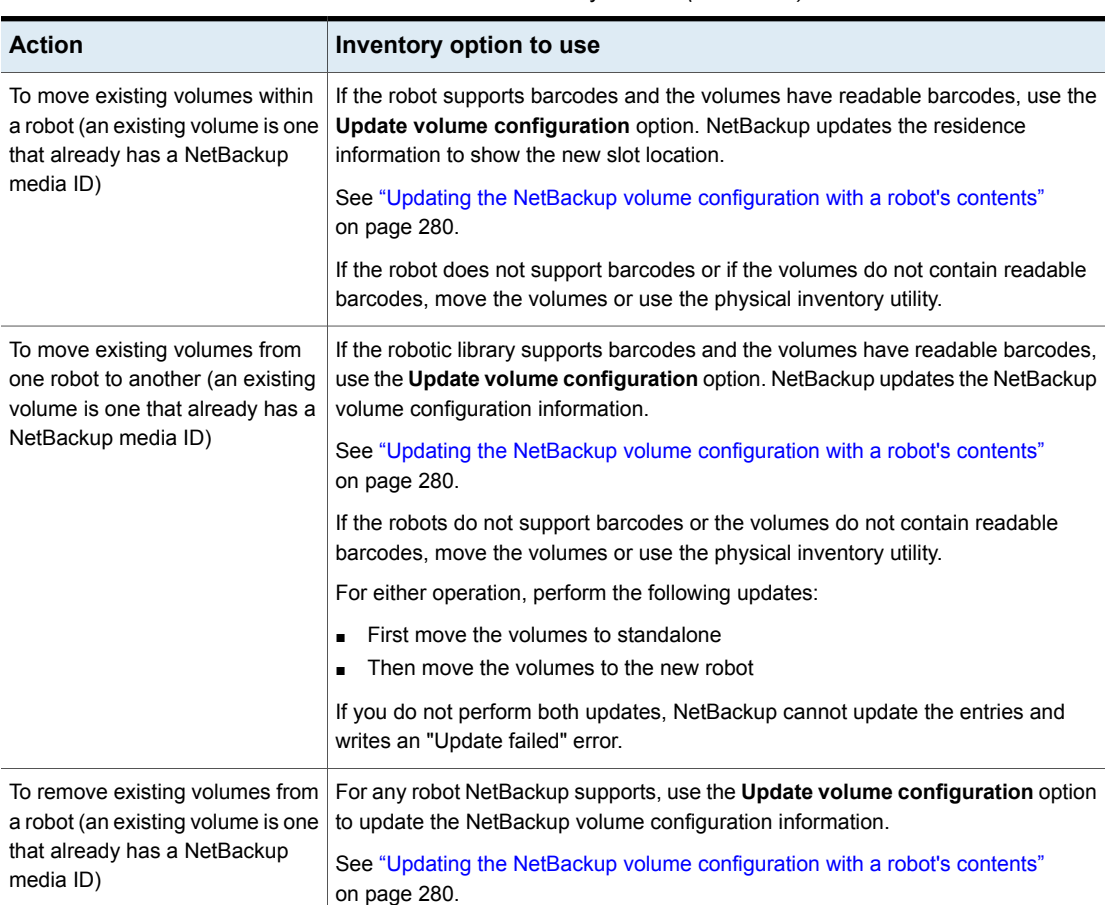

### **Table 16-2** Robot inventory criteria *(continued)*

## **About showing a robot's contents**

<span id="page-275-0"></span>**Show contents** inventories the selected robotic library and generates a report. This operation does not check or change the EMM database. Use this option to determine the contents of a robot.

The contents that appear depend on the robot type.

The following table describes the report contents.

**Note:** On UNIX: If a volume is mounted in a drive, the inventory report lists the slot from which the volume was moved to the drive.

| Robot and media                                                                            | <b>Report contents</b>                                              |
|--------------------------------------------------------------------------------------------|---------------------------------------------------------------------|
| The robot has a barcode reader and the robot I<br>contains media with barcodes.            | Shows if each slot has media and lists the<br>barcode for the media |
| The robot does not have a barcode reader or l<br>the robot contains media without barcodes | Shows if each slot has media                                        |
| API robot                                                                                  | Shows a list of the volumes in the robot                            |

**Table 16-3** Show contents description

<span id="page-276-0"></span>See ["Showing](#page-276-0) the media in a robot" on page 277.

## **Showing the media in a robot**

Use the following procedure to show the media that is in a robot.

See "About robot [inventory"](#page-273-0) on page 274.

See "Robot [inventory](#page-280-0) options" on page 281.

**To show the media in a robot**

- **1** On the **NetBackup web UI**, click **Storage > Tape storage > Robots** .
- **2** Select the robot you want to inventory.
- **3** On the **Actions** menu, click **Inventory Robot**.
- <span id="page-276-1"></span>**4** In the **Inventory operations** , select **Show contents**.

**Note:** Ensure that correct Device host and Robot is selected.

**5** Click **Start** to begin the inventory.

## **About comparing a robot's contents with the volume configuration**

**Compare contents with volume configuration** compares the contents of a robotic library with the contents of the EMM database. Regardless of the result, the database is not changed.

| Robot and media                | <b>Report contents</b>                                                                                                    |
|--------------------------------|----------------------------------------------------------------------------------------------------|
| The robot can read barcodes    | The report shows the differences between<br>the robot and the FMM database                                                                            |
| The robot cannot read barcodes | The report shows only whether a slot contains<br>a volume                                                                                             |
|                                | If the media cave barcodes, this operation is<br>useful for determining if volumes have been<br>physically moved within a robot.                      |
| For API robots                 | The media ID and media type in the EMM<br>database are compared to the information<br>that is received from the vendor's robotic<br>library software. |

**Table 16-4** Compare contents description

If the results show that the EMM database does not match the contents of the robotic library, perform the following actions:

- Physically move the volume.
- <span id="page-277-0"></span>■ Update the EMM database.

See "About updating the NetBackup volume [configuration"](#page-279-0) on page 280.

See "Comparing media in a robot with the volume [configuration"](#page-277-0) on page 278.

## **Comparing media in a robot with the volume configuration**

Use the following procedure to compare the media in a robot with the EMM database.

See "About robot [inventory"](#page-273-0) on page 274.

See "Robot [inventory](#page-280-0) options" on page 281.

### **To compare media in a robot with the volume configuration**

- **1** In the **NetBackup web UI**, click **Storage > Tape storage > Robots** .
- **2** Select the robot that you want to inventory.
- **3** On the **Actions** menu, select **Inventory Robot**.
- **4** In the **Inventory options**, select **Compare contents with volume configuration**.
- **5** Click **Start** to begin the inventory.

## **About previewing volume configuration changes**

<span id="page-278-0"></span>Use this option to preview the changes before you update the EMM database. This option lets ensure that all new media have barcodes before you add them to the EMM database.

**Note:** If you preview the configuration changes first and then update the EMM database, the update results may not match the results of the preview operation. Possible causes may be the changes that occur between the preview and the update. Changes can be to the state of the robot, to the EMM database, to the barcode rules, and so on.

<span id="page-278-1"></span>See "Updating the NetBackup volume [configuration](#page-279-1) with a robot's contents" on page 280.

## **Previewing volume configuration changes for a robot**

Use the procedure in this topic to preview any volume configuration changes for a robot.

See "About previewing volume [configuration](#page-278-0) changes" on page 279.

See "Robot [inventory](#page-280-0) options" on page 281.

### **To preview the volume configuration changes for a robot**

- **1** If necessary, add new volumes into the robotic library.
- **2** In the **NetBackup web UI**, click **Storage > Tape storage > Robots**.
- **3** Select the robot you want to inventory.
- **4** On the **Actions** menu, select **Inventory Robot**.
- **5** On the **Inventory operations**, select **Preview volume configuration changes**.

**Note:** If you preview the configuration changes first and then update the EMM database, the update results may not match the results of the preview operation. Possible causes may be the changes that occur between the preview and the update. Changes can be to the state of the robot, to the EMM database, to the barcode rules, and so on.

**6** To change the default settings and rules that NetBackup uses to name and assign attributes to new media, click **Advanced options**.

**Note:** Advanced options apply to only preview and update volume configuration and hence enabled only when you select these operation options.

- **7** To inject any media that is in the media access port before the preview operation, click **Empty media access port prior to update**.
- <span id="page-279-0"></span>**8** Click **Start** to begin the inventory preview.

## **About updating the NetBackup volume configuration**

The **Update volume configuration** robot inventory option updates the database to match the contents of the robot. If the robot contents are the same as the EMM database, no changes occur.

For a new volume (one that does not have a NetBackup media ID), the update creates a media ID. The media ID depends on the rules that are specified on the **Advanced options** section.

See "Robot [inventory](#page-280-0) options" on page 281.

For API robots, the update returns an error if the volume serial number or the media ID contain unsupported characters.

For robots without barcode readers, the new media IDs are based on a media ID prefix that you specify. Similarly, for volumes without readable barcodes, the new media IDs are based on a media ID prefix that you specify

<span id="page-279-1"></span>Robot inventory update returns an error if it encounters unsupported characters in the volume serial number or media identifier from API robots.

See "Updating the NetBackup volume [configuration](#page-279-1) with a robot's contents" on page 280.

## **Updating the NetBackup volume configuration with a robot's contents**

Use the procedure in this topic to update the EMM database with the contents of a robot.

See "About updating the NetBackup volume [configuration"](#page-279-0) on page 280.

See "Robot [inventory](#page-280-0) options" on page 281.

#### **To update the volume configuration with a robot's contents**

- **1** If necessary, add new volumes into the robotic library.
- **2** Open the web UI.
- **3** On the left, click **Storage > Tape storage**. Click the **Robots** tab.
- **4** Select the robot that you want to inventory.
- **5** Click **Actions > Inventory robot**.
- **6** Select **Update volume configuration**.

**Note:** If you preview the configuration changes first and then update the EMM database, the update results may not match the results of the preview operation. Possible causes may be the changes that occur between the preview and the update. Changes can be to the state of the robot, to the EMM database, to the barcode rules, and so on.

- **7** To change the default settings and rules that NetBackup uses to name and assign attributes to new media, click **Advanced options**.
- <span id="page-280-0"></span>**8** To inject any media that is in the media access port before the update operation, click **Empty media access port prior to update**.
- **9** Click **Start** to begin the inventory update.

## **Robot inventory options**

The following table shows the robot inventory options.

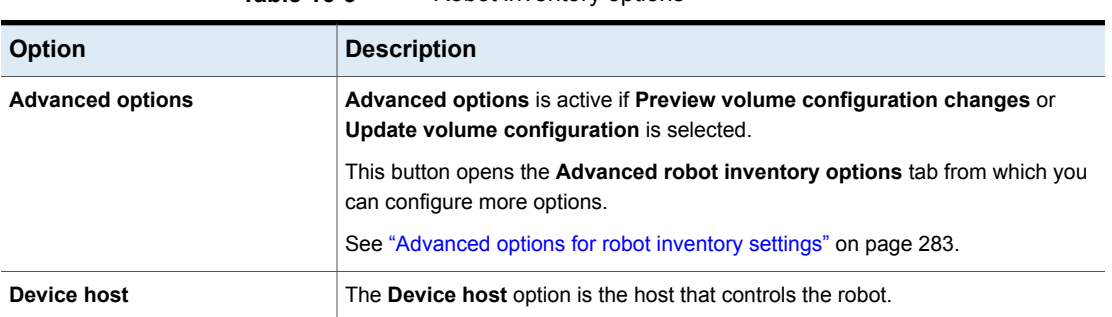

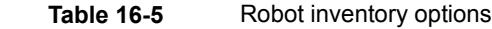

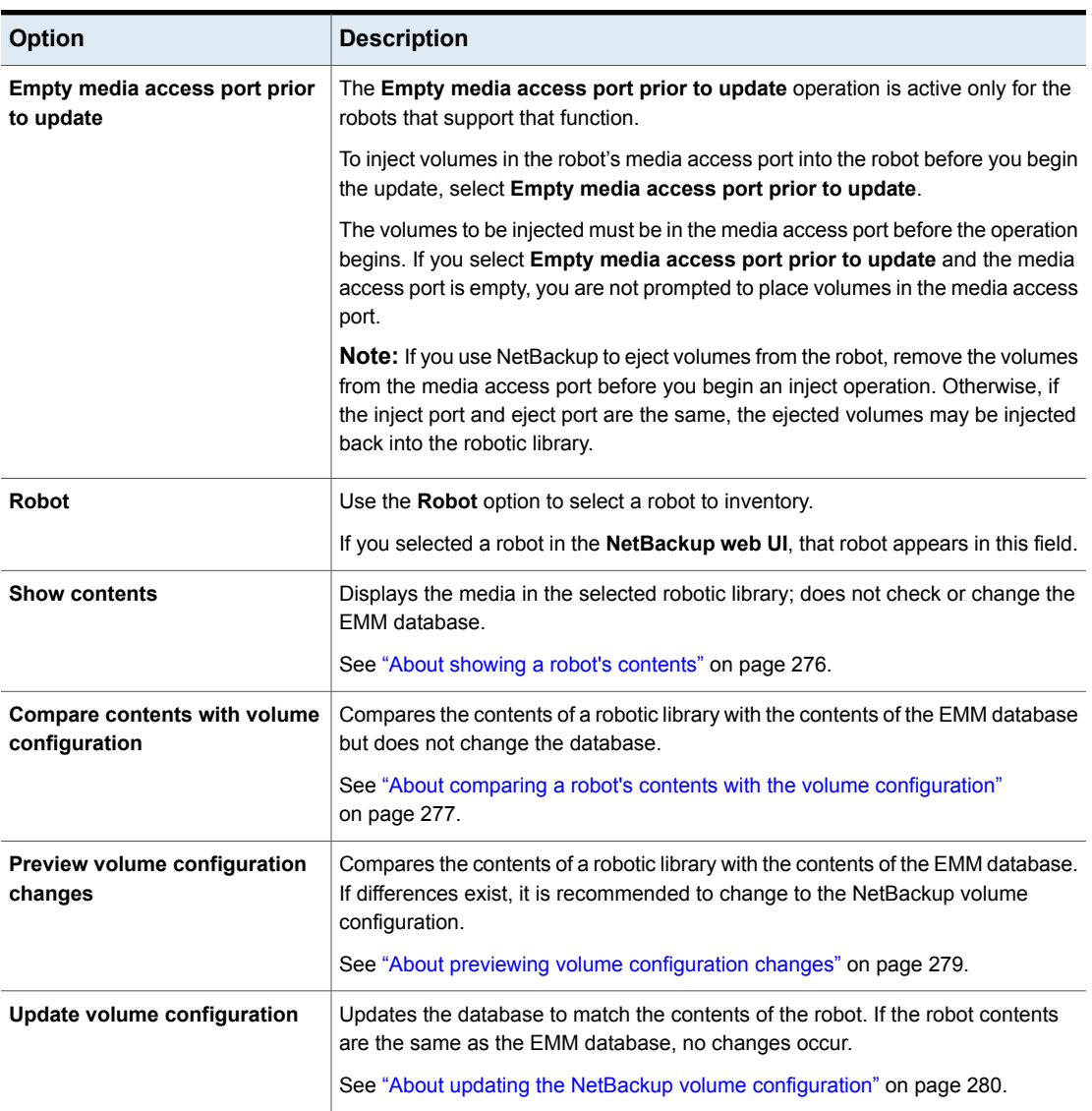

### **Table 16-5** Robot inventory options *(continued)*

| <b>Option</b>                          | <b>Description</b>                                                                                                    |
|----------------------------------------|----------------------------------------------------------------------------------------------------|
| <b>Show contents</b>                   | Displays the contents of robot (Slot, Tape, Barcode).                                                                                                    |
|                                        | <b>Note:</b> While you are running the robot inventory contents results<br>job, if the result is taking time, you can leave the page and return to<br>find while the complete result is displayed. |
|                                        | See "About showing a robot's contents" on page 276.                                                                                                    |
| <b>Compare contents</b>                | Displays the comparison between the Robot Contents (Slot, Tape,<br>and Barcode) and Volume Configuration (Media ID, and Barcode)<br>with the Mismatch Detected list.                               |
|                                        | See "About comparing a robot's contents with the volume<br>configuration" on page 277.                                                                                                    |
| <b>Preview volume</b><br>configuration | Lists the proposed changes to EMM database Volume Configuration).<br>To update the volume configuration changes.                                                                                   |
| changes                                | See "About previewing volume configuration changes" on page 279.                                                                                                    |
| Update                                 | Lists the updated changes as well as the actual changes performed,<br>along with the success message.                                                                                              |
|                                        | See "About updating the NetBackup volume configuration"<br>on page 280.                                                                                                    |
| Download                               | In the case, the robot inventory result text is large (more than 100K)<br>results) the web UI shows the truncated data with an option to<br>download the text file.                                |
| Search                                 | Allows a search for specific term/keyword in the results text.                                                                                                    |
| Copy to clipboard                      | Allows to copy the results text to the clipboard.                                                                                                    |

**Table 16-6** Results pane

## **Advanced options for robot inventory settings**

<span id="page-282-0"></span>The following advanced options are available for robot inventory.

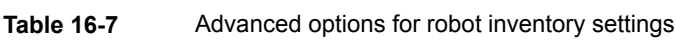

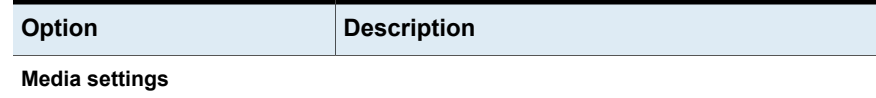

| <b>Option</b>         | <b>Description</b>                                                                                                    |
|-----------------------|----------------------------------------------------------------------------------------------------|
| <b>Existing media</b> | Media which have been removed from the robot<br>should be assigned to the volume group options:                                                                                                    |
|                       | Default: If there is an existing group with a compatible<br>٠<br>residence for the volume, the volume is added to that<br>group. If a suitable volume group does not exist,<br>NetBackup generates a new volume group name.<br>Auto-generate: NetBackup automatically generates<br>a new volume group.<br>No volume group: The media are not assigned to a<br>volume group. |
|                       | Media which have been moved into or within the robot<br>should be assigned to the volume group options:                                                                                                    |
|                       | Default: Includes the volume groups that are valid for<br>$\blacksquare$<br>the robot's default media type.                                                                                                    |
|                       | Auto-generate: NetBackup automatically generates<br>a new volume group.                                                                                                    |
|                       | If the <b>Media type</b> is a value other than <b>Default</b> :<br>Includes the volume groups that are valid for the<br>specified media type. To specify a volume group other<br>than Default, select a volume group name from the<br>list.                                                                                                    |

**Table 16-7** Advanced options for robot inventory settings *(continued)*

| <b>Option</b>        | <b>Description</b>                                                                                                    |
|----------------------|----------------------------------------------------------------------------------------------------|
| New media            | Use barcode rules                                                                                                    |
|                      | Specifies whether or not to use barcode rules to assign<br>attributes for new media. To enable barcode rule support<br>for API robots, add an API BARCODE RULES entry to<br>the vm. conf file.                                                                                                    |
|                      | Media type                                                                                                    |
|                      | Overrides your barcode rules for the new media in the<br>robotic library.                                                                                                    |
|                      | Volume pool                                                                                                    |
|                      | Overrides the default volume pool for the new media in<br>the robotic library.                                                                                                    |
|                      | Determine how to use a Media ID prefix:                                                                                                    |
|                      | To not use a media ID prefix: Deselect the Use a<br>$\blacksquare$<br>media ID prefix for media with unreadable<br>barcodes or if the robot does not support<br>barcodes option.                                                                                                    |
|                      | To use a media ID prefix: Select the Use a media ID<br>$\blacksquare$<br>prefix for media with unreadable barcodes or if<br>the robot does not support barcodes option.<br>To use a specific media ID prefix for the current<br>$\blacksquare$<br>session only: Select the Specify the media ID prefix<br>for the current session only option then enter the<br>media ID prefix. You can specify a prefix of one to five<br>alphanumeric characters. NetBackup assigns the<br>remaining numeric characters to create a six character<br>media ID.<br>NetBackup uses the prefix only for the current<br>operation.<br>Media ID prefix support only A-Z, 0-9, ' characters. |
|                      | Underscore '_' not allowed as first character.<br>Choose from the media ID prefix list (stored in<br>$\blacksquare$<br><b>vm.conf file</b> ): Select this option and then enter the<br>prefix. Click Add to the list.                                                                                                    |
| <b>Barcode rules</b> |                                                                                                    |
| Add                  | Click Add to add a new barcode rule.                                                                                                    |
|                      | See "Barcode rules settings" on page 287.                                                                                                    |

**Table 16-7** Advanced options for robot inventory settings *(continued)*

#### **Media ID generation**

| <b>Option</b>                     | <b>Description</b>                                                                                                    |
|-----------------------------------|----------------------------------------------------------------------------------------------------|
| Add<br><b>Media ID generation</b> | Media ID generation rules let you override the default<br>media ID naming method. The default method generates<br>a media ID using the last six characters of the barcode. |
|                                   | Click Add to add a new rule.<br>See "Media ID generation options" on page 289.                                                                                             |

**Table 16-7** Advanced options for robot inventory settings *(continued)*

## **Configure media ID generation rules**

<span id="page-285-0"></span>For non-API robots only. Robot types are described in a different topic.

Use the **Media ID generation** option to configure the rules that override the default naming method. To use media ID generation rules, the robot must support barcodes and the robot cannot be an API robot.

### **To configure media ID generation rules**

- **1** Open the NetBackup web UI.
- **2** On the left, click **Storage > Tape storage**.
- **3** On the top right, click **Actions > Inventory robots**.
- **4** Select the **Device host**.
- **5** Select the robot.
- **6** Click either **Preview volume configuration changes** or **Update volume configuration**.
- **7** Click on **Advanced options**. Then click **Media ID generation**.

**8** To configure the rules, do any of the following:

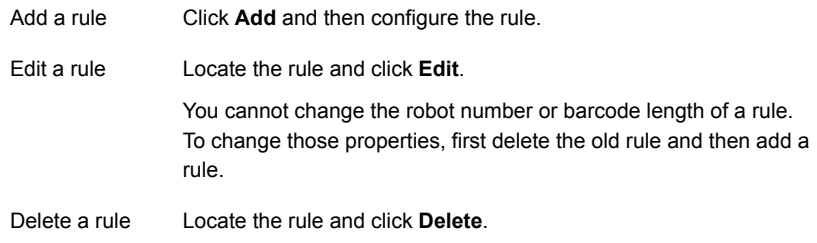

**9** When you are finished configuring rules, click **Save**.

<span id="page-286-0"></span>**Note:** If you click save on the individual rows does NOT save the rule, only when the you clicks the dialog's save button are all the changes saved.

## **Barcode rules settings**

The following table describes the settings you can configure for barcode rules. NetBackup uses these rules to assign barcodes to new media.

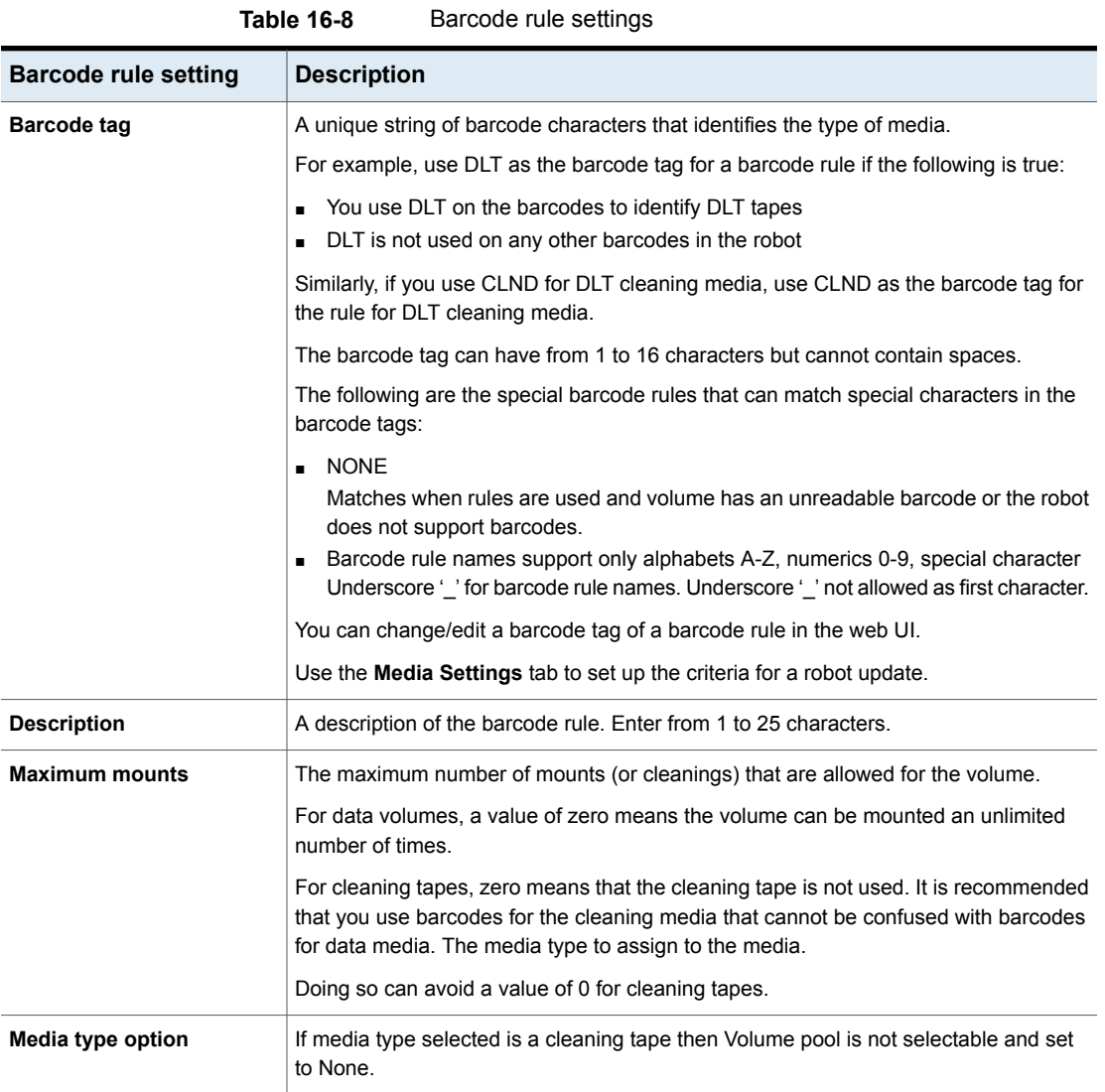
| <b>Barcode rule setting</b> | <b>Description</b>                                                                                                    |
|-----------------------------|----------------------------------------------------------------------------------------------------|
| Volume pool                 | The volume pool for the new media. The actions depend on whether you use barcode<br>rules to assign media attributes.                                                                                                    |
|                             | Select from the following:                                                                                                    |
|                             | <b>DEFAULT</b><br>$\blacksquare$                                                                                                    |
|                             | If DEFAULT is selected, NetBackup performs the following actions:<br>If you use barcode rules, the barcode rules determine the volume pool to which<br>$\blacksquare$<br>new volumes are assigned.<br>If you do not use barcode rules, NetBackup assigns data tapes to the NetBackup<br>pool but does not assign cleaning tapes to a volume pool. |
|                             | A specific volume pool<br>This volume pool setting always overrides any barcode rules.                                                                                                    |

**Table 16-8** Barcode rule settings *(continued)*

### **Media ID generation options**

NetBackup uses rules to generate the IDs for media in robots. The default rule uses the last six characters of the barcode label from the tape.

You can configure media ID generation rules to override the default rule. Control how NetBackup creates media IDs by defining the rules that specify which characters of a barcode label to use for the media ID.

The following subsections describe the media ID generation rule options.

The following list describes the media ID generation rule options:

■ **Bar code length**

The **Barcode length** is the number of characters in the barcode for tapes in the robot.

You cannot change the barcode length of a rule. Rather, first delete the rule and then add a new rule.

■ Media ID generation rule

A **Media ID generation rule** consists of a maximum of six colon-separate fields. Numbers define the positions of the characters in the barcode that are to be extracted. For example, the number 2 in a field extracts the second character (from the left) of the barcode. You can specify numbers in any order.

To insert a specific character in a generated media idea, precede the character by a pound sign (#). Any alphanumeric characters that are specified must be valid for a media ID.

Use rules to create media IDs of many formats. Ensure that the media ID generation rule generates a unique media ID.

A media ID generation rule is a rule to convert a barcode (which can be up to 16 characters) into a media id (which is limited to 6 characters).

The rule allows you to specify literal characters, or character positions from the original barcode.

Characters of the rule are separated by ':'. A number represents a character in the barcode, starting at 1.

A '#' followed by a character represents a literal character.

For example, #A:3:2:1 would result in the letter A followed by the third, second, and then first characters of \* the volume's barcode.

No two rules can share both robot number and barcode length.

The table shows some examples of rules and the resulting media IDs.

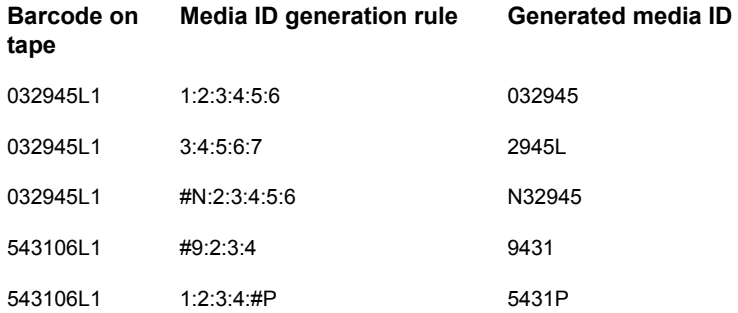

### ■ **Robot number**

The number of the robot to which the rule applies.

You cannot change the robot number of a rule. Rather, first delete the rule and then add a new rule.

### **Configure media settings**

This procedure describes how to configure the attributes for existing and new media.

### **To configure media settings**

- **1** Open the NetBackup web UI.
- **2** On the left, click **Storage > Tape storage**.
- **3** On the top right, click **Actions > Inventory robots**.
- **4** Select the **Device host**.
- **5** Select the robot.
- **6** Click either **Preview volume configuration changes** or **Update volume configuration**.
- **7** Click on **Advanced options**. Then click **Media settings**.
- **8** Configure the settings as follows:
	- In the **Media which have been removed from the robot should be assigned to the volume group** list, select a volume group for the media that are removed from the robot. a.

See ["Advanced](#page-282-0) options for robot inventory settings" on page 283.

In the **Media which have been moved into or within the robot should be assigned to the volume group** list, select a volume group for the media that are in or are added to the robot. b.

See ["Advanced](#page-282-0) options for robot inventory settings" on page 283.

If the robotic library supports barcodes and the volume has readable barcodes, NetBackup creates media IDs automatically from the barcodes. You do not need to configure a prefix. c.

However, if the media in the robotic library has unreadable barcodes or if the robot does not support barcodes, NetBackup assigns a default media ID prefix.

To use a media ID prefix other than the **Default**, click **Use the following Media ID prefix** field. Then, specify or choose a media ID prefix.

See ["Advanced](#page-282-0) options for robot inventory settings" on page 283.

To use your barcode rules to assign attributes to new volumes, select **Use barcode rules**. d.

See ["Advanced](#page-282-0) options for robot inventory settings" on page 283.

To override your barcode rules for the new media in the robotic library, select a **Media type** from the list. e.

See ["Advanced](#page-282-0) options for robot inventory settings" on page 283.

<span id="page-290-0"></span>To override the default volume pool for the new media in the robotic library, select a **Volume pool** from the list. f.

See ["Advanced](#page-282-0) options for robot inventory settings" on page 283.

**9** Click **Save**.

### **About media type mapping rules**

Applies to API robots only. Robot types are described in a different topic.

For API robots, NetBackup contains default mappings from a vendor's media types to NetBackup media types. API robots are ACS robot types.

You can change the default mappings. Changes apply only to the current volume configuration update.

You also can add media type mappings.

**Note:** You can write a barcode rule that contains the media types that are incompatible with vendor media types. However, the robot inventory update may assign NetBackup media types that are inconsistent with the vendor media types. Avoid this problem by grouping barcode rules by media type.

# **Configure media type mappings**

Use the **Media type mappings** in the Advanced options for robot inventory to configure the attributes for existing and new media.

See "About media type [mapping](#page-290-0) rules" on page 291.

### **To configure media type mappings**

- **1** Open the web UI.
- **2** On the left, click **Storage > Tape storage**.
- **3** At the top right, click **Actions > Inventory robot**.
- **4** Select the **Device host**. Then select the **Robot** that you want to inventory.
- **5** Click either **Preview volume configuration changes** or **Update volume configuration**.
- **6** Click **Advanced options** and select **Media type mappings**.

The **Media Type mappings** are only available for if the **Robot type** is **ACS**.

The mappings that appear are only for the robot type that was selected for inventory. The default mappings and any mappings that you added or changed appear.

- **7** Locate the row that contains the robot-vendor media type mapping that you want to change and click **Edit**.
- **8** Select a **Media type** from the list.
- **9** Click **Save**.

# Chapter **17**

# Managing volumes

This chapter includes the following topics:

- About [NetBackup](#page-293-0) tape volumes
- About adding [volumes](#page-293-1)
- **Add [volumes](#page-293-2)**
- Volume [properties](#page-294-0)
- **Edit [volumes](#page-297-0)**
- About moving [volumes](#page-297-1)
- Move [volumes](#page-298-0)
- Delete a [volume](#page-299-0)
- About rules for moving volumes [between](#page-299-1) groups
- Changing the volume group [assignment](#page-300-0)
- [Changing](#page-300-1) the media owner of a volume
- [Rescanning](#page-301-0) and updating barcodes
- About [barcode](#page-301-1) rules
- Freezing or [unfreezing](#page-302-0) a volume
- [Labeling](#page-302-1) a volume
- Erase a [volume](#page-303-0)
- Suspending or [unsuspending](#page-304-0) volumes

### **About NetBackup tape volumes**

<span id="page-293-0"></span>A tape volume is a data storage tape or a cleaning tape. NetBackup assigns attributes to each volume and uses them to track and manage the volumes. Attributes include the media ID, robot host, robot type, robot number, and slot location.

NetBackup uses two volume types, as follows:

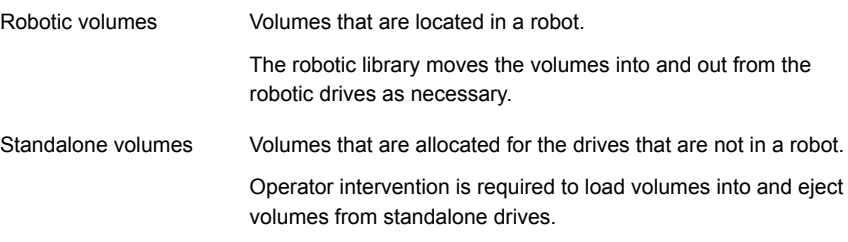

NetBackup uses volume pools to organized volumes by usage.

<span id="page-293-1"></span>See "About [NetBackup](#page-306-0) volume pools" on page 307.

Volume information is stored in the EMM database.

# **About adding volumes**

<span id="page-293-2"></span>Adding volumes is a logical operation that assigns NetBackup attributes to physical media. The media can reside in storage devices already, or you can add them to the storage devices when you add them to NetBackup. How you add volumes depends on the type of volume: robotic or standalone.

NetBackup uses the rules to assign names and attributes to volumes.

### **Add volumes**

Use this procedure to add a new volume.

Be careful when you specify properties. You cannot change some properties later, such as the media ID or type. If you specify them incorrectly, you must delete the volume and add it again.

- **1** Open the **NetBackup web UI**.
- **2** Click **Storage > Tape storage**.
- **3** Click the **Volumes** tab.
- **4** Click **Add volume**.

**5** Specify the properties for the volumes.

The properties that appear in the dialog box vary.

See "Volume [properties"](#page-294-0) on page 295.

**6** Click **Save**.

If the robot has a barcode reader, NetBackup performs the following actions:

- Adds the volume to the EMM database using the specified media ID.
- Reads the barcode of each new volume.
- <span id="page-294-0"></span>Adds the barcodes as attributes in the FMM database.

### **Volume properties**

Volume properties describes the properties for volumes in NetBackup. The properties depend on whether you add, change, or move volumes.

The properties are arranged alphabetically.

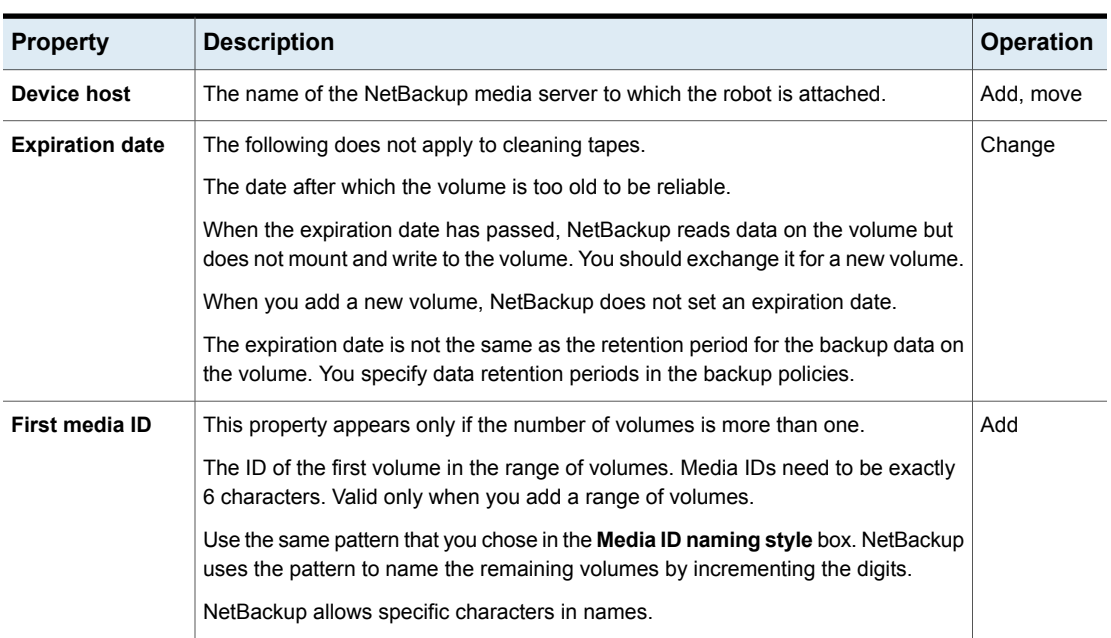

**Table 17-1** Volume properties

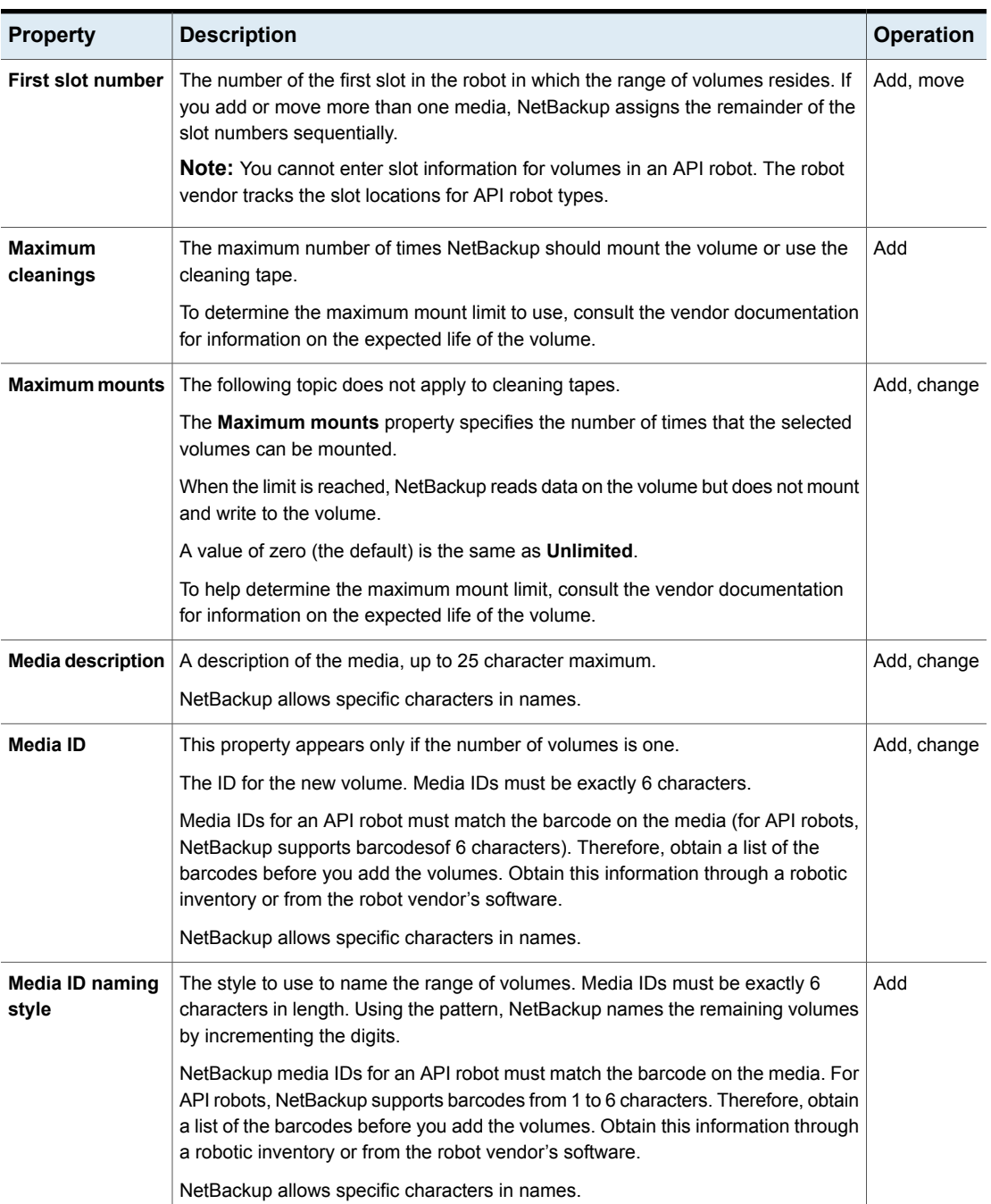

### **Table 17-1** Volume properties *(continued)*

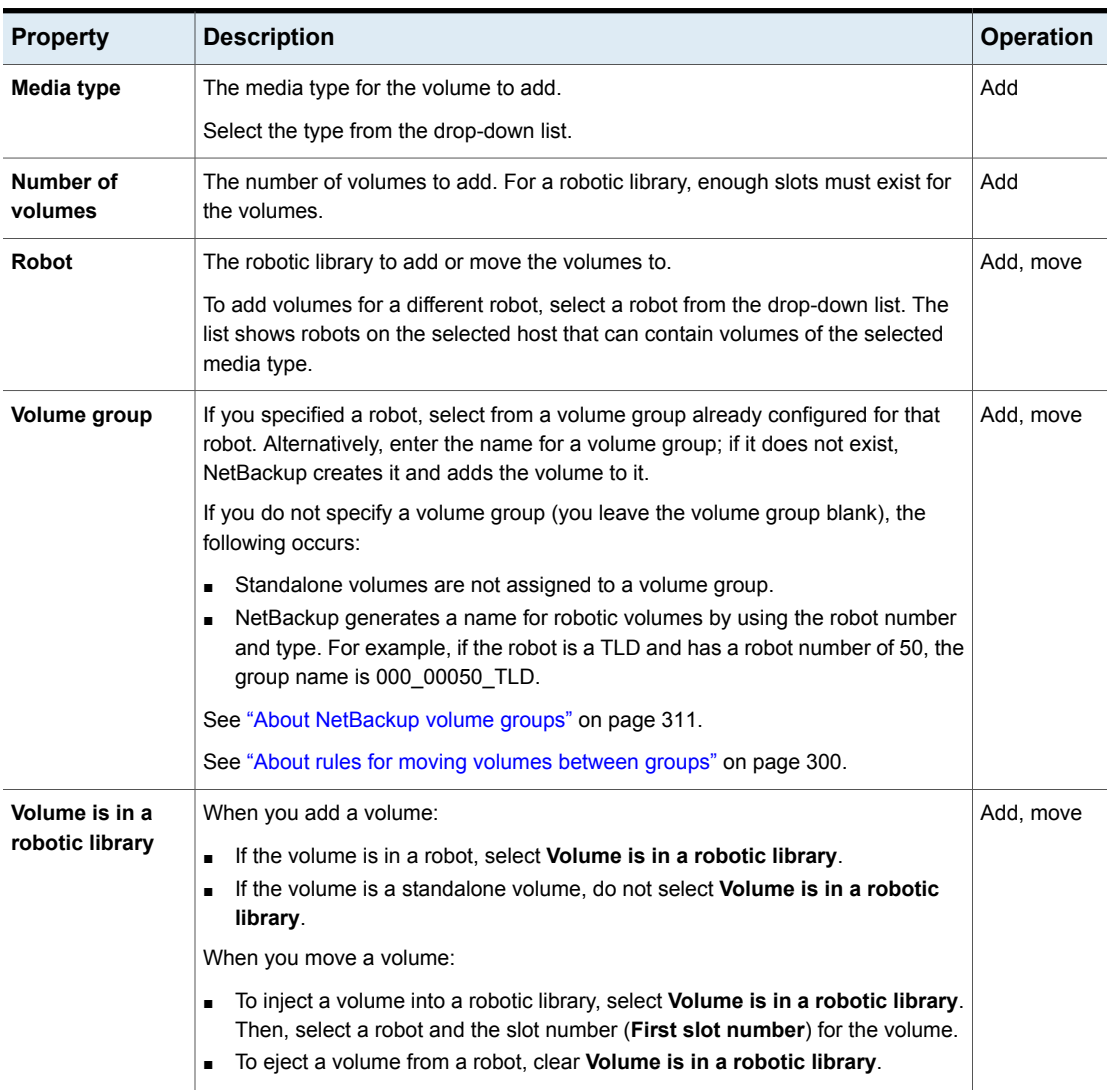

### **Table 17-1** Volume properties *(continued)*

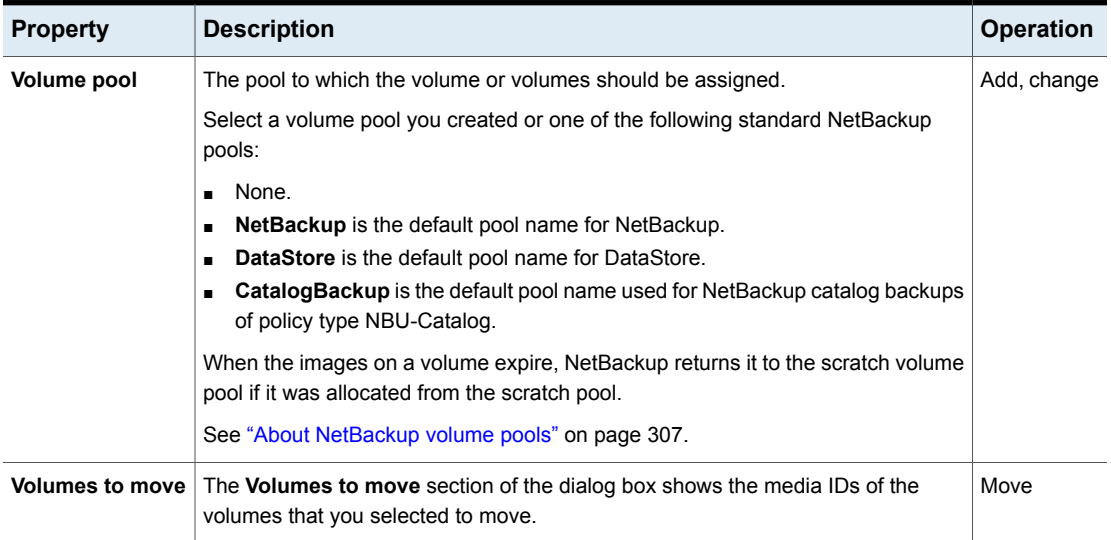

### **Table 17-1** Volume properties *(continued)*

# **Edit volumes**

<span id="page-297-0"></span>You can change some of the properties of a volume, including the volume pool.

### **To change volume properties**

- **1** Open the **NetBackup web UI**.
- **2** Click **Storage > Tape storage**.
- **3** Click the **Volumes** tab.
- **4** Locate and select the volume. Click **Edit**.
- <span id="page-297-1"></span>**5** Change the properties for the volume.

See "Volume [properties"](#page-294-0) on page 295.

**6** Click **Update**.

# **About moving volumes**

When you move volumes in or out of a robotic library or from one robot to another, move the volumes physically and logically, as follows:

■ Physically move volumes by inserting or by removing them. For some robot types, use the NetBackup inject and eject options.

■ Logically move volumes using NetBackup, which updates the EMM database to show the volume at the new location.

When you move volumes from one robotic library to another robotic library, perform the following actions:

- Move the volumes to stand alone as an intermediate step.
- Move the volumes to the new robotic library.

The following types of logical moves are available:

- Move single volumes.
- Move multiple volumes.
- Move combinations of single and multiple volumes.
- Move volume groups.

You cannot move volumes to an invalid location.

It is recommended that you perform moves by selecting and by moving only one type of media at a time to a single destination.

The following are several examples of when to move volumes logically:

- When a volume is full in a robotic library and no slots are available for new volumes in the robotic library. Move the full volume to stand alone, remove it from the robot, then configure a new volume for the empty slot or move an existing volume into that slot. Use the same process to replace a defective volume.
- Moving volumes from a robotic library to an off-site location or from an off-site location into a robotic library. When you move tapes to an off-site location, move them to stand alone.
- <span id="page-298-0"></span>■ Moving volumes from one robotic library to another (for example, if a library is down).
- Changing the volume group for a volume or volumes.

See "About [NetBackup](#page-310-0) volume groups" on page 311.

### **Move volumes**

If you move a volume to a robotic library that has a barcode reader, NetBackup updates the EMM database with the correct barcode.

- **1** Open the **NetBackup web UI**.
- **2** Click **Storage > Tape storage**.
- **3** Click the **Volumes** tab.
- **4** Select the desired volumes from the list and click **Move**.
- **5** Specify the properties for the move.

If you move a single volume, the dialog box entries show the current location of the volume.

See "Volume [properties"](#page-294-0) on page 295.

<span id="page-299-0"></span>**6** Click **Confirm**.

### **Delete a volume**

You can delete volumes from the NetBackup configuration.

For example, if any of the following situations apply, you may want to delete the volume:

- A volume is no longer used and you want to recycle it by relabeling it with a different media ID.
- A volume is unusable because of repeated media errors.
- A volume is past its expiration date or has too many mounts, and you want to replace it with a new volume.
- A volume is lost and you want to remove it from the EMM database.

After a volume is deleted, you can discard it or add it back under the same or a different media ID.

### **To delete volumes**

- **1** Before you delete and reuse or discard a volume, ensure that it does not have any important data. You cannot delete NetBackup volumes if they are assigned.
- **2** Open the **NetBackup web UI**.
- **3** Click **Storage > Tape storage**.
- <span id="page-299-1"></span>**4** Click the **Volumes** tab.
- **5** Select the desired volume from the volumes list and click **Delete**.
- **6** Click **Confirm**.
- **7** Remove the deleted volume or volumes from the storage device.

### **About rules for moving volumes between groups**

The following are the rules for moving volumes between groups:

- The target volume group must contain the same type of media as the source volume group. If the target volume group is empty: The successive volumes that you add to it must match the type of media that you first add to it.
- All volumes in a robotic library must belong to a volume group. If you do not specify a group, NetBackup generates a new volume group name by using the robot number and type.
- More than one volume group can share the same location. For example, a robotic library can contain volumes from more than one volume group and you can have more than one standalone volume group.
- All members of a group must be in the same robotic library or be standalone. That is, if volume group already exists in another robotic library, you cannot add it (or part of it) to a robotic library.

<span id="page-300-0"></span>See "About [NetBackup](#page-310-0) volume groups" on page 311.

See "About moving [volumes"](#page-297-1) on page 298.

# **Changing the volume group assignment**

If you move a volume physically to a different robot, change the group of the volume to reflect the move.

See "About rules for moving volumes [between](#page-299-1) groups" on page 300.

**To change the group of a volume**

- **1** Open the **NetBackup web UI**.
- **2** Click **Storage > Tape storage**.
- **3** Click the **Volumes** tab.
- **4** Select the volumes that you want to change the volume group assignment for.
- **5** Click **Change volume group**.
- **6** For the **Volume group**, enter the name of the new volume group. Or, select a name from the list.
- <span id="page-300-1"></span>**7** Click **Confirm**.

The name change is reflected in the volume list entry for the selected volumes. If you specified a new volume group (which creates a new volume group), the group appears under **Volume groups**.

# **Changing the media owner of a volume**

You can change the media server or server group that owns the volume.

See "About [NetBackup](#page-257-0) server groups" on page 258.

**To change the owner of a volume**

- **1** Open the **NetBackup web UI**.
- **2** Click **Storage > Tape storage**.
- **3** Click the **Volumes** tab.
- **4** Select the volume that you want to change.
- **5** Click **Change media owner**.
- **6** From the **Media server** list, select a media owner.

Only the volumes that belong to a server group display in the list.

<span id="page-301-0"></span>**7** Click **Confirm**.

# **Rescanning and updating barcodes**

Use the following procedure to rescan the media in a robot and to update NetBackup with the barcodes.

**Note:** Rescan and update barcodes does not apply to volumes in API robot types.

**To rescan barcodes and update the EMM database**

- **1** Open the **NetBackup web UI**.
- **2** Click **Storage > Tape storage**.
- **3** Click the **Volumes** tab.
- **4** Select the volumes you want to rescan and update.
- <span id="page-301-1"></span>**5** Click **Rescan/update barcodes**.
- **6** Click **Start**.
- **7** The results of the update display in the **Results** section.

### **About barcode rules**

A barcode rule specifies criteria for assigning attributes to new robotic volumes. NetBackup assigns these attributes by using the barcode for the volume that the robotic library provides and your barcode rules.

In NetBackup, you choose whether to use barcode rules when you set up the robot inventory update operation. The barcode rules are stored on the primary server.

<span id="page-302-0"></span>**Note:** NetBackup does not use barcode rules if a volume already uses a barcode.

### **Freezing or unfreezing a volume**

NetBackup freezes volumes under certain circumstances. Use the following procedure to manually freeze or unfreeze a volume.

### **To freeze or unfreeze a volume**

- **1** Open the **NetBackup web UI**.
- **2** Click **Storage > Tape storage**.
- **3** Click the **Volumes** tab.
- **4** Select the volume that you want to freeze or unfreeze.
- <span id="page-302-1"></span>**5** Click **Freeze** or **Unfreeze**.
- **6** Click **Confirm**.

### **Labeling a volume**

If a volume contains valid NetBackup images, deassign the volume so that it can be labeled.

If you want to label media and assign specific media IDs (rather than allow NetBackup to assign IDs), use the bplabel command.

**Note:** If you label a volume, NetBackup cannot restore or import the data that was on the media after you label it.

### **To label a volume**

- **1** Open the **NetBackup web UI**.
- **2** Click **Storage > Tape storage**.
- **3** Click the **Volumes** tab.
- **4** Select a volume that you want to label.
- **5** Click **Label**.

**6** Specify the following properties for the label operation.

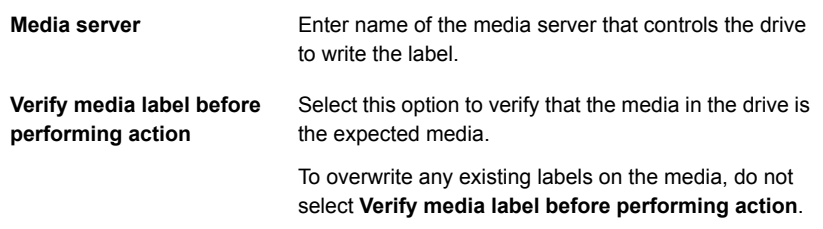

<span id="page-303-0"></span>**7** Click **Confirm**.

### **Erase a volume**

You can erase the data on a volume if the following are true:

- The volume is not assigned.
- The volume contains no valid NetBackup images.
- A single volume is selected to erase.

After NetBackup erases the media, NetBackup writes a label on the media.

If you erase the media, NetBackup cannot restore or import the data on the media.

**Note:** NetBackup does not support erase functions on NDMP drives.

The following table describes the types of erase.

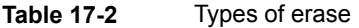

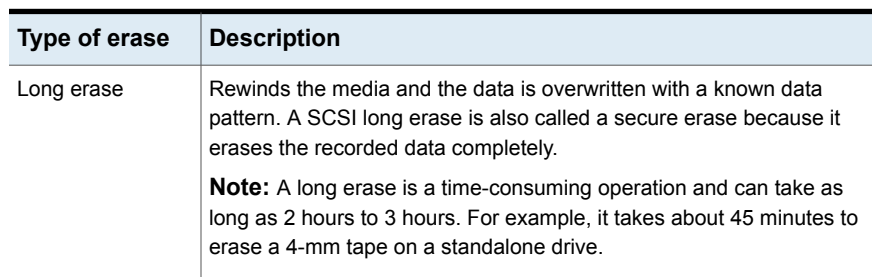

| Type of erase | <b>Description</b>                                                                                                    |
|---------------|----------------------------------------------------------------------------------------------------|
| Quick erase   | Rewinds the media and an erase gap is recorded on the media. The<br>format of this gap is drive dependent. It can be an end-of-data (EOD)<br>mark or a recorded pattern that the drive does not recognize as data. |
|               | Some drives do not support a quick erase (such as QUANTUM<br>DLT7000). For the drives that do not support a quick erase, the new<br>tape header that is written acts as an application-specific quick erase.       |

**Table 17-2** Types of erase *(continued)*

#### **To erase a volume**

- **1** If a volume contains valid NetBackup images, deassign the volume so NetBackup can label it.
- **2** Open the **NetBackup web UI**.
- **3** Click **Storage > Tape storage**.
- **4** Click the **Volumes** tab.
- **5** Select a volume that you want to erase.
- **6** Click **Quick erase** or **Long erase**.
- **7** Specify the name of the media server to initiate the erase operation.

To overwrite any existing labels on the media, do not select **Verify media label before performing action**.

<span id="page-304-0"></span>**8** Click **Confirm** if you are certain you want to start the erase action.

If you selected **Verify media label before performing operation** and the actual volume label does not match the expected label, the media is not erased.

### **Suspending or unsuspending volumes**

You cannot use a suspended volume for backups until retention periods for all backups on it have expired. At that time, NetBackup deletes the suspended volume from the NetBackup media catalog and unassigns it from NetBackup.

A suspended volume is available for restores. If the backups have expired, import the backups first.

#### **To suspend or unsuspend media**

- **1** Open the **NetBackup web UI**.
- **2** Click **Storage > Tape storage**.
- **3** Click the **Volumes** tab.
- **4** Select the volumes that you want to suspend or unsuspend.
- **5** Click **Suspend** or **Unsuspend**.
- **6** Click **Confirm**.

# Chapter

# Managing volume pools

This chapter includes the following topics:

- About [NetBackup](#page-306-0) volume pools
- Adding or [deleting](#page-307-0) a volume pool
- <span id="page-306-0"></span>Editing the [volume](#page-308-0) pool
- Volume pool [properties](#page-308-1)

### **About NetBackup volume pools**

A volume pool identifies a set of volumes by usage. Volume pools protect volumes from access by unauthorized users, groups, or applications. When you add media to NetBackup, you assign them to a volume pool (or assign them as standalone volumes, without a pool assignment).

By default, NetBackup creates the following volume pools:

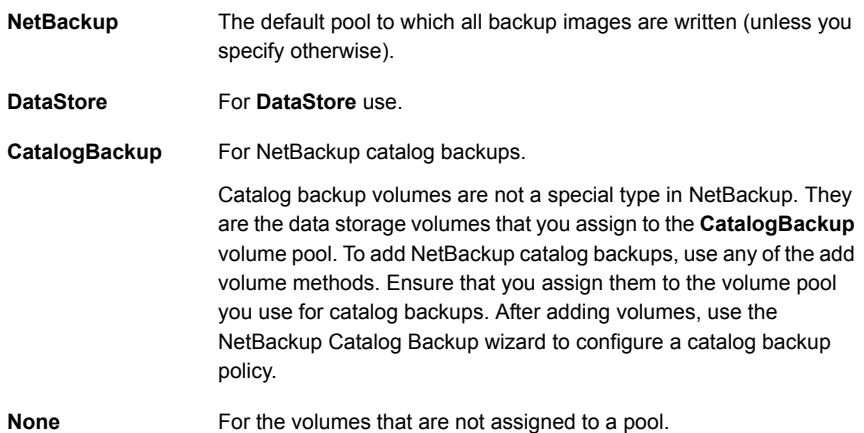

You can add other volume pools. For example, you can add a volume pool for each storage application you use. Then, as you add volumes to use with an application, you assign them to that application's volume pool. You can also move volumes between pools.

You also can configure a scratch pool from which NetBackup can transfer volumes when a volume pool has no volumes available.

The volume pool concept is relevant only for tape storage units and does not apply to disk storage units.

<span id="page-307-0"></span>You can use any of the approved characters for volume pool names.

NetBackup uses several special prefixes for volume pool names.

### **Adding or deleting a volume pool**

Use this procedure to add a new volume pool.

**To add a volume pool**

- **1** On the **NetBackup web UI**, click **Storage > Tape storage > Volume pools**.
- **2** Click **New volume pool** to add a volume pool.
- **3** In the **New volume pool** dialog box, specify the properties for the volume pool. See "Volume pool [properties"](#page-308-1) on page 309.
- **4** Add volumes to the pool by adding new volumes to NetBackup or by changing the pool of existing volumes.

You cannot delete any of the following pools:

- A volume pool that contains volumes
- The **NetBackup** volume pool
- The **None** volume pool
- The default **CatalogBackup** volume pool
- The **DataStore** volume pool

Use this procedure to delete a volume pool.

### **To delete a volume pool**

- **1** On the **NetBackup web UI**, click **Storage > Tape storage > Volume pools**.
- **2** Select one or more volume pools from the **Volume pools** list.
- **3** Ensure that the volume pool is empty. If the pool is not empty, change the pool name for any volumes in the pool. If the volumes are not needed, delete them.
- **4** From the **Actions** menu, click **Delete**.
- <span id="page-308-0"></span>**5** Click **Confirm** or **Cancel** in the confirmation dialog box.

### **Editing the volume pool**

Use this procedure to change the properties of a volume pool. The properties you can change include the pool type (scratch pool or catalog backup pool).

#### **To edit a volume pool**

- **1** In the **NetBackup web UI**, in the left pane, select **Storage > Tape storage > Volume pools**.
- **2** Select a pool in the **Volume pools** list.
- **3** Click **Edit** .
- <span id="page-308-1"></span>**4** In the **Edit Volume pool** dialog box, change the attributes for the volume pool.

See "Volume pool [properties"](#page-308-1) on page 309.

### **Volume pool properties**

You can specify various properties for a volume pool.

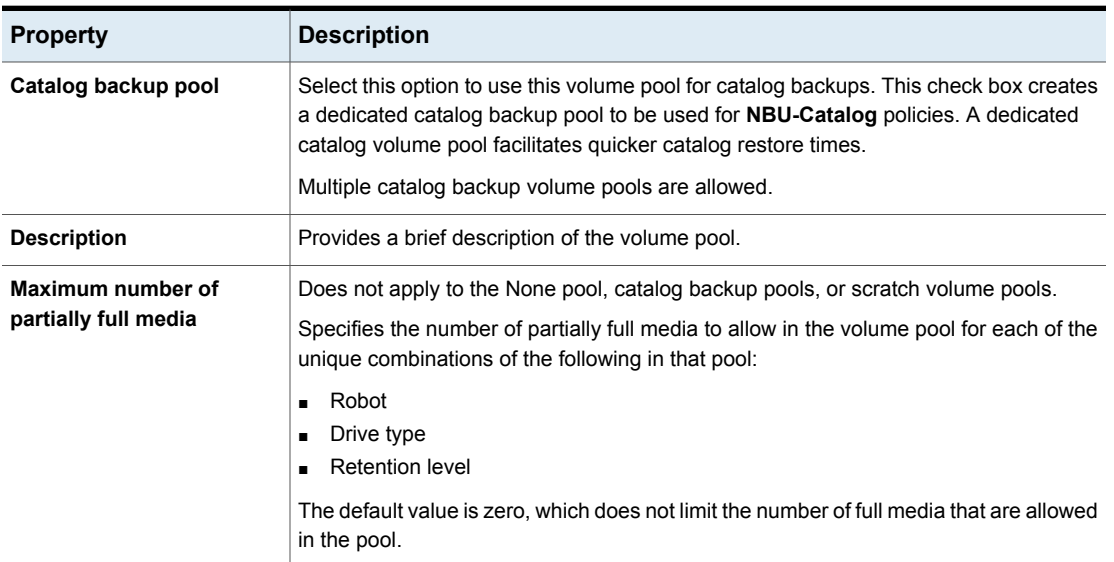

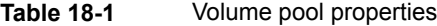

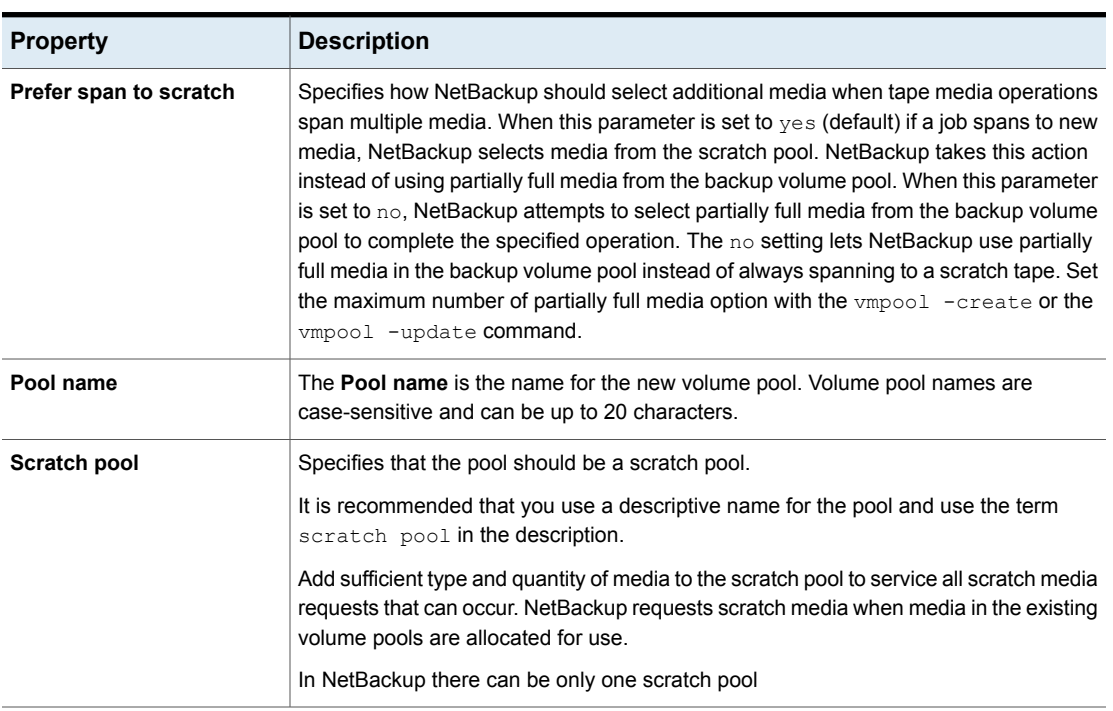

### **Table 18-1** Volume pool properties *(continued)*

# **Chapter**

# Managing volume groups

This chapter includes the following topics:

- About [NetBackup](#page-310-0) volume groups
- <span id="page-310-0"></span>Moving a [volume](#page-311-0) group
- **[Deleting](#page-312-0) a volume group**

# **About NetBackup volume groups**

A volume group identifies a set of volumes that reside at the same physical location. The location can be either the robot in which the volumes reside, standalone storage, or off-site storage if you use the NetBackup Vault option.

When you add media to NetBackup, NetBackup assigns all volumes in a robot to that robot's volume group. Alternatively, you can assign the media to a different group.

Volume groups are convenient for tracking the location of volumes, such as the case when a volume is moved off site. Volume groups let you perform operations on a set of volumes by specifying the group name rather than each individual media ID of each volume. Operations include moves between a robotic library and a standalone location or deletions from NetBackup.

If you move a volume physically, you also must move it logically. A logical move means to change the volume attributes to show the new location.

The following are the rules for assigning volume groups:

- All volumes in a group must be the same media type. However, a media type and its corresponding cleaning media type are allowed in the same volume group (such as DLT and DLT CLN).
- All volumes in a robotic library must belong to a volume group.

You cannot add volumes to a robotic library without specifying a group or having Media Manager generate a name for the group.

- The only way to clear a volume group name is to move the volume to standalone and not specify a volume group.
- More than one volume group can share the same location. For example, a robotic library can contain volumes from more than one volume group and you can have more than one standalone volume group.
- All volumes in a group must be in the same robotic library or be standalone. That is, you cannot add a group (or part of a group) to a robotic library if it already exists in another robotic library.

<span id="page-311-0"></span>Examples of volume group usage are available.

### **Moving a volume group**

You can move a volume group from a robotic library to standalone storage or from standalone storage to a robotic library.

Moving a volume group changes only the residence information in the EMM database. You must move the volumes physically to their new locations.

#### **To move a volume group**

- **1** In the **NetBackup web UI**, click **Storage >Tape storage > Volume groups**.
- **2** In the right pane, select the volume group that you want to move.
- **3** On the **Actions** menu (Kebab menu icon), select **Move**.
- **4** In the Web UI, if you are moving a volume group to a robotic library, in the **Move volume group** dialog box, select **Device Host and Robot**. Then click **Confirm**. If you are moving a volume group to standalone, in the dialog box, nothing needs to be selected. Just click **Confirm**.

You can only specify the properties that apply for the move type.

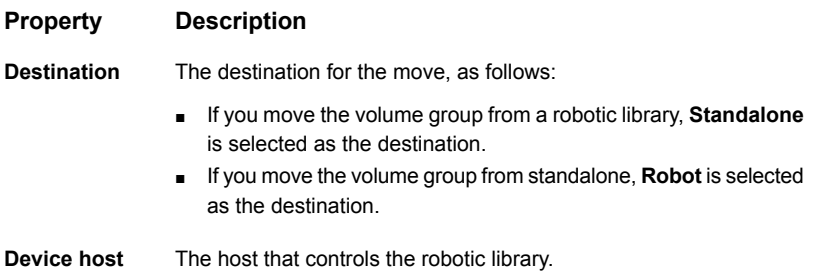

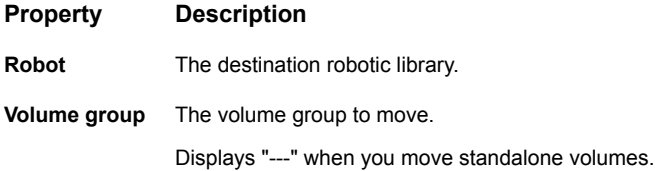

<span id="page-312-0"></span>**5** After you move the volume group logically, physically move the volumes to their new locations.

# **Deleting a volume group**

Use the following procedure to delete a volume group.

#### **To delete a volume group**

- **1** In the **NetBackup web UI**, in the left pane, expand **Storage > Tape storage > volume group**.
- **2** In the volumes list, verify that all of the volumes in the group are unassigned. You cannot delete the group until the application unassigns the volumes. If the **Time assigned** column contains a value, the volume is assigned.
- **3** Select one or more volume groups to delete.
- **4** From the **Actions** menu (Kebab menu icon), select **Delete**.
- **5** In the confirmation dialog box, confirm the action.
- **6** Remove the deleted volumes from the storage device.

**Note:** After deleting a volume group, it deletes volumes in the volume groups

# Chapter **20**

# Staging backups

This chapter includes the following topics:

- About staging [backups](#page-313-0)
- About basic disk [staging](#page-314-0)
- Create a [BasicDisk](#page-315-0) storage unit with disk staging
- Disk staging storage unit size and [capacity](#page-316-0)
- <span id="page-313-0"></span>Finding potential free space on a [BasicDisk](#page-317-0) disk staging storage unit
- [Schedule](#page-319-0) settings for disk staging

# **About staging backups**

In the staged backups process, NetBackup writes a backup to a storage unit and then duplicates it to a second storage unit. Eligible backups are deleted on the initial storage unit when space is needed for more backups.

This two-stage process allows a NetBackup environment to leverage the advantages of disk-based backups for recovery in the short term.

Staging also meets the following objectives:

- Allows for faster restores from disk.
- Allows the backups to run when tape drives are scarce.
- Allows the data to be streamed to tape without image multiplexing.

NetBackup offers the following methods for staging backups.

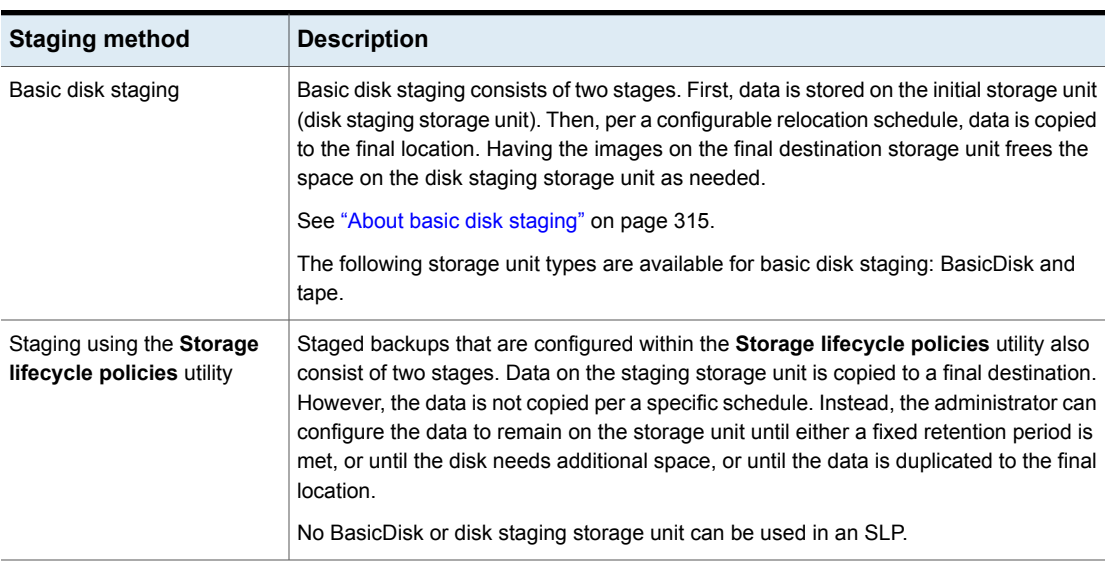

### **Table 20-1** Methods for staging backups

# **About basic disk staging**

<span id="page-314-0"></span>Basic disk staging is conducted in the following stages.

**Table 20-2** Basic disk staging

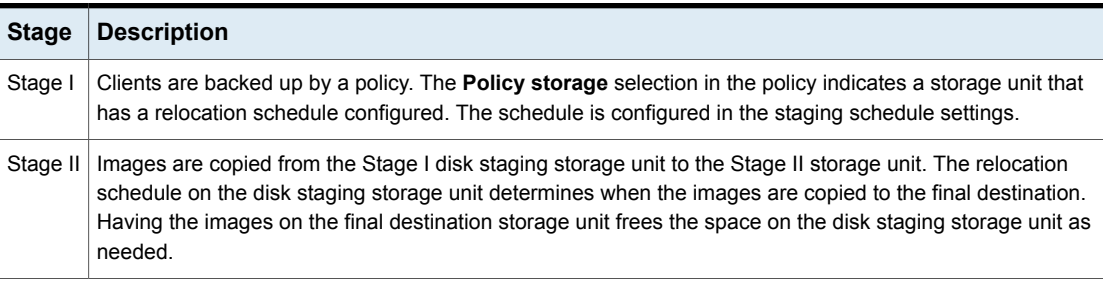

The image continues to exist on both the disk staging storage unit and the final destination storage units until the image expires or until space is needed on the disk staging storage unit.

When the relocation schedule runs, NetBackup creates a data management job. The job looks for any data that can be copied from the disk staging storage unit to the final destination. The job details in the Activity monitor identify the job as one associated with basic disk staging. The jobs list displays Disk Staging in the job's **Data movement** field.

When NetBackup detects a disk staging storage unit that is full, it pauses the backup. Then, NetBackup finds the oldest images on the storage unit that successfully copied onto the final destination. NetBackup expires the images on the disk staging storage unit to create space.

**Note:** The basic disk staging method does not support backup images that span disk storage units.

<span id="page-315-0"></span>To avoid spanning storage units, do not use Checkpoint restart on a backup policy that writes to a storage unit group that contains multiple disk staging storage units.

# **Create a BasicDisk storage unit with disk staging**

When you configure a BasicDisk storage unit with disk staging, data is stored on the initial storage unit (disk staging storage unit). Then, per a configurable relocation schedule, data is copied to the final location. Having the images on the final destination storage unit frees the space on the disk staging storage unit as needed.

#### **To create a BasicDisk storage unit with disk staging**

- **1** Click **Storage > Storage units**.
- **2** Click **Add**.
- **3** Select **BasicDisk**. Then click **Start**.
- **4** Select the basic properties for the storage unit.

Type a **Name** for the storage unit.

Enter the number of **Maximum concurrent jobs** that are allowed to write to this storage unit at one time.

Enter a **High water mark** value.

The high water mark works differently for the BasicDisk disk type. NetBackup assigns new jobs to a BasicDisk disk staging storage unit, even if it is over the indicated high water mark. For BasicDisk, the high water mark is used to prompt the deletion of images that have been relocated.

**Note:** The **Low water mark** setting does not apply to disk staging storage units.

- **6** For the staging schedule, select the option **Enable temporary staging area**.
- **7** Below **Staging schedule**, click **Add**.

The schedule name defaults to the storage unit name.

Configure the schedule settings.

See ["Schedule](#page-319-0) settings for disk staging" on page 320.

- **8** Click **Save** to save the disk staging schedule.
- **9** Click **Next**.
- **10** Select a media server.
- **11** Browse or specify the absolute path to the directory to be used for storage.
- **12** Select whether this directory can reside on the root file system or system disk.
- <span id="page-316-0"></span>**13** Click **Next**.
- **14** Review the settings for the storage unit and then click **Save**.

# **Disk staging storage unit size and capacity**

To take advantage of basic disk staging requires that the NetBackup administrator understand the life expectancy of the image on the Stage I storage unit.

The size and use of the file system of the Stage I storage unit directly affects the life expectancy of the image before it is copied to the Stage II storage unit. It is recommended a dedicated file system for each disk staging storage unit.

Consider the following example: A NetBackup administrator wants incremental backups to be available on disk for one week.

Incremental backups are done Monday through Saturday, with full backups done on Sunday. The full backups are sent directly to tape and do not use basic disk staging.

Each night's total incremental backups are sent to a disk staging storage unit and average from 300 MB to 500 MB. Occasionally a backup is 700 MB. Each following day the relocation schedule runs on the disk staging storage unit and copies the previous night's incremental backups to the final destination, a Media Manager (tape) storage unit.

The following items give more information about determining disk size for a basic disk staging storage unit.

### **Minimum disk size**

The minimum disk size is the smallest size that is required for the successful operation of the disk staging logic.

The minimum size must be greater than or equal to the largest combined size of the backups that are placed on the storage unit between runs of the disk staging schedule. (In our example, the disk images remain on the disk for one week.)

In this example, the relocation schedule runs nightly, and the largest nightly backup is 700 MB. It is recommended that you double this value to allow for any problems that may occur when the relocation schedule runs. To double the value gives the administrator an extra schedule cycle (one day) to correct any problems.

To determine the minimum size for the storage unit in this example, use the following formula:

Minimum size = Max data per cycle  $\times$  (1 cycle + 1 cycle for safety)

For example:  $1.4$  GB = 700 MB  $\times$  (1+1)

### **Average disk size**

The average disk size represents a good compromise between the minimum and the maximum sizes.

In this example, the average nightly backup is 400 MB and the NetBackup administrator wants to keep the images for one week.

To determine the average size for the storage unit in this example, use the following formula:

Average size = Average data per cycle × (number of cycles to keep data + 1 cycle for safety)

 $2.8$  GB = 400 MB  $\times$  (6 + 1)

### **Maximum disk size**

The maximum disk size is the recommended size needed to accommodate a certain level of service. In this example, the level of service is that disk images remain on disk for one week.

<span id="page-317-0"></span>To determine the maximum size for the storage unit in this example, use the following formula:

Maximum size = Max data per cycle  $\times$  (# of cycles to keep data + 1 cycle for safety)

For example:  $4.9$  GB = 700 MB  $\times$  (6 + 1)

# **Finding potential free space on a BasicDisk disk staging storage unit**

Potential free space is the amount of space on a disk staging storage unit that NetBackup could free if extra space on the volume is needed. The space is the total size of the images that are eligible for expiration plus the images ready to be deleted on the volume.

To find the potential free space on a BasicDisk storage unit, use the bpstulist and the nbdevquery commands as follows:

■ Run bpstulist -label to find the disk pool name.

Note that the name of the storage unit and disk pools are case-sensitive. In the case of BasicDisk storage units, the name of the disk pool is the same as the name of the BasicDisk storage unit. In the following example, the name of the storage unit is *NameBasic*:

bpstulist -label basic NameBasic 0 server1 0 -1 -1 1 0 "C:\" 1 1 524288 \*NULL\* 0 1 0 98 80 0 NameBasic server1

> ■ Run the nbdevquery command to display the status for the disk pool, including the potential free space.

Use the following options, where:

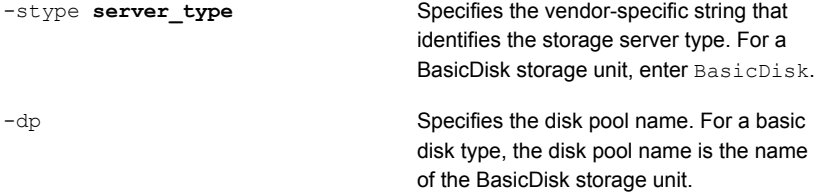

So the complete command might look like the following.

nbdevquery -listdv -stype BasicDisk -dp NameBasic -D

The value is listed as potential free space.

Disk Volume Dump

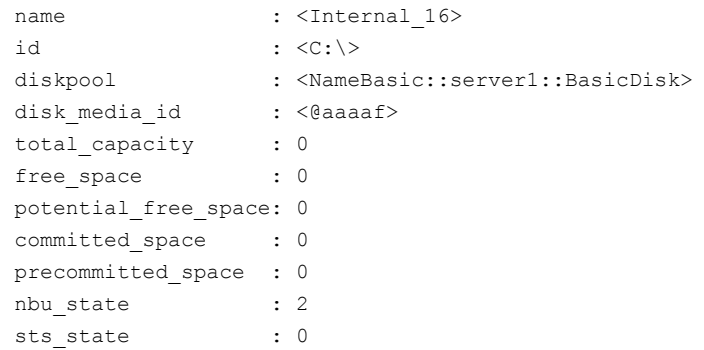

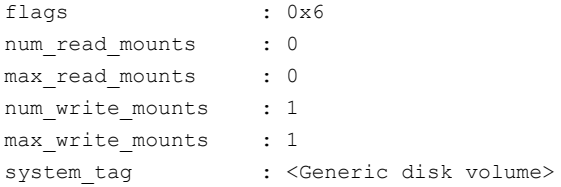

# **Schedule settings for disk staging**

<span id="page-319-0"></span>The following settings are available when you create a disk staging schedule.

| <b>Attribute</b>                                          | <b>Description</b>                                                                                                    |
|-----------------------------------------------------------|----------------------------------------------------------------------------------------------------|
| Name                                                      | The schedule <b>Name</b> defaults to the name of the storage unit.                                                                                                    |
| Priority of relocation jobs<br>started from this schedule | The Priority of relocation jobs started from this schedule field indicates the priority<br>that NetBackup assigns to relocation jobs for this policy. Range: 0 to 99999 (highest<br>priority). The default value that is displayed is the value that is set in the <b>Default job</b><br>priorities host properties for the Staging job type.    |
| <b>Multiple copies</b>                                    | Creates multiple copies of backups. NetBackup can create up to four copies of a backup<br>simultaneously.                                                                                                    |
|                                                           | When this setting is enabled, Final destination volume pool and Final destination<br>media ownership are disabled.                                                                                                    |
| <b>Final destination storage</b><br>unit                  | If the schedule is a relocation schedule, a Final destination storage unit must be<br>indicated. (A relocation schedule is created as part of a basic disk staging storage unit<br>configuration.) A Final destination storage unit is the name of the storage unit where<br>the images reside after a relocation job copies them.               |
|                                                           | To copy images to tape, NetBackup uses all of the drives available in the <b>Final</b><br>destination storage unit. However, the Maximum concurrent write drives setting<br>for that storage unit must be set to reflect the number of drives. The setting determines<br>how many duplication jobs can be launched to handle the relocation job. |
|                                                           | NetBackup continues to free space until the Low water mark is reached.                                                                                                    |
|                                                           | See "About staging backups" on page 314.                                                                                                    |
| <b>Final destination volume</b><br>pool                   | If the schedule is a relocation schedule, a Final destination volume pool must be<br>indicated. (A relocation schedule is created as part of a basic disk staging storage unit<br>configuration.) A Final destination volume pool is the volume pool where images are<br>swept from the volume pool on the basic disk staging storage unit.      |
|                                                           | See "About staging backups" on page 314.                                                                                                    |

**Table 20-3** The Attributes tab settings

| <b>Attribute</b>                        | <b>Description</b>                                                                                                    |
|-----------------------------------------|----------------------------------------------------------------------------------------------------|
| <b>Final destination media</b><br>owner | If the schedule is a relocation schedule, a Final destination media owner must be<br>indicated. (A relocation schedule is created as part of a basic disk staging storage unit<br>configuration.) A Final destination media owner is the media owner where the images<br>reside after a relocation job copies them. |
|                                         | Specify one of the following:                                                                                                    |
|                                         | Any lets NetBackup choose the media owner. NetBackup chooses a media server<br>or a server group (if one is configured).                                                                                                    |
|                                         | <b>None</b> specifies that the media server that writes the image to the media owns the<br>media. No media server is specified explicitly, but you want a media server to own<br>the media.                                                                                                    |
| <b>Schedule type</b>                    | Calendar                                                                                                    |
|                                         | Frequency                                                                                                    |
|                                         | If the backups that use a disk staging storage unit run more frequently than expected,<br>compare the retention level 1 setting with the <b>Frequency</b> setting. Internally, NetBackup<br>uses the retention level 1 setting for scheduling purposes with disk staging storage<br>units.                          |
|                                         | Make sure that the frequency period is set to make the backups occur more frequently<br>than the retention level 1 setting indicates. (The default is two weeks.)                                                                                                    |
|                                         | For example, a frequency of one day and a retention level 1 of 2 weeks should work<br>well. Retention levels are configured in the Retention periods host properties.                                                                                                    |

**Table 20-3** The Attributes tab settings *(continued)*

| <b>Attribute</b>            | <b>Description</b>                                                                                                    |
|-----------------------------|----------------------------------------------------------------------------------------------------|
| Use alternate read server   | An alternate read server is a server allowed to read a backup image originally written<br>by a different media server.                                                                                                    |
|                             | The path to the disk or directory must be identical for each media server that is to<br>access the disk.                                                                                                    |
|                             | If the backup image is on tape, the media servers must share the same tape library or<br>the operator must find the media.                                                                                                    |
|                             | If the backup image is on a robot that is not shared or a standalone drive, the media<br>must be moved to the new location. An administrator must move the media, inventory<br>the media in the new robot, and run bpmedia -oldserver -newserver or assign<br>a failover media server. |
|                             | To avoid sending data over the network during duplication, specify an alternate read<br>server that meets the following conditions:                                                                                                    |
|                             | Connected to the storage device that contains the original backups (the source<br>volumes).<br>Connected to the storage device that contains the final destination storage units.                                                                                                    |
|                             | If the final destination storage unit is not connected to the alternate read server, data<br>is sent over the network.                                                                                                    |
| Copies                      | Specify the number of copies to create simultaneously. Range: 1 to 4.                                                                                                    |
| Priority of duplication job | Indicates the priority that NetBackup assigns to duplication jobs for this policy. Range:<br>0 to 99999 (highest priority).                                                                                                    |

**Table 20-3** The Attributes tab settings *(continued)*

| <b>Attribute</b> | <b>Description</b>                                                                                                    |
|------------------|----------------------------------------------------------------------------------------------------|
| Copy#            | For each copy you want to create, select the copy settings. Copy 1 is the primary copy.<br>If Copy 1 fails, the first successful copy is the primary copy.                                                                                                    |
|                  | Storage unit                                                                                                    |
|                  | Specify the storage unit where each copy is stored. If a Media Manager storage unit<br>has multiple drives, it can be used for both the source and the destination.                                                                                                    |
|                  | Volume pool                                                                                                    |
|                  | Specify the volume pool where each copy is stored.                                                                                                    |
|                  | If this copy fails                                                                                                    |
|                  | Continue<br>Continues making the remaining copies.                                                                                                    |
|                  | <b>Note:</b> Note: If Take checkpoints every minutes is selected for this policy,<br>only the last failed copy that contains a checkpoint can be resumed.                                                                                                    |
|                  | Fail all copies<br>Fails the entire job.                                                                                                    |
|                  | Media owner                                                                                                    |
|                  | For tape media, specify who should own the media onto which NetBackup writes the<br>images.                                                                                                    |
|                  | These settings do not affect any images that reside on disk. One media server does<br>not own the images that reside on shared disks. Any media server with access to the<br>shared pool of disk can access the images.                                                                                   |
|                  | Any<br>$\blacksquare$<br>NetBackup selects the media owner, either a media server or server group.<br><b>None</b><br>$\blacksquare$<br>Specifies that the media server that writes to the media owns the media. No media<br>server is specified explicitly, but you want a media server to own the media. |

**Table 20-3** The Attributes tab settings *(continued)*

# Chapter **21**

# Troubleshooting storage configuration

This chapter includes the following topics:

- [Registering](#page-323-0) a media server
- <span id="page-323-0"></span>Storage [configuration](#page-324-0) issues
- [Troubleshooting](#page-325-0) universal share configuration issues

### **Registering a media server**

If the primary server is not running when you install a media server, the media server is not registered. You cannot discover, configure, and manage the devices of that media server. You must register the media server with the primary server.
#### **To register a media server**

- **1** Start the EMM service on the primary server.
- **2** On the primary server, run the following command. (For *hostname*, use the host name of the media server.)

#### On Windows:

*install\_path*\NetBackup\bin\admincmd\nbemmcmd -addhost -machinename *hostname* -machinetype media -masterserver *server\_name* -operatingsystem *os\_type* -netbackupversion *level.major\_level.minor\_level*

#### On UNIX:

```
/usr/openv/netbackup/bin/admincmd/nbemmcmd -addhost -machinename
hostname -machinetype media -masterserver server_name
-operatingsystem os_type -netbackupversion
level.major_level.minor_level
```
**Note:** Ensure that the name you use in NetBackup is the same as the host name in the TCP/IP configuration.

### **Storage configuration issues**

The following table describes multiple issues that might occur when you configure storage:

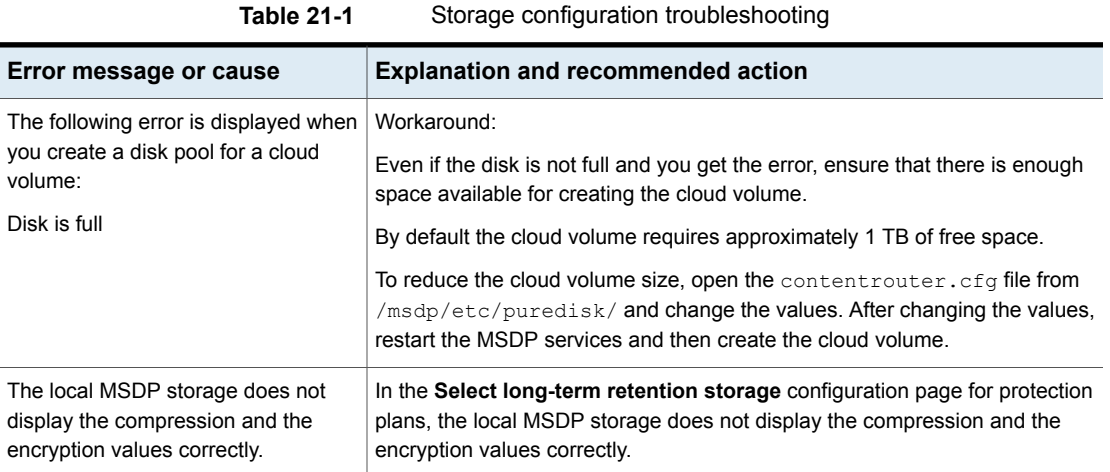

### **Troubleshooting universal share configuration issues**

For more information about universal shares, see the NetBackup [Deduplication](http://www.veritas.com/docs/DOC5332) **[Guide](http://www.veritas.com/docs/DOC5332)** 

### **How to troubleshoot a failed installation or configuration**

To configure a universal share, ensure that instant access is enabled on the storage server. For more information about instant access, see the following guides:

- NetBackup Web UI VMware [Administrator's](http://www.veritas.com/docs/DOC5332) Guide
- NetBackup Web UI Microsoft SQL [Administrator's](http://www.veritas.com/docs/DOC5332) Guide

#### **To ensure that instant access is enabled on the storage server**

**1** Log on to the storage server and run the following command (build your own (BYO) only):

/usr/openv/pdde/vpfs/bin/ia\_byo\_precheck.sh

**2** Review the pre-condition checking results and the configuration results:

/var/log/vps/ia byo precheck.log (BYO only)

/usr/openv/pdde/vpfs/vpfs-config.log (BYO and appliance configurations)

In the following example, several required services are not running:

[root@rhelnbu06 ~]# /usr/openv/pdde/vpfs/bin/ia\_byo\_precheck.sh Mon Apr 13 12:42:14 EDT 2020 Try to get storagepath Mon Apr 13 12:42:14 EDT 2020 Storage ContentRouter config path is /msdp/etc/puredisk/contentrouter.cfg Mon Apr 13 12:42:14 EDT 2020 Storagepath is /msdp Mon Apr 13 12:42:14 EDT 2020 File system for partition /msdp is ext2/ext3 Mon Apr 13 12:42:14 EDT 2020 File system for partition /msdp/data is ext2/ext3 Mon Apr 13 12:42:14 EDT 2020 \*\*\*\* Hardware Virtualization not supported, Instant Access browse may be slow \*\*\*\* Mon Apr 13 12:42:14 EDT 2020 \*\*\*\* system memory support 50 vpfs livemounts \*\*\*\* Mon Apr 13 12:42:14 EDT 2020 \*\*\*\* nginx service required by Instant Access is not running \*\*\*\* Mon Apr 13 12:42:14 EDT 2020 \*\*\*\* smb service required by Instant Access is not running \*\*\*\* Mon Apr 13 12:42:14 EDT 2020 \*\*\*\* docker service required by VMware Instant Access is not running \*\*\*\*

**3** Resolve the issues that are identified in the log. For example, restart any services that are required for instant access.

### **How to check for universal share capability**

#### **To ensure that the storage server has universal share capability**

- **1** Make sure that the storage service is running NetBackup 8.3 or later.
- **2** Log on to the storage server and run the following command:

nbdevquery -liststs -U

Make sure that the InstantAcess flag is listed in the command's output.

If the flag is not listed, see one of the guides mentioned above to enable instant access on the storage server.

**3** Run the following command:

```
nbdevconfig -getconfig -stype PureDisk -storage_server
storage_server_name
```
Make sure that the UNIVERSAL SHARE STORAGE flag is listed in the command's output.

If the flag is not listed, create a universal share on the storage server:

See "Create a [universal](#page-250-0) share" on page 251.

### **How to start or to stop a universal share**

A universal share can be started, restarted, or stopped with NetBackup services:

- Use the following command to start or restart a universal share: netbackup start
- Use the following command to stop universal share:

netbackup stop

Whenever a universal share is created on the NetBackup web UI, a mount point is also created on the storage server.

#### For example:

```
[root@rsvlmvc01vm309 vpfs.mnt]# mount | grep vpfs
vpfsd on /mnt/vpfs type fuse.vpfsd (rw,nosuid,nodev,relatime,user_id=0,
   group id=0,default permissions,allow other)
vpfsd on /mnt/vpfs_shares/aa7e/aa7e83e5-93e4-57ea-a4a8-81ddbf5f819e
   type fuse.vpfsd (rw, nosuid, nodev, relatime, user id=0, group id=0,
   default permissions, allow other)
```
In this example, aa7e83e5-93e4-57ea-a4a8-81ddbf5f819e is the universal share's ID. This ID is found on the details page of the universal share in the NetBackup web UI: On the left, click **Storage > Disk storage > Universal Share** and then select the universal share to view its details.

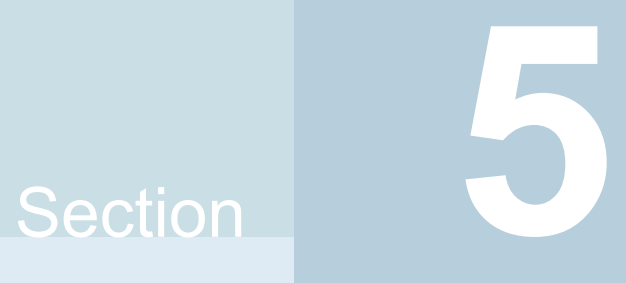

# Configuring backups

- Chapter 22. Overview of backups in the [NetBackup](#page-329-0) web UI
- Chapter 23. [Managing](#page-332-0) protection plans
- Chapter 24. [Managing](#page-344-0) classic policies
- Chapter 25. Protecting the [NetBackup](#page-355-0) catalog
- Chapter 26. [Managing](#page-367-0) backup images
- Chapter 27. Pausing data [protection](#page-381-0) activity

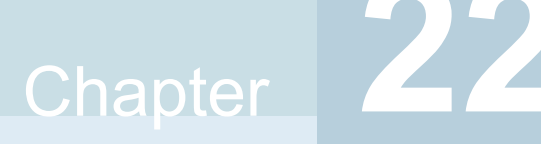

## <span id="page-329-0"></span>Overview of backups in the NetBackup web UI

This chapter includes the following topics:

- Backups methods supported in the [NetBackup](#page-329-1) web UI
- [Protection](#page-330-0) plan vs. policy FAQs
- <span id="page-329-1"></span>[Supported](#page-330-1) protection plan types
- Support for [NetBackup](#page-331-0) classic policies

### **Backups methods supported in the NetBackup web UI**

The NetBackup web UI offers the following methods to protect your data:

- **Protection plans**. Protection plans protect assets. For example, databases or virtual machines. Workload administrators are granted access to a protection plans through the available default RBAC roles. Then they can subscribe the assets to a plan.
- **Policies**. Policies protect data on clients. Some agents also have an intelligent policy that protects assets spread over multiple clients.

Protection plans and intelligent policies work with asset management to automatically discover assets in the NetBackup environment.

### **Protection plan vs. policy FAQs**

<span id="page-330-0"></span>You can protect an asset using a NetBackup classic policy, a protection plan, or both at the same time. This topic answers some common questions about NetBackup classic policies in the NetBackup web UI.

| Question                                                                                                    | Answer                                                                                                    |
|----------------------------------------------------------------------------------------------------|----------------------------------------------------------------------------------------------------|
| In the web UI's Protected by<br>column. what does Classic<br>policy only mean?                                                                      | The asset is not currently subscribed to a protection plan.<br>However, it was subscribed to a protection plan. Or, it<br>was covered by a classic policy at one time and it has a<br>Last backup status. There may or may not be an active<br>classic policy protecting the asset (contact the NetBackup<br>administrator to find out). |
| Where can I find the details of a<br>classic policy?                                                                                                | The details of a classic policy are not visible in the web<br>UI, with the exception of a few policy types.                                                                                                    |
|                                                                                                    | See "Support for NetBackup classic policies" on page 332.                                                                                                    |
| How can I manage a classic<br>policy?                                                                                                    | Some policy types can be managed in the NetBackup<br>web UI.                                                                                                    |
|                                                                                                    | See "Support for NetBackup classic policies" on page 332.                                                                                                    |
| When should I subscribe an asset<br>to a protection plan versus<br>protecting the asset with a classic<br>policy?                                   | A protection plan lets you easily add and remove assets<br>from the plan and see which assets are protected. A<br>workload administrator can fully control who can view or<br>manage protection plans and assets.                                                                                                    |
|                                                                                                    | Policies offer the classic method of data protection.<br>However, they do not have RBAC control for individual<br>policies or for the data you want to protect.                                                                                                    |
| Can I use both a protection plan<br>and a classic policy to protect an<br>asset?                                                                    | Yes. The web UI shows the details of the protection plan<br>but not the details of the classic policy. You can contact<br>the NetBackup administrator for the classic policy details.                                                                                                    |
| What action should I take when<br>an asset is unsubscribed from a<br>protection plan and the web UI<br>shows Classic policy only for<br>that asset? | You can ask the NetBackup administrator if a classic<br>policy protects the asset.                                                                                                    |

**Table 22-1** Classic policy FAQ

### **Supported protection plan types**

<span id="page-330-1"></span>The web UI supports protection plans for the following workloads.

- Apache Cassandra
- Cloud
- Cloud object store
- Kubernetes
- Microsoft SQL Server
- MySQL
- Nutanix AHV
- OpenStack
- Oracle
- PostgreSQL
- Red Hat Virtualization (RHV)
- <span id="page-331-0"></span>■ SaaS
- VMware

### **Support for NetBackup classic policies**

The following policy types can be managed in the NetBackup web UI.

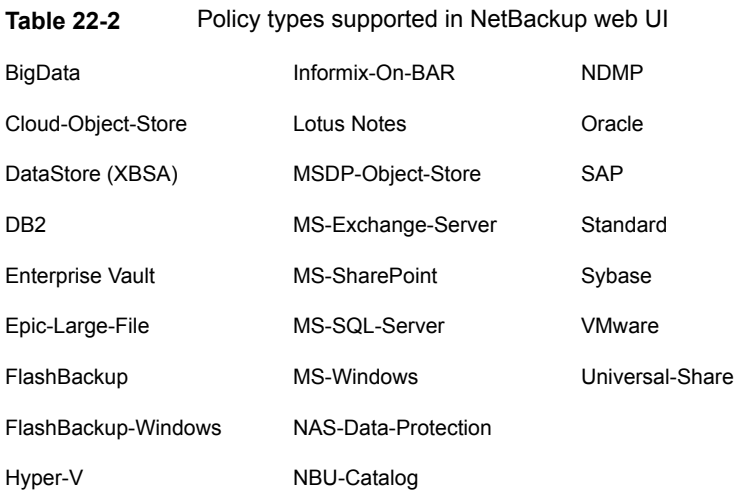

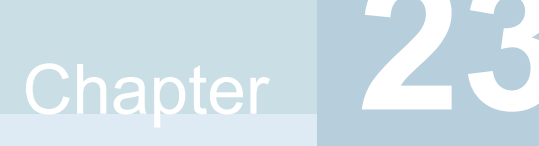

# <span id="page-332-0"></span>Managing protection plans

This chapter includes the following topics:

- Create a [protection](#page-332-1) plan
- [Customizing](#page-338-0) protection plans
- **Edit or delete a [protection](#page-339-0) plan**
- [Subscribe](#page-340-0) an asset or an asset group to a protection plan
- [Unsubscribe](#page-341-0) an asset from a protection plan
- <span id="page-332-1"></span>**View [protection](#page-342-0) plan overrides**
- **About [Backup](#page-342-1) Now**

### **Create a protection plan**

**Note:** After upgrade, the protection plans may not appear in the web UI. The conversion process may not have run but should run within 5 minutes of performing the upgrade.

Before you create a protection plan, you must configure all storage options.

See "About storage [configuration"](#page-229-0) on page 230.

### **To create a protection plan**

- **1** On the left, click **Protection** > **Protection plans** and then click **Add**.
- **2** In **Basic properties**, enter a **Name**, **Description**, and select a **Workload** from the drop-down list.

Optional selection:

#### ■ **Policy name prefix**:

Use this option for policy names. A prefix is added to the policy name when NetBackup automatically creates a policy when users subscribe assets to this protection plan.

### ■ **Enable Continuous Data Protection**

For VMware workloads, select this option to use Continuous data protection for the workload. Select the **Use universal share** option to use universal share for data storage. Using universal share substantially reduces the staging data storage requirements, thereby greatly reducing the data storage costs. CDP with universal share is supported NetBackup version 10.2 onwards. See the *Continuous data protection* chapter of the *NetBackup Web UI VMware Administrator's Guide* for details.

#### ■ **Protect PaaS assets only**

For Cloud workloads, you must select this option to protect non-RDS PaaS assets with non-snapshot based protection, using the protection plan. Do not select this option for RDS assets with snapshot-based protection. See the *Managing PaaS assets* chapter of the *NetBackup Web UI Cloud Administrator's Guide* for details.

### <span id="page-333-0"></span>**3** In **Schedules**, click **Add**.

If you have selected cloud as workload of Azure or Azure Stack, see the *Configuring backup schedules for cloud workloads* section of the [NetBackup](https://www.veritas.com/support/en_US/article.DOC5332) Web UI Cloud [Administrator's](https://www.veritas.com/support/en_US/article.DOC5332) Guide.

You can set up a daily, weekly, or monthly backup and then set retention and replication of that backup. Also depending on workload, you can set up the following backup schedules: a **Automatic**, **Full**, **Differential incremental**, **Cumulative Incremental**, or **Snapshot only**.

For more information about AWS snapshot replication, review the *Configure AWS snapshot replication* in the NetBackup Web UI Cloud [Administrator's](https://www.veritas.com/support/en_US/article.DOC5332) [Guide](https://www.veritas.com/support/en_US/article.DOC5332)

If you select **Monthly** as a frequency, you can select between **Days of the week** (grid view) or **Days of the month** (calendar view).

**Note:** If you select **Automatic** for the schedule type, then all schedules for this protection plan are **Automatic**. If you select a **Full**, **Differential incremental**, or **Cumulative Incremental** for the schedule type, then all schedules for this protection plan must be one of these options.

If you select **Automatic** for the schedule type, NetBackup automatically sets the schedule type for you. NetBackup calculates when to do a **Full** or **Differential incremental** based on frequency you specify.

**Note:** The protection plan creation does not work for the VMware workload when certain schedule frequencies are set with WORM storage lock duration. The protection plan creation does not work when: schedule frequencies are set to less than one week and WORM storage **Lock Maximum Duration** less than one week greater than the requested retention period.

If you use a protection plan to protect VMware with WORM capable storage, set the WORM storage **Lock Maximum Duration** to greater than one week. Or, explicitly select the schedule type in the protection plan.

In the **Attributes** tab:

- Select the **Backup type**, how often it runs, and how long to keep the backup for this schedule.
	- The selections in the **Backup type** are dependent on workload that is selected and any other backup schedules that are currently active in this protection plan.
- (Optional) To replicate the backup, select **Replicate this backup**.
	- To use the **Replicate this backup** option, the backup storage must be a source in a targeted A.I.R. environment. The **Replication target** is configured in step [4](#page-336-0).
	- For more information about replication, review *About NetBackup Auto Image Replication* in the NetBackup [Administrator's](http://www.veritas.com/docs/DOC5332) Guide, Volume I.
- (Optional) To keep a copy in long-term storage, turn on **Duplicate a copy immediately to long-term retention**. This option is not available for all workloads.
	- NetBackup immediately duplicates a copy to long-term storage after the backup completes.
	- The schedule options that are available for long-term storage are based on the frequency and the retention levels for the regular backup schedules that you created.

In the **Start window** tab:

- Define a **Start day**, **Start time**, **End day**, and **End time** for this schedule using the options available on the screen. Or you can drag your cursor over the time boxes to create the schedule.
- Use the options on the right to duplicate, remove, or undo changes to a schedule.

Click **Save** after all options are selected in the **Attributes** and the **Start window** tabs.

Review the **Backup schedule preview** window and verify that all schedules are set correctly.

<span id="page-336-0"></span>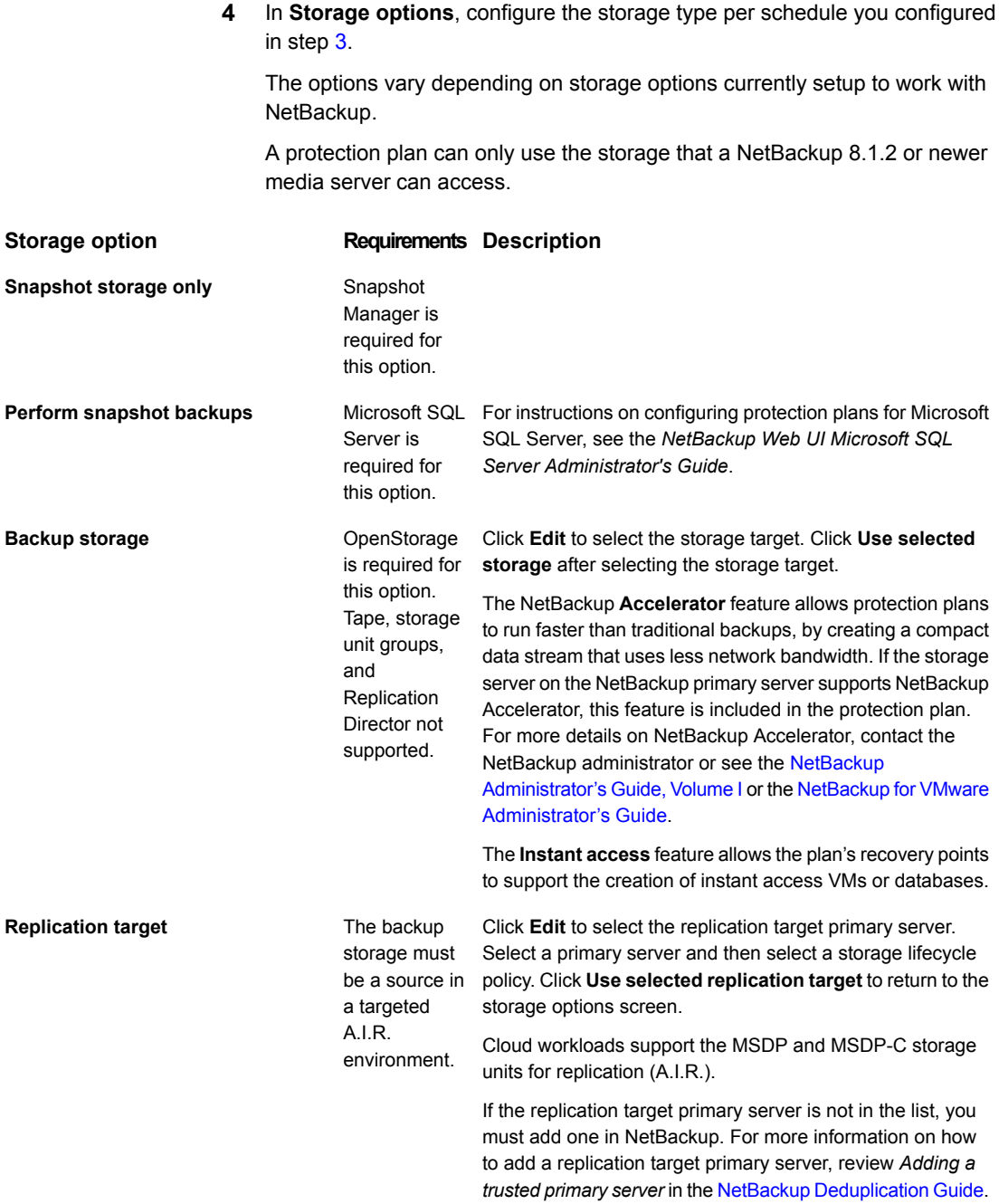

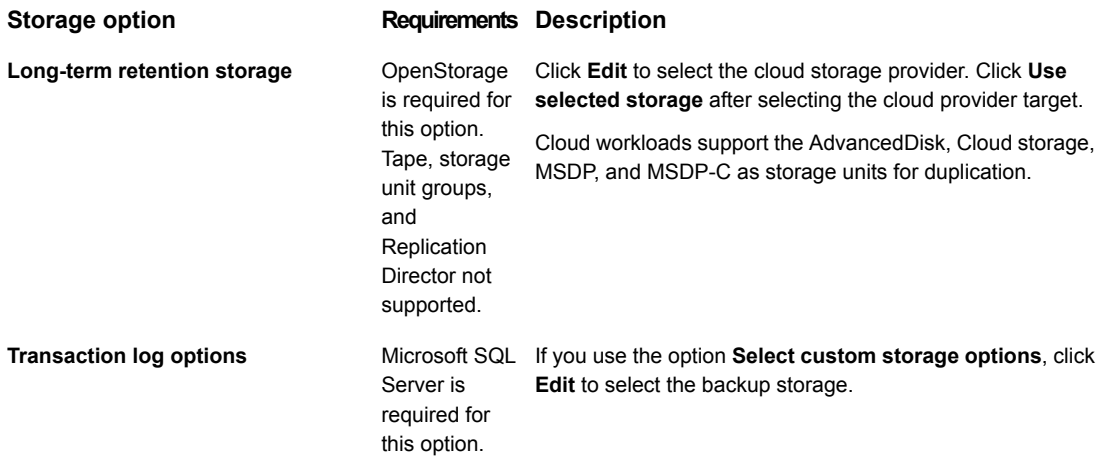

**5** In **Backup options**, configure all options based on your workload type. The options in this area change depending on workload, schedule, or storage options selected.

For the **Cloud** workload:

- For any of the selected cloud provider options, if you select **Enable granular recovery for files or folders**, ensure that you have opted to retain a snapshot while adding a backup schedule, as granular recovery can be performed only from a snapshot image.
- For any of the selected cloud provider option, if you select **Exclude selected disks from backups**, then the selected disks would not be backed-up and hence the VM would not be recovered completely. Any application running on the excluded disks might not work.

**Note:** The boot disks cannot be excluded from the backups even if they have data or tags associated with them.

- If you have selected the cloud provider as Google Cloud Platform, select **Enable regional snapshot**, to enable regional snapshots. If the regional snapshot option is enabled, the snapshot is created in the same region in which the asset exists. Otherwise, the snapshot is created in a multi-regional location.
- (Microsoft Azure or Azure Stack Hub cloud provider) Select **Specify snapshot destination resource group** to associate snapshots to a particular peer resource group. This resource group is within the same

region in which the asset exists. Select a configuration, subscription, and a resource group for a snapshot destination.

- If you have selected **Enable Continuous data protection** for a VMware workload, select a Continuous data protection gateway from the list. Click **Next**. If you are using the universal share option, the gateway version must be NetBackup 10.2 or higher.
- If you create a protection plan for cloud LSU residing on MSDP with NetBackup 10.2 or higher, do not specify a staging path in the backup options. This also needs a media server of version 10.2 or higher. For older NetBackup versions, if you create a protection plan for a cloud LSU that resides on MSDP, and upgrade NetBackup to 10.2, the protection plans are also upgraded to use ushare with accelerator.
- For cloud workloads with PaaS assets, select a **Staging path** in the **Backup options** tab. This should be the export path of the MSDP universal share storage, created on block or cloud storage that is residing on the RHEL media server. Only NFS protocol created universal share is supported for PaaS assets. Note that SMB created universal share is not supported. It is recommended to use MSDP cloud storage as a backup storage unit while creating a protection plan for cloud-scale environment (AKS or EKS). If you use a local MSDP storage unit, you need to attach external media to this configuration and use the same for backup and restore.

**Note:** For NetBackup deployed in AKS and EKS environments, ensure that this universal share contains the export host that is added to the subnet as the media server or media server pod.

<span id="page-338-0"></span>**6** In **Permissions**, review the roles that have access to protection plans.

To give another role access to this protection plan, click **Add**. Select the **Role** in the table and customize the role by adding or removing permissions in the **Select permissions** section.

**7** In **Review**, verify that the protection plan details are correct and click **Finish**.

### **Customizing protection plans**

After you create a protection plan, only certain settings are available to change or configure. See [Table](#page-339-1) 23-1.

<span id="page-339-1"></span>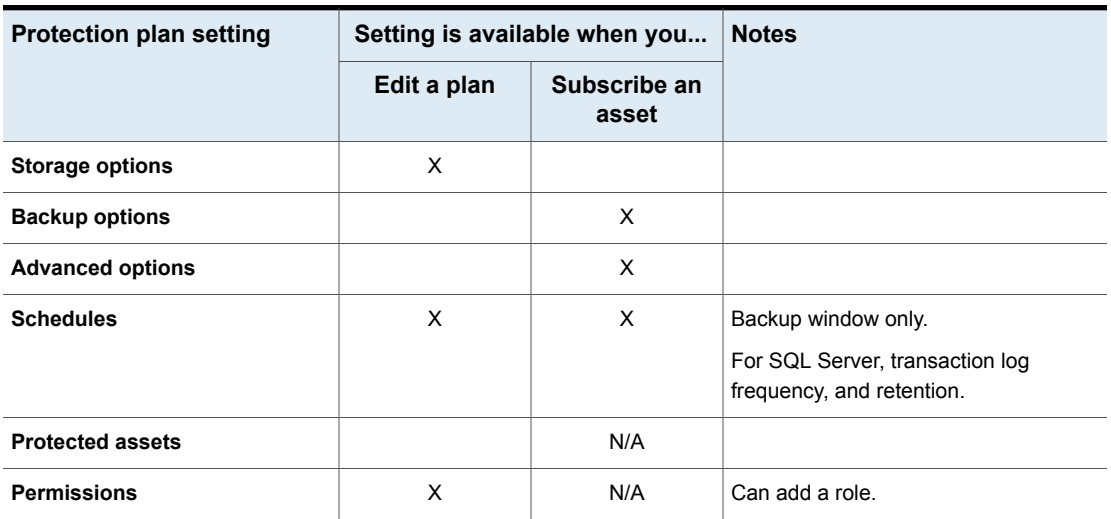

### **Table 23-1** Protection plan settings that can be configured and edited

### **Edit or delete a protection plan**

### <span id="page-339-0"></span>**Edit a protection plan**

You can make changes to the **Description**, **Storage options**, and **Schedules** (limited) for a protection plan.

**Note:** You cannot edit these settings in a protection plan: **Backup options** and **Advanced options**. If you want to adjust these settings and additional schedule settings, you must create a new protection plan and subscribe assets to the new plan. Or, you can customize the plan for the asset.

See ["Customizing](#page-338-0) protection plans" on page 339.

### **To edit a protection plan**

- **1** On the left, click **Protection** > **Protection plans**.
- **2** Click on the protection plan name that you want to edit.
- **3** Click **Edit description** to edit the description.
- **4** (Optional) In the **Storage options** section, click **Edit** to change the storage options.

### **Delete a protection plan**

You cannot delete a protection plan unless all assets have been removed from the protection plan. If you want to maintain protection on the assets, add another protection plan to those assets before you delete the current protection plan.

See ["Unsubscribe](#page-341-0) an asset from a protection plan" on page 342.

See ["Subscribe](#page-340-0) an asset or an asset group to a protection plan" on page 341.

See "Create a [protection](#page-332-1) plan" on page 333.

#### **To delete a protection plan**

- **1** On the left, click **Protection** > **Protection plans**.
- <span id="page-340-0"></span>**2** Select the check box for the protection plan that you want to delete.
- **3** Click **Delete > Yes**.

### **Subscribe an asset or an asset group to a protection plan**

You can subscribe a single asset or a group of assets to a protection plan. An asset or a group of assets can be subscribed to multiple protection plans. Before you can subscribe assets to a protection plan, you must create a protection plan.

NetBackup supports homogenous cloud asset subscriptions. When you subscribe an asset to a protection plan, the cloud provider of the asset must be the same as the cloud provider that is defined in the protection plan.

**Note:** You cannot edit these settings when you subscribe an asset: **Storage options** or **Permissions**. Changes to **Schedules** are limited. If you want to adjust these settings, you must create a new protection plan and subscribe assets to the new plan. Or, you can customize the plan for the asset.

See ["Customizing](#page-338-0) protection plans" on page 339.

#### **To subscribe an asset or an asset group to a protection plan**

- **1** On the left, click **Workloads** then the workload type (for example: **VMware**).
- **2** Select an asset type (for example: **Virtual machines**, **Intelligent VM groups**).
- **3** Select one or more assets.
- **4** Click **Add protection**.

If you selected a Cloud workload asset or asset group, proceed to step [7.](#page-341-1)

- **5** In **Choose a protection plan**, select the name of the protection plan and click **Next**.
- **6** (Optional) Adjust any options in the **Backup options** or **Advanced options**.
	- **Schedules**

Change the backup start window for full or incremental schedules. For SQL Server transaction log schedules you can change the start window, the recurrence, and the retention period.

■ **Backup options**

Adjust the backup options that were set up in the original protection plan. The options in this area change depending on workload.

■ **Advanced**

Change or add any options that were set up in the original protection plan.

You need the following permissions to make these changes:

- **Edit attributes**, to edit **Backup options** and **Advanced** options.
- **Edit full and incremental schedules**, to edit the start window for these schedule types.
- <span id="page-341-1"></span>■ **Edit transaction log schedules**, to edit the settings for SQL Server transaction log schedules.
- <span id="page-341-0"></span>**7** Click **Protect**.

### **Unsubscribe an asset from a protection plan**

You can unsubscribe individual assets or groups of assets from a protection plan.

**Note:** When you unsubscribe an asset from a protection plan, there is a possibility that the asset displays **Classic policy** in the web UI. This situation can happen when an asset is subscribed to a protection plan and a backup runs for that asset. Then the asset is unsubscribed from the protection plan while it has a valid backup image. The web UI displays **Classic policy**, but there may or may not be an active policy protecting the asset.

### **To unsubscribe a single asset from a protection plan**

- **1** On the left, click **Workloads** then the workload type (for example: **VMware**).
- **2** Select a single asset type (for example: **Virtual machines**).
- **3** Click on the specific asset name.
- **4** Click **Remove protection** and click **Yes**.

### **To unsubscribe a group of assets from the protection plan**

- **1** On the left, click **Workloads** then the workload type (for example: **VMware**).
- **2** Select a group asset type (for example: **Intelligent VM groups**).
- **3** Click on the specific group asset name.
- <span id="page-342-0"></span>**4** Click **Remove protection** and click **Yes**.

### **View protection plan overrides**

When you set permissions for protection plans, you can set the permissions to allow your workload administrator to customize assets a protection plan covers. The workload administrator can apply overrides to certain areas of schedules and backup options for an asset.

### **To view protection plan overrides**

- **1** On the left, click **Protection** > **Protection plans** and then click the name of the protection plan.
- **2** In the **Protected assets** tab, click on **Applied** in the **Custom settings** column.
- <span id="page-342-1"></span>**3** Review the original and the new settings in the **Schedules** and **Backup options** tabs.
	- **Original:** The setting when the protection plan was first created.
	- **New**: The last change that was made to the protection plan for that setting.

### **About Backup Now**

With Backup Now, workload administrators can back up an asset immediately. For example, you can use Backup Now to prepare for the upcoming events that are outside scheduled backups, such as system maintenance. This type of backup is independent of scheduled backups and does not affect future backups. You can manage and monitor a Backup Now job in the same way you manage and monitor other NetBackup jobs. Note that Backup Now jobs cannot be restarted.

Backup Now is supported for the following workloads:

- Cassandra
- Cloud and PaaS

NetBackup supports homogenous cloud asset subscriptions. While you subscribe an asset to a protection plan, the cloud provider of the asset must be the same as the cloud provider defined in the protection plan.

■ Kubernetes

- Microsoft SOL
- MySQL
- **Nutanix AHV**
- **PostgreSQL**
- RHV
- VMware

**Note:** To use Backup Now you must have subscribe permissions for at least one protection plan. You can select only one asset at a time for each Backup Now operation.

### **Immediately back up an asset using Backup Now**

You can start Backup Now for an asset from the list of assets. For example, from the list of virtual machines, intelligent groups, or databases. Or, you can start Backup Now from the asset's details. These details display all of the protection plans to which the asset is subscribed. You can choose **Backup now** from any one of these protection plans.

### **To immediately back up an asset using Backup Now**

- **1** On the left, select the workload and locate the asset that you want to back up.
- **2** Select **Actions > Backup now**.
- **3** Choose a protection plan for the backup.

All protection plans to which the asset is subscribed are listed.

To back up an asset that is not subscribed to any protection plan, select **Backup now** and choose from the existing protection plans. You can also create a new protection plan and then use it with a **Backup now** operation.

**Note:** The option of **Backup type** is only available for Microsoft SQL Server assets. You can select the type of backup you want to perform using the drop-down. The drop-down only contains the backup types that are available in the protection plan.

**4** Click **Start backup**.

# Chapter **24**

# <span id="page-344-0"></span>Managing classic policies

This chapter includes the following topics:

- Add a [policy](#page-344-1)
- Example policy [Exchange](#page-345-0) Server DAG backup
- Example policy Sharded [MongoDB](#page-346-0) cluster
- **Example policy [Epic-Large-File](#page-348-0)**
- Edit, copy, or [delete](#page-349-0) a policy
- [Deactivate](#page-350-0) or activate a policy
- **Edit or [delete](#page-351-0) a client**
- Edit or delete a backup [selection](#page-352-0)
- <span id="page-344-1"></span>Edit or delete a [schedule](#page-352-1)
- **Perform manual [backups](#page-353-0)**
- About [Epic-Large-File](#page-353-1) policy type

### **Add a policy**

Use the following procedure to create a backup policy in the NetBackup web UI. Example policies are also available.

See "Example policy - [Exchange](#page-345-0) Server DAG backup" on page 346.

See "Example policy - Sharded [MongoDB](#page-346-0) cluster" on page 347.

For details on policy options, refer to the *NetBackup Administrator's Guide, Volume I* and to the appropriate workload or database guides.

**Note:** You must have the RBAC Administrator role or similar permissions to create and manage policies.

### **To add a policy**

- **1** On the left, select **Protection > Policies**.
- **2** Click **Add**.
- **3** On the **Attributes** tab, do the following:
	- Select the **Policy type** that you want to create.
	- Select the **Policy storage** that you want to use.
	- Select or configure any other policy attributes.
- **4** On the **Schedules** tab, configure all the necessary schedules. For example, Full and incremental schedules.
- **5** Depending on the policy type that you selected, add the clients, database instances, or virtual machines that you want to protect. Perform this configuration on the **Clients** or the **Instances and databases** tab.
	- For most policy types you configure a list of clients on the **Clients** tab.
	- For **Oracle** and **MS-SQL-Server** policy types, you select instances or databases on the **Instances and databases** tab. Or if you use scripts or batch files, you select clients on the **Clients** tab.
- **6** Depending on the policy type that you selected, add the files, database instances, or other objects that you want to protect. This configuration is performed on the **Backup selections** tab.
- <span id="page-345-0"></span>**7** For the policy types that have additional tabs, review and select the other policy options that are needed to complete the setup.
- **8** Click **Create**.

### **Example policy - Exchange Server DAG backup**

This example describes how to create a policy to back up all databases in an Exchange Server DAG.

### **To add a policy for an Exchange Server DAG backup**

- **1** On the left, select **Protection > Policies**.
- **2** Click **Add**.
- **3** On the **Attributes** tab, select the following:
- **Policy type**: MS-Exchange-Server
- **Perform snapshot backups**: Must be enabled.
- **Enable granular recovery**: Optional. Enable this option if you want to restore individual mailbox and public folder objects from the database backup.
- **Database backup source**: Choose whether to back up the active or the passive copy of the database. Also configure the preferred list, depending on the backup source that you selected.
- **4** On the **Schedules** tab, configure all the necessary schedules. For example, Full and incremental schedules.

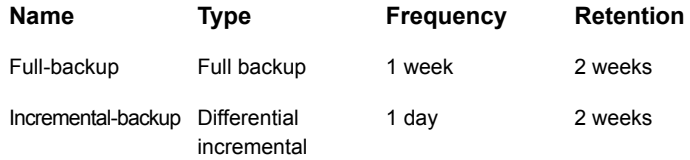

**5** On the **Clients** tab, add one or more DAG names.

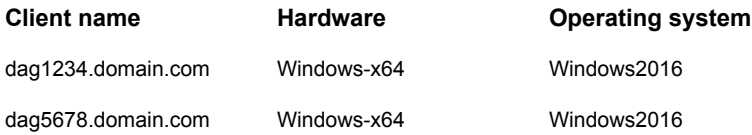

**6** On the **Backup selections** tab, add the following directive.

Microsoft Exchange Database Availability Groups:\

#### <span id="page-346-0"></span>**Backup selection list**

Microsoft Exchange Database Availability Groups:\

**7** Click **Create**.

### **Example policy - Sharded MongoDB cluster**

This example describes how to create a policy to back up the primary configuration server in a Sharded MongoDB cluster.

#### **To add a policy for a MongoDB cluster backup**

- **1** On the left, select **Protection > Policies**.
- **2** Click **Add**.
- **3** On the **Attributes** tab, select the following:
	- **Policy type**: BigData
- **4** On the **Schedules** tab, configure all the necessary schedules. For example, Full and incremental schedules.

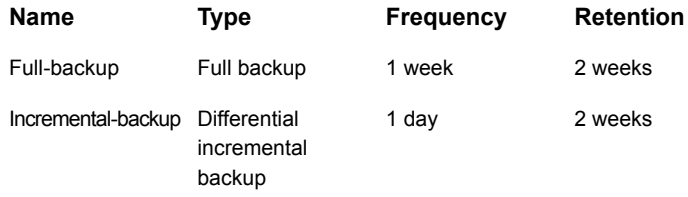

**5** On the **Clients** tab, add the client name. Use the format MongoDBNode-portnumber.

The following list backs up the primary configuration server on port 1.

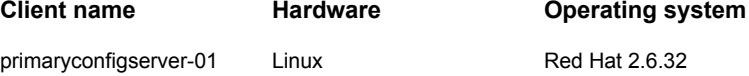

**6** On the **Backup selections** tab, add the application type, the backup hosts, and manually add the ALL\_DATABASES directive.

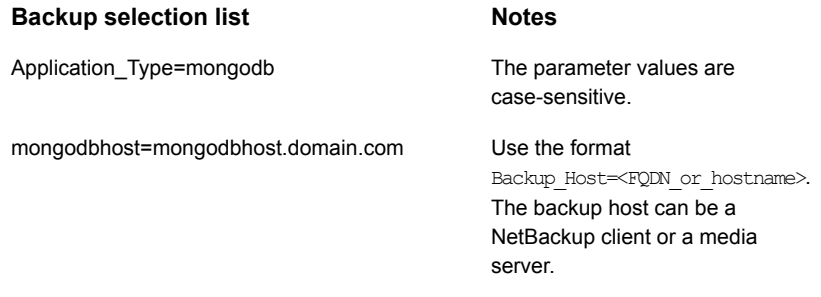

#### ALL\_DATABASES

**7** Click **Create**.

### **Example policy - Epic-Large-File**

<span id="page-348-0"></span>This example describes how to create a policy to back up very large database files such as the Epic database.

#### **To add a policy for a large file**

- **1** On the left, select **Protection > Policies**.
- **2** Click **Add**.
- **3** On the **Attributes** tab, select the following:
	- **Policy type**: Epic-Large-File
- **4** On the **Schedules** tab, configure all the necessary schedules. For example, Full and incremental schedules.
- **5** On the **Clients** tab, add the client name.

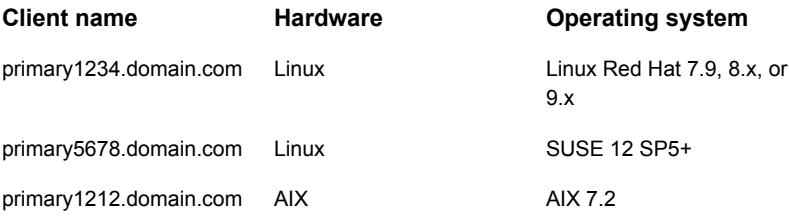

- **6** On the **Backup selections** tab, add the path names.
- **7** On the **Epic-Large-File** tab, configure the following:

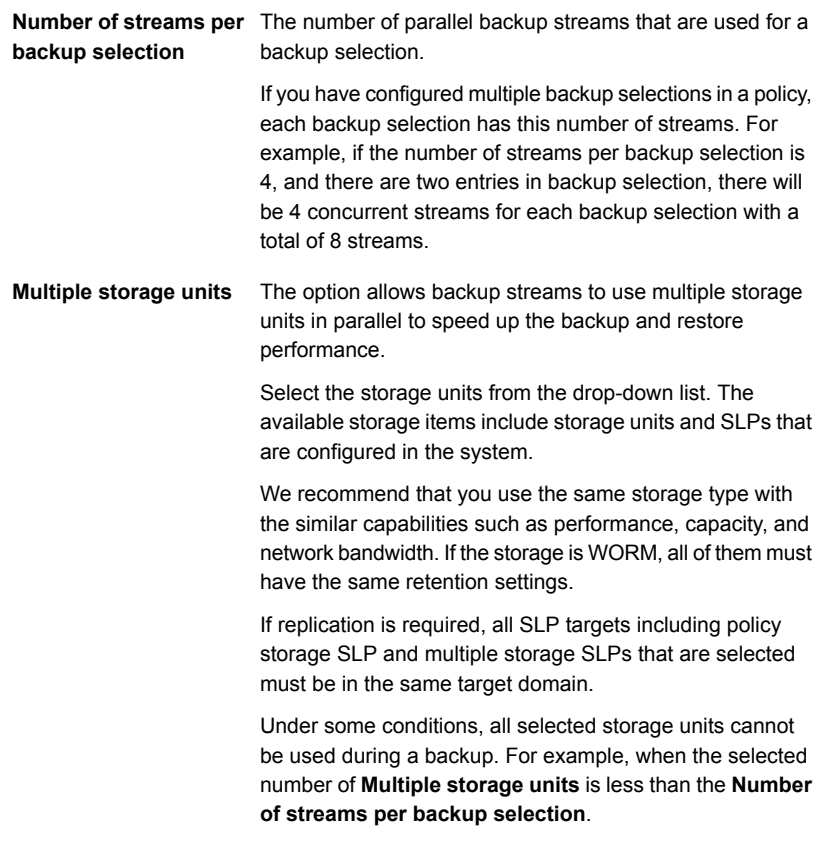

<span id="page-349-0"></span>To restore the Epic-Large-File policy backups, use nbepicfile command. For more information, see the nbepicfile command in the *NetBackup Commands Reference Guide*.

See "About [Epic-Large-File](#page-353-1) policy type" on page 354.

### **Edit, copy, or delete a policy**

You can make changes to a policy, copy a policy, or delete a policy that you no longer need.

For details on policy options, refer to the *NetBackup Administrator's Guide, Volume I* and to the appropriate workload or database guides.

**Note:** You must have the RBAC Administrator role or similar permissions to manage policies.

### **Edit a policy**

You can make changes to policy attributes, schedules, clients, or backup selections.

### **To edit a policy**

- **1** On the left, select **Protection > Policies**.
- **2** Select the policy that you want to change and click **Edit**.
- **3** Make the changes that you want, then click **Save.**

### **Copy a policy**

You can copy a policy to save time creating new policies. This option is especially useful for the policies that contain many of the same policy attributes, schedules, clients, or backup selections.

### **To copy a policy**

- **1** On the left, select **Protection > Policies**.
- **2** Select the policy that you want to copy and click **Copy policy**.
- **3** Provide a name for the policy and click **Copy**.

### **Delete a policy**

You can delete a policy if you no longer need it. To maintain protection of the clients or hosts, add them to another policy before you delete the current policy.

### <span id="page-350-0"></span>**To delete a policy**

- **1** On the left, select **Protection > Policies**.
- **2** Select one or more policies and click **Delete > Delete**.

### **Deactivate or activate a policy**

Active policies are available for NetBackup to use to schedule backups or allow user-backups.

You can also use the **Go into effect at** policy attribute to activate a policy or to deactivate a policy. Or, to select a time for a policy to become active.

### **Deactivate a policy**

You can deactivate a policy to temporarily pause any backup requests for that policy. For example, if you want to perform maintenance on the clients in the policy. Note that manual backups or user-requested backups cannot run if a policy is deactivated.

#### **To deactivate a policy**

- **1** On the left, click **Protection > Policies**.
- **2** Select the policy, then click **Deactivate**.

### **Activate a policy**

Activate a policy when you are ready for backup schedules in the policy to run.

#### **To activate a policy**

- <span id="page-351-0"></span>**1** On the left, click **Protection > Policies**.
- **2** Select the policy, then click **Activate**.

### **Edit or delete a client**

You can edit a client in a policy or delete a client from a policy. For a client to be backed up, it must be included in at least one active backup policy.

### **Edit a client**

You can edit the client name in a policy or change the operating system that is selected for a client. If you select multiple clients, you can only change the operating system.

### **To edit a client**

- **1** On the left, select **Protection > Policies**.
- **2** Select the client and click **Edit**.
- **3** Make any changes that you want and click **Save**.

### **Delete a client**

You can delete a client from a policy. For example, if another policy protects the client or if a client is decommissioned.

When you delete a client from a policy, the NetBackup client software is not deleted or uninstalled from the client. Backups for the client can be recovered until the backups expire.

#### **To delete a client**

- **1** On the left, select **Protection > Policies**.
- **2** Select one or more clients and click **Delete > Yes**.

### **Edit or delete a backup selection**

<span id="page-352-0"></span>You can edit a backup selection or delete it from a policy. A policy requires at least one backup selection for automated (scheduled) backups. User backups do not require backup selections because the user chooses the items at the time of the backup.

### **Edit a backup selection**

### **To edit a backup selection**

- **1** On the left, select **Protection > Policies**.
- **2** Select the client and click **Edit**.
- **3** To make a change, do one of the following:
	- To replace the file or the directory name, edit the path, file, or directory name. Then click **Save**.
	- To replace a directive, select the directive from the list and click **+**. Then click **Save**.

### **Delete a backup selection**

You can delete a backup selection from a policy. When you delete a backup selection, the actual file or directory is not deleted from the client.

### <span id="page-352-1"></span>**To delete a backup selection**

- **1** On the left, select **Protection > Policies**.
- **2** Select one or more backup selections and click **Delete > Yes**.

### **Edit or delete a schedule**

You can edit the client information in a policy or delete a schedule from a policy. A policy requires schedules to run automated backups. For example, full and incremental schedules. A **User backup** schedule is needed for users to run user-directed backups from the client.

### **Edit a schedule**

You can edit the settings of a schedule for a policy.

### **To edit a schedule**

- **1** On the left, select **Protection > Policies**.
- **2** Select the schedule and click **Edit**.
- **3** Make the changes that you want. Then click **Save**.

### **Delete a schedule**

You can delete a schedule from a policy.

### **To delete a schedule**

- **1** On the left, select **Protection > Policies**.
- <span id="page-353-0"></span>**2** Select one or more schedules and click **Delete > Yes**.

### **Perform manual backups**

A manual backup is user-initiated and is based on a policy. For example, you can use a manual backup to prepare for the upcoming events that are outside scheduled backups, such as system maintenance.

In some cases, it may be useful to create a policy and schedule that is used only for manual backups. Create a policy for manual backups by creating a policy with a single schedule that has no backup window. Without a backup window, the policy can never run automatically.

#### **To perform a manual backup**

- **1** On the left, select **Protection > Policies.**
- **2** Select the policy name and click **Manual backup**.

To perform a manual backup, you must enable the **Go into effect at** attribute for the policy. If the this attribute is set for a future date and time, the backup does not run.

- <span id="page-353-1"></span>**3** Choose from the following options:
	- To back up all the clients and the default schedules for the selected policies, click **Backup all**.
	- To select specific clients and the schedule for each policy, click **Specify**.
- **4** Follow the prompts to continue.

### **About Epic-Large-File policy type**

The Epic-Large-File policy uses multistreaming to speed up backup and restore performance for large files. The policy is targeted for the applications such as the medical record application Epic DB for a single large file or a few large files.

Things to consider:

■ An Epic-Large-File policy supports the MSDP storage units and the AdvancedDisk storage units. Some options in policy settings may apply only to

MSDP storage units. For example, client-side deduplication applies only to MSDP storage units.

We recommend that you use the same storage type with the similar capabilities such as performance, capacity, and network bandwidth. If the storage is WORM, all of them must have the same retention settings.

■ Settings to allow the parallel streams: On the primary server, set **Global settings > Maximum jobs per client** to the appropriate value.

On the storage unit, set **Maximum concurrent jobs** to the appropriate value.

- For the Epic-Large-File policy, one backup selection may be split into multiple jobs. Each child job displays one file path under the **File List** in the Activity monitor.
- **Exercise Exercise 2** Create bpstart\_notify and bpend\_notify scripts for an Epic-Large-File policy. An Epic-Large-File policy ignores the generic bpstart notify and bpend\_notify scripts. You must include the .<policyname> or .<policyname.schedule> suffix to the script name or it does not run at the start or end of the policy. Examples:
	- UNIX

/usr/openv/netbackup/bin/bpstart\_notify.epic\_file /usr/openv/netbackup/bin/bpend\_notify.epic\_file.full

■ Windows

<installation\_directory>\NetBackup\bin\bpstart\_notify.epic\_file.bat <installation\_directory>\bin\bpend\_notify.epic\_file.full.bat

For more information about the scripts, see the *NetBackup Administrator's Guide, Volume II*.

To restore the Epic-Large-File policy backups, use nbepicfile command. For more information, see the nbepicfile command in the *NetBackup Commands Reference Guide*.

See "Example policy - [Epic-Large-File"](#page-348-0) on page 349.

# Chapter **25**

## <span id="page-355-0"></span>Protecting the NetBackup catalog

This chapter includes the following topics:

- About the [NetBackup](#page-355-1) catalog
- Catalog [backups](#page-356-0)
- Disaster [recovery](#page-362-0) emails and the disaster recovery files
- Disaster recovery [packages](#page-363-0)
- <span id="page-355-1"></span>Setting the [passphrase](#page-364-0) to encrypt disaster recovery packages
- **[Recovering](#page-366-0) the catalog**

### **About the NetBackup catalog**

A NetBackup catalog is the internal database that contains information about NetBackup backups and configuration. Backup information includes records of the files that have been backed up and the media on which the files are stored. The catalogs also contain information about the media and the storage devices.

Configure a disaster recovery pass phrase and a catalog backup before you run any regular backups. NetBackup needs information from the catalog to determine where the backups of files are located. Without a catalog, NetBackup cannot restore data.

See "Setting the [passphrase](#page-364-0) to encrypt disaster recovery packages" on page 365.

See ["Configuring](#page-358-0) catalog backups" on page 359.

As additional protection for the catalog, consider archiving the catalog.

See ["Archiving](#page-608-0) the catalog and restoring from the catalog archive" on page 609.

### **Catalog backups**

<span id="page-356-0"></span>Because the catalog plays an integral part in a NetBackup environment, a special type of backup protects the catalog and is separate from regular client backups. A catalog backup policy backs up catalog-specific data as well as produces disaster recovery information. The catalog can be stored on a variety of media.

The catalog backup is designed for active environments in which continual backup activity occurs. It includes all the necessary catalog files, the databases (NBDB, NBAZDB, and BMRDB), and any catalog configuration files. The catalog backup can be performed while regular backup activity occurs. Incremental backups of a large catalog can significantly reduce backup times.

Configure a catalog backup before you run any regular backups. NetBackup needs information from the catalog to determine where the backups of files are located. Without a catalog, NetBackup cannot restore data.

See ["Configuring](#page-358-0) catalog backups" on page 359.

As additional protection for the catalog, consider archiving the catalog.

See ["Archiving](#page-608-0) the catalog and restoring from the catalog archive" on page 609.

From a catalog backup an administrator can recover either the entire catalog or pieces of the catalog. (For example, separately recover the databases from the configuration files.) Details about catalog recovery scenarios and procedures are available in the *NetBackup Troubleshooting Guide*.

### The catalog backup process

The catalog backup performs the following tasks:

- Backs up the catalog while continual client backups are in progress.
- Performs a full or an incremental catalog backup.
- Runs the scheduled catalog backups.
- Copies the databases to the staging directory and then backs up that directory.
- Creates the disaster recovery package.
- Catalog backups that are made to tape also include the following items:
	- Spans multiple tapes for a catalog backup.
	- Allows for a flexible pool of catalog tapes. Catalog backups to tape use media from the **CatalogBackup** volume pool only.
	- Appends to existing data on tape.

■ When an online catalog backup is run, it generates three jobs: A parent job, a child job for NetBackup relational database tables, and a child job for catalog images and configuration data. The child jobs contain the actual backed up data. Consider both child jobs to duplicate, verify, or expire the backup.

Refer to the following topics for information on how to configure a catalog backup:

<span id="page-357-0"></span>See ["Prerequisites](#page-357-0) for backing up the NetBackup catalog " on page 358. See ["Configuring](#page-358-0) catalog backups" on page 359.

### Prerequisites for backing up the NetBackup catalog

The following prerequisites exist for a catalog backup:

- Set a passphrase for the disaster recovery package. See "Disaster recovery [packages"](#page-363-0) on page 364. See "Setting the [passphrase](#page-364-0) to encrypt disaster recovery packages" on page 365. If the passphrase is not set, catalog backups fail.
- The primary server and the media server must both be at the same NetBackup version.

See the [NetBackup](http://www.veritas.com/docs/DOC5332) Installation Guide for information about mixed version support.

- Catalog backups write only to media in the **CatalogBackup** volume pool. A storage device must be configured and media must be available in the **CatalogBackup** volume pool.
- The following requirements exist if the primary server is configured to use a non-privileged user (or service user) account. For more information on this type of account, refer to the [NetBackup](http://www.veritas.com/docs/DOC5332) Security and Encryption Guide.
	- The service user account must have the write access permissions on the disaster recovery (DR) path.
	- Configure the catalog policy with the credentials for the service account. (This setting is located on the **Disaster recovery** tab.)
	- You cannot use another user account, even if that account has the access to the DR path. The NetBackup Administrator must ensure that the service user can write to any network share without switching the context to another user.

On Windows, this requirement is not applicable if the DR path is a network share.

### Configuring catalog backups

<span id="page-358-0"></span>To protect the NetBackup catalog, you create a backup policy that is specific for catalog backups.

### **To configure a catalog backup**

**1** Review the prerequisites for performing catalog backups.

See ["Prerequisites](#page-357-0) for backing up the NetBackup catalog " on page 358.

- **2** Sign in to the NetBackup web UI.
- **3** Click **Protection > Policies**. Then click **Add**.
- **4** On the **Attributes** tab, complete the following entries:
	- Enter a unique **Policy name**.
	- For the **Policy type**, select **NBU-Catalog**.
	- **Policy storage**

For disk storage units, increase the **Maximum Concurrent Jobs** storage unit setting to ensure that the catalog backup can proceed during regular backup activity.

**Note:** If your installation contains media servers at various versions, you can select a specific media server for the destination **Policy storage**. Do not select **Any Available**.

### ■ **Policy volume pool**

NetBackup automatically creates a **CatalogBackup** volume pool that is selected by default only for **NBU-Catalog** policy types.

- For other policy attribute descriptions, see the following topic:
- **5** On the **Schedules** tab, configure the schedules you want for the catalog backup.

See ["Concurrently](#page-360-0) running catalog backups with other backups" on page 361. See "Catalog policy schedule [considerations"](#page-360-1) on page 361.

**6** Click the **Disaster recovery** tab.

The tab contains information regarding the location of data crucial to disaster recovery.

■ Provide the path where each disaster recovery image file can be saved on disk. Enter the **Network share username** and **Network share password**, if necessary.

It is recommended that you use a network share or a removable device. Do not save the disaster recovery information to the local computer.

**7** Select **Send disaster recovery email** and enter one or more email addresses for NetBackup administrators (separated by commas).

After every catalog backup, NetBackup sends disaster recovery information to the administrators that are indicated here.

Make sure that email notification is enabled in your environment.

See ["Disaster](#page-362-0) recovery emails and the disaster recovery files" on page 363.

**8** Add the policies that back up any critical data to the **Critical policies** list.

These policies are any that you consider crucial to the recovery of a site in the event of a disaster. The disaster recovery report includes a list of the media that is used for backups of critical policies. The report includes media only for incremental and full backup schedules, so any critical policies should use only incremental or full backup schedules.

**9** Click **Save**.

### Backing up NetBackup catalogs manually

Catalog backups typically run automatically per the **NBU-Catalog** policy. You can also manually start a catalog backup.

A manual catalog backup is useful in the following situations:

- To perform an emergency backup. For example, if the system is schedule to be moved and you cannot wait for the next scheduled catalog backup.
- If there is only one standalone drive and the standalone drive is used for catalog backups. In this situation, automatic backups are not convenient. The catalog backup tape must be inserted before each catalog backup and removed when the backup is done. (The tape swap is necessary because NetBackup does not mix catalog and regular backups on the same tape.)

#### **To perform a manual catalog backup**

- **1** Sign in to the NetBackup web UI.
- **2** Click **Protection > Policies**.
- **3** Select the catalog backup policy that you want to run.
- **4** Click **Manual backup**.
- **5** (Optional) Select the schedule that you want to use.
- **6** Click **Backup**.
# Concurrently running catalog backups with other backups

You can schedule catalog backups to run concurrently with other backup types for the primary server.

Make the following adjustments to ensure that the catalog backup can proceed while regular backup activity occurs:

- Set the **Maximum jobs per client** value to greater than one. The property is found in the Global attributes host properties for the primary server.
- Increase the **Maximum concurrent jobs** setting on the storage unit where the backups are sent.

See ["Determining](#page-361-0) whether or not a catalog backup succeeded" on page 362.

See "Strategies that ensure successful [NetBackup](#page-361-1) catalog backups" on page 362.

### Catalog policy schedule considerations

When you work with catalog policy schedules, consider the following:

- Schedule the catalog backups to occur on a regular basis. Without regular catalog backups, you risk losing regular backups if there is a problem with the disk that contains the catalogs.
- The following backup types are supported:
	- Full
	- Differential incremental This incremental schedule depends on a full schedule.
	- Cumulative incremental
- The least frequent schedule runs if many schedules are due at the same time.
- One catalog backup policy can contain multiple incremental schedules that are session-based:
	- If one is cumulative and the others are differential, the cumulative runs when the backup session ends.
	- If all are cumulative or all are differential, the first schedule that is found runs when the backup session ends.
- The queued scheduled catalog backup is skipped if a catalog backup job from the same policy is running.
- Session end means that no jobs are running. (This calculation does not include catalog backup jobs.)

The Vault catalog backup is run whenever triggered from Vault, regardless of whether a catalog backup job is running from the same policy.

### How catalog incrementals and standard backups interact on UNIX

A catalog backup policy can include both full catalog backups and incremental catalog backups. However, incremental catalog backups differ from incremental standard backups. Catalog backups use both  $m$ time and  $ctime$  to identify changed data. Standard incremental backups use only  $m$ time to identify changed data.

Because of this difference, running a standard policy type backup that includes the /usr/openv/netbackup/db/images/ directory can adversely affect incremental catalog backups. When standard backups run, they reset the file access time  $(a$ time). In turn, the reset changes the  $c$ time for files and directories. If an incremental catalog backup runs, it sees that the  $ctime$  has changed and backs up the files. The backup may be unnecessary since the files may not have changed since the last catalog backup.

To avoid additional processing during catalog backups, the following is recommended:

If incremental catalog backups are configured, exclude the NetBackup /usr/openv/netbackup/db/images/ directory from standard backups.

<span id="page-361-0"></span>To exclude that directory, create a /usr/openv/netbackup/exclude\_list file on the primary server.

See "About [NetBackup](#page-627-0) primary server installed directories and files" on page 628.

# Determining whether or not a catalog backup succeeded

An email message is sent to the address that is indicated in the **Disaster recovery** settings for a catalog backup.

<span id="page-361-1"></span>Configure this email with the mail drain formula (on Windows) or the mail drainform script (on UNIX).

See the [Administrator's](http://www.veritas.com/docs/DOC5332) Guide, Volume II for more information on setting up this script.

### Strategies that ensure successful NetBackup catalog backups

Use the following strategies to ensure successful catalog backups:

■ Use only the methods that are described in this chapter to back up the catalogs. These are the only methods that can track all relevant NetBackup activities and ensure consistency between the catalog files.

- Back up the catalogs often. If catalog backup files are lost, the changes that were made between the last catalog backup and the time of the disk crash are lost.
- If you back up your catalogs to disk, always back up to a different disk than where the catalog files reside. If you back up the catalog to the disk where the actual catalog resides, both catalog backups are lost if the backup disk fails. Recovering the catalog is much more difficult. Also, ensure that the disk has enough space for the catalogs. Backups to a full disk fail.

**Note:** If a catalog backup is on tape, the tape must be removed when the backup is finished or regular backups cannot proceed. NetBackup does not mix catalog and regular backups on the same tape.

# **Disaster recovery emails and the disaster recovery files**

In a catalog backup policy, you can configure the policy to send the disaster recovery information to an email address. This information appears on the **Disaster recovery** tab.

The disaster recovery email and the accompanying attachments that are sent contain the following important items for a successful catalog recovery:

- A list of the media that contains the catalog backup.
- A list of critical policies.
- Instructions for recovering the catalog.
- The image file as an attachment.

If a catalog backup policy included both full backups and incremental backups, the attached image file can be a full or an incremental catalog backup. Recovering from an incremental catalog backup completely recovers the entire catalog if the **Automatically recover the entire NetBackup catalog** option is selected on the wizard panel. The entire catalog is recovered because the incremental catalog backup references information from the last full backup. You do not need to recover the last full catalog backup before you recover the subsequent incremental backups.

The disaster recovery package  $( . \text{drpkg file})$  as an attachment.

**Note:** If you are not able to receive the disaster recovery packages over emails even after the disaster recovery email configuration, and then ensure the following:

Your email exchange server is configured to have the attachment size equal to or greater than the disaster recovery package size. You can check the size of the package (.  $\text{drpkg}$  file size) on the disaster recovery file location that you have specified in the catalog backup policy.

The firewall and the antivirus software in your environment allows the files with the .drpkg extension (which is the extension of a disaster recovery package file).

NetBackup emails the disaster recovery file when the following events occur:

- The catalog is backed up.
- A catalog backup is duplicated or replicated.
- The primary catalog backup or any copy expires automatically or is expired manually.

On Windows: You can tailor the disaster recovery email process by providing the mail dr info.cmd script in the *install path*\Veritas\NetBackup\bin directory. This script is similar to the  $nbmail.cmd$  script. See the comments in the  $nbmail.cmd$ script for use instructions.

# **Disaster recovery packages**

For increased security, a disaster recovery package is created during each catalog backup. The disaster recovery package file has . drpkg extension.

The disaster recovery (DR) package stores the identity of the primary server host. NetBackup requires this package to get the identity of the primary server back after a disaster. Once you have recovered the host identity, you can perform the catalog recovery.

The disaster recovery package contains the following information:

- NetBackup CA-signed certificates and private keys of the primary server certificate and the NetBackup certificate authority (CA) certificate
- Information about the hosts in the domain
- Security settings
- External CA-signed certificates External CA-signed certificates from Windows certificate store, if applicable
- NetBackup configuration options that are specific to external CA-signed certificates
- Key management service (KMS) configuration

**Note:** By default, the KMS configuration is not backed up during catalog backup. Set the KMS\_CONFIG\_IN\_CATALOG\_BKUP configuration option to 1 to include the KMS configuration as part of the disaster recovery package during catalog backup.

**Note:** You must set a passphrase for the disaster recovery package for the catalog backups to be successful.

# **Setting the passphrase to encrypt disaster recovery packages**

During each catalog backup, a disaster recovery package is created and encrypted with the passphrase that you set. If you need to perform disaster recovery, you need to provide this encryption passphrase when you install NetBackup on the primary server in the disaster recovery mode.

If you do not set a passphrase before you run a catalog backup, the following points apply:

- NetBackup prevents you from configuring a new catalog backup policy.
- If the catalog backup policy is upgraded from a previous version, catalog backups continue to fail until the passphrase is set.

**Note:** Catalog backups may fail with status code 144 even though the passphrase is set. This situation occurs because the passphrase may be corrupted. To resolve this issue, you must reset the passphrase.

**Caution:** Ensure that the passphrase contains only the supported characters. If you enter a character that is not supported, you may face problems during disaster recovery package restore. The passphrase may not be validated and you may not be able to restore the disaster recovery package.

#### **Set or modify the passphrase for disaster recovery packages (NetBackup web UI)**

Before you modify the passphrase, review the following information:

See the section called "Notes for modifying the [passphrase](#page-366-0) for the disaster recovery [packages"](#page-366-0) on page 367.

#### **To set or modify the passphrase (NetBackup web UI)**

- **1** Open the NetBackup web UI.
- **2** At the top, click **Settings > Global security**.
- **3** Click **Disaster recovery**.
- **4** Enter and confirm the passphrase.

Review the following password rules:

- The existing passphrase and the new passphrase must be different.
- By default, the passphrase must contain a minimum of 8 and a maximum of 1024 characters.

You can set the passphrase constraints using the nbseccmd -setpassphraseconstraints command option.

■ Only the following characters are supported for the passphrase: White spaces, uppercase characters (A to Z), lowercase characters (a to z), numbers (0 to 9), and special characters. Special characters include:  $\sim$ ! @ # \$ % ^ & \* () + - = `{}[]| : ;', . / ? < > "

**Caution:** If you enter a character that is not supported, you may face problems during disaster recovery package restore. The passphrase may not be validated and you may not be able to restore the disaster recovery package.

**5** Click **Save**. If the passphrase already exists, it is overwritten.

#### **Set or modify the passphrase for disaster recovery packages (command-line interface)**

Before you modify the passphrase, review the following information:

See the section called "Notes for modifying the [passphrase](#page-366-0) for the disaster recovery [packages"](#page-366-0) on page 367.

#### **To set or modify the passphrase using the command-line interface**

**1** The NetBackup administrator must be logged on to the NetBackup Web Management Service to perform this task. Use the following command to log on:

bpnbat -login -loginType WEB

**2** Run the following command to set a passphrase to encrypt disaster recovery packages:

nbseccmd -drpkgpassphrase

<span id="page-366-0"></span>**3** Enter the passphrase.

If a passphrase already exists, it is overwritten.

#### **Notes for modifying the passphrase for the disaster recovery packages**

Consider the following points before you modify the passphrase:

- Subsequent disaster recovery packages are encrypted with the new passphrase that you set.
- If you change the passphrase anytime, it is not changed for the previous disaster recovery packages. Only new disaster recovery packages are associated with the new passphrase.
- The passphrase that you provide when you install NetBackup on the primary server in a disaster recovery mode after a disaster must correspond to the disaster recovery package from which you want to recover the primary server host identity.

# **Recovering the catalog**

Catalog recovery is discussed in the NetBackup [Troubleshooting](http://www.veritas.com/docs/DOC5332) Guide.

# Chapter **26**

# Managing backup images

This chapter includes the following topics:

- About the [Catalog](#page-367-0) utility
- [Catalog](#page-368-0) utility search criteria and backup image details
- **Verify [backup](#page-370-0) images**
- [Promote](#page-371-0) a copy to a primary copy
- **[Duplicate](#page-372-0) backup images**
- <span id="page-367-0"></span>**Expire [backup](#page-376-0) images**
- About [importing](#page-377-0) backup images

# **About the Catalog utility**

Use the **Catalog** utility to search for a backup image to perform the following actions:

- Verify the backup contents with what is recorded in the NetBackup catalog. See "Verify backup [images"](#page-370-0) on page 371.
- Duplicate the backup image to create up to 10 copies.
- See ["Duplicate](#page-372-0) backup images" on page 373.
- Promote a copy of a backup to be the primary backup copy.
- See ["Promote](#page-371-0) a copy to a primary copy" on page 372.
- Expire backup images. See "Expire backup [images"](#page-376-0) on page 377.
- Import expired backup images or images from another NetBackup server. See "About [importing](#page-377-1) expired images" on page 378.

# **Catalog utility search criteria and backup image details**

<span id="page-368-0"></span>The catalog utility in the NetBackup web UI lets you perform various actions on a catalog image. For example, verify or duplicate an image. The catalog utility is organized as follows:

#### ■ **Search** tab

Provides the search criteria you can use to locate backup images. See [Table](#page-368-1) 26-1 for details.

For more details on these actions and on data-in-transit encryption (DTE) in your NetBackup environment, see the NetBackup [Administrator's](http://www.veritas.com/docs/DOC5332) Guide, Volume [I](http://www.veritas.com/docs/DOC5332) and [NetBackup](http://www.veritas.com/docs/DOC5332) Security and Encryption Guide.

After you search for backup images, the image list displays at the bottom of the page. Click **Show or hide columns** to display additional information about the images. See Search results [properties](#page-369-0) for additional properties that are displayed in the search results.

■ **Activity** tab

Displays the progress of the request to verify, duplicate, expire, or import an image.

#### **Search criteria**

The following actions and search criteria are available when you search for catalog images.

<span id="page-368-1"></span>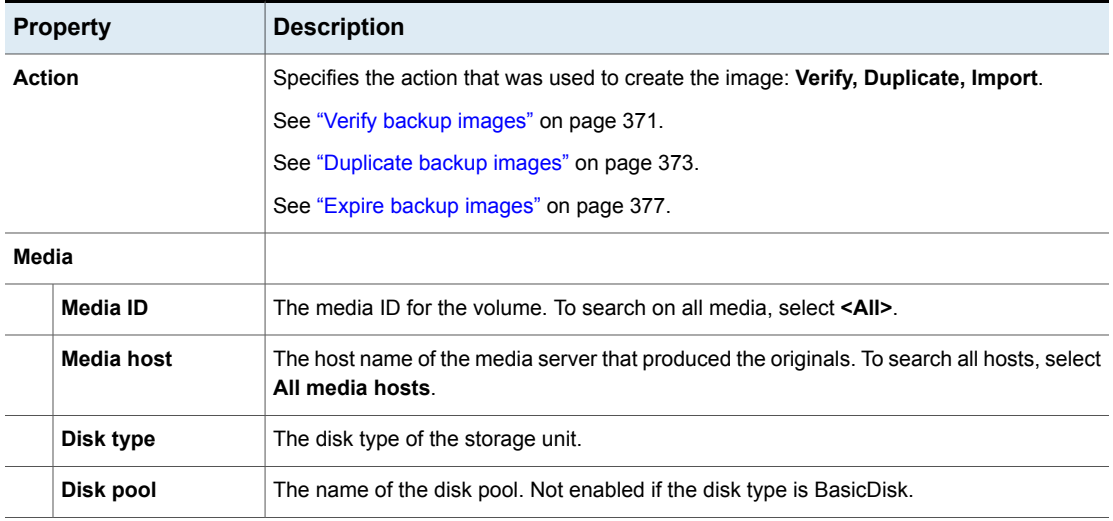

**Table 26-1** Catalog search criteria

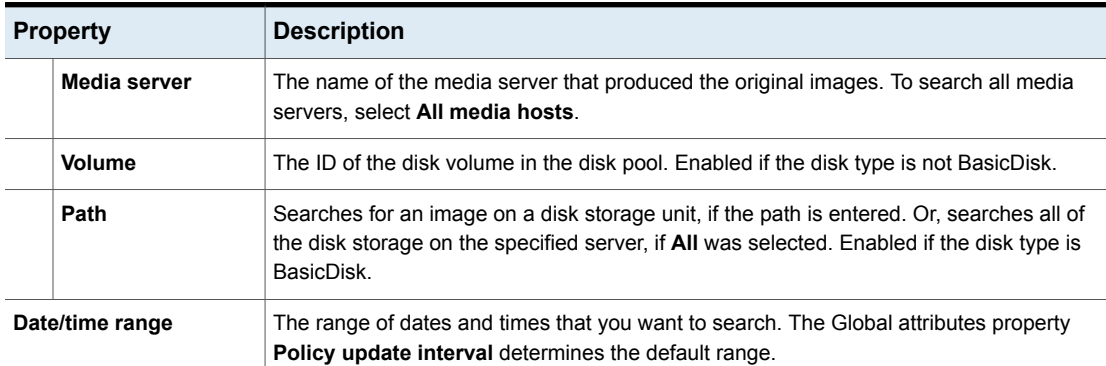

#### **Table 26-1** Catalog search criteria *(continued)*

#### **Copies, policies, and clients**

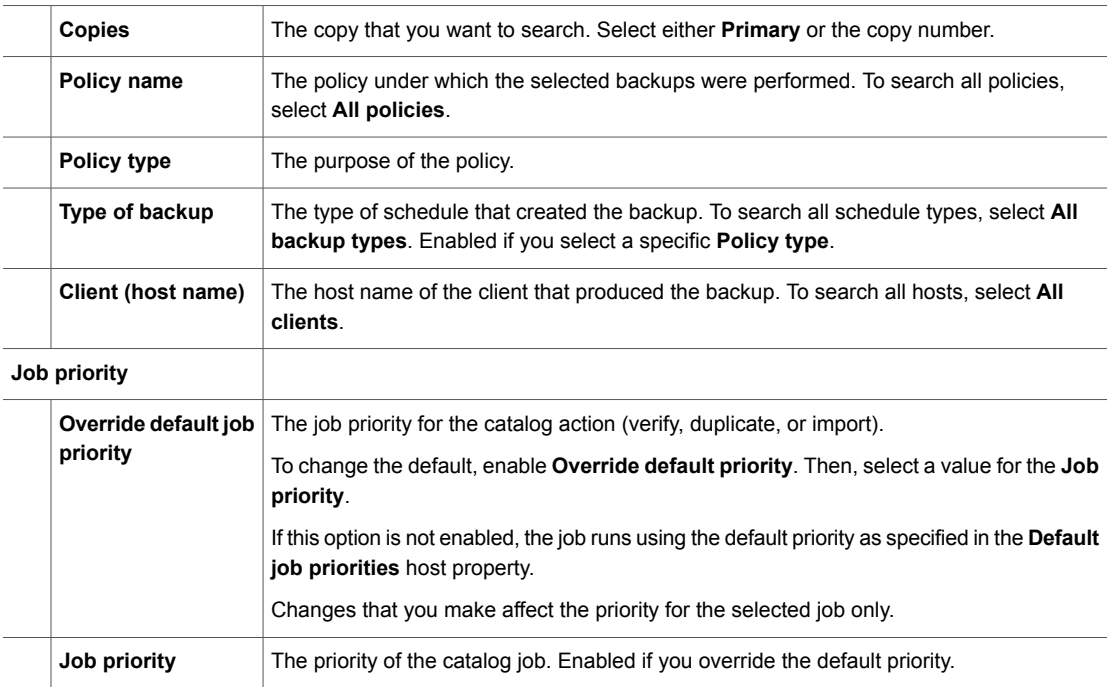

#### <span id="page-369-0"></span>**Search results properties**

In addition to properties that you can select for the search, other properties are displayed for the images.

| <b>Property</b>         | <b>Description</b>                                                                                                    |
|-------------------------|----------------------------------------------------------------------------------------------------|
| Copy DTE mode           | Specifies whether the data is transferred over a secure<br>channel when the current image copy is created.                                                |
| Copy hierarchy DTE mode | Specifies whether the data is transferred over a secure<br>channel when the current image copy and all its parent<br>copies in the hierarchy are created. |
| <b>Expiration date</b>  | The date that the image expires.                                                                                                    |
| Image DTE mode          | Indicates the data-in-transit encryption (DTE) mode for the<br>backup image.                                                                              |
| Immutable               | Indicates if the backup image is read-only and cannot be<br>modified, corrupted, or encrypted.                                                            |
| Indelible               | Indicates if the backup image is protected from being<br>deleted before it expires.                                                                       |
| Malware scan status     | The scan status of the backup image.                                                                                                    |
| <b>Mirror copy</b>      | Indicates if the image is a mirror replica or copy.                                                                                                    |
| On hold                 | Indicates whether the image copy is on hold or not.                                                                                                    |
|                         | Yes: The image has only one copy and a hold is set on<br>the copy.                                                                                        |
|                         | No: No hold is set on the copy.                                                                                                    |
|                         | A hold is set with the nbholdutil command.                                                                                                    |
| Time                    | The time that the backup ran.                                                                                                    |
| <b>WORM unlock time</b> | Indicates the time at which the image can be altered or<br>deleted.                                                                                       |
|                         | Applies to the storage units that are WORM capable.                                                                                                    |

**Table 26-2** Catalog search results properties

# **Verify backup images**

<span id="page-370-0"></span>NetBackup can verify the contents of a backup by reading the volume and comparing its contents to what is recorded in the NetBackup catalog.

This operation does not compare the data on the volume to the contents of the client disk. However, the operation does read each block in the image to verify that the volume is readable. (However, data corruption within a block is possible.)

NetBackup verifies only one backup at a time and tries to minimize media mounts and positioning time.

#### **To verify backup images**

- **1** On the left, click **Catalog**.
- **2** From the **Action** list, select **Verify**.
- **3** Select the search criteria to find the image you want to verify. Click **Search**.

Backups that have fragments on another volume are included, as they exist in part on the specified volume.

See ["Catalog](#page-368-0) utility search criteria and backup image details" on page 369.

- <span id="page-371-0"></span>**4** Select the image that you want to verify. Then click **Verify**.
- **5** Click the **Activity** tab to view the job results.

# **Promote a copy to a primary copy**

Each backup is assigned a primary copy. NetBackup uses the primary copy to satisfy restore requests. The first backup image that is created successfully by a NetBackup policy is the primary backup. If the primary copy is unavailable and a duplicate copy exists, select a copy of the backup and set it to be the primary copy.

NetBackup restores from the primary backup, and Vault duplicates from the primary backup. If your Vault profile performs duplication, you can designate one of the duplicates as the primary. In most circumstances, the copy remaining in the robot is the primary backup. When a primary backup expires, the next backup (if it exists) is promoted to primary automatically.

<span id="page-371-1"></span>Use one of the following methods to promote a copy to a primary copy:

Promote a backup copy to a primary copy

See the section called ["Promote](#page-371-1) a backup copy to a primary [copy"](#page-371-1) on page 372.

the bpchangeprimary command

Promote a copy to a primary copy for many backups using See the section called ["Promote](#page-372-1) a copy to a primary copy for many [backups"](#page-372-1) on page 373.

#### **Promote a backup copy to a primary copy**

**To promote a backup copy to a primary copy**

- **1** On the left, click **Catalog**.
- **2** From the **Action** list, select **Duplicate**.

**3** Select the search criteria to find the image you want to promote. Be sure that you indicate a copy in the **Copies** field and not **Primary copy**.

See ["Catalog](#page-368-0) utility search criteria and backup image details" on page 369.

- **4** Click **Search**.
- **5** Select the image you want to promote. Then click **Set primary copy**.

After the image is promoted to the primary copy, the **Primary copy** column immediately reads **Yes**.

<span id="page-372-1"></span>**6** Click the **Activity** tab to view the job results.

#### **Promote a copy to a primary copy for many backups**

More information on the **bpchangeprimary** is available in the NetBackup [Commands](http://www.veritas.com/docs/DOC5332) [Reference](http://www.veritas.com/docs/DOC5332) Guide.

#### **To promote a copy to a primary copy for many backups**

You can also promote a copy to be a primary copy for many backups using the bpchangeprimary command. For example, the following command promotes all copies on the media that belongs to the  $b_{\text{pool}}$  volume pool. The copies must have been created after August 8, 2022:

bpchangeprimary -pool b\_pool -sd 08/01/2022

<span id="page-372-0"></span>In the next example, the following command promotes copy 2 of all backups of client a. The copies must have been created after January 1, 2022:

bpchangeprimary -copy 2 -cl client\_a -sd 01/01/2022

# **Duplicate backup images**

NetBackup does not verify in advance whether the storage units and the drives that are required for the duplicate operation are available for use. NetBackup verifies that the destination storage units exist. The storage units must be connected to the same media server.

[Table](#page-373-0) 26-3 lists the scenarios in which duplication is or is not possible:

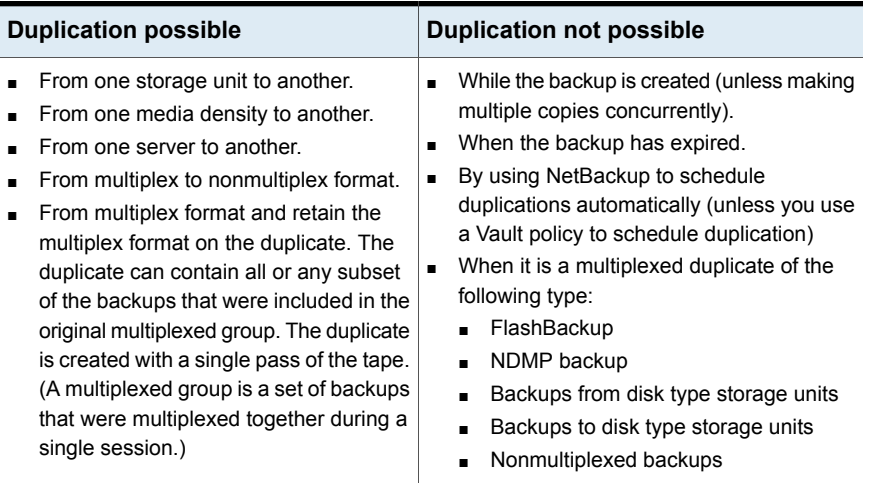

#### <span id="page-373-0"></span>**Table 26-3** Backup duplication scenarios

An alternative to duplicating backups is to create up to four copies simultaneously at backup time. (This option is sometimes referred to as Inline Copy.) Another alternative is to use storage lifecycle policies.

#### **To duplicate backup images**

- **1** On the left, click **Catalog**.
- **2** From the **Action** list, select **Duplicate**.
- **3** Select the search criteria to find the image you want to duplicate.

See ["Catalog](#page-368-0) utility search criteria and backup image details" on page 369.

**4** Select the images that you want to duplicate and click **Duplicate**.

If you duplicate a catalog backup, select all child jobs that were used to create the catalog backup. All jobs must be duplicated to duplicate the catalog backup.

**5** Specify the number of copies you want to create. NetBackup can create up to 10 copies of unexpired backups.

If enough drives are available, the copies are created simultaneously. Otherwise, the system may require operator intervention if four copies are to be created using only two drives, for example.

**6** The primary copy is the copy from which restores are done. Normally, the original backup is the primary copy.

If you want one of the duplicated copies to become the primary copy, select the copy number from the drop-down, otherwise select **Keep current primary copy**.

When the primary expires, a different copy automatically becomes primary. (The copy that is chosen is the one with the smallest copy number. If the primary is copy 1, copy 2 becomes primary when it expires. If the primary is copy 5, copy 1 becomes primary when it expires.)

**7** Specify the storage unit where each copy is stored. If a storage unit has multiple drives, it can be used for both the source and destination.

All storage units must meet the criteria for creating multiple copies.

**8** Specify the volume pool where each copy is stored.

The following volume pool selections are based on the policy type setting that was used for the query.

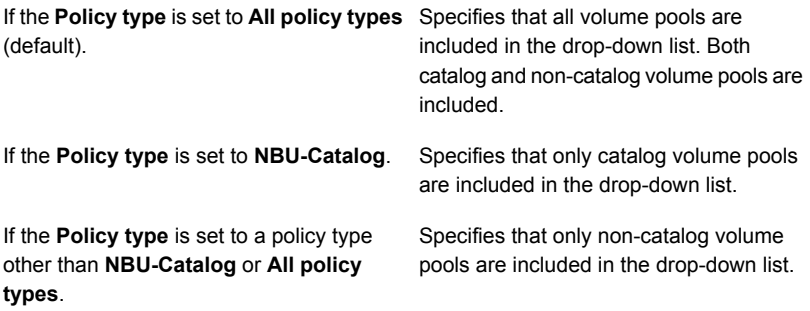

NetBackup does not verify that the media ID selected for the duplicate copy is different from the media ID that contains the original backup. Because of this potential deadlock, specify a different volume pool to ensure that a different volume is used.

**9** Select the retention level for the copy, or select **No change**.

The duplicate copy shares many attributes of the primary copy, including backup ID. Other attributes apply only to the primary. (For example, elapsed time.) NetBackup uses the primary copy to satisfy restore requests.

Consider the following items when selecting the retention level:

■ If **No change** is selected for the retention period, the expiration date is the same for the duplicate and the source copies. You can use the bpexpdate command to change the expiration date of the duplicate.

- If a retention period is indicated, the expiration date for the copy is the backup date plus the retention period. For example, if a backup was created on November 14, 2022 and its retention period is one week, the new copy's expiration date is November 21, 2022.
- **10** Specify whether the remaining copies should continue or fail if the specified copy fails.
- **11** Specify who should own the media onto which you duplicate images. Select one of the following:

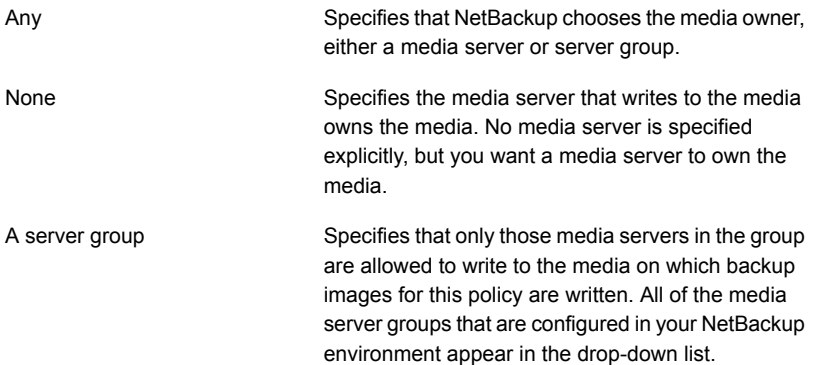

**12** If the selection includes multiplexed backups and the backups are to remain multiplexed in the duplicate, select **Preserve multiplexing**. If you do not duplicate all the backups in a multiplexed group, the duplicate contains a different layout of fragments. (A multiplexed group is a set of backups that were multiplexed together during a single session.)

By default, duplication is done serially and attempts to minimize media mounts and positioning time. Only one backup is processed at a time. If **Preserved multiplexing** is enabled, NetBackup first duplicates all backups that cannot be multiplex duplicated before the multiplexed backups are duplicated.

The **Preserve multiplexing** setting does not apply when the destination is a disk storage unit. However, if the source is a tape and the destination is a disk storage unit, select **Preserve multiplexing** to ensure that the tape is read in one pass.

- **13** Click **Yes** to start duplicating.
- **14** Click the **Activity** tab, then select the duplication job to view the job results.

See "Multiplexed duplication [considerations"](#page-376-1) on page 377.

# Multiplexed duplication considerations

<span id="page-376-1"></span>Consider the following items about multiplexed duplication.

**Table 26-4** Multiplexed duplication considerations

| <b>Consideration</b>                                                                  | <b>Description</b>                                                                                                    |
|---------------------------------------------------------------------------------------|----------------------------------------------------------------------------------------------------|
| Multiplex settings are ignored                                                        | When multiplexed backups are duplicated, the multiplex<br>settings of the destination storage unit and the original<br>schedule are ignored. However, if multiple multiplexed groups<br>are duplicated, the grouping within each multiplexed group<br>is maintained. This means that the duplicated groups have<br>a multiplexing factor that is no greater than the factor that<br>was used during the original backup. |
| Backups in a multiplexed<br>group are duplicated and<br>duplicated group is identical | When backups in a multiplexed group are duplicated to a<br>storage unit, the duplicated group is identical as well.<br>However, the storage unit must have the same characteristics<br>as the unit where the backup was originally performed. The<br>following items are exceptions:                                                                                                    |
|                                                                                       | If EOM (end of media) is encountered on either the source<br>$\blacksquare$<br>or the destination media.<br>If any of the fragments are zero length in the source<br>$\blacksquare$<br>backups, the fragments are removed during duplication.<br>A fragment of zero length occurs if many multiplexed<br>backups start at the same time.                                                                                 |

# Jobs that appear while making multiple copies

When multiple copies are made concurrently, a parent job appears, plus a job for each copy.

<span id="page-376-0"></span>The parent job displays the overall status, whereas the copy jobs display the status of a single copy. Viewing the status of individual jobs lets you troubleshoot jobs individually. For example, if one copy fails but the other copy is successful, or if each copy fails for different reasons. If at least one copy is successful, the status of the parent job is successful. Use the **Parent Job ID** filter to display the parent Job ID. Use the **Copy number** filter to display the copy number for a particular copy.

# **Expire backup images**

To expire a backup image means to force the retention period to expire, or information about the backup is deleted. When the retention period expires, NetBackup deletes information about the backup. The files in the backups are unavailable for restores without first re-importing.

#### **To expire a backup image**

- **1** On the left, click **Catalog**.
- **2** Select the search criteria to find the image you want to duplicate.

See ["Catalog](#page-368-0) utility search criteria and backup image details" on page 369.

<span id="page-377-0"></span>**3** Select the image you want to expire and click **Expire > Expire**.

# **About importing backup images**

NetBackup can import the backups that have expired or the backups from another NetBackup server.

During an import operation, NetBackup recreates NetBackup catalog entries for the backups on the imported volume. The import capability is useful for moving volumes from one site to another and for recreating NetBackup catalog entries.

An image is imported in the following two phases:

| <b>Phase</b>                | <b>Description</b>                                                                                                    |
|-----------------------------|----------------------------------------------------------------------------------------------------|
| Phase I: Initiate<br>Import | NetBackup creates a list of expired catalog entries for the backups on the imported volume. No actual<br>import occurs in Phase I. |
|                             | See "Import backup images, Phase I" on page 379.                                                                                   |
| Phase II:<br>Import         | Images are selected for importing from the list of expired images that was created in Phase I.                                     |
|                             | See "Import backup images, Phase II" on page 380.                                                                                  |

**Table 26-5** Phases to import an image

# About importing expired images

<span id="page-377-1"></span>The expiration date for the imported items is the current date plus the retention period. For example, if a backup is imported on November 14, 2021, and its retention period is one week, the new expiration date is November 21, 2021.

Consider the following items when importing backup images:

- You cannot import a backup if an unexpired copy of it already exists on the server.
- NetBackup does not direct backups to imported volumes.
- If you import a catalog backup, import all the child jobs that were used to create the catalog backup. All jobs must be imported to import the catalog backup.
- To import a volume with the same media ID as an existing volume on a server, use the following example where you want to import a volume with media ID A00001. (A volume with media ID A00001 already exists on the server.)
	- Duplicate the existing volume on the server to another media ID (for example, B00001).
	- Remove information about media ID A00001 from the NetBackup catalog by running the following command: On Windows:

```
install_path\NetBackup\bin\admincmd\bpexpdate
```

```
-d 0 -m mediaID
```
#### On UNIX:

```
/usr/openv/netbackup/bin/admincmd/bpexpdate -d 0 -m
```

```
media_ID
```
- Delete media ID A00001 from Media Manager on the server.
- Add the other A00001 to Media Manager on the server.

<span id="page-378-0"></span>To avoid this problem in the future, use unique prefix characters for media IDs on all servers.

See "Expire backup [images"](#page-376-0) on page 377.

# Import backup images, Phase I

Phase I of the import process creates a list of images from which to select to import in Phase II. No import occurs in Phase I.

Note the following about importing backup images:

- If tape is used, each tape must be mounted and read. It may take some time to read the catalog and build the list of images.
- The backup is not imported if it begins on a media ID that the initiating backup procedure did not process.
- The backup is incomplete if it ends on a media ID that the initiating backup procedure did not process.
- To import a catalog backup, import all of the child jobs that were used to create the catalog backup.

#### **To perform Phase I: initialize import of backup images**

- **1** To import the images from tape, make the media accessible to the media server so the images can be imported.
- **2** On the left, click **Catalog**.
- **3** On the **Actions** menu, select **Phase I import**.
- **4** For the **Media server**, specify the name of the host that contains the volume to import. This media server becomes the media owner.
- **5** Indicate the location of the image. For the **Image type**, select whether the images to be imported are located on tape or on disk.

The following table shows the actions to take depending on the location of the image.

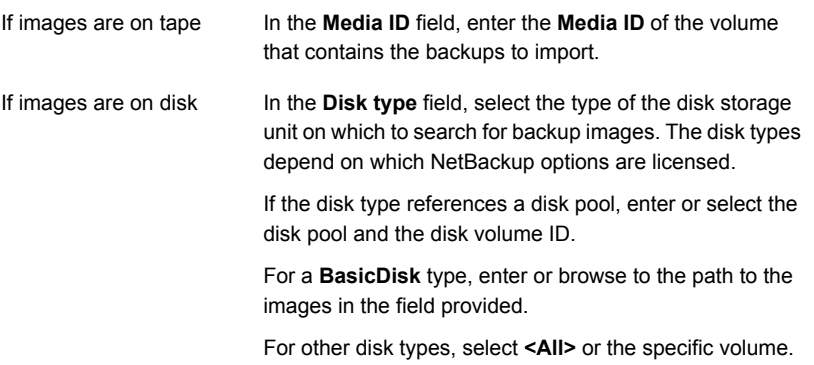

- **6** Click **Import** to begin reading the catalog information from the source volume.
- <span id="page-379-0"></span>**7** Click on the **Activity** tab to watch as NetBackup looks at each image on the tape. NetBackup determines whether or not each image has expired and can be imported. The job also displays in the Activity monitor as an Image import type. Select the import job log to view the job results.

# Import backup images, Phase II

To import the backups, first run the Initiate Import operation (Import Phase I). The first phase reads the catalog to determine all of the media that contain the catalog backup images. After Phase I, start the Import operation (Phase II). If Phase II is run before Phase I, the import fails with a message. For example, Unexpected EOF or Import of backup ID failed, fragments are not consecutive.

#### **To import backup images, Phase II**

- **1** On the left, click **Catalog**.
- **2** On the **Actions** menu, select **Phase II import**.
- **3** Set up the search criteria to find images available to import. Be sure to select a date range that includes the images you want to import. Click **Search**.
- **4** Select the images that you want to import. Click **Import** to import the selected images.
- **5** Select whether you'd like to log the names of all of the files that are found in the imported images. Click **OK**.
- **6** Click the **Activity** tab to view the progress of Import phase II.

# Chapter **27**

# Pausing data protection activity

This chapter includes the following topics:

- **Pause [backups](#page-381-0) and other activity**
- Allow the automatic pause of data [protection](#page-382-0) activity
- Pause [backups](#page-382-1) and other activity on a client
- <span id="page-381-0"></span>View paused backups and other paused [activities](#page-382-2)
- Resume data [protection](#page-383-0) activity

# **Pause backups and other activity**

By default, NetBackup or its users cannot pause data protection activities. Backups and other activities continue even if a scan detects malware in an image or a recovery point. Data protection activity includes backups, duplication, and, image expiration.

You can allow NetBackup and authorized users to pause data protection activities. Then NetBackup can automatically pause activity on specific clients. For example, if a scan detects malware in backup images or recovery points for a specific client. A pause applies to scheduled backups and other automatic activities. It also applies to operations that a user initiates.

Authorized users can manually pause data protection activities. These users have an RBAC role with the necessary security permissions to pause data protection activity.

# **Allow the automatic pause of data protection activity**

<span id="page-382-0"></span>You can choose to allow NetBackup and authorized users to pause backups and duplication. Optionally, you can allow also the pause the expiration of backup images.

**To allow NetBackup and authorized users to pause data protection activity**

- **1** On the left, click **Detection and reporting > Paused protection**.
- **2** Click **Edit settings** and then **Edit**.
- **3** Click **Allow automatic pause**.
- <span id="page-382-1"></span>**4** (Conditional) If you want to allow the pause of the expiration of backup images, select **Pause image expiration**.

# **Pause backups and other activity on a client**

Users can pause backups and other activity on a client until a certain date or indefinitely. This functionality is available in the API endpoint  $POST$ /config/blocked-clients/.

The following conditions occur when a client is added in the paused protection list:

- <span id="page-382-2"></span>■ Automatic and manual replication of the client is paused.
- If the **Automatic pause protection** > **Pause image expiration** option is enabled, the automatic image cleanup for the client is paused.

# **View paused backups and other paused activities**

You can view a list of the clients or hosts where data protection activity is paused.

#### **To view paused data protection activity**

- **1** On the left, click **Detection and reporting > Protection status**.
- **2** The page displays the list of clients where the protection activity is paused. "Automatic" indicates that the pause was applied automatically by NetBackup. "User-initiated" indicates that a user manually applied the pause to the client.

If you have not yet configured the setting, click **Edit settings**.

**3** To see the details of the pause for a specific client, locate the client name. Then click **Actions > View pause details**.

# **Resume data protection activity**

<span id="page-383-0"></span>After performing maintenance or resolving any issues, you can resume the data protection activity where it is paused on a client. Perform this action from the **Detection and reporting > Paused protection** node.

Note that when you resume data protection activity, this action also turns off any host property settings that disable backups on any clients.

#### **To resume data protection activity for a client**

- **1** On the left, click **Detection and reporting > Paused protection**.
- **2** Select one or more clients and click **Resume**.

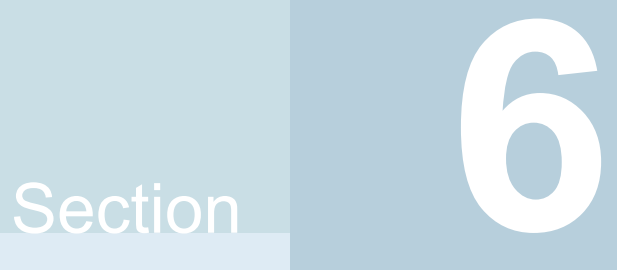

# Managing security

- Chapter 28. [Security](#page-385-0) events and audit logs
- Chapter 29. Managing security [certificates](#page-395-0)
- Chapter 30. [Managing](#page-406-0) host mappings
- Chapter 31. Configuring multi-person [authorization](#page-414-0)
- Chapter 32. [Managing](#page-427-0) user sessions
- Chapter 33. Configuring multifactor [authentication](#page-432-0)
- Chapter 34. [Managing](#page-437-0) the global security settings for the primary server
- [Chapter](#page-448-0) 35. Using access keys, API keys, and access codes
- Chapter 36. Configuring [authentication](#page-457-0) options
- Chapter 37. Managing [role-based](#page-478-0) access control
- Chapter 38. Disabling access to NetBackup interfaces for OS [Administrators](#page-496-0)

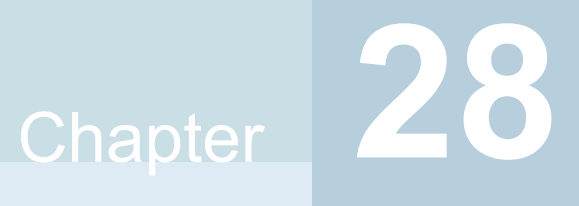

# <span id="page-385-0"></span>Security events and audit logs

This chapter includes the following topics:

- View [security](#page-385-1) events and audit logs
- **About [NetBackup](#page-386-0) auditing**
- <span id="page-385-1"></span>Send audit events to [system](#page-393-0) logs
- Send audit events to log [forwarding](#page-393-1) endpoints

# **View security events and audit logs**

NetBackup audits user-initiated actions in a NetBackup environment to help answer who changed what and when they changed it. For a full audit report, use the nbauditreport command. See "Viewing the detailed [NetBackup](#page-390-0) audit report" on page 391.

#### **To view security events and audit logs**

- **1** On the left, select **Security > Security events**.
- **2** The following options are available.
	- Click **Access history** to view the users that accessed NetBackup.
	- Click **Audit events** to view the events that NetBackup audited. These events include changes to security settings, certificates, and users who browsed or restored backups images.

# **About NetBackup auditing**

<span id="page-386-0"></span>Auditing is enabled by default in new installations. NetBackup auditing can be configured directly on a NetBackup primary server.

Auditing of NetBackup operations provides the following benefits:

- Customers can gain insight from audit trails while they investigate unexpected changes in a NetBackup environment.
- Regulatory compliance. The record complies with guidelines such as those required by the Sarbanes-Oxley Act (SOX).
- A method for customers to adhere to internal change management policies.
- Help for NetBackup Support in troubleshooting problems for customers.

#### **About the NetBackup Audit Manager**

The NetBackup Audit Manager (nbaudit) runs on the primary server and audit records are maintained in the Enterprise Media Manager (EMM) database.

An administrator can search specifically for:

- When an action occurred
- Failed actions in certain situations
- The actions that a specific user performed
- The actions that were performed in a specific content area
- Changes to the audit configuration

Note the following:

- The audit record truncates any entries greater than 4096 characters. (For example, policy name.)
- The audit record truncates any restore image IDs greater than 1024 characters.

#### **Actions that NetBackup audits**

NetBackup records the following user-initiated actions.

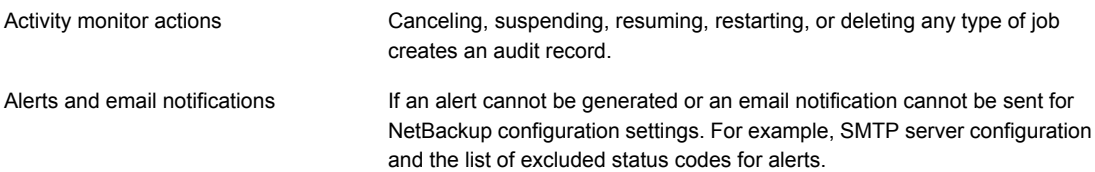

#### Security events and audit logs | 388 **About NetBackup auditing**

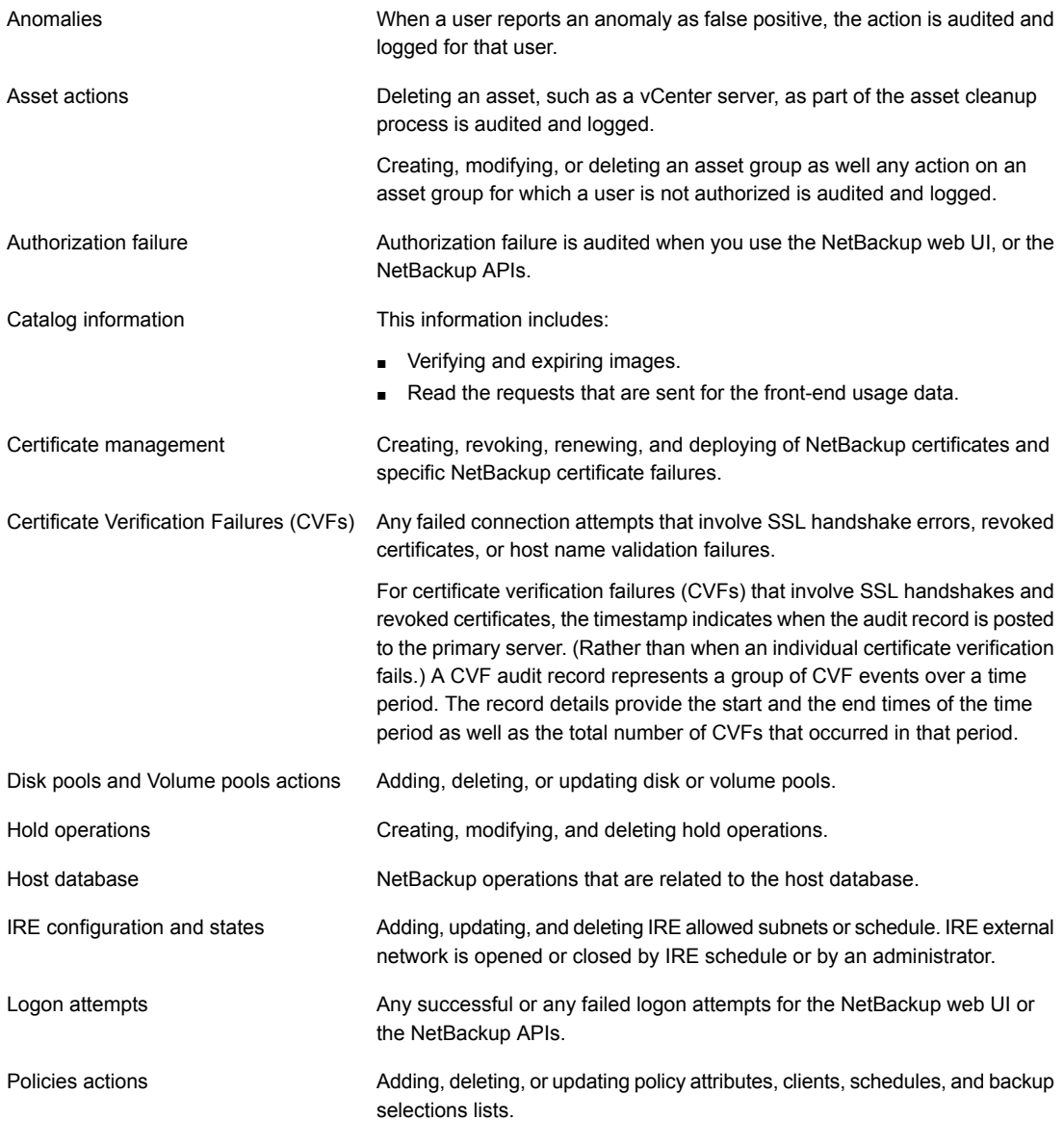

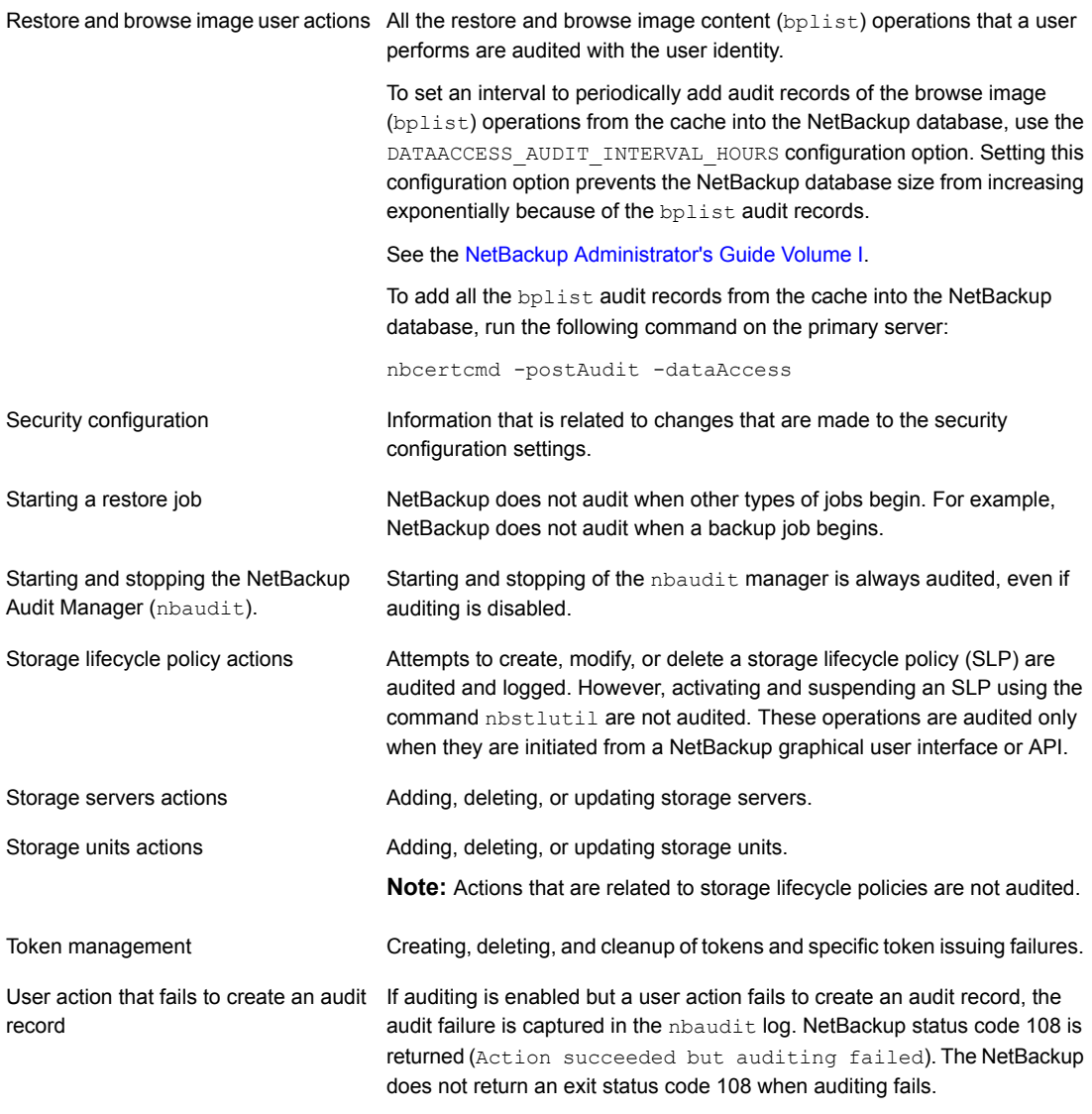

### **Actions that NetBackup does not audit**

The following actions are not audited and do not display in the audit report:

NetBackup logs failed actions in NetBackup error logs. Failed actions do not display in audit reports because a failed attempt does not bring about a change in the NetBackup system state. Any failed actions.

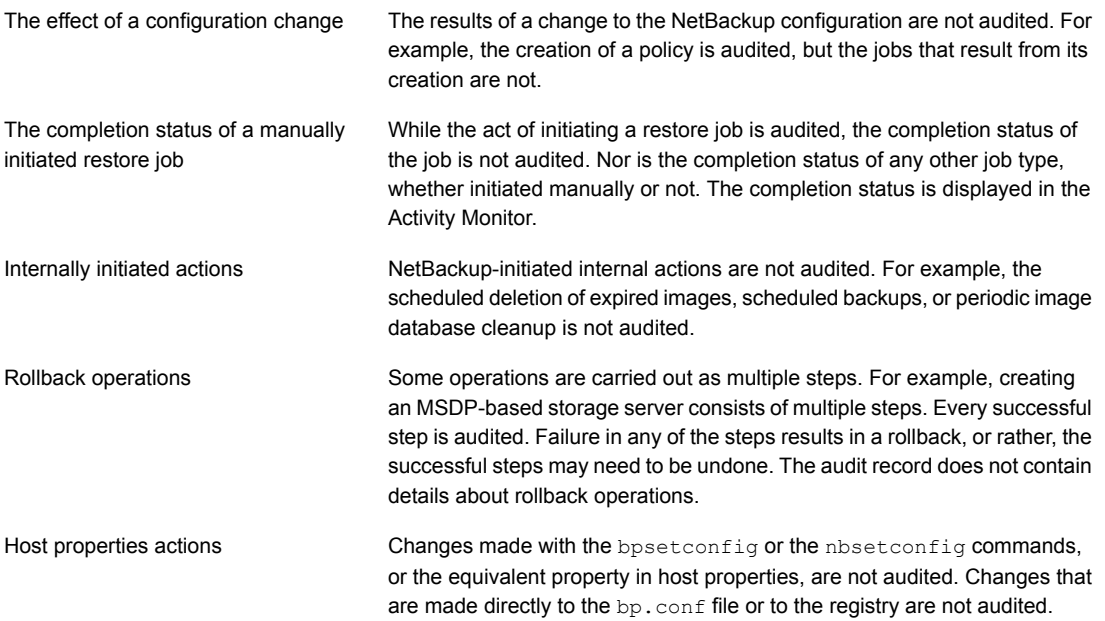

# User identity in the audit report

<span id="page-389-0"></span>The audit report indicates the identity of the user who performed a specific action. The full identity of the user includes the user name and the domain or the host name that is associated with the authenticated user. A user's identity appears in the audit report as follows:

- Audit events always include the full user identity. Root users and administrators are logged as "root@hostname" or "administrator@hostname".
- In NetBackup 8.1.2 and later, image browse and image restore events always include the user ID in the audit event. NetBackup 8.1.1 and earlier log these events as "root@hostname" or "administrator@hostname".
- The order of the elements for the user principal is "domain:username:domainType:providerId". The domain value does not apply for Linux computers. For that platform, the user principal is :username:domainType:providerId.
- For any operations that do not require credentials or require the user to sign in, operations are logged without a user identity.

# Audit retention period and catalog backups of audit records

The audit records are kept as part of the NetBackup database, for as long as the retention period indicates. The records are backed up as part of the NetBackup catalog backup. The NetBackup Audit Service (nbaudit) deletes expired audit records once every 24 hours at 12:00 A.M. (local time).

If no audit retention period is indicated, audit records are retained for 90 days, which is a default value. Set the audit retention period to  $0$  (zero) if you do not want to delete the audit records.

The audit retention period must be either 0 or more than 27.

#### **To configure the audit retention period**

- **1** Log on to the primary server.
- **2** Run the following command:

bpnbat -login

**3** Open the following directory:

Windows: *install path*\NetBackup\bin\admincmd

UNIX: /usr/openv/netbackup/bin/admincmd

**4** Enter the following command:

nbseccmd -setsecurityconfig -auditretentionperiod *number\_of\_days*

The audit report is retained for the value that is specified for the *number\_of\_days* option.

In the following example, the records of user actions are retained for 30 days and then deleted.

nbseccmd -setsecurityconfig -auditretentionperiod 30

To ensure that audit records are backed up during catalog backups, configure the catalog backup frequency to be less frequent or equal to the value that you specify for -auditretentionperiod.

<span id="page-390-0"></span>**5** To check the current audit retention period, run the following command:

nbseccmd -getsecurityconfig -auditretentionperiod

### Viewing the detailed NetBackup audit report

You can view the actions NetBackup audits from a primary server using the NetBackup web UI. You can see full audit event details with the nbauditreport command.

#### **To view the full audit report**

- **1** Log on to the primary server.
- **2** Enter the following command to display the audit report in the summary format. Windows: *install\_path\NetBackup\bin\admincmd\nbauditreport* UNIX: /usr/openv/netbackup/bin/admincmd\nbauditreport

Or, run the command with the following options.

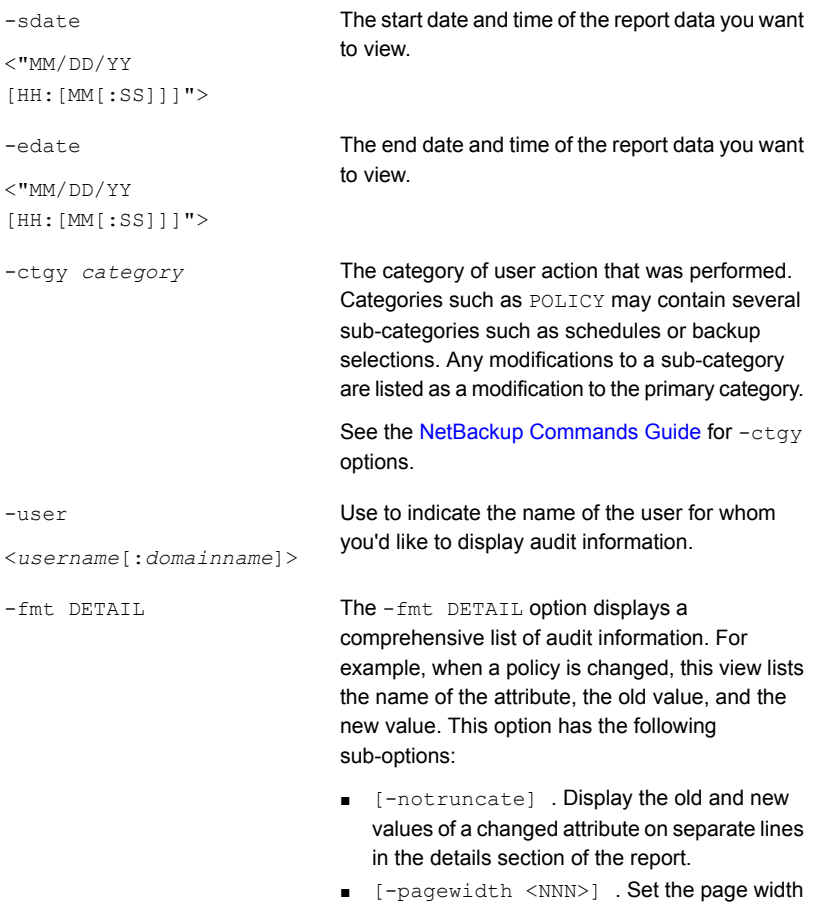

for the details section of the report.

- The -fmt PARSABLE option displays the same set of information as the DETAIL report but in a parsable format. The report uses the pipe character (|) as the parsing token between the audit report data. This option has the following sub-options: ■ [-order <DTU|DUT|TDU|TUD|UDT|UTD>]. Indicate the order in which the information appears. -fmt PARSABLE
	- D (Description)
	- T (Timestamp)
	- U (User)
- **3** The audit report contains the following details:

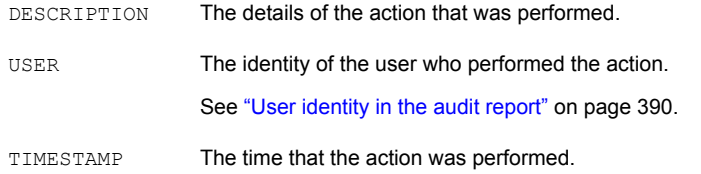

The following information only displays if you use the  $-fmt$  DETAIL or the  $-fmt$ PARSABLE options.

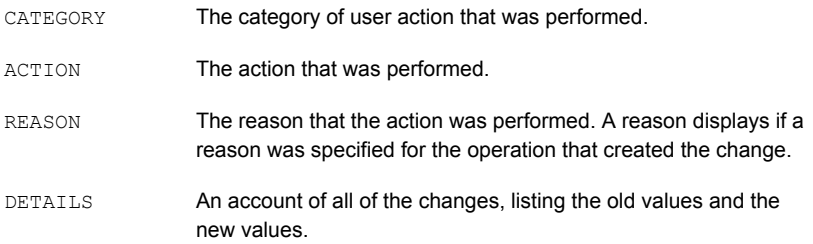

Example of the audit report:

```
[root@server1 admincmd]# ./nbauditreport
TIMESTAMP USER DESCRIPTION
04/20/2018 11:52:43 root@server1 Policy 'test_pol_1' was saved but no changes were detected
04/20/2018 11:52:42 root@server1 Schedule 'full' was added to Policy 'test_pol_1'
04/20/2018 11:52:41 root@server1  Policy 'test pol 1' was saved but no changes were detected
04/20/2018 11:52:08 root@server1 Policy 'test_pol_1' was created
04/20/2018 11:17:00 root@server1 Audit setting(s) of master server 'server1' were modified
```

```
Audit records fetched: 5
```
# **Send audit events to system logs**

<span id="page-393-0"></span>You can send NetBackup audit events to system logs. You must have the NetBackup Security Administrator role or similar RBAC permissions to perform this task.

By default, NetBackup sends the audit events to system logs in native format. You can now export audit events with the Open Cybersecurity Schema Framework (OCSF) format to SIAM platforms.

See the article: https://www.veritas.com/support/en\_US/article.100063252

#### **To send audit events to system logs**

- **1** Open the NetBackup web UI.
- **2** On the left, select **Security > Security events**.
- **3** On the top right, click **Security event settings**.
- **4** Enable the **Send the audit events to the system logs** option.
- **5** Click **Select audit event** categories. Then select the audit categories for which you want to send the audit events to the system logs.

To send audit events for all audit categories to the system logs, select the **Audit event categories** check box.

<span id="page-393-1"></span>**6** Click **Save**.

You can view NetBackup audit events in the system logs. For example:

On a Windows system, use **Windows Event Viewer** to view NetBackup audit events.

On a Linux system, you can view the system logs on the configured location.

# **Send audit events to log forwarding endpoints**

You can send NetBackup audit events to log forwarding endpoints.

#### **To send audit events to log forwarding endpoints**

- **1** On the left, select **Security > Security events**.
- **2** On the top right, click **Security events settings**.
- **3** Enable **Send the audit events to log forwarding endpoints** option.

Once you enable the option, the **Select endpoints and categories** option appears.

**4** Click the **Select endpoints and categories** option to see the log forwarding endpoints that are configured in your environment and the available audit categories.

Example of an endpoint: Azure Sentinel.

- **5** Select the appropriate log forwarding endpoints.
- **6** Click the **Select audit event categories** option.
- **7** On the **Select audit event categories** pop-up screen, select the categories of the audit events that you want to forward to the selected endpoints. For example, Alert, Anomaly and so on.
- **8** Once you select your log forwarding endpoint, options to specify the associated credentials appear. You can either add new credentials for the endpoint or select the existing credentials.

**Chapter** 

# <span id="page-395-0"></span>Managing security certificates

This chapter includes the following topics:

- About security [management](#page-395-1) and certificates in NetBackup
- [NetBackup](#page-396-0) host IDs and host ID-based certificates
- <span id="page-395-1"></span>**Managing [NetBackup](#page-397-0) security certificates**
- Using external security certificates with [NetBackup](#page-401-0)

# **About security management and certificates in NetBackup**

NetBackup uses security certificates to authenticate the NetBackup hosts. These certificates must conform to the X.509 public key infrastructure (PKI) standard. With NetBackup 8.1, 8.1.1, and 8.1.2, NetBackup certificates are used for secure communication. In NetBackup 8.2 and later you can use NetBackup certificates or external certificates.

NetBackup certificates are issued to hosts by default and the NetBackup primary server acts as the CA and manages the Certificate Revocation List (CRL). The **NetBackup certificate deployment security level** determines how certificates are deployed to NetBackup hosts and how often the CRL is updated on each host. If a host needs a new certificate (the original certificate is expired or revoked), you can use an NetBackup authorization token to reissue the certificate.

External certificates are those that a trusted external CA signed. When you configure NetBackup to use external certificates, the primary server, media servers, and clients in the NetBackup domain use the external certificates for secure
communication. Additionally, the NetBackup web server uses these certificates for communication between the NetBackup web UI and the NetBackup hosts. Deployment of external certificates, updating or replacing external certificates, and CRL management for the external CA are managed outside of NetBackup.

For more information on external certificates, see the [NetBackup](https://www.veritas.com/content/support/en_US/doc-viewer.21733320-143639988-0.index.html) Security and [Encryption](https://www.veritas.com/content/support/en_US/doc-viewer.21733320-143639988-0.index.html) Guide.

#### **Security certificates for NetBackup 8.1 and later hosts**

NetBackup 8.1 and later hosts can communicate with each other only in a secure mode. Depending on the NetBackup version, these hosts must have a certificate that the NetBackup CA issued or that another trusted CA issued. A NetBackup certificate that is used for secure communications over a control channel is also referred to as host ID-based certificate.

#### **Security certificates for NetBackup 8.0 hosts**

Any security certificates that NetBackup generated for 8.0 hosts are referred to as host name-based certificates. For more details on these certificates, refer to the [NetBackup](https://www.veritas.com/content/support/en_US/doc-viewer.21733320-143639988-0.index.html) Security and Encryption Guide.

## **NetBackup host IDs and host ID-based certificates**

Each host in a NetBackup domain has a unique identity, which is referred to as a host ID or a Universally Unique Identifier (UUID). The host ID is used in many operations to identify the host. NetBackup creates and manages host IDs as follows:

- Maintains a list on the primary server of all of the host IDs that have certificates.
- Randomly generates host IDs. These IDs are not tied to any property of the hardware.
- By default, assigns NetBackup 8.1 and later hosts a host ID-based certificate that is signed by the NetBackup certificate authority.
- The host ID remains the same even when the host name changes.

In some cases a host can have multiple host IDs:

- If a host obtains certificates from multiple NetBackup domains, it has multiple host IDs that correspond to each NetBackup domain.
- When the primary server is configured as part of a cluster, each node in the cluster receives a unique host ID. An additional host ID is assigned for the virtual name. For example, if the primary server cluster is composed of *N* nodes, the number of host IDs that are allocated for the primary server cluster is *N* + 1.

## **Managing NetBackup security certificates**

**Note:** The information here only applies to the security certificates that are issued by the NetBackup certificate authority (CA). More information is available for external certificates.

See "Using external security certificates with [NetBackup"](#page-401-0) on page 402.

You can view and revoke NetBackup certificates and view information about the NetBackup CA. More detailed information about NetBackup certificate management and certificate deployment is available in the [NetBackup](http://www.veritas.com/docs/DOC5332) Security and Encryption [Guide](http://www.veritas.com/docs/DOC5332).

#### **View a NetBackup certificate**

You can view details of all host ID-based NetBackup certificates that are issued to NetBackup hosts. Note that only 8.1 and later NetBackup hosts have host ID-based certificates. The **Certificates** list does not include any NetBackup 8.0 or earlier hosts.

#### **To view a NetBackup certificate**

- **1** On the left, select **Security > Certificates**.
- **2** Click **NetBackup certificates**.
- **3** To view additional certificate details for a host, click on a host name.

#### **Revoke a NetBackup CA certificate**

When you revoke a NetBackup host ID-based certificate, NetBackup revokes any other certificates for that host. NetBackup ceases to trust the host, and it can no longer communicate with the other NetBackup hosts.

You may choose to revoke a host ID-based certificate under various conditions. For example, if you detect that client security has been compromised, if a client is decommissioned, or if NetBackup was uninstalled from the host. A revoked certificate cannot be used to communicate with primary server web services.

Security best practices suggest that the NetBackup security administrator explicitly revoke the certificates for any host that is no longer active. Take this action if whether or not the certificate is still deployed on the host.

**Note:** Do not revoke a certificate of the primary server. If you do, NetBackup operations may fail.

#### **To revoke a NetBackup CA certificate**

- **1** On the left, select **Security > Certificates**.
- **2** Click **NetBackup certificates**.
- **3** Select the host that is associated with the certificate that you want to revoke.
- **4** Click **Revoke certificate > Yes**.

#### **View the NetBackup certificate authority details and fingerprint**

For secure communication with the NetBackup certificate authority (CA) on the primary server, a host's administrator must add the CA certificate to an individual host's trust store. The primary server administrator must give the fingerprint of the CA certificate to the administrator of the individual host.

#### **To view the NetBackup certificate authority details and fingerprint**

- **1** On the left, select **Security > Certificates**.
- **2** Click **NetBackup certificates**.
- **3** In the toolbar, click **Certificate authority**.
- <span id="page-398-0"></span>**4** Find the **Fingerprint** information and click **Copy to clipboard**.
- **5** Provide this fingerprint information to the host's administrator.

#### Reissue a NetBackup certificate

**Note:** The information here only applies to the security certificates that are issued by the NetBackup certificate authority (CA). External certificates must be managed outside of NetBackup.

In some cases a host's NetBackup certificate is no longer valid. For example, if a certificate is expired, revoked, or is lost. You can reissue a certificate either with or without a reissue token.

A reissue token is a type of authorization token that is used to reissue a NetBackup certificate. When you reissue a certificate, the host gets the host ID same as the original certificate.

#### **Reissue a NetBackup certificate, with a token**

If you need to reissue a host's NetBackup certificate NetBackup provides a more secure method to do this reissue. You can create an authorization token that the

host administrator must use to obtain a new certificate. This reissue token retains the same host ID as the original certificate. The token can only be used once. Because it is associated to a specific host, the token cannot be used to request certificates for other hosts.

#### **To reissue a NetBackup certificate for a host**

- **1** On the left, select **Security > Certificates**.
- **2** Click **NetBackup certificates**.
- **3** Select the host and click **Actions > Generate reissue token**.
- **4** Enter a token name and indicate how long the token should be valid for.
- **5** Click **Create**.
- **6** Click **Copy to clipboard** and click **Close**.
- **7** Share the authorization token so the host's administrator can obtain a new certificate.

#### **Allow a NetBackup certificate reissue, without a token**

In certain scenarios you need to reissue a certificate without a reissue token. For example, for a BMR client restore. The **Allow auto reissue certificate** option enables you to reissue a certificate without requiring a token.

#### **To allow a NetBackup certificate reissue, without a token**

- **1** On the left, select **Security > Host mappings**.
- **2** Locate the host and click **Actions > Allow auto reissue certificate > Allow**.

Once you set the **Allow auto reissue certificate** option, a certificate can be reissued without a token within the next 48 hours, which is the default setting. After this window to reissue expires, the certificate reissue operation requires a reissue token.

**3** Notify the host's administrator that you allowed a NetBackup certificate reissue without a token.

#### **Revoke the ability to reissue a NetBackup certificate without a token**

After you allow a NetBackup certificate reissue without a token, you can revoke this ability before the window to reissue expires. By default, the window is 48 hours.

#### **To revoke the ability to reissue a NetBackup certificate without a token**

- **1** On the left, select **Hosts > Host mappings**.
- **2** Locate the host and click **Actions > Revoke auto reissue certificate > Revoke**.

#### Managing NetBackup certificate authorization tokens

**Note:** The information here only applies to the security certificates that are issued by the NetBackup certificate authority (CA). External certificates must be managed outside of NetBackup.

Depending on the security level for NetBackup certificate deployment, you may need an authorization token to issue a new NetBackup certificate to a host. You can create a token when it is required or find and copy a token if it is needed again. Tokens can be cleaned up or deleted if they are no longer needed.

To reissue a certificate, a reissue token is required in most cases. A reissue token is associated with the host ID.

#### **Create an authorization token**

Depending on the NetBackup certificate deployment security level, an authorization token may be required for a non-primary NetBackup host to obtain a host ID-based NetBackup certificate. The NetBackup administrator of the primary server generates the token and shares it with the administrator of the non-primary host. That administrator can then deploy the certificate without the presence of the primary server administrator.

Do not create an authorization token for a NetBackup host whose current certificate is not in a valid state because it is lost, corrupt, or expired. In these cases, a reissue token must be used.

See "Reissue a [NetBackup](#page-398-0) certificate" on page 399.

#### **To create an authorization token**

- **1** On the left, select **Security > Tokens**.
- **2** On the top left, click **Add**.
- **3** Enter the following information for the token:
	- Token name
	- The maximum number of times you want the token to be used
	- How long the token is valid for
- **4** Click **Create**.

#### **To find and copy an authorization token value**

You can view the details of the tokens that you have created and copy the token value for future use.

#### **To find and copy an authorization token value**

- **1** On the left, select **Security > Tokens**.
- **2** Select the name of the token for which you want to view the details.
- **3** At the top right, click **Show token** and then click the **Copy to clipboard** icon.

#### **Cleanup tokens**

Use the Cleanup tokens utility to delete tokens from the token database that are expired or that have reached the maximum number of uses allowed.

#### **To cleanup tokens**

- **1** On the left, select **Security > Tokens**.
- **2** Click **Cleanup > Yes**.

#### **Delete a token**

You can delete a token can be deleted before it is expired or before the **Maximum uses allowed** is reached.

#### **To delete a token**

- **1** On the left, select **Security > Tokens**.
- <span id="page-401-0"></span>**2** Select the name of the tokens that you want to delete.
- **3** On the top right, click **Delete**.

### **Using external security certificates with NetBackup**

NetBackup 8.2 and later versions support the security certificates that are issued by an external CA. External certificates and the certificate revocation list for an external certificate authority must be managed outside of NetBackup. The **External certificates** tab displays details for the NetBackup 8.1 and later hosts in the domain and whether or not they use external certificates.

Before you can see external certificate information in **Certificates > External certificates**, you must first configure the primary server and the NetBackup web server to use external certificates.

See "Configure an external certificate for the [NetBackup](#page-402-0) web server" on page 403.

See the video External CA support in [NetBackup.](https://players.brightcove.net/4396107486001/default_default/index.html?videoId=6050426260001)

#### Configure an external certificate for the NetBackup web server

<span id="page-402-0"></span>By default, NetBackup uses the security certificates that the NetBackup CA has issued. If you have a certificate that an external CA has issued, you can configure the NetBackup web server to use it for secure communication.

**Note:** Windows certificate store is not supported as certificate source for the NetBackup web server.

The API that you can use to configure the external certificate for the NetBackup web server: POST security/web-certificates/{certificate id}.

If external certificate for the web server is configured using the API, the configuration process is audited.

#### **To configure an external certificate for the web server**

- **1** Ensure that you have valid certificate, private key of the certificate, and trusted CA bundle.
- **2** Ensure that the NetBackup Web Management Console service is up and running.
- **3** Run the following command:

```
configureWebServerCerts -addExternalCert -nbHost -certPath
certificate path -privateKeyPath private key path -trustStorePath
CA bundle path [-passphrasePath passphrase file path]
```
The configureWebServerCerts command does not support use of Windows certificate store paths.

Refer to the NetBackup [Commands](https://www.veritas.com/content/support/en_US/article.100040135) Reference Guide for more details on the command-line options.

■ In a clustered setup, to avoid a failover run the following command on the active node:

*install\_path*/netbackup/bin/bpclusterutil -freeze

- If the FIPS mode is enabled on the primary server, you can use only the PEM-formatted files for the configureWebServerCerts command.
- **4** Restart the NetBackup Web Management Console service to reflect the changes.

On UNIX, run the following commands:

- *install path*/netbackup/bin/nbwmc -terminate
- *install path*/netbackup/bin/nbwmc start

On Windows, use the **Services** application in the **Windows Control Panel**. Location of the commands:

Windows *install path*\NetBackup\wmc\bin\install\

UNIX *install\_path*/wmc/bin/install

■ In a clustered setup, unfreeze the cluster using the following command on the active node:

*install\_path*/netbackup/bin/bpclusterutil -unfreeze

**5** Restart the NetBackup Messaging Queue Broker (nbmqbroker) service as follows:

On Windows:

Go to the **Services** application in the **Windows Control Panel** and manually restart the NetBackup Messaging Queue Broker service.

On UNIX:

Run the following command:

nbmqbroker stop; nbmqbroker start

**6** Verify that you can access the NetBackup web user interface using a browser, without a certificate warning message.

#### Remove the external certificate configured for the web server

You can remove the external certificate that is configured for the NetBackup web server. NetBackup then uses the NetBackup CA-signed certificate for secure communication.

The API that you can use to remove the external certificate for the NetBackup web server: DELETE security/web-certificates/{certificate\_id}.

#### **To remove the external certificate configured for the web server**

- **1** Ensure that the NetBackup Web Management Console service is up and running.
- **2** Run the following command (in a clustered primary server setup, run this command on the active node):

configureWebServerCerts -removeExternalCert -nbHost

Refer to the NetBackup [Commands](https://www.veritas.com/content/support/en_US/article.100040135) Reference Guide for more details on the command-line options.

■ In a clustered primary server setup, run the following command on the active node to freeze the cluster to avoid a failover: *install\_path*/netbackup/bin/bpclusterutil -freeze

- **3** Restart the NetBackup Web Management Console service.
	- In a clustered primary server setup, run the following command on the active node to unfreeze the cluster:

*install\_path*/netbackup/bin/bpclusterutil -unfreeze

**4** Restart the NetBackup Messaging Queue Broker (nbmgbroker) service as follows:

On Windows:

Go to the **Services** application in the **Windows Control Panel** and manually restart the NetBackup Messaging Queue Broker service.

On UNIX:

Run the following command:

nbmqbroker stop; nbmqbroker start

#### Update or renew the external certificate for the web server

You can update or renew the external certificate that you configured for the web server.

#### **To update or renew the external certificate for the web server**

- **1** Ensure that you have the latest external certificate, the matching private key, and the CA bundle file.
- **2** Run the following command (in a clustered setup, run the command on the active node):

configureWebServerCerts -addExternalCert -nbHost -certPath *certificate path* -privateKeyPath *private key path* -trustStorePath *CA bundle path*

#### View external certificate information for the NetBackup hosts in the domain

**Note:** Before you can see external certificate information, you must configure NetBackup for external certificates. See the [NetBackup](http://www.veritas.com/docs/DOC5332) Security and Encryption [Guide](http://www.veritas.com/docs/DOC5332) for details.

As you add external certificates to the hosts in the NetBackup domain, use the **External certificates** dashboard to track which hosts need attention. To support an external certificate, a host must be upgraded and enrolled with an external certificate.

#### **To view external certificate information for the hosts**

- **1** On the left, select **Security > Certificates**.
- **2** Click **External certificates**.

In addition to hosts information and details for the hosts' external certificates, the following information is also included:

- The **NetBackup certificate status** column indicates if a host also has a NetBackup certificate.
- The **External certificate** dashboard contains the following information for NetBackup 8.1 and later hosts:
	- Total hosts. The total number hosts. The hosts most be online and able to communicate with NetBackup primary server.
	- Hosts with certificate. The number of hosts that have a valid external certificate enrolled with the NetBackup primary server.
	- Hosts with no certificate. Either the host supports external certificates, but does not have one enrolled. Or, an upgrade to NetBackup 8.2 or later is required for the host (applies to versions 8.1, 8.1.1, or 8.1.2). The **NetBackup upgrade required** total also includes any hosts that were reset or any hosts for which the NetBackup version is unknown. NetBackup 8.0 and earlier hosts do not use security certificates and are not reflected here.
	- Certificate expiry. The hosts that have an expired or expiring external certificate.

#### **View details for a host's external certificate**

You can view details of a host's certificate that was issued by an external certificate authority.

#### **To view details for a host's external certificate**

- **1** On the left, select **Security > Certificates**.
- **2** Click **External certificates**.

The list of external certificates displays for the primary server.

**3** To view additional certificate details for a host, click on a host name.

## Chapter 3

## Managing host mappings

This chapter includes the following topics:

- View host security and mapping [information](#page-406-0)
- Approve or add [mappings](#page-407-0) for a host that has multiple host names
- <span id="page-406-0"></span>**Example host [mappings](#page-409-0)**
- Remove [mappings](#page-412-0) for a host that has multiple host names

## **View host security and mapping information**

The **Hosts** information in **Host mappings** contains details about the NetBackup hosts in your environment, including the primary server, media servers, and clients. Only hosts with a host ID are displayed in this list. The **Host** name reflects the NetBackup client name of a host, also referred to as the primary name of the host.

**Note:** NetBackup discovers any dynamic IP addresses (DHCP or Dynamic Host Configuration Protocol hosts) and adds these addresses to a host ID. You should delete these mappings.

For host name-based certificates for 8.0 and earlier NetBackup hosts, refer to the respective version of the [NetBackup](http://www.veritas.com/docs/DOC5332) Security and Encryption Guide.

#### **To view NetBackup host information**

**1** On the left, select **Security > Host mappings**.

Review the security status and any other host names that are mapped to this host.

**2** For additional details for this host, click the name of the host.

## **Approve or add mappings for a host that has multiple host names**

<span id="page-407-0"></span>A NetBackup host can have multiple host names. For example, both a private and a public name or a short name and a fully qualified domain name (FQDN). A NetBackup host may also share a name with other NetBackup host in the environment. NetBackup also discovers cluster names, including the host name and fully qualified domain name (FQDN) of the virtual name of the cluster.

The NetBackup client name of a host (or the primary name) is automatically mapped to its host ID during certificate deployment. For successful communication between NetBackup hosts, NetBackup also automatically maps all hosts to their other host names. However, that method is less secure. Instead, you can choose to disable this setting. Then choose to manually approve the individual host name mappings that NetBackup discovers.

See "Disable automatic mapping of [NetBackup](#page-439-0) host names" on page 440.

See "Example host [mappings"](#page-409-0) on page 410.

#### **Approve the host mappings that NetBackup discovers**

NetBackup automatically discovers many shared names or cluster names that are associated with the NetBackup hosts in your environment. Use the **Mappings to approve** tab to review and accept the relevant host names. When **Automatically map host names to their NetBackup host ID** is enabled, the **Mappings to approve** list shows only the mappings that conflict with other hosts.

**Note:** You must map all available host names with the associated host ID. When you deploy a certificate to a host, the host name must map to the associated host ID. If it does not, NetBackup considers the host to be a different host. NetBackup then deploys a new certificate to the host and issues it a new host ID.

#### **To approve the host names that NetBackup discovers**

- **1** On the left, select **Security > Host mappings**.
- **2** Click the **Mappings to approve** tab.
- **3** Click the name of the host.
- **4** Review the mappings for the host and click **Approve** if you want to use the discovered mapping.

Click **Reject** if you do not want to associate the mapping with the host.

The rejected mappings do not appear in the list until NetBackup discovers them again.

**5** Click **Save**.

#### **Map other host names to a host**

You can manually map the NetBackup host to its host names. This mapping ensures that NetBackup can successfully communicate with the host using the other name.

#### **To map a host name to a host**

- **1** On the left, select **Security > Host mappings**.
- **2** Select the host and click **Manage mappings**.
- **3** Click **Add**.
- **4** Enter the host name or IP address and click **Save**.
- **5** Click **Close**.

#### **Map shared or cluster names to multiple NetBackup hosts**

Add a shared or a cluster name mapping if multiple NetBackup hosts share a host name. For example, a cluster name.

Note the following before you create a shared or a cluster name mapping:

- NetBackup automatically discovers many shared names or cluster names. Review the **Mappings to approve** tab.
- If a mapping is shared between an insecure and a secure host, NetBackup assumes that the mapping name is secure. However, if at run-time the mapping resolves to an insecure host, the connection fails. For example, assume that you have a two-node cluster with a secure host (node 1) and an insecure host (node 2). In this case, the connection fails if node 2 is the active node.

#### <span id="page-408-0"></span>**To map shared or cluster names to multiple NetBackup hosts**

- **1** On the left, select **Security > Host mappings**.
- **2** Click **Add shared or cluster mappings**.
- **3** Enter a **Shared host name or cluster name** that you want to map to two or more NetBackup hosts.

For example, enter a cluster name that is associated with NetBackup hosts in your environment.

**4** On the right, click **Add**.

**5** Select the NetBackup hosts that you want to add and click **Add to list**.

For example, if you entered a cluster name in step [3](#page-408-0) select the nodes in the cluster here.

<span id="page-409-0"></span>**6** Click **Save**.

## **Example host mappings**

The following examples describe scenarios where you may want to create host mappings to consolidate host names or to ensure successful communication between hosts.

See the section called "Examples of [auto-discovered](#page-409-1) mappings for a cluster" on page 410.

See the section called "Example of host names that are [displayed](#page-410-0) for a multiple NIC [environment"](#page-410-0) on page 411.

See the section called "Example of [auto-discovered](#page-411-0) mappings for a cluster in a multiple NIC [environment"](#page-411-0) on page 412.

<span id="page-409-1"></span>See the section called "Examples of [auto-discovered](#page-411-1) mappings for SQL Server [environments"](#page-411-1) on page 412.

#### **Examples of auto-discovered mappings for a cluster**

For a cluster with hosts client01.lab04.com and client02.lab04.com, you may see the following entries. For each host, approve the mappings that are valid.

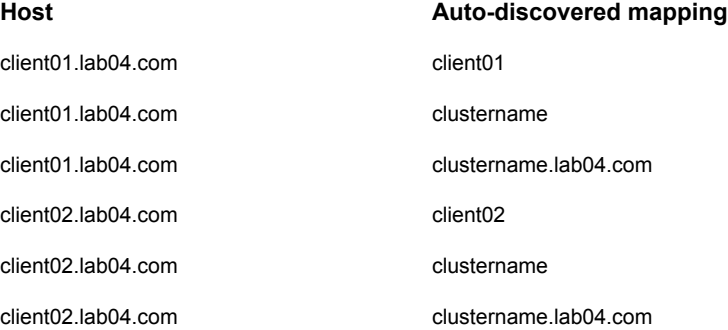

After you approve all the valid mappings, you see the **Mapped host or IP address** settings that are similar to the following entries.

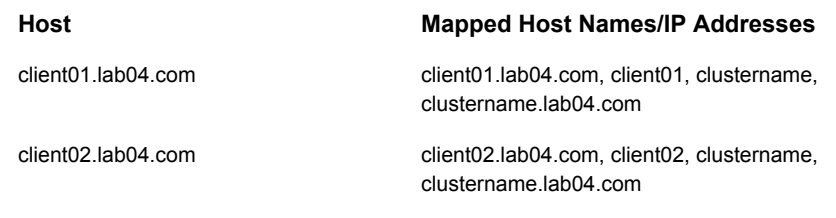

#### <span id="page-410-0"></span>**Example of host names that are displayed for a multiple NIC environment**

In some advanced NetBackup configurations like a multi-NIC environment, a NetBackup host may display under two host names in the **Host properties**. One name reflects the operating system (OS) name and the other name reflects the name that was specified when NetBackup was installed. This behavior does not affect the ability to connect to the host or to view or edit the host's properties.

For example, you may see the following entries for *Host 1* that is in a multi-NIC environment.

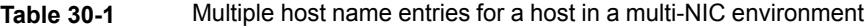

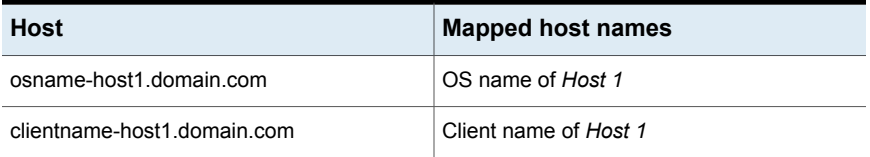

To consolidate these host names, to the host clientname-host1.domain.com add a mapping for  $osname-host1.domain.com$ . After you add the mapping, you see only one entry for the host in host properties.

#### **Table 30-2** Host mapping for a multi-NIC environment

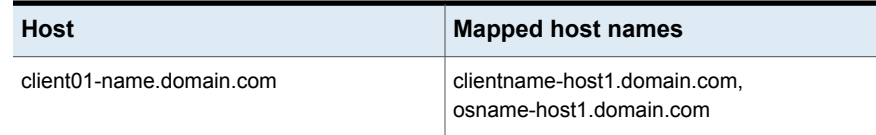

#### <span id="page-411-0"></span>**Example of auto-discovered mappings for a cluster in a multiple NIC environment**

Backups of a cluster in a multi-NIC environment require special mappings. You must map the cluster node names to the virtual name of the cluster on the private network.

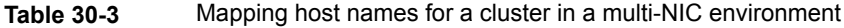

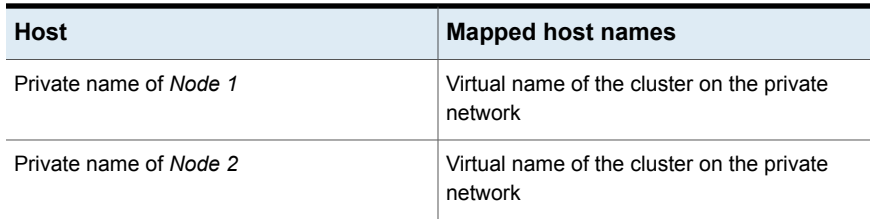

#### For example, for a cluster in a multi-NIC environment with hosts

client01-bk.lab04.com and client02-bk.lab04.com, you may see the following entries. For each host, approve the mappings that are valid.

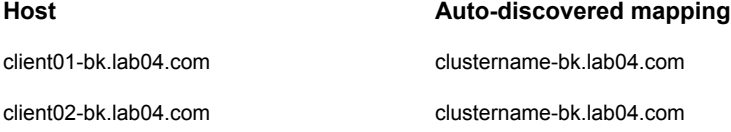

After you approve all the valid mappings, you see the **Mapped host or IP address** settings that are similar to the following entries.

<span id="page-411-1"></span>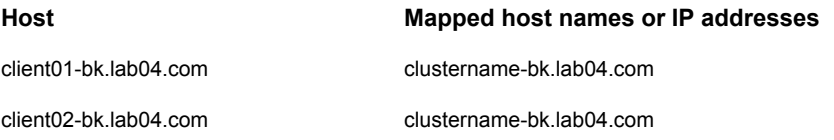

#### **Examples of auto-discovered mappings for SQL Server environments**

In [Table](#page-412-1) 30-4, FCI is a SQL Server failover cluster instance. WSFC is Windows Server Failover Cluster.

| <b>Environment</b>                                                                      | Host                    | <b>Mapped host names</b>                  |
|-----------------------------------------------------------------------------------------|-------------------------|-------------------------------------------|
| FCI (cluster with two nodes)                                                            | Physical name of Node 1 | Virtual name of the SOL<br>Server cluster |
|                                                                                         | Physical name of Node 2 | Virtual name of the SOL<br>Server cluster |
| Basic or advanced availability<br>group (primary and<br>secondary)                      | Primary name            | WSFC name                                 |
|                                                                                         | Secondary name          | WSFC name                                 |
| Basic or advanced availability<br>group, with an FCI (primary<br>FCI and secondary FCI) | Primary FCI name        | WSFC name                                 |
|                                                                                         | Secondary FCI name      | WSFC name                                 |
|                                                                                         | Physical name of Node 1 | Virtual name of the SOL<br>Server cluster |
|                                                                                         | Physical name of Node 2 | Virtual name of the SOL<br>Server cluster |

<span id="page-412-1"></span>**Table 30-4** Example mapped host names for SQL Server environments

## <span id="page-412-0"></span>**Remove mappings for a host that has multiple host names**

You can remove any host name mappings that NetBackup added automatically. Or, any host name mappings that you added manually for a host. Note that if you remove a mapping, the host is no longer recognized with that mapped name. If you remove a shared or a cluster mapping, the host may not be able to communicate with other hosts that use that shared or cluster name.

If you have issues with a host and its mappings, you can reset the host attributes. However, that resets other attributes like a host's communication status.

See "Reset a host's [attributes"](#page-92-0) on page 93.

#### **To remove a host name that NetBackup discovers**

- **1** On the left, select **Security > Host mappings**.
- **2** Locate the host that you want to update.
- **3** Click **Actions > Manage mappings**.
- **4** Locate the mapping you want to remove and click **Delete > Save**.

# Chapter **31**

## Configuring multi-person authorization

This chapter includes the following topics:

- About multi-person [authorization](#page-414-0)
- Workflow to configure multi-person [authorization](#page-416-0) for NetBackup operations
- RBAC roles and permissions for multi-person [authorization](#page-417-0)
- Multi-person [authorization](#page-418-0) process with respect to roles
- NetBackup operations that need multi-person [authorization](#page-421-0)
- Configure multi-person [authorization](#page-423-0)
- View multi-person [authorization](#page-423-1) tickets
- Manage multi-person [authorization](#page-424-0) tickets
- <span id="page-414-0"></span>Add [exempted](#page-424-1) users
- Schedule expiration and purging of multi-person [authorization](#page-425-0) tickets
- Disable multi-person [authorization](#page-425-1)

## **About multi-person authorization**

NetBackup Security Administrator can configure multi-person authorization that helps protect primary servers from an undesirable or a malicious act, in a proactive manner. Multi-person authorization ensures that a second authorized user approves actions before they are performed.

To configure multi-person authorization in NetBackup, you need to have two users: one is the requester and other is the approver.

A requester cannot be an approver of his or her own tickets.

#### **Support information**

- Multi-person authorization is not supported in a domain where NetBackup access control (NBAC) is enabled.
- Multi-person authorization is not supported for catalog maintenance operations by certain database agents.

As part of the database catalog synchronization, the database may initiate an image expiration request through command-line or other interfaces to the NetBackup catalog, which does not generate multi-person authorization ticket. To prevent the direct expiration of backup images by database agents see the 'About preventing the direct expiration of backup images' topic in the *NetBackup for Oracle Administrator's Guide*.

<http://www.veritas.com/docs/DOC5332>

#### **Terminologies**

- Ticket Ticket is a multi-person authorization request to perform a critical operation.
- Requester Requester is an end user who wants to perform a critical operation that requires multi-person authorization.
- Approver Approver is an individual who reviews and allows an operation that requires multi-person authorization by approving a ticket.
- Exempted user An exempted user does not require to go through the multi-person authorization workflow, and must be used only to perform critical operations like image expiry and image hold removal. For additional security, it is recommended that there should not be any exempted users.

#### **Command-line options that need multi-person authorization**

The following operations and the associated command-line options need multi-person authorization:

- Expiring images expiry:
	- bpexpdate
	- nbdecommission
	- bpimage -deleteCopy
- Removing image hold:
	- nbholdutil -delete
- <span id="page-416-0"></span>■ Modifying global security settings:
	- nbcertcmd -setsecconfig
	- nbseccmd -setsecurityconfig

## **Workflow to configure multi-person authorization for NetBackup operations**

Here are the high-level steps to configure multi-person authorization for NetBackup operations:

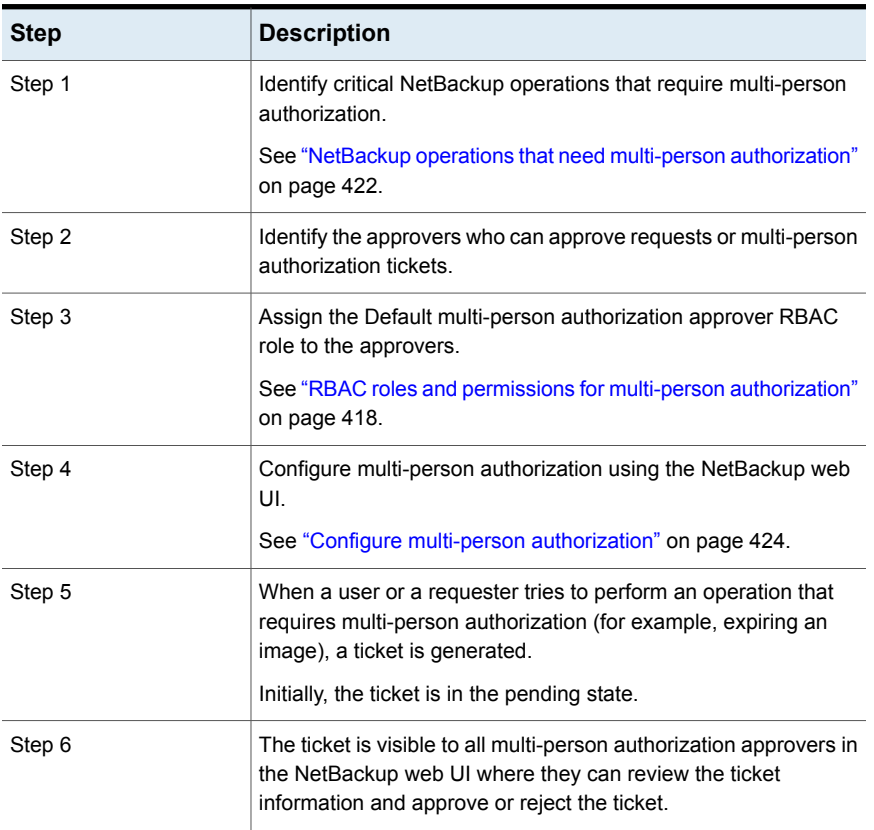

#### **Table 31-1**

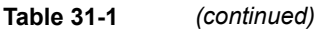

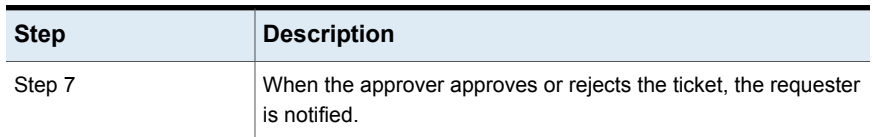

Multi-person authorization configuration begins when the Administrator or the Security Administrator enables critical operations that require multi-person authorization and specifies other settings like expiration period and purge period.

A multi-person authorization configuration ticket is generated. After the approver approves the ticket, multi-person authorization configuration comes into effect.

#### **Initial multi-person authorization configuration**

Configuring multi-person authorization for the first time involves adding users to the Default Multi-Person Authorization Approver role. To start using the multi-person authorization for additional data security, the Security Administrator must enable the multi-person authorization for critical pre-defined operations that require an additional approval from a user with the Default Multi-Person Authorization Approver role.

<span id="page-417-0"></span>Initially, the Security Administrator should configure multi-person authorization that results into a multi-person authorization ticket. After the approver approves the ticket, multi-person authorization becomes mandatory for the specified NetBackup operation (such as image expiry). The Administrator or Security Administrator can add users to the Default Multi-Person Authorization Approver role at any point in time.

## **RBAC roles and permissions for multi-person authorization**

Multi-person authorization configuration requires the users to be assigned to the following RBAC roles:

- Administrator
- Default Security Administrator
- Default Multi-Person Authorization Approver

Users with these RBAC roles should have the following permissions.

| <b>RBAC</b> role                               | <b>Permissions</b>                                                                                                    |
|------------------------------------------------|----------------------------------------------------------------------------------------------------|
| Administrator                                  | View, update multi-person authorization configuration,<br>and delegate the configuration permissions to other<br>users. |
|                                                | View, update tickets, and delegate ticket permissions to<br>other users                                                 |
| Default Security Administrator                 | View, update multi-person authorization configuration,<br>and delegate the configuration permissions to other<br>users. |
| Default Multi-person Authorization<br>Approver | View and update tickets.                                                                                                |
| Default Operator                               | View all NetBackup entities.                                                                                            |

**Table 31-2**

## **Multi-person authorization process with respect to roles**

<span id="page-418-0"></span>Users can be requesters and approvers at the same time, however they cannot approve their own tickets.

The multi-person authorization process flow with respect to roles is as follows:

| <b>Component</b>                     | <b>Description</b>                                                                                                    |                                                                                                    |  |
|--------------------------------------|----------------------------------------------------------------------------------------------------|----------------------------------------------------------------------------------------------------|--|
| Multi-person<br>authorization ticket | When a requester performs a critical NetBackup operation that is<br>protected by multi-person authorization, a ticket is generated that<br>requires an approval from the approver before a specific action can be<br>executed. |                                                                                                    |  |
|                                      |                                                                                                    | This ticket is used within NetBackup to ensure that critical actions<br>undergo thorough review process by multiple people before they are<br>executed.   |  |
|                                      |                                                                                                    | The following sample flow is for the image expiry operation that requires<br>multi-person authorization:                                                  |  |
|                                      | 1                                                                                                    | A requester expires an image using the NetBackup web UI.                                                                                                  |  |
|                                      | $\mathbf{2}$                                                                                                    | A ticket is created.                                                                                                    |  |
|                                      | 3                                                                                                    | The ticket is pending for approval.                                                                                                    |  |
|                                      | 4                                                                                                    | Approvers review the ticket.                                                                                                    |  |
|                                      | 5                                                                                                    | Approvers either approve or reject the ticket.                                                                                                    |  |
|                                      | 6                                                                                                    | After the approval, the ticket is scheduled by NetBackup and finally<br>marked Done after the execution.                                                  |  |
|                                      | 7                                                                                                    | The ticket activity log, request, and response details can be viewed<br>by the approver or the requester using the web UI, on the Ticket<br>details page. |  |
|                                      | 8                                                                                                    | A ticket is expired after it ages beyond the expiration period. Such<br>tickets cannot be approved unless they are renewed by the<br>Requester.           |  |
|                                      | 9                                                                                                    | Tickets in the Done, Rejected, Expired, and Canceled states are<br>purged when no action is performed on them for the specified<br>purge period in days.  |  |

**Table 31-3**

| <b>Component</b> | <b>Description</b>                                                                                                    |  |  |
|------------------|----------------------------------------------------------------------------------------------------|--|--|
| Requester role   | 1<br>A requester is a user who initiates an operation that requires<br>multi-person authorization.                                                                                |  |  |
|                  | $\mathbf{2}$<br>A ticket is created for the operation if the user is not in the<br>exempted users' list.                                                                          |  |  |
|                  | 3<br>The ticket requires an approval from an approver before the<br>operation is performed.                                                                                       |  |  |
|                  | 4<br>A requester is not allowed to self approve even if the requester is<br>also an approver, an Administrator, or a Security Administrator.                                      |  |  |
|                  | 5<br>Once the ticket is created it is in the Pending state.                                                                                                    |  |  |
|                  | 6<br>The requester can cancel a ticket only if it is in the Pending state.                                                                                                    |  |  |
|                  | 7<br>If the ticket ages beyond the expiry period, the ticket is moved to<br>the Expired state.                                                                                    |  |  |
|                  | 8<br>Only the requester can renew such tickets. A new expiry period<br>is calculated for the renewed ticket based on the configuration<br>settings multi-person authorization.    |  |  |
| Approver role    | 1<br>An approver is an authorized individual who reviews and provides<br>approval for tickets.                                                                                    |  |  |
|                  | $\mathbf{2}$<br>The approver evaluates the details of the ticket and either approves<br>or rejects the ticket based on the assessment.                                            |  |  |
|                  | 3<br>After the approval, the ticket is scheduled for execution.                                                                                                    |  |  |
|                  | 4<br>To be an approver, the user should have RBAC permissions like<br>Update Ticket, View Ticket or the user should have the Default<br>Multi-Person Authorization Approver role. |  |  |
|                  | 5<br>When a ticket is in the Pending State, it can be approved or<br>rejected.                                                                                                    |  |  |

**Table 31-3** *(continued)*

| Component      | <b>Description</b> |                                                                                                    |  |
|----------------|--------------------|----------------------------------------------------------------------------------------------------|--|
| Exempted users | 1                  | An exempted user is an individual who does not need multi-person<br>authorization for operations except the following:<br>To modify multi-person authorization configuration<br>■ To modify security properties    |  |
|                | 2                  | User groups cannot be exempted.                                                                                                    |  |
|                | 3                  | This eliminates the necessity for any approvals, however it must<br>be used with caution.                                                                                                    |  |
|                | 4<br>user.         | If the exempted user account is hacked, the multi-person<br>authorization process can be of no use as it is bypassed for this                                                                                      |  |
|                | 5                  | For example, if user1 is an exempted user and she attempts to<br>expire an image (an operation that needs multi-person<br>authorization), the image expires without ticket generation and<br>additional approvals. |  |

**Table 31-3** *(continued)*

## <span id="page-421-0"></span>**NetBackup operations that need multi-person authorization**

The following operations require multi-person authorization and therefore a ticket is generated for these operations:

- Configuring multi-person authorization
- Enabling and disabling operations that require multi-person authorization
- Adding exempted users
- Changing any multi-person authorization settings
- **Expiring images**
- Updating image expiration time
- Changing the MSDP WORM configuration
- Removing the MSDP WORM retention lock
- Removing hold applied on the images
- Updating CLI expiration period
- Updating the following global security settings:
	- Enabling and disabling NetBackup host communication with insecure hosts
- Adding host aliases with or without NetBackup administrator's approval
- Setting automatic deployment of certificates on a host
- Enabling and disabling CAC/PIV authentication
- Setting values for CAC/PIV certificate mapping attribute
- Setting the value of the CAC/PIV certificate mapping attribute that is used to perform a search in active directory
- Setting the value of the CAC/PIV certificate mapping attribute that is used to perform a search in LDAP directory
- Enabling and disabling AD/LDAP domain mapping
- Setting the value of the domain name that is used for user look-ups in active directory or LDAP
- Setting the value of the OCSP URI that is used for certificate revocation checks with respect to CAC/PIV authentication
- Enabling and disabling the data-in-transit encryption (DTE)
- Setting unique identifier for external certificates
- Allowing or disallowing the NetBackup web UI access to Operating System **Administrators**
- Allowing or disallowing the default CLI access to OS administrators
- Pausing client protection
- Pausing client image expiration
- Enabling and disabling TLS session resumption
- Enabling and disabling rule engine for anomaly detection
- Changing multifactor authentication configuration settings
- Setting audit retention period for audit report

Even if multi-person authorization is configured for image expiry, the following operations do not require multi-person authorization:

- Changing values for image retention level
- Modifying retention levels in policy and SLP
- Canceling incomplete SLPs using the nbstlutil command: Refer to the *NetBackup Commands Reference Guide*.

## **Configure multi-person authorization**

<span id="page-423-0"></span>Configuring multi-person authorization for NetBackup operations is supported only from the NetBackup web UI. Administrator or Security Administrator can configure multi-person authorization for critical NetBackup operations.

#### **To configure multi-person authorization for NetBackup operations**

- **1** On the left pane, click **Security > Multi-person authorization**.
- **2** Click the **Configure multi-person authorization** option.
- **3** Select all or any of the following critical operations for which you want to configure multi-person authorization.
	- Images
		- Image expiry
		- Remove image hold
	- MSDP WORM
		- WORM retention lock removal
		- WORM configuration change
	- Properties
		- Security properties
- **4** Click **Save**.
- **5** Select users to be exempted from multi-person authorization.
- <span id="page-423-1"></span>**6** Set the schedule to expire and purge the multi-person authorization tickets.
- **7** Click **Save**.
- **8** Click **Configure**.

## **View multi-person authorization tickets**

Users can view their own multi-person authorization tickets.

◆ On the left pane, click **Security > Multi-person authorization**. The list of multi-person authorization tickets is displayed.

Click the ticket ID to see more details.

## **Manage multi-person authorization tickets**

<span id="page-424-0"></span>Users with the approver role can approve or reject the multi-person authorization tickets.

#### **To manage multi-person authorization tickets**

- **1** On the left pane, click **Security > Multi-person authorization**. The list of multi-person authorization tickets is displayed.
- **2** Click the ticket ID to view the request details.
- **3** Click **Review ticket** and enter the respective ticket ID to approve or reject the ticket.
- <span id="page-424-1"></span>**4** Add comments and click **Approve** or **Reject**.

### **Add exempted users**

Your organization may need to exempt certain users from multi-person authorization so that operations like image expiry and image hold removal can proceed without second-level approval.

Add such users to the exempted users' list.

**Note:** User groups cannot be added to the exempted list. Only individual users can be exempted.

The exempted users also need to go through the multi-person authorization workflow for the following operations:

- Modifying multi-person authorization configuration
- Modifying global security settings
- Modifying risk engine-based anomaly detection configuration

An exempted user is generally an automation user or a script that does not require multi-person authorization. By default, multi-person authorization configuration does not have exempted users and that is a recommended security setting.

#### **To add exempted users**

- **1** On the left pane, click **Security > Multi-person authorization**.
- **2** On the top right, click **Configure multi-person authorization**.
- **3** In the **Exempted users** section, click **Add**.
- **4** Specify the name of the user whom you want to exempt from the multi-person authorization process.
- **5** Click **Add to list** and then **Save**.
- <span id="page-425-0"></span>**6** Click **Save**.

## **Schedule expiration and purging of multi-person authorization tickets**

Expiration period is configurable option defines the duration for which a multi-person authorization ticket can be in the Pending state. A ticket expires if it is in the Pending state for more than the configured expiry period.

For multi-person authorization configuration, expiration period can vary from minimum 24 hours to 168 hours. By default, tickets expire after 72 hours.

Purge period is a configurable option defines the duration for which a ticket resides in the tickets database. Purging a ticket ensures that the database does not grow exponentially. Purge period can vary from minimum 3 days to 30 days.

By default, tickets purge after 72 hours. All the Done, Expired, Rejected, and Canceled tickets are purged after the given purge period.

#### **To schedule expiration and purging of tickets**

- **1** On the left pane, click **Security > Multi-person authorization**.
- **2** On the top right, click **Configure multi-person authorization**.
- **3** In the **Schedules** section, click **Edit**.
- <span id="page-425-1"></span>**4** Specify the expiration period (in hours) for the **Expire ticket after** option.

Specify the purge period (in days) for the **Purge ticket after** option.

- **5** Click **Save**.
- **6** Click **Save**.

### **Disable multi-person authorization**

In certain cases, you may need to temporarily disable multi-person authorization for the associated operations.

To disable multi-person authorization for all the associated operations, run the following command after bpnbat -login -loginType WEB using the root or Administrator account.

nbseccmd -disableMPA

You can disable multi-person authorization for a specific operation using the NetBackup web UI

#### **To disable multi-person authorization for a specific operation**

- **1** On the left pane, click **Security > Multi-person authorization**.
- **2** On the top right, click **Configure multi-person authorization**.
- **3** In the **Operations for multi-person authorization** section, click **Edit**.
- **4** Clear the check box for the operation for which you want to disable multi-person authorization.
- **5** Click **Save**.
- **6** Click **Save**.

This generates a ticket that is shown on the ticket details page with the operation name as MPA Configuration.

Multi-person authorization will be disabled for the associated operation only after the approval of the respective ticket.

# Chapter **32**

## Managing user sessions

This chapter includes the following topics:

- **Terminate a [NetBackup](#page-427-0) user session**
- Unlock a [NetBackup](#page-428-0) user
- [Configure](#page-429-0) when idle sessions should time out
- Configure the maximum of [concurrent](#page-429-1) user sessions
- <span id="page-427-0"></span>[Configure](#page-429-2) the maximum of failed sign-in attempts
- [Display](#page-430-0) a banner to users when they sign in

## **Terminate a NetBackup user session**

For security or maintenance purposes, you can terminate one or more NetBackup user sessions. To configure NetBackup to automatically terminate any idle user sessions, see the following topic.

See ["Configure](#page-429-0) when idle sessions should time out" on page 430.

**Note:** Changes to a user's roles are not immediately reflected in the web UI. An administrator must terminate the active user session before any changes take effect. Or, the user must sign out and sign in again.

#### **To sign out a user session**

- **1** On the left, click **Security > User sessions**.
- **2** At the top right, click **User account settings**.
- **3** Click the **Active sessions** tab.
- **4** Select the user session that you want to sign out.
- **5** Click **Terminate session**.

#### **To sign out all user sessions**

- **1** On the left, click **Security > User sessions**.
- **2** At the top right, click **User account settings**.
- **3** Click the **Active sessions** tab.
- <span id="page-428-0"></span>**4** Click **Terminate all sessions**.

### **Unlock a NetBackup user**

You can view the user accounts that are currently locked out of NetBackup and unlock one or more users.

By default a user's account only remains locked for 24 hours. You can change this time by adjusting the **User sessions > User account settings > User account lockout** setting.

See ["Configure](#page-429-2) the maximum of failed sign-in attempts" on page 430.

#### **To unlock out a locked user account**

- **1** On the left, click **Security > User sessions**.
- **2** At the top right, click **User account settings**.
- **3** Click the **Locked users** tab.
- **4** Select the user account that you want to unlock.
- **5** Click **Unlock**.

#### **To unlock all locked user accounts**

- **1** On the left, click **Security > User sessions**.
- **2** At the top right, click **User account settings**.
- **3** Click the **Locked users** tab.
- **4** Click **Unlock all users**.

## **Configure when idle sessions should time out**

<span id="page-429-0"></span>You can customize when user sessions should time out and a user is automatically signed out. The setting you choose is applied to the NetBackup web UI. To configure this setting from the command line, use nbsetconfig to set the GUI\_IDLE\_TIMEOUT option.

#### **To configure when idle sessions should time out**

- **1** On the left, click **Security > User sessions**.
- **2** At the top right, click **User account settings**.
- **3** Turn on **Session idle timeout** and click **Edit**.
- <span id="page-429-1"></span>**4** Select the number of minutes and click **Save**.

For active users, the updates are applied the next time the user signs in.

## **Configure the maximum of concurrent user sessions**

This setting limits the number of concurrent API sessions that a user can have active. This setting does not apply to API key sessions or to other applications like the NetBackup Backup, Archive, and Restore interface.

To configure this setting from the command line, use nbsetconfig to set the GUI MAX CONCURRENT SESSIONS option.

#### **To configure the maximum of concurrent user sessions**

- **1** On the left, click **Security > User sessions**.
- **2** At the top right, click **User account settings**.
- <span id="page-429-2"></span>**3** Turn on **Maximum concurrent sessions** and click **Edit**.
- **4** Select the **Number of concurrent sessions per user** and click **Save**.

For active users, the updates are applied the next time the user signs in.

## **Configure the maximum of failed sign-in attempts**

You can automatically lock a user account if the user exceeds a maximum number of failed sign-in attempts. The user account remains locked until the account lockout period passes.

If there is an immediate need to access NetBackup, the administrator can unlock the account.

#### See "Unlock a [NetBackup](#page-428-0) user" on page 429.

You can customize the maximum number of NetBackup failed sign-in attempts. The setting you choose applies only to the NetBackup web UI. To configure this setting from the command line, use nbsetconfig to set the GUI MAX LOGIN ATTEMPTS and GUI ACCOUNT LOCKOUT DURATION options.

#### **To configure the maximum of failed sign-in attempts**

- **1** On the left, click **Security > User sessions**.
- **2** At the top right, click **User account settings**.
- **3** Turn on **User account lockout** and click **Edit**.
- **4** Select the number of failed sign-in attempts that you want to allow before an account is locked.
- **5** To unlock a locked account after a period of time, select the number of minutes for **Unlock locked accounts after**.
- <span id="page-430-0"></span>**6** Click **Save**.

For active users, the updates are applied the next time the user signs in.

## **Display a banner to users when they sign in**

You can configure a sign-in banner that displays each time that any user signs in to the NetBackup web UI. A different banner can be configured for any primary server. This banner can also require the user to agree to the terms of service before the user signs in.

#### **To display a banner to users when they sign in**

- **1** On the left, click **Security > User sessions**.
- **2** At the top right, click **User account settings**.
- **3** Turn on **Sign-in banner configuration** and click **Edit**.
- **4** Enter the text you want to use for the heading and the body of the message.
- **5** If you want to require the user to agree to the terms of service, select **Include "Agree" and "Disagree" buttons on the sign-in banner**.
- **6** Click **Save**.

For active users, the updates are applied the next time the user signs in.

#### **To remove the sign-in banner**

- **1** On the left, click **Security > User sessions**.
- **2** At the top right, click **User account settings**.
- **3** Turn off **Sign-in banner configuration**
- **4** Click **Save**.

For active users, the updates are applied the next time the user signs in.
Chapter 33

## Configuring multifactor authentication

This chapter includes the following topics:

- About multifactor [authentication](#page-432-0)
- Configure multifactor [authentication](#page-433-0) for your user account
- Disable multifactor [authentication](#page-434-0) for your user account
- Enforce multifactor [authentication](#page-434-1) for all users
- <span id="page-432-0"></span>Configure multifactor [authentication](#page-435-0) for your user account when it is enforced in the [domain](#page-435-0)
- **Reset multifactor [authentication](#page-435-1) for a user**

## **About multifactor authentication**

Multifactor authentication is a multiple-step account login process that requires you to enter a 6-digit one-time password along with your password.

It is strongly recommended that you configure multifactor authentication to protect the security of your environment.

**Note:** User logins that are based on the following authentication types do not support multifactor authentication: SAML, smart card, and API keys.

See "Configure multifactor [authentication](#page-433-0) for your user account" on page 434.

If multifactor authentication is configured, you may need to reauthenticate yourself by entering the one-time password that you see in the authenticator application on your smart device before you perform the following operations:

- Managing the global security settings for the primary server See the Managing the global security settings for the primary server chapter.
- Adding an API key See "Add an API key or view your API key [details"](#page-451-0) on page 452.

If multifactor authentication is enforced in the NetBackup domain, all users must configure multifactor authentication for their user accounts for successful sign-in.

<span id="page-433-0"></span>See "Configure multifactor [authentication](#page-435-0) for your user account when it is enforced in the [domain"](#page-435-0) on page 436.

## **Configure multifactor authentication for your user account**

For enhanced security, you can configure multifactor authentication for your user account. You must first install and configure authenticator application on your smart device that provides you with the one-time password.

Configuring multifactor authentication in NetBackup does not require internet connectivity on your smart device.

If the NetBackup administrator has enforced multifactor authentication in the NetBackup domain, you must configure it for your user account for successful sign-in.

See "Disable multifactor [authentication](#page-434-0) for your user account" on page 435.

#### **To configure multifactor authentication for your user account**

- **1** On the top right, click the profile icon and click **Configure multifactor authentication**.
- **2** On the **Configure multifactor authentication** screen, click **Configure**.
- **3** On the next screen, follow the given steps.

Install and configure authenticator application on your smart device. It generates one-time password and sends it on your smart device.

Supported [authenticator](https://www.veritas.com/support/en_US/article.100060168) applications

**4** Scan the QR code with the authenticator application or enter the key manually.

- **5** Enter the one-time password that you see in the authenticator application on your smart device.
- <span id="page-434-0"></span>**6** Click **Configure**.

At the time of next sign-in, you need to enter the one-time password along with the username and password.

## **Disable multifactor authentication for your user account**

If multifactor authentication is not enforced, you can disable it for your user account. However, it is strongly recommended that you configure multifactor authentication to protect the security of your account.

See "Configure multifactor [authentication](#page-433-0) for your user account" on page 434.

#### **To disable multifactor authentication for your user account**

- **1** On the top right, click the profile icon and select **Configure multifactor authentication**.
- **2** If you have already configured multifactor authentication for your user account, you can see the **Disable** option.
- <span id="page-434-1"></span>**3** Click **Disable**.
- **4** Enter the one-time password and click **Confirm**.

## **Enforce multifactor authentication for all users**

Only the NetBackup administrator can enforce multifactor authentication for all NetBackup users.

**To enforce multifactor authentication for all users**

- **1** On the top right, click **Settings > Global security**.
- **2** On the **Security controls** tab, turn on **Enforce multifactor authentication**.

Click **Confirm** to enforce multifactor authentication for all NetBackup users.

Notify all users that they must configure multifactor authentication for their user accounts to be able to successfully sign in.

See "Configure multifactor [authentication](#page-433-0) for your user account" on page 434.

## **Configure multifactor authentication for your user account when it is enforced in the domain**

<span id="page-435-0"></span>After multifactor authentication is enforced in the domain, you must configure it for your user account if you have not already configured it. If you do not configure multifactor authentication for your account after the enforcement, you cannot sign-in.

#### **To configure multifactor authentication after the enforcement**

**1** Open a web browser and go to the following URL.

https://*primaryserver*/webui/login

The *primaryserver* is the host name or IP address of the NetBackup primary server that you want to sign in to.

- **2** Go to the NetBackup sign-in screen.
- **3** Enter the **Username** and **Password**.

See "Sign in to the [NetBackup](#page-30-0) web UI" on page 31.

- **4** Click **Sign in**. The **Configure multifactor authentication** screen is displayed.
- **5** On the next screen, follow the given steps.

Install and configure an authenticator application on your smart device. It generates a one-time password and sends it to your smart device.

Supported [authenticator](https://www.veritas.com/support/en_US/article.100060168) applications

- **6** Scan the QR code with the authenticator application or enter the key manually.
- **7** Enter the one-time password that you see in the authenticator application on your smart device.
- <span id="page-435-1"></span>**8** Click **Configure**.

Successful configuration takes you back to the sign-in screen.

Enter the username, password, and one-time password for successful sign-in.

## **Reset multifactor authentication for a user**

Only the NetBackup administrator can reset multifactor authentication for other NetBackup users.

#### **To reset multifactor authentication for a NetBackup user**

- **1** On the top right, click **Settings > Global security**.
- **2** Click the **Security controls** tab.
- **Reset multifactor authentication for a user** section, click **Reset**.
- Select the user for whom you want to reset multifactor authentication.
- Click **Reset**.
- When prompted, enter the one-time password and click **Confirm**.

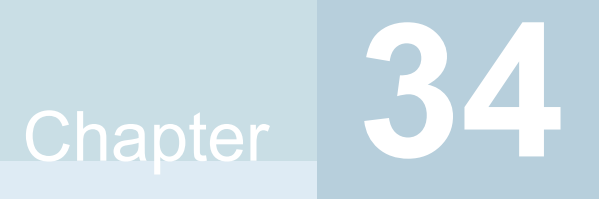

## Managing the global security settings for the primary server

This chapter includes the following topics:

- Certificate authority for secure [communication](#page-437-0)
- Disable [communication](#page-438-0) with NetBackup 8.0 and earlier hosts
- Disable automatic mapping of [NetBackup](#page-439-0) host names
- Configure the global [data-in-transit](#page-439-1) encryption setting
- About NetBackup certificate [deployment](#page-440-0) security levels
- Select a security level for NetBackup certificate [deployment](#page-442-0)
- About TLS session [resumption](#page-443-0)
- Set a [passphrase](#page-443-1) for disaster recovery
- <span id="page-437-0"></span>Validate the disaster recovery package [passphrase](#page-444-0)
- About trusted [primary](#page-444-1) servers
- [Configure](#page-447-0) audit retention period

## **Certificate authority for secure communication**

In the global security settings, the **Certificate authority** information indicates the type certificate authorities that the NetBackup domain supports.

NetBackup hosts in the domain can use certificates as follows:

■ NetBackup certificates.

By default, NetBackup certificates are deployed on the primary server and its clients.

■ External certificates.

You can configure NetBackup to only communicate with the hosts that use an external certificate. This configuration requires that a host is upgraded to 8.2 or later and has an external certificate that is installed and enrolled. In this case, NetBackup does not communicate with any hosts that use NetBackup certificates. However, you can enable **Allow communication with NetBackup 8.0 and earlier hosts** to communicate with any hosts that use NetBackup 8.0 or earlier.

■ Both NetBackup certificates and external certificates. With this configuration, NetBackup communicates with the hosts that use a NetBackup certificate or an external certificate. If a host has both types of certificates, NetBackup uses the external certificate for communication.

#### **To view the certificate authorities that a NetBackup domain supports**

- **1** Open the NetBackup web UI.
- <span id="page-438-0"></span>**2** Open **Settings > Global security**.
- **3** Click on the **Secure communcation** tab.

## **Disable communication with NetBackup 8.0 and earlier hosts**

NetBackup allows communication with NetBackup 8.0 and earlier hosts that are present in the environment. However, this communication is insecure. For increased security, upgrade all your hosts to the current NetBackup version and disable this setting. This action ensures that only secure communication is possible between NetBackup hosts. If you use Auto Image Replication (A.I.R.), you must upgrade the trusted primary server for image replication to NetBackup 8.1 or later.

#### **To disable communication with NetBackup 8.0 and earlier hosts**

- **1** At the top right, select **Security > Global security** .
- **2** Turn off **Allow communication with NetBackup 8.0 and earlier hosts**.
- **3** Click **Save**.

## **Disable automatic mapping of NetBackup host names**

<span id="page-439-0"></span>For successful communication between NetBackup hosts, all relevant host names and IP addresses need to be mapped to the respective host IDs. Use the **Automatically map host names to their NetBackup host ID** option to automatically map the host ID to the respective host names (and IP addresses) or disable it to allow the NetBackup security administrator to manually verify the mappings before approving them.

**To disable automatic mapping of NetBackup host names**

- **1** At the top right, click the **Settings > Global security** .
- <span id="page-439-1"></span>**2** Turn off **Automatically map host names to their NetBackup host ID**.
- **3** Click **Save**.

## **Configure the global data-in-transit encryption setting**

To configure the data-in-transit encryption (DTE) in your NetBackup environment, you need to first set the global DTE configuration setting (or global DTE mode) and then the client DTE mode.

Data-in-transit encryption decision for various NetBackup operations is carried out based on the global DTE mode, the client DTE mode, and the image DTE mode.

The supported values for the global DTE mode are as follows:

- Preferred Off: Specifies that the data-in-transit encryption is disabled in the NetBackup domain. This setting can be overridden by the NetBackup client setting.
- Preferred On: Specifies that the data-in-transit encryption is enabled only for NetBackup 9.1 and later clients.

In case of fresh NetBackup installation, the global DTE mode is set to Preferred On by default.

In case of NetBackup upgrade, the previous setting is retained. This setting can be overridden by the NetBackup client setting.

■ Enforced: Specifies that the data-in-transit encryption is enforced if the NetBackup client setting is either 'Automatic' or 'On'. With this option selected, jobs fail for the NetBackup clients that have the data-in-transit encryption set to 'Off' and for the hosts earlier than 9.1.

**Note:** By default, the DTE mode for 9.1 clients is set to  $\circ$ ff and for 10.0 and later clients, it is set to Automatic.

RESTful API to be used for the global DTE configuration:

- GET /security/properties
- POST /security/properties

**To set or view the global DTE mode using the NetBackup web UI**

- **1** At the top right, select **Security > Global security**.
- <span id="page-440-0"></span>**2** On the **Secure communication** tab, select one of the following global DTE settings:
	- Preferred Off
	- Preferred On
	- Enforced

## **About NetBackup certificate deployment security levels**

Security levels for certificate deployment are specific to NetBackup CA-signed certificates. If the NetBackup web server is not configured to use NetBackup certificates for secure communication, the security levels cannot be accessed.

The NetBackup certificate deployment level determines the checks that are performed before the NetBackup CA issues a certificate to a NetBackup host. It also determines how frequently the NetBackup Certificate Revocation List (CRL) is refreshed on the host.

NetBackup certificates are deployed on hosts during installation (after the host administrator confirms the primary server fingerprint) or with the nbcert cmd command. Choose a deployment level that corresponds to the security requirements of your NetBackup environment.

**Note:** During NetBackup certificate deployment on a NAT client, you must provide an authorization token irrespective of the certificate deployment security level that is set on the primary server. This is because, the primary server cannot resolve the host name to the IP address from which the request is sent.

For more information about NAT support in NetBackup, refer to the [NetBackup](https://www.veritas.com/content/support/en_US/article.100040135) [Administrator's](https://www.veritas.com/content/support/en_US/article.100040135) Guide, Volume I.

| <b>Security level</b> | <b>Description</b>                                                                                                    | <b>CRL</b> refresh                                                 |
|-----------------------|----------------------------------------------------------------------------------------------------|--------------------------------------------------------------------|
| <b>Very High</b>      | An authorization token is required for every new NetBackup<br>certificate request.                                                                                                    | The CRL that is present on the host<br>is refreshed every hour.    |
| High (default)        | No authorization token is required if the host is known to<br>the primary server. A host is considered to be known to the<br>primary server if the host can be found in the following<br>entities:                                                                                                    | The CRL that is present on the host<br>is refreshed every 4 hours. |
|                       | 1<br>The host is listed for any of the following options in<br>the NetBackup configuration file (Windows registry or<br>the bp. conf file on UNIX):<br>■ APP_PROXY_SERVER<br>DISK_CLIENT<br>ENTERPRISE VAULT REDIRECT ALLOWED<br><b>MEDIA SERVER</b><br>NDMP_CLIENT<br>SERVER<br>п<br>SPS_REDIRECT_ALLOWED<br>п<br>TRUSTED_MASTER<br>п<br>VM_PROXY_SERVER<br>MSDP_SERVER<br>For more details on the NetBackup configuration<br>options, refer to the NetBackup Administrator's Guide,<br>Volume I |                                                                    |
|                       | 2<br>The host is listed as a client name in the altnames<br>file (ALTNAMESDB_PATH).                                                                                                    |                                                                    |
|                       | 3<br>The host appears in the EMM database of the primary<br>server.                                                                                                    |                                                                    |
|                       | 4<br>At least one catalog image of the client exists. The<br>image must not be older than 6 months.                                                                                                    |                                                                    |
|                       | 5<br>The client is listed in at least one backup policy.                                                                                                    |                                                                    |
|                       | 6<br>The client is a legacy client. This is a client that was<br>added using the Client Attributes host properties.                                                                                                    |                                                                    |
| <b>Medium</b>         | The certificates are issued without an authorization token<br>The CRL that is present on the host<br>if the primary server can resolve the host name to the IP<br>is refreshed every 8 hours.<br>address from which the request was originated.                                                                                                    |                                                                    |

**Table 34-1** Description of NetBackup certificate deployment security levels

## **Select a security level for NetBackup certificate deployment**

<span id="page-442-0"></span>NetBackup offers several security levels for the NetBackup certificate deployment. The security level determines what security checks the NetBackup certificate authority (CA) performs before it issues a certificate to a NetBackup host. The level also determines how frequently the Certificate Revocation List (CRL) for the NetBackup CA is refreshed on the host.

More details are available for security levels, NetBackup certificate deployment, and the NetBackup CRL:

- See "About NetBackup certificate [deployment](#page-440-0) security levels" on page 441.
- See the [NetBackup](https://www.veritas.com/content/support/en_US/doc-viewer.21733320-143639988-0.index.html) Security and Encryption Guide.

#### **To select a security level for NetBackup certificate deployment**

- **1** At the top, click **Settings > Global security**.
- **2** Click **Secure communication**.
- **3** For **Security level for NetBackup certificate deployment**, select a security level.

If you choose to use NetBackup certificates, they are deployed on hosts during installation, after the host's administrator confirms the primary server fingerprint. The security level determines if an authorization token is required or not for a host.

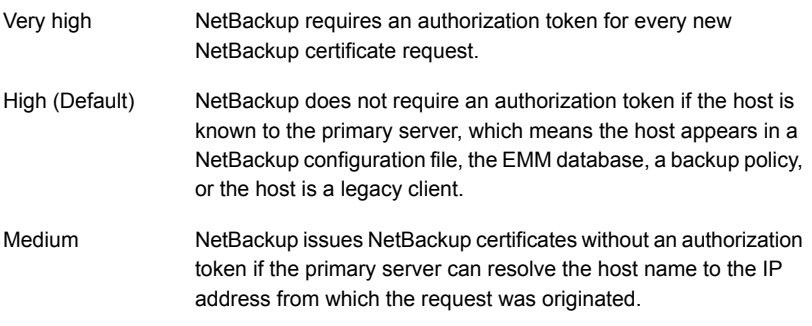

**4** Click **Save**.

## **About TLS session resumption**

<span id="page-443-0"></span>NetBackup uses TLS (Transport Layer Security) to secure communications between NetBackup hosts and is enabled by default. Each new TCP connection between NetBackup hosts must perform a TLS handshake and verify the peer identity before NetBackup sends traffic across that connection.

TLS session resumption is an open standards optimization that allows a TLS client and server to reuse a secure session that is generated during a previous connection. Reusing a secure session allows NetBackup to use a streamlined handshake instead of a full handshake. Performing this action reduces both the host CPU and time that is required to establish the new connection.

At TLS version 1.2 (used by current NetBackup versions), this version reduces forward security for the interval between full handshakes. To limit this window while still benefitting from session reuse, NetBackup allows global configuration of the maximum interval between full TLS handshakes.

To use the options for **TLS session resumption**, navigate to **Settings > Global security > Secure communication**. You can use the **Perform full handshake every** option to set the security level as follows:

- **Default for current security level** If you use this option, NetBackup defaults to the security setting as follows:
	- Very high 10 minutes
	- High 30 minutes
	- Medium 60 minutes
- **Custom (overrides the security level settings)** The value of this interval can be configured at a minute granularity, within the range of 1 minute to 720 minutes.

**Note:** If strict forward security is a concern, NetBackup also allows session resumption to be globally disabled.

<span id="page-443-1"></span>**Note:** This feature currently only applies to NBCA. ECA to be supported in a future release.

## **Set a passphrase for disaster recovery**

During a catalog backup, NetBackup creates a disaster recovery package and encrypts the backup with a passphrase that you set. The constraints for the

passphrase can be changed with the NetBackup APIs or the CLIs (nbseccmd -setpassphraseconstraints).

See the information for disaster recovery settings in the [NetBackup](http://www.veritas.com/docs/DOC5332) Security and [Encryption](http://www.veritas.com/docs/DOC5332) Guide.

**To set a passphrase for disaster recovery**

- **1** At the top, click **Settings > Global security**.
- **2** Click **Disaster recovery**.
- **3** Enter and confirm a passphrase.

**Note:** The passphrase should meet additional constraints that you may have set. You can check the additional constraints using the nbseccmd command or the passphrase-constraints web API.

<span id="page-444-0"></span>**4** Click **Save**.

## **Validate the disaster recovery package passphrase**

It is strongly recommended that you validate the disaster recovery (DR) package passphrase every 30 days. It helps you recall the passphrase when you need to recover the primary server identity using the DR package.

If validation fails, the specified passphrase is set as your DR package passphrase.

**To validate the disaster recovery package passphrase**

- **1** At the top, click **Settings > Global security**.
- **2** Click **Disaster recovery**.
- **3** Click **Validate**.
- **4** On the **Validate passphrase** pop-up screen, enter and confirm the passphrase that you have set earlier.
- <span id="page-444-1"></span>**5** Select the **Notify me to validate passphrase every 30 days** check box. It is recommended.
- **6** Click **Validate**.

### **About trusted primary servers**

A trust relationship between NetBackup domains lets you do the following:

- Select specific domains as a target for replication. This type of Auto Image Replication is known as targeted A.I.R. Without a trust relationship, NetBackup replicates to all defined target storage servers. A trust relationship is optional for Media Server Deduplication Pool and PureDisk Deduplication Pool as a target storage. To use a Cloud Catalyst storage
- Include usage reporting for multiple primary servers.

server, a trust relationship is required.

Primary servers can use a NetBackup certificate authority (CA) certificate or an external CA certificate. NetBackup determines the CAs used by the source and the target domains and selects the appropriate CA to use for communication between the servers. If the target primary server is configured for both CA types, NetBackup prompts you to select the CA that you want to use. To establish trust with a remote primary server using the NetBackup CA, the current primary and the remote primary must have NetBackup version 8.1 or later. To establish trust with a remote primary server using an external CA, the current primary and the remote primary must have NetBackup version 8.2 or later.

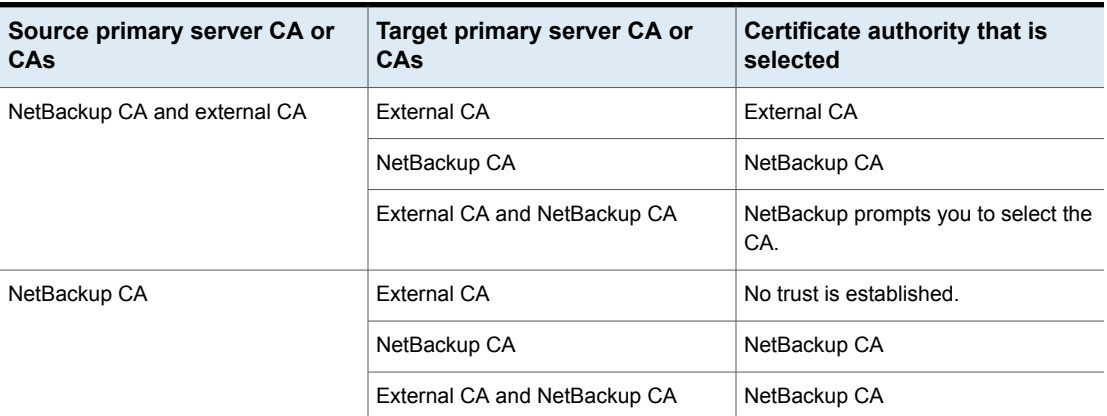

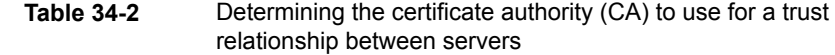

#### Add a trusted primary server

Replication operations require that a trust relationship exists between the NetBackup servers in the different domains. You can create a trust relationship between the primary servers that both use the NetBackup CA or that both use an external CA.

#### **To add a trusted primary server**

- **1** Open the NetBackup web UI.
- **2** Identify the NetBackup versions that are installed and the certificate types that are used on the source and the target servers.

The NetBackup web UI does not support adding a trusted primary that uses NetBackup version 8.0 or earlier. Both servers must use the same certificate type.

**3** For the servers that use the NetBackup certificate authority (CA), obtain an authorization token for the remote server.

See "Managing NetBackup certificate [authorization](#page-400-0) tokens" on page 401.

**4** For the servers that use the NetBackup certificate authority (CA), obtain the fingerprint for each server.

See "Managing NetBackup security [certificates"](#page-397-0) on page 398.

- **5** At the top, select **Settings > Global security**.
- **6** Select **Trusted primary servers**.
- **7** Click **Add**.
- **8** Follow the prompts in the wizard.
- **9** Repeat these steps on the remote primary server.

#### **More information**

For more information on using an external CA with NetBackup, see the [NetBackup](http://www.veritas.com/docs/DOC5332) Security and [Encryption](http://www.veritas.com/docs/DOC5332) Guide.

#### Remove a trusted primary server

**Note:** Any trusted primary servers at NetBackup version 8.0 or earlier must be removed using the NetBackup Administration Console or the NetBackup CLI.

You can remove a trusted primary server, which removes the trust relationship between primary servers. Note the following implications:

- Any replication operations fail that require the trust relationship.
- A remote primary server is not included in any usage reporting after you remove the trust relationship.

To remove a trusted primary server, you must perform the following procedure on both the source and the target server.

#### **To remove a trusted primary server**

- **1** Open the NetBackup web UI.
- **2** Ensure that all replication jobs to the target primary server are complete.
- **3** Delete all storage lifecycle policies (SLPs) that use the trusted primary as a destination. Before deleting an SLP, ensure that there are no backup policies or protection plans that use the SLP for storage.
- **4** At the top, select **Settings > Global security**.
- **5** Select **Trusted primary servers**.
- <span id="page-447-0"></span>**6** Select **Actions > Remove**.
- **7** Click **Remove trust**.

## **Configure audit retention period**

Use the NetBackup web UI to set the retention period for the audit records, in days. The default retention period for the audit records is 90 days.

**Note:** The audit retention period should be either 0 or more than 27. The value 0 (zero) indicates that the audit records are never deleted.

#### **To configure audit retention period**

- **1** On the top right, click **Settings > Global security**.
- **2** On the **Security controls** tab, on the **Configure audit retention period** card, enter the retention period in days. The value should be either 0 or more than 27.

# Chapter **3**

## Using access keys, API keys, and access codes

This chapter includes the following topics:

- [Access](#page-448-0) keys
- <span id="page-448-0"></span>**API [keys](#page-448-1)**
- [Access](#page-453-0) codes

## **Access keys**

<span id="page-448-1"></span>NetBackup access keys provide access the NetBackup interfaces through API keys and access codes.

See "API [keys"](#page-448-1) on page 449.

See ["Access](#page-453-0) codes" on page 454.

## **API keys**

A NetBackup API key is a pre-authenticated token that identifies a NetBackup user to NetBackup RESTful APIs. The user can use the API key in an API request header when a NetBackup API requires authentication. API keys can be created for authenticated NetBackup users (groups are not supported). A specific API key is only created one time and cannot be recreated. Each API key has a unique key value and API key tag. NetBackup audits operations that are performed with that key with the full identity of the user.

The 'View' RBAC permission is required to create an API key.

The following actions are available for administrators and API key users.

- Administrators with the applicable role or RBAC permissions can manage API keys for all users. These roles are the Administrator, the Default Security Administrator, or a role with RBAC permissions for API keys.
- An authenticated NetBackup user can add and manage their own API key in the NetBackup web UI. If a user does not have access to the web UI, they can use the NetBackup APIs to add or manage a key.

#### **More information**

See "User [identity](#page-389-0) in the audit report" on page 390.

See the [NetBackup](https://www.veritas.com/content/support/en_US/doc-viewer.21733320-143639988-0.index.html) Security and Encryption Guide for information on using API keys with the bpnbat command.

#### Add an API key or view API key details (Administrators)

The API key administrator can manage the keys that are associated with all NetBackup users.

#### **Add an API key**

**Note:** Only one API key can be associated with a specific user at a time. If a user requires a new API key, the user or administrator must delete the key for that user. An expired API key can be reissued. The 'View' RBAC permission is required to create an API key.

#### **To add an API key**

- **1** On the left, select **Security > Access keys > API keys**.
- **2** On left, click **Add**.
- **3** Enter a **Username** for which you want to create the API key.
- **4** (Conditional) If the API key is for a SAML user, select **SAML authentication**.

A new API key for a SAML user remains inactive until the user signs into the web UI.

**5** Indicate how long you want the API key to be valid, from today's date.

NetBackup calculates the expiration date and displays it.

- **6** Click **Add**.
- **7** To copy the API key, click **Copy and close**.

Store this key in a safe place. After you click **Copy and close**, the key cannot be retrieved again. If this API key replaces a previous key for your account, you must update any scripts, etc. to reflect the new API key.

#### **View API key details**

An API key administrator can view the API key details that are associated with all NetBackup users.

#### **To view API key details**

- **1** On the left, select **Security > Access keys > API keys**.
- **2** Locate the API key that you want to view.
- **3** Click **Actions > Edit** to edit the date or description for the key.

#### Edit, reissue, or delete an API key (Administrators)

As an API key administrator, you can edit API key details and reissue or delete API keys.

#### **Edit the expiration date or description for an API key**

**Note:** For SAML users, avoid selecting an expiration date for the API key that occurs after the SAML session expires. If the date occurs after the session expires, this action can introduce a security risk with that API key.

You can edit the description of an API key or change the expiration date of an active API key.

**To edit the expiration date or description for an API key**

- **1** On the left, select **Security > Access keys > API keys**.
- **2** Locate the API key that you want to edit.
- **3** Click **Actions > Edit**.
- **4** Note the current expiration date for the key and extend the date as wanted.
- **5** Make any wanted changes to the description.
- **6** Click **Save**.

#### **Reissue an API key after it expires**

**Note:** For SAML users, avoid selecting an expiration date for the API key that occurs after the SAML session expires. If the date occurs after the session expires, this action can introduce a security risk with that API key.

When an API key expires you can reissue the API key. This action creates a new API key for the user.

#### **To reissue an API key**

- **1** On the left, select **Security > Access keys > API keys**.
- **2** Locate the API key that you want to edit.
- **3** Click the **Actions** menu. Then select **Reissue > Reissue**.

#### **Delete an API key**

You can delete an API key to remove access for the user or when the key is no longer used. The key is permanently deleted, meaning that the associated user can no longer use that key for authentication.

#### **To delete an API key**

- **1** On the left, select **Security > Access keys > API keys**.
- <span id="page-451-0"></span>**2** Locate the API key that you want to view.
- **3** Click the **Actions** menu. Then click **Delete** > **Delete**.

#### Add an API key or view your API key details

You can create an API key to authenticate your NetBackup user account when using NetBackup RESTful APIs.

#### **Add an API key**

As a NetBackup web UI user you can use the web UI to add or view the details for your own API key.

#### **To add an API key**

**1** If your API key has expired you can reissue the key.

See the section called ["Reissue](#page-452-0) your API key after it expires" on page 453.

- **2** On the top right, click the profile icon and click **Add API key**.
- **3** (Non-SAML users) Indicate how long you want the API key to be valid, from today's date.

NetBackup calculates the expiration date and displays it.

**4** (SAML users) After NetBackup validates the token from the SAML session, then the expiration date for the API key can be determined.

- **5** Click **Add**.
- **6** To copy the API key, click **Copy and close**.

Store this key in a safe place. After you click **Copy and close**, the key cannot be retrieved again. If this API key replaces a previous key for your account, you must update any scripts, etc. to reflect the new API key.

#### **View your API key details**

#### **To view your API key details**

◆ On the top right, click the profile icon and select **View my API key details**.

#### Edit, reissue, or delete your API key

You can manage your own API key from the NetBackup web UI.

#### **Edit the expiration date or description for your API key (non-SAML users)**

Non-SAML users can change the expiration date for an active API key. After an API key expires, you can reissue the key.

#### **To edit your API key details**

**1** On the top right, click the profile icon and click **View my API key details**.

**Note:** If your API key is expired, you can click **Reissue** to reissue the key.

See the section called ["Reissue](#page-452-0) your API key after it expires" on page 453.

- **2** Click **Edit**.
- **3** Note the current expiration date for the key and extend the date as wanted.
- <span id="page-452-0"></span>**4** Make any wanted changes to the description.
- **5** Click **Save**.

#### **Reissue your API key after it expires**

When your API key expires you can reissue the API key. This action creates a new API key for you.

#### **To reissue your API key**

- **1** On the top right, click the profile icon and click **View my API key details**.
- **2** On the top right, click **Reissue**.
- **3** (Non-SAML users) Note the current expiration date for the key and extend the date as wanted.
- **4** Make any wanted changes to the description.
- **5** Click **Reissue**.

#### **Delete your API key**

You can delete an API key if you no longer have access to the key or no longer use it. When you delete an API key, that key is permanently deleted. You can no longer use that key for authentication or with the NetBackup APIs.

#### **To delete your API key**

- **1** On the top right, click the profile icon and click **View my API key details**.
- **2** On the top right, click **Delete**. Then click **Delete**.

#### Use an API key with NetBackup REST APIs

After a key is created, the user can pass the API key in the API request headers. For example:

- <span id="page-453-0"></span>curl -X GET https://primaryservername.domain.com/netbackup/admin/jobs/5 \
	- -H 'Accept: application/vnd.netbackup+json;version=3.0' \
	- -H 'Authorization: <API key value>'

### **Access codes**

To run certain NetBackup administrator commands, for example  $bperror$ , you need to authenticate through the web UI. You need to generate an access code through the command-line interface, get the access request approved from the administrator, and then access the command.

With the web UI authentication for CLI access, NetBackup administrators can delegate the associated privileges to other users. By default, only a root administrator or an administrator can perform NetBackup operations through the command-line interface. The web UI authentication support allows non-root users to administer NetBackup who have CLI access that the Security Administrator has granted. You can also administer NetBackup with a non-RBAC user role (such as Operating System Administrator) even though you are not registered as a NetBackup user. Each time you need to generate a new access code to access CLIs.

### Request CLI access through web UI authentication

To run NetBackup commands using the NetBackup CLI, the following requirements exist for the user:

- The user must have the RBAC role Default NetBackup Command Line (CLI) Administrator or a role with similar permissions.
- The user must submit a request for temporary access to the CLI. By default, a CLI access session is valid for 24 hours.

The command that the user runs for the request depends on whether or not they have access to the NetBackup web UI.

See the section called ["Request](#page-454-0) CLI access when you have access to the [NetBackup](#page-454-0) web UI" on page 455.

<span id="page-454-0"></span>See the section called "Request CLI access from the security [administrator"](#page-454-1) on page 455.

#### **Request CLI access when you have access to the NetBackup web UI**

If you have access to the NetBackup web UI, you can use the web UI to approve a CLI access request using the access code from the bpnbat command.

#### **To request CLI access**

**1** Run the following command:

bpnbat -login -logintype webui

An access code is generated.

- **2** Open the NetBackup web UI.
- **3** On the top right, click the profile icon.
- **4** Click **Approve access request**.
- **5** Enter the CLI access code that was created when you ran the **bpnbat** command. Then click **Review**.
- **6** Review the access request details.
- <span id="page-454-1"></span>**7** Click **Approve**.
- **8** After you approve the request, you can use the command-line interface to run the wanted commands.

#### **Request CLI access from the security administrator**

If you do not have access to the NetBackup web UI, you must submit a request for a CLI access to the security administrator. A user with the Default Security Administrator role or a role with similar permissions must approve the request.

#### **To request CLI access from the security administrator**

**1** Run the following command:

bpnbat -login -logintype webui -requestApproval

An access code is generated.

**2** Contact the security administrator and give them the access code to approve the CLI access request.

See ["Approve](#page-455-0) the CLI access request of another user" on page 456.

<span id="page-455-0"></span>**3** After the request is approved, you can use the command-line interface to run the wanted commands.

#### Approve the CLI access request of another user

If you have the Default Security Administrator role or a role with similar permissions, you can approve the request of another user who needs CLI access. Note that to run commands, that user must also have the RBAC role Default NetBackup Command Line (CLI) Administrator or a role with similar permissions.

#### **To approve the CLI access request of another user**

**1** The user that requires CLI access must first run the following command to request approval:

bpnbat -login -logintype webui -requestApproval

- **2** Sign in to the NetBackup web UI.
- **3** On the left, select **Security > Access keys**. Then click the **Access codes** tab.
- **4** Enter the CLI access code that you have received from the user who requires CLI access and click **Review**.
- **5** Review the access request details.
- **6** (Optional) Provide any comments.
- **7** Click **Approve**.

#### Edit the settings for command-line access

You can configure the default time that is set for a CLI session when a user requests CLI access.

#### **To edit the settings for command-line access**

- **1** On the left, select **Security > Access keys**.
- **2** On the right, select **Access settings**.
- **3** Click **Edit**.
- **4** Enter the time in minutes or hours that you want the CLI access session to be valid. 1 minute is the minimum value and 24 hours is the maximum value.

# Chapter 36

## Configuring authentication options

This chapter includes the following topics:

- Sign-in options for the [NetBackup](#page-457-0) web UI
- Configure user [authentication](#page-458-0) with smart cards or digital certificates
- About single sign-on (SSO) [configuration](#page-462-0)
- <span id="page-457-0"></span>Configure [NetBackup](#page-464-0) for single sign-on (SSO)
- [Troubleshooting](#page-474-0) SSO

## **Sign-in options for the NetBackup web UI**

NetBackup supports authentication of local domain users and Active Directory (AD) or LDAP domain users. AD and LDAP domains, smart card, and single sign-on (SSO with SAML) requires separate configuration for each primary server domain where you want to use the authentication method.

NetBackup supports the following types of user authentication:

- Username and password
- Digital certificate or smart card, including CAC and PIV This authentication method only supports one AD or LDAP domain for each primary server domain and is not available for local domain users. See "Configure user [authentication](#page-458-0) with smart cards or digital certificates" on page 459.
- Single sign-on, with SAML

Note the following requirements and limitations.

- To use SSO, you must have a SAML 2.0 compliant identity provider configured in your environment.
- Only one AD or LDAP domain is supported for each primary server domain. This feature is not available for local domain users.
- Configuration of the IDP requires the NetBackup APIs or the NetBackup command nbidpcmd.
- API keys are used to authenticate a user or a group and cannot be used with SAML-authenticated users or groups.
- <span id="page-458-0"></span>■ Global logout is not supported.

See "Configure [NetBackup](#page-464-0) for single sign-on (SSO)" on page 465.

## **Configure user authentication with smart cards or digital certificates**

You can map a smart card or certificate with an AD or an LDAP domain for user validation. Alternatively, you can configure a smart card or certificate without an AD or an LDAP domain.

<span id="page-458-1"></span>See "Configure smart card [authentication](#page-458-1) with a domain" on page 459.

See "Configure smart card [authentication](#page-459-0) without a domain" on page 460.

#### Configure smart card authentication with a domain

You can configure NetBackup to validate users with smart cards or certificates with an AD or an LDAP domain.

Note the following prerequisites:

- Before you add the authentication method you must add the domain that is associated with your [NetBackup](http://www.veritas.com/docs/DOC5332) users. See the NetBackup Security & Encryption [Guide](http://www.veritas.com/docs/DOC5332).
- Ensure that you complete the role-based access control (RBAC) configuration for the NetBackup users before you configure smart card or certificate authentication. See ["Configuring](#page-479-0) RBAC" on page 480.

#### **To configure smart card authentication with a domain**

- **1** At the top right, select **Settings > Smart card authentication**.
- **2** Turn on **Smart card authentication**.
- **3** Select the required AD or LDAP domain from the **Select the domain** option.
- **4** Select a **Certificate mapping attribute**: Common name (CN) or Universal principal name (UPN).
- **5** Optionally, enter the **OCSP URI**.

If you do not provide the OCSP URI, the URI in the user certificate is used.

- **6** Click **Save**.
- **7** To the right of **CA certificates**, click **Add**.
- **8** Browse for or drag and drop the **CA certificates** and click **Add**.

Smart card authentication requires a list of trusted root or intermediate CA certificates. Add the CA certificates that are associated with the user digital certificates or the user smart cards.

Certificate file types must be .crt, .cer, .der, .pem, or PKCS #7 format and less than 64KB in size.

**9** On the **Smart card authentication** page, verify the configuration information.

After configuring smart card authentication, you must restart the NetBackup Web Management Console (nbwmc) service.

**10** Before users can use a digital certificate that is not installed on a smart card, the certificate must be uploaded to the browser's certificate manager.

See the browser documentation for instructions or contact your certificate administrator for more information.

**11** When users sign in, they now see an option to **Sign in with certificate or smart card**.

<span id="page-459-0"></span>If you do not want users to have this sign-in option yet, turn off **Smart card authentication**. (For example, if all users do not yet have their certificates configured on their hosts.). The settings that you configured are retained even if you turn off smart card authentication.

For such users, the domain name and domain type are smart card.

#### Configure smart card authentication without a domain

You can configure NetBackup to validate users with smart cards or certificates without an associated AD or LDAP domain. Only users are supported for this configuration. User groups are not supported.

#### **To configure smart card authentication without a domain**

- **1** At the top right, select **Settings > Smart card authentication**.
- **2** Turn on **Smart card authentication**.
- **3** (Conditional step) If AD or LDAP domain is configured in your environment, select **Continue without the domain** option.
- **4** Select a **Certificate mapping attribute**: Common name (CN) or Universal principal name (UPN).
- **5** Optionally, enter the **OCSP URI**.

If you do not provide the OCSP URI, the URI in the user certificate is used.

- **6** Click **Save**.
- **7** To the right of **CA certificates**, click **Add**.
- **8** Browse for or drag and drop the **CA certificates** and click **Add**.
- **9** Smart card authentication requires a list of trusted root or intermediate CA certificates. Add the CA certificates that are associated with the user digital certificates or the user smart cards.

Certificate file types must be . crt, . cer, . der, . pem, or PKCS #7 format and less than 64KB in size.

**10** On the **Smart card authentication** page, verify the configuration information.

After configuring smart card authentication, you must restart the NetBackup Web Management Console (nbwmc) service.

Before users can use a digital certificate that is not installed on a smart card, the certificate must be uploaded to the browser's certificate manager.

**11** When users sign in, they now see an option to **Sign in with certificate or smart card**.

If you do not want users to have this sign-in option yet, turn off **Smart card authentication**. (For example, if all users do not yet have their certificates configured on their hosts.). The settings that you configured are retained even if you turn off smart card authentication.

#### Edit the configuration for smart card authentication

If the configuration changes for smart card authentication, you can edit the configuration details.

#### **To edit user authentication configuration with domain**

- **1** At the top right, select **Settings > Smart card authentication**.
- **2** You may want to edit the AD or LDAP domain selection in the following cases:
	- To select a domain that is different than the existing one
	- The existing domain is deleted and you want to select a new domain

■ You want to continue without the domain

Click **Edit**.

**3** Select a domain.

Only the domains that are configured for NetBackup display in this list.

If you do not want to validate the users with domain, you can select **Continue without the domain**.

- **4** Edit the **Certificate mapping attribute**.
- **5** Leave the **OCSP URI** field empty if you want to use the **URI** value from the user certificate. Or, provide the URI that you want to use.

#### Add or delete a CA certificate that is used for smart card authentication

#### **Add a CA certificate**

Smart card authentication requires a list of trusted root or intermediate CA certificates. Add the CA certificates that are associated with the user digital certificates or the user smart cards.

#### **To add a CA certificate**

- **1** At the top right, select **Settings > Smart card authentication**.
- **2** Click **Add**.
- **3** Browse for or drag and drop the **CA certificates**. Then click **Add**.

Smart card authentication requires a list of trusted root or intermediate CA certificates. Add the CA certificates that are associated with the user digital certificates or the user smart cards.

Certificate file types must be in DER, PEM, OF PKCS #7 format and no more than 1 MB in size.

#### **Delete a CA certificate**

You can delete a CA certificate if it is no longer used for smart card authentication. Note that if a user attempts to use the associated digital certificate or smart card certificate, they are not able to sign in to NetBackup.

#### **To delete a CA certificate**

- **1** At the top right, select **Settings > Smart card authentication**.
- **2** Select the CA certificates that you want to delete.
- **3** Click **Delete > Delete**.

### Disable or temporarily disable smart card authentication

You can disable smart card authentication if you no longer want to use that authentication method for the primary server. Or, if you need to complete other configuration before users can use smart cards.

#### **To disable smart card authentication**

- **1** At the top right, select **Settings > Smart card authentication**.
- <span id="page-462-0"></span>**2** Turn off **Smart card authentication**.

The settings that you configured are retained even if you turn off smart card authentication.

## **About single sign-on (SSO) configuration**

You can configure single sign-on (SSO) with any identity provider (IDP) that uses the SAML 2.0 protocol for exchanging authentication and authorization information. Note that you can configure an IDP with more than one Veritas product. For example, the same IDP can be configured with NetBackup and with APTARE.

Note the following requirements and limitations:

- To use SSO, you must have a SAML 2.0 compliant identity provider configured in your environment.
- Only identity providers that use AD or LDAP directory services are supported.
- Configuration of the IDP requires the NetBackup APIs or the NetBackup command nbidpcmd.
- SAML users cannot use the APIs. API keys are used to authenticate a user and therefore cannot be used with a SAML-authenticated user.
- Global logout is not supported.

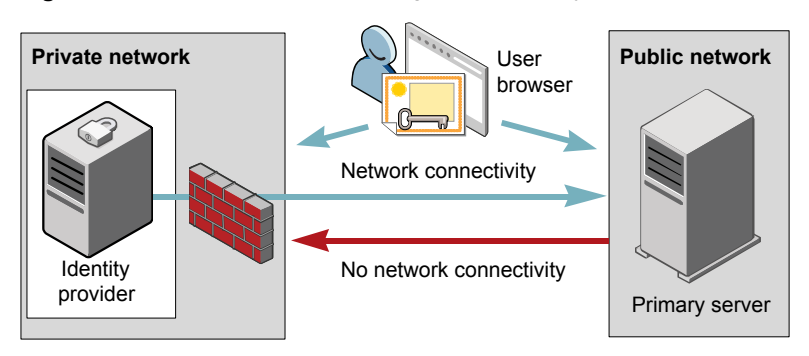

#### **Figure 36-1** Example NAT configuration: Identity provider in a private network

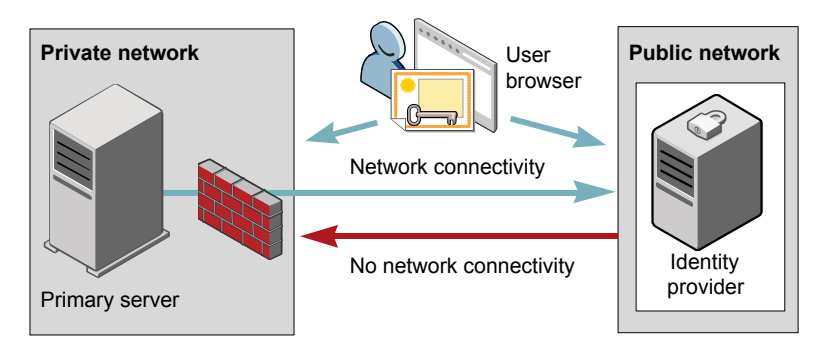

#### **Figure 36-2** Example NAT configuration: Primary server in a private network

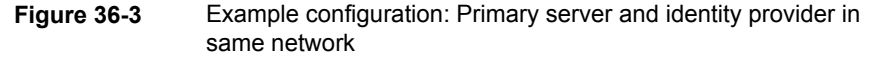

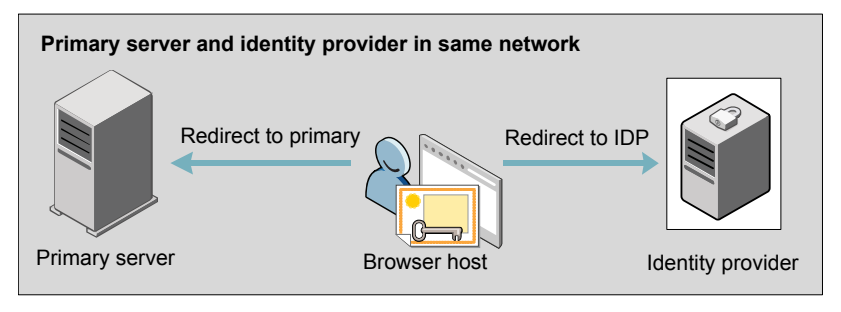

#### **Figure 36-4** Example configuration: Primary server in private network and identity provider in public network

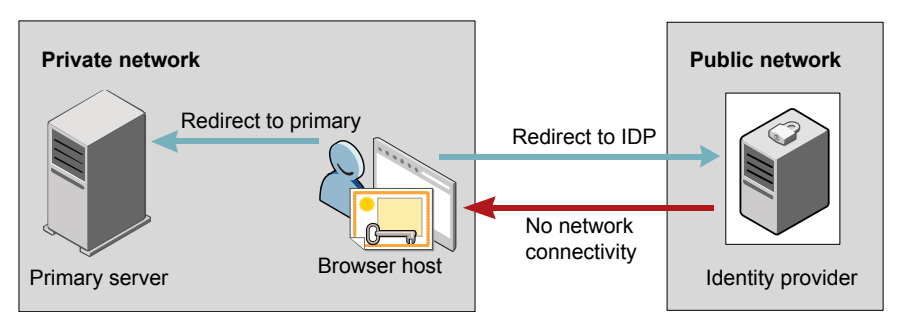

## **Configure NetBackup for single sign-on (SSO)**

<span id="page-464-0"></span>This section provides steps to set up trust and exchange configuration information between the IDP and the NetBackup primary server. Before proceeding with the steps, ensure that the following prerequisites are met in your environment:

- An IDP is set up and deployed in your environment.
- The IDP is configured to authenticate domain users of Active Directory (AD) or Lightweight Directory Access Protocol (LDAP).

| <b>Step</b>      | <b>Action</b>                                                                                                    | <b>Description</b>                                                                                                    |
|------------------|----------------------------------------------------------------------------------------------------|----------------------------------------------------------------------------------------------------|
| 1.               | Download the IDP<br>metadata XML file                                                                                | Download and save the IDP metadata XML file from the<br>IDP                                                                                                    |
|                  |                                                                                                    | SAML metadata that is stored in XML files is used to share<br>configuration information between the IDP and the<br>NetBackup primary server. The IDP metadata XML file is<br>used to add the IDP configuration to the NetBackup primary<br>server. |
| 2.               | Configure the SAML<br>keystore, and add and<br>enable the IDP<br>configuration on the<br>NetBackup primary<br>server | See "Configure the SAML KeyStore" on page 466.                                                                                                    |
|                  |                                                                                                    | See "Configure the SAML keystore and add and enable<br>the IDP configuration" on page 469.                                                                                                    |
| 3.               | Download the service<br>provider (SP)<br>metadata XML file                                                           | The NetBackup primary server is the SP in the NetBackup<br>environment. You can access the SP metadata XML file<br>from the NetBackup primary server by entering the following<br>URL in your browser:                                             |
|                  |                                                                                                    | https://masterserver/netbackup/sso/saml2/metadata                                                                                                    |
|                  |                                                                                                    | Where masterserver is the IP address or host name of the<br>NetBackup primary server.                                                                                                    |
| $\overline{4}$ . | Enroll the NetBackup<br>primary server as a<br>service provider (SP)<br>with the IDP                                 | See "Enroll the NetBackup primary server with the IDP"<br>on page 471.                                                                                                    |

**Table 36-1** Steps to configure NetBackup for single sign-on

| <b>Step</b> | <b>Action</b>                                             | <b>Description</b>                                                                                                    |
|-------------|-----------------------------------------------------------|----------------------------------------------------------------------------------------------------|
| 5.          | use SSO to the<br>necessary RBAC roles   following topic. | Add SAML users and SAML users and SAML user groups are available in RBAC<br>the SAML groups that only if the IDP is configured and enabled on the NetBackup<br>primary server. For steps on adding RBAC roles, see the |
|             |                                                           | See "Add a user to a role (non-SAML)" on page 482.                                                                                                    |

**Table 36-1** Steps to configure NetBackup for single sign-on *(continued)*

After the initial setup, you can choose to enable, update, disable, or delete the IDP configuration.

See "Manage an IDP [configuration"](#page-471-0) on page 472.

<span id="page-465-0"></span>After the initial setup, you can choose to update, renew, or delete the NetBackup CA SAML keystore . You can also configure and manage the ECA SAML keystore.

#### Configure the SAML KeyStore

To establish a trust between the NetBackup primary server and the IDP server, you must configure an SAML KeyStore on the NetBackup primary server. Depending on whether you are using the NetBackup CA or an external certificate authority (ECA), refer to either of the following sections:

**Note:** If you are using a combination of an ECA and NetBackup CA in your environment, by default, the ECA is considered while establishing trust with the IDP server.

**Note:** The SAML KeyStore configuration using batch files, such as configureCerts.bat, configureCerts, configureSAMLECACert.bat, configureSAMLECACertand their corresponding options is deprecated.

#### **Configure a NetBackup CA KeyStore**

If you are using the NetBackup CA, create the NetBackup CA KeyStore on the NetBackup primary server.

#### **To create a NetBackup CA KeyStore**

- **1** Log on to the NetBackup primary server as root or administrator.
- **2** Run the following command:

nbidpcmd -cCert -M *master\_server* -f

 $-f$  is optional. Use the option for the forceful update.

Once the NetBackup CA KeyStore is created, ensure that you update the NetBackup CA KeyStore every time the NetBackup CA certificate is renewed.

#### **To renew the NetBackup CA KeyStore**

- **1** Log on to the NetBackup primary server as root or administrator.
- **2** Run the following command:

nbidpcmd -rCert -M *master\_server*

**3** Download the new SP metadata XML file from the NetBackup primary server by entering the following URL in your browser:

https://*primaryserver*/netbackup/sso/saml2/metadata

Where *primaryserver* is the IP address or host name of the NetBackup primary server.

**4** Upload the new SP metadata XML file to the IDP.

See "Enroll the [NetBackup](#page-470-0) primary server with the IDP" on page 471.

#### **To remove the NetBackup CA KeyStore**

- **1** Log on to the NetBackup primary server as root or administrator.
- **2** Run the following command

nbidpcmd -dCert -M *master\_server*

**3** Download the new SP metadata XML file from the NetBackup primary server by entering the following URL in your browser:

https://*primaryserver*/netbackup/sso/saml2/metadata

Where *primaryserver* is the IP address or host name of the NetBackup primary server.

- **4** Upload the new SP metadata XML file to the IDP.
- **5** See "Enroll the [NetBackup](#page-470-0) primary server with the IDP" on page 471.

#### **Configure an ECA KeyStore**

If you are using an ECA, import the ECA KeyStore to the NetBackup primary server.

**Note:** If you are using a combination of an ECA and the NetBackup CA in your environment, by default, the ECA is considered while establishing trust with the IDP server. To use the NetBackup CA, you must first remove the ECA KeyStore.

#### **To configure an ECA KeyStore**

- **1** Log on to the primary server as root or administrator.
- **2** Depending on whether you want to configure SAML ECA keystore using the configured NetBackup ECA KeyStore or you want to provide the ECA certificate chain and private key, run the following commands:
	- Run the following command to use NetBackup ECA configured KeyStore: nbidpcmd -cECACert -uECA *existing ECA configuration* [-f] [-M *primary\_server*]
	- Run the following command to use ECA certificate chain and private key provided by the user:

nbidpcmd -cECACert -certPEM *certificate chain file* -privKeyPath *private key file* [-ksPassPath *Keystore Passkey File*] [-f] [-M <master\_server>]

- Certificate chain file specifies the certificate chain file path. The file must be in PEM format and must be accessible to the primary server on which the configuration is being performed.
- Private key file specifies the private key file path. The file must be in PEM format and must be accessible to the primary server on which the configuration is being performed.
- KeyStore passkey file specifies the KeyStore password file path and must be accessible to the primary server on which the configuration is being performed.
- Primary server is the host name or IP address of primary server on which you want to perform SAML ECA KeyStore configuration. The NetBackup primary server where you run the command is selected by default.

#### **To remove the ECA KeyStore**

- **1** Log on to the primary server as root or administrator.
- **2** Download the new SP metadata XML file from the NetBackup primary server by entering the following URL in your browser:

https://*primaryserver*/netbackup/sso/saml2/metadata

Where *primaryserver* is the IP address or host name of the NetBackup primary server.

**3** Upload the new SP metadata XML file to the IDP.

See "Enroll the [NetBackup](#page-470-0) primary server with the IDP" on page 471.
## Configure the SAML keystore and add and enable the IDP configuration

<span id="page-468-0"></span>Before proceeding with the following steps, ensure that you have downloaded the IDP metadata XML file and saved it on the NetBackup primary server.

#### **To configure SAML keystore and add and enable an IDP configuration**

- **1** Log on to the primary server as root or administrator.
- **2** Run the following command.

For IDP and NetBackup CA SAML KeyStore configuration:

nbidpcmd -ac -n *IDP configuration name* -mxp *IDP XML metadata file* [-t SAML2] [-e true | false] [-u *IDP user field*] [-g *IDP user group field*] [-cCert] [-f] [-M *primary server*]

Alternatively for IDP and ECA SAML KeyStore configuration:

Depending on whether you want to configure SAML ECA KeyStore using the configured NetBackup ECA KeyStore or you want to provide the ECA certificate chain and private key, run the following commands:

■ Use NetBackup ECA configured keystore:

nbidpcmd -ac -n *IDP configuration name* -mxp *IDP XML metadata file*[-t SAML2] [-e true | false] [-u *IDP user field*] [-g *IDP user group field*] -cECACert -uECA *existing ECA configuration* [-f] [-M *Primary Server*]

■ Use ECA certificate chain and private key provided by the user:

nbidpcmd -ac -n *IDP configuration name* -mxp *IDP XML metadata file*[-t SAML2] [-e true | false] [-u *IDP user field*] [-g *IDP user group field*] -cECACert -certPEM *certificate chain file* -privKeyPath *private key file* [-ksPassPath *KeyStore passkey file*] [-f] [-M primary server]

Replace the variables as follows:

- *IDP configuration name* is a unique name provided to the IDP configuration.
- *IDP XML metadata file* is the path to the XML metadata file, which contains the configuration details of the IDP in Base64URL-encoded format.
- -e true | false enables or disables the IDP configuration. An IDP configuration must be added and enabled, otherwise users cannot sign in with the single sign-on (SSO) option. Even though you can add multiple IDP configurations on a NetBackup primary server, only one IDP configuration can be enabled at a time.

■ The SAML attribute names *IDP user field* and *IDP user group field* are used to map user identity information and group information in the Identity Provider. These fields are optional, and if not provided, they are mapped to the userPrincipalName and memberOf SAML attributes by default. For instance, if you have customized the attribute mapping in the Identity Provider to use attributes like email and groups, when configuring the SAML configuration, you need to provide the  $-\mu$  option for email and  $-\sigma$  option for groups.

If you have not provided values for these attributes during configuration, ensure that the Identity Provider returns the values against the userPrincipalName and memberOf attributes.

For Example:

If SAML response is as follows:

saml:AttributeStatement <saml:Attribute Name="userPrincipalName"> <saml:AttributeValue>username@domainname</saml:AttributeValue> </saml:Attribute> <saml:Attribute Name="memberOf"> <saml:AttributeValue>CN=group name,

DC=domainname</saml:AttributeValue> </saml:Attribute> </saml:AttributeStatement>

It implies that you need to map the  $-u$  and  $-q$  options against the fields "saml:Attribute Name".

**Note:** Ensure that the SAML attribute values are returned in the format of *username@domainname* for the field mapped to the -u option that defaults to userPrincipalName. If you include the domain name when returning group information, it should follow the format "(CN=group name, DC=domainname)" or "(domainname\groupname).

However, if you return the group name as plain text without domain information, it should be mapped without the domain name in the SAML RBAC group.

- *primary Server* is the host name or IP address of primary server to which you want to add or modify the IDP configuration. The NetBackup primary server where you run the command is selected by default.
- *Certificate Chain File* is the certificate chain file path. The file must be in PEM format and must be accessible to the primary server on which the configuration is being performed.

*Private Key File* is the private key file path. The file must be in PEM format and must be accessible to the primary server on which the configuration is being performed.

*KeyStore Passkey File* is the KeyStore passkey file path and must be accessible to the primary server on which the configuration is being performed.

If your Identity Provider is already configured with SAML attribute names as userPrincipalName and memberOf, you do not have to provide the  $-u$  and  $-q$ option while configuration. If you are using any other custom attributes name, provide those names against  $-u$  and  $-\alpha$  as follows:

For example:

If the Identity Provider SAML attribute names are mapped as "email" and"groups", use the following command for configuration:

nbidpcmd -ac -n *veritas\_configuration* -mxp file.xml -t SAML2 -e true -u *email* -g *groups* -cCert -M*primary\_server.abc.com*

<span id="page-470-0"></span> $-\mu$  and  $-\sigma$  are optional and it depends on the Identity Provider configuration. Ensure that you specify the same parameter values that you have provided at the time of configuration.

## Enroll the NetBackup primary server with the IDP

The NetBackup primary server must be enrolled with the IDP as a service provider (SP). For step-by-step procedures that are specific to a particular IDP, see the following table:

| <b>IDP</b> name | Link to steps                          |
|-----------------|----------------------------------------|
| <b>ADFS</b>     | https://www.veritas.com/docs/100047744 |
| Okta            | https://www.veritas.com/docs/100047745 |
| PingFederate    | https://www.veritas.com/docs/100047746 |
| Azure           | https://www.veritas.com/docs/100047748 |
| Shibboleth      | https://www.veritas.com/docs/00047747  |

**Table 36-2** IDP-specific steps for enrolling the NetBackup primary server

Enrolling an SP with an IDP typically involves the following operations:

#### **Uploading the SP metadata XML file to the IDP**

The SP metadata XML file contains the SP certificate, the entity ID, the Assertion Consumer Service URL (ACS URL), and a log out URL (SingleLogoutService). The SP metadata XML file is required by the IDP to establish trust, and exchange authentication and authorization information with the SP.

#### **Mapping the SAML attributes to their AD or LDAP attributes**

Attribute mappings are used to map SAML attributes in the SSO with its corresponding attributes in the AD or LDAP directory. The SAML attribute mappings are used for generating SAML responses, which are sent to the NetBackup primary server. Ensure that you define SAML attributes that map to the userPrincipalName and the member Of attributes in the AD or LDAP directory. The SAML attributes must adhere to the following formats:

#### **Table 36-3**

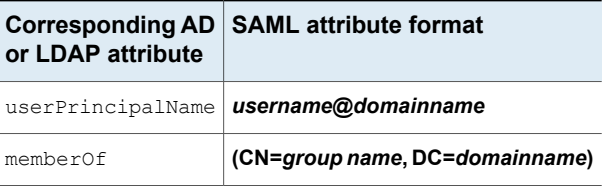

**Note:** While adding the IDP configuration to the NetBackup primary server, the values entered for the user  $(-u)$  and user group  $(-g)$  options must match the SAML attribute names that are mapped to the userPrincipalName and the memberOf attributes in the AD or LDAP.

See "Configure the SAML keystore and add and enable the IDP [configuration"](#page-468-0) on page 469.

#### Manage an IDP configuration

You can manage the identity provider (IDP) configurations on the NetBackup primary server by using the enable ( $-e$  true), update ( $-e$ ), disable ( $-e$  false). and delete (-dc) options of the nbidpcmd command.

#### **Enable an IDP configuration**

By default, an IDP configuration is not enabled in the product environment. If you did not enable the IDP when you added it, you can use the  $-\text{uc } -\text{e }$  true options to update and enable the IDP configuration.

#### **To enable an IDP configuration**

- **1** Log on to the primary server as root or administrator.
- **2** Run the following command:

nbidpcmd -uc -n *IDP configuration name* -e true

Where *IDP configuration name* is a unique name provided to the IDP configuration.

**Note:** Even though you can configure multiple IDPs on a NetBackup primary server, only one IDP can be enabled at a time.

#### **Update an IDP configuration**

You can update the XML metadata file associated with an IDP configuration.

#### **To update the IDP XML metadata file in an IDP configuration**

- **1** Log on to the primary server as root or administrator.
- **2** Run the following command:

nbidpcmd -uc -n *IDP configuration name* -mxp *IDP XML metadata file*

Replace the variables as described below:

- *IDP* configuration *name* is a unique name provided to the IDP configuration.
- *IDP XML metadata file* is the path to the XML metadata file, which contains the configuration details of the IDP in Base64URL-encoded format.

If you want to update the IDP user or IDP user group values in an IDP configuration, you must first delete the configuration. The single sign-on (SSO) option is not available for users until you re-add the configuration with the updated IDP user or IDP user group values.

#### **To update IDP user or IDP user group in an IDP configuration**

- **1** Log on to the primary server as root or administrator.
- **2** Delete the IDP configuration.

nbidpcmd -dc -n *IDP configuration name*

Where *IDP configuration name* is a unique name provided to the IDP configuration.

**3** To add and enable the configuration again, run the following command:

```
nbidpcmd -ac -n IDP configuration name -mxp IDP XML metadata file
[-t SAML2] [-e true | false] [-u IDP user] [-g IDP user group
field] [-M Master Server
```
Replace the variables as described below:

- *IDP configuration name* is a unique name provided to the IDP configuration.
- *IDP XML metadata file* is the path to the XML metadata file, which contains the configuration details of the IDP in Base64URL-encoded format.
- –e true | false enables or disables the IDP configuration. An IDP must be available and enabled otherwise users cannot sign in with the single sign-on (SSO) option. Even though you can add multiple IDP configurations on a NetBackup primary server, only one IDP configuration can be enabled at a time.
- *Master Server* is the host name or IP address of the primary server to which you want to add or modify the IDP configuration. The NetBackup primary server where you run the command is selected by default.

#### **Disable an IDP configuration**

If an IDP configuration is disabled in the product environment, the single sign-on (SSO) option of that IDP is not available for users when they sign in.

#### **To disable an IDP configuration**

- **1** Log on to the primary server as root or administrator.
- **2** Run the following command:

nbidpcmd -uc -n *IDP configuration name* -e false

Where *IDP configuration name* is a unique name provided to the IDP configuration.

#### **Delete an IDP configuration**

If an IDP configuration is deleted, the single sign-on (SSO) option of that IDP is not available for users when they sign in.

#### **To delete an IDP configuration**

- **1** Log on to the primary server as root or administrator.
- **2** Run the following command:

nbidpcmd -dc -n *IDP configuration name*

Where *IDP configuration name* is a unique name provided to the IDP configuration.

## Video: Configure single sign-on in NetBackup

In this video, you will see an overview of how to configure single sign-on (SSO) in NetBackup.

#### [Video](https://players.brightcove.net/4396107486001/default_default/index.html?videoId=6205602523001) link

Depending on which IDP you are using, see the following articles for steps on downloading the IDP metadata XML file and enrolling the NetBackup primary server with the IDP:

- ADFS: [https://www.veritas.com/docs/100047744](https://www.veritas.com/support/en_US/article.100047744)
- Okta: [https://www.veritas.com/docs/100047745](https://www.veritas.com/support/en_US/article.100047745)
- PingFederate: [https://www.veritas.com/docs/100047746](https://www.veritas.com/support/en_US/article.100047746)
- Azure: [https://www.veritas.com/docs/100047748](https://www.veritas.com/support/en_US/article.100047748)
- Shibboleth: [https://www.veritas.com/docs/100047747](https://www.veritas.com/support/en_US/article.100047747)

More information is available about SSO in NetBackup.

See "Configure [NetBackup](#page-464-0) for single sign-on (SSO)" on page 465.

## **Troubleshooting SSO**

This section provides steps for troubleshooting issues related to SSO.

#### Redirection issues

If you are facing issues with redirection, check the error messages in web services log files to narrow down the cause of the issue. NetBackup creates logs for the NetBackup web server and for the web server applications. These logs are written to the following location:

- UNIX: /usr/openv/logs/nbwebservice
- Windows: *install\_path*\NetBackup\logs\nbwebservice

#### **NetBackup web UI does not redirect to the IDP sign in page**

The IDP metadata XML file contains the IDP certificate, the entity ID, the redirect URL, and the logout URL. The NetBackup web UI can fail to redirect to the IDP sign in page, if the IDP XML metadata file is outdated or corrupted. The following message is added to the web service log:

Failed to redirect to the IDP server.

To ensure that the latest configuration details are available to the NetBackup primary server, download the latest copy of the XML metadata file from the IDP. Use the IDP XML metadata file to add and enable the latest IDP configuration on the NetBackup primary server. See ["Configure](#page-468-0) the SAML keystore and add and enable the IDP [configuration"](#page-468-0) on page 469.

#### **IDP sign in page does not redirect to the NetBackup web UI**

When you enter your credentials in the IDP sign in page, your browser might display an **Authentication failed** error, instead of redirecting to the NetBackup web UI.

Refer to the following table for resolution steps based on the error found in the web service log.

| Web Service log error message                  | <b>Explanation and recommended action</b>                                                                                                    |
|------------------------------------------------|----------------------------------------------------------------------------------------------------|
| userPrincipalName not found in<br>response.    | While adding the IDP configuration to the NetBackup primary<br>server, the value entered for the user $(-u)$ option must match the<br>SAML attribute name, which is mapped to the<br>userPrincipalName attribute in AD or LDAP. For more<br>information, See "Configure the SAML keystore and add and<br>enable the IDP configuration" on page 469.                                                                                                    |
| userPrincipalName is not in expected<br>format | The IDP sends SAML responses to the NetBackup primary server,<br>which contains SAML user and SAML user group information. To<br>enable the IDP to successfully send this information, ensure the<br>value of userPrincipalName attribute sent by the IDP is defined<br>in the format of <i>username@domainname</i> .<br>For more information, See "Enroll the NetBackup primary server<br>with the IDP" on page 471.                                                                                                    |
| Authentication issue instant is too            | This error can occur because of the following reasons:                                                                                                    |
| old or in the future                           | The date and time of IDP server and the NetBackup primary<br>٠<br>server is not synchronized.<br>By default, the NetBackup primary server allows a user to<br>remain authenticated for a period of 24 hours. You might<br>encounter this error, If an IDP allows a user to remain<br>authenticated for a period longer than 24 hours. To resolve<br>this error, you can update the SAML authentication lifetime of<br>the NetBackup primary server to match that of the IDP.<br>Specify the new SAML authentication lifetime in the<br><installpath>\var\qlobal\wsl\config\web.conf<br/>file on the NetBackup primary server.<br/>For example, If your IDP has an authentication lifetime as 36<br/>hours, update the entry in the web.conf file as follows:<br/>SAML ASSERTION LIFETIME IN SECS=129600</installpath> |
| Response is not success                        | This error can occur because of the following reasons:<br>The IDP metadata XML file contains an IDP certificate. If you<br>are using a NetBackup CA, ensure that the IDP certificate is<br>updated with latest NetBackup CA certificate information. For<br>more information, See "Configure the SAML KeyStore"<br>on page 466.<br>The Certificate Revocation List (CRL) must be disabled in the<br>IDP if you are using a NetBackup CA keystore.                                                                                                    |

**Table 36-4**

## Unable to sign in due to authorization-related issues

To sign in with SSO, you must add SAML users and the SAML user groups to the necessary RBAC roles. If the RBAC roles are not correctly assigned, you might encounter the following error while signing into NetBackup web UI.

You are not authorized to access this application. Contact your NetBackup security administrator to request RBAC permissions for the NetBackup web user interface.

Refer to the table below to troubleshoot authorization-related issues:

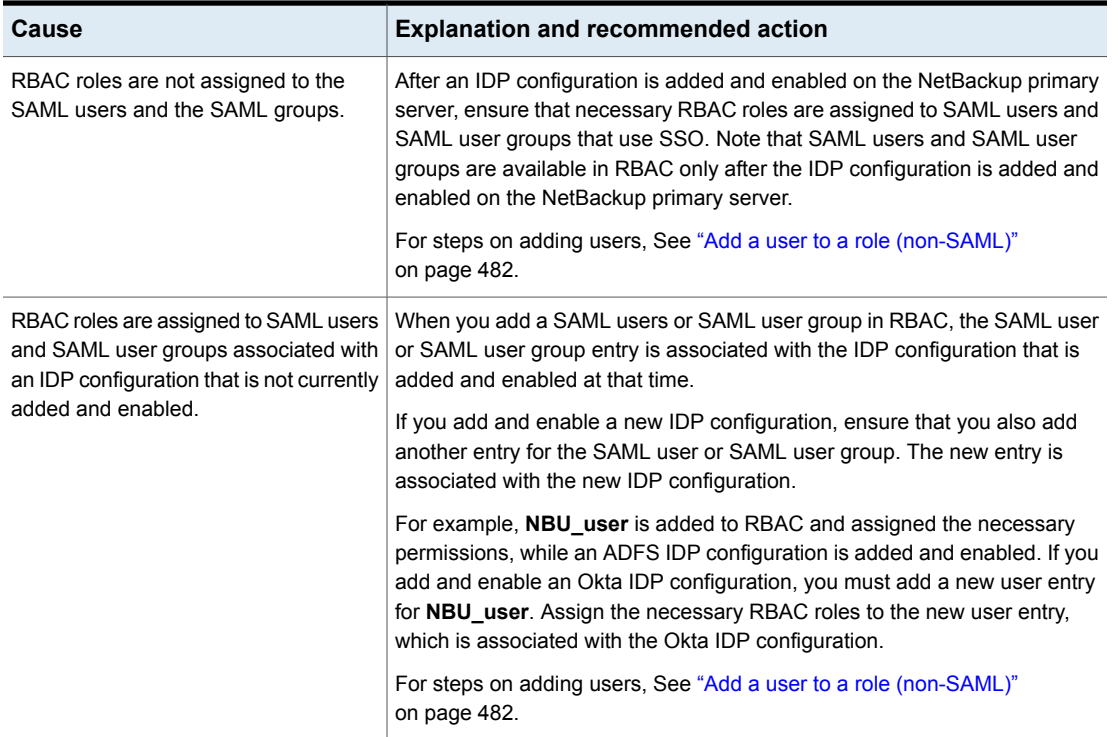

#### **Table 36-5**

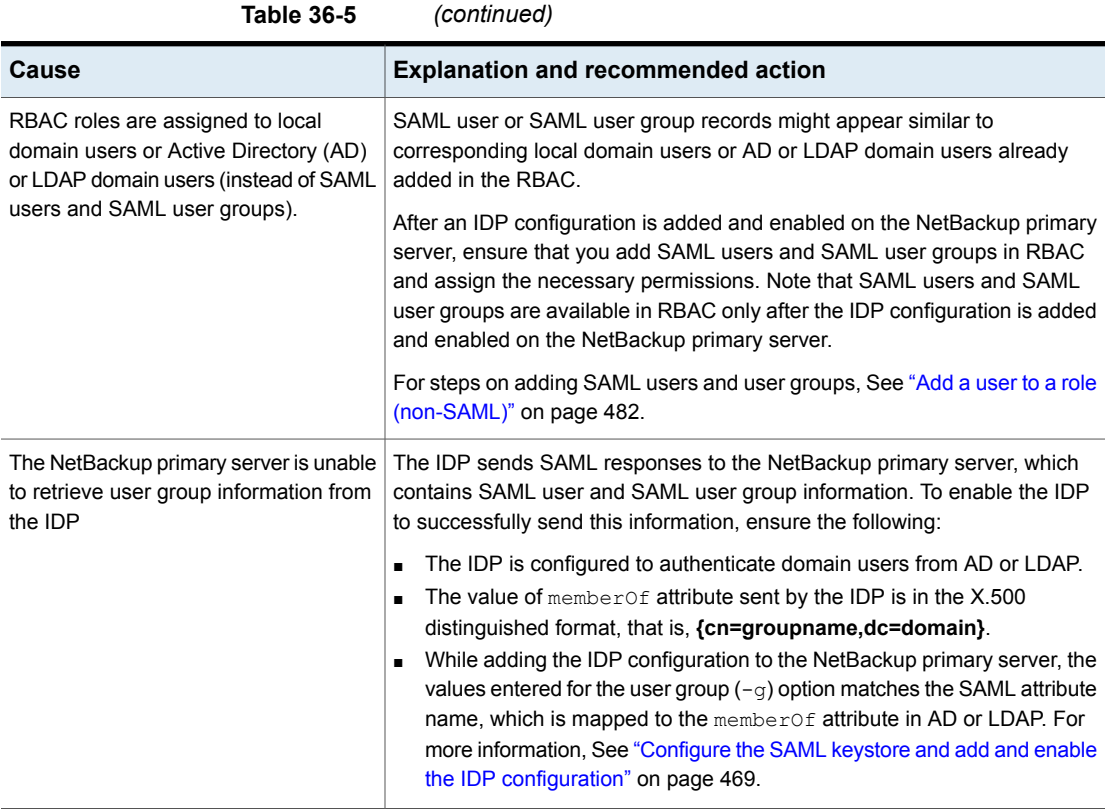

Chapter **37** 

# Managing role-based access control

This chapter includes the following topics:

- **RBAC [features](#page-478-0)**
- **[Authorized](#page-479-0) users**
- [Configuring](#page-479-1) RBAC
- [Default](#page-484-0) RBAC roles
- Add a [custom](#page-487-0) RBAC role
- <span id="page-478-0"></span>Role [permissions](#page-492-0)
- Manage access [permission](#page-493-0)
- **View access [definitions](#page-494-0)**

## **RBAC features**

The NetBackup web user interface provides the ability to apply role-based access control in your NetBackup environment. Use RBAC to provide access for the users that do not currently have access to NetBackup. Or, for current NetBackup users with administrator access you can provide limited access and permissions, based on their role in your organization.

For information on access control and auditing information for root users and administrators, refer to the [NetBackup](http://www.veritas.com/docs/DOC5332.html) Security and Encryption Guide.

| <b>Feature</b>                                                              | <b>Description</b>                                                                                                    |
|-----------------------------------------------------------------------------|----------------------------------------------------------------------------------------------------|
| Roles allow users to perform<br>specific tasks                              | Add users to one or more default RBAC roles or create custom roles to fit the role<br>of your users. Add a user to the Administrator role to give full NetBackup<br>permissions to that user.<br>See "Default RBAC roles" on page 485. |
| Users can access NetBackup<br>areas and the features that fit their<br>role | RBAC users can perform common tasks for their business role, but are restricted<br>from accessing other NetBackup areas and features. RBAC also controls the<br>assets that users can view or manage.                                  |
| Auditing of RBAC events                                                     | NetBackup audits RBAC events.                                                                                                    |
| DR ready                                                                    | RBAC settings are protected with the NetBackup catalog.                                                                                                    |

**Table 37-1** RBAC features

## **Authorized users**

<span id="page-479-0"></span>The following users are authorized to sign in to and use the NetBackup web UI.

**Table 37-2** Users that are authorized to use the NetBackup web UI

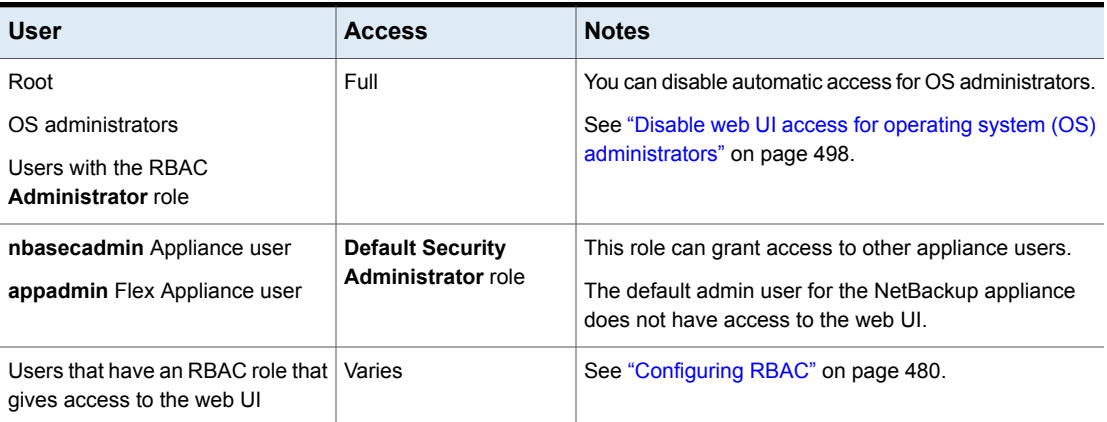

## **Configuring RBAC**

<span id="page-479-1"></span>To configure role-based access control for the NetBackup web UI, perform the following steps.

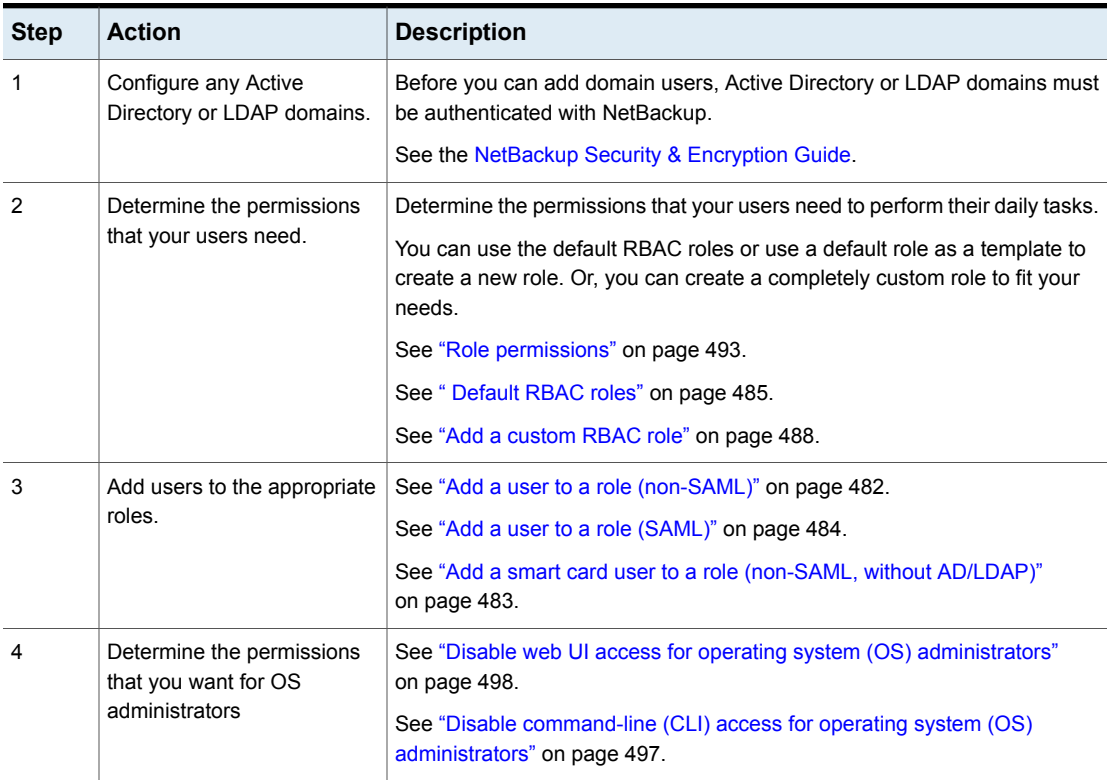

#### **Table 37-3** Steps to configure role-based access control

## Notes for using NetBackup RBAC

<span id="page-480-0"></span>Note the following when you configure the permissions for RBAC roles:

- When you create roles, be sure to enable the minimal number of permissions so the user can sign in to and use the web UI. Some individual permissions do not have a direct correlation with a screen in the web UI. Users that attempt to sign in but that only have a permission of this kind receive an "Unauthorized" message.
- If a user is added to or removed from a role, the user must sign out and sign in again before the user's permissions are updated.
- Most permissions are not implicit.

In most cases a **Create** permission does not give a user **View** permission. A **Recovery** permission does not give a user **View** permission or other recovery options like **Overwrite**.

- Not all RBAC-controlled operations can be used from the NetBackup web UI. These types of operations are included in RBAC so a role administrator can create roles for API users as well as for web UI users.
- Some tasks require a user to have permissions in multiple RBAC categories. For example, to establish a trust relationship with a remote primary server, a user must have permissions for both **Remote primary servers** and **Trusted primary servers**.

#### Add AD or LDAP domains

NetBackup supports Active Directory (AD) or Lightweight Directory Access Protocol (LDAP) domain users. Before you can add domain users to RBAC roles, you must add the AD or the LDAP domain. A domain also must be added before you can configure that domain for smart card authentication.

You can use the POST /security/domains/vxat API or the vssat command to configure domains.

For more information on the vssat command and more of its options, see the [NetBackup](http://www.veritas.com/docs/DOC5332) Command Reference Guide. For troubleshooting information, see the [NetBackup](http://www.veritas.com/docs/DOC5332) Security & Encryption Guide.

#### View users in RBAC

You can view the users that have been added to RBAC and the roles that they are assigned to. The **Users** list is view-only. To edit the users that are assigned to a role, you must edit the role.

#### **To view the users in RBAC**

- <span id="page-481-0"></span>**1** On the left, click **Security > RBAC**.
- **2** Click on the **Users** tab.
- **3** The **Roles** column indicates each role to which the user is assigned.

#### Add a user to a role (non-SAML)

This topic describes how to add a non-SAML user or group to a role.

Non-SAML users use one of the following sign-in methods: **Sign in with username and password** or **Sign in with smart card**.

**To add a user to a role (non-SAML)**

- **1** On the left, click **Security > RBAC**.
- **2** Click the **Roles** tab.
- **3** Click on the role name, then click on the **Users** tab.
- **4** (Conditional) From the **Sign-in type** list, select from the following:
	- **Default sign-in**. For a user that signs into NetBackup with their username and password.
	- **Smart card user**. For a user that uses a smart card to sign into NetBackup.

Note: The **Sign-in type** list is only available if there is an IDP configuration available for NetBackup.

**5** Enter the user or the group name that you want to add.

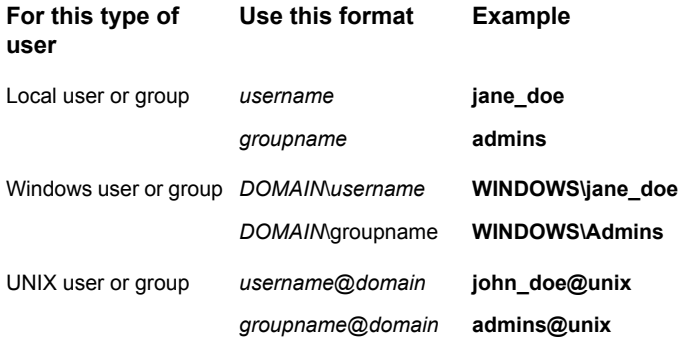

#### <span id="page-482-0"></span>**6** Click **Add to list**.

**7** The user must sign out and sign in again before the user's permissions are updated.

#### Add a smart card user to a role (non-SAML, without AD/LDAP)

This topic describes how to add a smart card user to a role. In this case the user is a non-SAML user and there is no AD or no LDAP domain association or mapping. User groups are not supported with this type of configuration.

This type of user uses the following sign-in method: **Sign in with smart card**.

#### **To add a smart card user to a role (non-SAML, without AD/LDAP)**

- **1** On the left, click **Security > RBAC**.
- **2** Click the **Roles** tab.
- **3** Click on the role name, then click on the **Users** tab.

**4** (Conditional) From the **Sign-in type** list, select **Smart card user**.

**Note:** The **Sign-in type** list is available only if there is an IDP configuration available for NetBackup. The smart card user option in the **Sign-in type** list is available when the smart card configuration is done without AD or LDAP domain mapping.

**5** Enter the username that you want to add.

Provide the exact common name (CN) or the universal principal name (UPN) that is available in the certificate.

- **6** Click **Add to list**.
- <span id="page-483-0"></span>**7** The user must sign out and sign in again before the user's permissions are updated.

#### Add a user to a role (SAML)

This topic describes how to add a SAML user or group to a role.

SAML users use one of the following sign-in methods: **SAML user** or **SAML group**.

#### **To add a user to a role (SAML)**

- **1** On the left, click **Security > RBAC**.
- **2** Click the **Roles** tab.
- **3** Click on the role name, then click on the **Users** tab.
- **4** From the **Sign-in type** list, select the sign-in method **SAML user** or **SAML group**.
- **5** Enter the user or the group name that you want to add.

For example, nbuadmin@my.host.com.

If your Identity Provider (IDP) returns group information in the format of (CN=groupname, DC=domainname) or domainname\groupname, you should add the group using the format groupname@domainname. However, it is also possible to configure SAML Groups in Role-Based Access Control (RBAC) without including the domain name. If your IDP returns group names without domain information, you can add those groups as plain text. Please note that using the email format is not mandatory for SAML groups.

- **6** Click **Add to list**.
- **7** The user must sign out and sign in again before the user's permissions are updated.

#### Remove a user from a role

<span id="page-484-1"></span>You can remove a user from a role when you want to remove permissions for that user.

If a user is removed from a role, the user must sign out and sign in again before the user's permissions are updated.

#### **To remove a user from a role**

- **1** On the left, click **Security > RBAC**.
- **2** Click the **Roles** tab.
- <span id="page-484-0"></span>**3** Click on the role that you want to edit, select the **Users** tab.
- **4** Locate the user you want to remove and click **Actions > Remove > Remove**.

## **Default RBAC roles**

The NetBackup web UI provides the following default RBAC roles with preconfigured permissions and settings.

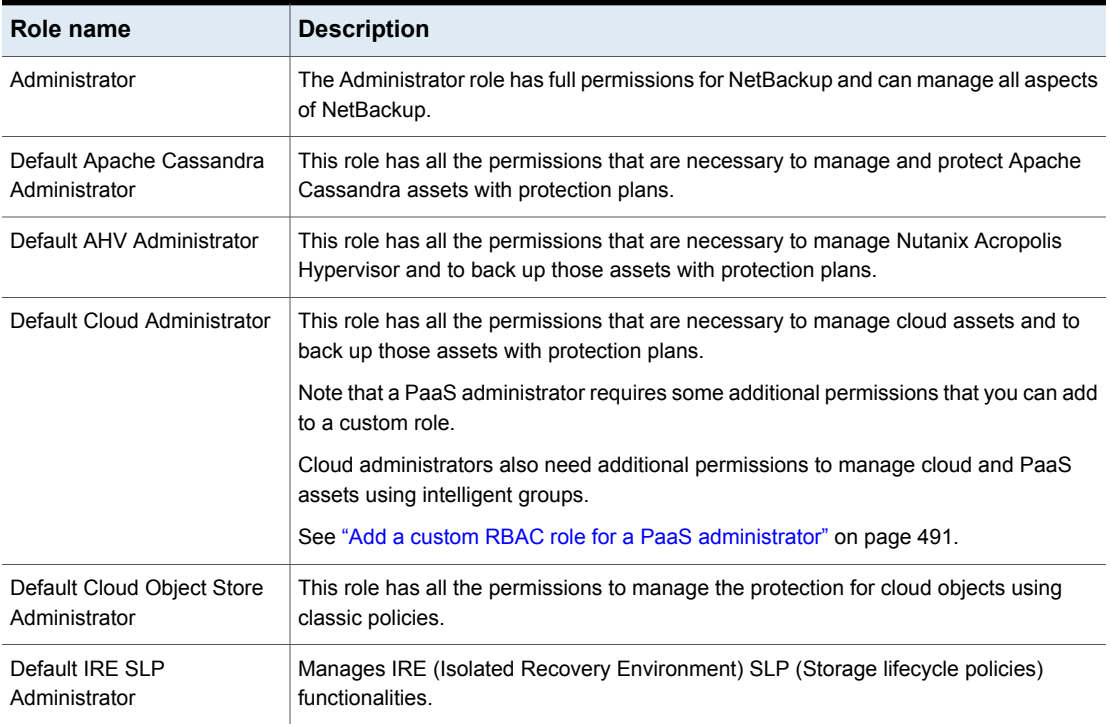

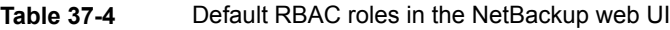

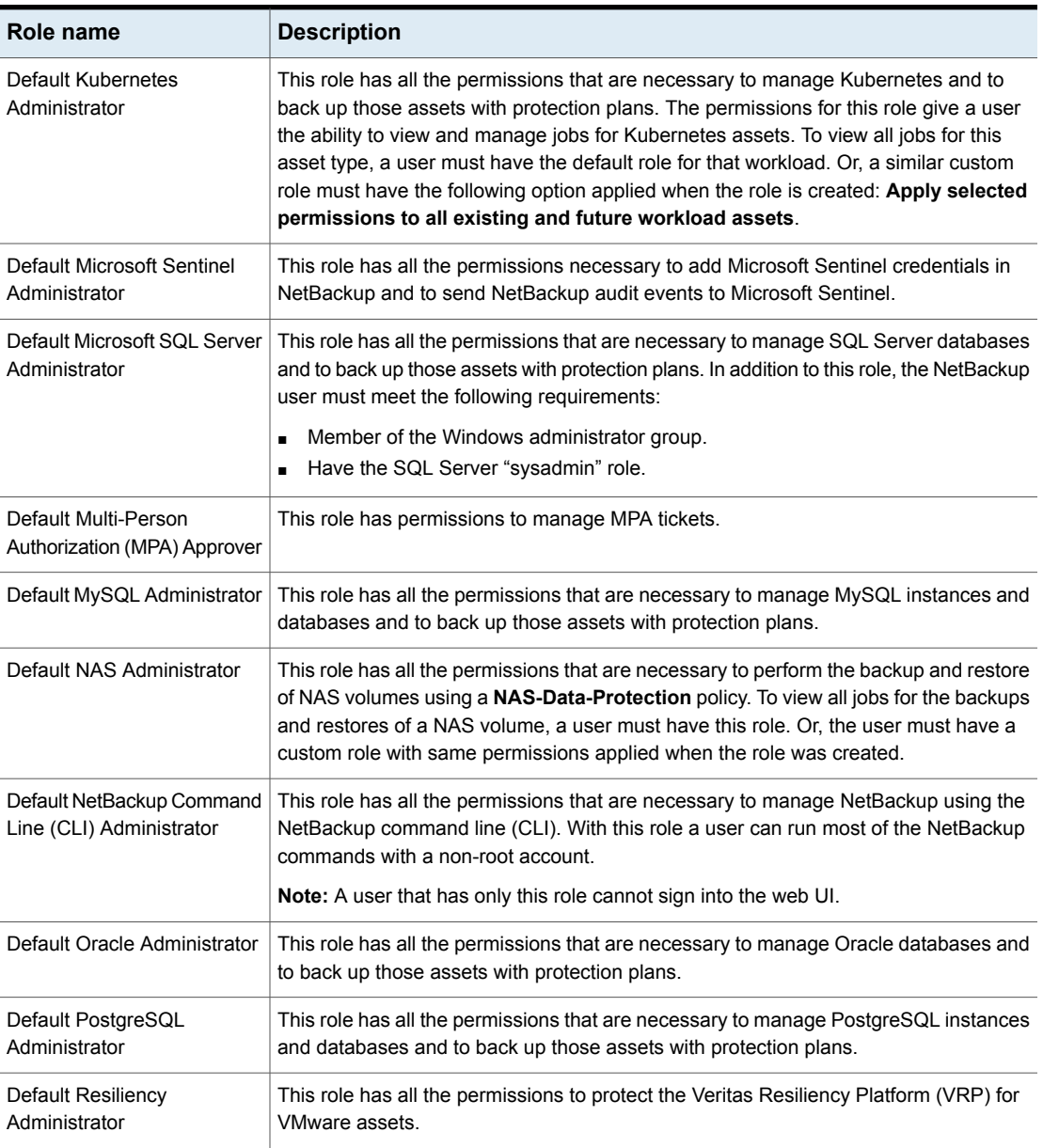

#### **Table 37-4** Default RBAC roles in the NetBackup web UI *(continued)*

| Role name                                  | <b>Description</b>                                                                                                    |
|--------------------------------------------|----------------------------------------------------------------------------------------------------|
| Default RHV Administrator                  | This role has all the permissions that are necessary to manage Red Hat Virtualization<br>computers and to back up those assets with protection plans. This role gives a user<br>the ability to view and manage jobs for RHV assets.                                                                                                    |
|                                            | To view all jobs for RHV assets, a user must have this role. Or, the user must have a<br>similar custom role with following option applied when the role was created: Apply<br>selected permissions to all existing and future RHV assets.                                                                                                    |
| Default SaaS Administrator                 | This role has all the permissions to view and manage SaaS assets.                                                                                                    |
| Default Security Administrator             | This role has permissions to manage NetBackup security including role-based access<br>control (RBAC), certificates, hosts, identity providers and domains, global security<br>settings, and other permissions. This role can also view settings and assets in most<br>areas of NetBackup: workloads, storage, licensing, and other areas.                                                        |
| Default Storage Administrator              | This role has permissions to configure disk-based storage and storage lifecycle policies.<br>SLP settings are managed with the Administrator role.                                                                                                    |
| Default Universal Share<br>Administrator   | This role has the permissions to manage policies and storage servers. It can also<br>manage the assets for Windows and Standard client types and for universal shares.                                                                                                    |
| Default Veritas Alta View<br>Administrator | This role has all the permissions that are necessary to manage Veritas Alta View<br>functionalities.                                                                                                    |
| Default VMware Administrator               | This role has all the permissions that are necessary to manage VMware virtual machines<br>and to back up those assets with protection plans. To view all jobs for VMware assets,<br>a user must have this role. Or, the user must have a similar custom role with following<br>option applied when the role was created: Apply selected permissions to all existing<br>and future VMware assets. |
| NetBackup Read-Only<br>Operator            | Provides read-only permissions to the IT Analytics Operator, Multi-Person Authorization<br>Approver, and other operators in NetBackup, with no permissions for security.                                                                                                    |

**Table 37-4** Default RBAC roles in the NetBackup web UI *(continued)*

**Note:** Veritas reserves the right to update the RBAC permissions for default roles in future releases. Any revised permissions are automatically applied to users of these roles when NetBackup is upgraded. If you have copies of default roles these roles are not updated automatically. (Or, if you have any custom roles that are based on default roles.) If you want these custom roles to include changes to default roles, you must manually apply the changes or recreate the custom roles.

## **Add a custom RBAC role**

<span id="page-487-0"></span>Create a custom RBAC role if you want to manually define the permissions and the access that users have to workload assets, protection plans, or credentials.

**Note:** Veritas reserves the right to update the RBAC permissions for default roles in future releases. Any revised permissions are automatically applied to users of these roles when NetBackup is upgraded. Any copies of default roles (or any custom roles that are based on default roles) are not automatically updated.

#### **To add a custom RBAC role**

- **1** On the left, select **Security > RBAC** and click **Add**.
- **2** Select the type of role that you want to create.

You can make a copy of a default role that contains all the preconfigured permissions and settings for that type of role. Or, select **Custom role** to manually configure all the permissions for a role.

**3** Provide a **Role name** and a description.

For example, you may want to indicate that role is for any users that are backup administrators for a particular department or region.

**4** Under **Permissions**, click **Assign**.

The permissions that you select determine the other settings that you can configure for the role.

If you select a default role type, certain permissions are enabled only if they are required for that type of role. (For example, the **Default Storage Administrator** does not require permissions for protection plans. The **Default Microsoft SQL Server Administrator** requires credentials.)

- **Workloads** are enabled when you select **Asset** permissions.
- **Protection plans** are enabled when you select **Protection plans** permissions.
- **Credentials** are enabled when you select **Credentials** permissions.
- **5** Configure the permissions for the role.

See "Role [permissions"](#page-492-0) on page 493.

See "Notes for using [NetBackup](#page-480-0) RBAC" on page 481.

- **6** Under **Users**, click **Assign**.
- **7** When you are done configuring the role, click **Save**.

**Note:** After a role is created, you must edit permissions for assets, protection plans, or credentials directly from the applicable node in the web UI. For example, to edit permissions for VMware, go to **Workloads > VMware** and then select **VMware settings > Manage permissions**. Or, open the details for a VM and click on the **Permissions** tab.

#### Edit or remove a role a custom role

You can edit or remove a custom role when you want to change or remove permissions for users with that role. Default roles cannot be edited or removed. You can only add or remove users from default roles.

#### **Edit a custom role**

**Note:** When you change permissions for a custom role, the changes affect all users that are assigned to that role.

#### **To edit a custom role**

- **1** On the left, click **Security > RBAC**.
- **2** On the **Roles** tab, locate and click on the custom role that you want to edit.
- **3** To edit the role description, click **Edit name and description**.
- **4** Edit the permissions for the role. You can edit the following details for a role:

On the **Global permissions** tab, click **Edit**. Global permissions for the role Users for the role Click the **Users** tab. Access definitions for the role Click the **Access definitions** tab.

See "Role [permissions"](#page-492-0) on page 493.

See "Notes for using [NetBackup](#page-480-0) RBAC" on page 481.

**5** To add or remove users for the role, click the **Users** tab.

See "Add a user to a role [\(non-SAML\)"](#page-481-0) on page 482.

See ["Remove](#page-484-1) a user from a role" on page 485.

**6** Permissions for assets, protection plans, and credentials must be edited directly in the applicable node in the web UI.

#### **Remove a custom role**

**Note:** When you remove a role, any users that are assigned to that role lose the permissions that the role provided.

#### **To remove a custom role**

- **1** On the left, click **Security > RBAC**.
- **2** Click the **Roles** tab.
- **3** Locate the custom role that you want to remove and select the check box for it.
- **4** Click **Remove > Yes**.

#### Add a custom RBAC role to restore Azure-managed instances

To restore Azure-managed instances, users must have the view permission for these instances. Administrators and similar users can provide other users with a custom role and this permission.

#### **To assign the view permission for Azure-managed instances**

**1** To get the access control ID of the managed instance, enter the following command:

```
GET /asset-service/workloads/cloud/assets?filter=extendedAttributes/
managedInstanceName eq 'managedInstanceName'
```
Search for *accessControlId* field in the response. Note down the value of this field.

**2** To get the role ID, enter the following command:

GET /access-control/roles

Search for the *id* field in the response. Note down the value of this field.

**3** Create an access definition, as follows:

```
POST /access-control/managed-objects/{objectId}/access-definitions
```
Request payload

```
{
   "data": {
        "type": "accessDefinition",
        "attributes": {
```

```
"propagation": "OBJECT_AND_CHILDREN"
    },
    "relationships": {
        "role": {
            "data": {
                 "id": "<roleId>",
                 "type": "accessControlRole"
            }
        },
        "operations": {
            "data": [
                 {
                     "id": "|OPERATIONS|VIEW|",
                     "type": "accessControlOperation"
                 }
            ]
        },
        "managedObject": {
            "data": {
                 "id": "<objectId>",
                 "type": "managedObject"
            }
        }
    }
}
```
Use the following values:

}

- objectId: Use the value of *accessControlId* obtained from step 1.
- roleId: Use the value of *id* obtained from step 2.

```
Note: For an alternate restore, provide the
|OPERATIONS|ASSETS|CLOUD|RESTORE_DESTINATION| permission in the
operations list.
```
## Add a custom RBAC role for a PaaS administrator

A PaaS administrator needs additional storage permissions. You can use the **Default Cloud Administrator** role as a template to create a custom role.

#### **To add a custom RBAC role**

- **1** On the left, select **Security > RBAC** and click **Add**.
- **2** Select **Default Cloud Administrator**.
- **3** Provide a **Role name** and a description.

For example, you may want to indicate that the role is for any users that are PaaS administrators.

- **4** Under **Permissions**, click **Assign**.
- **5** On the **Global** tab, expand the **Storage** section. Select the following permissions.

Disk pools View Storage servers View Storage universal View, Create shares

- **6** On the **Assets** tab, under desired policy type / workload section select the following permissions:
	- Instant access
	- Restore from malware-infected images (Required to restore from malware infected images)
- **7** Click **Assign**.
- **8** Under **Users**, click **Assign**. Then add each user that you want to have access to this custom role.
- **9** When you are done configuring the role, click **Add role**.

#### Add a custom RBAC role for a Malware administrator

You can use the Default Workload Administrator (of supported workload) role as a template to create a custom role.

#### **To add a custom RBAC role**

- **1** On the left, select **Security > RBAC** and click **Add**.
- **2** Select **Default Workload Administrator** or **Custom Role**.
- **3** Provide a **Role name** and a description.

For example, you may want to indicate that the role is for any users that are Malware administrators.

- **4** Under **Permissions**, click **Assign**.
- **5** On the **Global** tab, expand the **NetBackup management** section. Select the following permissions.

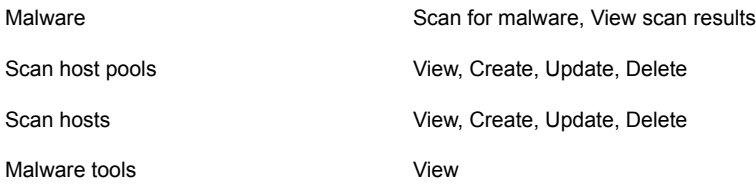

- **6** Click **Assign**.
- <span id="page-492-0"></span>**7** Under **Users**, click **Assign**. Then add each user that you want to have access to this custom role.
- **8** When you are done configuring the role, click **Add role**.

## **Role permissions**

Role permissions define the operations that roles users have permission to perform.

For details on individual RBAC permissions and dependencies, refer to the NetBackup API documentation.

#### <http://sort.veritas.com>

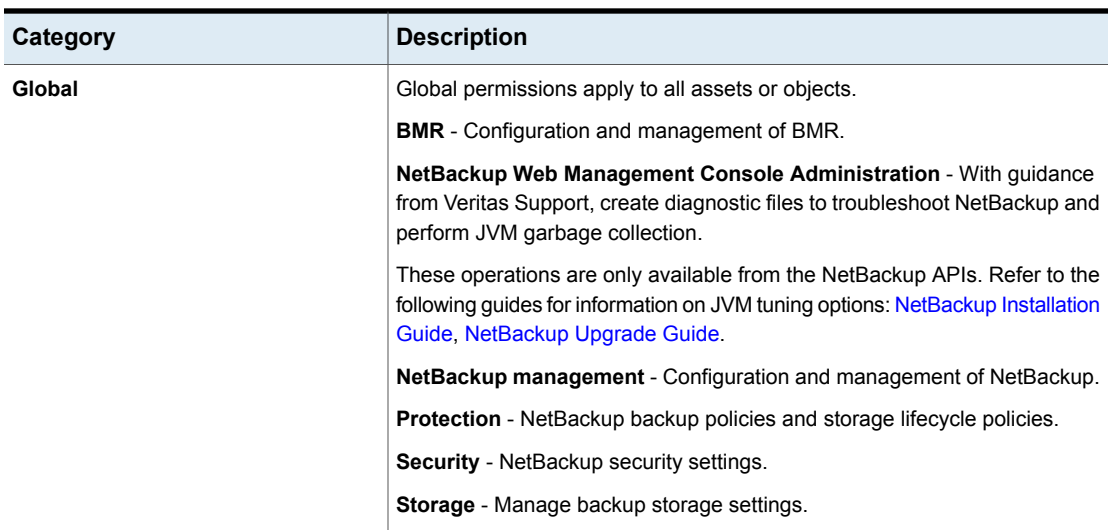

**Table 37-5** Role permissions for NetBackup RBAC

| Category                | <b>Description</b>                                                 |
|-------------------------|--------------------------------------------------------------------|
| <b>Assets</b>           | Manage one or types of assets. For example, VMware assets.         |
| <b>Protection plans</b> | Manage how backups are performed with protection plans.            |
| <b>Credentials</b>      | Manage credentials for assets and for other features of NetBackup. |

**Table 37-5** Role permissions for NetBackup RBAC *(continued)*

## **Manage access permission**

<span id="page-493-0"></span>The **Manage access** permission allows a user to manage who can access a specific part of NetBackup. Users that manage access also need **Access control** permissions. This permission is available for each permission category. However, for some categories the **Manage access** functionality is only available from the NetBackup APIs and not the NetBackup web UI.

For example, a user that has **Manage access** on VMware assets can add or remove the custom roles that have access to VMware assets. This user can also add or remove the specific permissions that a custom role has on VMware assets.

#### **Add the manage access permission to a custom role**

If a default role does not have the **Manage access** permission that a user needs, you can create a custom role with that permission. Also give the user the permissions for **User** and **Roles**. These permissions allow the user to view and add users to roles and to add and manage roles.

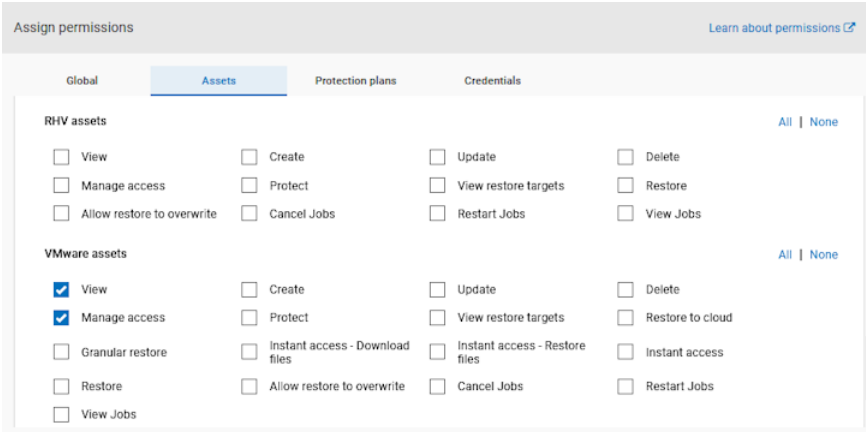

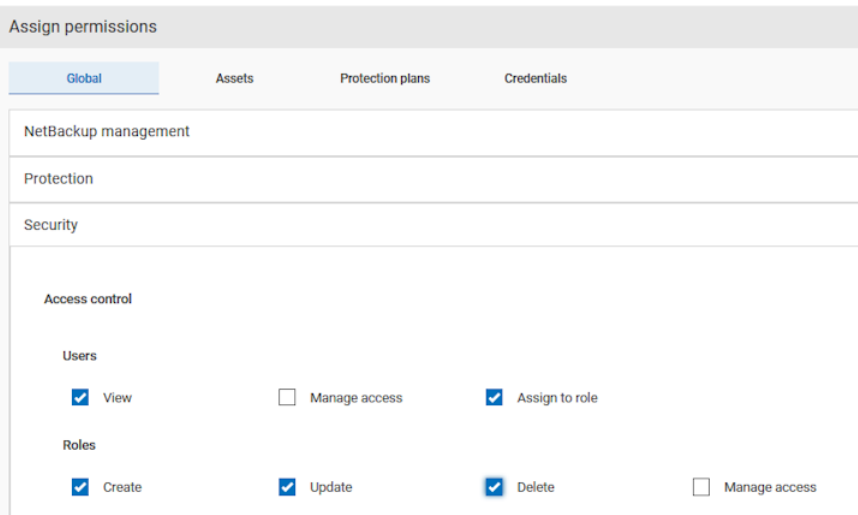

#### **Remove access for a custom role**

You can remove access to an area of the web UI for a custom role. For each category for which you want to remove the manage access permission, clear the **Manage access** permission. You must edit permissions for assets, protection plans, or credentials directly from the applicable node in the web UI.

<span id="page-494-0"></span>For example, to remove manage access permissions for VMware, go to **Workloads > VMware** and then select **VMware settings > Manage permissions**. Or, open the details for a VM and click on the **Permissions** tab.

## **View access definitions**

Access definitions describe the permissions that are part of an RBAC role.

#### **View access definitions**

To view access definitions for a role in the web UI, you must have the **View** permission on the role.

#### **To view access definitions**

- **1** On the left, select **Security > RBAC** and click on the **Roles** tab.
- **2** Click on the role.
- **3** Click on the **Access definitions** tab.
- **4** Expand the namespace to see the permissions that are assigned to that namespace.

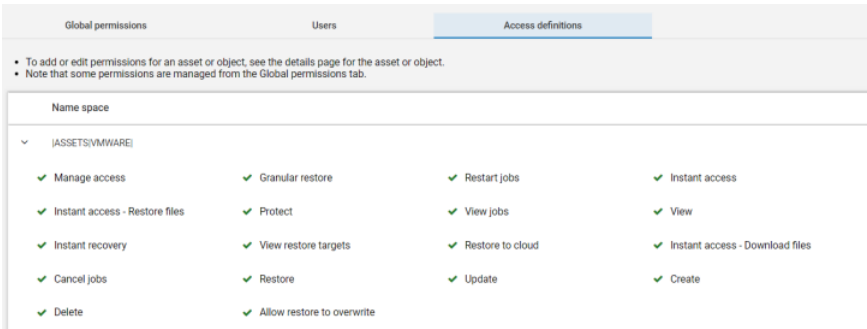

#### **Remove access definitions**

**Caution:** Use caution when removing access definitions. This action may remove critical access to NetBackup for the role's users.

You can remove access definitions from a custom role.

#### **To remove access definitions**

- **1** On the left, select **Security > RBAC** and click on the **Roles** tab.
- **2** Click on the role.
- **3** Click on the **Access definitions** tab.
- **4** Locate the namespace you want to remove.
- **5** Click **Actions > Remove**.

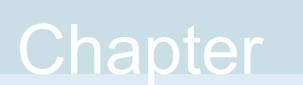

# Disabling access to NetBackup interfaces for OS Administrators

This chapter includes the following topics:

- <span id="page-496-0"></span>Disable [command-line](#page-496-0) (CLI) access for operating system (OS) administrators
- Disable web UI access for operating system (OS) [administrators](#page-497-0)

## **Disable command-line (CLI) access for operating system (OS) administrators**

By default, an OS administrator (user or group member) has access to the NetBackup CLI and does not need to be a member of an RBAC role.

This option prevents OS administrators from accidentally running NetBackup CLIs. A malicious user with the OS administrator access of the primary server can still bypass this restriction.

After you can disable the option, the OS administrator must log in with bpnbat -login to access the CLI.

#### **To disable CLI access for OS administrators**

- **1** On the top right, click **Settings > Global security**.
- **2** On the **Security controls** tab, turn off the **CLI access for Operating System Administrator** option.

## **Disable web UI access for operating system (OS) administrators**

<span id="page-497-0"></span>By default, an OS administrator (user or group member) has access to the NetBackup web UI and does not need to be a member of an RBAC role.

If you do not want an OS administrator to automatically have this access, you can disable it. An OS administrator must then have the RBAC Administrator role to be able to access the web UI.

**To disable web UI access control for the OS administrators**

- **1** On the top right, click **Settings > Global security**.
- **2** On the **Security controls** tab, turn off the **Web UI access for Operating System Administrator** option.

# Section **7**

# Detection and reporting

- Chapter 39. Detecting [anomalies](#page-499-0)
- Chapter 40. Malware [scanning](#page-509-0)
- Chapter 41. Usage [reporting](#page-539-0) and capacity licensing

Chapter 3

## <span id="page-499-0"></span>Detecting anomalies

This chapter includes the following topics:

- About backup anomaly [detection](#page-499-1)
- [Configure](#page-501-0) backup anomaly detection settings
- **View backup [anomalies](#page-502-0)**
- Disable backup anomaly detection and [computation](#page-504-0) of entropy and file attributes for a [client](#page-504-0)
- About system anomaly [detection](#page-504-1)
- [Configure](#page-505-0) system anomaly detection settings
- <span id="page-499-1"></span>Configure [rules-based](#page-505-1) anomaly detection
- Configure risk [engine-based](#page-507-0) anomaly detection
- **View system [anomalies](#page-508-0)**

## **About backup anomaly detection**

NetBackup can now detect anomalies in backup metadata. It can detect any unusual job data in the data backup flow. For example, it can detect a file count or a file size that is different than the usual count or size.

**Note:** By default, the anomaly detection algorithm runs on the NetBackup primary server. If you see any impact on the primary server because of the anomaly detection process, you can configure a media server to detect anomalies.

The following backup job metadata, attributes, or features are verified during backup anomaly detection:

- Backup image size
- Number of backup files
- Data that is transferred in KB
- Deduplication rate
- Backup job completion time

Any unusual deviation in these backup job attributes is considered to be an anomaly and is notified using the NetBackup web UI.

Starting with 10.4, NetBackup can detect anomalies for Oracle workload only for the image size attribute. If an Oracle workload job fails multiple times with status code 5407, NetBackup flags it as an anomaly.

#### **Workflow of backup anomaly detection and notification**

The workflow of the backup anomaly detection and notification is as follows:

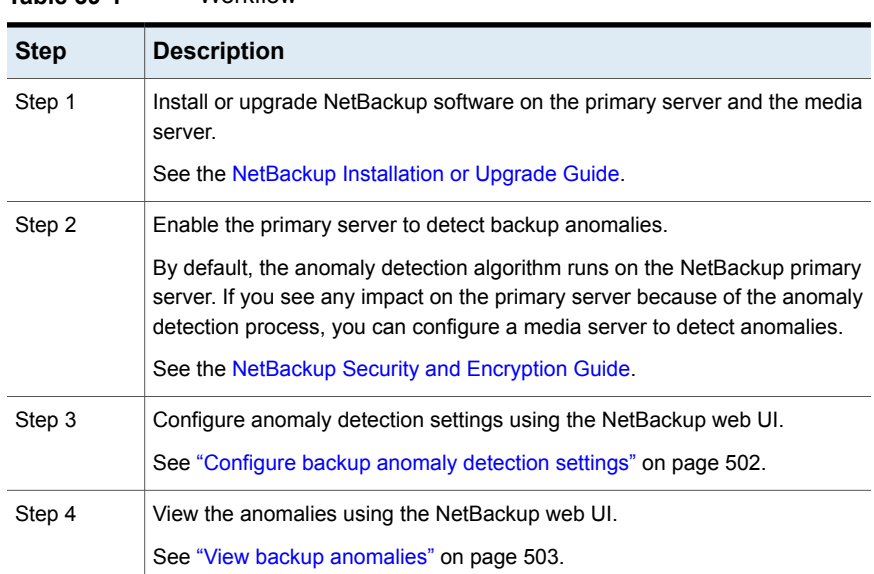

## **Table 39-1** Workflow

#### How a backup anomaly is detected

Consider the following example:

In an organization, around 1 GB of data is backed up every day for a given client and backup policy with the schedule type FULL. On a particular day, 10 GB of data is backed up. This instance is captured as an image size anomaly and notified. The

anomaly is detected because the current image size (10 GB) is much greater than the usual image size (1 GB).

Significant deviation in the metadata is termed as an anomaly based on its anomaly score.

An anomaly score is calculated based on how far the current data is from the cluster of similar observations of the data in the past. In this example, a cluster is of 1 GB of data backups. You can determine the severity of anomalies based on their scores.

For example:

Anomaly score of Anomaly  $A = 7$ 

Anomaly score of Anomaly  $B = 2$ 

Conclusion - Anomaly\_A is severer than Anomaly\_B

<span id="page-501-0"></span>NetBackup takes anomaly detection configuration settings (default and advanced if available) into account during anomaly detection.

See the [NetBackup](http://www.veritas.com/docs/DOC5332) Security and Encryption Guide.

## **Configure backup anomaly detection settings**

After you enable anomaly detection, anomaly data gathering, detection service, and events are enabled. Basic and advanced backup anomaly detection settings are available to be configured.

See "About backup anomaly [detection"](#page-499-1) on page 500.

**To configure backup anomaly detection settings**

- **1** On the left, click **Detection and reporting > Anomaly detection.**
- **2** On the top right, click **Anomaly detection settings > Backup anomaly detection settings**.
- **3** Click **Edit** on the right to configure the following **Anomaly detection > Enable anomaly detection activities** settings:
	- **Enable only for unstructured data** Enables anomaly detection for the following policy types: Standard, MS-Windows, NAS-Data-Protection, and Universal share.

**Note:** This is the default configuration for fresh NetBackup 10.4 installation.

- **Enable** Enables anomaly detection for all policy types.
- **Disable** Disables anomaly detection in NetBackup.

In the case of NetBackup 10.4 upgrade, the value of the **Anomaly detection** option is set based on the previous setting.

- If the option was set to **Enable anomaly data collection, detection service, and events** in the previous version, the option is set to **Enable** after the upgrade.
- If the option was set to a value other than **Enable anomaly data collection, detection service, and events** in the previous version, the option is set to **Disable** after the upgrade.
- **4** Click **Save**.
- **5** Click **Edit** to modify the following **Basic Settings**:
	- **Anomaly detection sensitivity**
	- **Data retention settings**
	- **Data gathering settings**
	- **Anomaly proxy server settings**
- **6** Click **Save**.
- <span id="page-502-0"></span>**7** Expand the **Advanced settings** section and click **Edit** to configure the following settings and click **Save**.
	- **Disable anomaly settings for clients** See "Disable backup anomaly detection and [computation](#page-504-0) of entropy and file [attributes](#page-504-0) for a client" on page 505.
	- **Disable policy type or specific features for machine learning**

## **View backup anomalies**

NetBackup can now detect anomalies in backup metadata. It can detect any unusual job data in the data backup flow. For example, it can detect a file count or a file size that is different than the usual count or size.

See "About backup anomaly [detection"](#page-499-1) on page 500.

**Note:** Anomaly count of 0 indicates there are no anomalies generated or that the anomaly detection services are not running.

#### **To view backup anomalies**

**1** On the left, select **Detection and reporting > Anomaly detection > Backup anomalies**.

The following columns are displayed:

- Job ID Job ID of the job for which the anomaly is detected
- Client name Name of the NetBackup client where the anomaly is detected
- Policy type The policy type of the associated backup job
- Count The number of anomalies that are detected for this job
- Score Severity of the anomaly. The score is higher if the severity of the anomaly is more.
- Anomaly severity Severity of the anomalies that are notified for this job
- Anomaly summary Summary of the anomalies that are notified for this job
- Received Date when the anomaly is notified
- Review status Indicates whether the detected anomaly is reported as a false positive, an actual anomaly, or it can be ignored.
- Policy name The policy name of the associated backup job
- Schedule name The schedule name of the associated backup job
- Schedule type The schedule type of the associated backup job
- **2** Expand a row to see the details of the selected anomaly.

For each anomaly record, the current value of that feature and its actual range based on the past data are displayed.

Consider the following example:

An anomaly of the image size feature is displayed as 100MB (Usual 350MB, 450MB). This information implies that the current image size that is reported as anomaly is 100 MB. However, the usual image size range is 350 MB - 450 MB that is derived from the analysis of past data. Because of the significant difference between the current images size and usual image size range, NetBackup notifies it as an anomaly.

- **3** You can perform the following actions on the anomaly record:
	- Click **Mark as ignore** when you can ignore the anomaly condition. The **Review status** of the anomaly record appears as Ignore.
	- Click **Confirm as anomaly** when you want to take some action on the anomaly condition.

The **Review status** of the anomaly record appears as Anomaly.

■ Click **Report as false positive** if the anomaly is a false positive. Similar anomalies are not shown in the future.

The **Review status** of the anomaly record appears as False positive.
# **Disable backup anomaly detection and computation of entropy and file attributes for a client**

You can disable backup anomaly detection and computation of entropy and file attributes for certain NetBackup clients.

#### **To disable backup anomaly detection and computation of entropy and file attributes**

- **1** On the left, click **Detection and reporting > Anomaly detection.**
- **2** On the top right, click **Anomaly detection settings > Backup anomaly detection settings**.
- **3** Expand the **Advanced settings** section.
- **4** Click the respective **Edit** option to modify **Disable anomaly settings for clients**.
- **5** On the **Disable anomaly settings for clients** pop-up screen, specify the NetBackup client for which you do not want to generate anomalies and compute entropy.
- **6** In the search results, click the **Add to list** option next to the required client.
- **7** Click **Save**.

The selected clients are added in the excluded clients' list.

<span id="page-504-0"></span>**Note:** After the client is excluded or included again, the computation of entropy and file attributes stops or starts within the next 24 hours with the new backup iobs.

# **About system anomaly detection**

NetBackup can detect system anomalies during critical operations as follows:

- NetBackup clients that are offline under suspicious circumstances. The 'Client offline' anomaly adds the ability to detect offline clients because of a compromised file system on a NetBackup host. Once the anomaly is detected, NetBackup generates a critical alert for the affected client. See the [NetBackup](https://www.veritas.com/docs/DOC5332) Security and Encryption Guide.
- Any unusual manual NetBackup image expirations or expiration date modifications.

The 'Image expiration' anomaly detects any unusual attempts that privileged users make to expire backup images. Once the anomaly is detected, NetBackup generates a critical alert and identifies the user.

- Ransomware file extension system anomaly See the [NetBackup](https://www.veritas.com/docs/DOC5332) Security and Encryption Guide.
- Rule-based system anomaly See "Configure [rules-based](#page-505-0) anomaly detection" on page 506.
- Risk engine-based system anomaly See "Configure risk [engine-based](#page-507-0) anomaly detection" on page 508.

See "View system [anomalies"](#page-508-0) on page 509.

# **Configure system anomaly detection settings**

Once you enable anomaly detection, anomaly data gathering, detection service, and events are enabled. Basic and advanced backup anomaly detection settings are available to be configured.

See "About system anomaly [detection"](#page-504-0) on page 505.

**To configure backup anomaly detection settings**

- **1** On the left, click **Detection and reporting > Anomaly detection.**
- **2** On the top right, click **Anomaly detection settings > System anomaly detection configuration**.
- **3** On the **System anomaly detection configuration** screen, configure the following **System anomaly detection** settings:
	- Select the **Detect clients that are offline with suspicious error codes** check box to generate an anomaly alert when NetBackup detects that a client is offline under suspicious circumstances.
	- Select the **Detect anomalies for image expiration operations** check box to generate an anomaly when expiration date of a backup image is modified in an unusual or a suspicious manner.

<span id="page-505-0"></span>See "Configure [rules-based](#page-505-0) anomaly detection" on page 506.

See "Configure risk [engine-based](#page-507-0) anomaly detection" on page 508.

# **Configure rules-based anomaly detection**

Rules engine-based anomaly detection allows you to define certain rules. If the threshold values defined in the rule are exceeded, anomalies are generated. For example, an anomaly is generated if a certain number of failed login attempts occur in a specified time period.

For each rule, you can configure the following parameters: execution frequency, query period, and threshold.

To modify the rule parameters, use the /security/anomaly/rules/{ruleId} API.

#### **To configure rules-based anomaly detection**

**1** Go to the Veritas Download Center and download the rules file (.zip) for which you want to generate anomalies.

For example: Storage server is set to null STU, Clients removed from the policy, or Token deleted by user.

Store the rules file on your local computer.

**Note:** NetBackup does not ship any standard rules by default.

- **2** On the left, click **Detection and reporting** > **Anomaly detection**.
- **3** On the top right, click **Anomaly detection settings** > **System anomaly detection configuration**.
- **4** On the **System anomaly detection configuration** screen, select the **Detect anomalies using NetBackup anomaly detection rules** check box to generate anomalies based on the rules that you select.

The following details for each of the predefined rules are displayed:

- Rule name
- Description
- Severity
- **Version**
- Enabled

Click **Upload rules** to select the rules file that you have downloaded. All the latest rules are listed in the **Rules-based anomaly detection** section.

**5** Select the rules that you want to enable and for which you want to generate anomalies.

Click **Enable**.

NetBackup generates anomalies for the conditions that meet the rule criteria.

# **Configure risk engine-based anomaly detection**

<span id="page-507-0"></span>The NetBackup risk engine detects certain system anomalies in a proactive manner and sends appropriate alerts. It helps you take corrective action before you face any security threat in your environment.

You can configure the following options that the risk engine uses to detect anomalies for the given operations:

### **Detect suspicious image expiration**

Use this option to detect when images are expired in an unusual or a suspicious manner.

By default, a system anomaly is generated when the risk engine detects an unusual or a suspicious image expiration attempt and allows the operation to proceed.

However, for additional security, you can configure multi-person authorization for such image expiration attempts, where an MPA approver needs to approve the operation.

Click **Edit** and select the **Generate multi-person authorization ticket if images are deleted in a suspicious manner** option.

**Note:** To successfully review the multi-person authorization tickets, ensure that one or more MPA approvers are available in your environment.

See "About multi-person [authorization"](#page-414-0) on page 415.

See "RBAC roles and permissions for multi-person [authorization"](#page-417-0) on page 418.

## **Secure critical operations**

Use this option to protect critical operations such as modifying global security settings and creating API key. When you select this option, you are required to reautneticate yourself by entering the one-time password that you see in the authenticator application on your smart device before you perform the given critical operations.

Ensure that you have configured multifactor authentication for your user account. If multifactor authentication is not configured, you are not prompted to reauthenticate.

**Note:** It is strongly recommended that you configure multifactor authentication in your environment to prevent security threats by malicious sources.

See "Configure multifactor [authentication](#page-433-0) for your user account" on page 434.

# **Detect possible session hijack**

Use this option to detect if there is a possible user session hijack by a malicious source.

The risk engine detects if the same user session token is used by another IP address, and sends a maximum of 10 alerts per day.

<span id="page-508-0"></span>Click **Edit** and select the check box to terminate the user session when the risk engine detects that there is a possible session hijack.

# **View system anomalies**

NetBackup can detect system anomalies. During a backup operation, NetBackup checks all the file extensions, compares them with the ransomware extension list, and generates an anomaly if there is a match. Anomaly is generated for each ransomware extension that is found in a particular backup. This anomaly detection is enabled by default for all policy types.

#### **To view system anomalies**

**1** On the left, select **Detection and reporting > Anomaly detection > System anomalies**.

The following columns are displayed:

- Anomaly ID ID of the anomaly record
- Anomaly type Type of the anomaly
- Severity Severity of the anomaly
- Description Additional information about the anomaly
- Detected on The date when the anomaly is detected
- Review status Indicates whether the detected anomaly is reported as a false positive, an actual anomaly, or it can be ignored.
- **2** Expand a row to see the details of the selected anomaly.
- **3** You can perform the following actions on the anomaly record:
	- Click **Mark as ignore** when you can ignore the anomaly condition.
	- Click **Confirm as anomaly** when you want to take some action on the anomaly condition.
	- Click **Report as false positive** if the anomaly is a false positive. Similar anomaly conditions are not reported in the future.

Chapter

# Malware scanning

This chapter includes the following topics:

- About malware [scanning](#page-509-0)
- **[Configurations](#page-515-0)**
- <span id="page-509-0"></span>Perform a [malware](#page-522-0) scan
- **[Managing](#page-529-0) scan tasks**

# **About malware scanning**

NetBackup finds malware in supported backup images and finds the last good-known image that is malware free. This feature is supported for Standard, MS-Windows, NAS-Data-Protection, Cloud, Universal shares, Kubernetes and VMware workloads.

Malware scanning provides the following benefits:

- You can select one or more backup images of the supported policy-types for an on-demand scan. You can use a predefined list of scan hosts.
- If malware is detected during the scanning, a notification is generated in the Web UI.
- In case files are skipped due to not being accessible to scanner or failure from malware scanner, then following respective notifications are generated with information about number and list of skipped files:
	- Critical severity: In case malware is found in the backup image and some of the files were skipped during scan.
	- Warning severity: In case no malware found in the backup image but some of the files were skipped during scan.

This information can be obtained by clicking on **Actions > Export skipped files list**.

**Note:** The malware scan job in **Activity monitor** takes few minutes to reflect the final state of the scan operation running for multiple backup images.

For example, if scan operation runs for 5 backup images in a single request, then the malware scan job in **Activity monitor** would take 5 minutes to reflect the final state which is after completing the last (fifth) backup image scan job.

**Note:** During recovery if user starts recovery from a malware-affected backup image, a warning message is shown and confirmation is required for proceeding with recovery. Only users with permission to restore from malware-affected images can proceed with recovery.

### **Malware scanning before recovery**

- User can trigger malware scan of the selected files/folders for recovery as part of recovery flow from Web UI and decide the recovery actions based on malware scan results.
- Catalog entry for the backup image is not updated after recovery time scan as only subset of files are scanned in the backup. Notification would be generated if malware is found as part of recovery time scan.
- During recovery time scan all the images in the start and end date are scanned for malware. Malware scanning of backup image may take long time depending on the number of files selected for recovery. It is recommended to set the Start /End date to include only images which are intended to be used for recovery.
- User can trigger multiple recovery time scan for same backup image.
- Malware scan as part of recovery may take minimum 15-20 minutes for small size backup based on availability of scan host and number of scan jobs in progress. User can track the progress using **Activity monitor > Jobs**. Scan results would be displayed incrementally in the malware detection page. List of backup images in start and end date would be picked up for malware scan incrementally in batches.
- Supported policy types for recovery time scan: Standard, MS-Windows, Universal Share, and NAS-Data-Protection.

**Note:** For successful recovery time malware scan operation, the media server version must be 10.4.

# Workflow for malware scanning

This section describes the workflow for malware scanning for the following:

- MSDP backup images
- OST and AdvancedDisk

## **Malware scanning workflow for MSDP backup images**

The following figure displays the workflow of malware scanning for MSDP backup images:

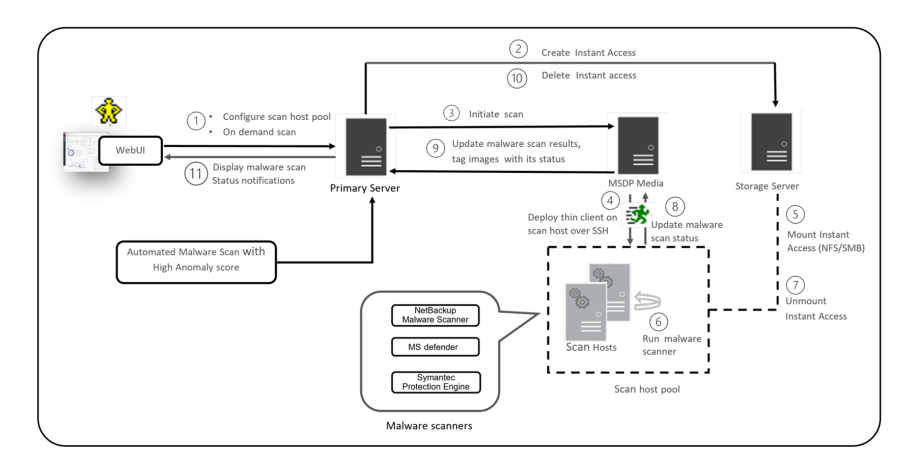

The following steps depict the workflow for malware scanning for MSDP backup images:

- 1. After triggering **On Demand Scan**, primary server will validate backup images and create scan jobs for each eligible backup image and identify available scan host for them. Following are few of the criteria's on which the backup images are validated:
	- Backup image must be supported for malware detection.
	- Backup image must have a valid Instant Access copy.
	- For an on-demand scan, no existing scan must be running for same backup image. For DNAS the related streams are also considered.
	- Malware detection does not support media server associated with storage.
	- Unable to get information for backup image from catalog.

2. After the backup images are queued for an on-demand scan, the primary server identifies the storage server. An instant access mount is created on the storage server of the configured share type that is specified in scan host pool.

**Note:** Currently the primary server starts 50 scan threads at a time. After the thread is available it processes the next job in the queue. Until then the queued jobs are in the pending state.

For NetBackup version 10.3 and later, large backups are scanned in batches of 500K files. Each batch is scanned by a separate scan thread.

For recovery time scan, scan in batches feature is not supported.

- 3. Primary server identifies available and supported MSDP media server and instructs the media server to initiate the malware scan.
- 4. MSDP media server deploys the thin client on the scan host over SSH.
- 5. Thin client mounts the instant access mount on the scan host.
- 6. Scan is initiated using the malware tool that is configured in the scan host pool.

Media server fetches the progress of scan from scan host and update the primary server.

- 7. After the scan is completed, the scan host unmounts the instant access mount from the scan host.
- 8. Malware scan status is updated to the media server over SSH. Scan logs are copied to the media server log directory.
- 9. Media server updates the scan status and the infected file list along with skipped file list (if any infected files) to the primary server.
- 10. Primary server updates the scan results and deletes instant access.
- 11. Malware scan status notification is generated.
- 12. Malware scan will timeout in case there is no update on scan. Default timeout period is 48 hours.

Malware detection performs an automated cleanup of eligible scan jobs that are older than 30 days.

**Note:** The infected scan jobs would be cleaned automatically.

**Note:** You can download a malware scanner from the Microsoft Azure Marketplace and the AWS Marketplace. Follow the instructions on how to install, configure, and use the malware scanner for AWS and Azure.

Refer to the following for more information:

AWS: AWS [Marketplace](https://aws.amazon.com/marketplace/pp/prodview-wayma7artjxsa#pdp-overview) and NetBackup [Marketplace](https://www.veritas.com/content/support/en_US/doc/Marketplace_AWS) Deployment on AWS Cloud

Microsoft Azure: Microsoft Azure [Marketplace](https://azuremarketplace.microsoft.com/en-us/marketplace/apps/veritas.veritas-netbackup-8-s) and Microsoft Azure [Marketplace](https://azuremarketplace.microsoft.com/en-us/marketplace/apps/veritas.veritas-netbackup-8-s)

## **Malware scanning workflow for OST and AdvancedDisk**

For a complete list of supported OST devices, see the *NetBackup Software Compatibility List* or *NetBackup Hardware Compatibility List*.

The following figure displays the workflow of malware scanning for OST and AdvancedDisk.

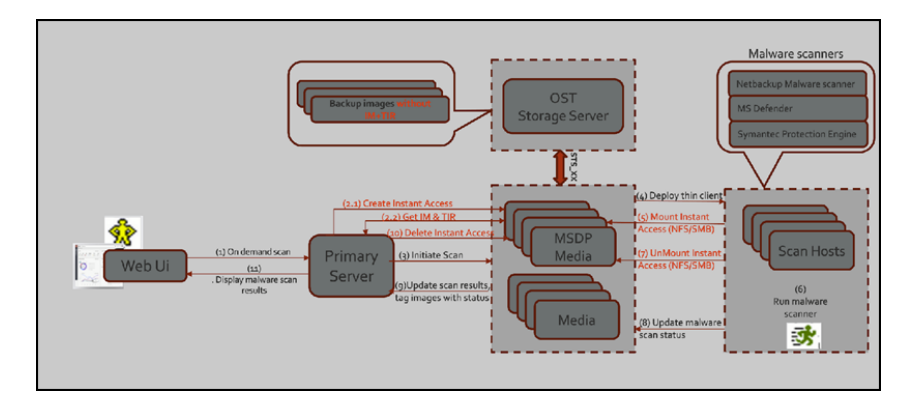

The following prerequisites exist for malware scanning of OST and AdvancedDisk:

- MSDP component for example, SPWS, VPFSD are required for an instant access mount. Hence for OST and AdvancedDisk storage, any one of the media servers must be configured as MSDP storage server so that it can serve the instant access API.
- Primary servers and media servers must be upgraded to NetBackup version 10.4.
- Media servers must be accessible to the OST or AdvancedDisk storage server.
- OST plug-in must be deployed on instant access (host with MSDP components) hosts. No new version of OST plug-ins is required.
- Compatible instant access host (RHEL).

■ The throttling limit on concurrent instant access from OST and AdvancedDisk STU is same as instant access from MSDP.

The following steps depict the workflow for malware scanning for OST and AdvancedDisk.

1. Using the **On Demand Scan** APIs, the backup image is added to the worklist table on Primary server.

Primary server identifies the available scan host from the specified scan host pool.

2. As part of processing the work list:

(2.1) Create media server for instant access:

- From the backup images, it finds out the storage server.
- From the storage server it finds out the eligible media server. Media server with instant access capability. Media server with NetBackup version 10.3 or later.
- Sends the instant access API request to the selected media server.
- If multiple media servers are eligible for an instant access mount request, it selects the media server with minimum number of ongoing instant access requests. This way it can distribute the instant access requests and achieve the load balance.
- (2.2) Get IM & TIR
- On the selected media server, in the context of instant access API, it fetches the IM and TIR information from the primary server. It stores the information in the same format that the OS requires for mounting the backup image by VPFSD.
- After instant access mount, for IO file, VPFSD uses OST API to read backup image from storage server.
- Update worklist with images for which instant access was performed with mountId, exportPath, storageserver, and status.
- 3. The primary server identifies the available MSDP media server and instructs the media server to initiate the malware scan.

**Note:** The media server that is selected for the instant access mount and the server that is selected for communication with the scan host can be the same server or a different server.

- 4. When it receives the **scan** request, the scan manager from the media server initiates the malware scan on the scan host using thin client  $(n$ bmalwareutil) through remote communication using SSH.
- 5. Depending on the configuration of scan host, from the scan host it mounts the export using either NFS or SMB from the media server. This media server is where the backup image is mounted using instant access API.
- 6. Scan is initiated using the malware tool that is configured in the scan host pool.

**Note:** VPFSD on the media server, uses STS\_XXX APIs to open and read the backup images from the OST or AdvancedDisk storage server.

- 7. After the scan is completed, the scan host unmounts the export path from the media server where backup image is mounted using instant access API.
- 8. Malware scan status is updated to the media server over SSH. Scan logs are copied to the media server log directory.
- 9. Media server updates the scan status and the infected file list (if there are any infected files) to the primary server.
- <span id="page-515-0"></span>10. Primary server updates the scan results and deletes instant access request to the selected media.
- <span id="page-515-1"></span>11. Malware scan status notification is generated.

# **Configurations**

Configuring scan host pool

### **Prerequisites for scan host pool**

Scan host pool is a group of scan hosts. Scan host pool configurations must be performed from NetBackup Web UI before the scan host configuration is competed.

- All the scan host added in the scan host pool must have same malware tool as that of the scan host pool.
- All the scan host added in the pool must have same share type as that of scan host pool.
- To add scan host in a scan pool, credentials of scan host and RSA key are required. To get the RSA key of the scan host, See "Managing [credentials](#page-519-0) for malware [scanning"](#page-519-0) on page 520.

■ Before performing the scan, ensure that the scan hosts are active and available in scan host pool.

## **Configuring a new scan host pool**

- **1** On left, click **Detection and reporting > Malware detection**.
- **2** On the **Malware detection** page, select **Malware detection settings > Malware scanner host pools** on the top-right corner to go to host pool list page.

For configuration details, see the [NetBackup](https://www.veritas.com/support/en_US/article.100040135) Security and Encryption Guide.

- **3** On the **Malware scanner host pools** page, click **Add** to add a new host pool.
- <span id="page-516-0"></span>**4** On the **Add malware scanner host pools** page, enter the details such as **Host pool name**, **Malware scanner**, and **Type of share**.
- **5** Click **Save and add hosts**.

### **Add a new host in a scan host pool**

Use this procedure to add a new scan host in the scan host pool configured.

**Note:** To configure a new scan host See ["Prerequisites](#page-515-1) for scan host pool" on page 516.

#### **To add a new host in a scan host pool**

- **1** On left, click **Detection and reporting > Malware detection**.
- **2** Click **Malware detection** page, click **Malware detection settings** on the top-right corner.
- **3** On the **Malware scanner host pools** page, select the desired scan host pool and click **Manage hosts** from the action menu.
- **4** On the **Manage malware scanner hosts** page, click **Add new**.
- **5** On the **Add malware scanner host** page, enter **Host name**.
- **6** Click on **Select existing credential** or **Add a new credential**. See ["Managing](#page-519-0) [credentials](#page-519-0) for malware scanning" on page 520.
- **7** Select media server to validate credentials.
- **8** Click on **Validate credentials**. On successful validation, click **Save** to save the credentials.
- **9** Click **Save** to save the credentials.

**Note:** To validate the configuration later, See "Validating the [configuration"](#page-518-0) on page 519.

Or

Click on **Save and validate configuration** simultaneously.

**Note:** By default three parallel scans are supported per scan host and this limit is configurable. Having more scan hosts in the scan pool will increase the number of parallel scans.

<span id="page-517-0"></span>See ["Configure](#page-521-0) resource limits" on page 522.

# Managing scan host

### **Add an existing scan host**

Use this procedure to add a same scan host in another scan host pool of same share type.

**To configure an existing scan host**

- **1** On left, click **Detection and reporting > Malware detection**.
- **2** On the **Malware detection** page, click **Malware detection settings** on the top right corner.
- **3** On the **Malware scanner host pools** page, select the desired scan host pool and click **Manage hosts** from the action menu.
- **4** On the **Manage malware scanner hosts** page, click **Add existing** to select pre-existing host.

**Note:** List includes all scan hosts from all scan host pools.

- **5** On the **Add existing malware scanner host** window, select the desired one or more scan hosts.
- **6** Click **Add**.

# <span id="page-518-0"></span>**Validating the configuration**

Use this procedure to validate the configuration for the newly added or existing scan host in the configured scan host pool.

- **1** On left, click **Detection and reporting > Malware detection**.
- **2** Click **Malware detection** page, click **Malware detection settings** on the top-right corner.
- **3** After adding a new scan host or an existing scan host, on the **Manage malware scanner hosts** page, select the desired scan host and click **Validate configuration** from the action menu.

**Note:** To add a new scan host, See "Add a new host in a scan host [pool"](#page-516-0) on page 517.

To add an existing scan host, See "Add an [existing](#page-517-0) scan host" on page 518.

**4** On the **Validate configuration** page, enter the details to search and select an image to validate the configuration.

**Note:** Validating the configuration is only supported for backup image of **Standard** policy type.

**5** Select the backups to scan and click on **Validate configuration**.

**Note:** It is recommended to use backup image with small number of files. For large backups, IA creation may delay and test scan might fail.

**6** After successful validation, click **Finish**.

The **Malware scanner host pools** page is displayed with the list of added scanner hosts.

### **Remove the scan host**

- **1** On left, click **Detection and reporting > Malware detection**.
- **2** On the **Malware detection** page, click **Malware detection settings** on the top right corner.
- **3** On the **Malware scanner host pools** page, select the desired scan host pool and click **Manage hosts** from the action menu.
- **4** Select the desired host and click **Remove**, to remove scan host from scan host pool.

### **Deactivate the scan host**

- **1** On left, click **Detection and reporting > Malware detection**.
- **2** On the **Malware detection** page, click **Malware detection settings** on the top right corner.
- **3** On the **Malware scanner host pools** page, select the desired scan host pool and click **Manage hosts** from the action menu.
- <span id="page-519-0"></span>**4** Select the desired host and click **Deactivate**.

### **Managing credentials for malware scanning**

#### **To add new credentials**

- **1** On the left, click **Detection and reporting** > **Malware detection**.
- **2** On the right, click **Malware detection settings > Malware scanner host pools**.
- **3** Select the desired scan host pool. Then click **Actions > Manage hosts**.
- **4** Select the desired host. Then click **Actions > Manage credentials**.
- **5** Select **Add a new credential** and click **Next**.
- **6** Add the details such as the **Credential name**, **Tag**, and **Description**.
- **7** On the **Host credentials** tab, add the **Host username**, **Host password**, **SSH port**, **RSA key**, and **Share type**.
	- To validate the SSH connection between the MSDP media server and the host, run the following command:

ssh username@remote host name

- To verify the RSA key for a remote scan host, run the following command: ssh-keyscan scan host name 2>/dev/null | grep ssh-rsa
- To obtain the RSA key for the scan host, use the following command. Use the command from any Linux host with SSH connectivity to the scan host (this host can be the scan host itself):

```
ssh-keyscan scan host name 2>/dev/null | grep ssh-rsa | awk
'{print $3}' | base64 -d | sha256sum
```
**Note:** The following host key algorithms are used to connect to scan host in the given order:

rsa-sha2-512, rsa-sha2-256, ssh-rsa

For example, the output is **33f697637ab3f0911c1d462d4bde8be3eec61a33403e8f6a88daecb415a31eef -** where the RSA key is **33f697637ab3f0911c1d462d4bde8be3eec61a33403e8f6a88daecb415a31eef**

**Note:** Ensure that you remove the - character from the RSA key when you copy.

- **8** For **SMB** share type, enter the following additional details:
	- **Active directory domain**: A domain to which the storage server is connected (used to authenticate mounts on scan host).
	- **Active directory group**: A group name in an Active Directory domain.
	- **Active directory user**: A user that is added in the selected Active Directory group.
	- **Password**
- **9** Click **Save**.

#### **To add existing credentials**

- **1** On the left, click **Detection and reporting** > **Malware detection**.
- **2** On the right, click **Malware detection settings > Malware scanner host pools**.
- **3** Select the desired scan host pool. Then click **Actions > Manage hosts**.
- **4** Select the desired host and click **Actions > Manage credentials**.
- **5** Select **Select existing credential**.
- **6** Select the desired credential and click **Select**.

#### **To validate the scan host credentials**

**1** After you provide the credentials for the scan host on the **Add malware scanner host** page, search for and select the media server.

**Note:** Only SSH credentials are validated by connecting to scan host from the selected media server. The media server must be a Linux media server with NetBackup version 10.3 or later.

#### <span id="page-521-0"></span>**2** Click **Validate credential**.

**3** After the credentials are successfully validated, click **Save**.

# Configure resource limits

#### **To configure resource limits**

- **1** On left, click **Detection and reporting > Malware detection**.
- **2** On the top right, click **Malware detection settings > Resource limits**.

For configuration details, see the *NetBackup Security and Encryption Guide*.

- **3** Click **Edit** to edit the resource limit of the resource type.
- **4** Set the global limit which would be considered when resource limit is not set for a resource type.

Or, click **Add** to override the global setting.

**5** Enter the new host name and set the limits.

**Note:** Resource type scan host: Number of scans per scan host. Default: 3, Minimum: 1, Maximum: 10

Resource type storage server: Number of scans per storage server. Default: 20, Minimum: 1, Maximum: 50

#### **6** Click **Save**.

**Caution:** Setting the Instant Access limit to large value would lead to Storage server resources (memory, CPU, disk) being used for malware scanning purpose. It is advised to set the value based on the existing load on storage server due to backup/duplication operations.

<span id="page-522-0"></span>**Note:** For NetBackup version 10.2 and later, global parallel scans limit configured through **MALWARE\_DETECTION\_JOBS\_PER\_SCAN\_HOST** configuration option is not applicable. Configure the global parallel scans limit using the Web UI.

# **Perform a malware scan**

**To perform a malware scan**

- **1** On left, click **Detection and reporting > Malware detection**.
- **2** On the **Malware detection** page, click **Scan for malware**.
- **3** In the **Search by** option, select one of the following:
	- **Backup images**
	- **Assets by policy type**
	- **Assets by workload type**

**Note:** NetBackup supports VMware assets for malware scan of backup images only with MSDP.

For more information on the options for scanning, refer to the following on-demand scan:

- See ["Backup](#page-524-0) images" on page 525.
- See ["Assets](#page-526-0) by policy type" on page 527.
- See "Assets by [workload](#page-528-0) type" on page 529.

Following steps are applicable for scanning **Assets by policy type** and **Assets by workload type**.

- **4** From the **Client/Asset** table, select a Client/Asset to scan.
- **5** Click **Next**.

**Note:** (Applicable only if **Search by** option is selected as **Assets by policy type**) If the selected client in the previous step supports multiple policy types, then user has an option of selecting a single policy type for scanning.

**6** For the **Start date/time** and **End date/time** verify the date and the time range or update it.

**Note:** According to selection criterion, scan gets initiated to maximum of 100 images.

- **7** In the **Scanner host pool**, **Select** the appropriate host pool name.
- **8** (Applicable only for the **NAS-Data-Protection** policy type) In the **Volume** field, **Select volume** backed up for NAS devices.

Volume-level filtering only fetches the top-level directories of the NAS-Data-Protection volume backup. Volume-level filtering is applicable only if the top-level directory is a volume. In such a case, you can select individual backup images with the **Backup images** option in the **Search by** option.

- **9** From the **Current status of malware scan**, select one of the following:
	- **Not scanned**
	- **Not infected**
	- **Infected**
	- **All**
- **10** Click **Scan for malware**.

There are more than 100 images in your search. Unable to scan more than 100 images. Adjust the date range and try again.

- **11** After the scan is initiated, the **Malware Scan Progress** is displayed. Following are the status fields:
	- **Not scanned**
	- **Not infected**
	- **Infected**
	- **Failed**

**Note:** When we hover on failed status, the tool tip displays the reason for failed scan.

The backup images which failed in validation, are ignored. Malware scanning is supported for the backup images that are stored on storage with instant access capability for the supported policy type only.

- **Pending**
- <span id="page-524-0"></span>■ **In progress**

# Backup images

This section describes the procedure for scanning policy of client backup images for malware.

#### **To scan a policy client backup images for malware**

- **1** On left, click **Detection and reporting > Malware detection**.
- **2** On the **Malware detection** page, click **Scan for malware**.
- **3** In the **Search by** option, select **Backup images**.
- **4** In the search criteria, review and edit the following:
	- **Policy name**

Only supported policy types are listed.

■ **Client name**

Displays the clients that have backup images for a supported policy type.

- **Policy type**
- **Type of backup**

Any incremental backup images that do not have the NetBackup Accelerator feature enabled are not supported for the VMware workload.

■ **Copies**

If the selected copy does not support instant access, then the backup image is skipped for the malware scan.

(*For NAS-Data-Protection policy type*) Select the **Copies** as **Copy 2**.

■ **Disk pool**

MSDP (PureDisk), OST (DataDomain) and AdvancedDisk storage type disk pools are listed.

■ **Disk type**

MSDP (PureDisk), OST (DataDomain) and AdvancedDisk disk types are listed.

- **Malware scan status**.
- For the **Select the timeframe of backups**, verify the date and the time range or update it.

**5** Click **Search**.

Select the search criteria and ensure that the selected scan host is active and available.

- **6** From the **Select the backups to scan** table select one or more images for scan.
- **7** In the **Select a malware scanner host pool**, **Select** the appropriate host pool name.

**Note:** Scan host from the selected scan host pool must be able to access the instant access mount created on storage server which is configured with NFS/SMB share type.

#### **8** Click **Scan for malware**.

**9** After the scan is initiated, the **Malware Scan Progress** is displayed.

The following are the status fields:

- **Not scanned**
- **Not infected**
- **Infected**
- **Failed**

Hover over the status to view the reason for the failed scan.

**Note:** Any backup images that fail validation are ignored. Malware scanning is supported for the backup images that are stored on storage with instant access capability and for the supported policy types only.

- **In progress**
- **Pending**

**Note:** You can cancel the malware scan for one or more in progress and pending jobs.

# Assets by policy type

<span id="page-526-0"></span>NetBackup supports MS-Windows, NAS-Data-Protection, and Standard policy types for malware scan. The following section describes the procedure for scanning NAS-Data-Protection backup images for malware.

### **NAS-Data-Protection**

Each NAS volume or share is read over NFS or SMB, and backed up using a configured number of backup streams. The maximum number of streams per volume determines the number of backup streams that are created to back up each volume. For example, consider a policy that contains 10 volumes and the maximum number of streams is 4. The backup of the policy creates 4 backup streams for each volume, with a total of 40 child backup streams and 10 parent backup streams.

**Note:** The number of scans depends on the number of batches that were created to perform the scan. Only the parent stream backup image is visible on the Malware detection UI.

For more information on multi stream backups, refer to *NetBackup NAS Administrator's Guide*.

**To scan the supported assets by policy type, perform the following:**

- **1** On left, click **Detection and reporting > Malware detection**.
- **2** On the **Malware detection** page, click **Scan for malware**.
- **3** In the **Search by** option, select **Assets by policy type**.
- **4** From the **Client/Asset** table, select a Client/Asset to scan.
- **5** Click **Next**.

If the selected client in the previous step supports multiple policy types, you can select a single policy type for scanning.

**6** For the **Start date/time** and **End date/time** verify the date and the time range or update it.

The scan is initiated for a maximum of 100 images.

**7** In the **Scanner host pool**, **Select** the appropriate host pool name.

**8** In the **Volume** field, **Select volume** backed up for NAS devices.

**Note:** Volume level filtering only fetches top-level directories of the NAS-Data-Protection volume backup. Volume level filtering is applicable only if the top-level directory is a volume. In such case, user has the option to select individual backup images by using the **Backup images** option in the **Search by** option.

- **9** From the **Current status of malware scan**, select one of the following:
	- **Not scanned**
	- **Not infected**
	- **Infected**
	- **All**
- **10** Click **Scan for malware**.

**Warning:** There are more than 100 images in your search. Unable to scan more than 100 images. Adjust the date range and try again.

- **11** After the scan is initiated, the **Malware Scan Progress** is displayed. The following are the status fields:
	- **Not scanned**
	- **Not infected**
	- **Infected**
	- **Failed**

**Note:** Hover over the status to view the reason for the failed scan.

Any backup images that fail validation are ignored. Malware scanning is supported for the backup images that are stored on storage with instant access capability and for the supported policy types only.

- **Pending**
- **In progress**

More information is available on the malware scan status.

See "View the [malware](#page-529-1) scan status" on page 530.

<span id="page-528-0"></span>**Note:** For NAS-Data-Protection any backup images that were created on the previous version of NetBackup 10.4 media server, you must select the **Malware scan status** option as **All**.

# Assets by workload type

This section describes the procedure for scanning VMware, Universal shares, Kubernetes and Cloud VM assets for malware.

Ensure that you meet the following prerequisites:

- The backups were performed with a storage server at NetBackup 10.1 or later.
- Backup images are stored on MSDP storage only with instant access capability, for the supported policy type only.
- The last backup must be successful.
- You must have an RBAC role with permissions to perform malware scans.

#### **To scan the supported assets for malware, perform the following:**

- **1** On left, select the supported workload under **Workloads**.
- **2** Select the resource which has backups completed (for example, VMware/Cloud VM, Universal shares, Kubernetes and so on).
- **3** Select **Actions > Scan for malware**.
- **4** On the **Malware scan** page, perform the following:
	- Select the date range for the scan by selecting **Start date/time** and **End date/time**.
	- Select **Scanner host pool**
	- From the **Select current status of malware scan** list select one of the following:
		- **Not scanned**
		- **Not infected**
		- **Infected**
		- **All**

**5** Click **Scan for malware**.

**Note:** The malware scanner host can initiate a scan of three images at the same time.

- **6** After the scan starts, you can see the **Malware Scan Progress** on **Malware Detection**, the following fields are visible:
	- **Not scanned**
	- **Not infected**
	- **Infected**
	- **Failed**

**Note:** Any backup images that fail validation are ignored.

- <span id="page-529-0"></span>■ **In progress**
- <span id="page-529-1"></span>■ **Pending**

# **Managing scan tasks**

# View the malware scan status

#### **To view the malware scan status**

◆ On the left, click **Detection and reporting > Malware detection**.

The following columns are displayed:

- Client Name of the NetBackup client where the malware is detected.
- Backup time Time when the backup was performed.
- Scan status The scan status of the backup image. The different statuses are infected, not infected, failed, in progress, pending, canceled, and cancellation in progress.
- Files infected Indicates the number of files that were found infected during the scan.
- Scan progress Indicates the percentage of scan completed.
- Total files Indicates the count of files and folders as recorded in the catalog for the backup image (list of backup images in case of DNAS). For recovery

time scan, the **Total files** column would only indicate the count of files selected for recovery.

■ <sup>9</sup>% infected - Provides the percentage of infected files as compared to **Total files**.

**Note:** Skipped files during recovery are considered as **Not-infected**.

- Elapsed time Represents the time since scan request was accepted (Date of scan) till the time of completion of scan (End date of Scan). The elapsed time would consist of idle time, time spent in pending state. For resume of failed jobs it would include time spent from failure till the time when the resume operation was triggered.
- Scanned files Indicates the number of files that are scanned.
- Schedule type The backup type of the associated backup job
- Date of scan Date when the scan was performed.
- Policy type Type of the policy that was selected for scanning.
- Policy name Name of the policy that was used for scanning.
- Malware scanner Name of the malware scanner that was used for scanning.
- Scanner host pool Indicates the host pool used for malware scanning.
- Malware scanner version Version of the malware scanner that was used for scanning.

**Note:** To view additional columns that are not displayed, use the **Show or hide columns** pull down menu.

# Actions for malware scanned images

Once you scan the backup images for malware detection, a tabular data is available on the **Malware detection** home page. See "View the [malware](#page-529-1) scan status" on page 530.

For each backup image, the following quick configuration are available:

#### **Expire all copies**

- **1** On the left, select **Detection and reporting > Malware detection**.
- **2** For the desired scan result, select **Expire all copies** from the **Actions** menu.
- **3** Confirm to expire all the copies of the selected backup image.

**Note:** This option is available only for infected scan results.

#### **View infected files**

- **1** On the left, select **Detection and reporting > Malware detection**.
- **2** For the desired scan result, select **View infected files** from the **Actions** menu.

**Note:** This option is available only for infected scan results and scan type 'Recovery'.

- **3** In the **Infected files** table, search or the desired file, if needed.
- **4** If needed, click **Export list**.

**Note:** A list of infected files from the selected malware scanning result is exported in  $. \cos v$  format. The file name is of following format:

*backupid*\_infected\_files\_*timestamp*.csv

#### **Export infected files list**

- **1** On the left, select **Detection and reporting > Malware detection**.
- **2** For the desired malware affected, select **Export Infected files list** from the **Actions** menu.

**Note:** A . csv file contains backup time, names of the infected files and virus information.

#### **Export unscannable files list**

- **1** On the left, select **Detection and reporting > Malware detection**.
- **2** For the desired malware affected, select **Export unscannable files list** from the **Actions** menu.

**Note:** A . csv file contains the list of files which are skipped by the malware scanner due to issues such as file input/output error, encrypted (password protected) files and so on.

#### **Cancel malware scan**

- **1** On the left, select **Detection and reporting > Malware detection**.
- **2** For desired scan result, click **Cancel malware scan** from the **Actions** menu.

**Note:** You can cancel the malware scan only from in progress and pending states.

**3** Click **Cancel scan** to confirm.

**Note:** The status changes to Cancellation in progress.

**Note:** The **Cancel malware scan** is not supported for scan results with scan type 'Recovery'.

#### **Rescan image**

- **1** On the left, select **Detection and reporting > Malware detection**.
- **2** For desired scan result, click **Rescan image** from the **Actions** menu.
- **3** Click **Rescan** to confirm.
- **4** In case of bulk rescan, when you select one or more image with different or empty scanner host pool, you need to select a new scanner host pool.
	- Click **Rescan image**
	- From the **Select a malware scanner host pool** pop-up select a new scan host pool.

**Note:** New scan host pool is applicable for all the selected images for this rescan.

- Click **Rescan** to confirm. Rescan (and resume) is not supported for scan results with scan type recovery.
- **5** In case of rescan of failed/cancelled jobs, scanning would be triggered from the point of failure (resumed) instead of complete scan under the following conditions:
	- If the value of **Date of scan** is more then 48 hours, then the job would not be resumed and full scan would be initiated. This is to ensure that malware signatures used for scan does not differ significantly.
	- Supported for Standard/MS-Windows backup images which has large number of files (>500k) or more than one stream in case of DNAS.
	- Instant Access must have succeeded for the failed job.
	- Resume would identify first IA capable copy to scan, which can be different from the copy selected for the initial scan request.

Once resumed existing scan result would be moved from failed to pending and subsequently to in-progress state. And progress update could continue from the point of failure. In case of complete rescan new scan result would be displayed. If user needs to perform a complete scan, then it can be triggered using on demand scan options.

#### **Delete scan results**

- **1** On the left, select **Detection and reporting > Malware detection**.
- **2** For scan results which are in failed or cancelled state can be deleted manually from UI by clicking the **Delete scan results** option from the **Actions** menu.
- **3** Click **Yes** to confirm the deletion of the selected scan results.

**Note:** In one go a maximum of 20 scan results can be selected for deletion.

#### **View details**

- **1** On the left, select **Detection and reporting > Malware detection**.
- **2** Details for backup images with individual batch level can be viewed by clicking the **View details** option from the **Actions** menu.

**Note:** The **View details** option is available only for scan results which are in failed or in progress state.

- **3** On the **View details** page, from the action menu, you can **Copy failure details** or **Copy the scan results** to the clipboard.
- <span id="page-534-0"></span>**4** Click **Close**.

# Recover from malware-affected images (clients protected by policies)

To restore from malware-affected images, you must have the Administrator role or equivalent RBAC permissions. To recover a VMware asset that is affected by malware, see the following topic.

See "Recover from [malware-affected](#page-535-0) images (clients protected by protection plan)" on page 536.

#### **To recover from malware-affected images (clients protected by policies)**

- **1** On the left, click **Recovery**.
- **2** Under **Regular recovery**, click **Start recovery**.
- **3** Select the following properties:

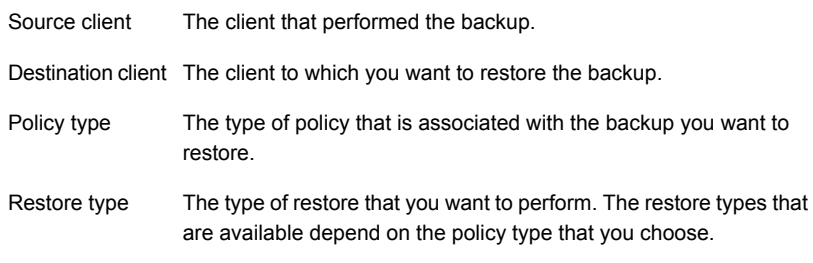

**4** Click **Next**.

**5** Select the **Start date** and **End date**.

Or, click **Backup history** to view and select specific images. Click **Select** to add the selected images for recovery.

**Note:** The table displays all the backup image details for selected time frame. You can filter and sort the images based on the malware scan results, schedule type, policy type or policy name.

**6** To include any malware-infected images in the recovery, select **Allow the selection of images that are malware-affected**.

**Note:** The **Allow the selection of images that are malware-affected** option will be disabled if user selects **Scan for malware before recovery** option.

- **7** On the left, expand the **Source client** directory. Select any directories that you want to restore. Or in the right pane, select any files or directories. Click **Next**.
- **8** Select the recovery target.
- **9** To restore any files that are malware-infected, click **Allow recovery of files infected by malware**. Otherwise, NetBackup only restores the files that are scanned and free from malware.
- <span id="page-535-0"></span>**10** Select any other recovery options that you want. Then click **Next**.
- **11** Review the recovery settings and then click **Start recovery**.

# Recover from malware-affected images (clients protected by protection plan)

To restore from malware-affected recovery points, you must have the Administrator role or equivalent RBAC permissions. To recover a specific recovery point that is affected by malware, see the following topic:

See "Recover from [malware-affected](#page-534-0) images (clients protected by policies) " on page 535.

#### **To recover from malware-affected images for clients protected by protection plan**

- **1** On left pane select the supported **Workload**.
- **2** Locate the protected resource and click **Actions > Recover**.
- **3** On the **Recovery points** tab you can see **Malware scan** status of each recovery point, as follows:
- **Not scanned**
- **Not infected**
- **Infected**
- **4** Select the recovery point.
- **5** Select **Allow the selection of recovery points that are malware-affected**. This option only displays if there are recovery points that contain malware-affected images.

**Note:** To restore from malware-affected recovery points, you must have the Administrator role or equivalent RBAC permissions.

**6** Click **Recover** and select the type of recovery. Then follow the prompts.

For more details on recovering a VM, see the *NetBackup Web UI VMware Administrator's Guide*.

# Clean file recovery for virtual workload (VMware)

To restore from malware-affected images, you must have the Administrator role or equivalent RBAC permissions.

To recover a VMware asset that is affected by malware, refer to the following procedure:

#### **VMware single file restore from recovery point (with agent and agentless)**

- **1** On left pane select **Workload > VMware**.
- **2** Search and click on the virtual machine to be recovered.
- **3** On the **Recovery points** tab, select the date for recovery point.

**4** Select **Allow the selection of recovery points that are malware-affected**. This option only displays if there are recovery points that contain malware-affected images.

**Note:** To restore from malware-affected recovery points, you must have the Administrator role or equivalent RBAC permissions.

**5** Click **Recover** and select the type of recovery as **Restore files and folders**. Then follow the prompts.

**Note:** NetBackup now provides support for VMware single file restore clean recovery by selecting the **Allow recovery of files infected by malware** option in the **Recovery options**. This option overrides the default behavior.

For more details on recovering a VM, see the *NetBackup Web UI VMware Administrator's Guide*.

To recover a specific recovery point that is affected by malware, refer to the following procedure:

#### **Single file restore using recovery flow (with agent)**

- **1** On the left, click **Recovery**.
- **2** Under **Regular recovery**, click **Start recovery**.
- **3** Select the following properties:

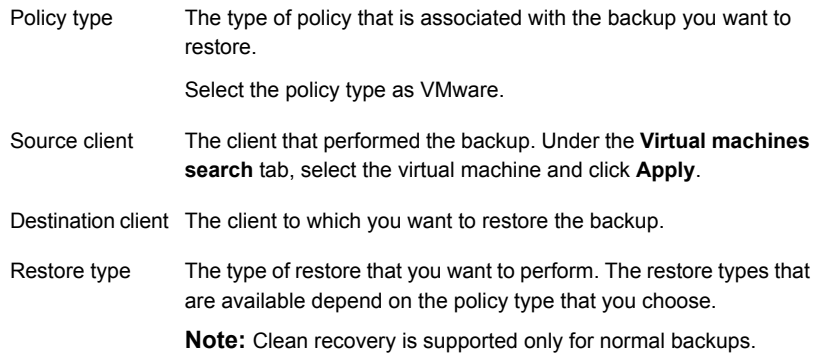

**4** Click **Next**.

**5** Edit the **Date range**.

Or, click **Use backup history** to view and select specific images. Click **Apply** to add the selected images for recovery.

**Note:** The table displays all the backup image details for selected time frame. You can filter and sort the images based on the malware scan results, schedule type, policy type or policy name.

- **6** To include any malware-infected images in the recovery, select **Allow the selection of images that are malware-affected**.
- **7** On the left, expand the **Source client** directory. Select any directories that you want to restore. Or in the right pane, select any files or directories. Click **Next**.
- **8** Select the recovery target.
- **9** To restore any files that are malware-infected, click **Allow recovery of files infected by malware**. Otherwise, NetBackup only restores the files that are scanned and free from malware.
- **10** Select any other recovery options that you want. Then click **Next**.
- **11** Review the recovery settings and then click **Start recovery**.

Chapter

# Usage reporting and capacity licensing

This chapter includes the following topics:

- Track [protected](#page-539-0) data size on your primary servers
- Add a local [primary](#page-540-0) server
- Select license types to display in usage [reporting](#page-541-0)
- [Scheduling](#page-541-1) reports for capacity licensing
- <span id="page-539-0"></span>Other [configuration](#page-544-0) for incremental reporting
- [Troubleshooting](#page-546-0) failures for usage reporting and incremental reporting

# **Track protected data size on your primary servers**

The Usage reporting application displays the primary servers that are configured for capacity licensing and their respective consumption details. This reporting provides the following benefits:

- Ability to plan for capacity licensing.
- On a weekly basis, NetBackup gathers and reports usage and trend information. The nbdeployutil utility has scheduled runs to gather data for the report (enabled by default).
- A link to the Veritas [NetInsights](https://netinsights.veritas.com) Console. The Usage Insights tool within the NetInsights Console tool NetBackup customers to proactively manage their license use through near real-time visibility of consumption patterns.
- Reporting is done for all policy types that are used for data protection.
### **Requirements**

NetBackup automatically collects data for the usage reporting, provided the following requirements are met:

- The primary servers (or primary servers) are at NetBackup 8.1.2 or later.
- You use capacity licensing.
- You use automatic, scheduled reports. If you manually generate capacity license reports, the data does not display in the usage report in the NetBackup web UI.
- The following file exists:

UNIX: /usr/openv/var/global/incremental/Capacity Trend.out Windows: *install\_path*\var\global\incremental\Capacity\_Trend.out The **Usage** tab displays an error if the backup data is not available. Or, if the usage report is not generated (file does not exist).

■ If you want one of your primary servers to gather usage reporting data for other remote primary servers, additional configuration is required. You must create a trust relationship between the primary servers. You must also add the local primary server (where you plan to run nbdeployutil) to the **Servers** list on each remote primary server.

See "Add a local [primary](#page-540-0) server" on page 541.

See "Add a trusted [primary](#page-445-0) server" on page 446.

### **Additional information**

■ Details are available on capacity licensing, scheduling, and options for capacity licensing reports.

See ["Scheduling](#page-541-0) reports for capacity licensing" on page 542.

<span id="page-540-0"></span>■ *Veritas Usage Insights for NetBackup Getting Started Guide*. Details on how to use Usage [Insights](https://netinsights.veritas.com) to manage your NetBackup deployment and licensing. This tool provides accurate, near real-time reporting for the total amount of data that is backed up.

## **Add a local primary server**

If you want to add usage reporting information for a primary server but that server does not have an internet connection, you need to add the name of the local primary server to the servers list of the remote primary server. The local primary server is where you plan to run the usage reporting tool.

#### **To add a local primary server**

- **1** On the left, click **Hosts > Host Properties**.
- **2** Select the host and click **Connect**.
- **3** Click **Edit primary server**.
- **4** Click **Servers**.
- **5** On the **Additional Severs** tab, click **Add**.
- **6** Enter the name of the primary server where you plan to run nbdeployutil.
- **7** Click **Add**.

## **Select license types to display in usage reporting**

You can select the license types for which you want to generate usage reports using the netbackup deployment insights utility.

Some license types cannot be configured with other types on a primary server. For example, you cannot select traditional licensing if you select any type of capacity licensing. For details, see the NetBackup Licensing Guide.

#### **To select license types to display in usage reporting**

- **1** On the left, click **Detection and reporting > Usage** .
- **2** On the top right, click **Usage reporting settings**.

License settings with the license type and license model are displayed for the primary server.

- <span id="page-541-0"></span>**3** Click **Edit**.
- **4** Select the license types that you want to use. Then click **Save**.

## **Scheduling reports for capacity licensing**

By default, NetBackup triggers nbdeployutil to run on a specified schedule to incrementally gather data and to generate licensing reports. For the first run, the duration of the report uses the frequency that is specified in the configuration file.

For capacity licensing, the report duration is always for the last 90 days based on the availability of the gathered data. Any data older than 90 days is not considered in the report. Each time nbdeployutil runs, it gathers information for the time between the latest run of nbdeployutil and the previous successful run.

### **Licensing report location**

The current capacity licensing report resides in the following directory:

On Windows: *install\_path*\NetBackup\var\global\incremental

On UNIX: /usr/openv/var/global/incremental

It contains the following files:

- The generated report for the latest nbdeployutil result.
- Folders containing incrementally gathered data.
- The archive folder that contains the older generated reports.
- nbdeployutil log files.

The older reports are placed in the archive folder. Veritas recommends that you retain at least 90 days of reporting data. Data can be kept longer than 90 days, depending on the requirements of your environment. Older reports can help to show how the capacity usage has changed over time. Delete the reports or the folder when they are no longer required.

### **Use Case I: Using the default values for the licensing report**

The nbdeployutilconfig.txt file is not required when you use the default parameters. nbdeployutil uses the following default values for capacity licensing:

- FREQUENCY IN DAYS=7
- MASTER\_SERVERS=local\_server
- PARENTDIR=*folder\_name*

For Windows: *install\_path*\NetBackup\var\global\incremental For UNIX: /usr/openv/var/qlobal/incremental

- PURGE\_INTERVAL=120 (number of days)
- MACHINE\_TYPE\_REQUERY\_INTERVAL = 90 (number of days)

#### **Use Case II: Using custom values for the licensing report**

If the file  $n$ bdeployutilconfig.txt is not present, create a file using the following format:

```
[NBDEPLOYUTIL_INCREMENTAL]
MASTER_SERVERS=<server_names>
FREQUENCY_IN_DAYS=7
PARENTDIR=<folder_name_with_path>
PURGE_INTERVAL=120
MACHINE_TYPE_REQUERY_INTERVAL=90
```
#### **To use custom values for the licensing report**

**1** Copy the nbdeployutilconfig.txt file to the following location:

For Windows: *install\_path*\NetBackup\var\global

For UNIX: /usr/openv/var/global

- **2** Open the nbdeployutilconfig.txt file.
- **3** Edit the FREQUENCY IN DAYS value to reflect how often you want the report to be created.

Default 7 (recommended) Minimum 1 Parameter deleted nbdeployutil uses the default value.

**4** Edit the MASTER SERVERS value to include a comma-separated list of the primary servers you want to include in the report.

**Note:** Veritas Usage Insights requires that primary servers be at NetBackup 8.1.2 or later

No value **nbdeployutil** uses the default value.

Parameter deleted nbdeployutil uses the default value.

For example:

- MASTER\_SERVERS=newserver, oldserver
- MASTER\_SERVERS=newserver, oldserver.domain.com
- MASTER\_SERVERS=myserver1.somedomain.com, newserver.domain.com
- **5** Edit the PARENTDIR value to include the full path for location where the data is gathered and reported.

No value **nbdeployutil** uses the default value.

Parameter deleted nbdeployutil uses the default value.

**6** Edit the PURGE INTERVAL to indicate the interval (in days) for how often you want to delete the report data. Data that is older than 120 days is automatically purged.

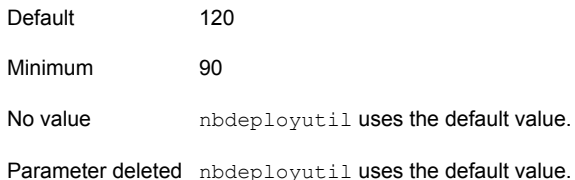

**7** Edit the MACHINE TYPE REQUERY INTERVAL to indicate how often to scan physical clients for updates to the machine type.

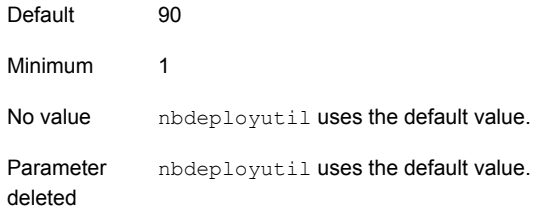

# **Other configuration for incremental reporting**

#### **To change the directory of the gathered data and capacity licensing report**

- **1** If you have older gathered data and licensing reports, copy the complete directory to the new location.
- **2** Edit nbdeployutilconfig.txt and change the location of the gathered data and licensing report in the PARENTDIR=folder\_name field.

**To use the data that was gathered previously to generate a capacity licensing report**

**1** Locate the folder that was generated for the gathered data after the previous run of nbdeployutil and copy it to the following location:

On Windows: *install\_path*\NetBackup\var\global\incremental

On UNIX: /usr/openv/var/global/incremental

**2** Create the gather end.json file inside the copied folder and add the following text:

{"success":0}

The next incremental run considers the data inside the copied folder to generate a capacity licensing report.

**Note:** Delete any other gather folders inside the copied folder to avoid gaps for the period in which data is gathered. The missing data is automatically generated during the next incremental run.

#### **To create a custom interval report using existing gathered data for capacity licensing**

To create a report for a time interval that is different than the default interval of 90 days, run the following command:

#### On Windows:

```
nbdeployutil.exe --capacity --incremental --report --inc-settings
"install_dir\netbackup\var\global\nbdeployutilconfig.txt"
--hoursago <custom-time-interval>
```
#### On UNIX:

```
nbdeployutil.exe --capacity --incremental --report --inc-settings
"/usr/openv/var/global/nbdeployutilconfig.txt"
--hoursago <custom-time-interval>
```
The number of hours specified in  $\text{-}$ hoursago must be fewer than the purge-interval that is specified in the nbdeployutilconfig.txt file.

You can also use --start or --end options in the in the nbdeployutilconfig.txt file.

--start="mm/dd/yyyy HH:MM:SS"

--end="mm/dd/yyyy HH:MM:SS"

If the latest gather operation fails to retrieve front-end data size (FEDS) data, the custom report fails because the required backup information is not available. Let the next scheduled incremental gather run successfully and then try to generate the custom report.

**Note:** nbdeployutil uses existing gathered data to generate the custom interval report. You are not required to use the --gather option.

# **Troubleshooting failures for usage reporting and incremental reporting**

■ For incremental runs of nbdeployutil, notifications are sent to the NetBackup web UI. The notification details include, status of the run, duration, start time, and end time.

- nbdeployutil fails to gather data and generate the report for your environment. Refer to the logs to understand when the task failed and the reason for the failure.
- nbdeployutil fails with a bpimagelist error with status 37 after you run the utility manually. Ensure that you added the primary servers to the additional servers list.

See "Add a local [primary](#page-540-0) server" on page 541.

■ The following error displays because of internal web service communication failures:

Internal Web API error occurred for primary server *SERVER\_NAME*. Run nbdeployutil again with the gather option on primary server *SERVER\_NAME*.

- For VMware or NDMP, when the backup agent fails to post licensing information to the database, a status code 5930 or 26 displays in the Activity Monitor: For more information, see the [NetBackup](http://www.veritas.com/docs/DOC5332) Status Codes Reference Guide.
- nbdeployutil may fail with errors related to loading the Perl modules. In such a scenario, it is recommended to refer the Perl documentation related to the reported error.

You can use netbackup deployment insights with the same troubleshooting points.

# **Section**

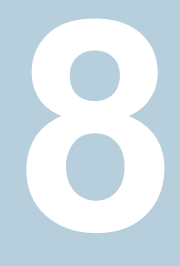

# NetBackup workloads and NetBackup Flex Scale

- Chapter 42. [NetBackup](#page-549-0) SaaS Protection
- Chapter 43. [NetBackup](#page-557-0) Flex Scale
- Chapter 44. [NetBackup](#page-562-0) workloads

Chapter **42** 

# <span id="page-549-0"></span>NetBackup SaaS Protection

This chapter includes the following topics:

- **Overview of [NetBackup](#page-549-1) for SaaS**
- **Adding [NetBackup](#page-551-0) SaaS Protection Hubs**
- Configuring the [autodiscovery](#page-552-0) frequency
- **[Viewing](#page-553-0) asset details**
- <span id="page-549-1"></span>Configuring [permissions](#page-554-0)
- **[Troubleshooting](#page-555-0) SaaS workload issues**

# **Overview of NetBackup for SaaS**

The NetBackup web UI provides the capability to view the assets of NetBackup SaaS Protection. The assets configured to protect SaaS applications data are automatically discovered in the NetBackup web UI.

The NetBackup SaaS Protection assets comprise of the assets such as, Hubs, StorSites, Stors, and Services.

The following assets details are displayed:

- Storage size
- Storage tier details
- Number of items in the storage
- WORM details
- Write, delete, stub policies details
- Schedule for the next backup
- Status of the last backup

The NetBackup web UI lets you perform the following operations:

- Add a NetBackup SaaS Protection Hub.
- View assets in the Hub.
- Launch the NetBackup SaaS Protection web UI.
- Delete the added Hub.

**Note:** If a SaaS asset is deleted from NetBackup SaaS Protection web UI, the deleted asset is not removed from the NetBackup database immediately. The deleted asset remains in the NetBackup database for 30 days.

| <b>Features</b>                                                   | <b>Description</b>                                                                                                    |  |  |
|-------------------------------------------------------------------|----------------------------------------------------------------------------------------------------|--|--|
| Integration with NetBackup<br>role-based access control<br>(RBAC) | The NetBackup web UI provides RBAC roles, which enable<br>its users to view assets in SaaS workload. The user does not<br>need to be a NetBackup administrator to add a NetBackup<br>SaaS Protection Hub or view assets in the Hub. |  |  |
| NetBackup SaaS<br>Protection-specific<br>credentials              | NetBackup SaaS Protection service accounts are used to<br>authenticate the Hubs.                                                                                                    |  |  |
| Autodiscovery of assets                                           | NetBackup automatically discovers StorSites, Stors, and<br>Services in the Hubs. You can also perform manual discovery.<br>After the assets are discovered, you can view assets details.                                            |  |  |
| Cross Launch                                                      | You can cross launch the NetBackup SaaS Protection web<br>UI.<br>If SSO is configured the user is redirected to the NetBackup                                                                                                    |  |  |
|                                                                   | SaaS Protection UI without entering the credentials for each<br>login.                                                                                                    |  |  |

The following table describes the features of NetBackup for SaaS:

### **About NetBackup SaaS Protection**

NetBackup SaaS Protection is a cloud-based data protection solution that is deployed on Microsoft Azure. It is used to protect the data of the on-premises application and SaaS applications.

**Table 42-1** Features of NetBackup for SaaS

NetBackup SaaS Protection protects data of the following SaaS applications:

- Box
- Exchange
- Google Drive
- SharePoint sites
- OneDrive sites
- Teams sites and chats
- Slack

NetBackup SaaS Protection supports bulk or granular data restore at the required locations. It also supports restore of the last updated data or any specific point-in-time data.

<span id="page-551-0"></span>An account is configured for a customer, which is referred to as a tenant. The assets are configured for the tenant to protect the required data.

For more information, refer to the NetBackup SaaS Protection administrator's guide.

# **Adding NetBackup SaaS Protection Hubs**

You can add NetBackup SaaS Protection Hubs and autodiscover all the assets inside the Hub.

#### **To add NetBackup SaaS Protection Hubs**

- **1** On the left, click **Workloads** > **SaaS**.
- **2** On the **Hubs** tab, click **Add**.
- **3** On the **Add a NetBackup SaaS Protection Hub** page, enter the name of the Hub.
	- To use the existing credential, click **Select existing credentials**. On the next page, select the required credentials, and click **Select**.
	- To create a new credential, click **Add a new credential.** On the **Add credential** page, enter the following:
		- **Credentials name**: Enter a name for the credential.
		- **Tag**: Enter a tag to associate with the credential.
		- **Description**: Enter a description of the credential.
		- **Username**: Enter the username, which is configured as a service account in NetBackup SaaS Protection.
- **Password:** Enter the password.
- **4** Click **Add**.

After the credentials are successfully validated, the Hub is added and autodiscovery runs to discover available assets in the Hub.

<span id="page-552-0"></span>See "Configure [NetBackup](#page-464-0) for single sign-on (SSO)" on page 465.

## **Configuring the autodiscovery frequency**

Autodiscovery keeps a count of the assets in Hubs. NetBackup web UI refreshes Hubs at intervals to get the updates from NetBackup SaaS Protection for any addition or removal of assets. By default, the interval for refresh is 8 hours.

**To configure the autodiscovery frequency**

- **1** On the left, click **Workloads** > **SaaS**.
- **2** On the top-right, click **SaaS settings** > **Autodiscovery**.
- **3** Click **Edit**.
- **4** Enter the number of hours after which NetBackup should run autodiscovery and click **Save**.

### Proxy configuration for autodiscovery

To discover SaaS applications of NetBackup SaaS Protection, you are required to connect the primary server to the NetBackup SaaS Protection server. Direct internet traffic from the primary server must be open, otherwise the discovery fails. To allow discovery of NetBackup SaaS Protection assets, configure a proxy server to reroute the traffic. The discovery plug-in supports proxy server types HTTP and SOCKS.

#### **Configuring the proxy setting on primary server using the bpsetconfig utility**

**To configure the proxy setting on primary server using the bpsetconfig utility**

- **1** Open a command prompt in primary server.
- **2** Change the directory to the following path:
	- For Windows: **C:\Program Files\Veritas\NetBackup\bin\ admincmd**
- For Linux: **/usr/openv/netbackup/bin/admincmd/**
- **3** Execute the **bpsetconfig** command and provide the following proxy details.

bpsetconfig> SAAS\_PROXY\_HOST = X.X.X.X bpsetconfig> SAAS\_PROXY\_PORT = 3128 bpsetconfig> SAAS\_PROXY\_TYPE = HTTP bpsetconfig> SAAS\_PROXY\_TUNELLING = 1

The following are the proxy configuration keys:

**Table 42-2** Proxy configuration keys

| <b>Proxy configuration keys</b> | <b>Supported values</b>                               |
|---------------------------------|-------------------------------------------------------|
| <b>SAAS PROXY TYPE</b>          | HTTP, SOCKS, SOCKS4, SOCKS4A,<br>SOCKS5               |
| <b>SAAS PROXY HOST</b>          | IP address or FQDN of the proxy host                  |
| <b>SAAS PROXY TUNNELING</b>     | $0$ or 1                                              |
| <b>SAAS PROXY PORT</b>          | Any valid port (1-65535). The default port is<br>3128 |

## **Viewing asset details**

<span id="page-553-0"></span>The NetBackup SaaS Protection assets are displayed in two tabs, **Services** tab and **Hubs** tab.

#### **To view asset details**

**1** On the left, click **Workloads** > **SaaS**.

The **Services** tab is displayed. It displays the services configured for the Hub.

You can perform the following actions on the tab:

- View the list of services configured for the Hub.
- Search the required service in the list of services.
- Filter the list of services based on the status of the services.
- Sort columns.
- View the following service details:
	- Application type for which the service is configured.
	- Date and time of the last backup and the next scheduled backup.
- Criteria set for write, stub, and delete policy.
- WORM details.
- **2** Click the **Hubs** tab to view details on Hubs, StorSites, and Stors.

You can navigate to the required asset using the left panel. You can perform the following actions on the **Hubs** tab:

- View a list of the Hubs.
- Search for a Hub in the list.
- Add new Hubs.
- Validate the credentials.
- Sort columns.
- Click **Actions** to perform the following:
	- Edit credentials.
	- Delete the Hub.
	- Manually discover assets in the Hub.
- View the following asset details:
	- Associated Stors, last backup details, and so on for the Services.
	- Version, ID, and state of the Hub.
	- State, tier details, and so on for the StorSite.
	- State, policy details, and so on for the Stors.
	- Launch the NetBackup SaaS Protection web UI. You can cross launch the NetBackup SaaS Protection web UI from Services, Stors, and Hubs page.

<span id="page-554-0"></span>For more information, refer to the NetBackup SaaS Protection administrator's guide.

## **Configuring permissions**

Using the NetBackup web UI, you can assign different access privileges to the user roles on the assets. For example, view, update, delete, and manage access.

See "Manage access [permission"](#page-493-0) on page 494.

<span id="page-555-0"></span>**Note:** The user with access permission on the SaaS workload in NetBackup, and no or limited permissions in NetBackup SaaS Protection can still view the NetBackup SaaS Protection assets on the NetBackup web UI.

## **Troubleshooting SaaS workload issues**

Check the following locations for logs of the SaaS workload:

- PiSaaS
	- Windows: <install path>\Veritas\NetBackup\logs\ncfnbcs
	- UNIX: <install path>/openv/netbackup/logs/ncfnbcs
- bpVMUtil
	- Windows: <install path>\Veritas\NetBackup\logs\bpVMutil
	- UNIX: <install path>/openv/netbackup/logs/bpVMutil
- APIs/nbWebServices
	- Windows: <install path>\Veritas\NetBackup\logs\nbwebservice
	- UNIX: <install path>/openv/logs/nbwebservice

Use the following information to troubleshoot issues.

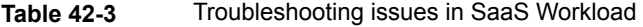

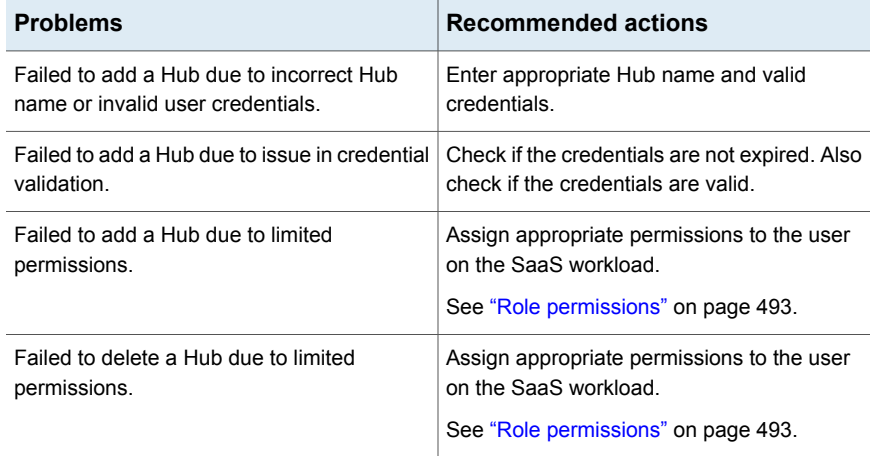

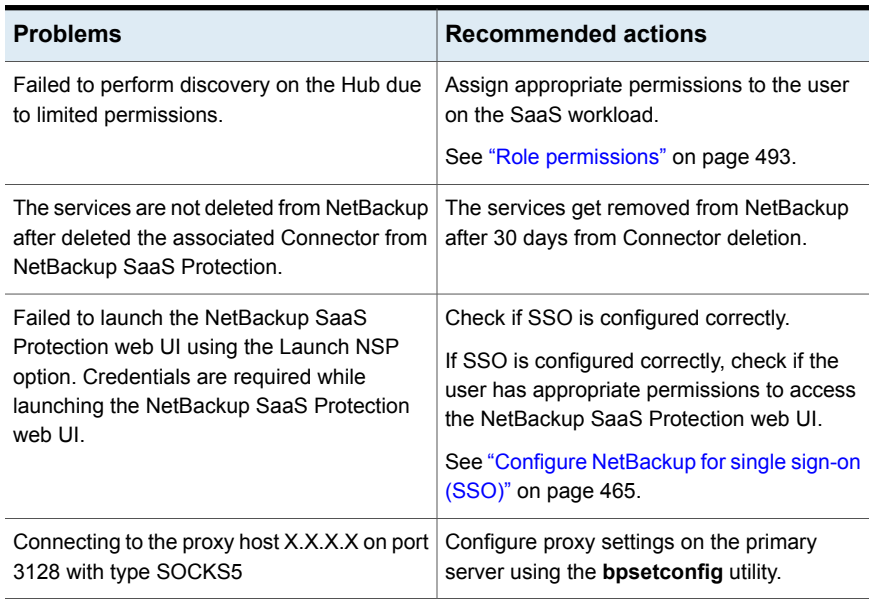

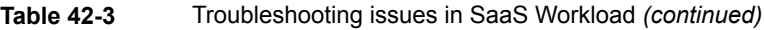

Chapter **43** 

# <span id="page-557-0"></span>NetBackup Flex Scale

<span id="page-557-1"></span>This chapter includes the following topics:

■ Managing [NetBackup](#page-557-1) Flex Scale

# **Managing NetBackup Flex Scale**

The NetBackup Flex Scale appliance administrator can access Cluster Management in the NetBackup web UI. The Appliance administrator must be assigned the RBAC **Administrator** role for the NetBackup web UI.

For full instructions on managing NetBackup Flex Scale, see the following resources.

*NetBackup Flex Scale Installation and Configuration Guide*

*NetBackup Flex Scale administrator's guide*

**Table 43-1** Accessing NetBackup Flex Scale and NetBackup

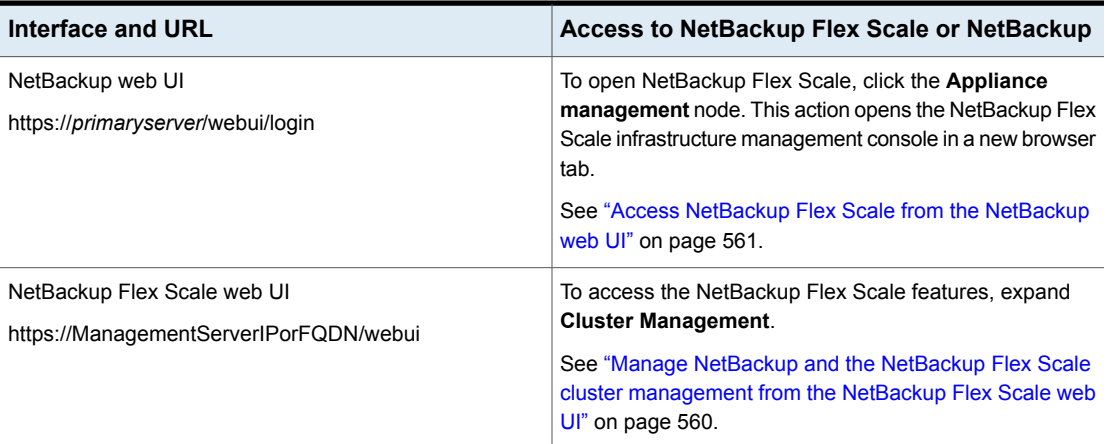

| Interface and URL                                                                                                    | Access to NetBackup Flex Scale or NetBackup                                                                                                    |
|----------------------------------------------------------------------------------------------------|----------------------------------------------------------------------------------------------------|
| NetBackup Flex Scale infrastructure management console<br>IPv4: https://ManagementServerIPorFQDN:14161/<br>IPv6: https://ManagementServerIP:14161/ | To open NetBackup, click the <b>NetBackup</b> node. This<br>action launches the NetBackup Flex Scale web UI in the<br>same browser tab. To access the NetBackup Flex Scale<br>infrastructure management console again, click Cluster<br>Management. |
|                                                                                                    | See "Access NetBackup from the Flex Scale infrastructure<br>management console" on page 559.                                                                                                    |

**Table 43-1** Accessing NetBackup Flex Scale and NetBackup *(continued)*

## Access NetBackup from the Flex Scale infrastructure management console

<span id="page-558-0"></span>You can open NetBackup from the Flex Scale infrastructure management console when you click on the **NetBackup** node.

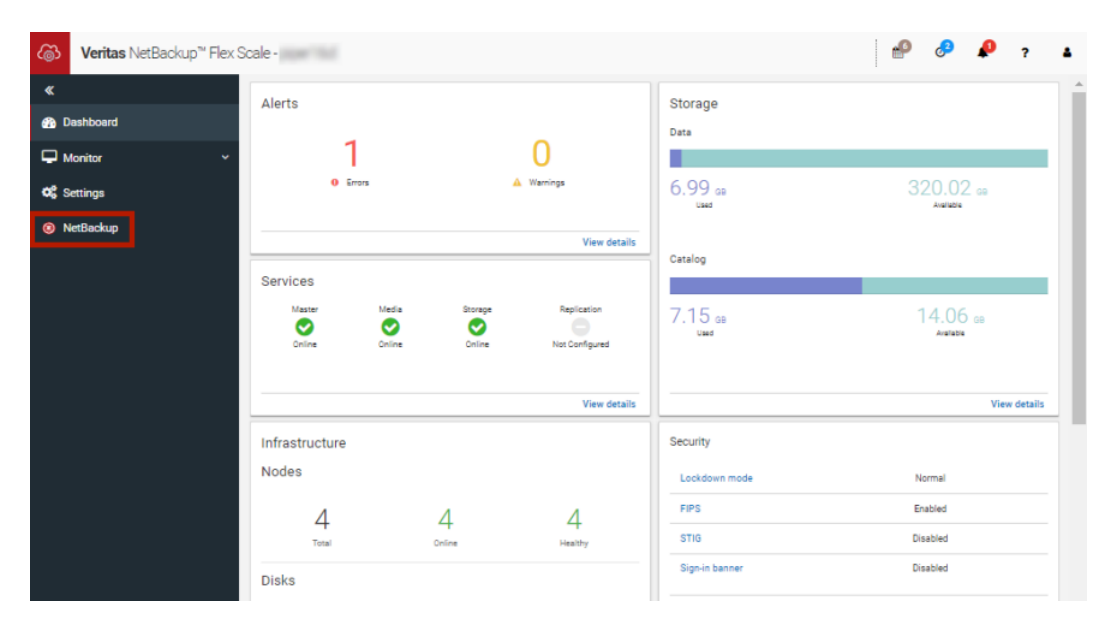

#### **To access NetBackup from the Flex Scale infrastructure management console**

**1** In a web browser, enter the URL for the Flex Scale infrastructure management console.

https://*ManagementServerIPorFQDN*:14161/

The *ManagementServerIP* is the public IP address or FQDN that you specified for the NetBackup Flex Scale management server.

- **2** Enter the credentials for a user with the Appliance administrator role and click **Sign in**.
- **3** On the left, click **NetBackup**.

<span id="page-559-0"></span>This action launches the Flex Scale web UI in the same browser tab, where you can manage both NetBackup and Flex Scale.

## Manage NetBackup and the NetBackup Flex Scale cluster management from the NetBackup Flex Scale web UI

You can manage both NetBackup and the NetBackup Flex Scale cluster management from the NetBackup Flex Scale web UI.

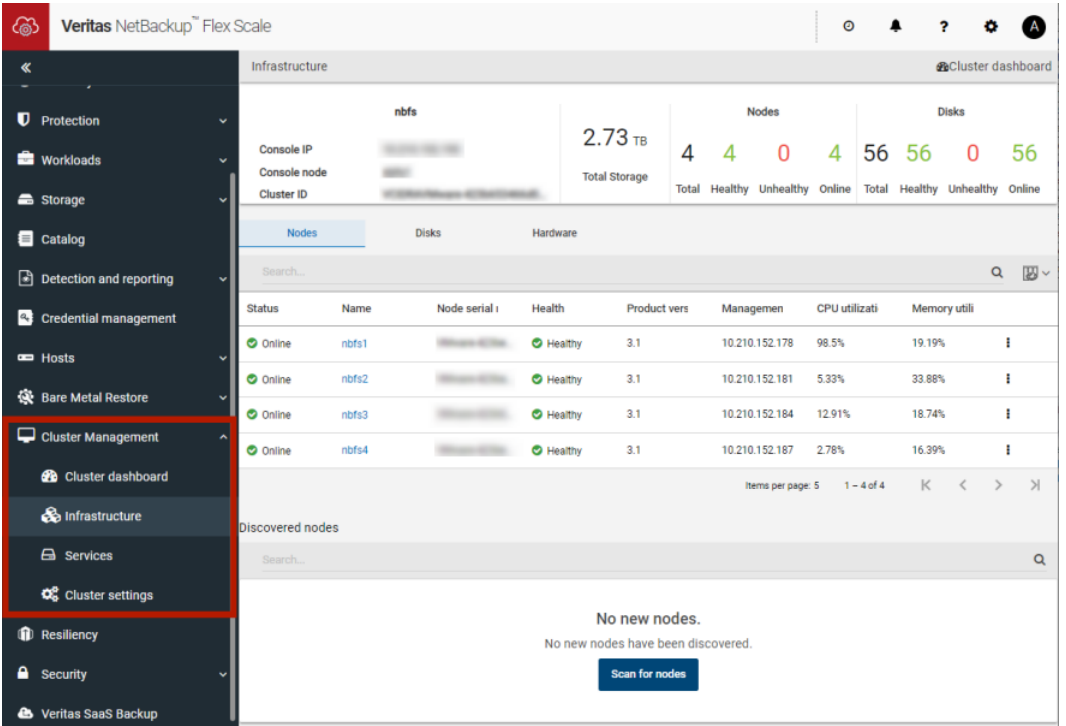

#### **To access NetBackup and Flex Scale cluster management from the NetBackup Flex Scale web UI**

**1** In a web browser, enter the URL for the NetBackup Flex Scale web UI.

https://*ManagementServerIPorFQDN/webui*

The *ManagementServerIPorFQDN* is the host name or IP address of the NetBackup Flex Scale server that you want to sign in to.

<span id="page-560-0"></span>**2** Enter the credentials for a user with the Appliance Administrator role and click **Sign in**.

The web UI displays the NetBackup functionality and the NetBackup Flex Scale **Cluster management** node.

## Access NetBackup Flex Scale from the NetBackup web UI

You can open NetBackup Flex Scale from the NetBackup web UI when you click on the **Appliance management** node.

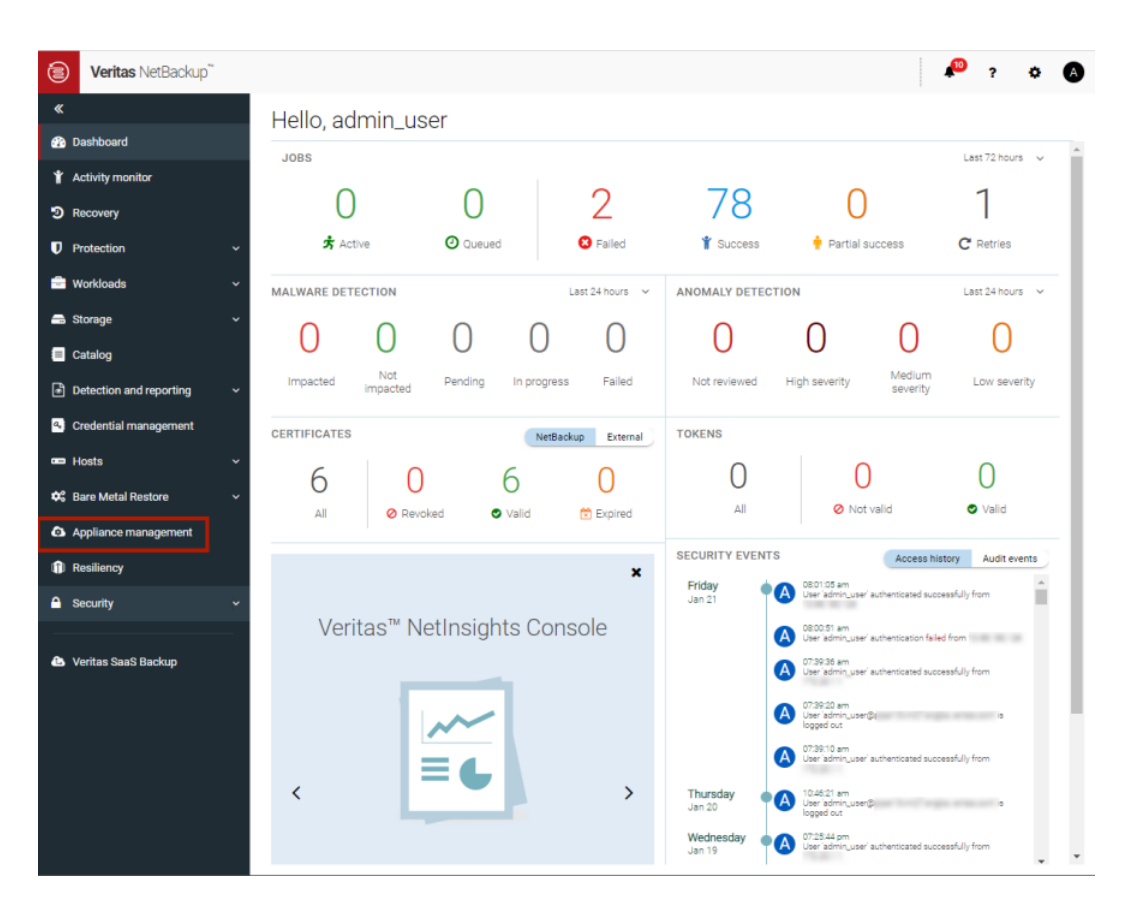

#### **To access Flex Scale from the NetBackup web UI**

**1** In a web browser, enter the URL for the NetBackup web UI.

https://*primaryserver*/webui/login

The primary server is the host name or IP address of the NetBackup primary server that you want to sign in to.

See "Sign in to the [NetBackup](#page-30-0) web UI" on page 31.

- **2** Enter the credentials for a user with the Appliance administrator role and click **Sign in**.
- **3** On the left, click **Appliance management**.

In a new browser window, the NetBackup Flex Scale infrastructure management console opens.

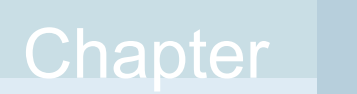

# <span id="page-562-0"></span>NetBackup workloads

<span id="page-562-1"></span>This chapter includes the following topics:

■ [Protection](#page-562-1) of other asset types and clients

# **Protection of other asset types and clients**

The NetBackup web UI protects assets like databases, virtual machines, and clients through either protection plans or policies. Some workloads support both protection plans and policies. For more information on performing backups and restores, refer to the associated guide for that workload or agent. Protection of **Standard** and **MS-Windows** clients are covered in the *NetBackup Administrator's Guide, Volume I*.

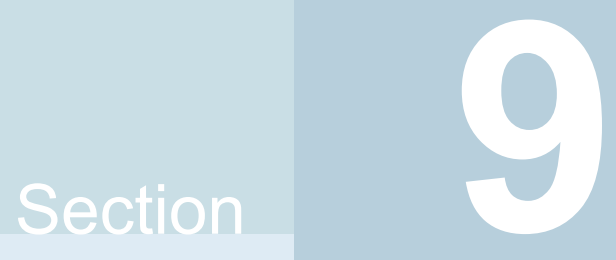

# Administering NetBackup

- Chapter 45. [Management](#page-564-0) topics
- Chapter 46. [Managing](#page-570-0) client backups and restores

# Chapter **45**

# <span id="page-564-0"></span>Management topics

This chapter includes the following topics:

- [Configuring](#page-564-1) the NetBackup Client Service
- Units of measure used with [NetBackup](#page-565-0)
- <span id="page-564-1"></span>**NetBackup naming [conventions](#page-566-0)**
- **Wildcard use in [NetBackup](#page-567-0)**

# **Configuring the NetBackup Client Service**

By default, the NetBackup Client Service is configured on Windows with the **Local System** account. The **Local System** account lacks sufficient rights to perform certain backup and restore operations.

For example, for NetBackup to access CIFS volumes, the account must be changed from **Local System** to an account with access to the CIFS share.

To change the NetBackup Client Service logon account on a Windows computer:

- Open the Windows Services application.
- To change the logon account, stop the NetBackup Client Service.
- Open the properties for the NetBackup Client Service.
- Provide the name and password of the account that has the necessary permissions. For example, change the logon to that of *Administrator*.
- Restart the service.

If the logon property is not changed for the NetBackup Client Service, the policy validation fails with status code 4206.

### **Situations in which the NetBackup Client Service logon account requires changing**

The following list contains situations in which the NetBackup Client Service logon account needs to be changed:

- To access CIFS storage for a storage unit.
- To use UNC paths, the network drives must be available to the service account that the NetBackup Client Service logs into at startup. You must change this account on each Windows client that is backed up that contains data that is shared with another computer.
- During a snapshot: To have read access to the share for backup purposes and write access during restores. The account must be for a domain user that is allowed to access and write to the share. To verify the account, log on as that user and try to access the UNC

path. For example: \\server\_name\share\_name.

- For database agents and options, configure the service with a logon account that has the necessary permission or privileges. See the documentation for your agent or option for more information.
- <span id="page-565-0"></span>■ For the database agents that support VMware backups on a NetApp disk array, configure the logon account to one that has access to the disk array.

# **Units of measure used with NetBackup**

For most units of measure for data, NetBackup uses the terms and abbreviations kilobyte (KB), megabyte (MB), and so on to mean the binary, or bitwise, values of each term. NetBackup does not use the powers-of-ten values, such as 1,000 for KB or 1,000,000 for MG.

When you calculate values that appear in NetBackup displays and reports, it is important to understand the difference between a unit's binary value and its powers-of-ten value. For example, a displayed value of 1.5TB actually means 1,649,267,441,664, bytes (the binary value) and not 1,500,000,000,000 bytes (the powers-of-ten value), a difference of almost 150 billion bytes.

The following table shows a number of common displayed units of measure with their corresponding bitwise names, binary multipliers, and actual values.

|               |                |                | Displayed unit   Bitwise unit   Binary multiplier   Actual value in bytes |
|---------------|----------------|----------------|---------------------------------------------------------------------------|
| Kilobyte (KB) | Kebibyte (KiB) | $2^{\wedge}10$ | 1024                                                                      |

**Table 45-1** Units of measure used in NetBackup

| Displayed unit   Bitwise unit |                | <b>Binary multiplier</b> | <b>Actual value in bytes</b> |
|-------------------------------|----------------|--------------------------|------------------------------|
| Megabyte (MG)                 | Mebibyte (MiB) | $2^{\wedge}20$           | 1048576                      |
| Gigabyte (GB)                 | Gibibyte (GiB) | $2^{\wedge}30$           | 1073741824                   |
| Terabyte (TB)                 | Tibibyte (TiB) | $2^{\wedge}40$           | 1099511627776                |
| Petabyte (PB)                 | Pebibyte (PiB) | $2^{\wedge}50$           | 1125899906842624             |
| Exabyte (EB)                  | Exbibyte (EiB) | $2^{60}$                 | 1152921504606846976          |

**Table 45-1** Units of measure used in NetBackup *(continued)*

The Institute of Electrical and Electronics Engineers (IEEE) and the International Electrotechnical Commission (IEC) have adopted standards for these values. See the following articles for more information:

- <https://standards.ieee.org/standard/1541-2002.html> (with a paid IEEE subscription) [https://en.wikipedia.org/wiki/IEEE\\_1541-2002](https://en.wikipedia.org/wiki/IEEE_1541-2002)
- <span id="page-566-0"></span>■ [https://en.wikipedia.org/wiki/ISO/IEC\\_80000](https://en.wikipedia.org/wiki/ISO/IEC_80000)

## **NetBackup naming conventions**

NetBackup has rules for naming logical constructs, such as clients, disk pools, backup policies, storage lifecycle policies, and so on. Generally, names are case-sensitive. The following set of characters can be used in user-defined names and passwords:

- Alphabetic (A-Z a-z) (names are case-sensitive)
- Numeric (0-9)
- Period (.) Do not use periods in the WORM volume names.
- $\blacksquare$  Plus  $(+)$
- $\blacksquare$  Hyphen  $(-)$ Do not use a hyphen as the first character.
- Underscore ()

These characters are also used for foreign languages.

**Note:** No spaces are allowed.

<span id="page-567-0"></span>The Logical Storage Unit (LSU) name or the Domain Volume name must have fewer than 50 ASCII characters including a hyphen (-) and an underscore (\_) and must not have a blank space.

# **Wildcard use in NetBackup**

NetBackup recognizes the following wildcard characters in areas where wildcards can be used. (For example, in the paths of include and exclude file lists.)

The following table shows the wildcards that can be used in various NetBackup dialog boxes and lists.

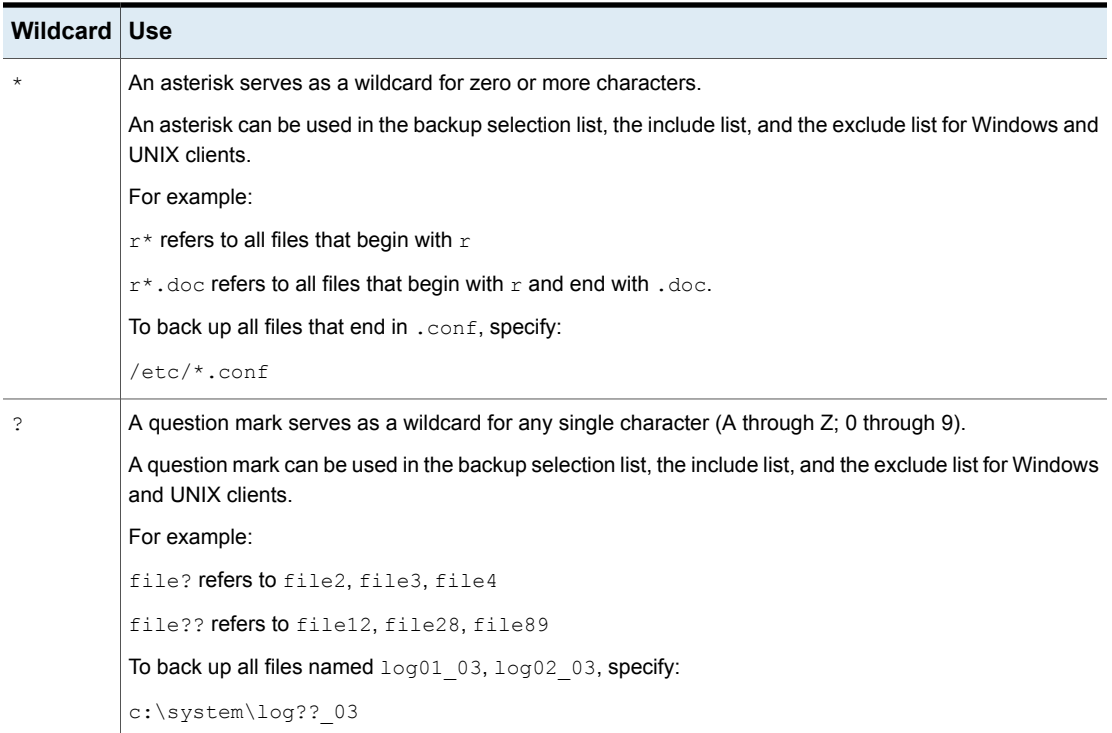

**Table 45-2** Wildcard use in NetBackup

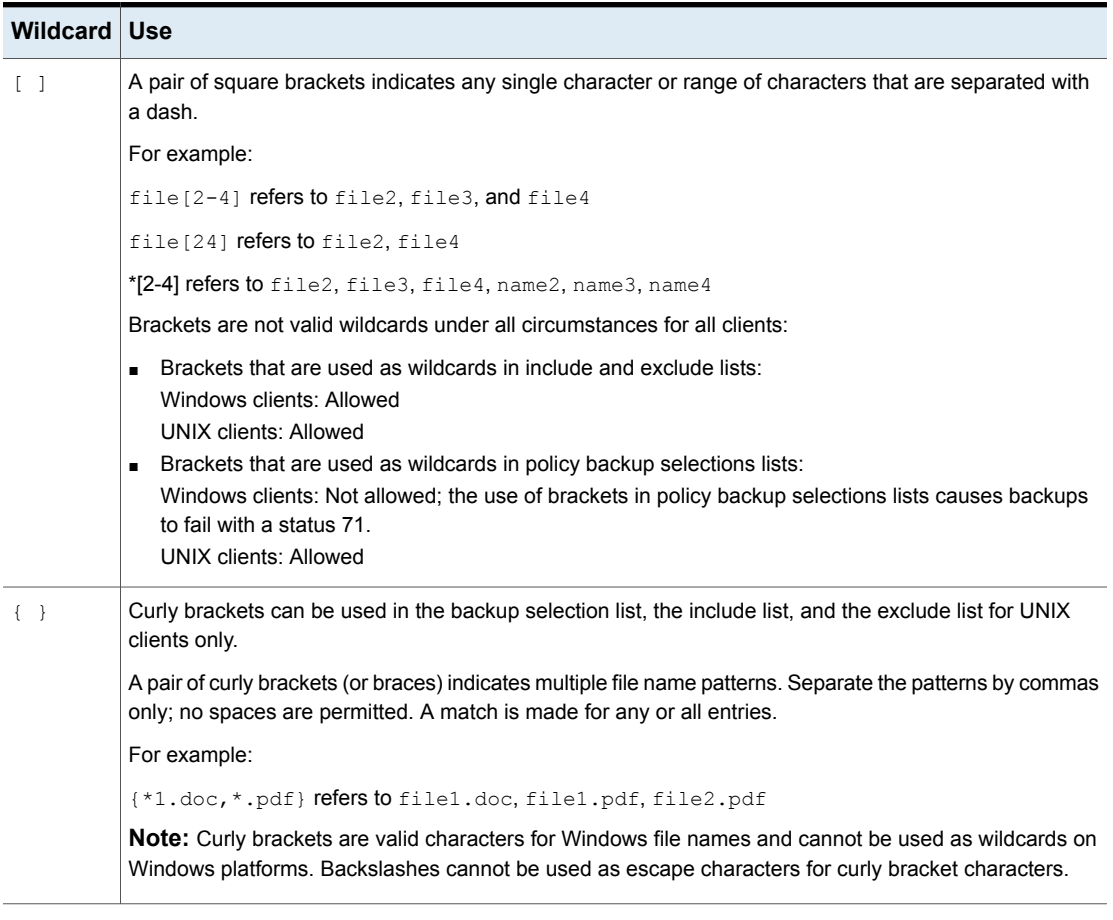

#### **Table 45-2** Wildcard use in NetBackup *(continued)*

To use wildcard characters literally, precede the character with a backslash (\).

A backslash (\) acts as an escape character only when it precedes a special or a wildcard character. NetBackup normally interprets a backslash literally because a backslash is a legal character to use in paths.

Assume that the brackets in the following examples are to be used literally:

```
C:\abc\fun[ny]name
```
In the exclude list, precede the brackets with a backslash:

```
C:\abc\fun\[ny\]name
```

| <b>Client type</b>                                                                                   | <b>Examples</b>                                                                                                    |
|----------------------------------------------------------------------------------------------------|----------------------------------------------------------------------------------------------------|
| For Windows clients, wildcards function                                                              | The following example is allowed:                                                                                                    |
| correctly only when they are placed at the<br>end of the path, in the file or the directory<br>name. | $C:\abc\xyz\rr^*.\dsc$                                                                                                    |
|                                                                                                    | Wildcard characters do not work elsewhere<br>in the path. For example, an asterisk functions<br>as a literal character (not as a wildcard) in the<br>following examples: |
|                                                                                                    | $C:\X\times X$                                                                                                    |
|                                                                                                    | $C:\abc\*\myfile$                                                                                                    |
| For UNIX clients, wildcards can appear<br>anywhere in the path.                                      | The following examples are allowed:                                                                                                    |
|                                                                                                    | /etc/*/abc/myfile                                                                                                    |
|                                                                                                    | /etc/misc/*/myfile                                                                                                    |
|                                                                                                    | $/etc/minsc/abc/*.*$                                                                                                    |

**Table 45-3** Placement of wildcards in the path of backup selections

# Chapter

# <span id="page-570-0"></span>Managing client backups and restores

This chapter includes the following topics:

- About [server-directed](#page-570-1) restores
- About [client-redirected](#page-572-0) restores
- About [restoring](#page-580-0) the files that have Access Control Lists (ACLs)
- About setting the original atime for files during [restores](#page-581-0) on UNIX
- **[Restoring](#page-581-1) the System State**
- <span id="page-570-1"></span>About the backup and restore of [compressed](#page-583-0) files on VxFS file systems
- About [backups](#page-584-0) and restores on ReFS

## **About server-directed restores**

A NetBackup user with the Administrator role or similar permissions can perform restores from the NetBackup primary server. This type of restore is available in the web UI for the following policy types:

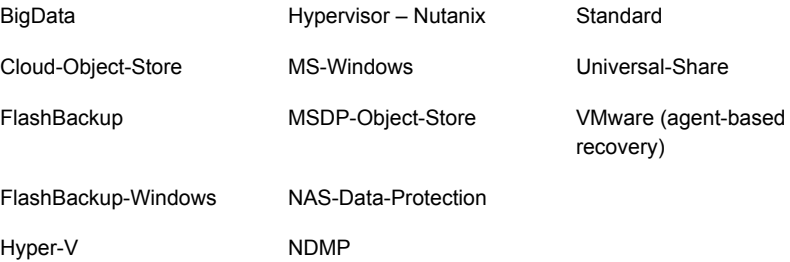

Restore types in addition to "Normal backups" are available for certain policy types. For example: Archived backups, Optimized backups (MS-Windows), Point-in-time rollback (Standard), Raw partition backups, True image backups, Virtual disk restore (VMware), and Virtual machine backups (Hypervisor-Nutanix).

### **Preventing server-directed restores for a client**

By default, NetBackup clients are configured to allow NetBackup administrators on a primary server to direct restores to any client.

To prevent server-directed restores for a client do the following:

■ On Windows clients:

Open the **Backup, Archive, and Restore** interface. Select **File > NetBackup Client Properties > General**, then clear the **Allow server-directed restores** check box.

■ On UNIX clients:

Add DISALLOW SERVER FILE WRITES to the following file on the client:

/usr/openv/netbackup/bp.conf

**Note:** On UNIX systems, the redirected restores can incorrectly set UIDs or GIDs that are too long. The UIDs and GIDs of files that are restored from one platform to another may be represented with more bits on the source system than on the destination system. If the UID or the GID name in question is not common to both systems, the original UID or GID may be invalid on the destination system. In this case, the UID or GID is replaced with the UID or GID of the user that performs the restore.

#### **Generating progress logs on UNIX**

On UNIX, no progress log is produced if the  $bp \cdot conf$  file of the requesting server does not contain an entry for the restoring server. Without that entry, the restoring server has no access to write the log files to the requesting server. (A progress log is an entry in the **Task Progress** tab of the **Backup, Archive, and Restore** client interface.)

Consider the following solutions:

- To produce a progress log, add the requesting server to the server list. Log in to the requesting server. In the NetBackup web UI, open the host properties for the primary server. Then click **Servers**. Add the restoring server to the server list.
- Log on to the restoring server. Check the Activity monitor to determine the success of the restore operation.

<span id="page-572-0"></span>To restore a UNIX backup that contains soft and hard links, run the **Backup, Archive, and Restore** client interface from a UNIX machine.

## **About client-redirected restores**

The **Backup, Archive, and Restore** client interface contains options for allowing clients to restore the files that were backed up by other clients. The operation is called a redirected restore.

For the following Backup Services API (XBSA) agents, redirected restores to a different version of the agent is not supported:

- MariaDB
- MySQL
- PostgreSQL

If you use a non-root service user account, specific access must be allowed for that user when you add files to the /usr/openv/netbackup/db/altnames directory. The service user account must have full access to these files through the ownership or group and the permissions. For example, if the service user is svename and its group is srvgrp, the file can have permissions of 400. If the file owner is for a different user and group, the file permissions must allow access to the service user. For example, 777. Equivalent permission settings must be used in a Windows environment.

#### About restore restrictions

By default, NetBackup permits only the client that backs up files to restore those files. NetBackup ensures that the client name of the requesting client matches the peer name that was used to connect to the NetBackup server.

Unless clients share an IP address, the peer name is equivalent to the client's host name. (Clients can share an IP address due to the use of a gateway and token ring combination, or multiple connections.) When a client connects through a gateway, the gateway can use its own peer name to make the connection.

The NetBackup client name is normally the client's short host name, such as  $\text{client1}$ rather than a longer form such as client1.null.com.

The client name is found in the following location:

Open the **File > Backup, Archive, and Restore** interface. Click **File > Specify NetBackup Machines and Policy Type**. The client name that is selected as **Source client for restores** is the source of the backups to be restored.

## Allowing all clients to perform redirected restores

The NetBackup administrator can allow clients to perform redirected restores. That is, allow all clients to restore the backups that belong to other clients.

To do so, first create an  $\alpha$  altnames directory on the NetBackup primary server where the backup policy for the clients resides. Place an empty No. Restrictions file inside of the directory.

- On Windows: *install\_path*\NetBackup\db\altnames\No.Restrictions Do not add a suffix to the files in the altnames directory.
- On UNIX: /usr/openv/netbackup/db/altnames/No.Restrictions

The NetBackup client name setting on the requesting client must match the name of the client for which the backup was created. The peer name of the requesting client does not need to match the NetBackup client name setting.

**Note:** The altnames directory can present a breach of security, so use it only limited circumstances. Users that are permitted to restore files from other clients may also have local permission to create the files that are found in the backup.

## Allowing a single client to perform redirected restores

The NetBackup administrator can permit a single client to restore the backups that belong to other clients.

To do so, create an altnames directory on the NetBackup primary server where the policy that backed up the other client(s) resides. Place an empty *peername* file inside of the altnames directory where *peername* is the client to possess restore privileges.

■ On Windows:

*install\_path*\NetBackup\db\altnames\*peername*

■ On UNIX:

/usr/openv/netbackup/db/altnames/*peername*

In this case, the requesting client (*peername*) can access the files that are backed up by another client. The NetBackup client name setting on *peername* must match the name of the other client.

## Allowing redirected restores of a specific client's files

The NetBackup administrator can permit a single client to restore the backups that belong to another specific client.

To do so, create an altnames directory on the NetBackup primary server of the requesting client in the following location:

■ On Windows:

*install\_path*\NetBackup\db\altnames\*peername*

■ On UNIX: /usr/openv/netbackup/db/altnames/*peername*

Then, create a *peername* file inside of the directory where *peername* is the client to possess restore privileges. Add to the *peername* file the names of the client(s) whose files the requesting client wants to restore.

The requesting client can restore the files that were backed up by another client if:

- The names of the other clients appear in the *peername* file, and
- The NetBackup client name of the requesting client is changed to match the name of the client whose files the requesting client wants to restore.

### Examples of redirected restores

This topic provides some example configurations that allow clients to restore the files that were backed up by other clients. These methods may be required when a client connects through a gateway or has multiple Ethernet connections.

In all cases, the requesting client must have access to an image database directory on the primary server or the requesting client must be a member of an existing NetBackup policy.

- On Windows: *install\_path*\NetBackup\db\images\*client\_name*
- On UNIX: /usr/openv/netbackup/db/images/*client\_name*

**Note:** Not all file system types on all computers support the same features. Problems can be encountered when a file is restored from one file system type to another. For example, the S51K file system on an SCO computer does not support symbolic links nor does it support names greater than 14 characters long. You may want to restore a file to a computer that doesn't support all the features of the computer from which the restore was performed. In this case, all files may not be recovered.

In the following examples, assume the following conditions:

■ *client1* is the client that requests the restore.

- *client2* is the client that created the backups that the requesting client wants to restore.
- $\Box$  On Windows: install path is the path where you installed the NetBackup software. By default, this path is C: \Program Files\Veritas.

**Note:** The information in this topic applies to the restores that are made by using the command line, not the **Backup, Archive, and Restore** client interface.

**Note:** On Windows: You must have the necessary permissions to perform the following steps.

On UNIX: You must be a root user for any of the steps that must be performed on the NetBackup server. You may also need to be a root user to make the changes on the client.

### **Example of a redirected client restore**

Assume you must restore files to *client1* that were backed up from *client2*. The *client1* and *client2* names are those specified by the NetBackup client name setting on the clients.

#### **On Windows:**

- **1** Log on to the NetBackup server.
- **2** Add *client2* to the following file and perform one of the following:
	- Edit *install\_path*\NetBackup\db\altnames\*client1* to include the name of *client2*.
	- Create the following empty file: *install\_path*\NetBackup\db\altnames\No.Restrictions

#### **On UNIX:**

- **1** Log on as root on the NetBackup server.
- **2** Perform one of the following actions:
	- Edit /usr/openv/netbackup/db/altnames/*client1* so it includes the name of *client2*. Or,
	- Run the touch command on the following file: /usr/openv/netbackup/db/altnames/No.Restrictions
**Note:** The No. Restrictions file allows any client to restore files from *client2*.

- **3** Log on to *client1* and change the NetBackup client name to *client2*.
- **4** Restore the file.
- **5** Undo the changes that were made on the server and client.

### **Example of a redirected client restore using the altnames file**

This example explains how altnames provides restore capabilities to clients that do not use their own host name when they connect to the NetBackup server.

By default, the NetBackup client name of the requesting client must match the peer name that is used in the connection to the NetBackup server. When the NetBackup client name is the host name for the client and matches the peer name (normal case), this requirement is met.

However, problems arise when clients connect to multiple ethernet or connect to the NetBackup server through a gateway.

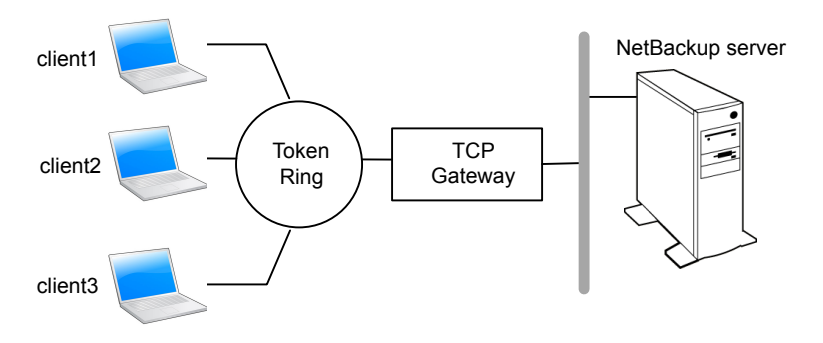

#### **Figure 46-1** Example restore from a token ring client

In this example, restore requests from *client1*, *client2*, and *client3* are routed through the TCP gateway. Because the gateway uses its own peer name rather than the client host names for connection to the NetBackup server, NetBackup refuses the requests. Clients cannot restore even their own files.

#### **To correct the situation, do the following**

- **1** Determine the peer name of the gateway:
	- Try a restore from the client in question. In this example, the request fails with an error message similar to the following:

client is not validated to use the server

■ Examine the NetBackup problems report and identify the peer name that is used on the request. Entries in the report may be similar to the following: 01/29/12 08:25:03 bpserver - request from invalid server or client client1.dvlp.null.com

In this example, the peer name is client1.dvlp.null.com.

**2** Do one of the following:

On Windows: Determine the peer name, then create the following file on the NetBackup primary server:

*install\_path*\NetBackup\db\altnames\*peername*

In this example, the file is:

*install\_path*\NetBackup\db\altnames\client1.dvlp.null.com

On UNIX: Run the touch command on the following file:

/usr/openv/netbackup/db/altnames/*peername*

In this example, the file is:

/usr/openv/netbackup/db/altnames/client1.dvlp.null.com

**3** Edit the *peername* file so that it includes the client names.

For example, if you leave file client1.dvlp.null.com empty, *client1*, *client2*, and *client3* can all access the backups that correspond to their NetBackup client name setting.

See "Allowing a single client to perform [redirected](#page-573-0) restores" on page 574.

If you add the names *client2* and *client3* to the file, you give these two clients access to NetBackup file restores, but exclude *client1*.

See "Allowing [redirected](#page-574-0) restores of a specific client's files" on page 575.

Note that this example requires no changes on the clients.

**4** Restore the files.

### **Example of how to troubleshoot a redirected client restore using the altnames file**

If you cannot restore files with a redirected client restore by using the altnames file, troubleshoot the situation, as follows.

#### **On Windows:**

**1** Create the debug log directory for the NetBackup Request Daemon:

*install\_path*\NetBackup\logs\bprd

- **2** On the primary server, stop and restart the NetBackup Request Daemon. Restart the service to ensure that this service is running in verbose mode and logs information regarding client requests.
- **3** On *client1* (the requesting client), try the file restore.
- **4** On the primary server, identify the peer name connection that *client1* uses.
- **5** Examine the debug log for the NetBackup Request Daemon to identify the failing name combination:

*install\_path*\NetBackup\logs\bprd\*mmddyy.log*

- **6** On the primary server, do one of the following:
	- Create an *install path*\NetBackup\db\altnames\No.Restrictions file. The file allows any client to access *client2* backups if the client changes its NetBackup client name setting to *client2*.
	- Create an *install\_path*\NetBackup\db\altnames\*peername* file. The file allows *client1* to access *client2* backups if *client1* changes its NetBackup client name setting to *client2*.
	- Add *client2* name to the following file: *install\_path*\NetBackup\db\altnames\*peername*.
	- *client1* is allowed to access backups on *client2* only.
- **7** On *client1*, change the NetBackup client name setting to match what is specified on *client2*.
- **8** Restore the files from *client1*.
- **9** Perform the following actions:
	- **Delete** *install\_path*\NetBackup\logs\bprd and the contents.
	- In the NetBackup web UI, open the host properties for the primary server. Click **Logging**. Clear the **Keep logs for days** setting.
- **10** If you do not want the change to be permanent, do the following:
	- Delete *install path*\NetBackup\db\altnames\No.Restrictions (if existent).
	- Delete *install\_path*\NetBackup\db\altnames\*peername* (if existent).
	- On *client1*, change the NetBackup client name to its original value.

#### **On UNIX:**

**1** On the NetBackup primary server, add the VERBOSE entry and a logging level to the bp.conf file. For example:

 $VERBOSE = 3$ 

**2** Create the debug log directory for bprd by running the following command:

mkdir /usr/openv/netbackup/logs/bprd

**3** On the NetBackup server, stop the NetBackup Request Daemon, bprd, and restart it in verbose mode by running:

/usr/openv/netbackup/bin/admincmd/bprdreq -terminate /usr/openv/netbackup/bin/bprd -verbose

Restart bprd to ensure that bprd logs information regarding client requests.

- **4** On *client1*, try the file restore.
- **5** On the NetBackup server, identify the peer name connection that *client1* used.

Examine the bard debug log to identify the failing name combination:

/usr/openv/netbackup/logs/bprd/log.*date*

**6** On the NetBackup server enter the following command:

mkdir -p /usr/openv/netbackup/db/altnames touch /usr/openv/netbackup/db/altnames/No.Restrictions

This command allows any client access to *client2* backups by changing its NetBackup client name setting to specify the *client2*.

**7** Run the touch command on the following file:

/usr/openv/netbackup/db/altnames/*peername*

The command allows *client1* access to any *client2* backups by changing its NetBackup client name setting to specify *client2*.

- **8** Add *client2* to the /usr/openv/netbackup/db/altnames/peername file. The addition to the *peername* file allows *client1* access to the backups that were created on *client2* only.
- **9** On *client1*, change the NetBackup client name setting in the user interface to match what is specified on *client2*.
- **10** Restore the files to *client1*.
- **11** Do the following:
- **Delete the** VERBOSE entry from the /usr/openv/netbackup/bp.conf file on the primary server.
- Delete /usr/openv/netbackup/logs/bprd and the contents.
- **12** Return the configuration to what it was before the restore.
	- Delete /usr/openv/netbackup/db/altnames/*peer.or.hostname* (if it exists)
	- Delete /usr/openv/netbackup/db/altnames/No.Restrictions (if it exists)
	- On *client1*, restore the NetBackup client name setting to its original value.

# **About restoring the files that have Access Control Lists (ACLs)**

An Access Control List (ACL) is a table that conveys the access rights users need to a file or directory. Each file or directory can have a security attribute that extends or restricts users' access.

By default, the nbtar (/usr/openv/netbackup/bin/nbtar) restores ACLs along with file and directory data.

However, in some situations the ACLs cannot be restored to the file data, as follows:

- Where the restore is cross-platform.
- When a restore utility  $(tar)$  other than  $nbar$  is used to restore files.

In these instances, NetBackup stores the ACL information in a series of generated files in the root directory using the following naming form:

**.SeCuRiTy.***nnnn*

These files can be deleted or can be read and the ACLs regenerated by hand.

**Note:** If performing an alternate restore where the original directory was ACL-enabled, the alternate restore directory must also be ACL-enabled. If the alternate restore directory is not ACL-enabled, the restore is not successful.

## **Restoring files without restoring ACLs**

The NetBackup client interface on Windows is available to administrators to restore data without restoring the ACLs. Both the destination client and the source of the backup must be Windows systems.

To restore files without restoring ACLs, the following conditions must be met:

- The policy that backed up the client is of policy type **MS-Windows**.
- An administrator performs the restore and is logged into a NetBackup server (Windows or UNIX). The option is set at the server by using the client interface. The option is unavailable on standalone clients (clients that do not contain the NetBackup server software).
- The destination client and the source of the backup must both be systems running supported Windows OS levels. The option is disabled on UNIX clients.

Use the following procedure to restore files without restoring ACLs.

#### **To restore files without restoring ACLs**

- **1** Log on to the NetBackup server as administrator.
- **2** Open the **Backup, Archive, and Restore** client interface.
- **3** From the client interface, initiate a restore.
- **4** Select the files to be restored, then select **Actions > Start Restore of Marked Files**.
- **5** In the **Restore Marked Files** dialog box, place a check in the **Restore without access-control attributes** check box.
- **6** Make any other selections for the restore job.
- **7** Click **Start Restore**.

# **About setting the original atime for files during restores on UNIX**

During a restore, NetBackup sets the atime for each file to the current time by default. You can elect to have NetBackup set the atime for each restored file to the value the file had when it was backed up. To do so, create the following file on the client:

/usr/openv/netbackup/RESTORE\_ORIGINAL\_ATIME

# **Restoring the System State**

The System State includes the registry, the COM+ Class Registration database, and boot and system files. If the server is a domain controller, the data also includes the Active Directory services database and the SYSVOL directory.

**Note:** The best recovery procedure depends on many hardware and software variables that pertain to the server and its environment. For a complete Windows recovery procedure, refer to the Microsoft documentation.

Read the following notes carefully before you restore the System State:

- The System State should be restored in its entirety. Do not restore selected files.
- Do not redirect a System State restore. System State is computer-specific and to restore it to an alternate computer can result in an unusable system.
- Do not cancel a System State restore operation. To cancel the operation may leave the system unusable.
- To restore the System State to a domain controller, the Active Directory must not be running.

## **Restoring the System State**

Use the following procedure to restore the System State.

#### **To restore the System State**

- **1** To restore the Active Directory, restart the system, and press F8 during the boot process. F8 brings up a startup options menu. Press F8 upon restart if the system to which you are to restore is a Windows domain controller. Otherwise, begin with step 4.
- **2** From the startup options, select **Directory Services Restore Mode** and continue the boot process.
- **3** Ensure that the **NetBackup Client Service**, either bpinetd on Windows or inetd on UNIX, has started. Use the **Activity Monitor** or the Services application in the Windows Control Panel.
- **4** Start the **Backup, Archive, and Restore** client interface. Click **Select for Restore**, and place a checkmark next to **System State**.
- **5** To restore a system state backup using an incremental backup, select the full backup and one or more differential-incremental or cumulative-incremental backups.
- **6** From the **Actions** menu, select **Restores**.
- **7** From the **Restore Marked Files** dialog box, select **Restore everything to its original location** and **Overwrite the existing file**.

Do not redirect the System State restore to a different host. System State is computer-specific. To restore it to a different computer can result in an unusable system.

#### **8** Click **Start Restore**.

**9** The network may contain more than one domain controller. To replicate Active Directory to other domain controllers, perform an authoritative restore of the Active Directory after the NetBackup restore job completes.

To perform an authoritative restore of the Active Directory, run the Microsoft ntdsutil utility after you restored the System State data but before the server is restarted. An authoritative restore ensures that the data is replicated to all of the servers.

Additional information about an authoritative restore and the  $ntd$ sutil utility is available.

See the Microsoft documentation.

**10** Restart the system before performing subsequent restore operations.

If you booted into **Directory Services Restore Mode** on a domain controller, restart into normal mode when the restore is complete.

# **About the backup and restore of compressed files on VxFS file systems**

NetBackup can back up and restore VxFS-compressed files, maintaining the compression state when the target volume supports file system compression. Future releases will expand this capability to other file systems.

Upon backup of files on a VxFS file system, a message displays in the **Activity Monitor** whenever NetBackup encounters a compressed file:

Compress flag found for '*file\_name*'.

Upon restore, NetBackup restores the files to a VxFS file system in their compressed form.

If the restore is to a non-VxFS file system, NetBackup restores the files in an uncompressed form. The following message displays in the **Progress** tab of the **Backup, Archive, and Restore** client interface:

File 'file name' will not be restored in compressed form. Please refer to the Release Notes or User Guide.

The message appears only for the first file that cannot be restored in its compressed form.

**Note:** The compression messages display if the verbose level is 1 or greater.

## **About backups and restores on ReFS**

Microsoft Resilient File System (ReFS) support in NetBackup is automatic and requires no additional configuration.

NetBackup does not support a redirected restore of a Microsoft Resilient File Systems (ReFS) file system.

<span id="page-584-0"></span>[Table](#page-584-0) 46-1 lists the ReFS-to-NTFS backup and restore combinations and the success of each.

| <b>Between file</b><br>systems | <b>Backups</b> | <b>Restores</b>                                                                                                    |
|--------------------------------|----------------|----------------------------------------------------------------------------------------------------|
| ReFS to ReFS                   |                | Successful Successful                                                                                                    |
| ReFS to NTFS                   |                | Successful Successful                                                                                                    |
| NTFS to ReFS                   |                | Successful   Limited success<br>For successful restores:<br>Restore NTFS backups to NTFS file system.<br>$\blacksquare$<br>Remove all non-supported ReFS items.<br>$\blacksquare$<br>Copy the files to an ReFS file system. |

**Table 46-1** ReFS backup and restore

#### **Known issue**

A known issue exists that includes failures with respect to backups for files having ReFS based snapshot. At present Microsoft does not support backup of files having ReFS based snapshot as the API's are not compatible. Microsoft is working on documenting this behavior and providing support which are tracked with the following issue ID's:

- Documentation issue#: 42324557
- Backup Read issue#: 42295538

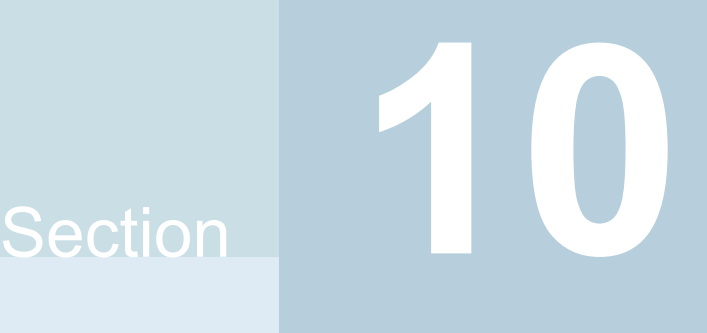

# Disaster recovery and troubleshooting

- Chapter 47. Disaster recovery of [NetBackup](#page-586-0)
- Chapter 48. Managing [Resiliency](#page-587-0) Platforms
- Chapter 49. [Managing](#page-595-0) Bare Metal Restore (BMR)
- Chapter 50. [Troubleshooting](#page-598-0) the NetBackup Web UI

Chapter **47** 

# <span id="page-586-0"></span>Disaster recovery of **NetBackup**

<span id="page-586-1"></span>This chapter includes the following topics:

■ About disaster recovery of [NetBackup](#page-586-1)

# **About disaster recovery of NetBackup**

Disaster recovery of NetBackup is discussed in the NetBackup [Troubleshooting](http://www.veritas.com/docs/DOC5332) [Guide](http://www.veritas.com/docs/DOC5332).

That guide includes the following types of information:

- Disk recovery procedures
- Clustered NetBackup server recovery
- Restoring the disaster recovery package
- Recovering the NetBackup catalog

Chapter

# <span id="page-587-0"></span>Managing Resiliency Platforms

This chapter includes the following topics:

- **About Resiliency Platform in [NetBackup](#page-587-1)**
- [Understanding](#page-588-0) the terms
- <span id="page-587-1"></span>[Configuring](#page-589-0) a Resiliency Platform
- [Troubleshooting](#page-593-0) NetBackup and Resiliency Platform issues

# **About Resiliency Platform in NetBackup**

You can integrate NetBackup and Veritas Resiliency Platform to manage your disaster recovery operations. Veritas Resiliency Platform provides a single console from which you can proactively maintain business uptime across private, public, and hybrid clouds. Integrating NetBackup and Resiliency Platform lets you leverage the capabilities, such as complete automation, visualizing and monitoring DR specific information for all resiliency operations for the virtual machines in your data center.

Note the following points:

- You can integrate more than one Resiliency Platform with your NetBackup primary server.
- You can have more than one data centers for a Resiliency Platform.
- You can use Resiliency Platform with Veritas Resiliency Platform version 3.5 and later in NetBackup.
- After you add a Resiliency Platform, the assets are automatically discovered and displayed on the **Virtual machines** tab.

<span id="page-588-0"></span>■ You can view detailed information alerts and error messages in the **Notifications** section.

# **Understanding the terms**

The following table explains the key components related to Veritas Resiliency Platform and NetBackup integration.

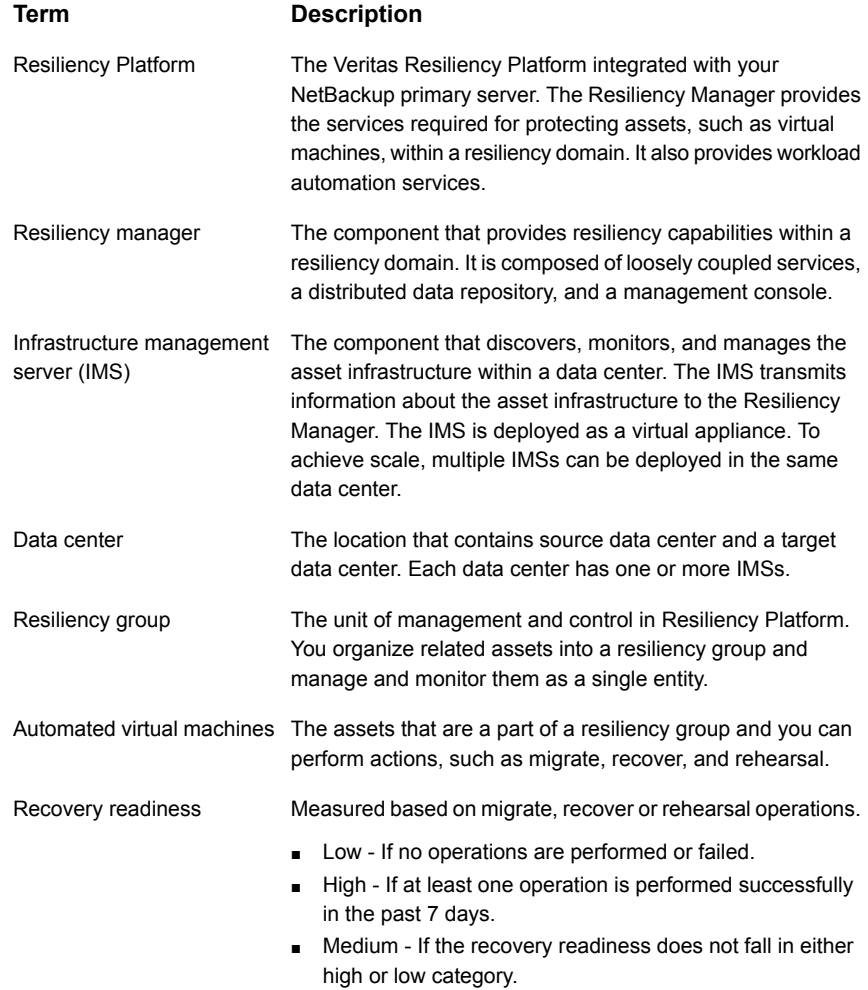

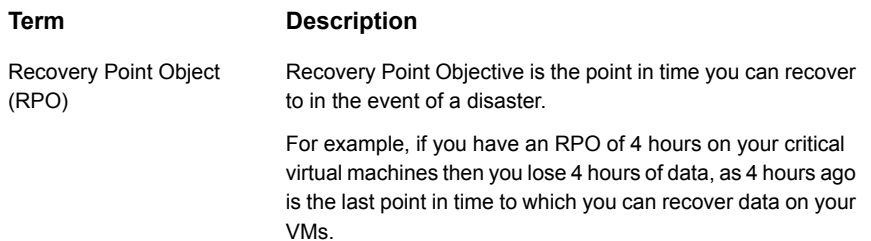

# **Configuring a Resiliency Platform**

<span id="page-589-0"></span>You can add, edit, delete, or refresh a Resiliency Platform. You can add more than one Resiliency Platform in NetBackup.

## Add a Resiliency Platform

You can add one or more than one Resiliency Platforms in NetBackup. The Resiliency Platform lets you add virtual machines and automate protection. If the resiliency manager is using a third-party certificate, see the [NetBackup](https://www.veritas.com/docs/DOC5332) Web UI [Administrator's](https://www.veritas.com/docs/DOC5332) Guide.

#### **To add a Resiliency Platform**

- **1** On the left, click **Resiliency**.
- **2** Click the **Resiliency Platform** tab.
- **3** Click **Add Resiliency Platform**.
- **4** Read the instructions on the **Add Resiliency Platform** dialog box and click **Next**.
- **5** In the **Add credentials** dialog box, enter a value in the following fields and click **Next**:
	- **Resiliency manager host name or IP address**
	- **Resiliency Platform API access key**
	- **NetBackup API access key**
- **6** In the **Add data center and Infrastructure management** server dialog box, select a data center.
- **7** In the **Infrastructure management server** section, select a preferred server.
- **8** Click **Add**.

After you add the Resiliency Platform in NetBackup, the NetBackup primary server will be configured automatically in the Resiliency Platform.

**Note:** If the NetBackup has FIPS mode enabled and you need to fetch the respective certificates, refer Integrating with NetBackup topic in Resiliency Platform product documentation. You need to install Resiliency Platform certificates in FIPS trust store and then add the Resiliency Platform. (Only done when NetBackup has FIPS mode enabled)

## Configure a third-party CA certificate

You can use a self-signed or a third-party certificate to validate your Resiliency manager.

Consider the following points:

- For Windows, you can give a certificate as a file path or install the third-party certificate in the Trusted root certificates authorities.
- To switch from a self-signed certificate to a third-party certificate for an already added Resiliency Platform, you can edit the Resiliency Platform.

#### **To configure a third-party CA certificate**

- **1** Copy a PKCS #7 or P7B file having certificates of the trusted root certificates authorities that are bundled together. This file may either be PEM or DER encoded.
- **2** Create a CA file containing the PEM encoded certificates of the trusted root certificate authorities that are concatenated together.
- **3** In the bp.conf file, create the following entries, where /certificate.pem is the file name:
	- ECA\_TRUST\_STORE\_PATH = /certificate.pem
	- **•** Verify that the nbwebsyc account has the permissions to access the path that ECA\_TRUST\_STORE\_PATH refers.

## Edit or delete a Resiliency Platform

After you add a Resiliency Platform, you can edit the Resiliency Platform and NetBackup API access keys. You cannot change or update the Resiliency manager host name or IP address. However, you can delete the Resiliency Platform and add it to NetBackup again. If you refresh the Resiliency Platform, the discovery of assets on the Resiliency Platform is triggered.

#### **To edit a Resiliency Platform**

- **1** On the left, click **Resiliency**.
- **2** Click the **Resiliency Platform** tab.
- **3** Click the **Actions** menu for the Resiliency Platform that you want to edit and select **Edit**.
- **4** Enter the updated **Resiliency Platform API access key** and **NetBackup API access key.**
- **5** Click **Next**.
- **6** In the **Edit data center and Infrastructure management server** dialog box, select the **Data center** and then select the preferred infrastructure management server.
- **7** Click **Save**.
- **8** To delete a Resiliency Platform, from the **Actions** menu, select **Delete**.

## View the automated or not-automated VMs

The virtual machines that belong to a resiliency group in Veritas Resiliency Platform are discovered and displayed on the **Automated** tab and the VMs that don't belong any resiliency group are displayed on the **Not automated** tab. You can view the status of the assets and perform various actions. You can search for a VM or apply filters too.

The following table lists the columns displayed on the **Automated** and **Not automated** tabs:

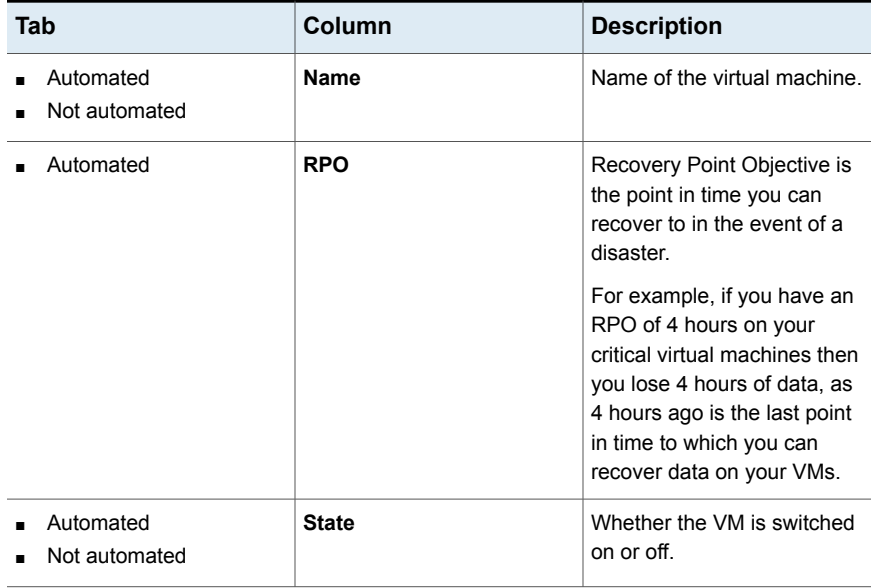

#### **Table 48-1**

| Tab                        | Column                    | <b>Description</b>                                                                                                    |
|----------------------------|---------------------------|----------------------------------------------------------------------------------------------------|
| Automated                  | <b>Recovery readiness</b> | Measured based on migrate,<br>recover or rehearsal<br>operations.<br>Low - If no operations are<br>$\blacksquare$<br>performed or failed.<br>High - If at least one<br>$\blacksquare$<br>operation is performed<br>successfully in the past 7<br>days.<br>Medium - If the recovery<br>$\blacksquare$<br>readiness does not fall in<br>either high or low<br>category. |
| Automated<br>Not automated | Platform                  | The platform that the VM<br>belongs to.                                                                                                    |
| Automated<br>Not automated | <b>Server</b>             | The server name of the VM.                                                                                                    |
| Automated                  | <b>Protection</b>         | Protection status of the VM.                                                                                                    |
| Automated                  | <b>Resiliency group</b>   | Name of the resiliency group<br>to which the VM belongs.                                                                                                    |
| Not automated              | <b>Recovery action</b>    | Launch the Resiliency<br>Platform to add the VM to a<br>resiliency group.                                                                                                    |

**Table 48-1** *(continued)*

#### **To view and perform actions on automated VMs**

- **1** On the left, click **Resiliency**.
- **2** On the **Virtual machines** tab, click **Automated**.
- **3** To view more details about a VM, in the **Name** column, click a VM.
- **4** To view all VMs that are a part of the same resiliency group, click the preferred resiliency group.

**5** To perform disaster recovery operation, such as rehearse, restore, or recover, click **Launch Resiliency Platform**.

To enable single-sign, same authentication domain must be configured NetBackup and Veritas Resiliency Platform. If not configured, you must login with username and password to access Veritas Resiliency Platform web console.

**6** Log on to your Resiliency Platform and perform the preferred action. See the *Veritas Resiliency Platform User Guide.*

#### **To view and perform actions on not automated VMs**

- **1** On the left, click **Resiliency**.
- **2** On the **Virtual machines** tab, click **Not automated**.
- **3** To add the VM to a resiliency group, in the **Recovery action** column, click **Automate Recovery**.
- <span id="page-593-0"></span>**4** Perform the preferred action for your Resiliency Platform. See the *Veritas Resiliency Platform User Guide*.

# **Troubleshooting NetBackup and Resiliency Platform issues**

Use the following information to troubleshoot issues.

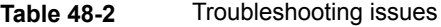

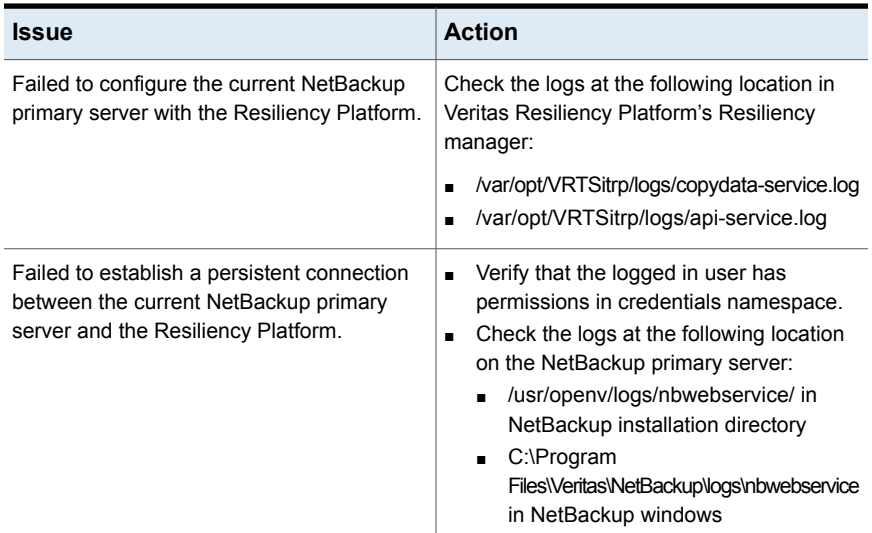

| <b>Issue</b>                                               | <b>Action</b>                                                                                                |
|------------------------------------------------------------|----------------------------------------------------------------------------------------------------|
| Failed to launch the Veritas Resiliency<br><b>Platform</b> | Verify that same authentication domain is<br>used to configure Veritas Resiliency Platform<br>and NetBackup. |

**Table 48-2** Troubleshooting issues *(continued)*

Chapter |

# <span id="page-595-0"></span>Managing Bare Metal Restore (BMR)

This chapter includes the following topics:

- <span id="page-595-1"></span>■ About Bare Metal [Restore](#page-595-1) (BMR)
- Add a custom role for a Bare Metal Restore (BMR) [administrator](#page-596-0)

## **About Bare Metal Restore (BMR)**

NetBackup Bare Metal Restore (BMR) is the server recovery option of NetBackup. BMR automates and streamlines the server recovery process so you do not have to reinstall the operating systems or configure the hardware manually. BMR restores the operating system, the system configuration, and all the system files and the data files with the following steps.

For complete information on BMR, refer to the [NetBackup](http://www.veritas.com/docs/DOC5332) Bare Metal Restore [Administrator's](http://www.veritas.com/docs/DOC5332) Guide.

In the NetBackup web UI, you can perform the following BMR operations:

- View and manage the clients that are backed up for VM conversion.
- Convert BMR-enabled backups to a virtual machine using the Virtual Machine Conversion wizard.
- Create point-in-time restore configurations.
- View and manage VM conversion tasks.
- View and manage the BMR clients and configurations.
- Run pre-restore operations on the client configuration and the VM conversion client's configurations. For example, prepare-to-restore, prepare-to-discover, and dissimilar disk restore operations.
- View and manage boot servers.
- View and manage resources like shared resource trees, discovered configurations, and Windows device driver packages.
- <span id="page-596-0"></span>■ View and manage BMR restore or discover tasks.

# **Add a custom role for a Bare Metal Restore (BMR) administrator**

#### **To add a custom RBAC role**

- **1** On the left, select **Security > RBAC** and click **Add**.
- **2** Select **Custom role** to manually configure all the permissions for the role.
- **3** Provide a **Role name** and a description.

For example, you may want to indicate that the role is for any users that are BMR administrators.

**4** On the **Global** tab, expand the **BMR** section and select all the permissions for **BMR**.

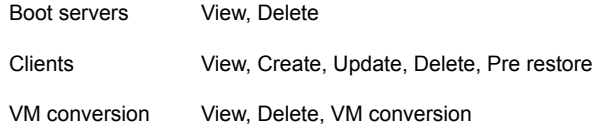

- **5** Expand the **NetBackup management** section.
	- Locate the **NetBackup hosts** group.
	- Select the following permissions:

NetBackup hosts View, Update

- Locate the **NetBackup backup images** group.
- Select the following permissions:

NetBackup backup Image Requests > View images NetBackup backup View images

- **6** For ESXi servers, additional permissions are needed for **Host properties**.
	- On the **Global** tab, expand the **NetBackup management** section.
	- Select the following permissions:

Access hosts View, Create, Update, Delete

**7** On the **Assets** tab, select the following permissions.

VMware assets View, Update, View restore targets

- **8** Click **Assign**.
- **9** Under **Workloads**, click **Assign**.

Select the VMware assets that you want the role to have access to.

- To give the role access to all VMware assets and future assets that you add, select **Apply selected permissions to all existing and future VMware assets**.
- To select individual assets, deselect **Apply selected permissions to all existing and future VMware assets** and click **Add**. For example, you can select one or more: datastores, datastore clusters, ESXi servers, ESXi clusters, resource pools, vApps.
- **10** When you have added all the assets, click **Assign**.
- **11** On the **Users** card, click **Assign**. Then add each user that you want to have access to this custom role.
- **12** When you are done configuring the role, click **Save**.

Chapter **30** 

# <span id="page-598-0"></span>Troubleshooting the NetBackup Web UI

This chapter includes the following topics:

- Tips for accessing the [NetBackup](#page-598-1) web UI
- <span id="page-598-1"></span>If a user doesn't have the correct [permissions](#page-600-0) or access in the NetBackup web [UI](#page-600-0)
- Unable to validate the user or group when [configuring](#page-600-1) LDAP server

# **Tips for accessing the NetBackup web UI**

When NetBackup is properly configured, a user can access the primary server at the following URL:

https://*primaryserver*/webui/login

If the web UI on a primary server does not display, follow these steps to troubleshoot the issue.

### **Browser displays an error that the connection was refused or that it cannot connect to the host**

**Table 50-1** Solutions when the web user interface does not display

<span id="page-598-2"></span>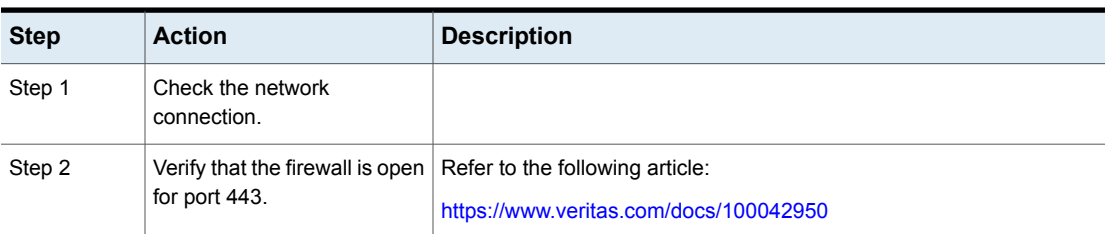

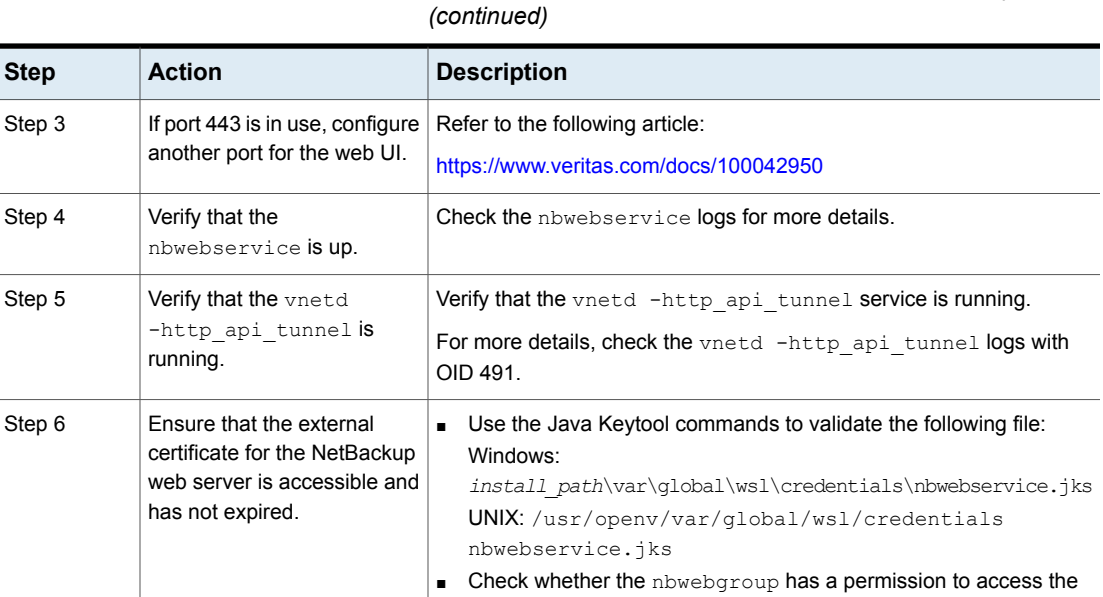

# **Table 50-1** Solutions when the web user interface does not display

### **Cannot access web UI when you use a custom port**

nbwebservice.jks file. ■ Contact Veritas Technical Support.

- Restart the vnetd service.
- Follow the steps in [Table](#page-598-2) 50-1.

### **Certificate warning displays when you try to access the web UI**

The certificate warning displays if the NetBackup web server uses a certificate that is issued by a CA that is not trusted by the web browser. (Including the default NetBackup web server certificate that the NetBackup CA issued.)

#### **To resolve a certificate warning from the browser when you access the web UI**

**1** Configure the external certificate for the NetBackup web server.

See "Configure an external certificate for the [NetBackup](#page-402-0) web server" on page 403.

**2** If the problem persists, contact Veritas Technical Support.

# **If a user doesn't have the correct permissions or access in the NetBackup web UI**

<span id="page-600-0"></span>Note that only administrators and root users automatically have full access to the web UI. Other users must be configured in RBAC to have access and permissions for the web UI.

See ["Configuring](#page-479-0) RBAC" on page 480.

If a user does not have the correct permissions or cannot access the workload assets that they should have access to, do the following:

- Verify that the user's credentials match the username (or the username and the domain name) that is specified in the user's role.
- Review the roles for the user in **Security > RBAC**. You may need to change the role permissions. However, be aware that those kinds of changes also affect any other users that belong to those roles.
- Any user account changes with the identity provider are not synchronized with the user's roles. If a user account changes with the identity provider, the user may not have the correct permissions or access. The NetBackup security administrator must edit each role for the user to remove the existing user account and re-add the new account.
- <span id="page-600-1"></span>■ Changes to a user's roles are not immediately reflected in the web UI. A user with an active session must sign out and sign in again before any changes take effect.

# **Unable to validate the user or group when configuring LDAP server**

When the administrator configures the LDAP server, they must specify the  $-d$ DomainName option. DomainName can be the LDAP server name or the domain name. Whatever name is specified for  $-d$  DomainName is the domain name that an administrator should use when they add users to an RBAC role.

If you specify the incorrect domain, you may see the error Unable to validate the user or group. Review the following:

- The username and domain name are typed correctly.
- You specified the correct domain name.

The domain name that you should specify depends on how the LDAP server is configured in NetBackup. Contact your administrator for help with adding users to RBAC.

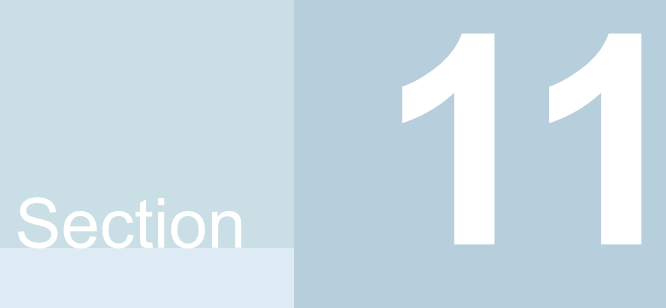

# Other topics

- Chapter 51. Additional NetBackup catalog [information](#page-602-0)
- Chapter 52. About the [NetBackup](#page-627-0) database

Chapter 51

# <span id="page-602-0"></span>Additional NetBackup catalog information

This chapter includes the following topics:

- **Parts of the [NetBackup](#page-602-1) catalog**
- <span id="page-602-1"></span>[Archiving](#page-608-0) the catalog and restoring from the catalog archive
- **Estimating catalog space [requirements](#page-619-0)**

# **Parts of the NetBackup catalog**

The NetBackup catalog resides on the NetBackup primary server. It manages and controls access to the following types of data:

- Image metadata (information about backup images and copies).
- Backup content data (information about the folders, files, and the objects in a backup  $(.f$  files)).
- NetBackup backup policies.
- NetBackup licensing data.
- The NetBackup error log.
- The client database.
- Cloud configuration files. See "About the catalog backup of cloud [configuration](#page-607-0) files" on page 608.

The catalog consists of the following parts:

**• NetBackup stores information in the NetBackup database** ( $NBDB$ ). The metadata includes information about the data that has been backed up, and about where the data is stored.

See "NetBackup databases and [configuration](#page-603-0) files" on page 604.

■ The image database.

The image database contains information about the data that has been backed up.

See "About the [NetBackup](#page-605-0) image database" on page 606.

- NetBackup configuration files.
- The key management service (KMS) configuration files For more details on the KMS configuration, see the [NetBackup](https://www.veritas.com/docs/DOC5332) Security and [Encryption](https://www.veritas.com/docs/DOC5332) Guide.

NetBackup is sensitive to the location of the primary server components. Running any part of NetBackup (the binaries, the logs, the database, the images) on a network share (NFS, for example) can affect performance of even normal operations. NetBackup can be CIFS-mounted on SAN or NAS storage as long as the average I/O service times remain less than 20 milliseconds.

The storage must also meet certain conditions to ensure data integrity in the NetBackup catalog.

- The order of file writes must be guaranteed.
- <span id="page-603-0"></span>■ When a write request is issued, the write must complete to the physical storage. The write request must not merely be buffered when the SAN or the NAS returns from the write call.

See the following article for more information:

## NetBackup databases and configuration files

The NetBackup catalog backup includes the NetBackup databases and the configuration files, as follows.

### **Databases**

The NetBackup databases include the NBDB database and the NetBackup Authorization database (NBAZDB). If Bare Metal Restore is installed (optionally-licensed) there is also the BMRDB database.

The databases are located in the following directories:

```
install_path\NetBackupDB\data
```

```
/usr/openv/db/data/
```
These directories contain the following subdirectories:

\bmrdb\ or /bmrdb/ (if BMR is installed)

\nbazdb\ or /nbazdb/ (NetBackup authorization)

\nbdb\ or /nbdb/ (contains both the NBDB and the EMM databases)

## **Configuration files**

**Warning:** Do not edit the configuration files. NetBackup may not start if you change these files.

**Note:** The catalog backup process copies this data to /usr/openv/db/staging and backs up the copy.

The following configuration files are created:

```
pgbouncer.ini
pg_hba.conf
pg_ident.conf
postgresql.auto.conf
postgresql.conf
userlist.txt
vxdbms.conf
web.conf
```
Most of the configuration files are located in the following directories:

*install\_path*\NetBackupDB\data\instance /usr/openv/db/data/instance

web.conf is created in the following directories:

```
/usr/openv/var/global/wsl/config
install_path\NetBackup\var\global\wsl\config
```
## **About the Enterprise Media Manager (EMM)**

The Enterprise Media Manager (EMM) is a NetBackup service that manages the device and the media information for NetBackup. The Enterprise Media Manager stores its managed information in a database that resides on the primary server.

The NetBackup Resource Broker queries EMM to allocate storage units, drives (including drive paths), and media.

EMM contains the following information:

- Device attributes
- Robotic library and standalone drive residence attributes
- NDMP attributes
- Barcode rule attributes
- Volume pool attributes
- Tape attributes
- Media attributes
- Storage unit attributes
- Storage unit group attributes
- Hosts with assigned tape drives
- Media and device errors
- Disk pool and disk volume attributes
- Storage server attributes
- Log on credentials for storage servers, disk arrays, and NDMP hosts
- Fibre Transport attributes

<span id="page-605-0"></span>EMM ensures consistency between drives, robotic libraries, storage units, media, and volume pools across multiple servers. EMM contains information for all media servers that share devices in a multiple server configuration. The NetBackup scheduling components use EMM information to select the server, drive path, and media for jobs.

## About the NetBackup image database

The image database contains subdirectories for each client that is backed up by NetBackup, including the primary server and any media servers.

The image database is located in the following location:

- Windows: Program Files\Veritas\Netbackup\db\images
- UNIX: /usr/openv/netbackup/db/images

The image database contains the following files:

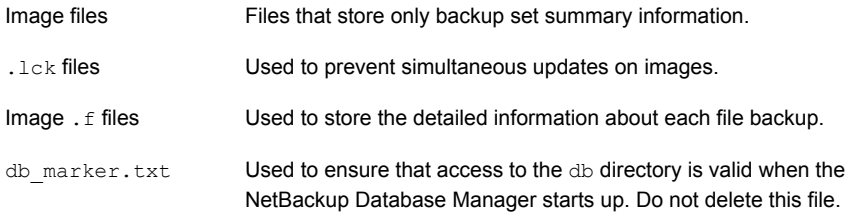

The image database is the largest part of the NetBackup catalog. It consumes about 99% of the total space that is required for the NetBackup catalog. While most of the subdirectories are relatively small in the NetBackup catalogs, \images (Windows) or /images (UNIX) can grow to hundreds of gigabytes. The image database on the primary server can grow too large to fit on a single tape. Image database growth depends on the number of clients, policy schedules, and the amount of data that is backed up.

See "Estimating catalog space [requirements"](#page-619-0) on page 620.

If the image catalog becomes too large for the current location, consider moving it to a file system or disk partition that contains more space.

See "Moving the image [catalog"](#page-621-0) on page 622.

The catalog conversion utility (cat convert) can be used to convert .  $f$  files into a human-readable format.

### **About NetBackup image** .f **files**

The binary catalog contains one or more image  $\pm$  files. This type of file is also referred to as a "files" file. The image  $\pm$  file may be large because it contains the detailed backup selection list for each file backup. Generally, image files range in size from 1 kilobyte to 10 gigabytes.

**Note:** You can use intelligent catalog archiving (ICA) to reduce the number of catalog. f files based on a specified retention period or file size.

See "Enabling [intelligent](#page-611-0) catalog archiving (ICA) to reduce the number of .f files" on page 612.

ICA applies only to servers running NetBackup 10.4 and later using MSDP or MSDP Cloud storage.

The  $.f$  files are found in the following location:

Windows: *install\_path*\NetBackup\db\images\*clientname*\*ctime*

UNIX: /usr/openv/netbackup/db/images/*clientname*/*ctime*/

The file layout determines whether the catalog contains one  $\epsilon$  file or many  $\epsilon$  files. NetBackup configures the file layout automatically, based on the size of the binary catalog. NetBackup uses one of two layouts: single file layout or multiple file layout.

Image  $\pm$  file single file layout NetBackup stores file information in a single image.  $f$  file if the information for the catalog is less than 100 megabytes. When the backup file of one catalog backup is less than 100 megabytes, NetBackup stores the information in a single image.  $f$  file. The image.  $f$  file is always greater than or equal to 72 bytes, but less than 100 megabytes. The following is a UNIX example of an  $f$ .  $f$  file in a single file layout:

-rw------- 1 root other 979483 Aug 29 12:23 test\_1030638194\_FULL**.f**

 $\blacksquare$  Image .  $f$  file multiple file layout

When the file information for one catalog backup is greater than 100 megabytes, the information is stored in multiple  $\cdot$  files: one main image  $\cdot$  file plus nine additional  $.f$  files.

Separating the additional  $\pm$  files from the image  $\pm$  file and storing the files in the catstore directory improves performance while writing to the catalog. The main image.  $f$  file is always exactly 72 bytes.

```
-rw- 1 root other 72 Aug 30 00:40 test_1030680524_INCR.f
-rw- 1 root other 804 Aug 30 00:08 catstore/test_1030680524_INCR.f-list
-rw- 1 root other 1489728 Aug 30 00:39 catstore/test 1030680524 INCR.f imgDir0
-rw- 1 root other 0 Aug 30 00:40 catstore/test 1030680524 INCR.f imgExtraObj0
-rw- 1 root other 1280176 Aug 30 00:39 catstore/test_1030680524_INCR.f_imgFile0
-rw- 1 root other 192 Aug 30 00:40 catstore/test 1030680524 INCR.f imgHeader0
-rw- 1 root other 0 Aug 30 00:40 catstore/test 1030680524 INCR.f imgNDMP0
-rw- 1 root other 9112680 Aug 30 00:39 catstore/test_1030680524_INCR.f_imgRecord0
-rw- 1 root other 2111864 Aug 30 00:39 catstore/test_1030680524_INCR.f_imgStrings0
-rw- 1 root other 11 Aug 30 00:40 catstore/test 1030680524 INCR.f imgUserGroupNames0
```
## About the catalog backup of cloud configuration files

<span id="page-607-0"></span>The following cloud configuration files are backed up during the NetBackup catalog backup process:

All  $.txt$  files in the meter directory, which contain intermediate metering data

- CloudInstance.xml
- cloudstore.conf
- libstspiencrypt.conf
- libstspimetering.conf
- libstspithrottling.conf
- libstspi*cloud\_provider\_name*.conf

All .conf files that are specific to the cloud providers that NetBackup supports

The cloud configuration files that are backed up during the catalog backup process reside at the following locations:

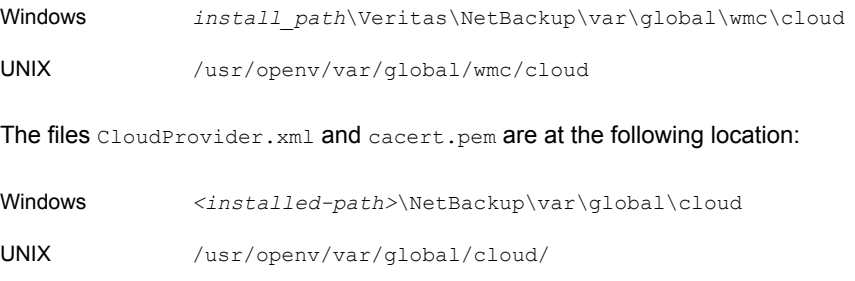

**Note:** The cacert, pem file is not backed up during the NetBackup catalog backup process.

<span id="page-608-0"></span>This cacert.pem file is a cloud provider-specific file. This file is installed as part of the NetBackup installation. This file includes the well-known public cloud vendor CA certificates used by NetBackup.

# **Archiving the catalog and restoring from the catalog archive**

Catalog archiving helps administrators solve the kinds of problems that large amounts of catalog data can pose: large catalogs require a greater amount of disk space and can be time-consuming to back up.

Catalog archiving reduces the size of online catalog data by relocating the large catalog .f files to secondary storage. NetBackup administration continues to require regularly scheduled catalog backups, but the backups are faster without the large amount of online catalog data.

You can also use intelligent catalog archiving (ICA) to reduce the number of catalog .  $f$  files from secondary storage. When you enable ICA, any catalog .  $f$  file that is older than the specified retention period value is removed from the catalog disk.

You can also specify a size value so that any catalog . f file that is greater than or equal to the size value is removed from the catalog disk.

See "Enabling [intelligent](#page-611-0) catalog archiving (ICA) to reduce the number of .f files" on page 612.

Catalog archiving should not be used as a method to reclaim disk space when a catalog file system fills up. In that situation, investigate catalog compression or add disk space to grow the file system.

For additional catalog archiving considerations, see the following topic:

See "Catalog archiving [considerations"](#page-618-0) on page 619.

#### <span id="page-610-0"></span>**To archive the catalog and restore the catalog archive**

**1** Use bpcatlist to determine what images are available to be archived.

Running bpcatlist alone does not modify any catalog images. Only when the bpcatlist output is piped to bpcatarc are the  $f$  files backed up, and only when the output is piped to  $b$   $p$   $c$   $a$   $t$   $m$  will the .  $f$  files be deleted from disk.

To determine what images have  $\pm$  files on disk that can be archived, run the following command. The catarcid column indicates whether the  $f$  file is not currently backed up (0) or the catarcid of the backup of that image.

/usr/openv/netbackup/bin/admincmd/bpcatlist -online

To determine what images have been previously archived and removed from disk, run the following command.

/usr/openv/netbackup/bin/admincmd/bpcatlist -offline

The catalog commands are described in detail in the following topic:

See "Catalog archiving [commands"](#page-616-0) on page 617.

**Note:** If catalog archiving has not been previously run, this command should return: No entity was found.

For example, to display all images for a specific client before January 1, 2017, run the following command:

bpcatlist -client *name* -before Jan 1 2017

To display the help for the bpcatlist command run this command.

```
bpcatlist -help
```
Once the **bpcatlist** output correctly lists all the images that are to be archived or deleted, other commands can be added.

<span id="page-611-1"></span>**2** Running the catalog archive.

Before running the catalog archive, create a backup policy named **catarc**. The policy is required for the bpcatarc command to successfully process images. The name of the policy reflects that the purpose of the schedule is for catalog archiving.

See the following topic for details about configuring the **catarc** policy:

See ["Creating](#page-615-0) a catalog archiving policy" on page 616.

To run the catalog archive, first run the bpcatlist command with the same options used in step [1](#page-610-0) to display images. Then pipe the output through bpcatarc and bpcatrm.

bpcatlist -client all -before Jan 1 2017 | bpcatarc | bpcatrm

A new job appears in the **Activity Monitor**. The command waits until the backup completes before it returns the prompt. The command reports an error only if the catalog archive fails, otherwise the commands return to the prompt.

The **File List:** section of the Job Details in the **Activity Monitor** displays a list of image files that have been processed. When the job completes with a status 0, the bpcatrm command removes the corresponding  $\pm$  files. If the job fails, no catalog . f files are removed.

If bpcatlist is piped to bpcatarc but the results are not piped to bpcatrm, the backup occurs but the  $. f$  files are not removed from disk. The same bpcatlist command can then be rerun and piped to  $b$  pcatrm to remove the  $. f$  files.

**3** Restoring the catalog archive.

To restore the catalog archive, first use the **bpcatlist** command to list the files that need to be restored. Once bpcatlist displays the proper files to restore, run the **bpcatres** command to restore the actual files.

<span id="page-611-0"></span>To restore all the archived files from step [2,](#page-611-1) run the following command:

bpcatlist -client all -before Jan 1 2017 | bpcatres

This command restores all of the catalog archive files before January 1, 2017.

## Enabling intelligent catalog archiving (ICA) to reduce the number of .f files

**Note:** Intelligent catalog archiving (ICA) applies only to servers running NetBackup 10.4 and later using MSDP or MSDP Cloud storage.
You can use intelligent catalog archiving (ICA) to reduce the number of catalog  $\pm$ files based on a specified retention period or file size. When you enable ICA, any catalog . f file that is older than the specified retention period value is removed from the catalog disk. You can also specify a file size value so that any catalog .  $f$ file that is greater than or equal to the size value is removed from the catalog disk.

The main advantage of ICA is that it shortens catalog backup time by reducing the number of . f files that need to be backed up if they meet the required criteria:

- The backup image must be older than the configured ICA retention period.
- The  $\epsilon$  file must be larger than or equal to the configured ICA minimum size.
- At least one copy of the backup image must be on MSDP or MSDP Cloud storage and has 1 or more true image restore (TIR) fragments.
- Image catalog . f file has not been recalled in last 24 hours.
- The backup image must be from a completed SLP or from a backup that is not managed by SLP.
- The backup image is not from a catalog backup.
- The image catalog is not archived.

When ICA is enabled, you should notice the following behaviors:

- Initial image cleanup after you enable ICA may take longer than usual.
- Catalog backups will be faster if any of the  $f$  files involved have been intelligently archived.
- **■** Browse and Restore functions will take longer if any of the  $\cdot$  files involved have been intelligently archived.

No additional action is needed to restore the catalog . f file. Catalog . f files are restored from images automatically as follows:

- When an ICA image is browsed.
- **■** When an ICA-eligible copy is expired from an ICA image. Restoring catalog  $\epsilon$ files ensures that the remaining copies from that image are accessible and usable.
- When an ICA-eligible image is found but its catalog . f file missing.

More information about  $f$ .  $f$  files is available:

See "About [NetBackup](#page-606-0) image . f files" on page 607.

### **To enable intelligent catalog archiving (ICA) and specify retention and file size values**

**1** Run the following command on the primary server:

bpconfig -ica\_retention *seconds*

When the *seconds* value is between 1 and 2147472000, ICA is enabled. Any image which is older than the value is processed for ICA. The catalog  $. f$  file from the ICA-eligible image is removed from the catalog disk. Setting this value to 0 (zero) disables ICA. The default value for NetBackup Flex Scale and CloudScale environments is 2592000 (30 days). The default value for all other NetBackup environments is 0 (disabled).

For Accelerator-enabled backups, specify an ICA retention value that is longer than full backup schedules so that the number of  $f$ .  $f$  file restores from ICA images goes down.

For example, to set the ICA retention value to 30 days, enter bpconfig -ica\_retention 2592000.

Use bpconfig -U to verify the change:

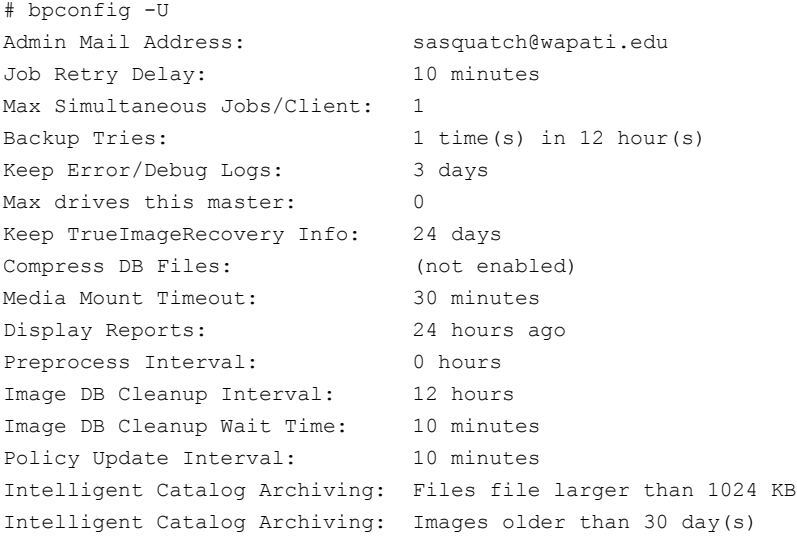

**2 Note:** After you enable ICA, the minimum file size for . f files is set to the default value 1024 KB. Use this step to change that value.

To specify a minimum file size, run the following command on the primary server:

bpconfig -ica\_min\_size *size*

When the *size* value is between 0 and 2097151, any catalog . f file that is larger than or equal to the size value is removed from the catalog disk. The default value is 1024.

For example to set the ICA minimum file size to 2048 KB, enter bpconfig -ica\_min\_size 2048.

Use bpconfig -U to verify the change:

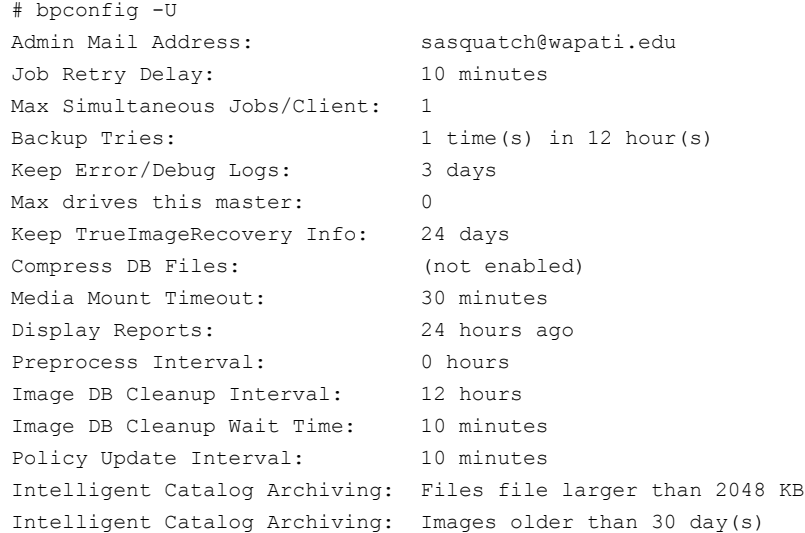

#### **To disable intelligent catalog archiving (ICA)**

Run the following command on the primary server:

bpconfig -ica\_retention 0

Use bpconfig  $-U$  to verify the change:

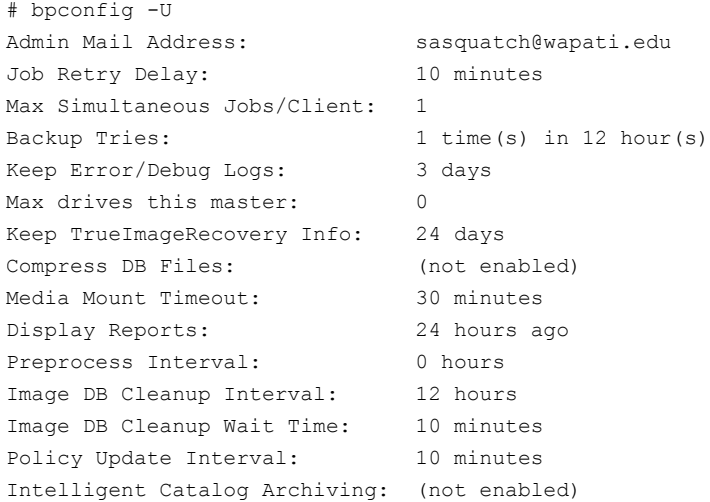

# Creating a catalog archiving policy

<span id="page-615-0"></span>The catalog archiving feature requires the presence of a policy named **catarc** before the catalog archiving commands can run properly. The policy can be reused for catalog archiving.

#### **To create a catalog archiving policy**

- **1** Open the NetBackup web UI.
- **2** On the left, click **Protection > Policies**. Then click **Add**.
- **3** Enter the **Policy name catarc**.

The **catarc** policy waits until bpcatarc can activate it. Users do not run this policy. Instead, bpcatarc activates this special policy to perform a catalog backup job, then deactivates the policy after the job is done.

- **4** In the **Attributes** policy tab, set the **Policy type** to **Standard** or **MS-Windows**, according to the platform of the primary server.
- **5** In the **Attributes** policy tab, deactivate the catalog archive policy by clearing the **Go into effect at** box.

**6** Select the **Schedules** tab and click **Add** to create a schedule.

In the **Attributes** schedule tab, the **Name** of the schedule is not restricted, but the **Type of backup** must be **User backup**.

**7** Select a **Retention** for the catalog archive. Set the retention level for a time at least as long as the longest retention period of the backups being archived. Data can be lost if the retention level of the catalog archive is not long enough.

You may find it useful to set up and then designate a special retention level for catalog archive images.

**8** Select the **Start window** tab and define a schedule for the **catarc** policy.

The schedule must include in its window the time when the **bpcatarc** command is run. If the bpcatarc command is run outside of the schedule, the operation fails.

- **9** Click **Add** to save the schedule.
- **10** On the **Clients** tab, enter the name of the primary server as it appears on the NetBackup servers list.
- **11** On the **Backup selections** tab, browse to the directory where catalog backup images are placed:

On Windows: *install\_path*\NetBackup\db\images

On UNIX: /usr/openv/netbackup/db/images

**12** Click **Create** to save the policy.

# Catalog archiving commands

The catalog archiving option relies on three commands to designate a list of catalog  $f$  files, then archive the files. A fourth command,  $bpcatters$ , is used to restore the files if necessary.

Catalog archiving uses the following commands.

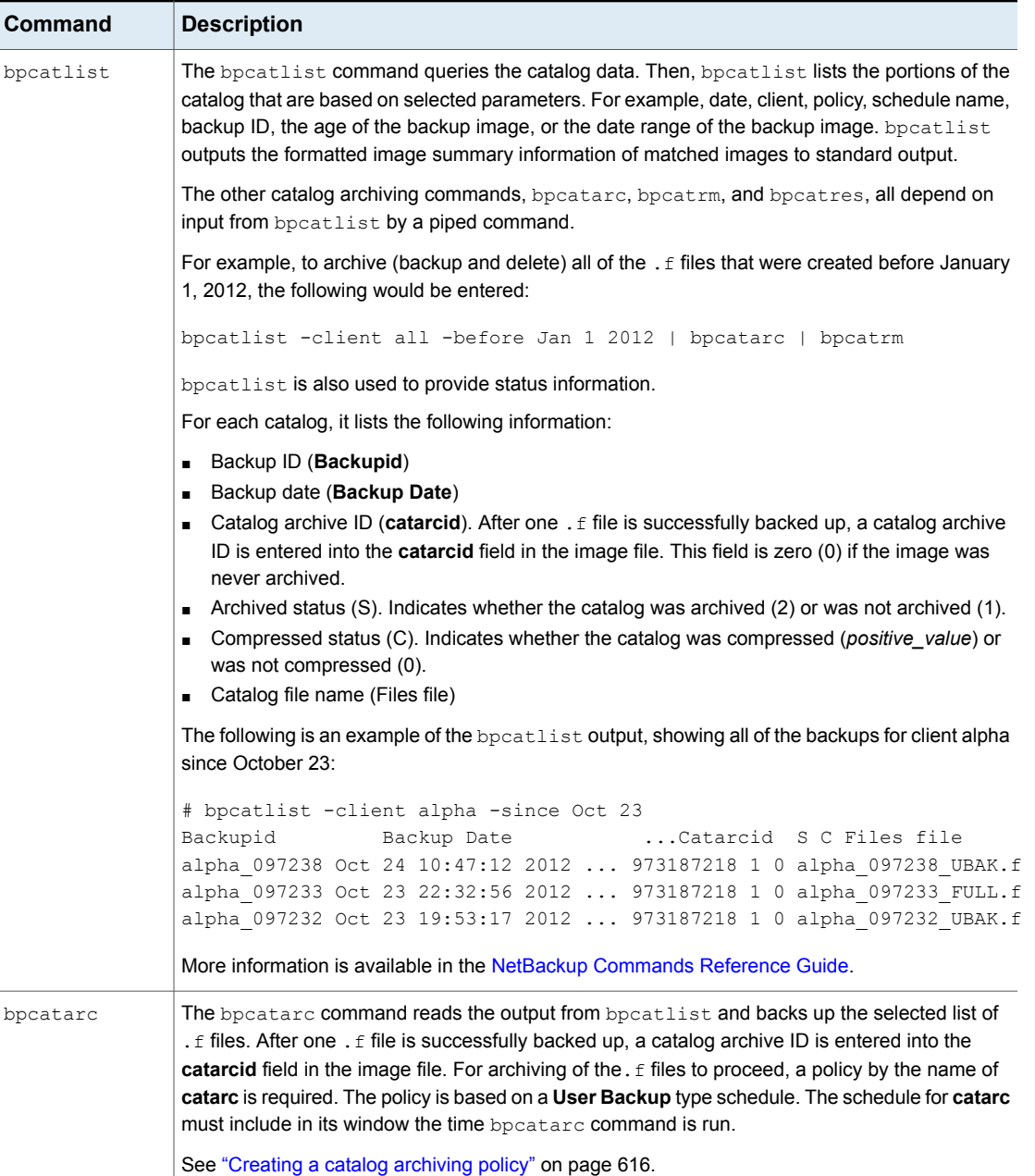

### **Table 51-1** Catalog archiving commands

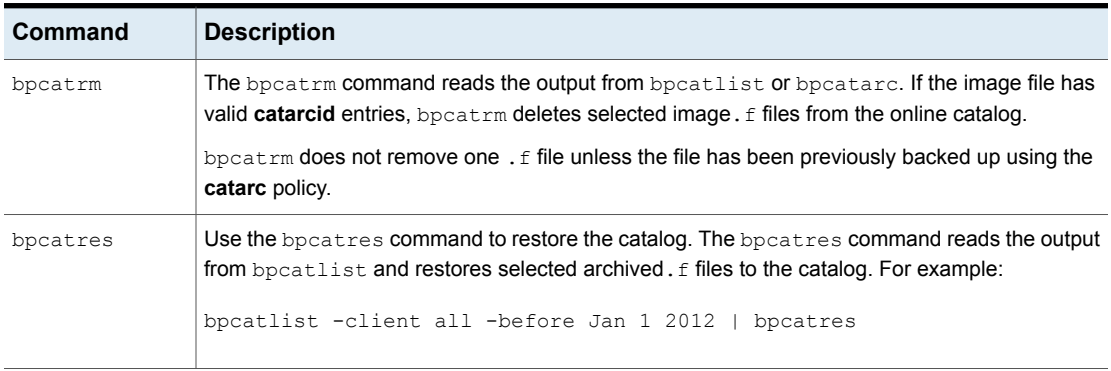

### **Table 51-1** Catalog archiving commands *(continued)*

# Catalog archiving considerations

Consider the following items before catalog archiving:

- Perform catalog archiving operations when NetBackup is in an inactive state (no jobs are running).
- Catalog archiving modifies existing catalog images. As a result, it should never be run when the catalog file system is 100% full.
- To ensure that catalog backup images are not on the same tapes as user backups, create a separate media pool for catalog archives.
- You may find it useful to set up and then designate, a special retention level for catalog archive images.

To specify retention levels, open the NetBackup web UI. On the left click **Hosts > Host properties**. Locate the primary server and click **Edit primary server**. Then click **Retention periods**.

- Additional time is required to mount the tape and perform the restore of archived .f files.
- There is no simple method to determine to which tape the catalog has been archived. The bpcatlist -offline command is the only administrative command to determine what images have been archived. This command does not list what tape was used for the archive. As a result, exercise caution to ensure that the tapes used for catalog archiving are available for restoring the archived catalog images. Either create a separate volume pool to use exclusively for catalog archives or find a method to label the tape as a catalog archive tape.

# Extracting images from the catalog archives

The situation may arise in which a storage provider needs to extract all of a specific client's records. The storage provider can extract the customer images from the catalog archive by creating the archives that are based on client name.

### **To extract images from the catalog archives based on a specific client**

- **1** Create a volume pool for the client.
- **2** Create a catalog archiving policy. Indicate the volume pool for that client in the **Attributes** tab.
- **3** Run bpcatlist so only the.f files from that client are listed. For example:

bpcatlist -client *clientname* | bpcatarc | bpcatrm

<span id="page-619-0"></span>**4** If you do not want to write more images to the client's volume pool, change the volume pool before you run another archiving catalog.

# **Estimating catalog space requirements**

NetBackup requires disk space to store its error logs and information about the files it backs up.

The disk space that NetBackup needs varies according to the following factors:

- Number of files to be backed up
- Frequency of full and incremental backups
- Number of user backups and archives
- Retention period of backups
- Average length of full path of files
- File information (such as owner permissions)
- Average amount of error log information existing at any given time
- Whether you have enabled the database compression option.

### **To estimate the disk space that is required for a catalog backup**

- **1** Estimate the maximum number of files that each schedule for each policy backs up during a single backup of all its clients.
- **2** Determine the frequency and the retention period of the full and the incremental backups for each policy.

**3** Use the information from steps 1 and 2 to calculate the maximum number of files that exist at any given time.

For example:

Assume that you schedule full backups to occur every seven days. The full backups have a retention period of four weeks. Differential incremental backups are scheduled to run daily and have a retention period of one week.

The number of file paths you must allow space for is four times the number of files in a full backup. Add to that number one week's worth of incremental backups.

The following formula expresses the maximum number of files that can exist for each type of backup (daily or weekly, for example):

Files per Backup × Backups per Retention Period = Max Files

For example:

A daily differential incremental schedule backs up 1200 files and the retention period for the backup is seven days. Given this information, the maximum number of files that can exist at one time are the following:

 $1200 \times 7$  days = 8400

A weekly full backup schedule backs up 3000 files. The retention period is four weeks. The maximum number of files that can exist at one time are the following:

 $3000 \times 4$  weeks = 12,000

Obtain the total for a server by adding the maximum files for all the schedules together. Add the separate totals to get the maximum number of files that can exist at one time. For example, 20,400.

For the policies that collect true image restore information, an incremental backup collects catalog information on all files (as if it were a full backup). This changes the calculation in the example: the incremental changes from 1200  $\times$  7 = 8400 to 3000  $\times$  7 = 21,000. After 12,000 is added for the full backups, the total for the two schedules is 33,000 rather than 20,400.

**4** Obtain the number of bytes by multiplying the number of files by the average number of bytes per file record.

If you are unsure of the average number of bytes per file record, use 132. The results from the examples in step 3 yield:

 $(8400 \times 132) + (12,000 \times 132) = 2692800$  bytes (or about 2630 kilobytes)

- **5** Add between 10 megabytes to 15 megabytes to the total sum that was calculated in step 4. The additional megabytes account for the average space that is required for the error logs. Increase the value if you anticipate problems.
- <span id="page-621-0"></span>**6** Allocate space so all the data remains in a single partition.

# NetBackup file size considerations on UNIX systems

File system limitations on UNIX include the following:

- Some UNIX systems have a large file support flag. Turn on the flag to enable large file support.
- Set the file size limit for the root user account to unlimited to support large file support.

# Moving the image catalog

An image catalog may become too large for its current location. Consider moving the image catalog to a file system or disk partition that contains more available space.

### **Notes about moving the image catalog**

- NetBackup does not support saving the catalog to a remote NFS share. CIFS is supported on some SAN or NAS storage. See "Parts of the [NetBackup](#page-602-0) catalog" on page 603.
- NetBackup only supports moving the image catalog to a different file system or disk partition. It does not support moving the other subdirectories that make up the entire NetBackup catalog.

For example, on Windows, do not use the ALTPATH mechanism to move *install\_path*\NetBackup\db\error.

For example, on UNIX, do not move /usr/openv/netbackup/db/error. The catalog backup only follows the symbolic link when backing up the /images directory. So, if symbolic links are used for other parts of the NetBackup catalog, the files in those parts are not included in the catalog backup.

■ The directory that is specified in the ALTPATH file is not automatically removed if NetBackup is uninstalled. If NetBackup is uninstalled, you must manually remove the contents of this directory.

### **Moving the image catalog between Windows hosts**

### **To move the image catalog on Windows**

**1** Back up the NetBackup catalogs manually.

A backup of the catalogs ensures that you can recover image information in case something is accidentally lost during the move.

See "Backing up [NetBackup](#page-359-0) catalogs manually" on page 360.

**2** Check the **Jobs** tab in the **Activity monitor** and ensure that no backups or restores are running for the client.

If jobs are running, either wait for them to end or stop them by using the **Jobs** tab in the Activity monitor.

- **3** Use the **Daemons** tab in the **Activity monitor** to stop the Request Manager and the Database Manager daemons. These services are stopped to prevent jobs from starting. Do not modify the database while this procedure is performed.
- **4** Create a file named ALTPATH in the image catalog directory.

For example, if NetBackup is installed in the default location and the client name is *mars*, the path to the image catalog is:

C:\Program Files\Veritas\NetBackup\db\images\mars\ALTPATH

**5** Create the directory to which you intend to move the image information. For example:

E:\NetBackup\alternate\_db\images\*client\_name*

**6** On the first line of the ALTPATH file, specify the path to the directory where you intend to move the client's image information. For example:

E:\NetBackup\alternate\_db\images\*client\_name*

The path is the only entry in the ALTPATH file.

**7** Move all files and directories (except the ALTPATH file) that are in the current client directory to the new directory.

For example, if the images are currently in

C:\Program Files\Veritas\NetBackup\db\images\mars

and the ALTPATH file specifies

E:\NetBackup\alternate\_db\images\mars

then move all files and directories (except the ALTPATH file) to

E:\NetBackup\alternate db\images\mars

**8** Start the NetBackup Request Daemon, NetBackup Job Manager, and NetBackup Policy Execution manager in the **Daemons** tab.

Backups and restores can now resume for the client.

### **Moving the image catalog between UNIX hosts**

#### **To move the image catalog on UNIX**

**1** Check that no backups are in progress by running:

/usr/openv/netbackup/bin/bpps

**2** Stop bprd by running:

/usr/openv/netbackup/bin/admincmd/bprdreq -terminate

**3** Stop bpdbm by running:

/usr/openv/netbackup/bin/bpdbm -terminate

**4** Create the directory in the new file system. For example:

mkdir /disk3/netbackup/db/images

- **5** Move the image catalog to the new location in the other file system.
- **6** Create a symbolic link from /usr/openv/netbackup/db/images to the new location in the other file system.

See "NetBackup file size [considerations](#page-621-0) on UNIX systems" on page 622.

# About image catalog compression

The image catalog contains information about all client backups. It is accessed any time a user lists or restores files. NetBackup lets you compress all portions of the catalog or only older portions of the catalog.

Control image catalog compression by setting the **Compress catalog interval** in the **Global attributes** host property. This interval indicates how old the backup

information must be before it is compressed. Specify the number of days to defer compression information, so users who restore files from recent backups are not affected. By default, **Compress catalog interval** is set to 0 and image compression is not enabled.

**Note:** Veritas discourages manually compressing or decompressing the catalog backups with the bpimage - [de]compress command or any other method. Manually compressing or decompressing a catalog backup while any backup (regular or catalog) is running results in inconsistent image catalog entries. When users list and restore files, the results can be incorrect.

It does not make a difference to NetBackup if the backup session was successful. The operation occurs while NetBackup expires backups and before it runs the session notify script and the backup of the NetBackup catalogs.

The time to perform compression depends on the server speed and the number and size of the files being compressed. Files are compressed serially, and temporary working space is required in the same partition.

When numerous compressed image catalog files must be processed, the backup session is extended until compression is complete. The additional backup time is especially noticeable the first time you perform the compression. To minimize the effect of the initial sessions, consider compressing the files in stages. For example, begin by compressing the records for the backups older than 120 days. Continue to reduce the number of days over a period of time until you reach a comfortable setting.

Compressing the image catalog accomplishes the following objectives:

- Reduces greatly the disk space that is consumed.
- Reduces the media that is required to back up the catalog.

The amount of space that is reclaimed varies with the types of backups you perform. Full backups result in a larger percentage of catalog compression than incremental backups. Normally, more data is duplicated in a catalog file for a full backup. Using catalog compression, a reduction of 80% is possible.

This reduction in disk space and media requirements is achieved at the expense of performance when a user lists or restores files. Since the information is uncompressed at each reference, performance degradation is in direct proportion to the number and size of compressed files that are referenced. If the restore requires numerous catalog files to be uncompressed, increase the **File browse timeout** value that is associated with list requests. (See the **Timeouts** host property for the client.)

# **Uncompressing the NetBackup catalog**

You may find it necessary to temporarily uncompress all records that are associated with an individual client. Uncompress the records if you anticipate large or numerous restore requests, for example.

### **To uncompress the NetBackup catalog on Windows**

**1** Verify that the partition where the image catalog resides contains enough space to accommodate the uncompressed catalog.

See "Estimating catalog space [requirements"](#page-619-0) on page 620.

- **2** Stop the NetBackup Request Daemon service, bprd.
- **3** Verify that the NetBackup Database Manager, bpdbm, is running.
- **4** In the NetBackup web UI, select **Hosts > Host properties**.
- **5** Select the primary server and click **Connect**. Then select the server and click **Edit primary server**.
- **6** Select **Global attributes**.
- **7** Clear the **Compress catalog interval** check box. Then click **Save**.
- **8** Open a command prompt. Change to the following directory:

install path\Veritas\NetBackup\bin\admincmd

Run one of the followings commands.

To decompress the records for a specific client, enter:

bpimage -decompress -*client\_name*

To decompress the records for all clients, enter:

bpimage -decompress -allclients

- **9** Restart the NetBackup Request Daemon (bprd).
- **10** Restore the files from the client.
- **11** Set the **Compress catalog interval** to its previous value.

The records that were uncompressed for this client are compressed after the next backup schedule.

### **To uncompress the NetBackup catalog on UNIX**

**1** Perform the following steps as root on the primary server to uncompress the NetBackup catalog.

Verify that the partition where the image catalog resides has enough space to uncompress the client's image records.

**2** Stop the request daemon, bprd, by running:

/usr/openv/netbackup/bin/admincmd/bprdreq -terminate

**3** Make sure that bpdbm is running:

/usr/openv/netbackup/bin/bpps

- **4** In the NetBackup web UI, select **Hosts > Host properties**.
- **5** Select the primary server and click **Connect**. Then select the server and click **Edit primary server**.
- **6** Select **Global attributes**.
- **7** Clear the **Compress catalog interval** check box. Then click **Save**.
- **8** Change your working directory to /usr/openv/netbackup/bin and run the command:

admincmd/bpimage -decompress -client *name*

**9** Restart the request daemon bprd. Run the following command:

/usr/openv/netbackup/bin/initbprd

- **10** Restore the files from the client.
- **11** Set the **Compress catalog interval** to its previous value.

The records that were uncompressed for this client are compressed after the next backup schedule.

Chapter **3** 

# About the NetBackup database

This chapter includes the following topics:

- About the [NetBackup](#page-627-0) database installation
- [Post-installation](#page-632-0) tasks
- <span id="page-627-0"></span>Using the NetBackup Database [Administration](#page-638-0) utility on Windows
- Using the NetBackup Database [Administration](#page-643-0) utility on UNIX

# **About the NetBackup database installation**

Generally, the implementation of the NetBackup database in the NetBackup catalog is transparent. The NetBackup primary server includes a private, non-shared database server for the NetBackup database (NBDB).

The same installation of the NetBackup database is used for the optionally-licensed product, Bare Metal Restore (BMR) and its associated database (BMRDB). The BMR database is created during the BMR installation process.

By default, the NetBackup database (NBDB) is installed on the primary server. The primary server is also the default location for the Enterprise Media Manager (EMM). Since EMM is the primary user of NBDB, the NetBackup database always resides on the same computer as the Enterprise Media Manager.

See "About the [Enterprise](#page-604-0) Media Manager (EMM)" on page 605.

# About NetBackup primary server installed directories and files

The NetBackup Scale-Out Relational Database is installed in the following directories.

### **Windows**

*install\_path*\Veritas\NetBackupDB

*install\_path*\Veritas\NetBackup\bin

*install\_path*\Veritas\NetBackupDB\data\instance

The databases are installed in the following subdirectories:

*install\_path*\Veritas\NetBackupDB\data\nbdb\

*install\_path*\Veritas\NetBackupDB\data\nbazdb\

*install\_path*\Veritas\NetBackupDB\data\bmrdb\ (if BMR is installed)

# **On UNIX**

```
/usr/openv/db
/usr/openv/var/global
/usr/openv/db/data/instance/
```
The databases are installed in the following subdirectories:

/usr/openv/db/data/nbdb/ /usr/openv/db/data/nbazdb/ /usr/openv/db/data/bmrdb/

# **About the** bin **directory**

The bin is located as follows: *install\_path*\Veritas\NetBackup\bin

**Warning:** Use these utilities and commands in this directory with caution.

Contains the utilities and binaries for running and administering NetBackup services. More information can be found in the *NetBackup Commands Reference Guide*.

For information on using the NetBackup Database Administration utility (NbDbAdmin.exe or dbadm), see the following topics:

See "Using the NetBackup Database [Administration](#page-638-0) utility on Windows" on page 639.

See "Using the NetBackup Database [Administration](#page-643-0) utility on UNIX" on page 644.

# **About the contents of the** NetBackupDB **and** db **directories**

The following table describes the contents of the following directories.

On Windows: *install\_path*\Veritas\NetBackupDB\

On UNIX: /usr/openv/db/

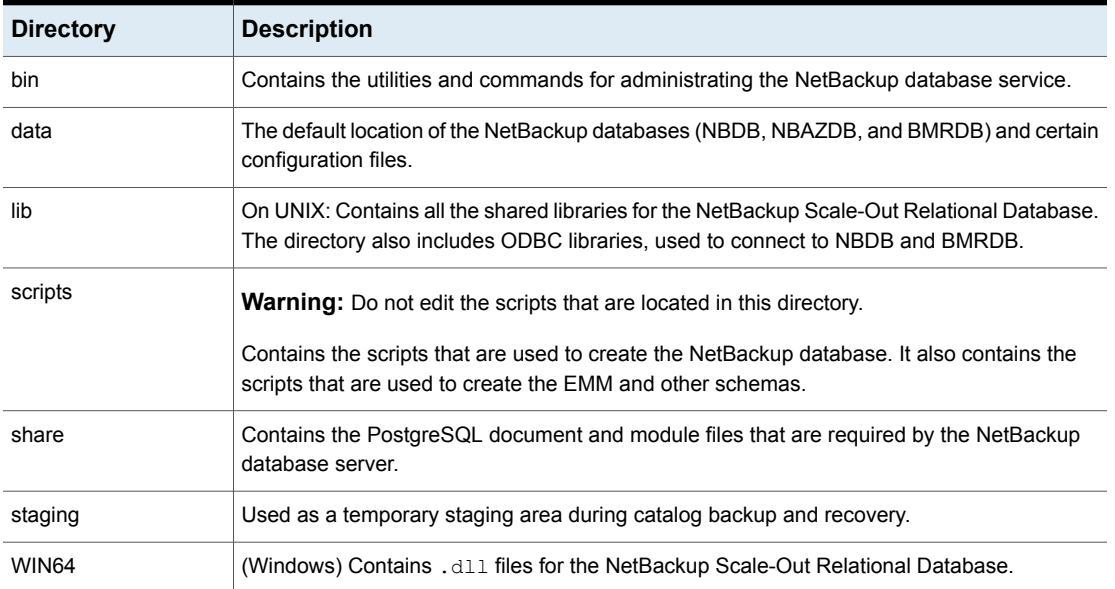

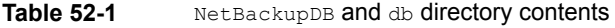

# **About the data directory**

The following directory is the default location of the NetBackup database, NBDB:

On Windows: *install\_path*\NetBackupDB\data

On UNIX: /usr/openv/db/data

The  $\langle \text{data}\rangle$  directory contains the following subdirectories and files:

■ bmrdb

If BMR is installed, this directory contains the BMR database.

■ nbdb

The main NetBackup database, including EMM.

■ nbazdb

The NetBackup Authorization database.

■ vxdbms.conf

The file that contains the configuration information specific to the installation of the NetBackup database.

See ["vxdbms.conf"](#page-630-0) on page 631.

<span id="page-630-0"></span>■ nbdbinfo.dat A backup of the NetBackup DBA password.

### **vxdbms.conf**

On Windows:

```
VXDBMS_NB_SERVER = NB_server_name
VXDBMS_NB_DATABASE = NBDB
VXDBMS_BMR_DATABASE = BMRDB
VXDBMS_AZ_DATABASE = NBAZDB
VXDBMS_NB_STAGING = C:\Program Files\Veritas\NetBackupDB\staging
VXDBMS_NB_PORT = 13785
VXDBMS NB DATA = C:\Program Files\Veritas\NetBackupDB\data
VXDBMS_NB_PASSWORD = encrypted_password
AZ_DB_PASSWORD = encrypted_password
VXDBMS_POSTGRESQL_POOLER_ODBC_PORT = 13787
```
#### On UNIX:

```
VXDBMS_NB_SERVER = NB_server_name
VXDBMS_NB_PORT = 13785
VXDBMS_NB_DATABASE = NBDB
VXDBMS_AZ_DATABASE = NBAZDB
VXDBMS_BMR_DATABASE = BMRDB
VXDBMS_NB_DATA = /usr/openv/db/data
VXDBMS_NB_STAGING = /usr/openv/db/staging
VXDBMS_NB_PASSWORD = encrypted_password
AZ_DB_PASSWORD = encrypted_password
VXDBMS_POSTGRESQL_POOLER_ODBC_PORT = 13787
```
The encrypted password that is used to log into the DBA accounts is stored in vxdbms.conf. These accounts include NBDB, NBAZDB, and BMRDB and other data accounts.

# NetBackup configuration entry

The VXDBMS NB DATA registry entry (Windows) or the bp.conf entry (UNIX) is a required entry and is created upon installation. The entry indicates the path to the directory where the following are located: NetBackup database, authorization database, BMR database, and the vxdbms.conf file.

#### On Windows:

```
HKEY_LOCAL_MACHINE\SOFTWARE\Veritas\NetBackup\CurrentVersion\
Config\VXDBMS_NB_DATA
On UNIX: /usr/openv/netbackup/bp.conf
VXDBMS_NB_DATA = /usr/openv/db/data
```
# NetBackup database server management

This topic describes the commands that are available to manage the NetBackup database.

To start and stop the NetBackup database, use one of the following methods:

- In the **Daemons** tab of the Activity monitor, select the service **NetBackup Scale-Out Relational Database Manager** (vrtsdbsvc\_psql).
- (Windows) From the Windows Service Manager, select the service **NetBackup Scale-Out Relational Database Manager** (vrtsdbsvc\_psql).
- (Windows) Use the following commands: *install\_path*\Veritas\NetBackup\bin\bpdown -e vrtsdbsvc\_psql
- *install\_path*\Veritas\NetBackup\bin\bpup -e vrtsdbsvc\_psql
- (UNIX) Use the following commands:

/usr/openv/db/bin/nbdbms\_start\_server -start

Starts the NetBackup Scale-Out Relational Database server if no option is specified.

/usr/openv/db/bin/nbdbms\_start\_server -stop -f

Stops the server;  $-f$  forces a shutdown with active connections.

The **NetBackup Scale-Out Relational Database Manager** daemon is included in the stop command or the start command, which starts and stops all NetBackup daemons.

Individual databases can be started or stopped, while the NetBackup Scale-Out Relational Database Manager service continues. Use the NetBackup Database Administration utility or the following commands:

■ nbdb admin [-start | -stop]

Starts or stops NBDB without shutting down the NetBackup Scale-Out Relational Database server.

To see whether the database is up, enter nbdb ping.

■ nbdb admin [-start | -stop BMRDB]

Starts or stops BMRDB without shutting down the NetBackup Scale-Out Relational Database server.

To see whether the BMRDB database is up, enter nbdb ping -dbn BMRDB.

# The NetBackup database and clustered environments

The NetBackup database is supported in a clustered environment. Failover is included with the NetBackup server failover solution. The software is installed on all computers in the cluster.

The databases and the configuration files are installed in the following shared locations.

Windows

NetBackup databases:

*shared\_drive*\VERITAS\NetBackupDB\data

Configuration files:

*shared\_drive*\VERITAS\NetBackupDB\data\instance

### UNIX

#### NetBackup databases:

```
shared_drive/db/data
```
#### <span id="page-632-0"></span>Configuration files:

/usr/openv/var/global

*shared\_drive*/db/data/instance

# **Post-installation tasks**

The tasks that are described in the following topics are optional and can be performed after the initial installation:

- Change the database password. See "Changing the [NetBackup](#page-633-0) database password" on page 634.
- Move the NetBackup databases (possibly to tune performance). See "Moving a database after [installation](#page-634-0) " on page 635.
- Recreate NBDB. See "Creating the NBDB database [manually"](#page-636-0) on page 637.

### **Commands and utilities for administering the NetBackup databases**

**Note:** Using the database administration utilities to administer the NetBackup database can potentially break the consistency between the NetBackup catalog and the database. This loss of consistency can lead to loss of data. Only use these utilities and commands with assistance of Veritas Technical Support.

The following utilities are available to administer the databases.

See "Using the NetBackup Database [Administration](#page-638-0) utility on Windows" on page 639.

See "Using the NetBackup Database [Administration](#page-643-0) utility on UNIX" on page 644.

Also see the following commands in the *NetBackup Commands Reference Guide.*

<span id="page-633-0"></span>create\_nbdb nbdb\_backup nbdb\_restore nbdb\_unload

# Changing the NetBackup database password

The database password is set to a randomly generated password upon installation. This password is used for NBDB and BMRDB and for all DBA and application accounts. You can use this procedure to change it to a known password.

The password is encrypted and stored in the  $vxdbms$ . conf file. The permissions for the vxdbms.conf file allow only a Windows administrator or a root user to read or write to it.

For requirements when NBAC is enabled, see the *NetBackup Security and Encryption Guide*.

### **To change the database password**

- **1** Log on to the server as a Windows Administrator or as  $root$ .
- **2** To change the password for the first time after installation, run the following command. The command updates the  $v_{\text{xdbms}}$ , confile with the new, encrypted string:

On Windows: *install\_path*\NetBackup\bin\nbdb\_admin -dba *new\_password*

On UNIX: /usr/openv/db/bin/nbdb\_admin -dba *new\_password*

The password needs to be an ASCII string. Non-ASCII characters are not allowed in the password string.

**3** To change a known password to a new password, you can either use the nbdb admin command or the NetBackup Database Administration utility. You must know the current password to log into the NetBackup Database Administration utility.

<span id="page-634-0"></span>See "Using the NetBackup Database [Administration](#page-638-0) utility on Windows" on page 639.

See "Using the NetBackup Database [Administration](#page-643-0) utility on UNIX" on page 644.

# Moving a database after installation

The NetBackup database (NBDB) and the NetBackup authorization database (NBAZDB), are created on the primary server by default. To improve performance, you can use the NetBackup database administration utilities or command-line options to change the location of the databases.

Note the following:

- If BMR is installed and you want to move its database, it must reside on the primary server.
- Due to performance issues, you can only move a database to another disk or volume. The disk or volume must be locally attached. NetBackup does not support saving the NetBackup database (NBDB, including EMM), NBAZDB, or the configuration files to a remote NFS share. CIFS is supported on some SAN storage and NAS storage.
- Run a catalog backup to back up NBDB and BMRDB both before and after moving the databases.

# **Moving a NetBackup database on Windows**

The following instructions describe how to use the database administration utility to move a database.

You can also use the following command:

*install\_path*\Veritas\NetBackup\bin\nbdb\_move.exe

You can run the  $n$  bdb  $m$ ove command at any time because it does not drop the database and recreate it. Therefore all the data is preserved.

### **To move a NetBackup database on Windows**

- **1** Perform a catalog backup.
- **2** Shut down all NetBackup services by typing the following command:

*install\_path*\Veritas\NetBackup\bin\bpdown

**3** Start the NetBackup Scale-Out Relational Database Manager service:

*install\_path*\Veritas\NetBackup\bin\bpup -e vrtsdbsvc\_psql

- **4** Start the NetBackup Database Administration utility and enter the database logon password. Click **OK**.
- **5** From the **Database** list, select the database that you want to move.
- **6** Select the **Tools** tab.
- **7** Click **Move**.
- **8** Select **Move data to** and browse to the new location.
- **9** NetBackup does not require that the database directories are world-writable. Make sure that the new database directories (*data\_directory*) have appropriate permissions so that the directories are not world-writable.
- **10** Start all services by typing the following command:

*install\_path*\Veritas\NetBackup\bin\bpup

**11** Perform a catalog backup.

# **Moving a NetBackup database on UNIX**

### **To move a NetBackup database on UNIX**

- **1** Perform a catalog backup.
- **2** Shut down all NetBackup daemons by typing the following command:

/usr/openv/netbackup/bin/bp.kill\_all

**3** Start the NetBackup Scale-Out Relational Database Manager daemon:

/usr/openv/netbackup/bin/nbdbms\_start\_stop start

**4** Use one of the following methods to move the existing databases:

- Use the **Move Database** option in the NetBackup Database Administration utility (dbadm).
- Enter the following command: /usr/openv/db/bin/nbdb\_move -data *data\_directory*

You can run the nbdb move command at any time because it does not drop the database and recreate it. Thus, all data is preserved.

/usr/openv/db/bin/nbdb\_move -data *data\_directory*

**Note:** NetBackup does not require that the database directories are world-writable. Make sure that the new database directories (*data\_directory*) have appropriate permissions so that the directories are not world-writable.

**5** Start all NetBackup daemons by typing the following command:

/usr/openv/netbackup/bin/bp.start\_all

**6** Perform a catalog backup.

# Copying the NetBackup databases

A temporary backup of the NBDB, NBAZDB, and BMRDB databases can be made for extra protection before database administration activities such as moving or reorganizing the databases. Also, some customer support situations may require that you create a copy of the NetBackup database.

<span id="page-636-0"></span>Use the NetBackup database administration utilities or the  $n$ bdb  $\beta$ backup command to make this kind of backup.

# Creating the NBDB database manually

The NBDB database is created automatically during NetBackup installation. However, it may be necessary during certain catalog recovery situations to create it manually by using the create nbdb command.

**Caution:** Recreating the database manually is not recommended in most situations.

**Note:** If the NBDB database already exists, the create nbdb command does not overwrite it. If you want to move the database, move it by using the  $n$ bdb  $m$ ove command.

### **To create the NBDB database manually on Windows**

**1** Shut down all NetBackup services by typing the following command:

*install\_path*\Veritas\NetBackup\bin\bpdown

**2** Start the NetBackup Scale-Out Relational Database Manager service with the following command:

*install\_path*\Veritas\NetBackup\bin\bpup -e vrtsdbsvc\_psql

**3** Run the following command:

*install\_path*\Veritas\NetBackup\bin\create\_nbdb.exe

**4** Start all NetBackup services by typing the following command:

*install\_path*\Veritas\NetBackup\bin\bpup

**5** The new NBDB database is empty and does not contain the EMM data that is loaded during a normal installation.

Make sure that you have the most current support for new devices before the data is repopulated. New devices are added approximately every 2 months.

**6** Repopulate the EMM data by running the tpext utility. tpext updates the EMM database with new versions of device mappings and external attribute files.

*install\_path*\Veritas\Volmgr\bin\tpext.exe

During regular installation, tpext is run automatically.

If the create  $n$  hdb command is used to create a database manually, the  $tpext$ utility must also be run. tpext loads EMM data into the database.

#### **To create the NBDB database manually on UNIX**

**1** Shut down all NetBackup daemons by typing the following command:

/usr/openv/netbackup/bin/bp.kill\_all

**2** Start the NetBackup Scale-Out Relational Database Manager service with the following command:

/usr/openv/netbackup/bin/nbdbms\_start\_stop start

**3** Run the following command:

/usr/openv/db/bin/create\_nbdb

**4** Start all NetBackup daemons by typing the following command:

/usr/openv/netbackup/bin/bp.start\_all

**5** The new NBDB database is empty and does not contain the EMM data that is loaded during a normal installation.

Make sure that you have the most current support for new devices before the data is repopulated. New devices are added approximately every 2 months.

**6** Repopulate the EMM data by running the tpext utility. tpext updates the EMM database with new versions of device mappings and external attribute files.

/usr/openv/volmgr/bin/tpext

During regular installation, tpext is run automatically.

If the create  $n$  hdb command is used to create a database manually, the  $tpext$ utility must also be run.  $t$   $_{\rm{peak}}$  loads EMM data into the database.

# **Additional create\_nbdb options**

In addition to using the create  $p$  nbdb command to create the NBDB database, you also can use it to perform the following actions. In each command, *NB\_server\_name* matches the name in the following file: postgresql.conf

■ Drop the existing NBDB database and recreate it in the default location: create nbdb -drop On UNIX, the location of the current NBDB data directory is retrieved

automatically from the bp.conf file.

- Drop the existing NBDB database and do not recreate it: create nbdb -drop only
- Drop the existing NBDB database and recreate it in the *data* directory: create\_nbdb -drop -data *data\_directory*

<span id="page-638-0"></span>If the NBDB database was moved from the default location by using nbdb move, use this command to recreate it in the same location. Specify current data directory. BMRDB must also be recreated. The BMRDB database must reside in the same location as the NetBackup database.

# **Using the NetBackup Database Administration utility on Windows**

The NetBackup administrator can use the Database Administration utility to configure the NetBackup databases and to monitor database operations. To use the utility, the administrator must have Administrator user privileges.

# General tab of the NetBackup Database Administration utility

<span id="page-639-0"></span>The **General** tab contains information about database tablespaces. The tab contains tools to let the administrator reorganize fragmented database objects and validate and rebuild the database.

| <b>Option</b>         | <b>Description</b>                                                                                                    |
|-----------------------|----------------------------------------------------------------------------------------------------|
| <b>Refresh</b>        | Displays the most current information.                                                                                                    |
| <b>Reorganize All</b> | This option defragments the tablespaces that are fragmented.                                                                                                    |
| <b>Validate</b>       | This option performs a database validation on all of the database tablespaces in the selected<br>database.                                                                                                    |
|                       | Validates the indexes and keys on all of the tables in the database.<br>Scans each table. For each row, a check is made that it exists in the appropriate indexes.<br>The number of rows in the table must match the number of entries in the index.<br>Ensures that every row that is referenced in each index exists in the corresponding table.<br>For foreign key indexes, it also ensures that the corresponding row exists in the primary<br>table. |
|                       | After a validation check runs, the Results screen lists each database object. Each error is<br>listed next to the database object where it was found. The total number of errors are listed<br>at the end of the list of database objects. If no errors were found, that is indicated.                                                                                                    |
|                       | If any validation errors are reported, perform the following tasks:                                                                                                    |
|                       | Shut down NetBackup (all daemons and services).                                                                                                    |
|                       | Start only the NetBackup database server (vrtsdbsvc psql).<br>Click Validate to repeat the validation check or use the nbdb admin.exe command<br>line utility.                                                                                                    |
|                       | If validation errors persist, contact Veritas Technical Support. The administrator may be<br>asked to rebuild the database using the Rebuild option or the nbdb unload.exe command<br>line utility.                                                                                                    |
| <b>Rebuild</b>        | This option unloads and reloads the database. A new database with all of the same options<br>is built in its place.                                                                                                    |
|                       | A Database Rebuild may be required if validation errors are reported when you use the<br>Validate option.                                                                                                    |
|                       | <b>Note:</b> Before you rebuild the database, it is recommended that you create a copy of the<br>database by performing a backup from the Tools tab.                                                                                                    |
|                       | To rebuild the database temporarily suspends NetBackup operations and can take a long<br>time depending on the database size.                                                                                                    |

**Table 52-2** General tab options

# <span id="page-640-1"></span>**About fragmentation**

Table fragmentation can impede performance. When rows are not stored contiguously, or if rows are split into more than one page, performance decreases because these rows require additional page accesses.

When an update to a row causes it to grow beyond the originally allocated space, the row is split. The initial row location contains a pointer to another page where the entire row is stored. As more rows are stored on separate pages, more time is required to access the additional pages.

Reorganizing may also reduce the total number of pages that are used to store the table and its indexes. It may reduce the number of levels in an index tree. Note that the reorganization does not result in a reduction of the total size of the database.

The **Rebuild** option on the **General** tab completely rebuilds the database, eliminating any fragmentation, and free space. This option may result in a reduction of the total size of the database.

See "Estimating catalog space [requirements"](#page-619-0) on page 620.

# Tools tab of the NetBackup Database Administration utility

The **Tools** tab of the NetBackup Database Administration utility contains a variety of tools to administer the selected database:

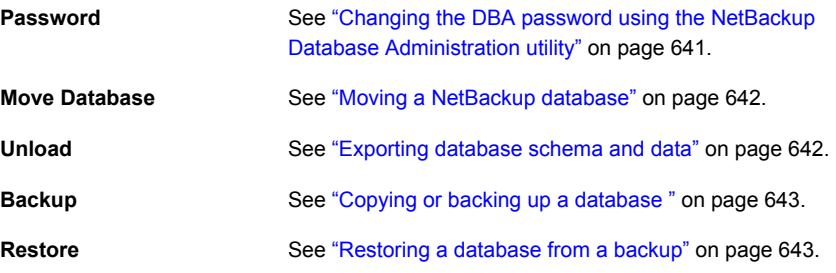

# <span id="page-640-0"></span>**Changing the DBA password using the NetBackup Database Administration utility**

To change a known password to a new password, you can either use the nbdb admin command or the NetBackup Database Administration utility.

### **To change the DBA password from a known password to a new password**

- **1** Select the **Tools** tab.
- **2** In the **Password** section, click **Change**.
- **3** Enter the new password and confirm the new password. Changing the password changes it for both NBDB and BMRDB, if a BMR database is present.
- **4** Enable **Create a backup file of your new DBA password** to keep track of the password.
- **5** Click **OK**.

The utility warns you that it is important to remember the password. You cannot recover information within the EMM database if the password is unavailable.

<span id="page-641-0"></span>**6** Restart the database for the password change to take effect.

# **Moving a NetBackup database**

Use the NetBackup Database Administration utility to change the location of a database.

<span id="page-641-1"></span>For full instructions on how to move a database, see the following topic.

See "Moving a database after [installation](#page-634-0) " on page 635.

## **Exporting database schema and data**

### **To export database schema and data**

- **1** Select the **Tools** tab.
- **2** In the **Unload** section, click **Export**.
- **3** Browse to a destination directory.
- **4** Select one or more of the following options:

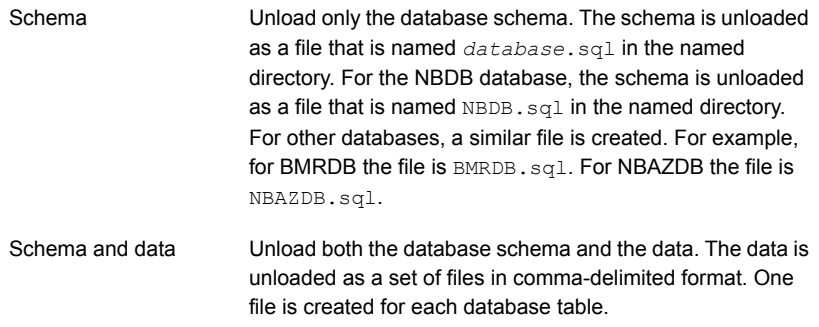

**5** Click **OK**.

## <span id="page-642-0"></span>**Copying or backing up a database**

Use the NetBackup Database Administration utility to back up the database to a specified directory.

It is recommended that you create a backup copy of a database in the following situations:

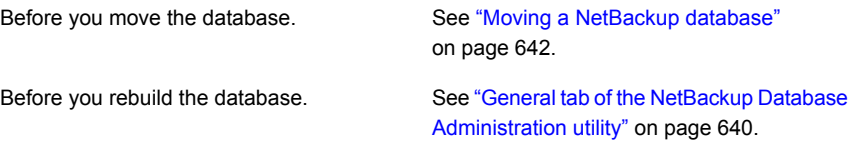

**Note:** Using the NetBackup Database Administration utility to back up and restore the NetBackup database can potentially break the consistency between the NetBackup catalog and the database. This loss of consistency can lead to loss of data. Use the tool to back up and restore the NetBackup catalog only as a precautionary measure.

#### **To copy or back up a database**

- **1** Start the NetBackup Database Administration utility and enter the database logon password. Click **OK**.
- **2** Select the **Tools** tab.
- **3** Click **Copy**.
- **4** Browse to a destination directory.

A copy of the database is made to this directory. This directory is also the location of the database that the **Restore** option uses.

<span id="page-642-1"></span>**Note:** This backup is not a catalog backup, performed as part of regular NetBackup operations.

See ["Restoring](#page-642-1) a database from a backup" on page 643.

**5** Click **OK**.

### **Restoring a database from a backup**

Use the NetBackup Database Administration utility to restore a database from a backup copy.

The restore overwrites the current database. The database is shut down and restarted after the restore is completed.

A database restore causes NetBackup activity to be suspended, so do not perform a database restore while active backups or other restores run.

**Note:** Using the Database Administration utility to back up and restore the NetBackup database can potentially break the consistency between the NetBackup catalog and the database. This loss of consistency can lead to loss of data. Use the tool to back up and restore the NetBackup database only as a precautionary measure.

### **To restore a database from a backup**

- **1** Start the NetBackup Database Administration utility and enter the database logon password. Click **OK**.
- **2** Select the **Tools** tab.
- **3** Click **Restore**.
- <span id="page-643-0"></span>**4** Browse to the directory that contains the backup database.
- **5** Click **OK**.

# **Using the NetBackup Database Administration utility on UNIX**

The NetBackup Database Administration utility  $(dbadm)$  is a standalone application that is supported for NBDB and BMRDB. It is installed in the following location:

/usr/openv/db/bin

To use the NetBackup Database Administration utility, you must be an administrator with root user privileges. When you start the NetBackup Database Administration utility, enter the DBA password. The password is set to a randomly generated password upon installation. Use the nbdb\_admin command to change it to a known password if you have not done so already.

See "Changing the [NetBackup](#page-633-0) database password" on page 634.

After you log on, the NetBackup Database Administration utility displays the following information about the current database:

| <b>Property</b>   | <b>Description</b>                                                 |
|-------------------|--------------------------------------------------------------------|
| Selected database | The selected database: NBDB or BMRDB                               |
| <b>Status</b>     | The status of the selected database: UP or DOWN                    |
| Consistency       | The validation state of the selected database: OK, NOT OK, or DOWN |

**Table 52-3** NetBackup Database Administration utility properties

The initial screen also displays the following Database Administration main menu:

| <b>Option</b>                                     | <b>Description</b>                                                                                                   |
|---------------------------------------------------|----------------------------------------------------------------------------------------------------|
| Select/Restart<br>Database and Change<br>Password | This option displays the menu where you can select a database to start or stop, and to change<br>database passwords. |
|                                                   | See "Select/Restart Database and Change Password menu options" on page 646.                                          |
| Database Space                                    | This option displays the menu where you can perform the following actions:                                           |
| Management                                        | Generate a database space utilization report<br>$\blacksquare$                                                       |
|                                                   | Reorganize fragmented database objects                                                                               |
|                                                   | See "Database Space Management menu options" on page 646.                                                            |
| <b>Transaction Log</b><br>Management              | This option is not supported.                                                                                        |
| Database Validation<br><b>Check and Rebuild</b>   | This option displays the menu where you can validate and rebuild the selected database.                              |
|                                                   | See "Database Validation Check and Rebuild menu options" on page 647.                                                |
| Move Database                                     | This option displays the menu where you can change the location of the database tablespaces.                         |
|                                                   | See "Move Database menu options" on page 648.                                                                        |
| <b>Unload Database</b>                            | This option displays the menu where you can unload either the schema or the schema and<br>data from the database.    |
|                                                   | See "Unload Database menu options" on page 649.                                                                      |
| <b>Backup and Restore</b><br>Database             | This option displays the menu where you can choose the backup and restore options for the<br>database.               |
|                                                   | See "Backup and Restore Database menu options" on page 649.                                                          |
| <b>Refresh Database</b><br>Status                 | This option refreshes the Status and Consistency in the main menu.                                                   |

**Table 52-4** Database Administration main menu options

# Select/Restart Database and Change Password menu options

<span id="page-645-0"></span>The Select/Restart Database and Change Password menu contains the following options.

| <b>Option</b>                     | <b>Description</b>                                                                                                    |
|-----------------------------------|----------------------------------------------------------------------------------------------------|
| <b>NBDB</b>                       | Select NBDB and then view or modify the database using the other dbadm menu options.                                                                                     |
| <b>BMRDB</b>                      | Select BMRDB and then view or modify the database using the other dbadm menu options.                                                                                    |
| <b>Start Selected</b><br>Database | Starts the selected database.                                                                                                    |
| <b>Stop Selected</b><br>Database  | Stops the selected database.                                                                                                    |
| Change Password                   | Changes the password for the databases. The password is changed for both NBDB and<br>BMRDB, if applicable. Restart the database for the password change to take effect.  |
|                                   | To log into the Database Administration utility, you must know the current DBA password.                                                                                 |
|                                   | To change the password for the first time after installation, use the nbdb admin command.<br>The command updates the $v$ xdbms.conf file with the new, encrypted string: |
|                                   | See "Changing the NetBackup database password" on page 634.                                                                                                    |
|                                   | To change a known password to a new password, you can either use the nbdb admin<br>command or the NetBackup Database Administration utility.                             |

**Table 52-5** Select/Restart Database and Change Password options

# Database Space Management menu options

<span id="page-645-1"></span>You can use the Database Space Management option to perform the following functions:

- To report on database space utilization
- To reorganize fragmented database objects

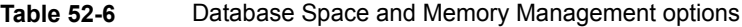

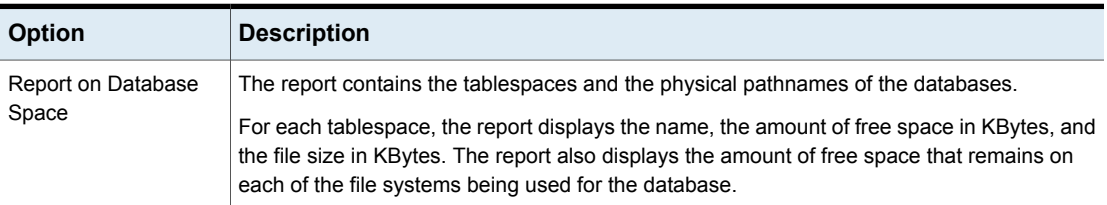

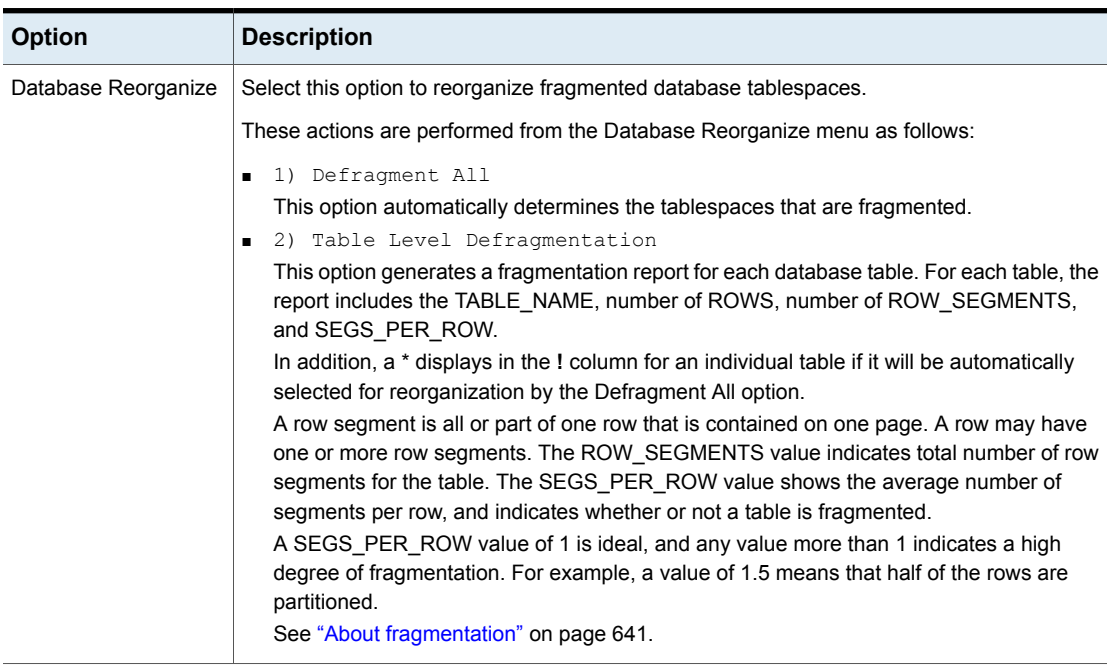

### **Table 52-6** Database Space and Memory Management options *(continued)*

# Database Validation Check and Rebuild menu options

<span id="page-646-0"></span>The Database Validation Check and Rebuild option lets you validate and rebuild the currently selected database.

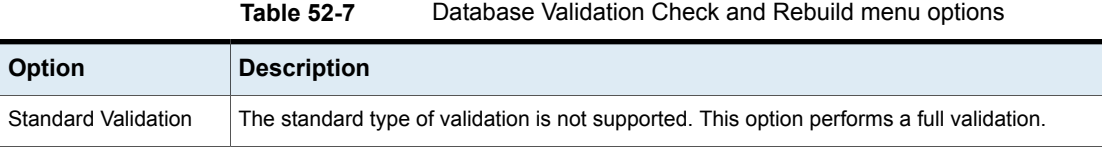

| <b>Option</b>          | <b>Description</b>                                                                                                    |
|------------------------|----------------------------------------------------------------------------------------------------|
| <b>Full Validation</b> | This option performs a database validation on all of the database tablespaces in the selected<br>database.                                                                                                    |
|                        | Validates the indexes and keys on all of the tables in the database.<br>п<br>Scans each table. For each row, a check is made that it exists in the appropriate indexes.<br>п<br>The number of rows in the table must match the number of entries in the index.<br>Ensures that every row that is referenced in each index exists in the corresponding table.<br>For foreign key indexes, it also ensures that the corresponding row exists in the primary<br>table. |
|                        | <b>Note:</b> To perform a full database validation, shut down NetBackup and start only the database<br>service.                                                                                                    |
|                        | If any validation errors are reported, perform the following tasks:                                                                                                    |
|                        | Shut down NetBackup (all daemons and services).<br>п<br>Start only the NetBackup database server (vrtsdbsvc psql).<br>п<br>Repeat the validation check using this tool or the nbdb admin command line utility.                                                                                                    |
|                        | If validation errors persist, contact Veritas Technical Support. The administrator may be asked<br>to rebuild the database using the Database Rebuild option or the nbdb unload.exe<br>command-line utility.                                                                                                    |
| Database Rebuild       | This option lets you rebuild the database. A Database Rebuild results in a complete unload<br>and reload of the database. A new database with all of the same options is built in place. A<br>Database Rebuild may be required if Database Validation errors are reported using the<br>Standard or Full Validation options.                                                                                                    |
|                        | During a Database Rebuild, all NetBackup operations are suspended.                                                                                                    |
|                        | When you select this option, a message appears which recommends that you exit and create<br>a backup using the Backup Database option before you rebuild the database. You then have<br>the choice of whether to continue or not.                                                                                                    |
|                        | See "Backup and Restore Database menu options" on page 649.                                                                                                    |

**Table 52-7** Database Validation Check and Rebuild menu options *(continued)*

# Move Database menu options

<span id="page-647-0"></span>The Move Database menu option lets you change the location of a database. After you select Move Database, you are prompted for the directory name where you want to move the database.

For full instructions on how to move a database, see the following topic.

See "Moving a database after [installation](#page-634-0) " on page 635.
## Unload Database menu options

The Unload Database menu options let you unload either the schema or the schema and data from the NBDB or the BMRDB database.

A file is created that can be used to rebuild the database. If the data is also included in the unload, a set of data files in comma-delimited format is created.

The Unload Database menu contains the following options.

| <b>Option</b>    | <b>Description</b>                                                                                                    |
|------------------|----------------------------------------------------------------------------------------------------|
| Schema Only      | This option lets you unload only the database schema. For the NBDB database, the schema<br>is unloaded as a file that is named $NBDB$ . $sq1$ in the named directory. For BMRDB the file is<br>BMRDB.sql. |
| Data and Schema  | This option lets you unload both the database schema and the data. The data is unloaded<br>as a set of files. One file is created for each database table.                                                |
| Change Directory | This option lets you change the directory location for the files that unload options (1) or (2)<br>create.                                                                                                |

**Table 52-8** Unload Database menu options

## Backup and Restore Database menu options

The Backup and Restore Database menu options let you back up the NetBackup database to the specified directory. You can restore from a previously created backup.

It is recommended to create a backup copy of the databases in the following situations:

- Before you move the database.
- Before you rebuild the database.

**Note:** Using the NetBackup Database Administration utility to back up and restore the NetBackup database can potentially break the consistency between the NetBackup catalog and the database. This loss of consistency can lead to loss of data. Use the tool to back up and restore the NetBackup database only as a precautionary measure.

| <b>Option</b>    | <b>Description</b>                                                                                                    |
|------------------|----------------------------------------------------------------------------------------------------|
| Online Backup    | This option lets you make a copy of the databases while the databases are active. Other<br>NetBackup activity is not suspended during this time.                                                                                                  |
| Restore Backup   | This option lets you restore from a copy of the databases that was previously made with<br>either options 1 or 2. The currently running databases are overwritten, and the database is<br>shut down and restarted after the restore is completed. |
| Change Directory | This option lets you change the directory location for the databases that the backup options<br>(1) or (2) create. This directory is the source of the databases for the restore option (3).                                                      |

**Table 52-9** Backup and Restore Database menu options